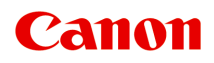

# **G4000 series Online handleiding**

Overzicht Afdrukken Kopiëren Scannen Faxen Veelgestelde vragen

Nederlands (Dutch)

# **Inhoud**

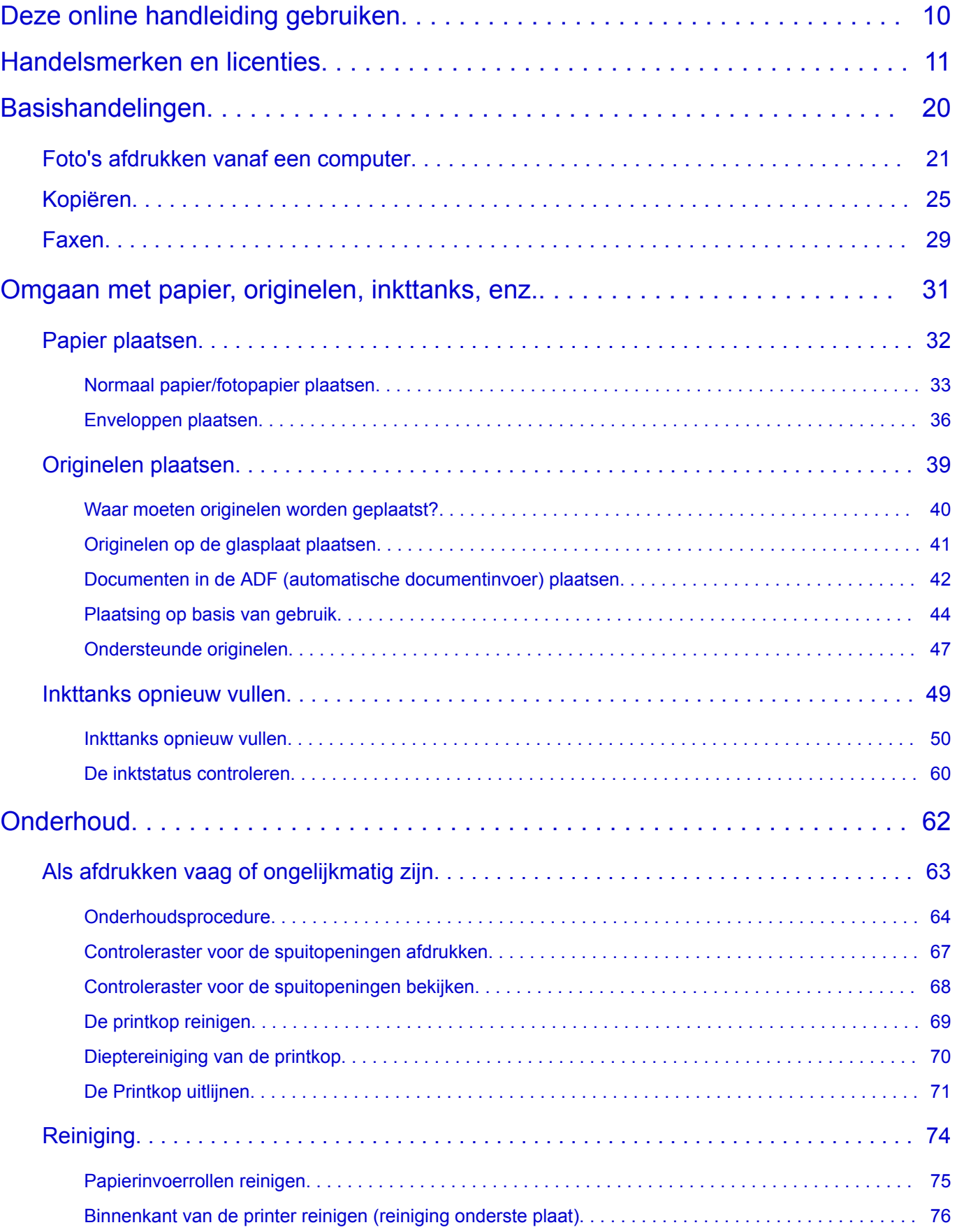

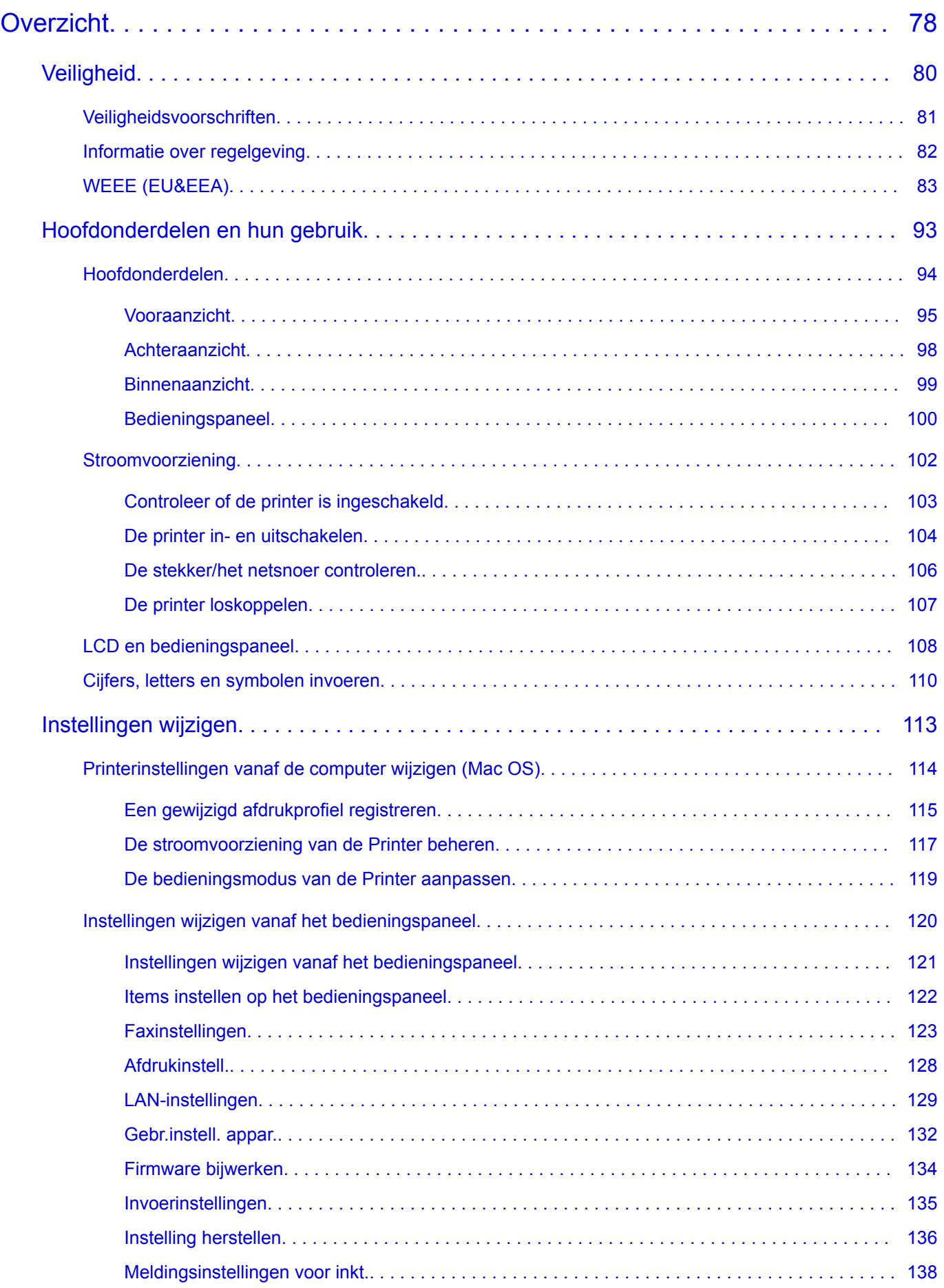

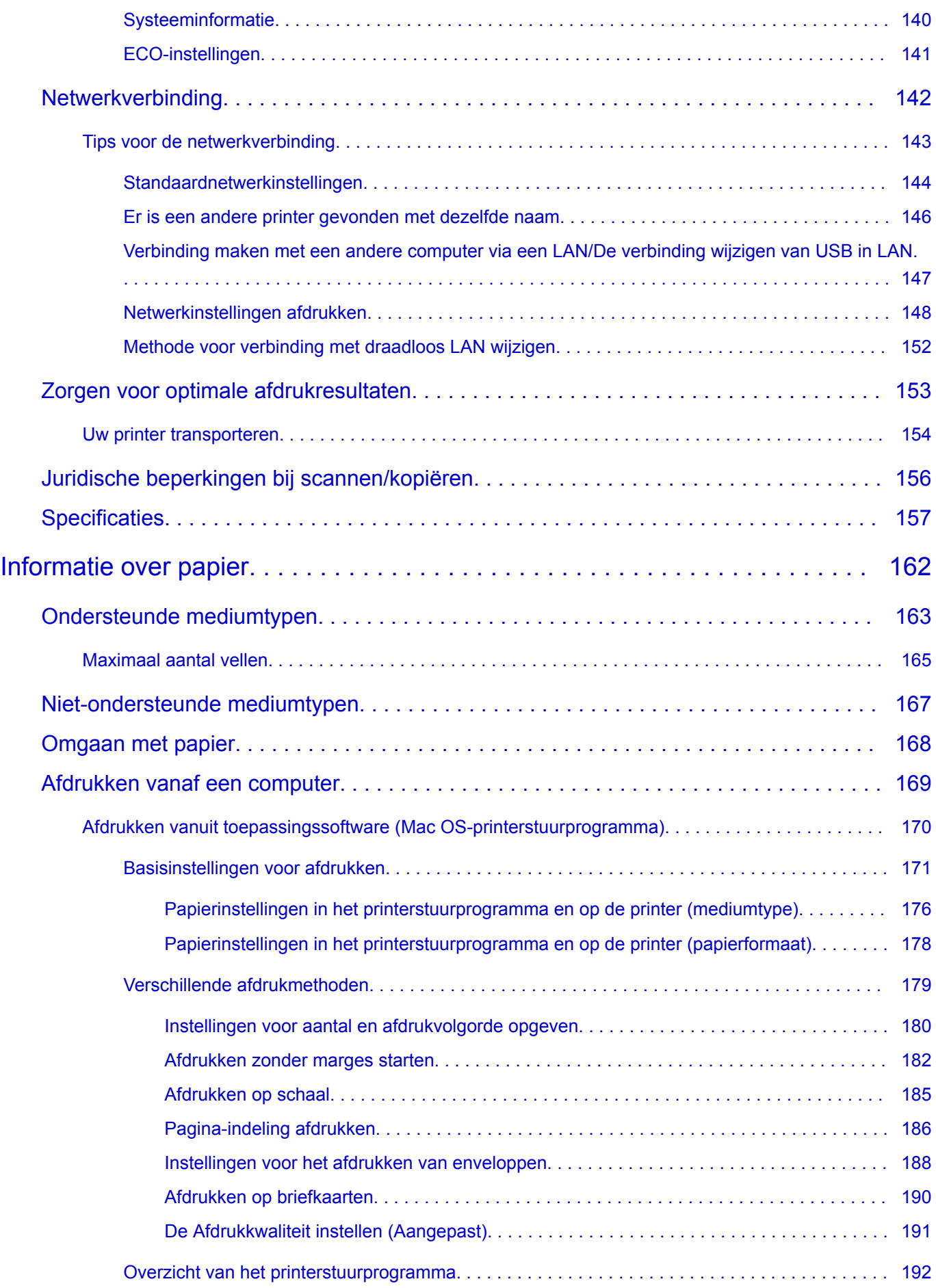

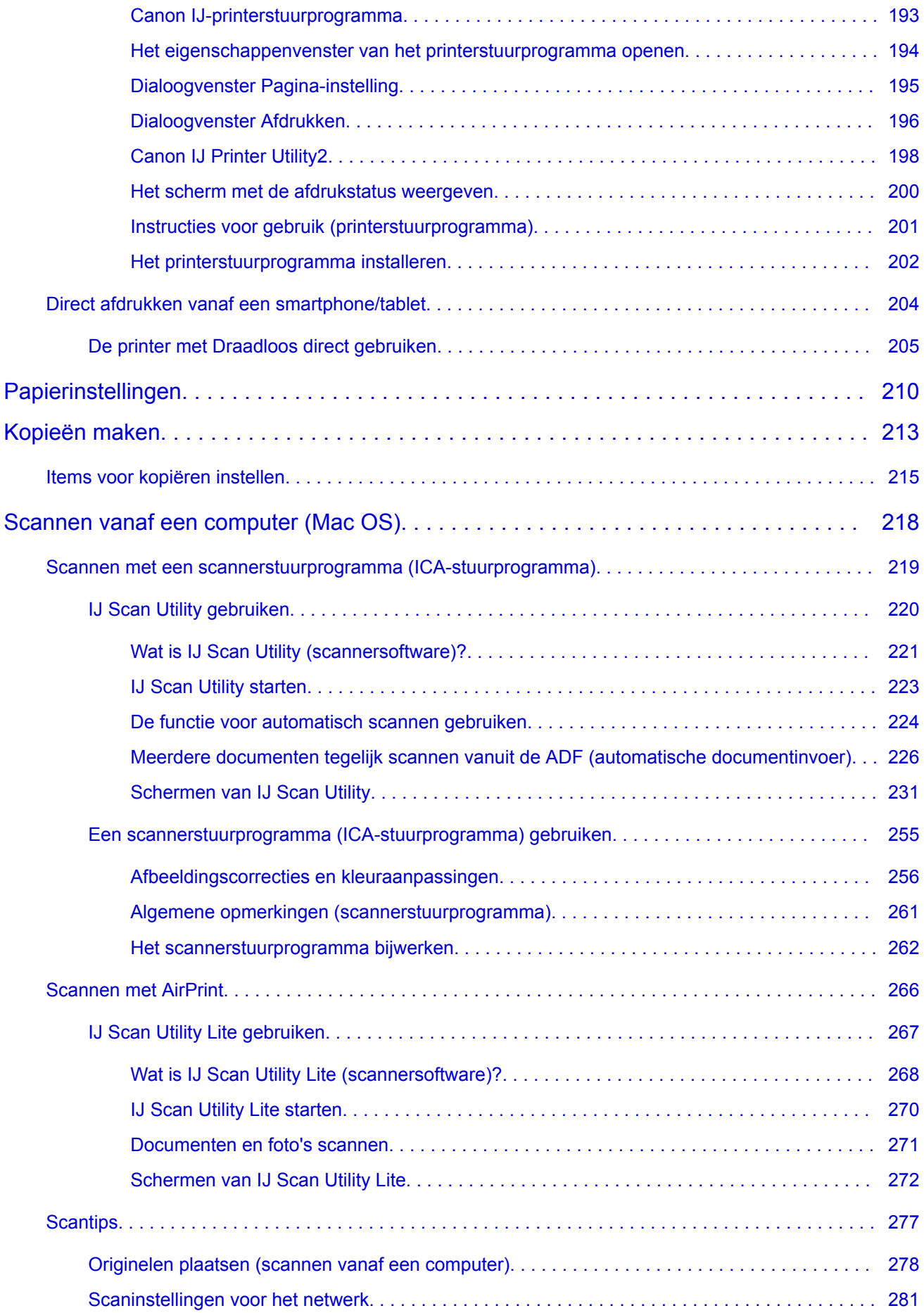

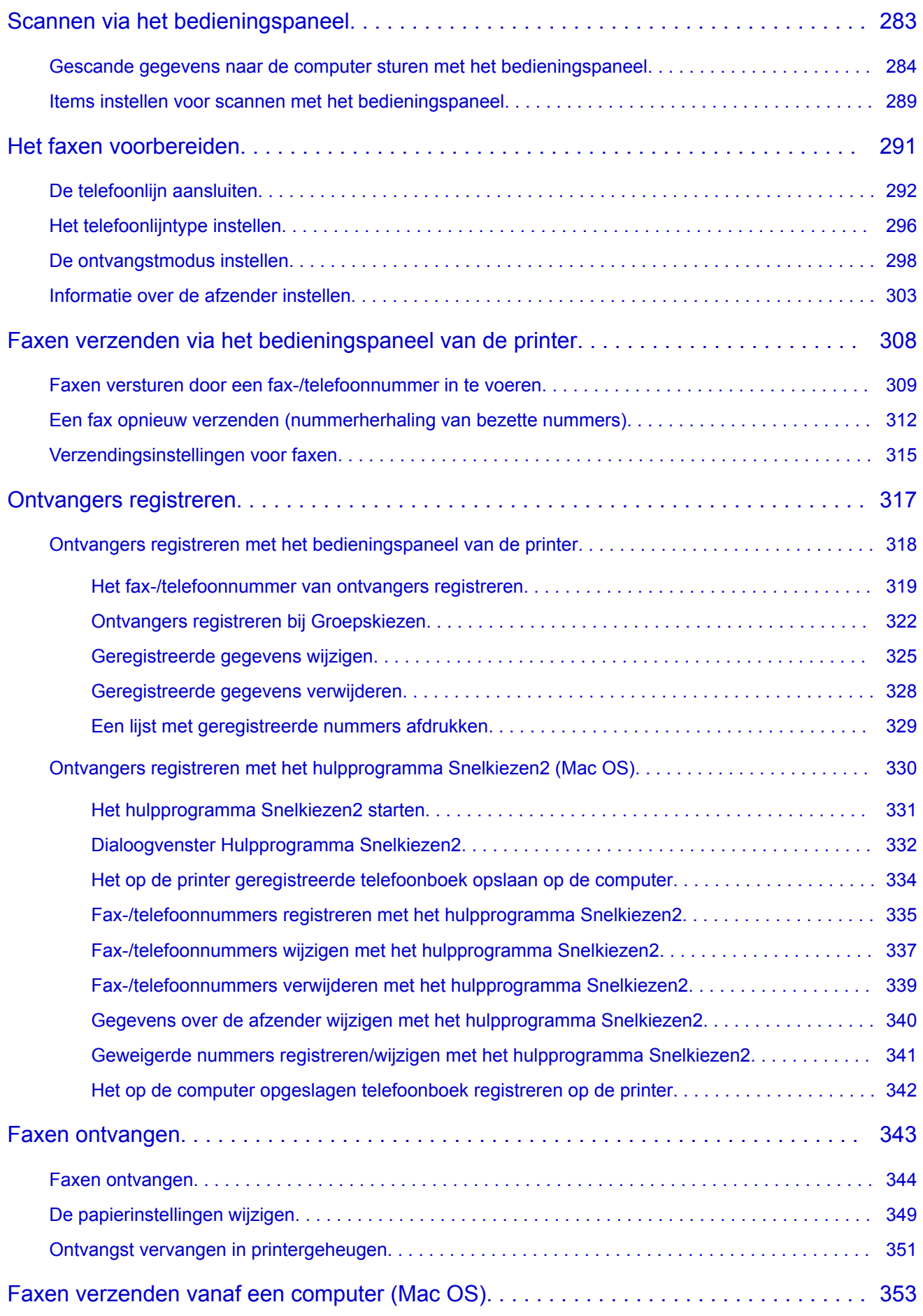

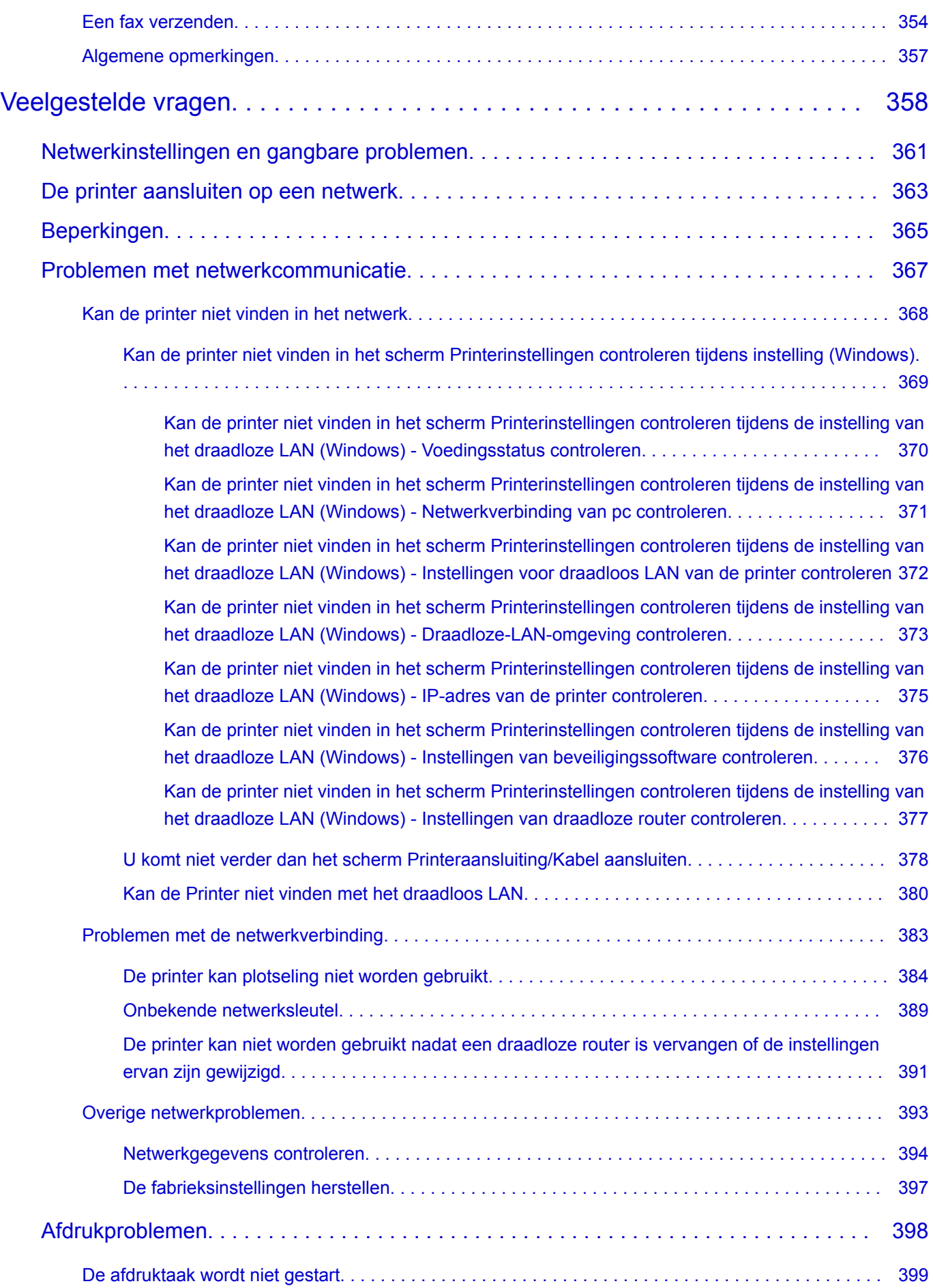

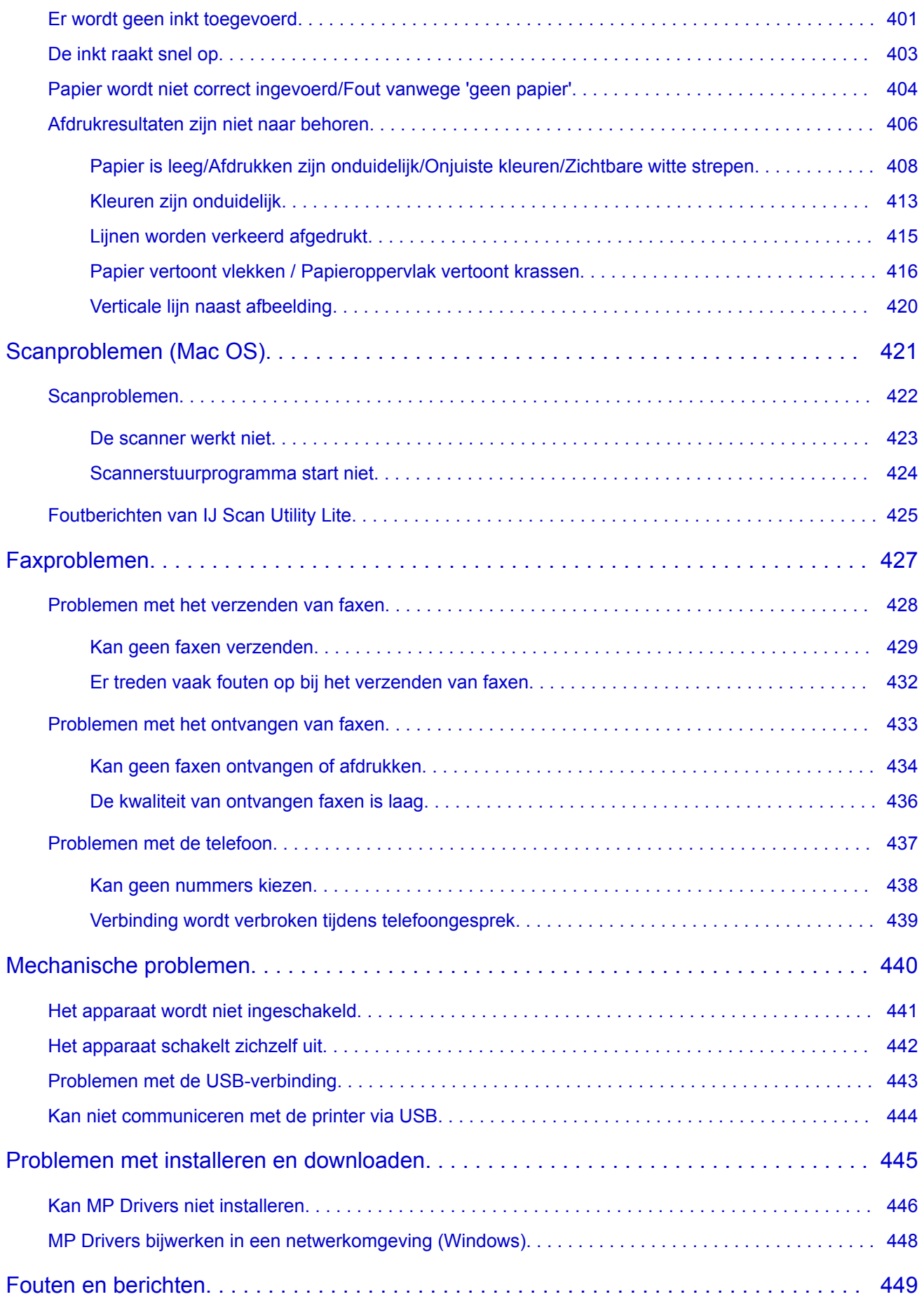

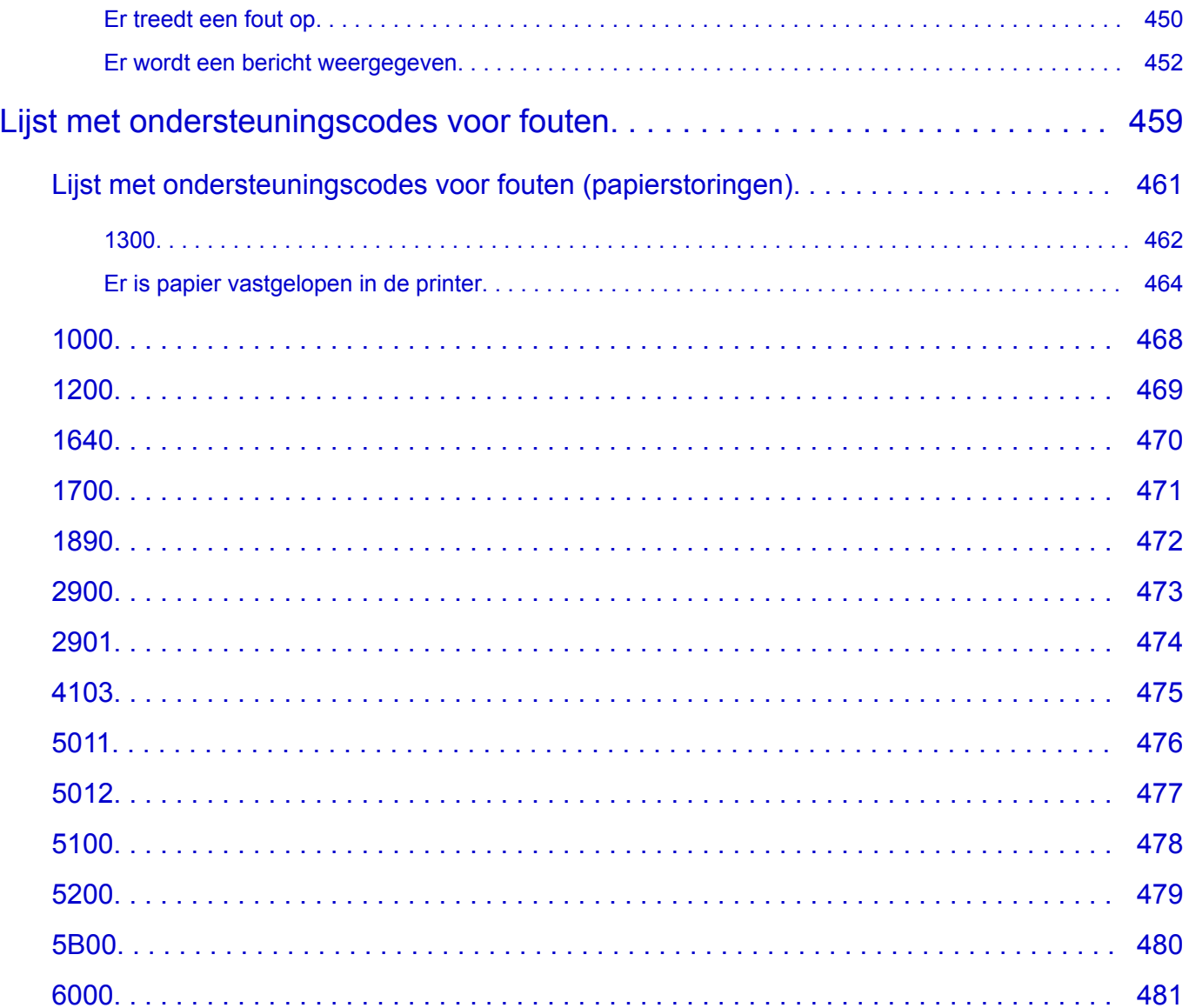

# <span id="page-9-0"></span>**Deze online handleiding gebruiken**

- **Symbolen in dit document**
- Gebruikers van aanraakgevoelige apparaten (Windows)

### **Symbolen in dit document**

#### **Waarschuwing**

Instructies die u moet volgen om te voorkomen dat er als gevolg van een onjuiste bediening van het apparaat gevaarlijke situaties ontstaan die mogelijk tot ernstig lichamelijk letsel of zelfs de dood kunnen leiden. Deze instructies zijn essentieel voor een veilige werking van het apparaat.

### **Let op**

Instructies die u moet volgen om lichamelijk letsel of materiële schade als gevolg van een onjuiste bediening van het apparaat te voorkomen. Deze instructies zijn essentieel voor een veilige werking van het apparaat.

### **Belangrijk**

Instructies met belangrijke informatie. Lees deze instructies om schade en letsel of een onjuist gebruik van het product te voorkomen.

### **DE** Opmerking

Instructies inclusief opmerkingen bij handelingen en extra toelichtingen.

#### **Basisbeginselen**

Instructies betreffende de basishandelingen van uw product.

### **DESP** Opmerking

• De pictogrammen hangen af van uw product.

### **Gebruikers van aanraakgevoelige apparaten (Windows)**

Voor handelingen via aanraking vervangt u 'klikken met de rechtermuisknop' in dit document door de handeling die is ingesteld in het besturingssysteem. Als de handeling voor uw besturingssysteem bijvoorbeeld is ingesteld op 'aanraken en vasthouden', vervangt u 'klikken met de rechtermuisknop' door 'aanraken en vasthouden'.

# <span id="page-10-0"></span>**Handelsmerken en licenties**

- Microsoft is een gedeponeerd handelsmerk van Microsoft Corporation.
- Windows is een handelsmerk of gedeponeerd handelsmerk van Microsoft Corporation in de Verenigde Staten en/of andere landen.
- Windows Vista is een handelsmerk of gedeponeerd handelsmerk van Microsoft Corporation in de Verenigde Staten en/of andere landen.
- Internet Explorer is een handelsmerk of gedeponeerd handelsmerk van Microsoft Corporation in de Verenigde Staten en/of andere landen.
- Mac, Mac OS, AirPort, Safari, Bonjour, iPad, iPhone en iPod touch zijn handelsmerken van Apple Inc., geregistreerd in de V.S. en andere landen. App Store, AirPrint en het AirPrint logo zijn handelsmerken van Apple Inc.
- IOS is een handelsmerk of gedeponeerd handelsmerk van Cisco in de Verenigde Staten en/of andere landen, en wordt gebruikt onder licentie.
- Google Cloud Print, Google Chrome, Chrome OS, Chromebook, Android, Google Play, Google Drive en Google Apps zijn gedeponeerde handelsmerken of handelsmerken van Google Inc.
- Adobe, Flash, Photoshop, Photoshop Elements, Lightroom, Adobe RGB en Adobe RGB (1998) zijn gedeponeerde handelsmerken of handelsmerken van Adobe Systems Incorporated in de Verenigde Staten en/of andere landen.
- Bluetooth is een handelsmerk van Bluetooth SIG, Inc., V.S. en gebruiksrecht van dit product is verleend aan Canon Inc.
- Autodesk en AutoCAD zijn gedeponeerde handelsmerken of handelsmerken van Autodesk, Inc. en/of de dochterondernemingen en/of filialen in de VERENIGDE staten en/of andere landen.

### **D** Opmerking

• De officiële naam van Windows Vista is Microsoft Windows Vista-besturingssysteem.

Copyright (c) 2003-2004, Apple Computer, Inc. All rights reserved.

Redistribution and use in source and binary forms, with or without modification, are permitted provided that the following conditions are met:

- 1. Redistributions of source code must retain the above copyright notice, this list of conditions and the following disclaimer.
- 2. Redistributions in binary form must reproduce the above copyright notice, this list of conditions and the following disclaimer in the documentation and/or other materials provided with the distribution.
- 3. Neither the name of Apple Computer, Inc. ("Apple") nor the names of its contributors may be used to endorse or promote products derived from this software without specific prior written permission.

THIS SOFTWARE IS PROVIDED BY APPLE AND ITS CONTRIBUTORS "AS IS" AND ANY EXPRESS OR IMPLIED WARRANTIES, INCLUDING, BUT NOT LIMITED TO, THE IMPLIED WARRANTIES OF MERCHANTABILITY AND FITNESS FOR A PARTICULAR PURPOSE ARE DISCLAIMED. IN NO EVENT SHALL APPLE OR ITS CONTRIBUTORS BE LIABLE FOR ANY DIRECT, INDIRECT, INCIDENTAL, SPECIAL, EXEMPLARY, OR CONSEQUENTIAL DAMAGES (INCLUDING, BUT NOT LIMITED TO, PROCUREMENT OF SUBSTITUTE GOODS OR SERVICES; LOSS OF USE, DATA, OR PROFITS; OR BUSINESS INTERRUPTION) HOWEVER CAUSED AND ON ANY THEORY OF LIABILITY, WHETHER IN CONTRACT, STRICT LIABILITY, OR TORT (INCLUDING NEGLIGENCE OR OTHERWISE) ARISING IN ANY WAY OUT OF THE USE OF THIS SOFTWARE, EVEN IF ADVISED OF THE POSSIBILITY OF SUCH DAMAGE.

#### Apache License

Version 2.0, January 2004

http://www.apache.org/licenses/ TERMS AND CONDITIONS FOR USE, REPRODUCTION, AND DISTRIBUTION

1. Definitions.

"License" shall mean the terms and conditions for use, reproduction, and distribution as defined by Sections 1 through 9 of this document.

"Licensor" shall mean the copyright owner or entity authorized by the copyright owner that is granting the License.

"Legal Entity" shall mean the union of the acting entity and all other entities that control, are controlled by, or are under common control with that entity. For the purposes of this definition, "control" means (i) the power, direct or indirect, to cause the direction or management of such entity, whether by contract or otherwise, or (ii) ownership of fifty percent (50%) or more of the outstanding shares, or (iii) beneficial ownership of such entity.

"You" (or "Your") shall mean an individual or Legal Entity exercising permissions granted by this License.

"Source" form shall mean the preferred form for making modifications, including but not limited to software source code, documentation source, and configuration files.

"Object" form shall mean any form resulting from mechanical transformation or translation of a Source form, including but not limited to compiled object code, generated documentation, and conversions to other media types.

"Work" shall mean the work of authorship, whether in Source or Object form, made available under the License, as indicated by a copyright notice that is included in or attached to the work (an example is provided in the Appendix below).

"Derivative Works" shall mean any work, whether in Source or Object form, that is based on (or derived from) the Work and for which the editorial revisions, annotations, elaborations, or other modifications represent, as a whole, an original work of authorship. For the purposes of this License, Derivative Works shall not include works that remain separable from, or merely link (or bind by name) to the interfaces of, the Work and Derivative Works thereof.

"Contribution" shall mean any work of authorship, including the original version of the Work and any modifications or additions to that Work or Derivative Works thereof, that is intentionally submitted to Licensor for inclusion in the Work by the copyright owner or by an individual or Legal Entity authorized to submit on behalf of the copyright owner. For the purposes of this definition, "submitted" means any form of electronic, verbal, or written communication sent to the Licensor or its representatives, including but not limited to communication on electronic mailing lists, source code control systems, and issue tracking systems that are managed by, or on behalf of, the Licensor for the purpose of discussing and improving the Work, but excluding communication that is conspicuously marked or otherwise designated in writing by the copyright owner as "Not a Contribution."

"Contributor" shall mean Licensor and any individual or Legal Entity on behalf of whom a Contribution has been received by Licensor and subsequently incorporated within the Work.

2. Grant of Copyright License. Subject to the terms and conditions of this License, each Contributor hereby grants to You a perpetual, worldwide, non-exclusive, no-charge, royalty-free, irrevocable

copyright license to reproduce, prepare Derivative Works of, publicly display, publicly perform, sublicense, and distribute the Work and such Derivative Works in Source or Object form.

- 3. Grant of Patent License. Subject to the terms and conditions of this License, each Contributor hereby grants to You a perpetual, worldwide, non-exclusive, no-charge, royalty-free, irrevocable (except as stated in this section) patent license to make, have made, use, offer to sell, sell, import, and otherwise transfer the Work, where such license applies only to those patent claims licensable by such Contributor that are necessarily infringed by their Contribution(s) alone or by combination of their Contribution(s) with the Work to which such Contribution(s) was submitted. If You institute patent litigation against any entity (including a cross-claim or counterclaim in a lawsuit) alleging that the Work or a Contribution incorporated within the Work constitutes direct or contributory patent infringement, then any patent licenses granted to You under this License for that Work shall terminate as of the date such litigation is filed.
- 4. Redistribution. You may reproduce and distribute copies of the Work or Derivative Works thereof in any medium, with or without modifications, and in Source or Object form, provided that You meet the following conditions:
	- 1. You must give any other recipients of the Work or Derivative Works a copy of this License; and
	- 2. You must cause any modified files to carry prominent notices stating that You changed the files; and
	- 3. You must retain, in the Source form of any Derivative Works that You distribute, all copyright, patent, trademark, and attribution notices from the Source form of the Work, excluding those notices that do not pertain to any part of the Derivative Works; and
	- 4. If the Work includes a "NOTICE" text file as part of its distribution, then any Derivative Works that You distribute must include a readable copy of the attribution notices contained within such NOTICE file, excluding those notices that do not pertain to any part of the Derivative Works, in at least one of the following places: within a NOTICE text file distributed as part of the Derivative Works; within the Source form or documentation, if provided along with the Derivative Works; or, within a display generated by the Derivative Works, if and wherever such third-party notices normally appear. The contents of the NOTICE file are for informational purposes only and do not modify the License. You may add Your own attribution notices within Derivative Works that You distribute, alongside or as an addendum to the NOTICE text from the Work, provided that such additional attribution notices cannot be construed as modifying the License.

You may add Your own copyright statement to Your modifications and may provide additional or different license terms and conditions for use, reproduction, or distribution of Your modifications, or for any such Derivative Works as a whole, provided Your use, reproduction, and distribution of the Work otherwise complies with the conditions stated in this License.

- 5. Submission of Contributions. Unless You explicitly state otherwise, any Contribution intentionally submitted for inclusion in the Work by You to the Licensor shall be under the terms and conditions of this License, without any additional terms or conditions. Notwithstanding the above, nothing herein shall supersede or modify the terms of any separate license agreement you may have executed with Licensor regarding such Contributions.
- 6. Trademarks. This License does not grant permission to use the trade names, trademarks, service marks, or product names of the Licensor, except as required for reasonable and customary use in describing the origin of the Work and reproducing the content of the NOTICE file.
- 7. Disclaimer of Warranty. Unless required by applicable law or agreed to in writing, Licensor provides the Work (and each Contributor provides its Contributions) on an "AS IS" BASIS, WITHOUT WARRANTIES OR CONDITIONS OF ANY KIND, either express or implied, including, without

limitation, any warranties or conditions of TITLE, NON-INFRINGEMENT, MERCHANTABILITY, or FITNESS FOR A PARTICULAR PURPOSE. You are solely responsible for determining the appropriateness of using or redistributing the Work and assume any risks associated with Your exercise of permissions under this License.

- 8. Limitation of Liability. In no event and under no legal theory, whether in tort (including negligence), contract, or otherwise, unless required by applicable law (such as deliberate and grossly negligent acts) or agreed to in writing, shall any Contributor be liable to You for damages, including any direct, indirect, special, incidental, or consequential damages of any character arising as a result of this License or out of the use or inability to use the Work (including but not limited to damages for loss of goodwill, work stoppage, computer failure or malfunction, or any and all other commercial damages or losses), even if such Contributor has been advised of the possibility of such damages.
- 9. Accepting Warranty or Additional Liability. While redistributing the Work or Derivative Works thereof, You may choose to offer, and charge a fee for, acceptance of support, warranty, indemnity, or other liability obligations and/or rights consistent with this License. However, in accepting such obligations, You may act only on Your own behalf and on Your sole responsibility, not on behalf of any other Contributor, and only if You agree to indemnify, defend, and hold each Contributor harmless for any liability incurred by, or claims asserted against, such Contributor by reason of your accepting any such warranty or additional liability.

END OF TERMS AND CONDITIONS

---- Part 1: CMU/UCD copyright notice: (BSD like) -----

Copyright 1989, 1991, 1992 by Carnegie Mellon University

Derivative Work - 1996, 1998-2000

Copyright 1996, 1998-2000 The Regents of the University of California

All Rights Reserved

Permission to use, copy, modify and distribute this software and its documentation for any purpose and without fee is hereby granted, provided that the above copyright notice appears in all copies and that both that copyright notice and this permission notice appear in supporting documentation, and that the name of CMU and The Regents of the University of California not be used in advertising or publicity pertaining to distribution of the software without specific written permission.

CMU AND THE REGENTS OF THE UNIVERSITY OF CALIFORNIA DISCLAIM ALL WARRANTIES WITH REGARD TO THIS SOFTWARE, INCLUDING ALL IMPLIED WARRANTIES OF MERCHANTABILITY AND FITNESS. IN NO EVENT SHALL CMU OR THE REGENTS OF THE UNIVERSITY OF CALIFORNIA BE LIABLE FOR ANY SPECIAL, INDIRECT OR CONSEQUENTIAL DAMAGES OR ANY DAMAGES WHATSOEVER RESULTING FROM THE LOSS OF USE, DATA OR PROFITS, WHETHER IN AN ACTION OF CONTRACT, NEGLIGENCE OR OTHER TORTIOUS ACTION, ARISING OUT OF OR IN CONNECTION WITH THE USE OR PERFORMANCE OF THIS SOFTWARE.

---- Part 2: Networks Associates Technology, Inc copyright notice (BSD) -----

Copyright (c) 2001-2003, Networks Associates Technology, Inc

All rights reserved.

Redistribution and use in source and binary forms, with or without modification, are permitted provided that the following conditions are met:

\* Redistributions of source code must retain the above copyright notice, this list of conditions and the following disclaimer.

\* Redistributions in binary form must reproduce the above copyright notice, this list of conditions and the following disclaimer in the documentation and/or other materials provided with the distribution.

\* Neither the name of the Networks Associates Technology, Inc nor the names of its contributors may be used to endorse or promote products derived from this software without specific prior written permission.

THIS SOFTWARE IS PROVIDED BY THE COPYRIGHT HOLDERS AND CONTRIBUTORS ``AS IS'' AND ANY EXPRESS OR IMPLIED WARRANTIES, INCLUDING, BUT NOT LIMITED TO, THE IMPLIED WARRANTIES OF MERCHANTABILITY AND FITNESS FOR A PARTICULAR PURPOSE ARE DISCLAIMED. IN NO EVENT SHALL THE COPYRIGHT HOLDERS OR CONTRIBUTORS BE LIABLE FOR ANY DIRECT, INDIRECT, INCIDENTAL, SPECIAL, EXEMPLARY, OR CONSEQUENTIAL DAMAGES (INCLUDING, BUT NOT LIMITED TO, PROCUREMENT OF SUBSTITUTE GOODS OR SERVICES; LOSS OF USE, DATA, OR PROFITS; OR BUSINESS INTERRUPTION) HOWEVER CAUSED AND ON ANY THEORY OF LIABILITY, WHETHER IN CONTRACT, STRICT LIABILITY, OR TORT (INCLUDING NEGLIGENCE OR OTHERWISE) ARISING IN ANY WAY OUT OF THE USE OF THIS SOFTWARE, EVEN IF ADVISED OF THE POSSIBILITY OF SUCH DAMAGE.

---- Part 3: Cambridge Broadband Ltd. copyright notice (BSD) -----

Portions of this code are copyright (c) 2001-2003, Cambridge Broadband Ltd.

All rights reserved.

Redistribution and use in source and binary forms, with or without modification, are permitted provided that the following conditions are met:

\* Redistributions of source code must retain the above copyright notice, this list of conditions and the following disclaimer.

\* Redistributions in binary form must reproduce the above copyright notice, this list of conditions and the following disclaimer in the documentation and/or other materials provided with the distribution.

\* The name of Cambridge Broadband Ltd. may not be used to endorse or promote products derived from this software without specific prior written permission.

THIS SOFTWARE IS PROVIDED BY THE COPYRIGHT HOLDER ``AS IS'' AND ANY EXPRESS OR IMPLIED WARRANTIES, INCLUDING, BUT NOT LIMITED TO, THE IMPLIED WARRANTIES OF MERCHANTABILITY AND FITNESS FOR A PARTICULAR PURPOSE ARE DISCLAIMED. IN NO EVENT SHALL THE COPYRIGHT HOLDER BE LIABLE FOR ANY DIRECT, INDIRECT, INCIDENTAL, SPECIAL, EXEMPLARY, OR CONSEQUENTIAL DAMAGES (INCLUDING, BUT NOT LIMITED TO, PROCUREMENT OF SUBSTITUTE GOODS OR SERVICES; LOSS OF USE, DATA, OR PROFITS; OR BUSINESS INTERRUPTION) HOWEVER CAUSED AND ON ANY THEORY OF LIABILITY, WHETHER IN CONTRACT, STRICT LIABILITY, OR TORT (INCLUDING NEGLIGENCE OR OTHERWISE) ARISING IN ANY WAY OUT OF THE USE OF THIS SOFTWARE, EVEN IF ADVISED OF THE POSSIBILITY OF SUCH DAMAGE.

---- Part 4: Sun Microsystems, Inc. copyright notice (BSD) -----

Copyright c 2003 Sun Microsystems, Inc., 4150 Network Circle, Santa Clara, California 95054, U.S.A. All rights reserved.

Use is subject to license terms below.

This distribution may include materials developed by third parties.

Sun, Sun Microsystems, the Sun logo and Solaris are trademarks or registered trademarks of Sun Microsystems, Inc. in the U.S. and other countries.

Redistribution and use in source and binary forms, with or without modification, are permitted provided that the following conditions are met:

\* Redistributions of source code must retain the above copyright notice, this list of conditions and the following disclaimer.

\* Redistributions in binary form must reproduce the above copyright notice, this list of conditions and the following disclaimer in the documentation and/or other materials provided with the distribution.

\* Neither the name of the Sun Microsystems, Inc. nor the names of its contributors may be used to endorse or promote products derived from this software without specific prior written permission.

THIS SOFTWARE IS PROVIDED BY THE COPYRIGHT HOLDERS AND CONTRIBUTORS ``AS IS'' AND ANY EXPRESS OR IMPLIED WARRANTIES, INCLUDING, BUT NOT LIMITED TO, THE IMPLIED WARRANTIES OF MERCHANTABILITY AND FITNESS FOR A PARTICULAR PURPOSE ARE DISCLAIMED. IN NO EVENT SHALL THE COPYRIGHT HOLDERS OR CONTRIBUTORS BE LIABLE FOR ANY DIRECT, INDIRECT, INCIDENTAL, SPECIAL, EXEMPLARY, OR CONSEQUENTIAL DAMAGES (INCLUDING, BUT NOT LIMITED TO, PROCUREMENT OF SUBSTITUTE GOODS OR SERVICES; LOSS OF USE, DATA, OR PROFITS; OR BUSINESS INTERRUPTION) HOWEVER CAUSED AND ON ANY THEORY OF LIABILITY, WHETHER IN CONTRACT, STRICT LIABILITY, OR TORT (INCLUDING NEGLIGENCE OR OTHERWISE) ARISING IN ANY WAY OUT OF THE USE OF THIS SOFTWARE, EVEN IF ADVISED OF THE POSSIBILITY OF SUCH DAMAGE.

---- Part 5: Sparta, Inc copyright notice (BSD) -----

Copyright (c) 2003-2009, Sparta, Inc

All rights reserved.

Redistribution and use in source and binary forms, with or without modification, are permitted provided that the following conditions are met:

\* Redistributions of source code must retain the above copyright notice, this list of conditions and the following disclaimer.

\* Redistributions in binary form must reproduce the above copyright notice, this list of conditions and the following disclaimer in the documentation and/or other materials provided with the distribution.

\* Neither the name of Sparta, Inc nor the names of its contributors may be used to endorse or promote products derived from this software without specific prior written permission.

THIS SOFTWARE IS PROVIDED BY THE COPYRIGHT HOLDERS AND CONTRIBUTORS ``AS IS'' AND ANY EXPRESS OR IMPLIED WARRANTIES, INCLUDING, BUT NOT LIMITED TO, THE IMPLIED WARRANTIES OF MERCHANTABILITY AND FITNESS FOR A PARTICULAR PURPOSE ARE DISCLAIMED. IN NO EVENT SHALL THE COPYRIGHT HOLDERS OR CONTRIBUTORS BE LIABLE FOR ANY DIRECT, INDIRECT, INCIDENTAL, SPECIAL, EXEMPLARY, OR CONSEQUENTIAL DAMAGES (INCLUDING, BUT NOT LIMITED TO, PROCUREMENT OF SUBSTITUTE GOODS OR SERVICES; LOSS OF USE, DATA, OR PROFITS; OR BUSINESS INTERRUPTION) HOWEVER CAUSED AND ON ANY THEORY OF LIABILITY, WHETHER IN CONTRACT, STRICT LIABILITY, OR TORT (INCLUDING NEGLIGENCE OR OTHERWISE) ARISING IN ANY WAY OUT OF THE USE OF THIS SOFTWARE, EVEN IF ADVISED OF THE POSSIBILITY OF SUCH DAMAGE.

---- Part 6: Cisco/BUPTNIC copyright notice (BSD) -----

Copyright (c) 2004, Cisco, Inc and Information Network Center of Beijing University of Posts and Telecommunications.

All rights reserved.

Redistribution and use in source and binary forms, with or without modification, are permitted provided that the following conditions are met:

\* Redistributions of source code must retain the above copyright notice, this list of conditions and the following disclaimer.

\* Redistributions in binary form must reproduce the above copyright notice, this list of conditions and the following disclaimer in the documentation and/or other materials provided with the distribution.

\* Neither the name of Cisco, Inc, Beijing University of Posts and Telecommunications, nor the names of their contributors may be used to endorse or promote products derived from this software without specific prior written permission.

THIS SOFTWARE IS PROVIDED BY THE COPYRIGHT HOLDERS AND CONTRIBUTORS ``AS IS'' AND ANY EXPRESS OR IMPLIED WARRANTIES, INCLUDING, BUT NOT LIMITED TO, THE IMPLIED WARRANTIES OF MERCHANTABILITY AND FITNESS FOR A PARTICULAR PURPOSE ARE DISCLAIMED. IN NO EVENT SHALL THE COPYRIGHT HOLDERS OR CONTRIBUTORS BE LIABLE FOR ANY DIRECT, INDIRECT, INCIDENTAL, SPECIAL, EXEMPLARY, OR CONSEQUENTIAL DAMAGES (INCLUDING, BUT NOT LIMITED TO, PROCUREMENT OF SUBSTITUTE GOODS OR SERVICES; LOSS OF USE, DATA, OR PROFITS; OR BUSINESS INTERRUPTION) HOWEVER CAUSED AND ON ANY THEORY OF LIABILITY, WHETHER IN CONTRACT, STRICT LIABILITY, OR TORT (INCLUDING NEGLIGENCE OR OTHERWISE) ARISING IN ANY WAY OUT OF THE USE OF THIS SOFTWARE, EVEN IF ADVISED OF THE POSSIBILITY OF SUCH DAMAGE.

---- Part 7: Fabasoft R&D Software GmbH & Co KG copyright notice (BSD) -----

Copyright (c) Fabasoft R&D Software GmbH & Co KG, 2003 oss@fabasoft.com

Author: Bernhard Penz

Redistribution and use in source and binary forms, with or without modification, are permitted provided that the following conditions are met:

\* Redistributions of source code must retain the above copyright notice, this list of conditions and the following disclaimer.

\* Redistributions in binary form must reproduce the above copyright notice, this list of conditions and the following disclaimer in the documentation and/or other materials provided with the distribution.

\* The name of Fabasoft R&D Software GmbH & Co KG or any of its subsidiaries, brand or product names may not be used to endorse or promote products derived from this software without specific prior written permission.

THIS SOFTWARE IS PROVIDED BY THE COPYRIGHT HOLDER ``AS IS'' AND ANY EXPRESS OR IMPLIED WARRANTIES, INCLUDING, BUT NOT LIMITED TO, THE IMPLIED WARRANTIES OF MERCHANTABILITY AND FITNESS FOR A PARTICULAR PURPOSE ARE DISCLAIMED. IN NO EVENT SHALL THE COPYRIGHT HOLDER BE LIABLE FOR ANY DIRECT, INDIRECT, INCIDENTAL, SPECIAL, EXEMPLARY, OR CONSEQUENTIAL DAMAGES (INCLUDING, BUT NOT LIMITED TO, PROCUREMENT OF SUBSTITUTE GOODS OR SERVICES; LOSS OF USE, DATA, OR PROFITS; OR BUSINESS INTERRUPTION) HOWEVER CAUSED AND ON ANY THEORY OF LIABILITY, WHETHER

IN CONTRACT, STRICT LIABILITY, OR TORT (INCLUDING NEGLIGENCE OR OTHERWISE) ARISING IN ANY WAY OUT OF THE USE OF THIS SOFTWARE, EVEN IF ADVISED OF THE POSSIBILITY OF SUCH DAMAGE.

LEADTOOLS

Copyright (C) 1991-2009 LEAD Technologies, Inc.

CMap Resources

-----------------------------------------------------------

Copyright 1990-2009 Adobe Systems Incorporated. All rights reserved.

Copyright 1990-2010 Adobe Systems Incorporated. All rights reserved.

Redistribution and use in source and binary forms, with or without modification, are permitted provided that the following conditions are met:

Redistributions of source code must retain the above copyright notice, this list of conditions and the following disclaimer.

Redistributions in binary form must reproduce the above copyright notice, this list of conditions and the following disclaimer in the documentation and/or other materials provided with the distribution.

Neither the name of Adobe Systems Incorporated nor the names of its contributors may be used to endorse or promote products derived from this software without specific prior written permission.

THIS SOFTWARE IS PROVIDED BY THE COPYRIGHT HOLDERS AND CONTRIBUTORS "AS IS" AND ANY EXPRESS OR IMPLIED WARRANTIES, INCLUDING, BUT NOT LIMITED TO, THE IMPLIED WARRANTIES OF MERCHANTABILITY AND FITNESS FOR A PARTICULAR PURPOSE ARE DISCLAIMED. IN NO EVENT SHALL THE COPYRIGHT HOLDER OR CONTRIBUTORS BE LIABLE FOR ANY DIRECT, INDIRECT, INCIDENTAL, SPECIAL, EXEMPLARY, OR CONSEQUENTIAL DAMAGES (INCLUDING, BUT NOT LIMITED TO, PROCUREMENT OF SUBSTITUTE GOODS OR SERVICES; LOSS OF USE, DATA, OR PROFITS; OR BUSINESS INTERRUPTION) HOWEVER CAUSED AND ON ANY THEORY OF LIABILITY, WHETHER IN CONTRACT, STRICT LIABILITY, OR TORT (INCLUDING NEGLIGENCE OR OTHERWISE) ARISING IN ANY WAY OUT OF THE USE OF THIS SOFTWARE, EVEN IF ADVISED OF THE POSSIBILITY OF SUCH DAMAGE.

-----------------------------------------------------------

MIT License

#### Copyright (c) 1998, 1999, 2000 Thai Open Source Software Center Ltd

Permission is hereby granted, free of charge, to any person obtaining a copy of this software and associated documentation files (the "Software"), to deal in the Software without restriction, including without limitation the rights to use, copy, modify, merge, publish, distribute, sublicense, and/or sell copies of the Software, and to permit persons to whom the Software is furnished to do so, subject to the following conditions:

The above copyright notice and this permission notice shall be included in all copies or substantial portions of the Software.

THE SOFTWARE IS PROVIDED "AS IS", WITHOUT WARRANTY OF ANY KIND, EXPRESS OR IMPLIED, INCLUDING BUT NOT LIMITED TO THE WARRANTIES OF MERCHANTABILITY, FITNESS FOR A PARTICULAR PURPOSE AND NONINFRINGEMENT. IN NO EVENT SHALL THE AUTHORS OR COPYRIGHT HOLDERS BE LIABLE FOR ANY CLAIM, DAMAGES OR OTHER LIABILITY, WHETHER IN AN ACTION OF CONTRACT, TORT OR OTHERWISE, ARISING FROM, OUT OF OR IN CONNECTION WITH THE SOFTWARE OR THE USE OR OTHER DEALINGS IN THE SOFTWARE.

Het volgende is alleen van toepassing op producten die Wi-Fi ondersteunen.

(c) 2009-2013 by Jeff Mott. All rights reserved.

Redistribution and use in source and binary forms, with or without modification, are permitted provided that the following conditions are met:

\* Redistributions of source code must retain the above copyright notice, this list of conditions, and the following disclaimer.

\* Redistributions in binary form must reproduce the above copyright notice, this list of conditions, and the following disclaimer in the documentation or other materials provided with the distribution.

\* Neither the name CryptoJS nor the names of its contributors may be used to endorse or promote products derived from this software without specific prior written permission.

THIS SOFTWARE IS PROVIDED BY THE COPYRIGHT HOLDERS AND CONTRIBUTORS "AS IS," AND ANY EXPRESS OR IMPLIED WARRANTIES, INCLUDING, BUT NOT LIMITED TO, THE IMPLIED WARRANTIES OF MERCHANTABILITY AND FITNESS FOR A PARTICULAR PURPOSE, ARE DISCLAIMED. IN NO EVENT SHALL THE COPYRIGHT HOLDER OR CONTRIBUTORS BE LIABLE FOR ANY DIRECT, INDIRECT, INCIDENTAL, SPECIAL, EXEMPLARY, OR CONSEQUENTIAL DAMAGES (INCLUDING, BUT NOT LIMITED TO, PROCUREMENT OF SUBSTITUTE GOODS OR SERVICES; LOSS OF USE, DATA, OR PROFITS; OR BUSINESS INTERRUPTION) HOWEVER CAUSED AND ON ANY THEORY OF LIABILITY, WHETHER IN CONTRACT, STRICT LIABILITY, OR TORT (INCLUDING NEGLIGENCE OR OTHERWISE) ARISING IN ANY WAY OUT OF THE USE OF THIS SOFTWARE, EVEN IF ADVISED OF THE POSSIBILITY OF SUCH DAMAGE.

# <span id="page-19-0"></span>**Basishandelingen**

- **[Foto's afdrukken vanaf een computer](#page-20-0)**
- **[Kopiëren](#page-24-0)**
- **[Faxen](#page-28-0)**

# <span id="page-20-0"></span>**Foto's afdrukken vanaf een computer**

In dit gedeelte wordt beschreven hoe u foto's kunt afdrukken met My Image Garden.

- 1. Open de papiersteun (A) en het verlengstuk van de papiersteun (B).
- 2. Trek de papieruitvoerlade (C) uit en open het verlengstuk van de uitvoerlade (D).

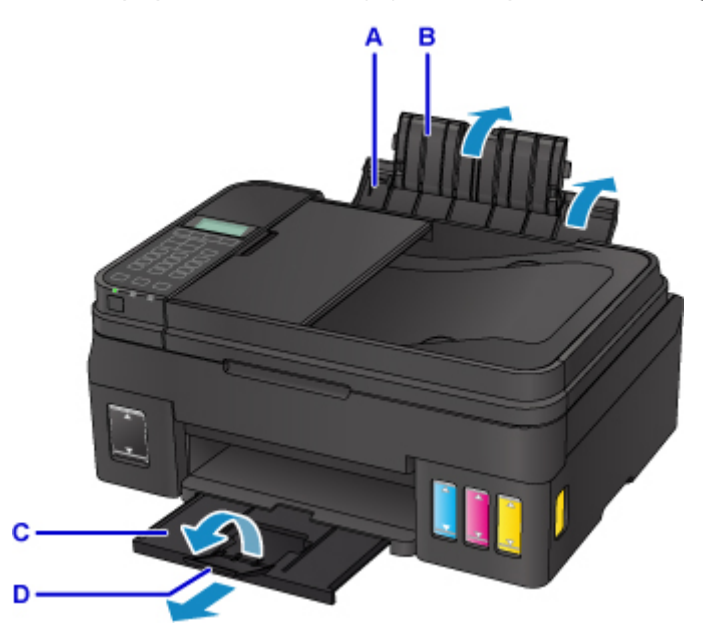

- 3. Plaats papier verticaal MET DE AFDRUKZIJDE OMHOOG GERICHT.
- 4. Lijn de papiergeleiders (E) uit met de papierbreedte.

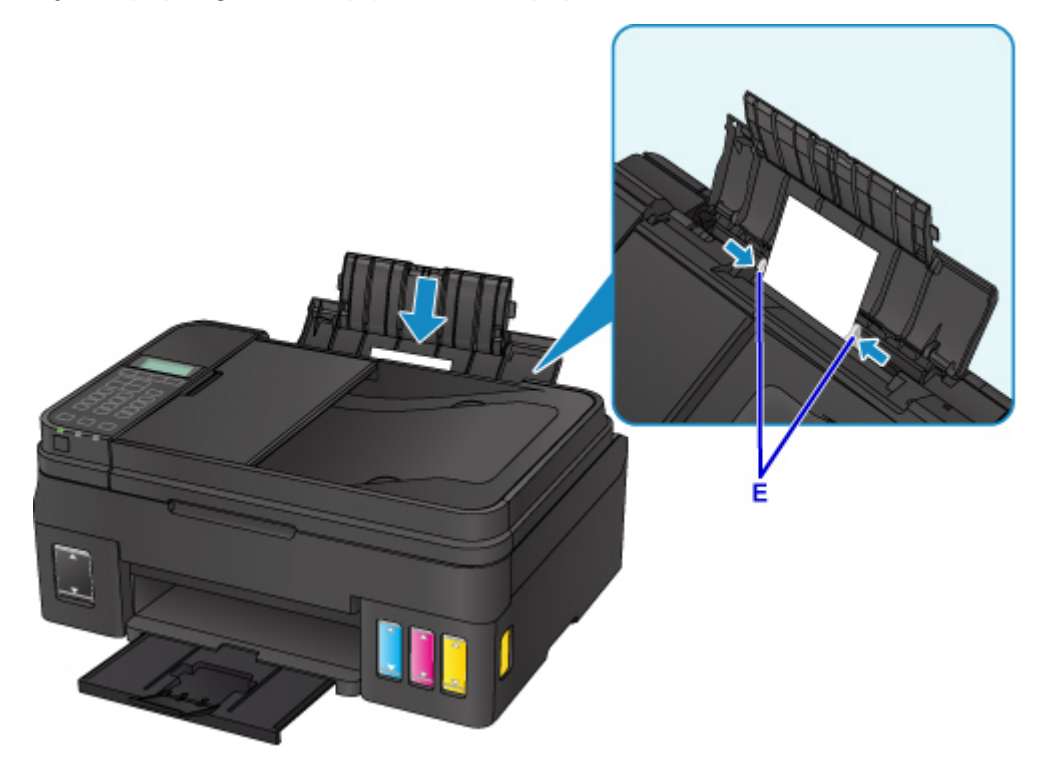

Nadat u papier in de achterste lade hebt geplaatst, wordt het registratiescherm voor papiergegevens voor de achterste lade weergegeven op het LCD-scherm.

5. Druk op de knop **OK**.

Register the rear tray pa [OK]Next

6. Gebruik de knop  $\blacktriangleleft$   $\blacktriangleright$  om het formaat van het geplaatste papier in de achterste lade te selecteren en druk daarna op de knop **OK**.

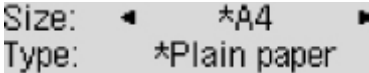

## **DE** Opmerking

- Het sterretje (\*) wordt weergegeven naast de huidige instellingen voor paginaformaat en mediumtype.
- 7. Gebruik de knop  $\blacktriangleleft$   $\blacktriangleright$  om het type van het geplaatste papier in de achterste lade te selecteren en druk daarna op de knop **OK**.

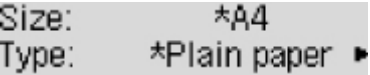

8. Klik op het pictogram My Image Garden (F) in Quick Menu.

Het scherm **Hulpmenu (Guide Menu)** wordt weergegeven.

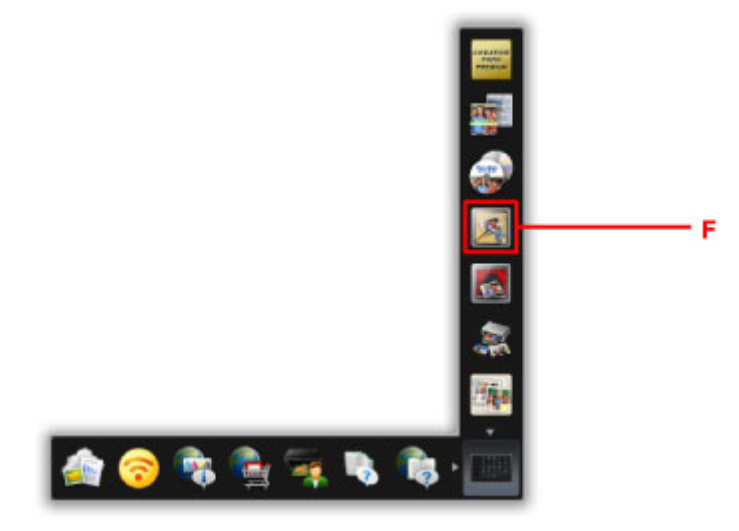

### **DD** Opmerking

- Hoeveel en welke soorten pictogrammen worden weergegeven, hangt af van uw regio, de geregistreerde printer/scanner en de geïnstalleerde toepassingen.
- 9. Klik op het pictogram **Foto's afdrukken (Photo Print)** (G).

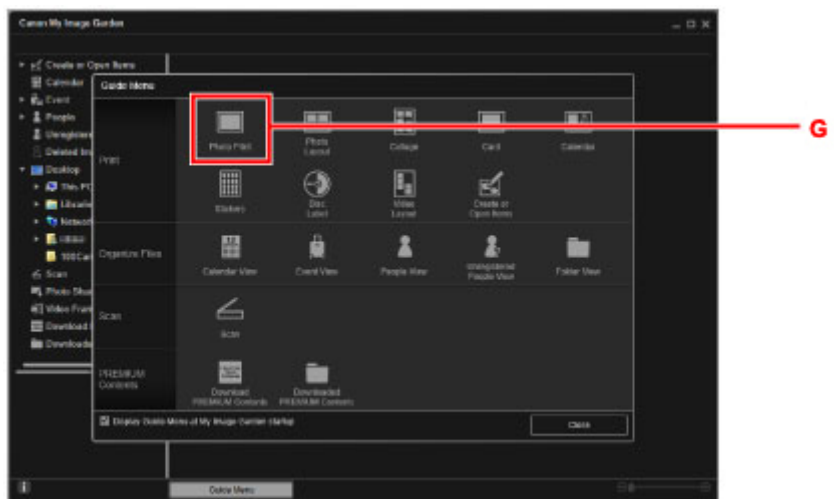

- 10. Klik op de map (H) met de foto's die u wilt afdrukken.
- 11. Klik op de foto's (I) die u wilt afdrukken.

#### **Voor Windows:**

Om twee of meer foto´s tegelijk te selecteren, klikt u op de foto´s terwijl u de Ctrl-toets ingedrukt houdt.

#### **Voor Mac OS:**

Om twee of meer foto´s tegelijk te selecteren, klikt u op de foto´s terwijl u de opdrachttoets ingedrukt houdt.

12. Klik op **Afdrukken (Print)** (J).

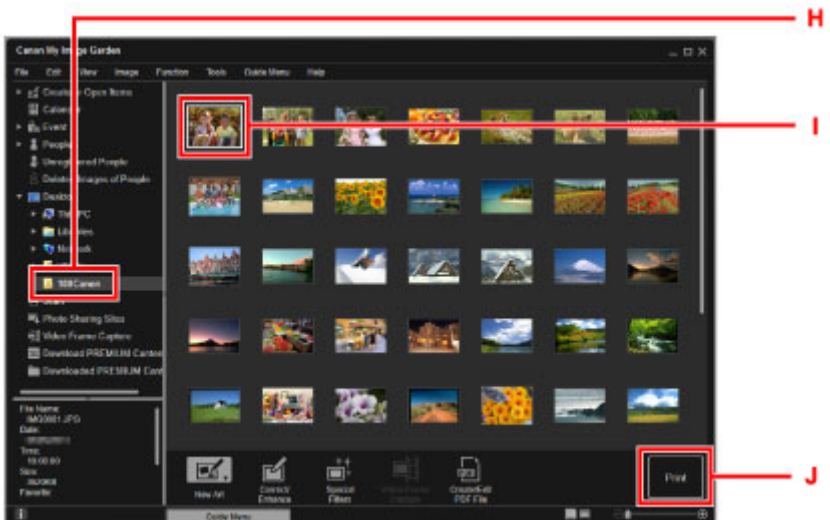

- 13. Geef het aantal exemplaren, de printernaam, het mediumtype enzovoort op (K).
- 14. Klik op **Afdrukken (Print)** (L).

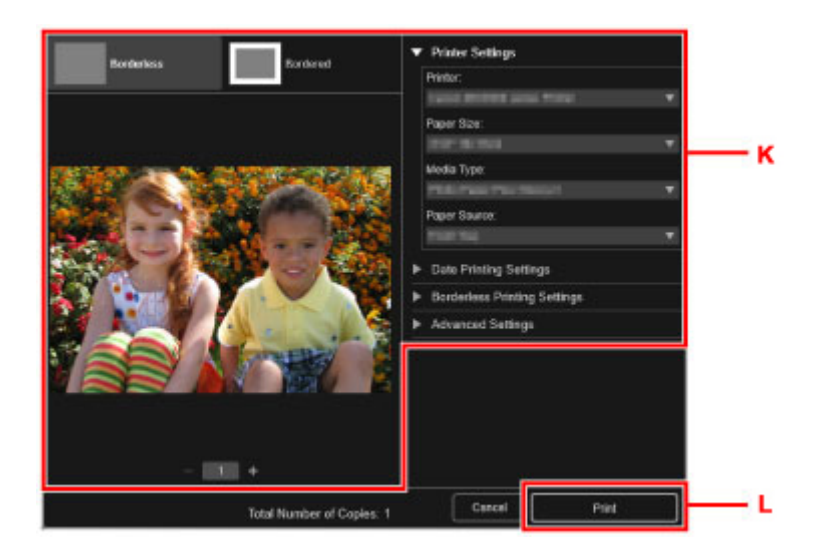

#### **Voor Mac OS:**

Klik op **OK** en klik vervolgens op **Afdrukken (Print)** in het bevestigingsbericht.

### **Opmerking**

- Met My Image Garden kunt u afbeeldingen op uw computer, zoals foto´s van een digitale camera, op meerdere manieren gebruiken.
	- Voor Windows:
		- **H** Handleiding voor My Image Garden
	- Voor Mac OS:
		- **Handleiding voor My Image Garden**

# <span id="page-24-0"></span>**Kopiëren**

In dit gedeelte wordt beschreven hoe u originelen plaatst en deze op gewoon papier kopieert.

- 1. Open de papiersteun (A) en het verlengstuk van de papiersteun (B).
- 2. Trek de papieruitvoerlade (C) uit en open het verlengstuk van de uitvoerlade (D).

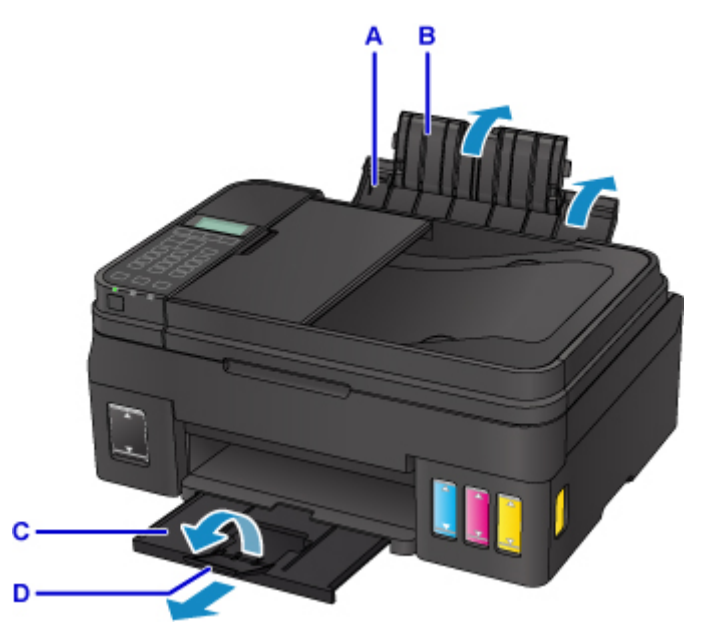

- 3. Plaats papier verticaal MET DE AFDRUKZIJDE OMHOOG GERICHT.
- 4. Lijn de papiergeleiders (E) uit met de papierbreedte.

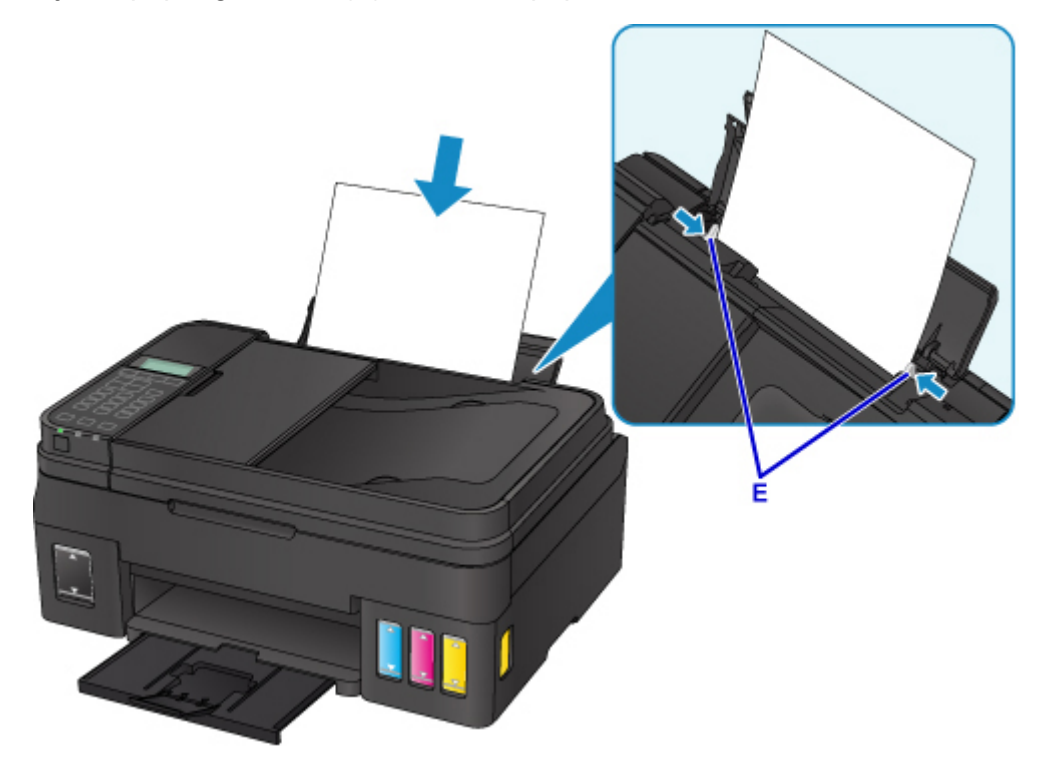

Nadat u papier in de achterste lade hebt geplaatst, wordt het registratiescherm voor papiergegevens voor de achterste lade weergegeven op het LCD-scherm.

5. Druk op de knop **OK**.

Register the rear tray pa [OK]Next

6. Gebruik de knop  $\blacktriangleleft$   $\blacktriangleright$  om het formaat van het geplaatste papier in de achterste lade te selecteren en druk daarna op de knop **OK**.

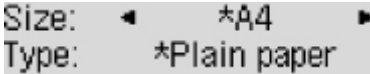

## **DE** Opmerking

- Het sterretje (\*) wordt weergegeven naast de huidige instellingen voor paginaformaat en mediumtype.
- 7. Gebruik de knop  $\blacktriangleleft$   $\blacktriangleright$  om het type van het geplaatste papier in de achterste lade te selecteren en druk daarna op de knop **OK**.

 $*AA$ Size: Type: \*Plain paper ▶

8. Druk op de knop **KOPIËREN (COPY)** (F).

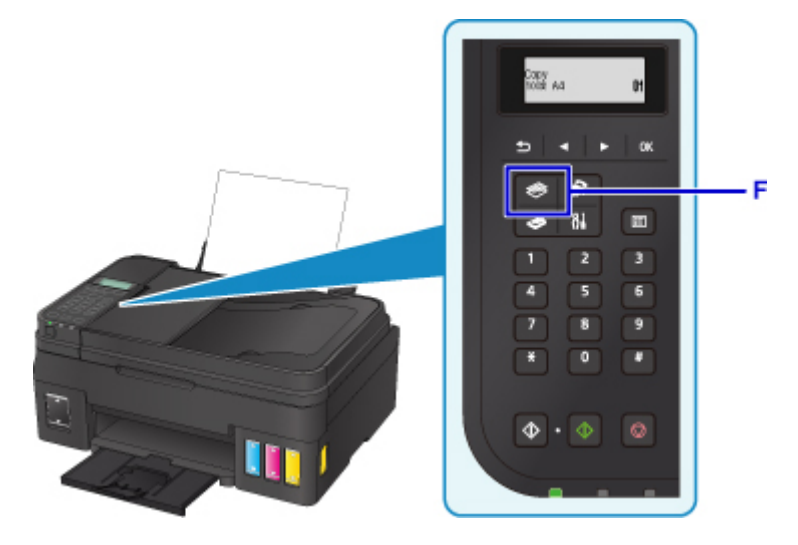

- 9. Open de documentklep (G).
- 10. Plaats het origineel MET DE TE KOPIËREN ZIJDE NAAR BENEDEN en lijn het uit met de positiemarkering (H).

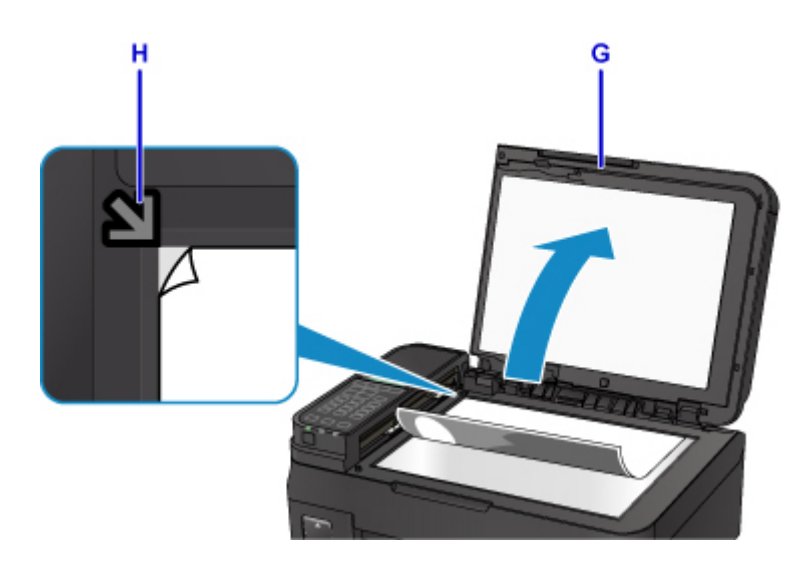

# **Opmerking**

• Om twee of meer documenten achtereenvolgens te kopiëren, plaatst u deze in de ADF (automatische documentinvoer).

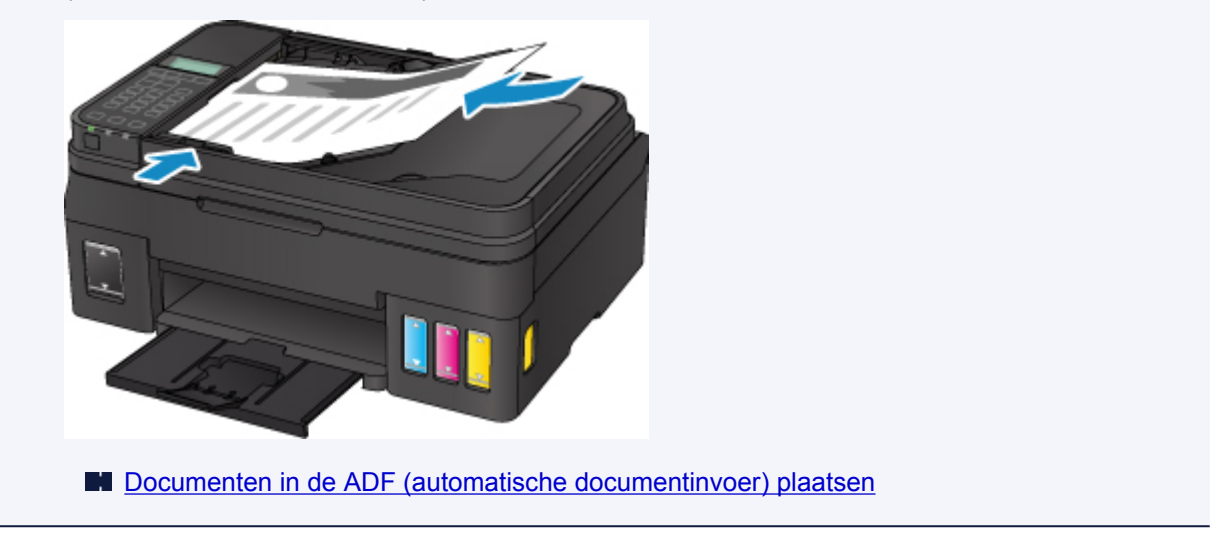

- 11. Sluit de documentklep voorzichtig.
- 12. Controleer de papierinstellingen en druk vervolgens op de knop **Zwart (Black)** of **Kleur (Color)** (I).

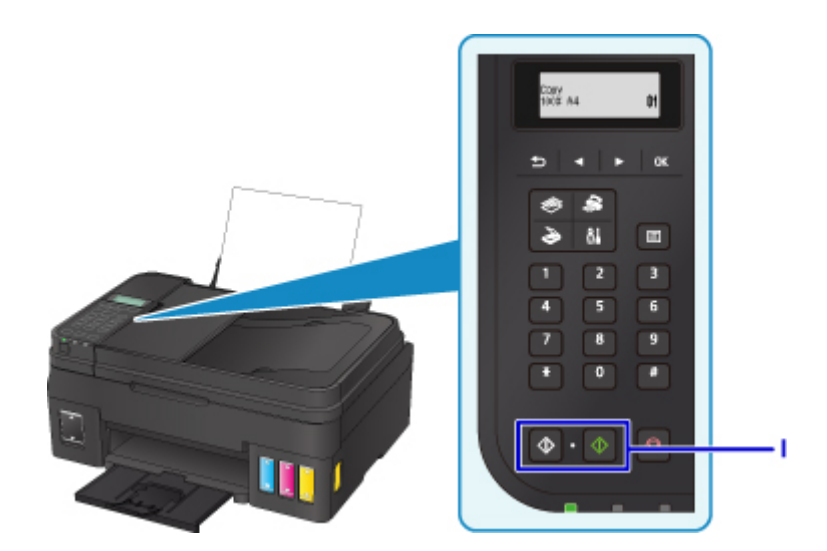

# **Belangrijk**

• Wacht met het openen van de documentklep totdat het kopiëren is voltooid.

### **Opmerking**

- Uw printer is uitgerust met nog veel meer handige kopieerfuncties.
	- **Kopiëren**

# <span id="page-28-0"></span>**Faxen**

Fax meerdere documenten in zwart-wit als volgt.

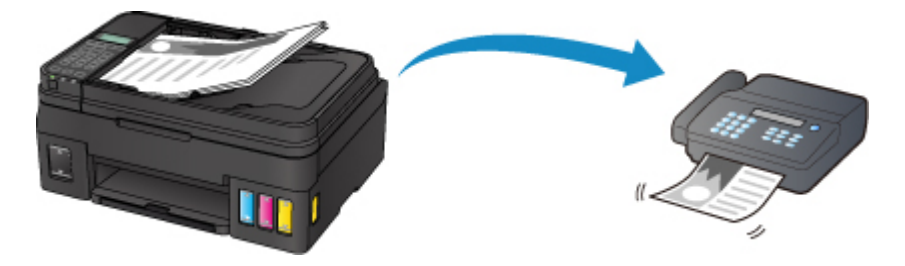

1. Open de documentlade (A).

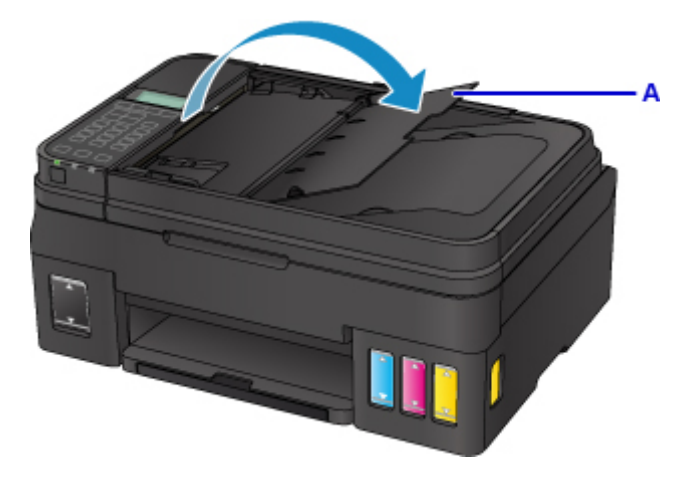

- 2. Voer het document in MET DE TE SCANNEN ZIJDE OMHOOG.
- 3. Pas de documentgeleider (B) aan.

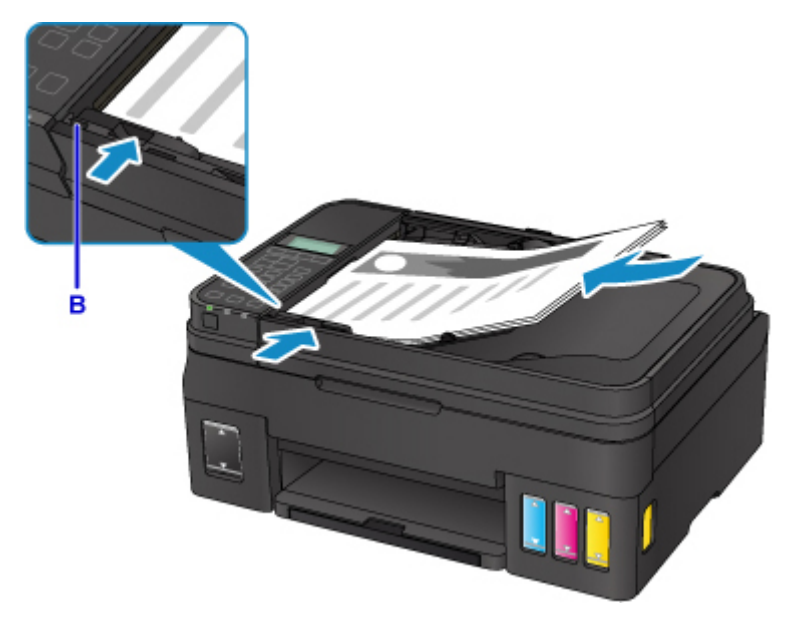

4. Druk op de knop **FAX** (C).

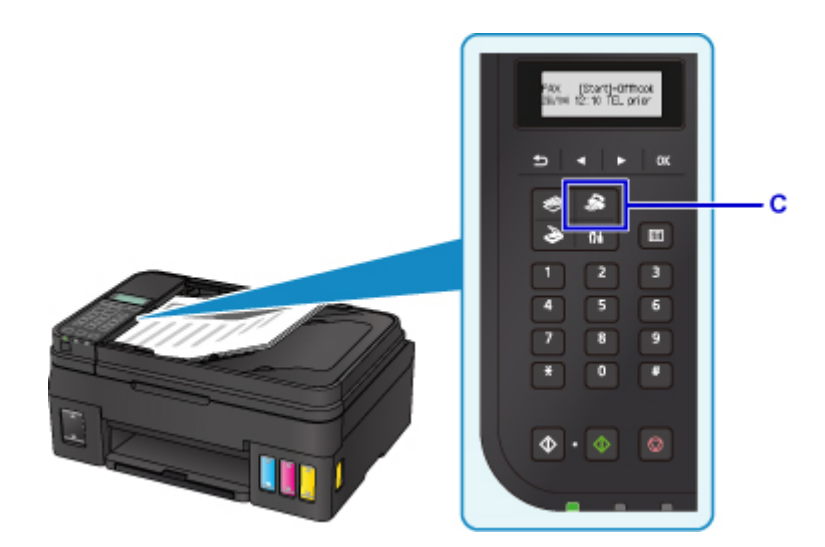

- 5. Gebruik de numerieke toetsen (D) om het faxnummer in te voeren.
- 6. Druk op de knop **Zwart (Black)** (E).

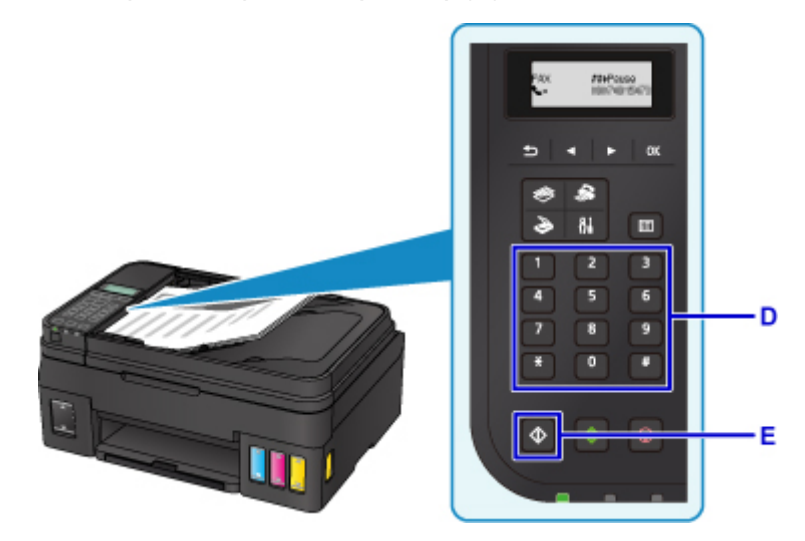

### **Opmerking**

• Er zijn nog veel meer handige faxfuncties.

**Faxen** 

<span id="page-30-0"></span>**Omgaan met papier, originelen, inkttanks, enz.**

- **[Papier plaatsen](#page-31-0)**
- **[Originelen plaatsen](#page-38-0)**
- **[Inkttanks opnieuw vullen](#page-48-0)**

# <span id="page-31-0"></span>**Papier plaatsen**

- **[Normaal papier/fotopapier plaatsen](#page-32-0)**
- **[Enveloppen plaatsen](#page-35-0)**

# <span id="page-32-0"></span>**Normaal papier/fotopapier plaatsen**

U kunt normaal papier of fotopapier plaatsen.

### **Belangrijk**

• Als u normaal papier voor een proefafdruk uitknipt tot bijvoorbeeld 10 x 15 cm (4 x 6 inch), 13 x 18 cm (5 x 7 inch), 13 x 13 cm (5 x 5 inch), of Kaart 55 x 91 mm (2,17 x 3,58 inch), kan het papier vastlopen.

### **DE** Opmerking

- Wij raden aan om origineel fotopapier van Canon te gebruiken voor het afdrukken van foto's. Raadpleeg [Ondersteunde mediumtypen](#page-162-0) voor meer informatie over origineel Canon-papier.
- U kunt normaal kopieerpapier of Canon Red Label Superior WOP111/Canon Océ Office Colour Paper SAT213 gebruiken.

Zie [Ondersteunde mediumtypen](#page-162-0) voor het paginaformaat en het papiergewicht dat u kunt gebruiken voor deze printer.

1. Bereid het papier voor.

Lijn de randen van het papier uit. Als de randen van het papier zijn omgekruld, maakt u deze plat.

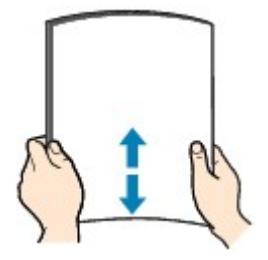

### **DESP** Opmerking

- Lijn de randen van het papier netjes uit voordat u het papier plaatst. Als u dit niet doet, kan het papier vastlopen.
- Als het papier gekruld is, buigt u de gekrulde hoeken in de tegenovergestelde richting naar elkaar toe totdat het papier plat is.

Zie Is het papier gekruld? voor meer informatie over het platmaken van gekruld papier.

#### 2. Papier plaatsen

- 1. Open de papiersteun (A) en het verlengstuk van de papiersteun (B).
- 2. Trek de papieruitvoerlade (C) uit en open het verlengstuk van de uitvoerlade (D).

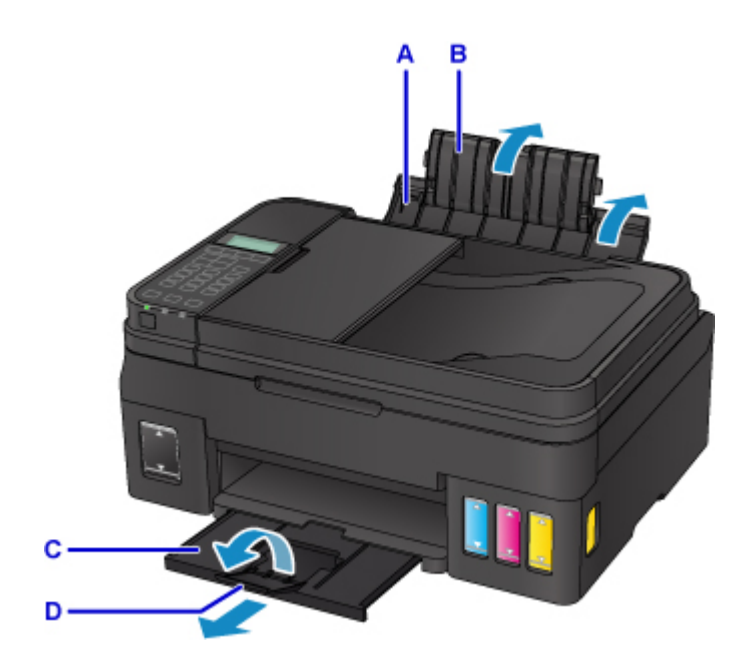

- 3. Schuif de papiergeleiders (E) open en plaats het papier in het midden van de achterste lade MET DE AFDRUKZIJDE OMHOOG GERICHT.
- 4. Schuif de papiergeleiders (E) tegen de zijkanten van de papierstapel.

Schuif de papiergeleiders niet te hard tegen het papier. Dan wordt het papier misschien niet goed ingevoerd.

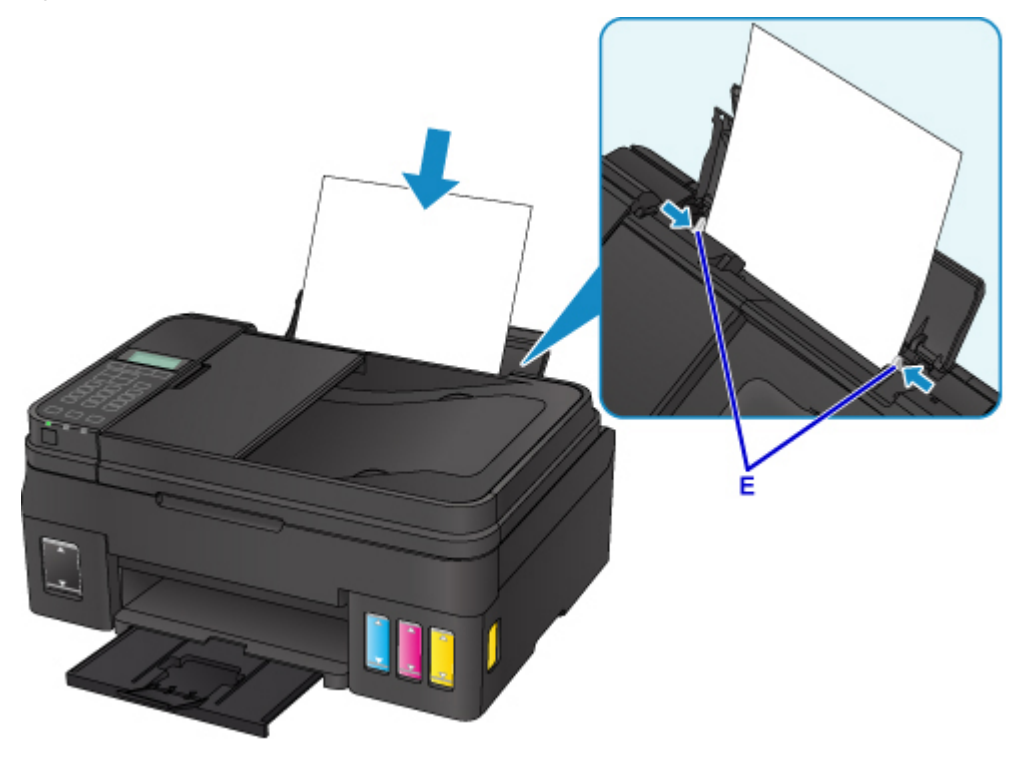

#### **Belangrijk**

• Plaats het papier altijd in de lengterichting (F). Als u papier in de breedterichting plaatst (G), kan het papier vastlopen.

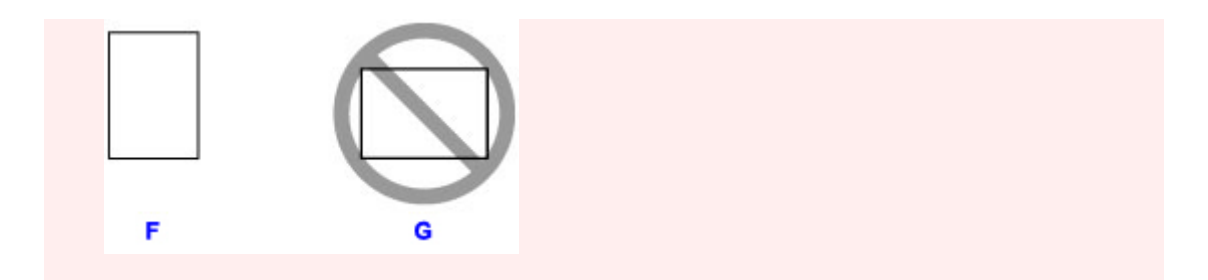

### **DE** Opmerking

• Plaats het papier niet hoger dan de markering voor de maximumcapaciteit (H).

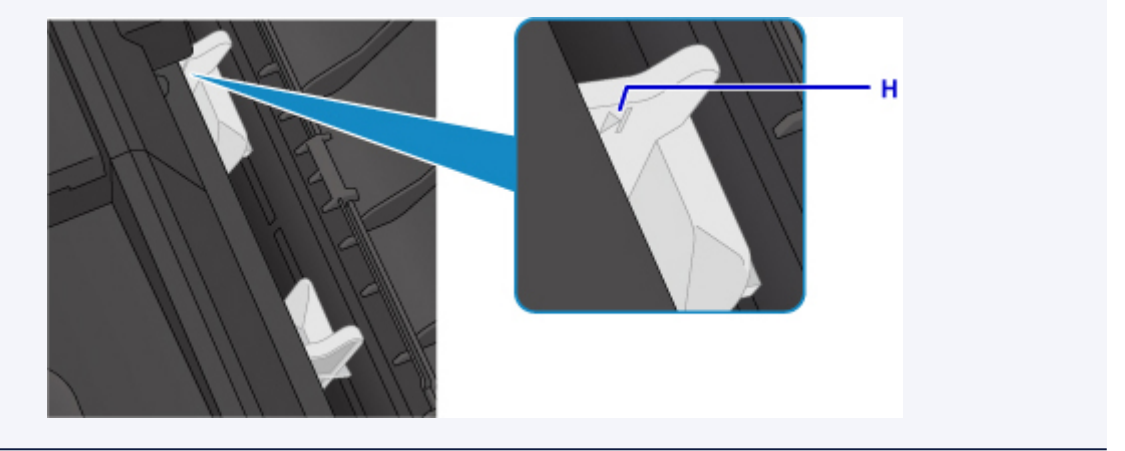

Nadat u papier in de achterste lade hebt geplaatst, wordt het registratiescherm voor papiergegevens voor de achterste lade weergegeven op het LCD-scherm.

5. Druk op de knop **OK**.

Register the rear tray pa [OK]Next

6. Gebruik de knop  $\blacktriangleleft$   $\blacktriangleright$  om het formaat van het geplaatste papier in de achterste lade te selecteren en druk daarna op de knop **OK**.

 $*AA$ Size: ٠ Type: \*Plain paper

#### **DED** Opmerking

• Het sterretje  $($   $\star$ ) wordt weergegeven naast de huidige instellingen voor paginaformaat en mediumtype.

7. Gebruik de knop  $\blacktriangleleft$   $\blacktriangleright$  om het type van het geplaatste papier in de achterste lade te selecteren en druk daarna op de knop **OK**.

Size:  $*AA$ \*Plain paper ▶ Type:

### **DESP** Opmerking

• Wanneer u afdrukt, selecteert u het formaat en type van het geplaatste papier in het venster met afdrukinstellingen op het bedieningspaneel of van het printerstuurprogramma.

# <span id="page-35-0"></span>**Enveloppen plaatsen**

U kunt DL-enveloppen en COM10-enveloppen plaatsen.

Het adres wordt automatisch geroteerd en afgedrukt aan de hand van de richting van de envelop, zoals opgegeven in het printerstuurprogramma.

### **Belangrijk**

- Afdrukken van enveloppen vanuit het bedieningspaneel wordt niet ondersteund.
- De volgende enveloppen kunt u niet gebruiken. De enveloppen kunnen in de printer vast blijven zitten of ertoe leiden dat de printer niet goed meer functioneert.
	- Enveloppen met een reliëf of een behandeld oppervlak
	- Enveloppen met een dubbele klep
	- Enveloppen waarvan de lijmkleppen al vochtig zijn gemaakt en plakken
- 1. Bereid enveloppen voor.
	- Druk de hoeken en randen van de enveloppen omlaag om deze zo plat mogelijk te maken.

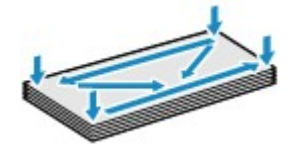

• Als de enveloppen gekruld zijn, houdt u de tegenoverliggende hoeken vast en buigt u deze voorzichtig in de tegengestelde richting.

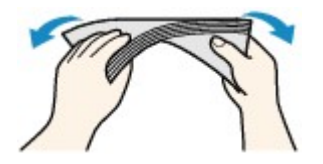

- Als de klep van de envelop is gevouwen, maakt u deze plat.
- Gebruik een pen om de bovenrand van de envelop in de invoerrichting plat te strijken en de vouw scherper te maken.

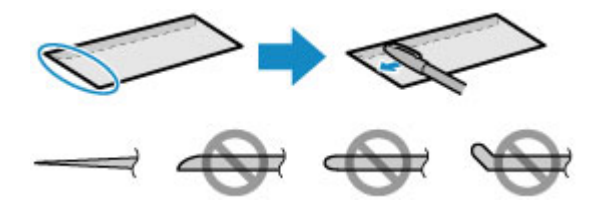

Hierboven ziet u een zijaanzicht van de bovenrand van de envelop.

### **Belangrijk**

- De enveloppen kunnen vastlopen in de printer als ze niet plat zijn of als de hoeken niet zijn uitgelijnd. Zorg ervoor dat het papier niet meer dan 3 mm (0,1 inch) is opgekruld of opgebold.
- 2. Enveloppen plaatsen
	- 1. Open de papiersteun (A) en het verlengstuk van de papiersteun (B).
2. Trek de papieruitvoerlade (C) uit en open het verlengstuk van de uitvoerlade (D).

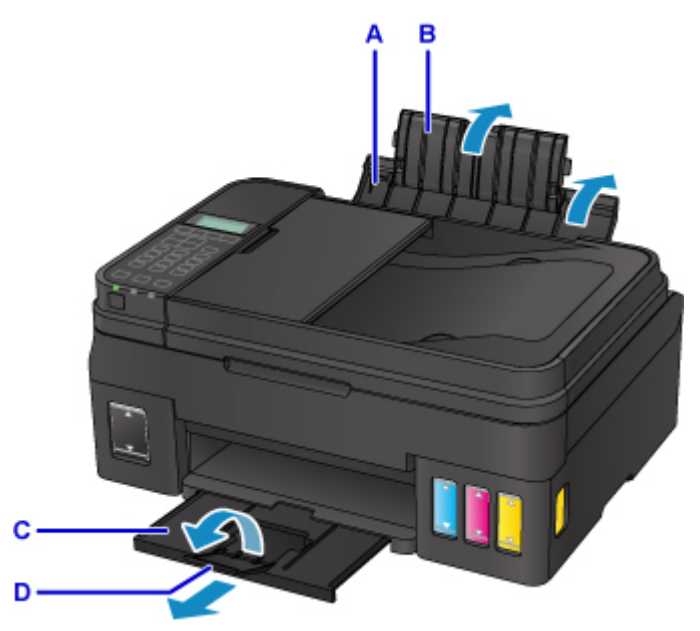

3. Schuif de papiergeleiders (E) open en plaats de enveloppen in het midden van de achterste lade MET DE ADRESZIJDE OMHOOG GERICHT.

De gevouwen klep van de envelop bevindt zich naar beneden gericht aan de linkerzijde.

Er kunnen maximaal 10 enveloppen tegelijk worden geplaatst.

4. Schuif de papiergeleiders (E) tegen de zijkanten van de enveloppen.

Schuif de papiergeleiders niet te hard tegen de enveloppen. De enveloppen worden dan misschien niet goed ingevoerd.

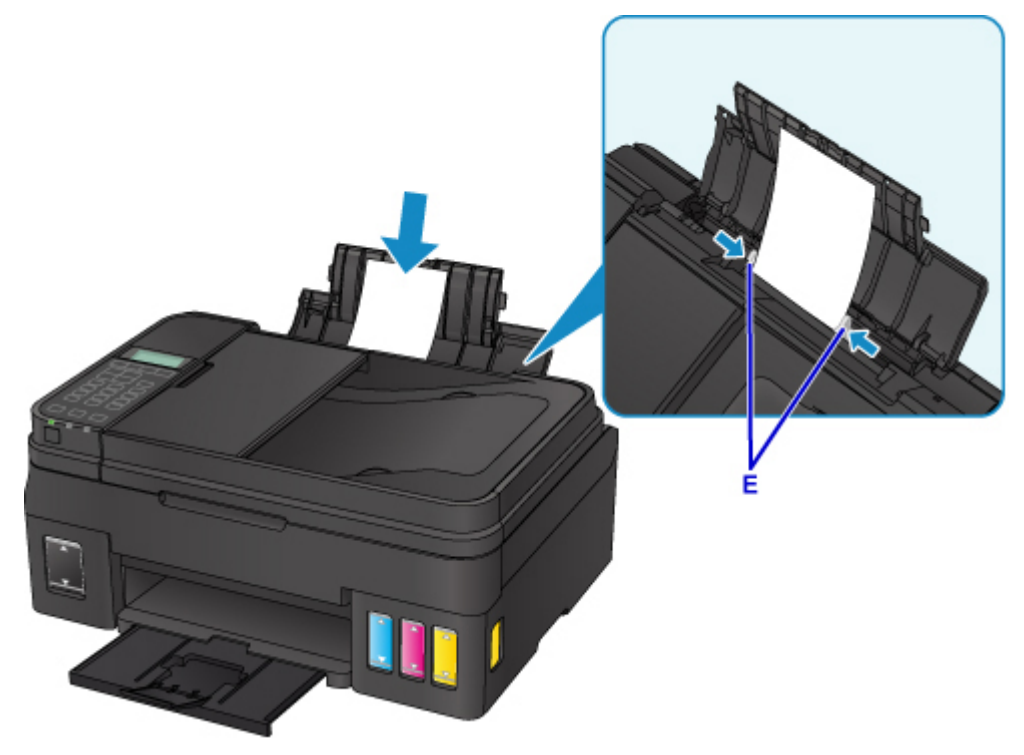

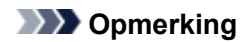

• Plaats de enveloppen niet hoger dan de markering voor de maximumcapaciteit (F).

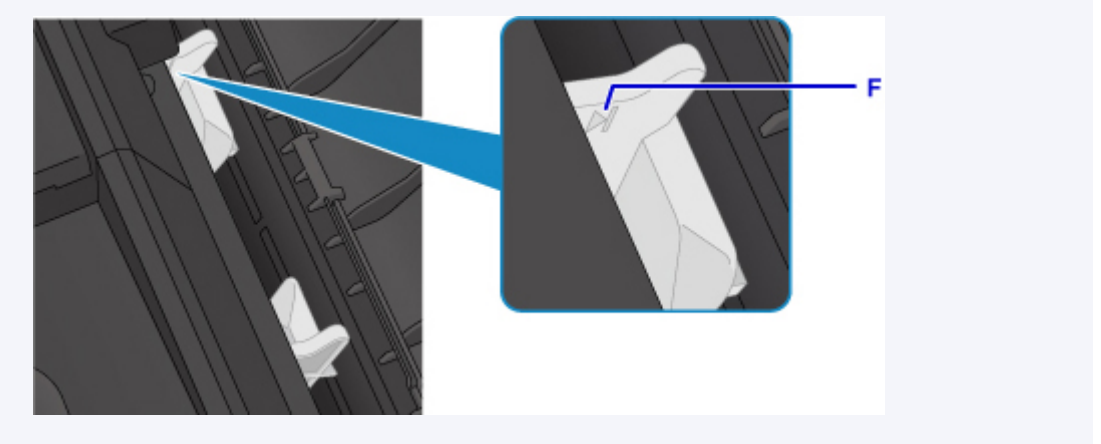

Nadat u papier in de achterste lade hebt geplaatst, wordt het registratiescherm voor papiergegevens voor de achterste lade weergegeven op het LCD-scherm.

5. Druk op de knop **OK**.

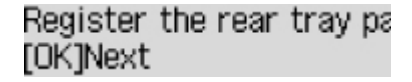

6. Gebruik de knop  $\blacktriangleleft \blacktriangleright$  om het formaat van de geplaatste enveloppen in de achterste lade te selecteren en druk daarna op de knop **OK**.

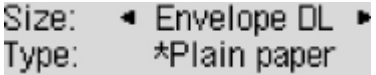

#### **DESP** Opmerking

- Het sterretje  $(\star)$  wordt weergegeven naast de huidige instellingen voor paginaformaat en mediumtype.
- 7. Gebruik de knop  $\blacktriangleleft$  **>** om **Envelop** (Envelope) te selecteren en druk daarna op de knop **OK**.

Envelope DL Size: Envelope Type:

#### **DED** Opmerking

• Wanneer u afdrukt, selecteert u het formaat en type van de geplaatste enveloppen in het venster met afdrukinstellingen van het printerstuurprogramma.

# **Originelen plaatsen**

- **[Waar moeten originelen worden geplaatst?](#page-39-0)**
- **[Originelen op de glasplaat plaatsen](#page-40-0)**
- **[Documenten in de ADF \(automatische documentinvoer\) plaatsen](#page-41-0)**
- **[Plaatsing op basis van gebruik](#page-43-0)**
- **[Ondersteunde originelen](#page-46-0)**

# <span id="page-39-0"></span>**Waar moeten originelen worden geplaatst?**

U kunt originelen op twee locaties in de printer plaatsen: de glasplaat en de ADF (automatische documentinvoer).

Selecteer de positie waar u het origineel wilt plaatsen op basis van het formaat, type of de methode van gebruik.

# **DESP** Opmerking

- Zie hieronder voor meer informatie over de ondersteunde originelen.
	- **N** [Ondersteunde originelen](#page-46-0)

# **Documenten, foto's of boeken op de glasplaat plaatsen**

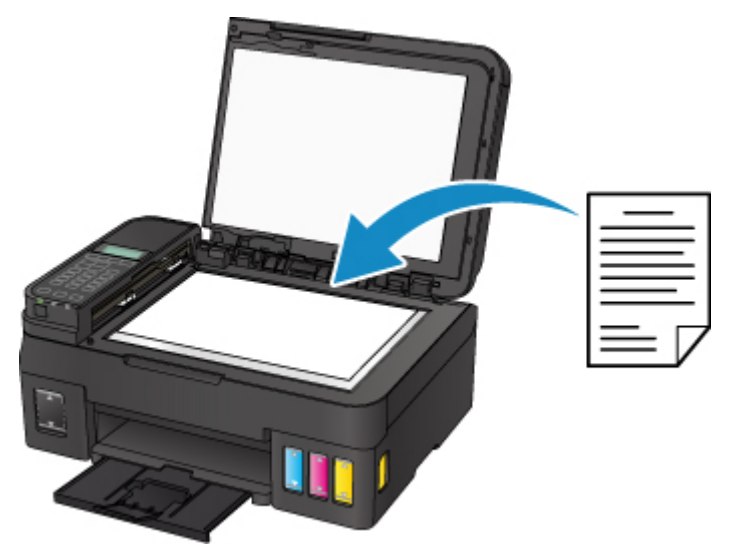

# **Twee of meer documentvellen met hetzelfde formaat en dezelfde dikte in de ADF plaatsen**

U kunt ook een afzonderlijk documentvel in de ADF plaatsen.

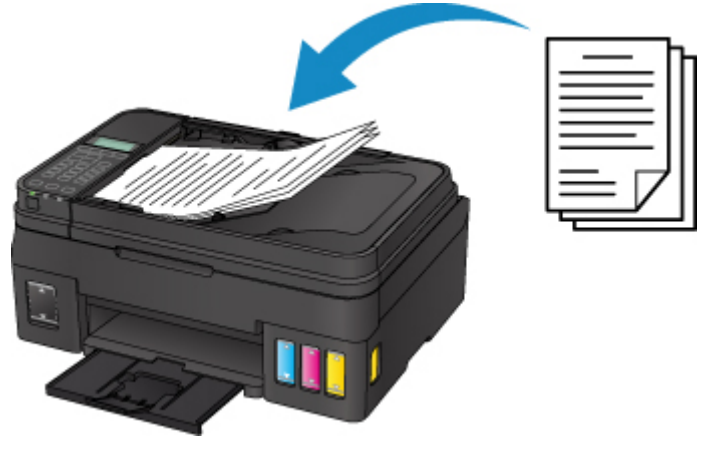

#### **DESP** Opmerking

• Als u het origineel met optimale kwaliteit wilt scannen, plaatst u het op de glasplaat.

# <span id="page-40-0"></span>**Originelen op de glasplaat plaatsen**

- 1. Open de documentklep.
- 2. Plaats het origineel MET DE TE SCANNEN ZIJDE NAAR BENEDEN op de glasplaat.

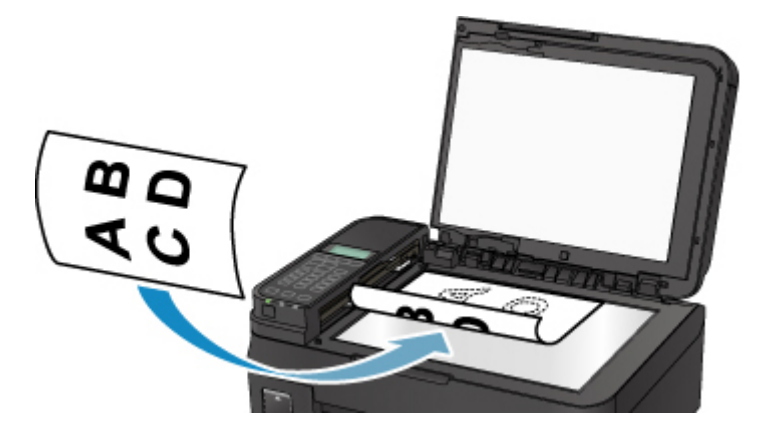

## **Belangrijk**

- Let op het volgende wanneer u het origineel op de glasplaat legt.
	- Plaats geen voorwerpen die zwaarder zijn dan 2,0 kg (4,4 lb) op de glasplaat.
	- Oefen geen druk van meer dan 2,0 kg (4,4 lb) uit op de glasplaat, bijvoorbeeld bij het aandrukken van het origineel.

Als u het bovenstaande niet in acht neemt, kan er een storing optreden in de scanner of kan de glasplaat breken.

3. Sluit de documentklep voorzichtig.

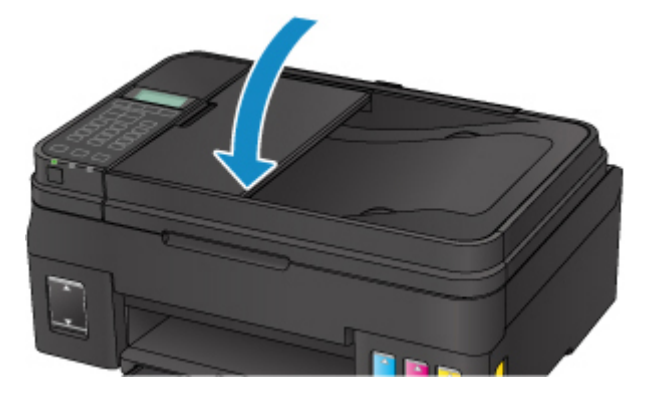

## **Belangrijk**

• Let erop dat u de documentklep sluit nadat u het origineel op de glasplaat hebt geplaatst, voordat u begint met kopiëren, faxen of scannen.

# <span id="page-41-0"></span>**Documenten in de ADF (automatische documentinvoer) plaatsen**

#### **DESP** Opmerking

- Als u een document met optimale kwaliteit wilt scannen, plaatst u het op de glasplaat.
- 1. Controleer of alle originelen van de glasplaat zijn verwijderd.
- 2. Open de documentlade.

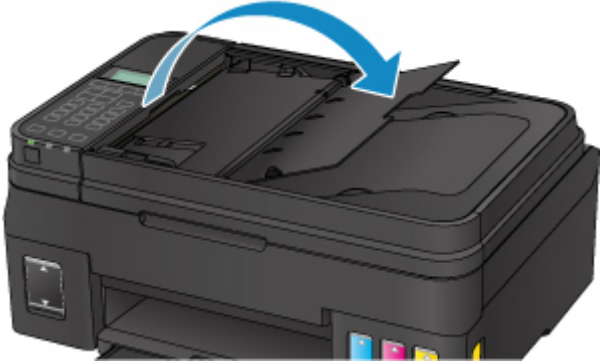

3. Duw het document in de documentlade totdat u een piepgeluid hoort.

Plaats het document MET DE TE SCANNEN ZIJDE OMHOOG in de documentlade.

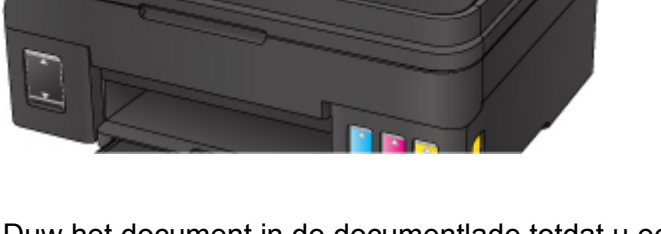

**DE** Opmerking

• Zie hieronder voor meer informatie over de ondersteunde originelen.

**N** [Ondersteunde originelen](#page-46-0)

- Als u het piepgeluid via **Geluidsregeling (Sound control)** bij **Gebr.instell. appar. (Dev. user settings)** hebt ingesteld op stil, klinkt het piepgeluid niet, ook al is het document in de documentlade geplaatst.
	- [Geluidsregeling \(Sound control\)](#page-131-0)
- 4. Pas de documentgeleider (A) aan de voorkant van de printer aan, zodat de breedte ervan overeenkomt met die van het document.

Schuif de documentgeleider niet te hard tegen het document. De documenten worden dan mogelijk niet goed ingevoerd.

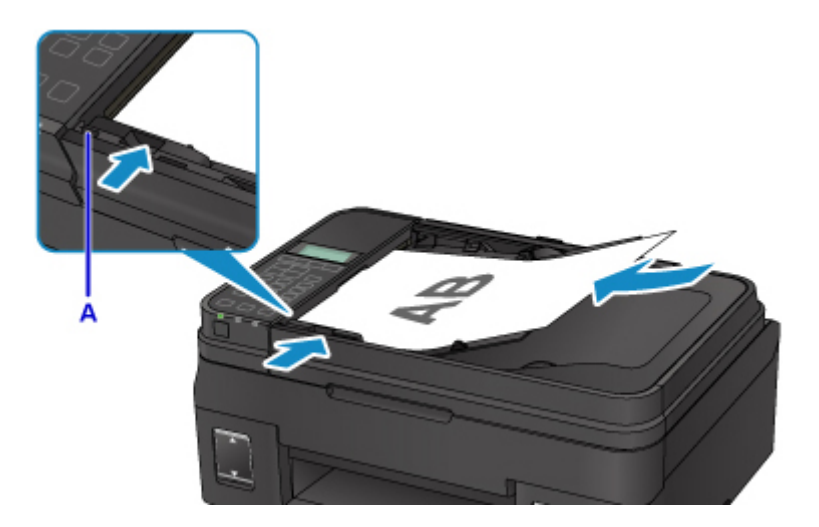

# <span id="page-43-0"></span>**Plaatsing op basis van gebruik**

Plaats het origineel op de juiste positie op de glasplaat op basis van de functie die u wilt gebruiken. Als u het origineel niet correct plaatst, wordt het mogelijk niet juist gescand.

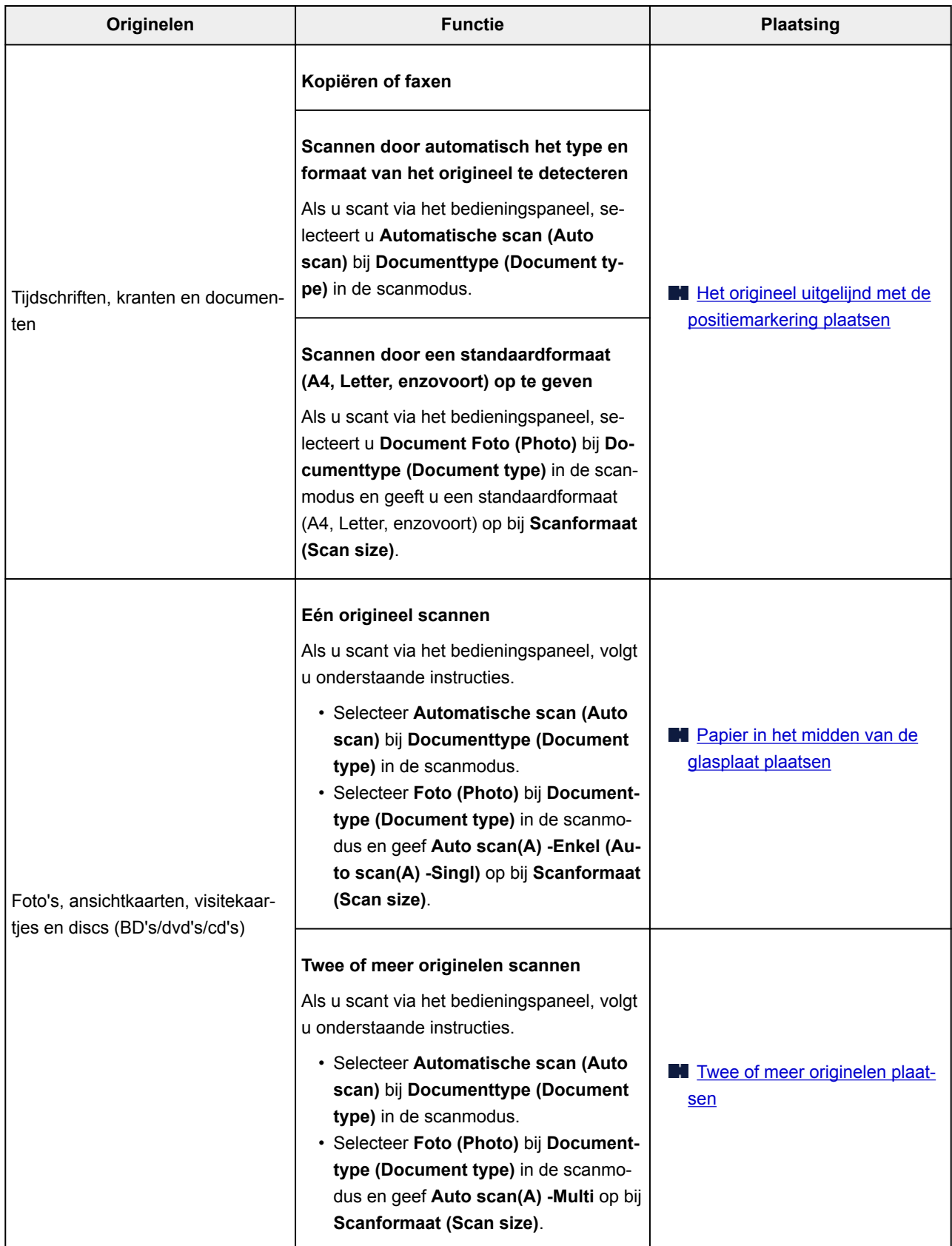

### <span id="page-44-0"></span>**D** Opmerking

- Zie hieronder voor meer informatie over het scannen vanaf de computer en hoe u originelen moet plaatsen.
	- Voor Windows:
		- Scannen vanaf een computer (Windows)
	- Voor Mac OS:
		- **[Scannen vanaf een computer \(Mac OS\)](#page-217-0)**

### **Het origineel uitgelijnd met de positiemarkering plaatsen ( )**

Plaats het origineel MET DE TE SCANNEN ZIJDE NAAR BENEDEN op de glasplaat en lijn het uit met de positiemarkering ( $\mathfrak{A}$ ). Delen die op het diagonaal gestreepte gebied zijn geplaatst kunnen niet worden gescand.

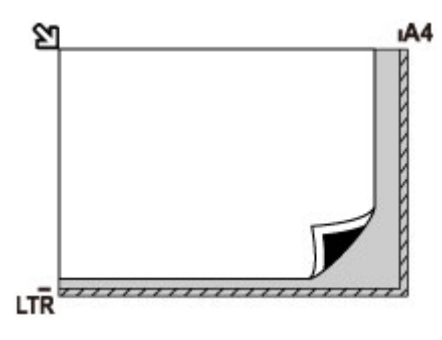

#### **Belangrijk**

• De printer kan het gestreepte gedeelte (A) (1 mm (0,04 inch) vanaf de randen van de glasplaat) niet scannen.

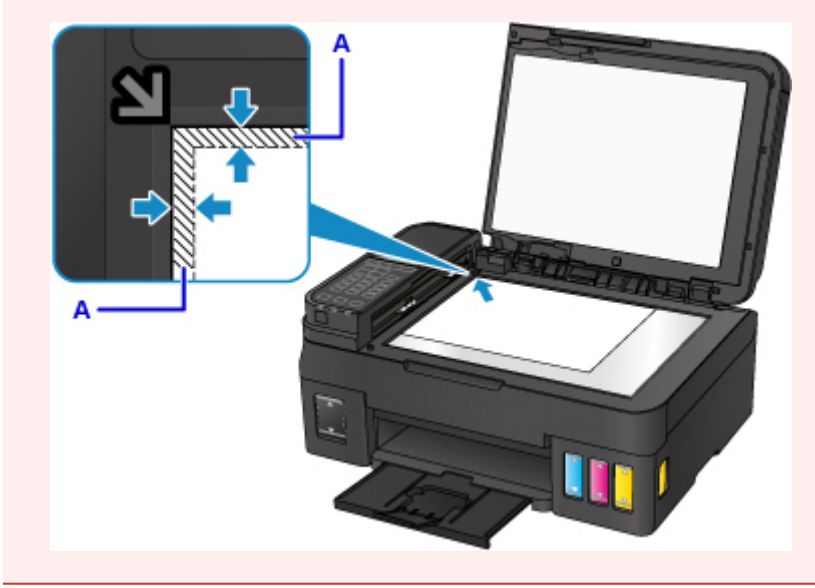

### **Papier in het midden van de glasplaat plaatsen**

Plaats het origineel MET DE TE SCANNEN ZIJDE NAAR BENEDEN, waarbij u 1 cm (0,4 inch) of meer ruimte vrij laat tot de randen (schuin gestreept gebied) van de glasplaat. Delen die op het diagonaal gestreepte gebied zijn geplaatst kunnen niet worden gescand.

<span id="page-45-0"></span>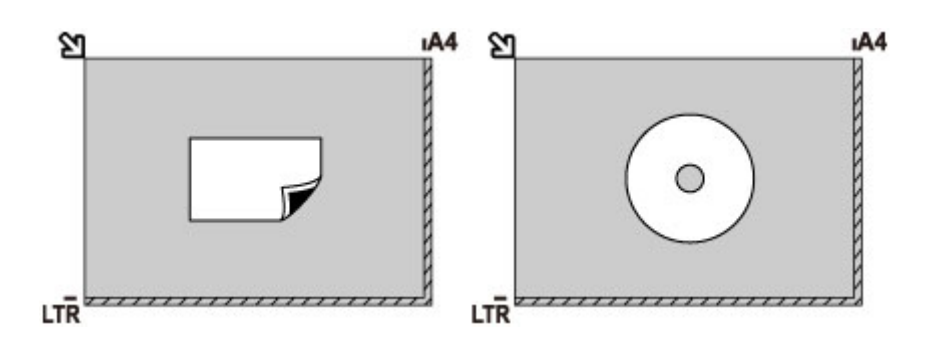

## **Twee of meer originelen plaatsen**

Plaats de originelen MET DE TE SCANNEN ZIJDE NAAR BENEDEN. Houd een ruimte van 1 cm (0,4 inch) of meer vrij tussen de randen (schuin gestreept gebied) van de glasplaat en de originelen, en tussen de originelen. Delen die op het diagonaal gestreepte gebied zijn geplaatst kunnen niet worden gescand.

U kunt maximaal 12 items plaatsen.

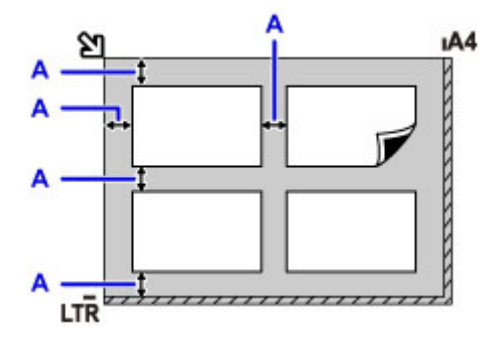

A: Meer dan 1 cm (0,4 inch)

## **DESP** Opmerking

- De functie voor het corrigeren van scheve originelen corrigeert automatisch originelen die onder een hoek van maximaal 10 graden zijn geplaatst. Scheve foto's met een lange zijde van 180 mm (7,1 inch) of meer kunnen niet worden gecorrigeerd.
- Foto's die niet rechthoekig zijn of een afwijkende vorm hebben (zoals uitgeknipte foto's) worden mogelijk niet goed gescand.

# <span id="page-46-0"></span>**Ondersteunde originelen**

## **glasplaat**

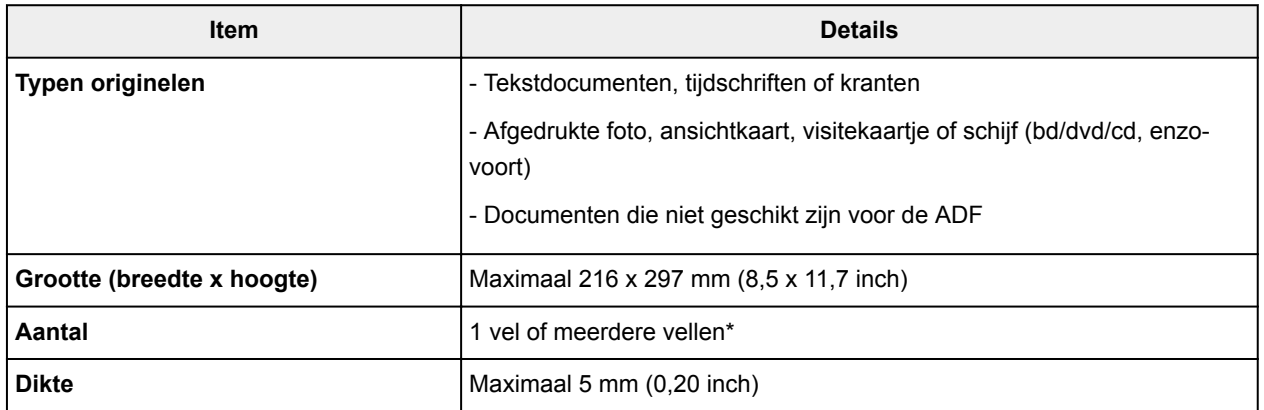

\* Er kunnen twee of meer originelen op de glasplaat worden geplaatst, afhankelijk van de geselecteerde functie.

**[Plaatsing op basis van gebruik](#page-43-0)** 

## **ADF (automatische documentinvoer)**

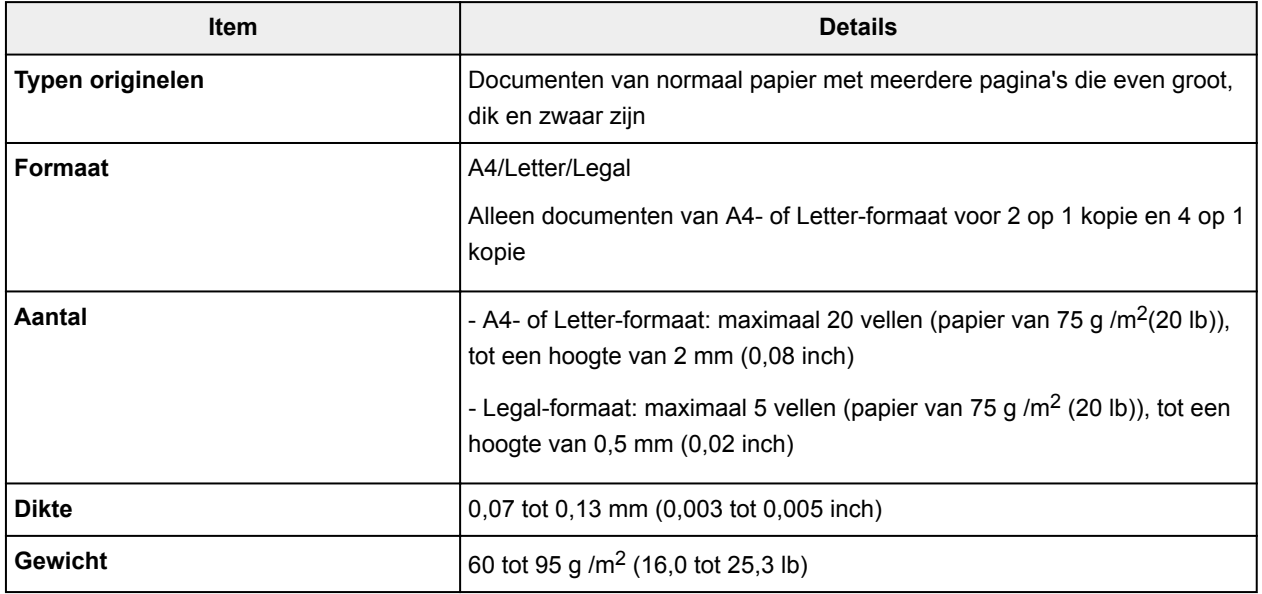

### **DD** Opmerking

• Zorg dat eventueel aanwezige lijm, inkt, correctievloeistof en dergelijke volledig droog zijn voordat u het document op de glasplaat of in de ADF plaatst.

Plaats echter geen gelijmde documenten in de ADF, zelfs als de lijm droog is, aangezien het papier hierdoor kan vastlopen.

- Verwijder alle nietjes, paperclips en dergelijke voordat u het document invoert.
- Plaats documenten van Legal-formaat in de ADF.
- Plaats de volgende documenttypen niet in de ADF. Deze typen lopen vast.
	- Gekreukt of gevouwen papier
	- Gekruld papier
- Gescheurd papier
- Papier met gaten
- Gelijmd papier
- Papier met plaknotities
- Carbonpapier of doorschrijfpapier
- Papier waarvan het oppervlak is behandeld
- Overtrekpapier of dun papier
- Dik papier of fotopapier

# **Inkttanks opnieuw vullen**

- **[Inkttanks opnieuw vullen](#page-49-0)**
- **[De inktstatus controleren](#page-59-0)**

# <span id="page-49-0"></span>**Inkttanks opnieuw vullen**

Controleer het resterende inktniveau aan de hand van de inkttankaanduiding op de voorzijde van de printer. Als het inktniveau in de buurt van de ondergrenslijn (A) komt, vult u de inkttank bij.

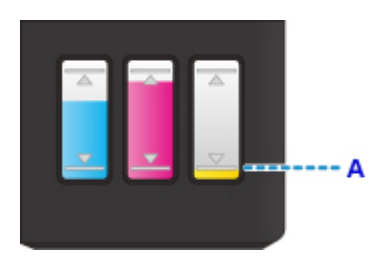

### **D** Opmerking

• Als de functie voor het melden van het resterende inktniveau (meldingsfunctie voor resterend inktniveau) is ingeschakeld, moet de teller voor het resterende inktniveau opnieuw worden ingesteld voordat de inkttank wordt bijgevuld.

Er zijn twee manieren om de teller voor het resterende inktniveau opnieuw in te stellen.

- De teller voor het resterende inktniveau opnieuw instellen wanneer een fout met de resterende inkt optreedt
- De teller voor het resterende inktniveau opnieuw instellen wanneer geen fout met de resterende inkt is opgetreden

Het foutbericht wordt op het LCD-scherm weergegeven als een fout over resterende inkt optreedt.

[Als de meldingsfunctie voor het resterende inktniveau is ingeschakeld](#page-54-0)

- Zie **Onderhoudsprocedure** als de afdrukken vaag worden of als er witte strepen verschijnen terwijl de inkttanks toch voldoende inkt bevatten.
- Voor voorzorgsmaatregelen bij de omgang met inktflessen raadpleegt u [Opmerkingen over inktflessen](#page-57-0).

### **Vulprocedure**

Volg de onderstaande stappen wanneer u een inkttank opnieuw moet vullen.

#### **Belangrijk**

- Zorg dat de printer na de eerste installatie horizontaal blijft staan en NIET ondersteboven of op zijn kant wordt gezet, aangezien in dat geval inkt in de printer kan lekken.
- Als de meldingsfunctie voor het resterende inktniveau is ingeschakeld, vult u de inkttank bij totdat deze helemaal vol is. Als de teller voor het resterende inktniveau opnieuw wordt ingesteld wanneer de inkttank niet vol is, kan de printer het resterende inktniveau niet correct detecteren.
	- [Als de meldingsfunctie voor het resterende inktniveau is ingeschakeld](#page-54-0)
- 1. Zorg dat de printer is ingeschakeld.
- 2. Open de scaneenheid / klep (B).

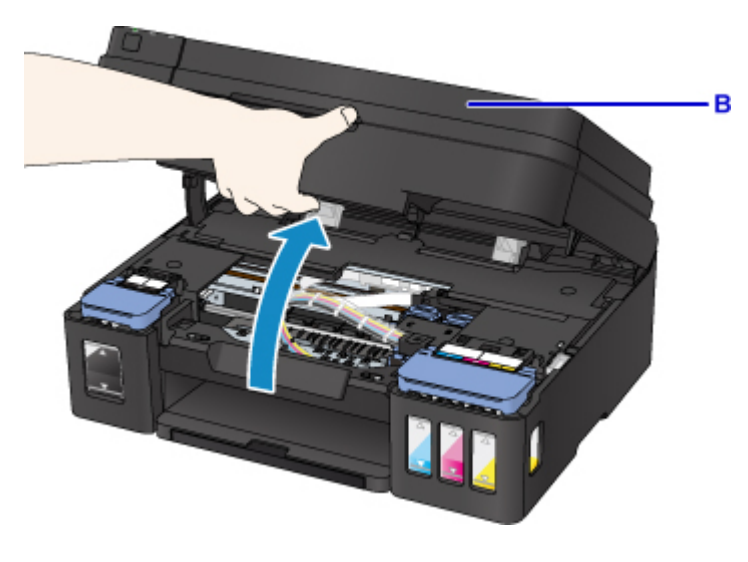

### **Belangrijk**

- Raak de slangetjes of andere onderdelen in de printer niet aan.
- 3. Open het klepje over de inkttanks.

Als u de zwarte inkttank wilt bijvullen, opent u het linkerklepje over de inkttank (C). Als u de kleureninkttanks wilt vullen, opent u het rechterklepje over de inkttanks (D).

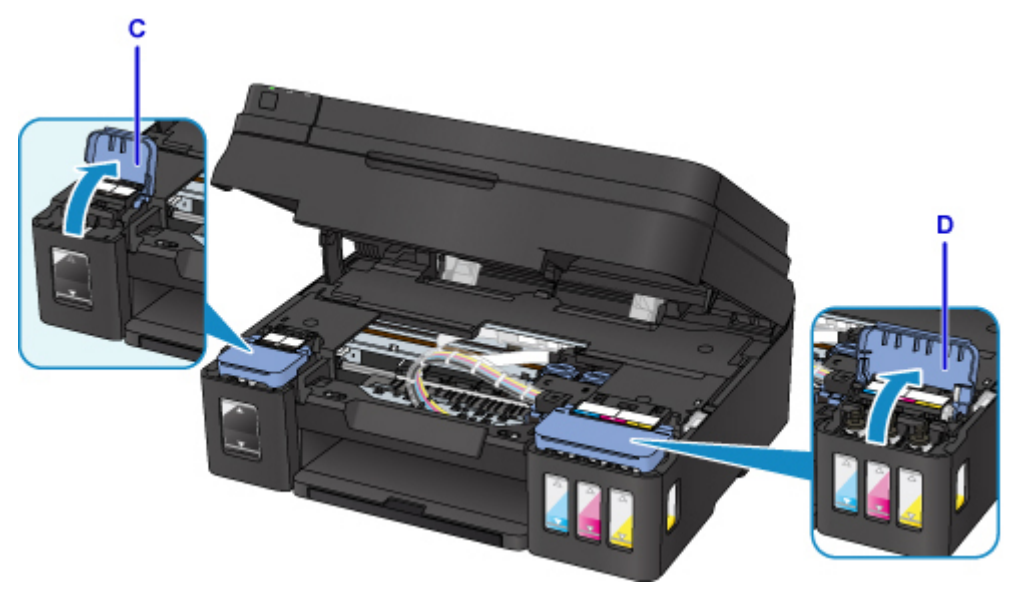

4. Verwijder het tankkapje (E) van de inkttank die u wilt bijvullen.

Plaats het verwijderde tankkapje op de bovenste houder voor het tankkapje (F).

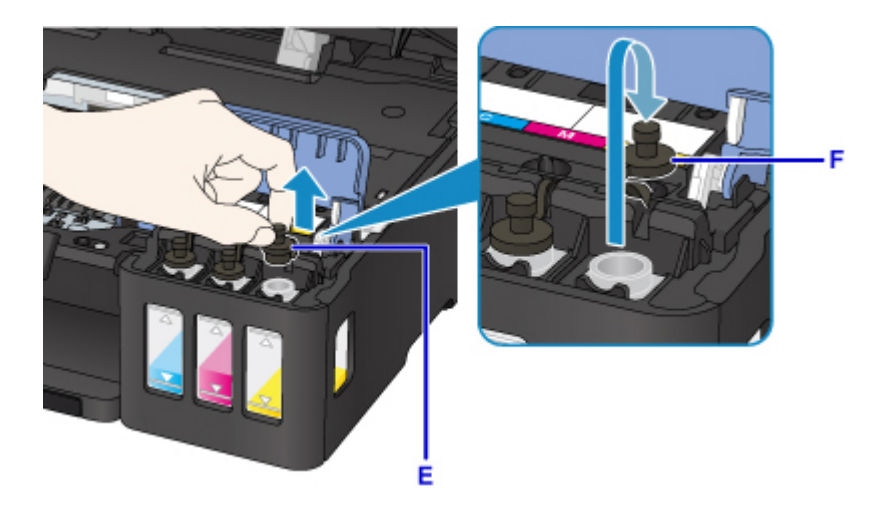

## **Belangrijk**

- Verwijder het tankkapje voorzichtig van de inkttank. Inkt op de binnenkant van het tankkapje kan spatten wanneer u het kapje verwijdert.
- 5. Haal een nieuwe inktfles uit de verpakking.

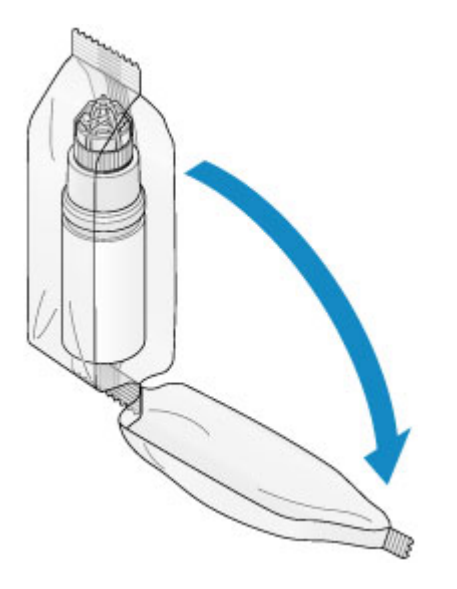

6. Houd de inktfles rechtop en draai aan het fleskapje (G) om dit te verwijderen.

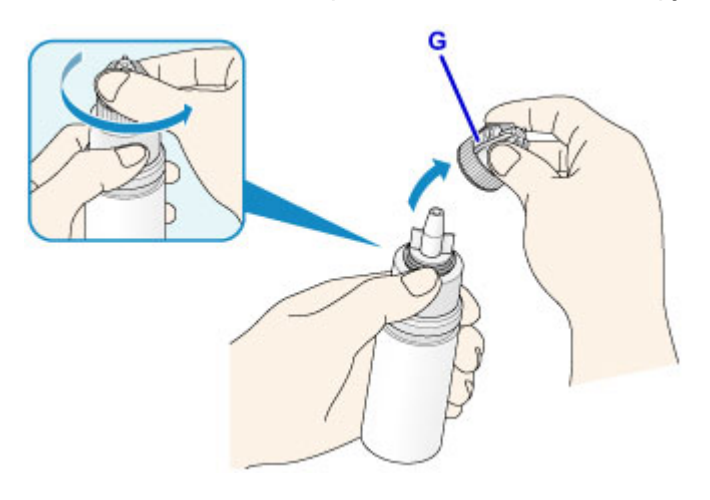

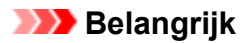

- Let op dat u niet in de zijkanten van de inktfles knijpt wanneer u het fleskapje verwijdert. Houd de inktfles zoals in de bovenstaande afbeelding. Als u de zijkanten van de inktfles indrukt, zal er inkt spatten.
- Schud niet met de inktfles. Er kan inkt spatten wanneer u het kapje opent.
- Zelfs als de inktfles gedeukt is, kan de inkt in de fles nog steeds zonder problemen worden gebruikt.
- 7. Vul de inkttank opnieuw.

Terwijl u de spuitopening van de inktfles uitlijnt met de flesgeleider (H) op de printer, plaatst u de spuitopening in de inlaat (I).

Houd de inktfles vervolgens ondersteboven en knijp in de zijkanten van de inktfles om de inkttank te vullen.

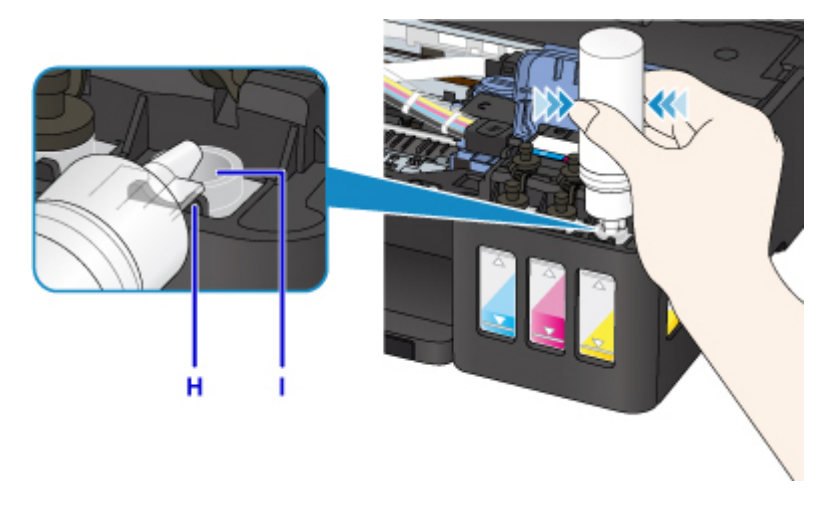

#### **Belangrijk**

- Zorg dat u elke inkttank vult met inkt uit een inktfles met de juiste kleur inkt.
- Wanneer u inkttanks vult, mag u niet te hard in de zijkanten van de fles knijpen. Er kan dan inkt spatten.
- Vul de inkttank niet boven de bovengrenslijn op de inkttank (J). Inkt boven deze lijn kan overstromen, wat kan leiden tot een defect of schade aan de printer en kan verhinderen dat de printer correct werkt.

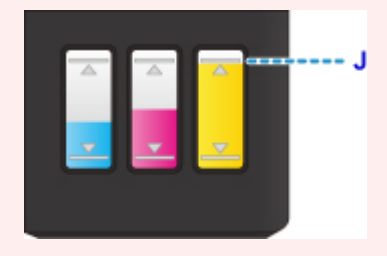

- Nadat u de inkttanks hebt bijgevuld, sluit u het fleskapje van de inktfles goed.
- Houd bij het weggooien van lege inktflessen rekening met de plaatselijke regelgeving met betrekking tot afvalverwerking.
- 8. Plaats het tankkapje (E) op de inlaat van de inkttank.

Zorg dat het tankkapje goed is geplaatst.

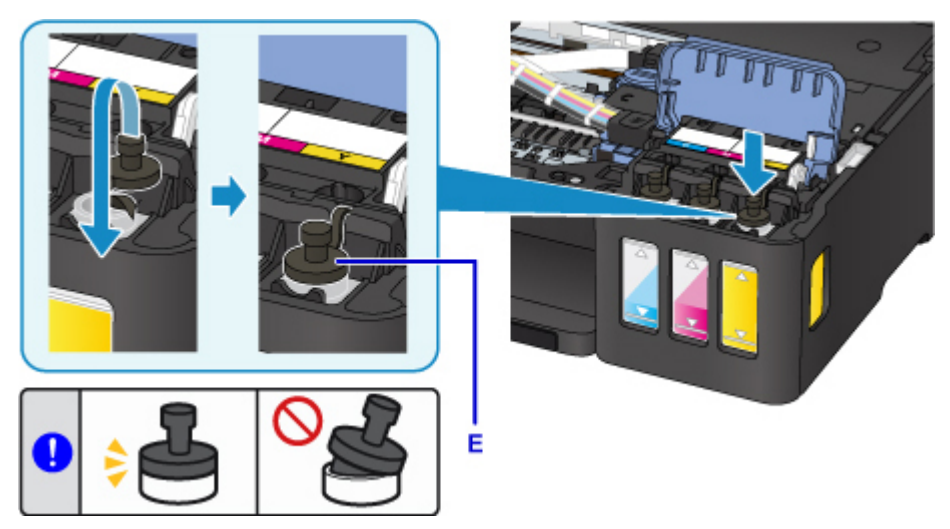

### **DD** Opmerking

- Wanneer u het tankkapje plaatst, moet u erop letten dat u het rubber van het tankkapje niet verdraait.
- 9. Sluit het klepje over de inkttanks.

#### **Belangrijk**

- Als u het klepje over de inkttanks niet goed kunt sluiten, controleer dan of u bent vergeten tankkapjes op de inkttanks te plaatsen. Als het tankkapje op de houder voor het tankkapje achterblijft, kan het klepje over de inkttanks niet worden gesloten.
- 10. Sluit de scaneenheid / klep voorzichtig.

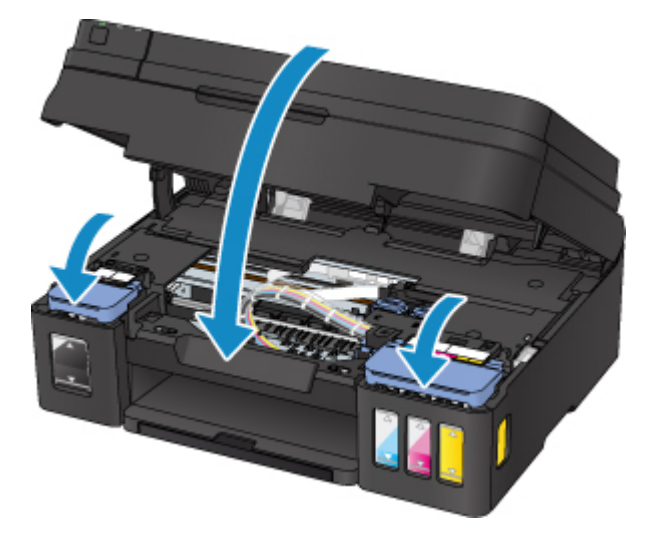

### **DED** Opmerking

- Als een foutbericht wordt weergegeven op het LCD-scherm, voert u de vereiste stappen uit.
	- **[Er treedt een fout op](#page-449-0)**
- De printer kan geluid maken tijdens het gebruik.

### <span id="page-54-0"></span>**Als de meldingsfunctie voor het resterende inktniveau is ingeschakeld**

#### **De teller voor het resterende inktniveau opnieuw instellen wanneer een fout met de resterende inkt optreedt**

Als de meldingsfunctie voor het resterende inktniveau is ingeschakeld, worden wanneer de inkt opraakt **Controleer de inkttanks (Check the ink tanks)** en de kleurenindicator (BK/C/M/Y) van de betreffende inkt op het LCD-scherm weergegeven. Deze instelling is standaard ingeschakeld.

Check the ink tanks BK C M Y **TOK** Next

#### **Belangrijk**

• De inktkleur waarvan de minste hoeveelheid lijkt te resteren wanneer u de resterende inkt controleert, komt mogelijk niet overeen met de kleurenindicator die op het LCD-scherm wordt weergegeven.

Nadat u op de knop **OK** drukt, wordt **Wilt u de inkttanks bijvullen? (Do you want to refill the ink tanks?)** weergegeven.

Do you want to refill the  $\langle$  Yes  $\rangle$ No

- Als u de meldingsfunctie voor het resterende inktniveau ingeschakeld wilt laten
	- Als u de inkttanks van alle kleuren bijvult:
		- 1. Selecteer met de knoppen **de** de optie **Ja (Yes)** en druk vervolgens op de knop OK.
		- 2. Vul de inkttanks van alle kleuren bij tot de bovengrenslijn en druk daarna op de knop **OK**.

**Zijn alle inkttanks gevuld tot de lijn voor de bovengrens? (Are all the ink tanks refilled to the upper limit line?)** wordt weergegeven.

Are all the ink tanks refi  $\langle$  Yes  $\rangle$ No

3. Selecteer met de knoppen de optie **Ja (Yes)** en druk vervolgens op de knop **OK**.

De teller voor het resterende inktniveau van alle kleuren wordt opnieuw ingesteld.

◦ Als u enkele inkttanks bijvult:

#### **Belangrijk**

• Als u de meldingsfunctie voor het resterende inktniveau ingeschakeld wilt laten, vult u de inkttank bij waarvan de inkt op is.

#### **Demerking**

- Behalve de lege inkttank kunnen tegelijk ook inkttanks met andere inktkleuren worden bijgevuld.
- 1. Selecteer met de knoppen de optie **Ja (Yes)** en druk vervolgens op de knop **OK**.
- 2. Vul de gewenste inkttank bij tot de bovengrenslijn en druk daarna op de knop **OK**.

**Zijn alle inkttanks gevuld tot de lijn voor de bovengrens? (Are all the ink tanks refilled to the upper limit line?)** wordt weergegeven.

Are all the ink tanks refi  $\langle$  Yes  $\rangle$ No

3. Selecteer met de knoppen de optie **Nee (No)** en druk vervolgens op de knop **OK**.

**Is de BK-inkt gevuld tot de lijn voor de bovengrens? (Is the BK ink refilled to the upper limit line?)** wordt weergegeven.

Is the BK ink refilled to  $\langle$  Yes  $\rangle$ No

- 4. Selecteer met de knoppen de optie **Ja (Yes)** of **Nee (No)** en druk vervolgens op de knop **OK**.
- 5. Voor C inkt, M inkt en Y inkt kunt u dezelfde bewerking uitvoeren als voor BK inkt.

De teller voor het resterende inktniveau van de kleur waarvoor **Ja (Yes)** is geselecteerd, wordt opnieuw ingesteld.

Als u **Nee (No)** voor een kleur hebt geselecteerd, wordt **Als u doorgaat, wordt de functie voor melding van het resterende inktniveau uitgeschak. (If you continue, the remaining ink level notification function will be disabled)** weergegeven. Ga naar stap 2 in Als u de meldingsfunctie voor het resterende inktniveau wilt uitschakelen.

- Als u de meldingsfunctie voor het resterende inktniveau wilt uitschakelen
	- 1. Selecteer met de knoppen de optie **Nee (No)** en druk vervolgens op de knop **OK**.

**Als u doorgaat, wordt de functie voor melding van het resterende inktniveau uitgeschak. (If you continue, the remaining ink level notification function will be disabled)** wordt weergegeven.

If you continue, the rema [OK]Next

Dit bericht wordt weergegeven als u **Nee (No)** selecteert wanneer **Zijn alle inkttanks gevuld tot de lijn voor de bovengrens? (Are all the ink tanks refilled to the upper limit line?)** wordt weergegeven.

2. Druk op de knop **OK**.

**Als u het resterende inktniveau wilt controleren, bekijkt u zelf de rest. inkt in de inkttank (To check the remaining ink level, visually inspect the remaining ink in the ink tank)** wordt weergegeven.

To check the remaining ir [OK]Next

3. Druk op de knop **OK**.

**Wilt u de functie voor melding van het resterende inktniveau uitschakelen? (Do you want to disable the remaining ink level notification function?)** wordt weergegeven.

Do you want to disable th  $\langle$  Yes  $\rangle$ No

4. Selecteer met de knoppen de optie **Ja (Yes)** en druk vervolgens op de knop **OK**.

De meldingsfunctie voor het resterende inktniveau wordt uitgeschakeld.

Als u **Nee (No)** selecteert en op de knop **OK** drukt, wordt **Voor een juiste werking van de functie moet u alle inkttanks vullen tot de lijn bovengrens (For correct operation of the function, you must refill all ink tanks to the upper limit line)** weergegeven. Nadat u nogmaals op de knop **OK** hebt gedrukt, wordt **Wilt u de inkttanks bijvullen? (Do you want to refill the ink tanks?)** weer weergegeven.

### **Belangrijk**

• Als de meldingsfunctie voor het resterende inktniveau is uitgeschakeld, controleert u de resterende inkt en vult u de inkttanks zo nodig bij. Als u blijft afdrukken terwijl de inkt zich onder de ondergrenslijn van een inkttank bevindt, is de afdrukkwaliteit mogelijk ontoereikend of kan dit leiden tot een defect of schade aan de printer.

#### **De teller voor het resterende inktniveau opnieuw instellen wanneer geen fout met de resterende inkt is opgetreden**

Als u de inkttank bijvult wanneer de meldingsfunctie voor het resterende inktniveau is ingeschakeld en geen fout over resterende inkt optreedt, wordt de teller voor het resterende inktniveau hersteld nadat de inkttank is bijgevuld tot de bovengrenslijn.

- Als u de teller voor het resterende inktniveau van alle kleuren opnieuw instelt:
	- 1. [Zorg dat de printer is ingeschakeld.](#page-102-0)
	- 2. Druk op de knop **Instellingen (Setup)**.
	- 3. Selecteer **Meldingsinst. vr inkt (Ink notification set.)** en druk daarna op de knop **OK**.
	- 4. Selecteer **Wrde inktniv. terugz. (Reset ink lev. count)** en druk daarna op de knop **OK**.

**Waarde resterend inktniv. voor alle kleuren terugzetten; OK? (The remaining ink level count will be reset for all colors; OK?)** wordt weergegeven.

Do you want to reset the **Yes**  $\langle$  No  $\rangle$ 

5. Selecteer met de knoppen de optie **Ja (Yes)** en druk vervolgens op de knop **OK**.

**Zijn alle inkttanks gevuld tot de lijn voor de bovengrens? (Are all the ink tanks refilled to the upper limit line?)** wordt weergegeven.

6. Vul de inkttanks van alle kleuren bij tot de bovengrenslijn, gebruik de knop **IF** om **Ja (Yes)** te selecteren en druk op de knop **OK**.

De teller voor het resterende inktniveau van alle kleuren wordt opnieuw ingesteld.

- Als u de teller voor het resterende inktniveau van enkele kleuren opnieuw instelt:
	- 1. [Zorg dat de printer is ingeschakeld.](#page-102-0)
	- 2. Druk op de knop **Instellingen (Setup)**.
	- 3. Selecteer **Meldingsinst. vr inkt (Ink notification set.)** en druk daarna op de knop **OK**.
	- 4. Selecteer **Wrde inktniv. terugz. (Reset ink lev. count)** en druk daarna op de knop **OK**.

**Waarde resterend inktniv. voor alle kleuren terugzetten; OK? (The remaining ink level count will be reset for all colors; OK?)** wordt weergegeven.

<span id="page-57-0"></span>Do you want to reset the  $\langle$  Nn  $\rangle$ **Yes** 

5. Selecteer met de knoppen de optie **Nee (No)** en druk vervolgens op de knop **OK**.

**Wilt u waarde voor resterend inktniveau voor BK-inkt terugz.? (Do you want to reset the BK ink's remaining ink level count?)** wordt weergegeven.

Is the BK ink refilled to  $\langle$  Yes  $\rangle$ No.

6. Als u de teller voor het resterende inktniveau van de BK inkt opnieuw instelt, vult u de inkttank van de BK inkt bij tot de bovengrenslijn, gebruikt u de knop **ID** om **Ja (Yes)** te selecteren en druk op de knop **OK**.

Als u de teller voor het resterende inktniveau van de BK inkt niet opnieuw instelt, selecteert u **Nee (No)** en drukt u op de knop **OK**.

7. Voor C inkt, M inkt en Y inkt kunt u dezelfde bewerking uitvoeren als voor BK inkt.

De teller voor het resterende inktniveau van de kleur waarvoor **Ja (Yes)** is geselecteerd, wordt opnieuw ingesteld.

#### **Belangrijk**

• Als u de teller voor het resterende inktniveau opnieuw instelt zonder de inkttanks bij te vullen tot de bovengrenslijn, kan het resterende inktniveau niet correct worden gedetecteerd.

### **DD** Opmerking

- U kunt de meldingsfunctie voor het resterende inktniveau ook instellen of de teller voor het resterende inktniveau opnieuw instellen vanaf de computer.
	- Voor Windows:
		- De meldingsfunctie voor het resterende inktniveau wijzigen
	- Voor Mac OS:
		- De meldingsfunctie voor het resterende inktniveau wijzigen

#### **Opmerkingen over inktflessen**

#### **Belangrijk**

- Houd buiten het bereik van kinderen.
- Drink geen inkt.
- Let goed op dat er geen inkt in uw ogen of mond komt. (Als inkt in contact komt met de ogen of wordt ingeslikt, spoelt u met water en raadpleegt u direct een arts).
- Wanneer u inktflessen opbergt, sluit de fleskapjes dan helemaal en zet de flessen rechtop. Als de inktflessen worden neergelegd, kan er inkt lekken.
- Let er bij het vullen van inkttanks goed op dat er geen inkt spat op de omringende omgeving.
- De inkt kan permanente vlekken veroorzaken op kleding of andere eigendommen. De inktvlekken kunnen mogelijk niet worden uitgewassen.
- Gebruik inktflessen en de inkt erin alleen om tanks te vullen van door Canon opgegeven printers.
- Laat geen inktflessen achter op plaatsen waar ze worden blootgesteld aan hoge temperaturen, zoals in de buurt van vuur, een verwarming of in een auto. De flessen kunnen vervormen waardoor inkt kan lekken of de inktkwaliteit kan afnemen.
- Stel inktflessen niet bloot aan schokken. Hierdoor kunnen inktflessen beschadigd raken of de fleskapjes losraken, waardoor er inkt kan lekken.
- Breng inkt niet over in andere houders. Dit kan leiden tot onopzettelijk inslikken, ongeschikt gebruik of een slechte inktkwaliteit.
- Meng inkt niet met water of andere inkt. Hierdoor kan de printer beschadigd raken.
- Vul de inkttanks snel bij. Laat inkttanks niet staan met het kapje eraf.
- Zodra een inktfles is geopend, mag u deze niet laten staan met het fleskapje eraf. De inkt droogt uit waardoor het apparaat mogelijk niet correct werkt wanneer een inkttank opnieuw wordt gevuld met deze fles.

### **DEX** Opmerking

• Mogelijk wordt toch kleureninkt verbruikt wanneer u een document in zwart-wit afdrukt of wanneer u hebt aangegeven een zwart-witafdruk te willen maken. Beide soorten inkt worden ook verbruikt bij reiniging en diepte-reiniging van de printkop, wat nodig kan zijn om ervoor te zorgen dat de printer goed werkt.

Als een inkttank leeg is, vul deze dan direct opnieuw.

**Inkttips** 

# <span id="page-59-0"></span>**De inktstatus controleren**

Controleer de inktstatus aan de hand van de inkttankaanduiding op de voorzijde van de printer.

Wanneer de inkt de bovengrenslijn (A) bereikt, is de tank vol.

Wanneer de inkt zich in de buurt van de ondergrenslijn (B) bevindt, is de inkt bijna op. Vul de inkttank opnieuw.

### **DE** Opmerking

• Als u het resterende inktniveau wilt controleren, bekijkt u zelf de resterende inkt in de inkttank.

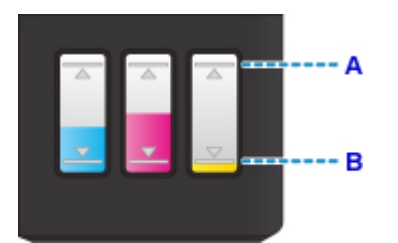

#### **Belangrijk**

• Als u doorgaat met afdrukken terwijl het resterende inktniveau zich onder de lijn voor de ondergrens bevindt, kan de printer een bepaalde hoeveelheid inkt verbruiken om weer te kunnen afdrukken en bovendien beschadigd raken.

## **DEX** Opmerking

• Deze printer heeft een functie voor het melden van het resterende inktniveau, de meldingsfunctie voor resterend inktniveau genoemd. Als u de inkttank bijvult wanneer de meldingsfunctie voor het resterende inktniveau is ingeschakeld of wanneer een fout over resterende inkt optreedt, vult u de inkttank bij totdat de inkt de bovengrenslijn (A) bereikt. Als de inkt de bovengrenslijn niet bereikt, wordt het resterende inktniveau niet correct gedetecteerd.

Zie hieronder voor meer informatie over de meldingsfunctie voor het resterende inktniveau.

#### **[Meldingsinstellingen voor inkt.](#page-137-0)**

• Als een fout over resterende inkt optreedt, wordt het foutbericht weergegeven op het LCD-scherm.

#### **E**r treedt een fout op

- De functie voor melding van het resterende inktniveau werkt vanaf de eerste afdruk tot het moment dat een van de inkten de lijn voor de ondergrens op de inkttank heeft bereikt. De functie voor melding van het resterende inktniveau werkt alleen goed als elke inkttank voor het afdrukken is gevuld met de volledige inhoud van de overeenkomstige kleureninktfles die bij de printer is geleverd. Als na de eerste keer vullen een van de inkttanks wordt bijgevuld voordat het resterende inktniveau de lijn voor de ondergrens heeft bereikt, werkt de functie voor melding van het resterende inktniveau mogelijk niet nauwkeurig meer. Als u een inkttank wilt hervullen voordat het resterende inktniveau de lijn voor de ondergrens heeft bereikt, volgt u de procedure in de handleiding.
- Om er zeker van te zijn dat u een uitstekende afdrukkwaliteit krijgt en om de printkop te helpen beschermen, is er nog een bepaalde hoeveelheid inkt in de inkttank aanwezig wanneer de printer aangeeft dat de inkttank opnieuw moet worden gevuld. Deze hoeveelheid inkt wordt niet meegerekend bij de geschatte paginaopbrengst van de inktfles.

• De inkt stroomt van de inkttanks naar de binnenkant van de printer. Door deze procedure kan het lijken alsof de inkt snel opraakt wanneer u de printer voor het eerst gebruikt of nadat deze is vervoerd.

# **Onderhoud**

- **[Als afdrukken vaag of ongelijkmatig zijn](#page-62-0)**
- **Onderhoudsfuncties uitvoeren vanaf de computer (Windows)**
- **Onderhoudsfuncties uitvoeren vanaf de computer (Mac OS)**
- **[Reiniging](#page-73-0)**

# <span id="page-62-0"></span>**Als afdrukken vaag of ongelijkmatig zijn**

- **[Onderhoudsprocedure](#page-63-0)**
- **[Controleraster voor de spuitopeningen afdrukken](#page-66-0)**
- **[Controleraster voor de spuitopeningen bekijken](#page-67-0)**
- **[De printkop reinigen](#page-68-0)**
- **[Dieptereiniging van de printkop](#page-69-0)**
- **[De Printkop uitlijnen](#page-70-0)**

# <span id="page-63-0"></span>**Onderhoudsprocedure**

Als de afdrukresultaten vaag zijn, kleuren niet correct worden afgedrukt of als u niet tevreden bent over de afdrukresultaten (bijvoorbeeld omdat lijnen niet evenwijdig worden afgedrukt), voert u de onderstaande onderhoudsprocedure uit.

### **Belangrijk**

• Spoel de printkop niet af en veeg deze niet schoon. Dit kan cartridgeproblemen veroorzaken.

### **D** Opmerking

• Controleer het resterende inktniveau.

Als de inkt bijna op is, neemt u de juiste maatregelen.

**[De inktstatus controleren](#page-59-0)** 

- Raadpleeg [Er treedt een fout op](#page-449-0) als een foutbericht wordt weergegeven op het LCD-scherm.
- Stel de instelling voor afdrukkwaliteit in het printerstuurprogramma hoger in. Hierdoor kunnen de afdrukresultaten verbeteren.
	- Voor Windows:
		- De afdrukkwaliteit wijzigen en afbeeldingsgegevens corrigeren
	- Voor Mac OS:
		- De afdrukkwaliteit wijzigen en afbeeldingsgegevens corrigeren

### **Onduidelijke of ongelijkmatige afdrukresultaten:**

Stap 1 Druk het controleraster voor de spuitopeningen af.

Vanaf de printer

**N** [Controleraster voor de spuitopeningen afdrukken](#page-66-0)

#### Vanaf de computer

- Voor Windows:
	- **Example 1** Een controleraster voor de spuitopeningen afdrukken
- Voor Mac OS:
	- Een controleraster voor de spuitopeningen afdrukken

**Stap 2** [Bekijk het controleraster voor de spuitopeningen.](#page-67-0)

**Als er lijnen ontbreken of er horizontale witte strepen voorkomen in dit raster:**

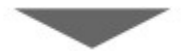

**Stap 3** Reinig de printkop.

Vanaf de printer

[De printkop reinigen](#page-68-0)

Vanaf de computer

- Voor Windows:
	- De printkoppen reinigen
- Voor Mac OS:
	- De printkoppen reinigen

Druk na het reinigen van de printkop het controleraster voor spuitopeningen af en controleer dit: → [Stap 1](#page-63-0)

#### **Als het probleem niet is opgelost nadat u stap 1 tot en met stap 3 tweemaal hebt uitgevoerd:**

**Stap 4** Voer een diepte-reiniging van de printkop uit.

Vanaf de printer

[Dieptereiniging van de printkop](#page-69-0)

Vanaf de computer

- Voor Windows:
	- De printkoppen reinigen
- Voor Mac OS:
	- De printkoppen reinigen

#### **DESP** Opmerking

• Als het probleem niet is opgelost nadat u een dieptereiniging van de printkop hebt uitgevoerd, voert u een systeemreiniging uit.

Vanaf de printer

Systeemreiniging uitvoeren

Vanaf de computer

- Voor Windows:
	- De printkoppen reinigen
- Voor Mac OS:

**DIDe printkoppen reinigen** 

Indien de fout zich blijft voordoen, is de printkop mogelijk beschadigd. Neem contact op met het ondersteuningscentrum.

## **Als de afdrukresultaten niet gelijkmatig zijn (de evenwijdige lijnen zijn bijvoorbeeld niet correct afgedrukt):**

Stap Lijn de printkop uit.

Vanaf de printer

**[De Printkop uitlijnen](#page-70-0)** 

Vanaf de computer

- Voor Windows:
	- De positie van de Printkop aanpassen
- Voor Mac OS:
	- De positie van de Printkop aanpassen

# <span id="page-66-0"></span>**Controleraster voor de spuitopeningen afdrukken**

Druk het controleraster voor de spuitopeningen af om te bepalen of de inkt op de juiste wijze uit de spuitopening van printkop wordt gespoten.

### **DESP** Opmerking

• Als de inkt bijna op is, wordt het controleraster niet goed afgedrukt. [Vul alle inkttanks bij](#page-49-0) die bijna leeg zijn.

#### **U moet het volgende voorbereiden: één vel normaal papier van A4- of Letter-formaat**

- 1. Controleer of het apparaat aan staat.
- 2. Plaats één vel normaal papier van A4- of Letter-formaat in de achterste lade.

Nadat u papier in de achterste lade hebt geplaatst, wordt het registratiescherm voor papiergegevens op het LCD-scherm weergegeven. Selecteer **A4** of **Letter** voor **Form.: (Size:)** en **Normaal papier (Plain paper)** voor **Type:** en druk daarna op de knop **OK**.

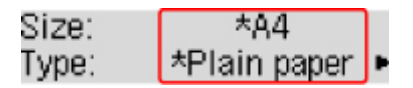

- 3. Trek de papieruitvoerlade uit en open het verlengstuk van de uitvoerlade.
- 4. Druk op de knop **Instellingen (Setup)**, gebruik de knop <  $\blacktriangleright$  om Onderhoud **(Maintenance)** te selecteren en druk daarna op de knop **OK**.

**LCD** en bedieningspaneel

5. Gebruik de knop  $\blacktriangleleft$   $\blacktriangleright$  om **Contr. spuitopening (Nozzle check)** te selecteren en druk daarna op de knop **OK**.

Maintenance Nozzle check

Het controleraster voor de spuitopening wordt afgedrukt.

6. [Bekijk het controleraster voor de spuitopeningen.](#page-67-0)

# <span id="page-67-0"></span>**Controleraster voor de spuitopeningen bekijken**

Bekijk het controleraster voor de spuitopeningen en reinig zo nodig de printkop.

1. Controleer of er lijnen ontbreken in raster A en controleer of raster B horizontale witte strepen bevat.

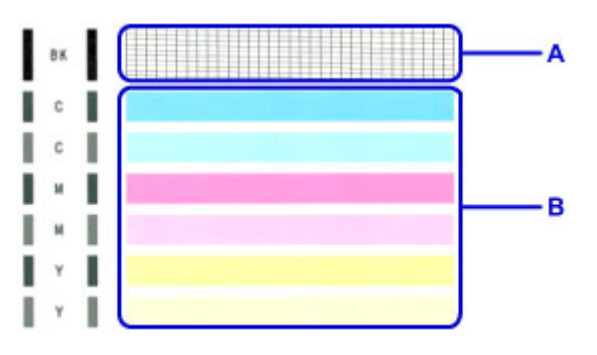

Als er lijnen ontbreken in raster A:

[De printkopreiniging](#page-68-0) is vereist.

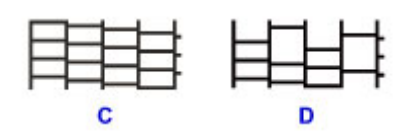

C: Goed

D: Niet goed (er ontbreken lijnen)

Als er horizontale witte strepen voorkomen in raster B:

[De printkopreiniging](#page-68-0) is vereist.

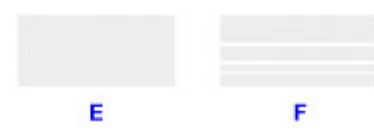

E: Goed

F: Niet goed (horizontale witte strepen aanwezig)

Als een kleur in raster A of B niet wordt afgedrukt:

[De printkopreiniging](#page-68-0) is vereist.

(Voorbeeld: Magenta raster wordt niet afgedrukt)

# <span id="page-68-0"></span>**De printkop reinigen**

De printkop moet worden gereinigd als er in het afgedrukte controleraster voor de spuitopeningen lijnen ontbreken of horizontale witte strepen worden weergegeven. Door een reiniging uit te voeren worden de spuitopeningen vrij gemaakt en de toestand van de printkop hersteld. Bij het reinigen van de printkop wordt inkt verbruikt. Reinig de printkop daarom alleen als het echt nodig is.

- 1. Controleer of het apparaat aan staat.
- 2. Druk op de knop **Instellingen (Setup)**, gebruik de knop <  $\blacktriangleright$  om **Onderhoud (Maintenance)** te selecteren en druk daarna op de knop **OK**.
	- **LCD** en bedieningspaneel
- 3. Gebruik de knop  $\blacktriangleleft$   $\blacktriangleright$  om **Reinigen** (Cleaning) te selecteren en druk daarna op de knop **OK**.

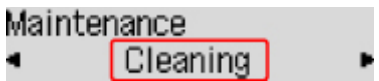

De printer start het reinigen van de printkop.

Voer geen andere handelingen uit tot de printer klaar is met het reinigen van de printkop. Dit duurt ongeveer 1 minuut.

4. Controleer de conditie van de printkop.

Als u de conditie van de printkop wilt controleren, [drukt u het controleraster voor de spuitopeningen af](#page-66-0).

### **DD** Opmerking

• Als het probleem niet is opgelost nadat u de printkop tweemaal hebt gereinigd, [voert u een diepte](#page-69-0)[reiniging van de printkop](#page-69-0) uit.

# <span id="page-69-0"></span>**Dieptereiniging van de printkop**

Als de afdrukkwaliteit niet is verbeterd door de normale reiniging van de printkop, moet u een dieptereiniging van de printkop uitvoeren. Bij een diepte-reiniging van de printkop wordt meer inkt verbruikt dan bij een normale reiniging van de printkop. Het is daarom raadzaam de diepte-reiniging van de printkop alleen uit te voeren als het echt nodig is.

- 1. Controleer of het apparaat aan staat.
- 2. Druk op de knop **Instellingen (Setup)**, gebruik de knop <  $\blacktriangleright$  om **Onderhoud (Maintenance)** te selecteren en druk daarna op de knop **OK**.
	- **LCD** en bedieningspaneel
- 3. Gebruik de knop <  $\blacktriangleright$  om **Diepte-reiniging** (Deep cleaning) te selecteren en druk daarna op de knop **OK**.

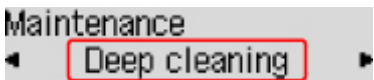

De printer start de diepte-reiniging van de printkop.

Voer geen andere handelingen uit totdat de printer klaar is met de diepte-reiniging van de printkop. Dit duurt ongeveer 3 minuten.

4. Controleer de conditie van de printkop.

Als u de conditie van de printkop wilt controleren, [drukt u het controleraster voor de spuitopeningen af](#page-66-0).

# <span id="page-70-0"></span>**De Printkop uitlijnen**

Als de afgedrukte lijnen niet evenwijdig zijn of als u niet tevreden bent over de afdrukresultaten, dient u de positie van de printkop aan te passen.

### **DEX** Opmerking

• Als de inkt bijna op is, wordt het uitlijningsblad niet correct afgedrukt.

[Vul alle inkttanks bij](#page-49-0) die bijna leeg zijn.

#### **U moet het volgende voorbereiden: één vel normaal papier van A4- of Letter-formaat (inclusief gerecycled papier)\***

\* Gebruik papier dat wit en schoon is aan beide kanten.

- 1. Controleer of het apparaat aan staat.
- 2. Plaats één vel normaal papier van A4- of Letter-formaat in de achterste lade.

Nadat u papier in de achterste lade hebt geplaatst, wordt het registratiescherm voor papiergegevens op het LCD-scherm weergegeven. Selecteer **A4** of **Letter** voor **Form.: (Size:)** en **Normaal papier (Plain paper)** voor **Type:** en druk daarna op de knop **OK**.

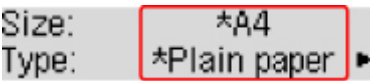

- 3. Trek de papieruitvoerlade uit en open het verlengstuk van de uitvoerlade.
- 4. Druk op de knop **Instellingen (Setup)**, gebruik de knop <  $\blacktriangleright$  om Onderhoud **(Maintenance)** te selecteren en druk daarna op de knop **OK**.

**LCD** en bedieningspaneel

5. Gebruik de knop  $\blacktriangleleft$   $\blacktriangleright$  om **Uitlijning printkop (Head alignment)** te selecteren en druk daarna op de knop **OK**.

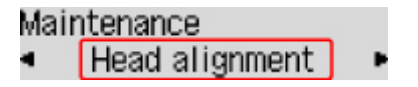

Het uitlijningsblad wordt afgedrukt.

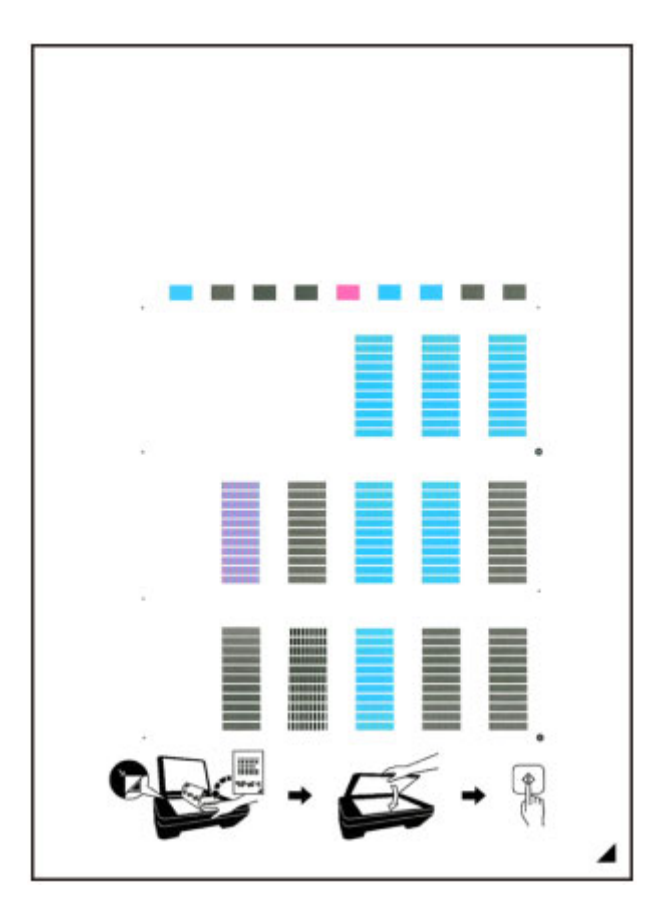

# **Belangrijk**

- Raak de afdruk op het uitlijningsblad niet aan. Als het blad vlekken vertoont of gekreukt is, wordt het mogelijk niet juist gescand.
- Als het uitlijningsblad niet goed is afgedrukt, drukt u op de knop **Stoppen (Stop)** en begint u de procedure opnieuw.
- 6. Bevestig het bericht en leg het uitlijningsblad voor de printkop op de glasplaat.

Plaats het uitlijningsblad voor de printkop MET DE BEDRUKTE ZIJDE OMLAAG en zorg dat de markering  $\blacktriangle$  in de rechteronderhoek van het blad is uitgelijnd met de positiemarkering  $\mathfrak{L}$ .

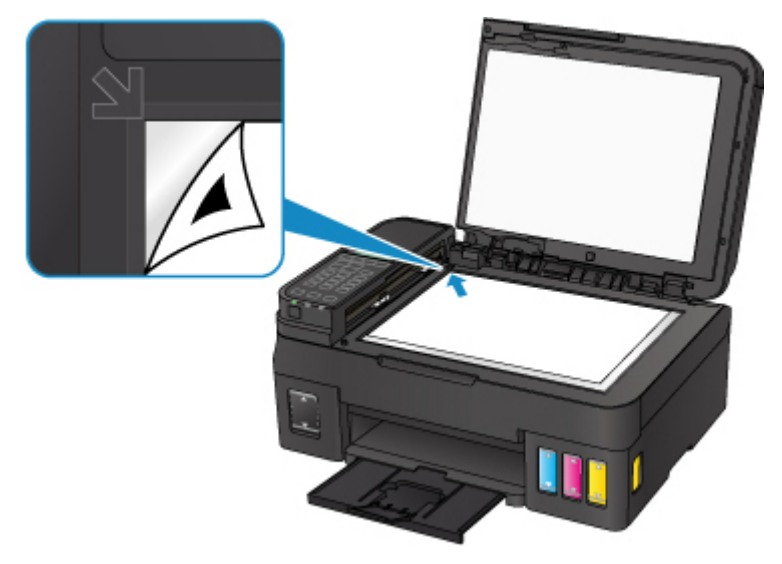
7. Sluit de documentklep voorzichtig en druk op de knop **Zwart (Black)** of **Kleur (Color)**.

De printer scant het uitlijningsblad en de printkoppositie wordt automatisch aangepast.

Nadat de positie van de printkoppen is aangepast, verwijdert u het uitlijningsblad van de glasplaat.

## **Belangrijk**

- Open de documentklep niet en verwijder het uitlijningsblad niet van de glasplaat voordat het aanpassen van de printkoppositie is voltooid.
- Als het foutbericht wordt weergegeven op het LCD, drukt u op de knop **OK** om de fout te wissen en de benodigde actie te ondernemen.

**[Er treedt een fout op](#page-449-0)** 

### **DESP** Opmerking

- Als u nog steeds niet tevreden bent over de afdrukresultaten nadat de printkoppositie is aangepast op de hiervoor omschreven wijze, kunt u de printkoppositie aanpassen vanaf de computer.
	- Voor Windows:
		- De positie van de Printkop aanpassen
	- Voor Mac OS:
		- De positie van de Printkop aanpassen
- Selecteer **Waarde kopuitl. afdr. (Print align value)** in het menu **Onderhoud (Maintenance)** als u de huidige aanpassingswaarden voor de printkoppositie wilt afdrukken en controleren.

# **Reiniging**

- **De buitenkanten reinigen**
- **De glasplaat en de documentklep reinigen**
- **De ADF (automatische documentinvoer) reinigen**
- **[Papierinvoerrollen reinigen](#page-74-0)**
- **[Binnenkant van de printer reinigen \(reiniging onderste plaat\)](#page-75-0)**

# <span id="page-74-0"></span>**Papierinvoerrollen reinigen**

Als de papierinvoerrol vuil is of als er papierstof op ligt, wordt het papier mogelijk niet goed ingevoerd.

Reinig in dat geval de papierinvoerrol. Als u de papierinvoerrol reinigt, slijt deze. Reinig de rol daarom alleen als dat nodig is.

#### **U moet het volgende voorbereiden: drie vellen gewoon papier van A4- of Letter-formaat**

- 1. Controleer of het apparaat aan staat.
- 2. Verwijder papier uit de achterste lade.
- 3. Druk op de knop **Instellingen (Setup)**, gebruik de knop <  $\blacktriangleright$  om **Onderhoud (Maintenance)** te selecteren en druk daarna op de knop **OK**.

**LCD** en bedieningspaneel

4. Gebruik de knop <  $\blacktriangleright$  om **Reiniging rollen (Roller cleaning)** te selecteren en druk daarna op de knop **OK**.

### Maintenance Roller cleaning

Tijdens het reinigen draait de papierinvoerrol enkele malen rond.

5. Controleer of de papierinvoerrol gestopt is met draaien en plaats drie vellen gewoon papier van A4- of Letter-formaat in de achterste lade.

Nadat u papier in de achterste lade hebt geplaatst, wordt het registratiescherm voor papiergegevens op het LCD-scherm weergegeven. Selecteer **A4** of **Letter** voor **Form.: (Size:)** en **Normaal papier (Plain paper)** voor **Type:** en druk daarna op de knop **OK**.

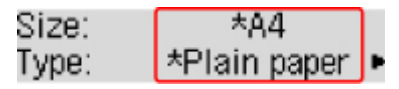

- 6. Trek de papieruitvoerlade uit en open het verlengstuk van de uitvoerlade.
- 7. Controleer of **Reiniging rollen (Roller cleaning)** is geselecteerd en druk op de knop **OK**.

De printer begint met de reiniging. Het reinigen is voltooid als het papier wordt uitgeworpen.

Als het probleem nog steeds niet is verholpen na het reinigen van de papierinvoerrol, neemt u contact op met het ondersteuningscentrum.

# <span id="page-75-0"></span>**Binnenkant van de printer reinigen (reiniging onderste plaat)**

Hiermee verwijdert u vlekken van de binnenkant van de printer. Als het binnenste van het printer vuil wordt, kan bedrukt papier ook vuil worden. Daarom raden we u aan de binnenkant van het apparaat regelmatig te reinigen.

#### **U moet het volgende voorbereiden: één vel normaal papier van A4- of Letter-formaat\***

\* Zorg ervoor dat u een nieuw vel papier gebruikt.

- 1. Controleer of het apparaat aan staat.
- 2. Verwijder papier uit de achterste lade.
- 3. Vouw een vel gewoon papier van het formaat A4 of Letter in de breedte dubbel en vouw het papier weer open.
- 4. Plaats alleen dit vel papier in de achterste lade met de geopende zijde naar boven.

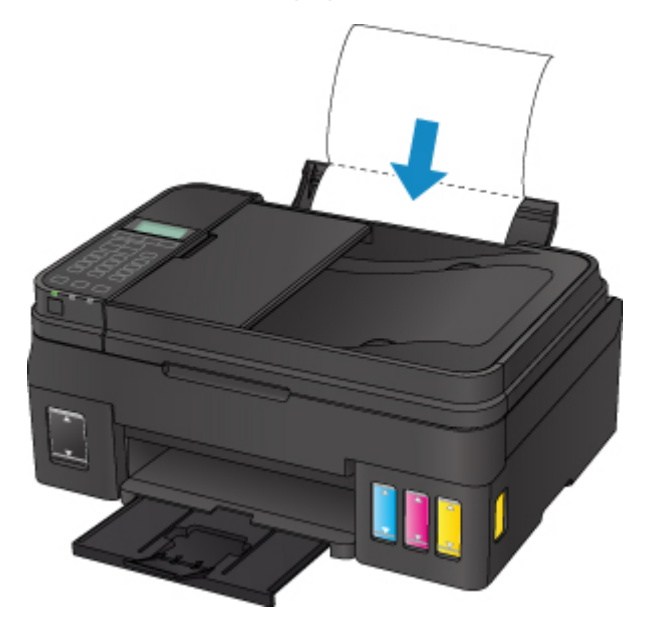

Nadat u papier in de achterste lade hebt geplaatst, wordt het registratiescherm voor papiergegevens op het LCD-scherm weergegeven. Selecteer **A4** of **Letter** voor **Form.: (Size:)** en **Normaal papier (Plain paper)** voor **Type:** en druk daarna op de knop **OK**.

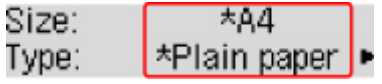

- 5. Trek de papieruitvoerlade uit en open het verlengstuk van de uitvoerlade.
- 6. Druk op de knop **Instellingen (Setup)**, gebruik de knop <  $\blacktriangleright$  om **Onderhoud (Maintenance)** te selecteren en druk daarna op de knop **OK**.

**LCD** en bedieningspaneel

7. Gebruik de knop <  $\blacktriangleright$  om **Bodemplaat reinigen** (Bottom cleaning) te selecteren en druk daarna op de knop **OK**.

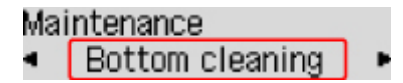

Het papier reinigt de binnenkant van het printer terwijl het wordt doorgevoerd door het printer.

Controleer de gevouwen gedeelten van het uitgevoerde papier. Als deze inktvlekken bevatten, moet u de onderste plaat opnieuw reinigen.

### **DE** Opmerking

• Gebruik een nieuw vel papier wanneer u de onderplaat opnieuw reinigt.

Als het probleem zich blijft voordoen nadat u de onderste plaat nogmaals hebt gereinigd, zijn de uitstekende delen aan de binnenkant van het printer mogelijk vuil. Veeg inktresten op uitstekende delen weg met bijvoorbeeld een wattenstaafje.

### **Belangrijk**

• Schakel het apparaat altijd uit en haal het netsnoer uit het stopcontact voordat u de printer gaat reinigen.

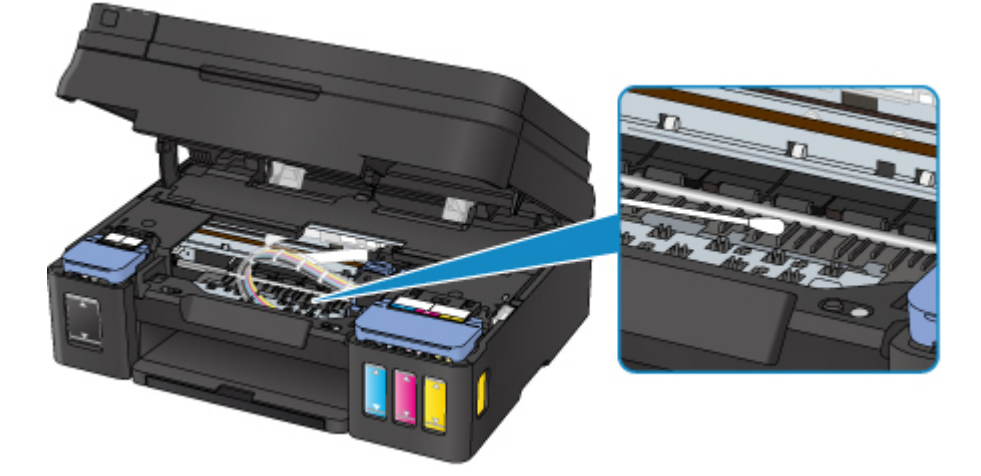

# **Overzicht**

- **[Veiligheid](#page-79-0)**
	- [Veiligheidsvoorschriften](#page-80-0)
	- **[Informatie over regelgeving](#page-81-0)**
	- [WEEE \(EU EN EEA\)](#page-82-0)
- **[Hoofdonderdelen en hun gebruik](#page-92-0)**
	- [Hoofdonderdelen](#page-93-0)
	- **[Stroomvoorziening](#page-101-0)**
	- [LCD en bedieningspaneel](#page-107-0)
	- [Cijfers, letters en symbolen invoeren](#page-109-0)

## **[Instellingen wijzigen](#page-112-0)**

- Printerinstellingen vanaf de computer wijzigen (Windows)
- [Printerinstellingen vanaf de computer wijzigen \(Mac OS\)](#page-113-0)
- [Instellingen wijzigen vanaf het bedieningspaneel](#page-119-0)
- **Printerinstellingen wijzigen via de webbrowser**

### **[Netwerkverbinding](#page-141-0)**

- **[Tips voor de netwerkverbinding](#page-142-0)**
- **Netwerkinstellingen (IJ Network Device Setup Utility) (Windows)**
	- **I** IJ Network Device Setup Utility
	- **IJ Network Device Setup Utility starten**

### **[Zorgen voor optimale afdrukresultaten](#page-152-0)**

- Inkttips
- **Afdruktips**
- Controleer de papierinstellingen voordat u gaat afdrukken
- Stel de papiergegevens voor de achterste lade in nadat u papier hebt geplaatst
- Afdruktaken annuleren
- **Een hoge afdrukkwaliteit handhaven**
- [Uw printer transporteren](#page-153-0)
- **[Juridische beperkingen bij scannen/kopiëren](#page-155-0)**
- **[Specificaties](#page-156-0)**

# <span id="page-79-0"></span>**Veiligheid**

- **[Veiligheidsvoorschriften](#page-80-0)**
- **[Informatie over regelgeving](#page-81-0)**
- **[WEEE \(EU&EEA\)](#page-82-0)**

# <span id="page-80-0"></span>**Veiligheidsvoorschriften**

## **Een locatie kiezen**

- Installeer de printer op een stabiele plaats die vrij van trillingen is.
- Installeer de printer niet op een plaats die zeer vochtig of stoffig is en niet in direct zonlicht, buitenshuis of dicht bij een warmtebron.

U kunt het risico van brand of elektrische schokken beperken door de printer te gebruiken in de werkingsomgeving die staat aangegeven in de [Specificaties](#page-156-0).

- Plaats de printer niet op een dik tapijt of vloerkleed.
- Plaats de printer niet met de achterkant tegen een muur.

## **Stroomvoorziening**

- Zorg ervoor dat het gebied rond het stopcontact te allen tijde vrij blijft, zodat u de stekker indien nodig snel uit het stopcontact kunt halen.
- Verwijder de stekker nooit uit het stopcontact door aan het snoer te trekken. Trekken aan het snoer kan het stroomsnoer beschadigen, hetgeen kan leiden tot brand of een elektrische schok.
- Gebruik nooit een verlengsnoer of -stekkerdoos.

## **Werken in de buurt van de printer**

- Steek nooit uw handen of vingers in de printer terwijl er wordt afgedrukt.
- Als u de printer wilt verplaatsen, moet u hem aan beide kanten oppakken. Indien de printer meer weegt dan 14 kg, wordt aanbevolen om de printer met twee mensen op te tillen. Per ongeluk laten vallen van de printer kan leiden tot letsel. Voor het gewicht van de printer verwijzen we u naar de [Specificaties.](#page-156-0)
- Leg geen voorwerpen op de printer. Plaats vooral geen metalen voorwerpen (paperclips, nietjes enz.) of houders met brandbare vloeistoffen (alcohol, verdunner enz.) op de printer.
- De printer mag nooit schuin, verticaal of ondersteboven worden gebruikt of vervoerd, omdat er anders inkt kan lekken en de printer beschadigd kan raken.
- Druk bij het plaatsen van een dik boek op de glasplaat niet te hard op de documentklep. Anders kan de glasplaat breken en letsel veroorzaken.

## **Printkoppen/inkttanks/FINE-cartridges**

- Houd inkttanks buiten het bereik van kinderen. Als men per ongeluk inkt in de mond krijgt, door likken of slikken, spoelt men de mond en drinkt men een of twee glazen water. Als er irritatie of ongemak optreedt, moet men onmiddellijk een arts raadplegen.
- Als inkt in contact komt met de ogen, moet men onmiddellijk spoelen met water. Als inkt in contact komt met de huid, moet men zich onmiddellijk wassen met water en zeep. Als de ogen of de huid geïrriteerd blijven, moet men onmiddellijk een arts raadplegen.
- Raak na het afdrukken nooit de elektrische contacten van een printkop of FINE-cartridges aan. De metalen onderdelen kunnen erg warm zijn en brandwonden veroorzaken.
- Gooi inkttanks en FINE-cartridges nooit in het vuur.
- Probeer de printkop, inkttanks en FINE-cartridges niet uit elkaar te halen of te wijzigen.

# <span id="page-81-0"></span>**Informatie over regelgeving**

## **Environmental Information**

Reducing your environmental impact

## **Power Consumption and Operational Modes**

The amount of electricity a device consumes depends on the way the device is used. This product is designed and set in a way to allow you to reduce the power consumption. After the last print it switches to Ready Mode. In this mode it can print again immediately if required. If the product is not used for a time, the device switches to its Sleep Mode. The devices consume less power (Watt) in these modes.

## **Energy Star®**

The Energy Star<sup>®</sup> programme is a voluntary scheme to promote the development and purchase of energy efficient models, which help to minimise environmental impact.

Products which meet the stringent requirements of the Energy Star<sup>®</sup> programme for both environmental benefits and the amount of energy consumption will carry the Energy Star<sup>®</sup> logo accordingly.

## **Paper types**

This product can be used to print on both recycled and virgin paper (certified to an environmental stewardship scheme), which complies with EN12281 or a similar quality standard. In addition it can support printing on media down to a weight of  $64g/m<sup>2</sup>$ , lighter paper means less resources used and a lower environmental footprint for your printing needs.

# <span id="page-82-0"></span>**WEEE (EU&EEA)**

## **Only for European Union and EEA (Norway, Iceland and Liechtenstein)**

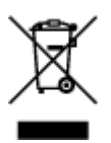

This symbol indicates that this product is not to be disposed of with your household waste, according to the WEEE Directive (2012/19/EU) and national legislation. This product should be handed over to a designated collection point, e.g., on an authorized one-for-one basis when you buy a new similar product or to an authorized collection site for recycling waste electrical and electronic equipment (EEE). Improper handling of this type of waste could have a possible negative impact on the environment and human health due to potentially hazardous substances that are generally associated with EEE. At the same time, your cooperation in the correct disposal of this product will contribute to the effective usage of natural resources. For more information about where you can drop off your waste equipment for recycling, please contact your local city office, waste authority, approved WEEE scheme or your household waste disposal service. For more information regarding return and recycling of WEEE products, please visit www.canoneurope.com/weee.

## **Nur für Europäische Union und EWR (Norwegen, Island und Liechtenstein)**

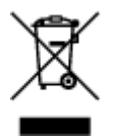

Dieses Symbol weist darauf hin, dass dieses Produkt gemäß der EU-Richtlinie über Elektro- und Elektronik-Altgeräte (2012/19/EU) und nationalen Gesetzen nicht über den Hausmüll entsorgt werden darf. Dieses Produkt muss bei einer dafür vorgesehenen Sammelstelle abgegeben werden. Dies kann z. B. durch Rückgabe beim Kauf eines ähnlichen Produkts oder durch Abgabe bei einer autorisierten Sammelstelle für die Wiederaufbereitung von Elektro- und Elektronik-Altgeräten geschehen. Der unsachgemäße Umgang mit Altgeräten kann aufgrund potentiell gefährlicher Stoffe, die generell mit Elektro- und Elektronik-Altgeräten in Verbindung stehen, negative Auswirkungen auf die Umwelt und die menschliche Gesundheit haben. Durch die umweltgerechte Entsorgung dieses Produkts tragen Sie außerdem zu einer effektiven Nutzung natürlicher Ressourcen bei. Informationen zu Sammelstellen für Altgeräte erhalten Sie bei Ihrer Stadtverwaltung, dem öffentlich-rechtlichen Entsorgungsträger, einer autorisierten Stelle für die Entsorgung von Elektro- und Elektronik-Altgeräten oder Ihrem örtlichen Entsorgungsunternehmen. Weitere Informationen zur Rückgabe und Entsorgung von Elektro- und Elektronik-Altgeräten finden Sie unter www.canon-europe.com/weee.

## **Union Européenne, Norvège, Islande et Liechtenstein uniquement.**

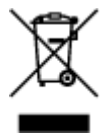

Ce symbole indique que ce produit ne doit pas être jeté avec les ordures ménagères, conformément à la directive DEEE (2012/19/UE) et à la réglementation de votre pays. Ce produit doit être confié au distributeur à chaque fois que vous achetez un produit neuf similaire, ou à un point de collecte mis en

place par les collectivités locales pour le recyclage des Déchets des Équipements Électriques et Électroniques (DEEE). Le traitement inapproprié de ce type de déchet risque d'avoir des répercussions sur l'environnement et la santé humaine, du fait de la présence de substances potentiellement dangereuses généralement associées aux équipements électriques et électroniques. Parallèlement, votre entière coopération dans le cadre de la mise au rebut correcte de ce produit favorisera une meilleure utilisation des ressources naturelles. Pour plus d'informations sur les points de collecte des équipements à recycler, contactez vos services municipaux, les autorités locales compétentes, le plan DEEE approuvé ou le service d'enlèvement des ordures ménagères. Pour plus d'informations sur le retour et le recyclage des produits DEEE, consultez le site: www.canon-europe.com/weee.

## **Uitsluitend bestemd voor de Europese Unie en EER (Noorwegen, IJsland en Liechtenstein)**

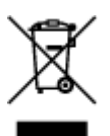

Dit symbool geeft aan dat dit product in overeenstemming met de AEEA-richtlijn (2012/19/EU) en de nationale wetgeving niet mag worden afgevoerd met het huishoudelijk afval. Dit product moet worden ingeleverd bij een aangewezen, geautoriseerd inzamelpunt, bijvoorbeeld wanneer u een nieuw gelijksoortig product aanschaft, of bij een geautoriseerd inzamelpunt voor hergebruik van elektrische en elektronische apparatuur (EEA). Een onjuiste afvoer van dit type afval kan leiden tot negatieve effecten op het milieu en de volksgezondheid als gevolg van potentieel gevaarlijke stoffen die veel voorkomen in elektrische en elektronische apparatuur (EEA). Bovendien werkt u door een juiste afvoer van dit product mee aan het effectieve gebruik van natuurlijke hulpbronnen. Voor meer informatie over waar u uw afgedankte apparatuur kunt inleveren voor recycling kunt u contact opnemen met het gemeentehuis in uw woonplaats, de reinigingsdienst, of het afvalverwerkingsbedrijf. U kunt ook het schema voor de afvoer van afgedankte elektrische en elektronische apparatuur (AEEA) raadplegen. Ga voor meer informatie over het inzamelen en recyclen van afgedankte elektrische en elektronische apparatuur naar www.canoneurope.com/weee.

## **Sólo para la Unión Europea y el Área Económica Europea (Noruega, Islandia y Liechtenstein)**

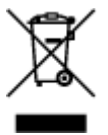

Este símbolo indica que este producto no debe desecharse con los desperdicios domésticos, de acuerdo con la directiva RAEE (2012/19/UE) y con la legislación nacional. Este producto debe entregarse en uno de los puntos de recogida designados, como por ejemplo, entregándolo en el lugar de venta al comprar un producto similar o depositándolo en un lugar de recogida autorizado para el reciclado de residuos de aparatos eléctricos y electrónicos (RAEE). La manipulación inapropiada de este tipo de desechos podría tener un impacto negativo en el entorno y la salud humana, debido a las sustancias potencialmente peligrosas que normalmente están asociadas con los RAEE. Al mismo tiempo, su cooperación a la hora de desechar correctamente este producto contribuirá a la utilización eficazde los recursos naturales. Para más información sobre cómo puede eliminar el equipo para su reciclado, póngase en contacto con las autoridades locales, con las autoridades encargadas de los desechos, con un sistema de gestión RAEE

autorizado o con el servicio de recogida de basuras doméstico. Si desea más información acerca de la devolución y reciclado de RAEE, visite la web www.canon-europe.com/weee.

## **Només per a la Unió Europea i a l'Espai Econòmic Europeu (Noruega, Islàndia i Liechtenstein)**

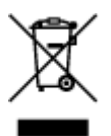

Aquest símbol indica que aquest producte no s'ha de llençar a les escombraries de la llar, d'acord amb la Directiva RAEE (2012/19/UE) i la legislació nacional. Aquest producte s'hauria de lliurar en un dels punts de recollida designats, com per exemple, intercanviant-lo un per un en comprar un producte similar o lliurant-lo en un lloc de recollida autoritzat per al reciclatge de residus d'aparells elèctrics i electrònics (AEE). La manipulació inadequada d'aquest tipus de residus podria tenir un impacte negatiu en l'entorn i en la salut humana, a causa de les substàncies potencialment perilloses que normalment estan associades als AEE. Així mateix, la vostra cooperació a l'hora de llençar correctament aquest producte contribuirà a la utilització efectiva dels recursos naturals. Per a més informació sobre els punts on podeu lliurar aquest producte per procedir al seu reciclatge, adreceu-vos a la vostra oficina municipal, a les autoritats encarregades dels residus, al pla de residus homologat per la RAEE o al servei de recollida de deixalles domèstiques de la vostra localitat. Per a més informació sobre la devolució i el reciclatge de productes RAEE, visiteu www.canon-europe.com/weee.

## **Solo per Unione Europea e SEE (Norvegia, Islanda e Liechtenstein)**

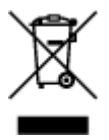

Questo simbolo indica che il prodotto deve essere oggetto di raccolta separata in conformità alla Direttiva RAEE (2012/19/UE) e alla normativa locale vigente. Il prodotto deve essere smaltito presso un centro di raccolta differenziata, un distributore autorizzato che applichi il principio dell'"uno contro uno", ovvero del ritiro della vecchia apparecchiatura elettrica al momento dell'acquisto di una nuova, o un impianto autorizzato al riciclaggio dei rifiuti di apparecchiature elettriche ed elettroniche. La gestione impropria di questo tipo di rifiuti può avere un impatto negativo sull'ambiente e sulla salute umana causato dalle sostanze potenzialmente pericolose che potrebbero essere contenute nelle apparecchiature elettriche ed elettroniche. Un corretto smaltimento di tali prodotti contribuirà inoltre a un uso efficace delle risorse naturali ed eviterà di incorrere nelle sanzioni amministrative di cui all'art. 255 e successivi del Decreto Legislativo n. 152/06. Per ulteriori informazioni sullo smaltimento e il recupero dei Rifiuti di Apparecchiature Elettriche ed Elettroniche, consultare la Direttiva RAEE, rivolgersi alle autorità competenti, oppure visitare il sito www.canon-europe.com/weee.

## **Apenas para a União Europeia e AEE (Noruega, Islândia e Liechtenstein)**

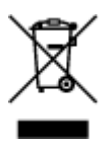

Este símbolo indica que o produto não deve ser colocado no lixo doméstico, de acordo com a Directiva REEE (2012/19/UE) e a legislação nacional. Este produto deverá ser colocado num ponto de recolha designado, por exemplo, num local próprio autorizado quando adquirir um produto semelhante novo ou num local de recolha autorizado para reciclar resíduos de equipamentos eléctricos e electrónicos (EEE). O tratamento inadequado deste tipo de resíduo poderá causar um impacto negativo no ambiente e na saúde humana devido às substâncias potencialmente perigosas normalmente associadas aos equipamentos eléctricos e electrónicos. Simultaneamente, a sua cooperação no tratamento correcto deste produto contribuirá para a utilização eficaz dos recursos naturais. Para mais informações sobre os locais onde o equipamento poderá ser reciclado, contacte os serviços locais, a autoridade responsável pelos resíduos, o esquema REEE aprovado ou o serviço de tratamento de lixo doméstico. Para mais informações sobre a devolução e reciclagem de produtos REEE, vá a www.canon-europe.com/weee.

## **Gælder kun i Europæiske Union og EØS (Norge, Island og Liechtenstein)**

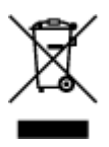

Dette symbol angiver, at det pågældende produkt ikke må bortskaffes sammen med dagrenovation jf. direktivet om affald af elektrisk og elektronisk udstyr (WEEE) (2012/19/EU) og gældende national lovgivning. Det pågældende produkt skal afleveres på et nærmere specificeret indsamlingssted, f.eks. i overensstemmelse med en godkendt én-til-én-procedure, når du indkøber et nyt tilsvarende produkt, eller produktet skal afleveres på et godkendt indsamlingssted for elektronikaffald. Forkert håndtering af denne type affald kan medføre negative konsekvenser for miljøet og menneskers helbred på grund af de potentielt sundhedsskadelige stoffer, der generelt kan forefindes i elektrisk og elektronisk udstyr. Når du foretager korrekt bortskaffelse af det pågældende produkt, bidrager du til effektiv brug af naturressourcerne. Yderligere oplysninger om, hvor du kan bortskaffe dit elektronikaffald med henblik på genanvendelse, får du hos de kommunale renovationsmyndigheder. Yderligere oplysninger om returnering og genanvendelse af affald af elektrisk og elektronisk udstyr får du ved at besøge www.canoneurope.com/weee.

## **Μόνο για την Ευρωπαϊκή Ένωση και τον ΕΟΧ (Νορβηγία, Ισλανδία και Λιχτενστάιν)**

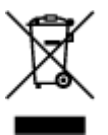

Αυτό το σύμβολο υποδηλώνει ότι αυτό το προϊόν δεν πρέπει να απορρίπτεται μαζί με τα οικιακά απορρίμματα, σύμφωνα με την Οδηγία σχετικά με τα Απόβλητα Ηλεκτρικού και Ηλεκτρονικού Εξοπλισμού (ΑΗΗΕ) (2012/19/ΕΕ) και την εθνική σας νομοθεσία. Αυτό το προϊόν πρέπει να παραδίδεται σε καθορισμένο σημείο συλλογής, π.χ. σε μια εξουσιοδοτημένη βάση ανταλλαγής όταν αγοράζετε ένα νέο παρόμοιο προϊόν ή σε μια εξουσιοδοτημένη θέση συλλογής για την ανακύκλωση των αποβλήτων Ηλεκτρικού και Ηλεκτρονικού Εξοπλισμού (ΗΗΕ). Ο ακατάλληλος χειρισμός αυτού του τύπου αποβλήτων μπορεί να έχει αρνητικό αντίκτυπο στο περιβάλλον και την υγεία του ανθρώπου, λόγω δυνητικώς επικίνδυνων ουσιών που γενικά συνδέονται με τον ΗΗΕ. Ταυτόχρονα, η συνεργασία σας όσον αφορά τη σωστή απόρριψη αυτού του προϊόντος θα συμβάλει στην αποτελεσματική χρήση των φυσικών πόρων. Για περισσότερες πληροφορίες σχετικά με τα σημεία όπου μπορείτε να απορρίψετε τον εξοπλισμό σας για

ανακύκλωση, επικοινωνήστε με το τοπικό γραφείο της πόλης σας, την υπηρεσία απορριμμάτων, το εγκεκριμένο σχήμα ΑΗΗΕ ή την υπηρεσία απόρριψης οικιακών αποβλήτων. Για περισσότερες πληροφορίες σχετικά με την επιστροφή και την ανακύκλωση των προϊόντων ΑΗΗΕ, επισκεφθείτε την τοποθεσία www.canon-europe.com/weee.

## **Gjelder kun den europeiske union og EØS (Norge, Island og Liechtenstein)**

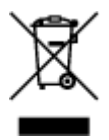

Dette symbolet indikerer at dette produktet ikke skal kastes sammen med husholdningsavfall, i henhold til WEEE-direktiv (2012/19/EU) og nasjonal lov. Produktet må leveres til et dertil egnet innsamlingspunkt, det vil si på en autorisert en-til-en-basis når du kjøper et nytt lignende produkt, eller til et autorisert innsamlingssted for resirkulering av avfall fra elektrisk og elektronisk utstyr (EE-utstyr). Feil håndtering av denne typen avfall kan være miljø- og helseskadelig på grunn av potensielt skadelige stoffer som ofte brukes i EE-utstyr. Samtidig bidrar din innsats for korrekt avhending av produktet til effektiv bruk av naturressurser. Du kan få mer informasjon om hvor du kan avhende utrangert utstyr til resirkulering ved å kontakte lokale myndigheter, et godkjent WEEE-program eller husholdningens renovasjonsselskap. Du finner mer informasjon om retur og resirkulering av WEEE-produkter på www.canon-europe.com/weee.

## **Vain Euroopan unionin sekä ETA:n (Norja, Islanti ja Liechtenstein) alueelle.**

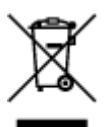

Tämä tunnus osoittaa, että sähkö- ja elektroniikkalaiteromua koskeva direktiivi (SER-direktiivi, 2012/19/EU) sekä kansallinen lainsäädäntö kieltävät tuotteen hävittämisen talousjätteen mukana. Tuote on vietävä asianmukaiseen keräyspisteeseen, esimerkiksi kodinkoneliikkeeseen uutta vastaavaa tuotetta ostettaessa tai viralliseen sähkö- ja elektroniikkalaiteromun keräyspisteeseen. Sähkö- ja elektroniikkalaiteromun virheellinen käsittely voi vahingoittaa ympäristöä ja ihmisten terveyttä, koska laitteet saattavat sisältää ympäristölle ja terveydelle haitallisia aineita. Lisäksi tuotteen asianmukainen hävittäminen säästää luonnonvaroja. Lisätietoja sähkö- ja elektroniikkalaiteromun keräyspisteistä saat kaupunkien ja kuntien tiedotuksesta, jätehuoltoviranomaisilta, sähkö- ja elektroniikkalaiteromun kierrätysjärjestelmän ylläpitäjältä ja jätehuoltoyhtiöltä. Lisätietoja sähkö- ja elektroniikkalaiteromun keräyksestä ja kierrätyksestä on osoitteessa www.canon-europe.com/weee.

## **Endast för Europeiska unionen och EES (Norge, Island och Liechtenstein)**

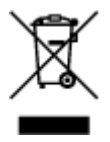

Den här symbolen visar att produkten enligt WEEE-direktivet (2012/19/EU) och nationell lagstiftning inte får sorteras och slängas som hushållsavfall. Den här produkten ska lämnas in på en därför avsedd insamlingsplats, t.ex. på en återvinningsstation auktoriserad att hantera elektrisk och elektronisk utrustning (EE-utrustning) eller hos handlare som är auktoriserade att byta in varor då nya, motsvarande köps (en mot en). Olämplig hantering av avfall av den här typen kan ha en negativ inverkan på miljön och människors hälsa på grund av de potentiellt farliga ämnen som kan återfinnas i elektrisk och elektronisk utrustning. Din medverkan till en korrekt avfallshantering av den här produkten bidrar dessutom till en effektiv användning av naturresurserna. Kontakta ditt lokala kommunkontor, berörd myndighet, företag för avfallshantering eller ta del av en godkänd WEEE-organisation om du vill ha mer information om var du kan lämna den kasserade produkten för återvinning. För mer information om inlämning och återvinning av WEEE-produkter, se www.canon-europe.com/weee.

## **Pouze Evropská unie a EHP (Norsko, Island a Lichtenštejnsko)**

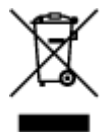

Tento symbol znamená, že podle směrnice o OEEZ (2012/19/EU) a podle vnitrostátních právních předpisů nemá být tento výrobek likvidován s odpadem z domácností. Tento výrobek má být vrácen do sběrného místa, např. v rámci autorizovaného systému odběru jednoho výrobku za jeden nově prodaný podobný výrobek nebo v autorizovaném sběrném místě pro recyklaci odpadních elektrických a elektronických zařízení (OEEZ). Nevhodné nakládání s tímto druhem odpadu by mohlo mít negativní dopad na životní prostředí a lidské zdraví, protože elektrická a elektronická zařízení zpravidla obsahují potenciálně nebezpečné látky. Vaše spolupráce na správné likvidaci tohoto výrobku současně napomůže efektivnímu využívání přírodních zdrojů. Další informace o místech sběru vašeho odpadního zařízení k recyklaci vám sdělí místní úřad vaší obce, správní orgán vykonávající dozor nad likvidací odpadu, sběrny OEEZ nebo služba pro odvoz komunálního odpadu. Další informace týkající se vracení a recyklace OEEZ naleznete na adrese www.canon-europe.com/weee.

## **Csak az Európai Unió és az EGT (Norvégia, Izland és Liechtenstein) országaiban**

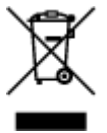

Ez a szimbólum azt jelzi, hogy a helyi törvények és a WEEE-irányelv (2012/19/EU) szerint a termék nem kezelhető háztartási hulladékként. A terméket a kijelölt nyilvános gyűjtőpontokon kell leadni, például hasonló cserekészülék vásárlásakor, illetve bármelyik, elektromos és elektronikai berendezésekből származó hulladék (WEEE) átvételére feljogosított gyűjtőponton. Az ilyen jellegű hulladékok a nem megfelelő kezelés esetén a bennük található veszélyes anyagok révén ártalmasak lehetnek a környezetre és az emberek egészségére. Továbbá, a termékből származó hulladék megfelelő kezelésével hozzájárulhat a természetes nyersanyagok hatékonyabb hasznosításához. A berendezésekből származó, újrahasznosítható hulladékok elhelyezésére vonatkozó további tudnivalókért forduljon a helyi önkormányzathoz, a közterület-fenntartó vállalathoz, a háztartási hulladék begyűjtését végző vállalathoz, illetve a hivatalos WEEE-képviselethez. További tudnivalókat a WEEE-termékek visszajuttatásáról és újrahasznosításáról a www.canon-europe.com/weee.

## **Tylko dla krajów Unii Europejskiej oraz EOG (Norwegia, Islandia i Liechtenstein)**

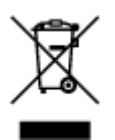

Ten symbol oznacza, że zgodnie z dyrektywą WEEE dotyczącą zużytego sprzętu elektrycznego i elektronicznego (2012/19/UE) oraz przepisami lokalnymi nie należy wyrzucać tego produktu razem z odpadami gospodarstwa domowego. Produkt należy przekazać do wyznaczonego punktu gromadzenia odpadów, np. firmie, od której kupowany jest nowy, podobny produkt lub do autoryzowanego punktu gromadzenia zużytego sprzętu elektrycznego i elektronicznego w celu poddania go recyklingowi. Usuwanie tego typu odpadów w nieodpowiedni sposób może mieć negatywny wpływ na otoczenie i zdrowie innych osób ze względu na niebezpieczne substancje stosowane w takim sprzęcie. Jednocześnie pozbycie się zużytego sprzętu w zalecany sposób przyczynia się do właściwego wykorzystania zasobów naturalnych. Aby uzyskać więcej informacji na temat punktów, do których można dostarczyć sprzęt do recyklingu, prosimy skontaktować się z lokalnym urzędem miasta, zakładem utylizacji odpadów, skorzystać z instrukcji zatwierdzonej dyrektywą WEEE lub skontaktować się z przedsiębiorstwem zajmującym się wywozem odpadów domowych. Więcej informacji o zwracaniu i recyklingu zużytego sprzętu elektrycznego i elektronicznego znajduje się w witrynie www.canon-europe.com/weee.

## **Platí len pre štáty Európskej únie a EHP (Nórsko, Island a Lichtenštajnsko)**

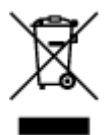

Tento symbol znamená, že podľa Smernice 2012/19/EÚ o odpade z elektrických a elektronických zariadení (OEEZ) a podľa platnej legislatívy Slovenskej republiky sa tento produkt nesmie likvidovať spolu s komunálnym odpadom. Produkt je potrebné odovzdať do určenej zberne, napr. prostredníctvom výmeny za kúpu nového podobného produktu, alebo na autorizované zberné miesto, ktoré spracúva odpad z elektrických a elektronických zariadení (EEZ). Nesprávna manipulácia s takýmto typom odpadu môže mať negatívny vplyv na životné prostredie a ľudské zdravie, pretože elektrické a elektronické zariadenia obsahujú potenciálne nebezpečné látky. Spoluprácou na správnej likvidácii produktu prispejete k účinnému využívaniu prírodných zdrojov. Ďalšie informácie o mieste recyklácie opotrebovaných zariadení získate od miestneho úradu, úradu životného prostredia, zo schváleného plánu OEEZ alebo od spoločnosti, ktorá zaisťuje likvidáciu komunálneho odpadu. Viac informácií nájdete aj na webovej stránke: www.canon-europe.com/weee.

## **Üksnes Euroopa Liit ja EMP (Norra, Island ja Liechtenstein)**

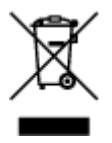

See sümbol näitab, et antud toodet ei tohi vastavalt elektri- ja elektroonikaseadmete jäätmeid käsitlevale direktiivile (2012/19/EL) ning teie riigis kehtivatele õigusaktidele utiliseerida koos olmejäätmetega. Antud toode tuleb anda selleks määratud kogumispunkti, nt müügipunkt, mis on volitatud üks ühe vastu vahetama, kui ostate uue sarnase toote, või elektri- ja elektroonikaseadmete jäätmete ümbertöötlemiseks mõeldud kogumispunkti. Täiendava teabe saamiseks elektri- ja elektroonikaseadmetest tekkinud jäätmete tagastamise ja ümbertöötlemise kohta võtke ühendust kohaliku omavalitsusega, asjakohase valitsusasutusega, asjakohase tootjavastutusorganisatsiooniga või olmejäätmete käitlejaga. Lisateavet leitate ka Interneti-leheküljelt www.canon-europe.com/weee.

## **Tikai Eiropas Savienībai un EEZ (Norvēģijai, Islandei un Lihtenšteinai)**

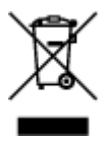

Šis simbols norāda, ka atbilstoši ES Direktīvai (2012/19/ES) par elektrisko un elektronisko iekārtu atkritumiem (EEIA) un vietējiem tiesību aktiem no šī izstrādājuma nedrīkst atbrīvoties, izmetot to kopā ar sadzīves atkritumiem. Šis izstrādājums ir jānodod piemērotā savākšanas vietā, piemēram, apstiprinātā veikalā, kur iegādājaties līdzīgu jaunu produktu un atstājat veco, vai apstiprinātā vietā izlietotu elektrisko un elektronisko iekārtu pārstrādei. Nepareiza šāda veida atkritumu apsaimniekošana var apdraudēt vidi un cilvēka veselību tādu iespējami bīstamu vielu dēļ, kas parasti ir elektriskajās un elektroniskajās iekārtās. Turklāt jūsu atbalsts pareizā šāda veida atkritumu apsaimniekošanā sekmēs efektīvu dabas resursu izmantošanu. Lai saņemtu pilnīgāku informāciju par vietām, kur izlietoto iekārtu var nodot pārstrādei, sazinieties ar vietējo pašvaldību, atkritumu savākšanas atbildīgo dienestu, pilnvarotu EEIA struktūru vai sadzīves atkritumu apsaimniekošanas iestādi. Lai saņemtu plašāku informāciju par elektrisko un elektronisko iekārtu nodošanu pārstrādei, apmeklējiet tīmekļa vietni www.canon-europe.com/weee.

## **Tik Europos Sąjungai ir EEE (Norvegijai, Islandijai ir Lichtenšteinui)**

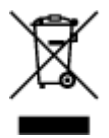

Šis ženklas reiškia, kad gaminio negalima išmesti su buitinėmis atliekomis, kaip yra nustatyta Direktyvoje (2012/19/ES) ir nacionaliniuose teisė aktuose dėl EEĮ atliekų tvarkymo. Šį gaminį reikia atiduoti į tam skirtą surinkimo punktą, pvz., pagal patvirtintą keitimo sistemą, kai perkamas panašus gaminys, arba į elektros ir elektroninės įrangos (EEĮ) atliekų perdirbimo punktą. Netinkamas tokios rūšies atliekų tvarkymas dėl elektros ir elektroninėje įrangoje esančių pavojingų medžiagų gali pakenkti aplinkai ir žmonių sveikatai. Padėdami užtikrinti tinkamą šio gaminio šalinimo tvarką, kartu prisidėsite prie veiksmingo gamtos išteklių naudojimo. Jei reikia daugiau informacijos, kaip šalinti tokias atliekas, kad jos būtų toliau perdirbamos, kreipkitės į savo miesto valdžios institucijas, atliekų tvarkymo organizacijas, patvirtintų EEĮ atliekų sistemų arba jūsų buitinių atliekų tvarkymo įstaigų atstovus. Išsamesnės informacijos apie EEĮ atliekų grąžinimo ir perdirbimo tvarką galite rasti apsilankę tinklalapyje www.canoneurope.com/weee.

## **Samo za Evropsko unijo in EGP (Norveška, Islandija in Lihtenštajn)**

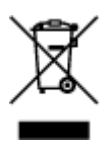

Ta simbol pomeni, da tega izdelka v skladu z direktivo OEEO (2012/19/EU) in državno zakonodajo ne smete odvreči v gospodinjske odpadke. Ta izdelek morate odložiti na ustrezno zbiralno mesto, na primer pri pooblaščenem prodajalcu, ko kupite podoben nov izdelek ali na zbiralno mesto za recikliranje električne in elektronske opreme. Neprimerno ravnanje s takšnimi odpadki lahko negativno vpliva na okolje in človekovo zdravje zaradi nevarnih snovi, ki so povezane z električno in elektronsko opremo. S pravilno odstranitvijo izdelka hkrati prispevate tudi k učinkoviti porabi naravnih virov. Če želite več informacij o tem, kje lahko odložite odpadno opremo za recikliranje, pokličite občinski urad, komunalno podjetje ali službo, ki skrbi za odstranjevanje odpadkov, ali si oglejte načrt OEEO. Če želite več informacij o vračanju in recikliranju izdelkov v skladu z direktivo OEEO, obiščite www.canon-europe.com/weee.

## **Само за Европейския съюз и ЕИП (Норвегия, Исландия и Лихтенщайн)**

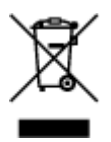

Този символ показва, че този продукт не трябва да се изхвърля заедно с битовите отпадъци, съгласно Директивата за ИУЕЕО (2012/19/ЕC) и Вашето национално законодателство. Този продукт трябва да бъде предаден в предназначен за целта пункт за събиране, например на база размяна, когато купувате нов подобен продукт, или в одобрен събирателен пункт за рециклиране на излязло от употреба електрическо и електронно оборудване (ИУЕЕО). Неправилното третиране на този тип отпадъци може да доведе до евентуални отрицателни последствия за околната среда и човешкото здраве поради потенциално опасните вещества, които обикновено са свързани с ЕЕО. В същото време Вашето съдействие за правилното изхвърляне на този продукт ще допринесе за ефективното използване на природните ресурси. Повече информация относно местата, където може да предавате излязло от употреба оборудване за рециклиране, може да получите от местните власти, от органа, отговорен за отпадъците и от одобрена система за излязло от употреба ЕЕО или от Вашата местна служба за битови отпадъци. За повече информация относно връщането и рециклирането на продукти от излязло от употреба ЕЕО посетете www.canon-europe.com/weee.

## **Doar pentru Uniunea Europeană şi EEA (Norvegia, Islanda şi Liechtenstein)**

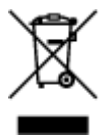

Acest simbol indică faptul că acest produs nu trebuie aruncat o dată cu reziduurile menajere, în conformitate cu Directiva DEEE (Directiva privind deşeurile de echipamente electrice şi electronice) (2012/19/UE) şi legile naţionale. Acest produs trebuie transportat la un punct de colectare special, de exemplu un centru care preia produsele vechi atunci când achiziţionaţi un produs nou similar, sau la un punct de colectare autorizat pentru reciclarea deşeurilor provenite de la echipamentele electrice şi electronice (EEE). Mânuirea necorespunzătoare a acestor tipuri de deşeuri poate avea un impact negativ asupra mediului înconjurător și sănătății indivizilor, din cauza substanțelor potențial nocive care sunt în general asociate cu EEE. În acelaşi timp, cooperarea dvs. la reciclarea corectă a acestui produs va contribui la utilizarea efectivă a resurselor naturale. Pentru mai multe informații privind locurile de reciclare a deşeurilor provenite de la echipamente, contactaţi biroul primăriei locale, autoritatea responsabilă cu colectarea deşeurilor, schema DEEE aprobată sau serviciul de colectare a deşeurilor menajere. Pentru

mai multe informatii privind returnarea si reciclarea produselor DEEE, vizitati www.canon-europe.com/ weee.

## **Samo za Europsku uniju i EEZ (Norveška, Island i Lihtenštajn)**

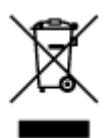

Ovaj simbol pokazuje da se ovaj proizvod ne smije odlagati s kućnim otpadom sukladno WEEE Direktivi (2012/19/EC) i vašem nacionalnom zakonu. Ovaj proizvod je potrebno predati na posebno mjesto za sakupljanje otpada, npr. na ovlašteno mjesto gdje možete zamijeniti staro za novo ukoliko kupujete novi sličan proizvod ili na ovlašteno mjesto za sakupljanje rabljene električne i elektroničke opreme (EEE) za recikliranje. Nepropisno rukovanje ovom vrstom otpada može imati negativan učinak na okolinu i zdravlje ljudi zbog supstanci koje su potencijalno opasne za zdravlje, a općenito se povezuju s EEE. Istovremeno, vaša će suradnja kroz propisno odlaganje ovog proizvoda doprinijeti efektivnoj uporabi prirodnih resursa. Za više informacija o tome gdje možete odložiti svoj otpad za recikliranje obratite se vašem lokalnom gradskom uredu, komunalnoj službi, odobrenom WEEE programu ili službi za odlaganje kućnog otpada. Ostale informacije o vraćanju i recikliranju WEEE proizvoda potražite na www.canon-europe.com/weee.

## **Korisnici u Srbiji**

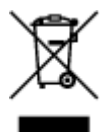

Ovaj simbol označava da ovaj proizvod ne sme da se odlaže sa ostalim kućnim otpadom, u skladu sa WEEE Direktivom (2012/19/EU) i nacionalnim zakonima. Ovaj proizvod treba predati određenom centru za prikupljanje, npr. na osnovi "jedan-za-jedan" kada kupujete sličan novi proizvod, ili ovlašćenom centru za prikupljanje za reciklažu istrošene električne i elektronske opreme (EEE). Nepravilno rukovanje ovom vrstom otpada može da ima moguće negativne posledice po životnu sredinu i ljudsko zdravlje usled potencijalno opasnih materijala koji se uglavnom vezuju za EEE. U isto vreme, vaša saradnja na ispravnom odlaganju ovog proizvoda će doprineti efikasnom korišćenju prirodnih resursa. Za više informacija o tome gde možete da predate vašu staru opremu radi recikliranje, vas molimo, da kontaktirate lokalne gradske vlasti, komunalne službe, odobreni plan reciklaže ili Gradsku čistoću. Za više informacija o vraćanju i recikliranju WEEE proizvoda, posetite stranicu www.canon-europe.com/weee.

# <span id="page-92-0"></span>**Hoofdonderdelen en hun gebruik**

- **[Hoofdonderdelen](#page-93-0)**
- **[Stroomvoorziening](#page-101-0)**
- **[LCD en bedieningspaneel](#page-107-0)**
- **[Cijfers, letters en symbolen invoeren](#page-109-0)**

# <span id="page-93-0"></span>**Hoofdonderdelen**

- **[Vooraanzicht](#page-94-0)**
- **[Achteraanzicht](#page-97-0)**
- **[Binnenaanzicht](#page-98-0)**
- **[Bedieningspaneel](#page-99-0)**

## <span id="page-94-0"></span>**Vooraanzicht**

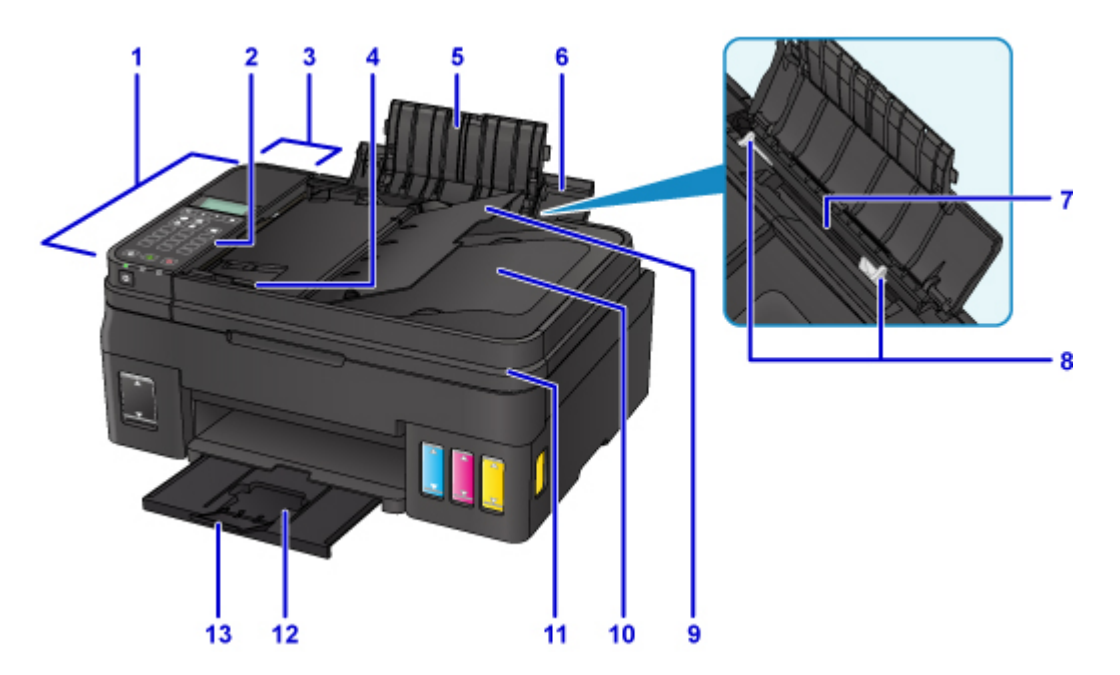

#### **(1) ADF (automatische documentinvoer)**

Plaats hier een document. Documenten die in de documentlade worden geplaatst, worden automatisch vel voor vel gescand.

[Documenten in de ADF \(automatische documentinvoer\) plaatsen](#page-41-0)

#### **(2) bedieningspaneel**

Gebruik het bedieningspaneel om de printerinstellingen te wijzigen of de printer te bedienen.

**[Bedieningspaneel](#page-99-0)** 

#### **(3) klep van documentinvoer**

Open deze klep om vastgelopen documenten te verwijderen.

#### **(4) documentgeleider**

Pas deze geleider aan, zodat de breedte ervan overeenkomt met die van het document in de ADF.

#### **(5) verlengstuk van papiersteun**

Open de klep om papier in de achterste lade te plaatsen.

#### **(6) papiersteun**

Open de klep om papier in de achterste lade te plaatsen.

#### **(7) achterste lade**

Plaats hier papier. Er kunnen twee of meer vellen papier van hetzelfde formaat en type tegelijk worden geplaatst. Het papier wordt automatisch met één vel tegelijk ingevoerd.

- **[Normaal papier/fotopapier plaatsen](#page-32-0)**
- **[Enveloppen plaatsen](#page-35-0)**

#### **(8) papiergeleiders**

Schuif beide geleiders tegen beide zijden van de stapel papier aan.

#### **(9) documentlade**

Open deze lade om een document in de ADF te plaatsen. U kunt twee of meer documentvellen met hetzelfde formaat en dezelfde dikte plaatsen. Plaats het document met de zijde die u wilt scannen omhoog.

#### **(10) documentuitvoersleuf**

Documenten die worden gescand vanuit de ADF, worden hier uitgevoerd.

#### **(11) documentklep**

Open deze klep als u een origineel op de glasplaat wilt plaatsen.

#### **(12) papieruitvoerlade**

Het bedrukte papier wordt uitgevoerd. Open deze voordat u gaat afdrukken.

#### **(13) verlengstuk van uitvoerlade**

Open het verlengstuk ter ondersteuning van uitgeworpen papier.

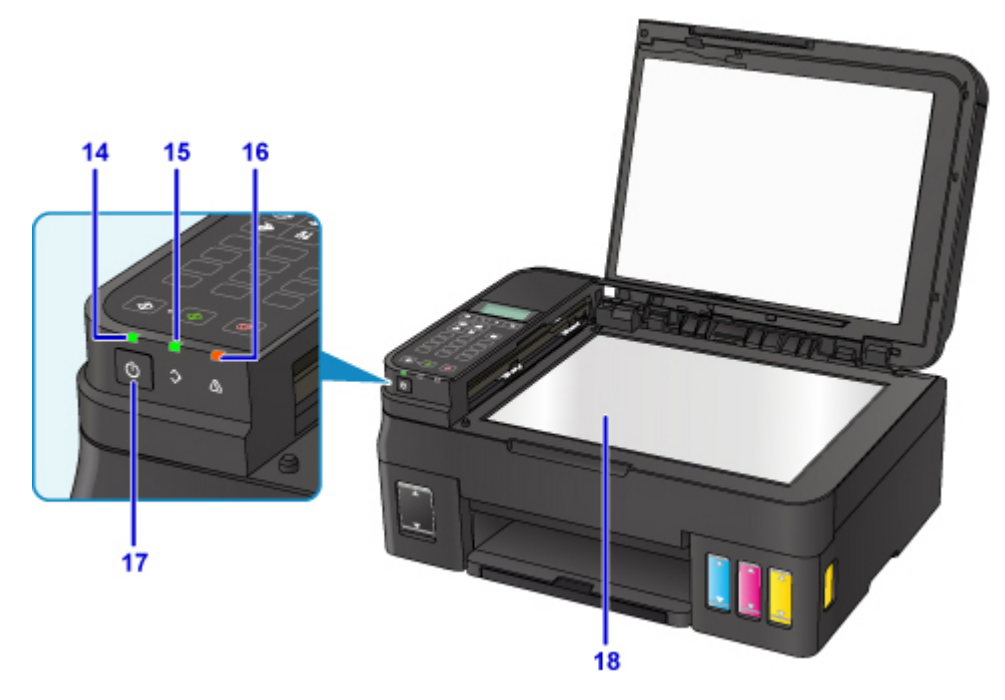

#### **(14) AAN/UIT (POWER)-lampje**

Dit lampje knippert en brandt vervolgens wanneer het apparaat wordt aangezet.

#### **(15) Faxgeheugen (FAX Memory)-lampje**

Dit lampje brandt of knippert afhankelijk van het document dat in het printergeheugen is opgeslagen.

#### **Lampjes:**

Het afgedrukte ontvangen document of niet-verzonden document wordt opgeslagen in het geheugen van de printer.

#### **Knippert**

Het niet-afgedrukte ontvangen document wordt opgeslagen in het geheugen van de printer.

#### **(16) Alarm-lampje**

Wanneer er een fout optreedt, knippert of brandt dit lampje.

#### **(17) Knop AAN (ON)**

Hiermee kunt u het apparaat aan- of uitzetten. De documentklep moet gesloten zijn als het apparaat wordt aangezet.

### **(18) glasplaat**

Plaats hier een origineel.

# <span id="page-97-0"></span>**Achteraanzicht**

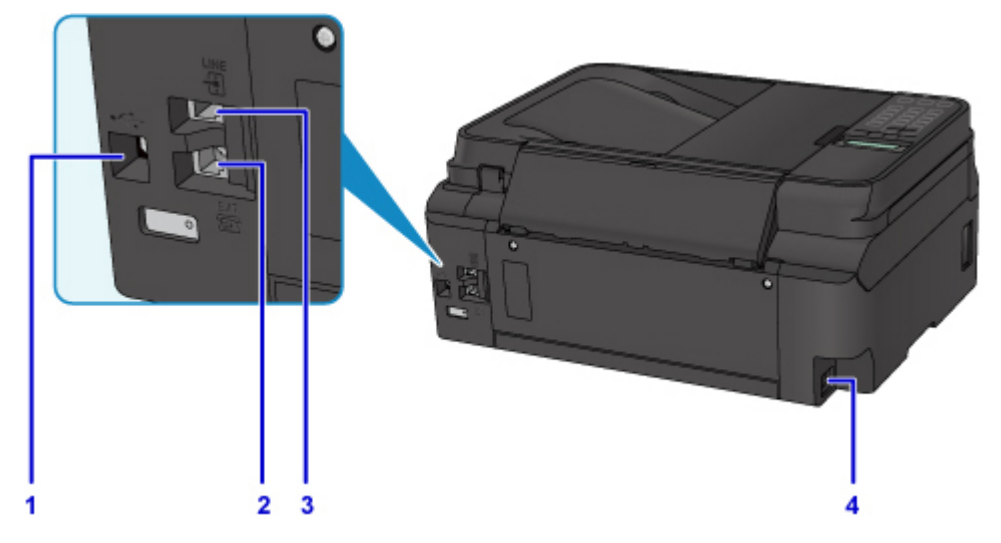

#### **(1) USB-poort**

Sluit hier de USB-kabel aan om de printer op een computer aan te sluiten.

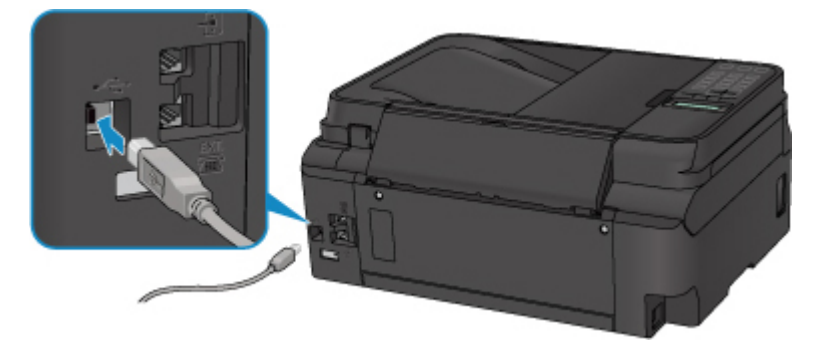

#### **(2) aansluiting voor extern apparaat**

Hier kunt u een extern apparaat aansluiten, zoals een telefoon of een antwoordapparaat.

#### **(3) telefoonaansluiting**

Hier kunt u de telefoonlijn aansluiten.

#### **(4) netsnoeraansluiting**

Hier kunt u het meegeleverde netsnoer aansluiten.

### **Belangrijk**

- Raak het metalen omhulsel niet aan.
- De USB-kabel mag niet worden losgekoppeld of aangesloten terwijl de printer bezig is met afdrukken of het scannen van originelen met de computer.

## <span id="page-98-0"></span>**Binnenaanzicht**

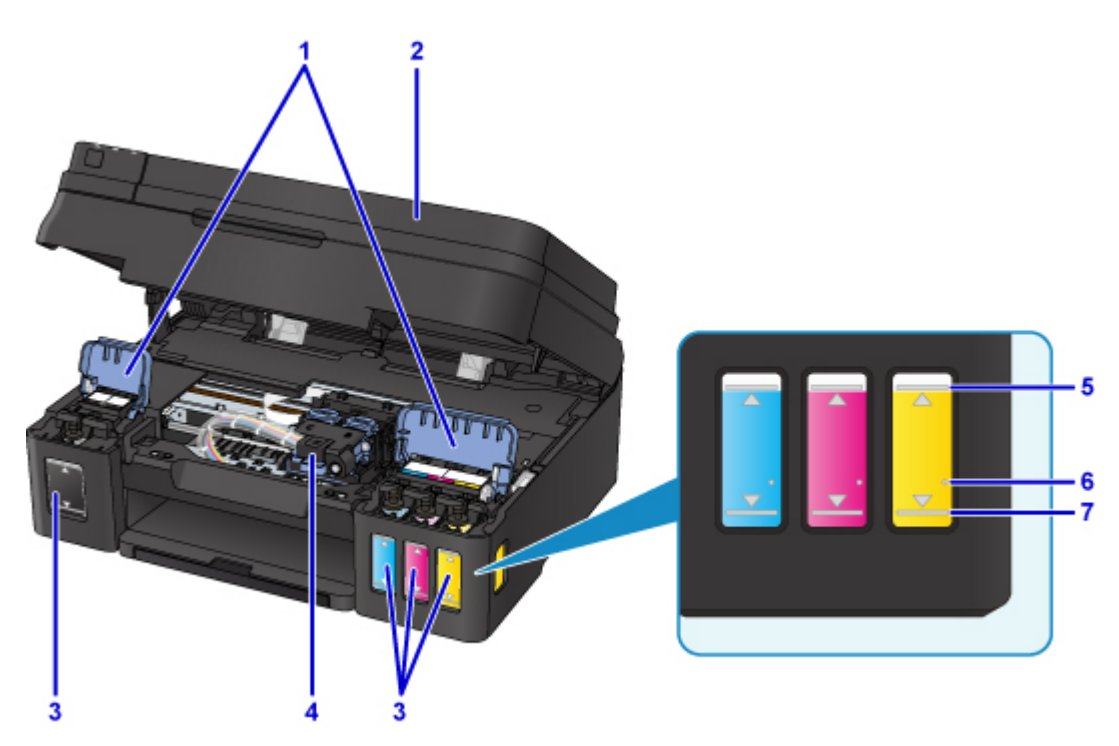

#### **(1) klepjes over inkttanks**

Open deze als u de inkttanks opnieuw wilt vullen.

#### **(2) scaneenheid / klep**

Deze eenheid wordt gebruikt voor het scannen van originelen. Open deze als u inkttanks opnieuw wilt vullen of vastgelopen papier wilt verwijderen.

#### **(3) inkttanks**

De zwarte inkttank bevindt zich aan de rechterkant en de kleureninkttanks (cyaan, magenta en geel) bevinden zich aan de linkerkant.

Als het inktniveau laag is, vult u de bijna lege tanks opnieuw.

#### **(4) cartridgehouder**

Plaats hier de cartridge.

#### **DESP** Opmerking

• Zie [Inkttanks opnieuw vullen](#page-49-0) voor informatie over het opnieuw vullen van de inkttanks.

#### **(5) Bovengrenslijn**

Hiermee wordt de maximumcapaciteit van de inkt aangegeven.

#### **(6) Enkele stip**

Hiermee wordt de vereiste hoeveelheid inkt aangegeven wanneer u een systeemreiniging uitvoert.

#### **(7) Ondergrenslijn**

Hiermee wordt de ondergrens aangegeven van de hoeveelheid inkt die voldoende is om af te drukken. Vul de inkttank bij voordat de hoeveelheid inkt onder deze lijn komt.

## <span id="page-99-0"></span>**Bedieningspaneel**

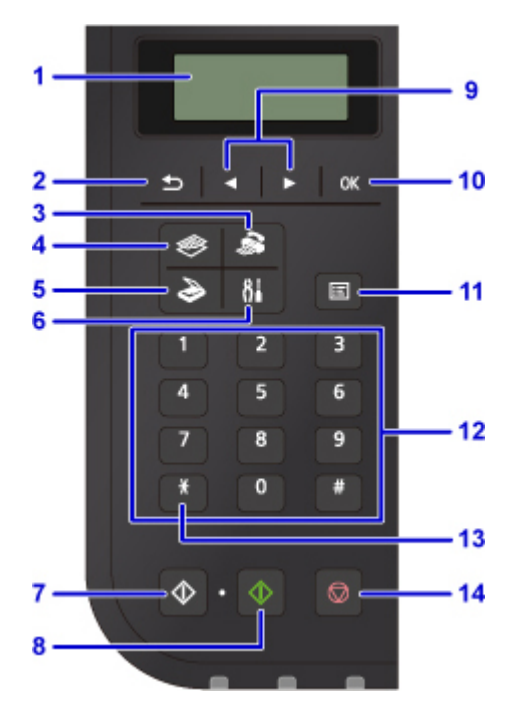

#### **(1) LCD (Liquid Crystal Display)**

Hierop worden berichten, menu-items en de werkingsstatus weergegeven.

#### **(2) Knop Terug (Back)**

Hiermee keert u terug naar het vorige scherm op het LCD-scherm.

#### **(3) Knop FAX**

Hiermee wordt de printer naar de faxmodus geschakeld.

#### **(4) Knop KOPIËREN (COPY)**

Hiermee wordt de printer naar de kopieermodus geschakeld.

#### **(5) Knop SCANNEN (SCAN)**

Hiermee wordt de printer naar de scanmodus geschakeld.

#### **(6) Knop Instellingen (Setup)**

Geeft het venster **Instellingenmenu (Setup menu)** weer. Met dit menu kunt u onderhoud aan de printer uitvoeren en printerinstellingen wijzigen.

#### **(7) Knop Zwart (Black)**

Hiermee start u kopiëren, scannen of faxen in zwart-wit.

#### **(8) Knop Kleur (Color)**

Hiermee start u kopiëren in kleur, scannen, faxen, enzovoort.

#### **(9) Knoppen < en ►**

Wordt gebruikt om een menu of instelling te selecteren. De knop  $\blacktriangleleft \blacktriangleright$  wordt ook gebruikt wanneer u tekens invoert.

#### **LCD** en bedieningspaneel

#### **(10) Knop OK**

Hiermee voltooit u de selectie van een menu- of instellingsitem. Deze knop wordt ook gebruikt om een fout op te lossen of documenten in de ADF (automatische documentinvoer) uit te voeren.

#### **(11) Knop Menu**

Geeft het venster **Menu Kopie (Copy menu)**, **Menu Scannen (Scan menu)** of **Menu FAX (FAX menu)** weer.

#### **(12) Numerieke toetsen**

Deze toetsen worden gebruikt om numerieke waarden in te voeren, zoals het aantal kopieën, fax- of telefoonnummers en tekens.

#### **(13) Knop Toon (Tone)**

Hiermee wordt de telefoon tijdelijk omgeschakeld naar toonkiezen als de printer is aangesloten op een lijn voor pulskiezen.

#### **(14) Knop Stoppen (Stop)**

Hiermee annuleert u actieve afdruk-, kopieer- of scantaken of het verzenden/ontvangen van een fax.

### **DESP** Opmerking

• De printer maakt een piepgeluid als toetsenbloktoetsen op het bedieningspaneel worden ingedrukt. Het geluid van de toetsen kan worden in- en uitgeschakeld via **Geluidsregeling (Sound control)** of **Gebr.instell. appar. (Dev. user settings)**.

[Geluidsregeling \(Sound control\)](#page-131-0)

# <span id="page-101-0"></span>**Stroomvoorziening**

- **[Controleer of de printer is ingeschakeld](#page-102-0)**
- **[De printer in- en uitschakelen](#page-103-0)**
- **[De stekker/het netsnoer controleren.](#page-105-0)**
- **[De printer loskoppelen](#page-106-0)**

# <span id="page-102-0"></span>**Controleer of de printer is ingeschakeld**

Het **AAN/UIT (POWER)**-lampje brandt wanneer de printer is ingeschakeld.

Als het **AAN/UIT (POWER)**-lampje brandt, is de printer ingeschakeld, zelfs als het LCD-scherm uit is.

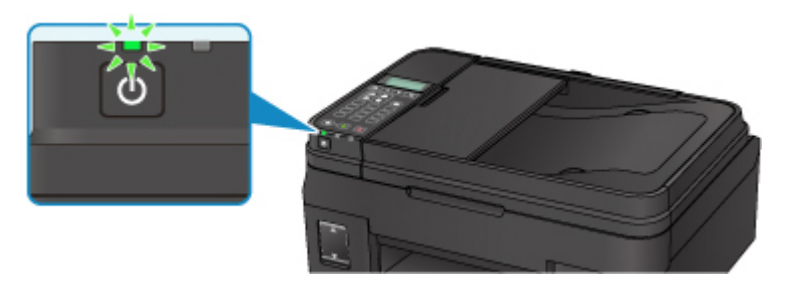

## **DED** Opmerking

- Het kan enige tijd duren voordat de printer met afdrukken begint nadat u de printer hebt ingeschakeld.
- Het LCD-scherm wordt uitgeschakeld als de printer ongeveer 10 minuten niet wordt gebruikt. Druk op een willekeurige knop (met uitzondering van de knop **AAN (ON)**) of voer een afdruktaak uit als u het scherm weer wilt inschakelen. U kunt de tijd waarna het LCD-scherm wordt uitgeschakeld niet wijzigen.

# <span id="page-103-0"></span>**De printer in- en uitschakelen**

## **De printer inschakelen**

1. Druk op de knop **AAN (ON)** om de printer in te schakelen.

Het **AAN/UIT (POWER)**-lampje knippert en blijft branden.

**N** [Controleer of de printer is ingeschakeld](#page-102-0)

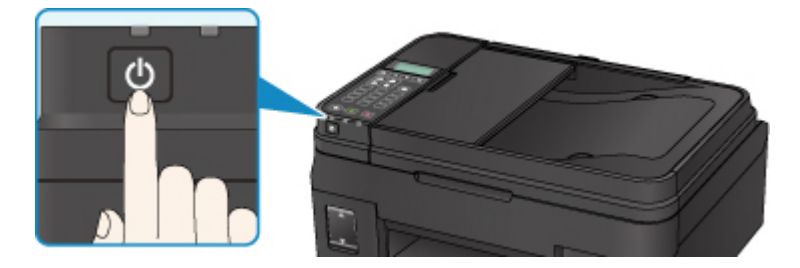

## **DD** Opmerking

- Het kan enige tijd duren voordat de printer met afdrukken begint nadat u de printer hebt ingeschakeld.
- Raadpleeg [Er treedt een fout op](#page-449-0) als een foutbericht wordt weergegeven op het LCD-scherm.
- U kunt de printer automatisch laten inschakelen wanneer een afdruk- of scanbewerking wordt uitgevoerd vanaf een computer die met een USB-kabel of via een draadloos netwerk is verbonden. Deze functie is standaard uitgeschakeld.

Vanaf de printer

**[ECO-instellingen](#page-140-0)** 

Vanaf de computer

• Voor Windows:

De stroomvoorziening van de Printer beheren

- Voor Mac OS:
	- [De stroomvoorziening van de Printer beheren](#page-116-0)

### **De printer uitschakelen**

1. Druk op de knop **AAN (ON)** om de printer uit te zetten.

Wanneer het **AAN/UIT (POWER)**-lampje stopt met knipperen, is de printer uitgeschakeld.

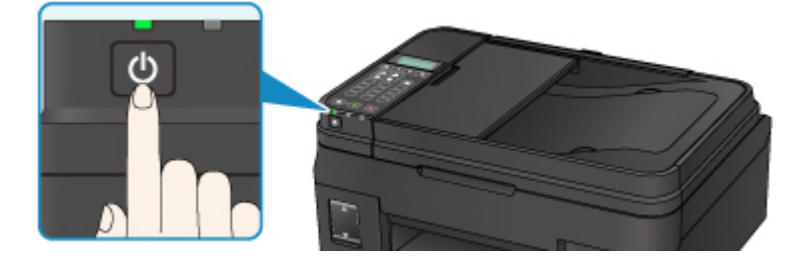

### **Belangrijk**

• Wanneer u [de stekker uit het stopcontact haalt](#page-106-0) nadat u de printer hebt uitgeschakeld, controleert u of het **AAN/UIT (POWER)**-lampje uit is.

## **Opmerking**

• U kunt de printer laten uitschakelen wanneer gedurende een bepaalde periode geen bewerkingen worden uitgevoerd of geen afdruktaken naar de printer zijn gestuurd. Deze functie is standaard ingeschakeld.

Vanaf de printer

**[ECO-instellingen](#page-140-0)** 

Vanaf de computer

• Voor Windows:

De stroomvoorziening van de Printer beheren

- Voor Mac OS:
	- [De stroomvoorziening van de Printer beheren](#page-116-0)

## <span id="page-105-0"></span>**De stekker/het netsnoer controleren.**

Koppel het netsnoer eenmaal per maand los om te controleren of geen van de onderstaande onregelmatigheden zich voordoet bij de stekker of het netsnoer.

- De stekker/het netsnoer is heet.
- De stekker/het netsnoer is roestig.
- De stekker/het netsnoer is verbogen.
- De stekker/het netsnoer is versleten.
- De stekker/het netsnoer is gespleten.

## **Let op**

• Als u een van de hierboven beschreven onregelmatigheden ontdekt bij de stekker of het netsnoer, [De](#page-106-0) [printer loskoppelen](#page-106-0) en neemt u contact op met de servicedienst. Als u de printer in een van de bovenstaande gevallen gebruikt, kan dit leiden tot brand of een elektrische schok.

# <span id="page-106-0"></span>**De printer loskoppelen**

Volg de onderstaande procedure om de stekker uit het stopcontact te trekken.

### **Belangrijk**

- Wanneer u het netsnoer loskoppelt, drukt u op de knop **AAN (ON)** en controleert u daarna of het **AAN/UIT (POWER)**-lampje uit is. Wanneer u de stekker uit het stopcontact trekt terwijl het **AAN/UIT (POWER)**-lampje brandt of knippert, kan de printkop uitdrogen of verstopt raken en kan de afdrukkwaliteit minder worden.
- Als u het netsnoer loskoppelt, gaan de instellingen voor datum en tijd en alle documenten in het printergeheugen verloren. Verzend het benodigde document of dit deze af voordat u de stekker uit het stopcontact haalt.
- 1. Druk op de knop **AAN (ON)** om de printer uit te zetten.

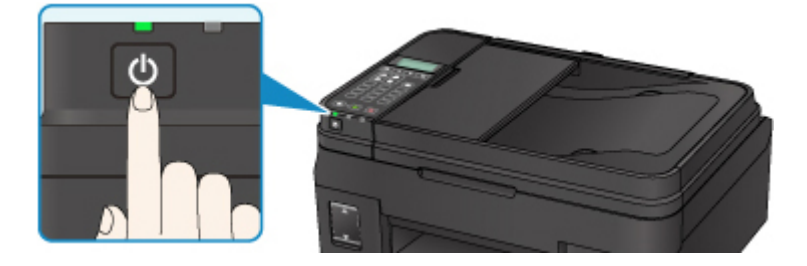

2. Controleer of het **AAN/UIT (POWER)**-lampje uit is.

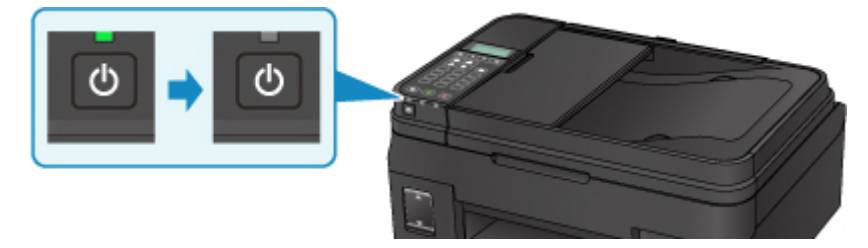

3. Trek het netsnoer uit het stopcontact.

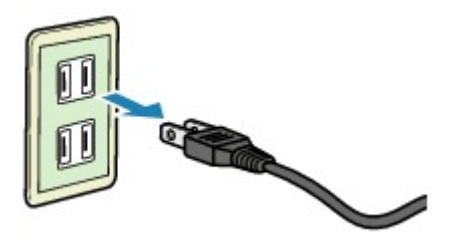

De specificaties van het netsnoer verschillen per land of regio.

# <span id="page-107-0"></span>**LCD en bedieningspaneel**

Met de modusknop (A) op het bedieningspaneel kunt u schakelen tussen de kopieermodus, scanmodus, faxmodus en het scherm met het instellingenmenu.

Als u op de knop **Menu** (B) drukt in de verschillende modi, wordt er een menuscherm weergegeven waarin u diverse functies of instellingen kunt selecteren.

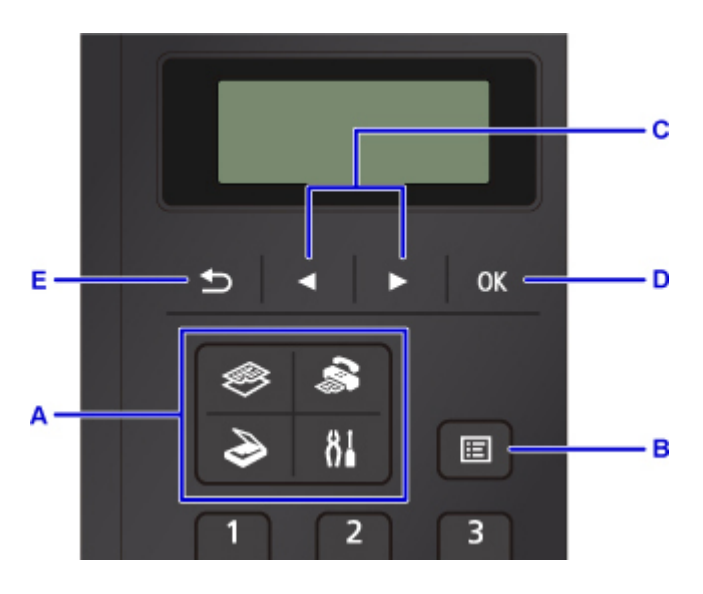

## **Een menu of instelling selecteren**

Gebruik in het menuscherm of het instellingenscherm de knop  $\blacktriangleleft \blacktriangleright$  (C) om een item of optie te selecteren en druk vervolgens op de knop **OK** (D) om door te gaan met de procedure.

Druk op de knop **Terug (Back)** (E) om terug te keren naar het vorige scherm.

Voorbeeld: het scancontrast wijzigen voor faxen.

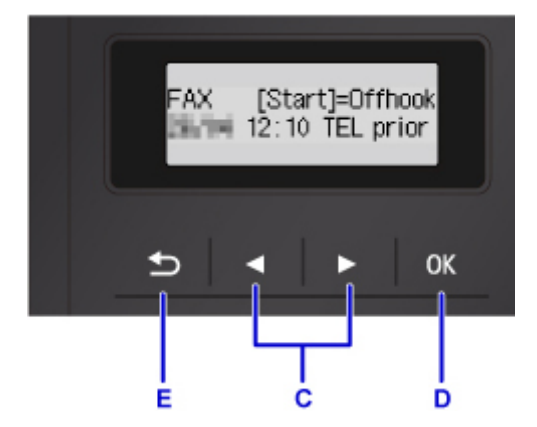

Druk op de knop **Menu** in het stand-byscherm voor faxen.

FAX menu Redial

Druk op de knop (C) om **TX-instellingen fax (FAX TX settings)** te selecteren.

```
FAX menu
```

```
FAX TX settings
```
Druk op de knop **OK** (D).
FAX TX settings Scan contrast

Selecteer **Scancontrast (Scan contrast)** en druk op de knop **OK** (D).

Þ

Scan contrast • Lt (omo)Hi

Gebruik de knop  $\blacktriangleleft \blacktriangleright$  (C) om het contrast te wijzigen en druk daarna op de knop **OK** (D).

## **Indicatie netwerkstatus**

De instelling voor draadloos LAN en de netwerkstatus aangegeven door het pictogram.

Het pictogram **Wi-Fi** wordt op het LCD-scherm weergegeven nadat u op een van modusknoppen drukt, het draadloze LAN wordt ingeschakeld en de printer is verbonden met de draadloze router.

Het pictogram wordt gewijzigd afhankelijk van de signaalstatus.

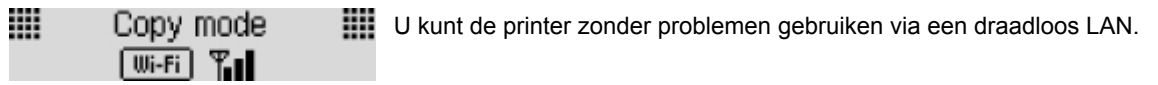

(Signaalsterkte: 81% of meer)

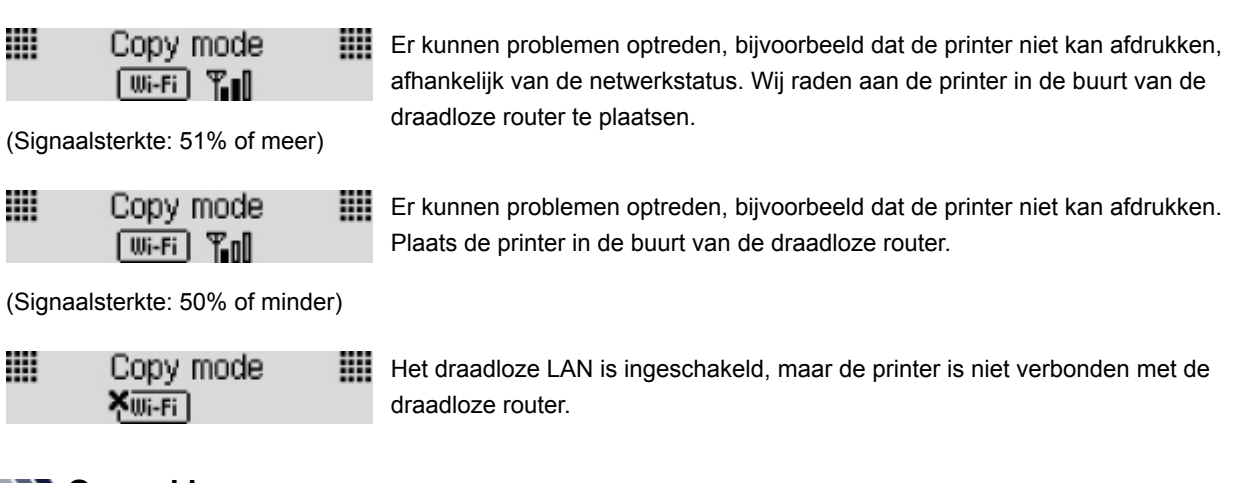

### **DEX** Opmerking

• Wanneer draadloos LAN is uitgeschakeld, wordt het pictogram  $\boxed{\text{Wi-Fi}}$  niet weergegeven.

# **Cijfers, letters en symbolen invoeren**

Gebruik de numerieke toetsen om informatie in te voeren of te wijzigen, zoals een toestelnaam, de naam van een ontvanger voor het telefoonboek en dergelijke.

## **De invoermodus wijzigen**

Telkens wanneer u op de knop **Toon (Tone)** drukt, wordt de invoermodus gewijzigd.

De actieve invoermodus wordt weergegeven in de rechterbovenhoek van het LCD.

Unit name registr. l a

### **DED** Opmerking

• Alleen cijfers en symbolen die beschikbaar zijn voor het type informatie dat u invoert, zoals cijfers voor de invoer van telefoon- of faxnummers, worden weergegeven.

## **Cijfers, letters en symbolen invoeren**

Unit name registr. ÷A C

Druk op de knop **Toon (Tone)** om een andere invoermodus te kiezen.

Gebruik de numerieke toetsen om de gewenste tekens in te voeren.

• Een spatie invoegen

Druk vijfmaal op de knop  $\Box$ .

• Het laatst ingevoerde teken verwijderen

Druk op de knop **Terug (Back)**.

### **Ingevoerde cijfers, letters en symbolen bewerken**

Unit name registr. ta Canon Europe

Druk op de knop  $\blacktriangleleft$  of  $\blacktriangleright$  om de cursor te plaatsen naar de positie waar u de tekst wilt bewerken.

• Een spatie invoegen

Druk vijfmaal op de knop  $\left| \begin{array}{c} \text{ } \\ \text{ } \\ \text{ } \end{array} \right|$ 

• Een teken invoegen

Plaats de cursor onder het teken rechts naast de invoegpositie en voer vervolgens het teken in. Het teken bij de cursor wordt naar rechts verplaatst en het nieuwe teken wordt ingevoegd.

• Een teken verwijderen

Plaats de cursor onder het teken en druk op de knop **Terug (Back)**.

# **Lijst met tekens die aan de numerieke knoppen zijn toegewezen**

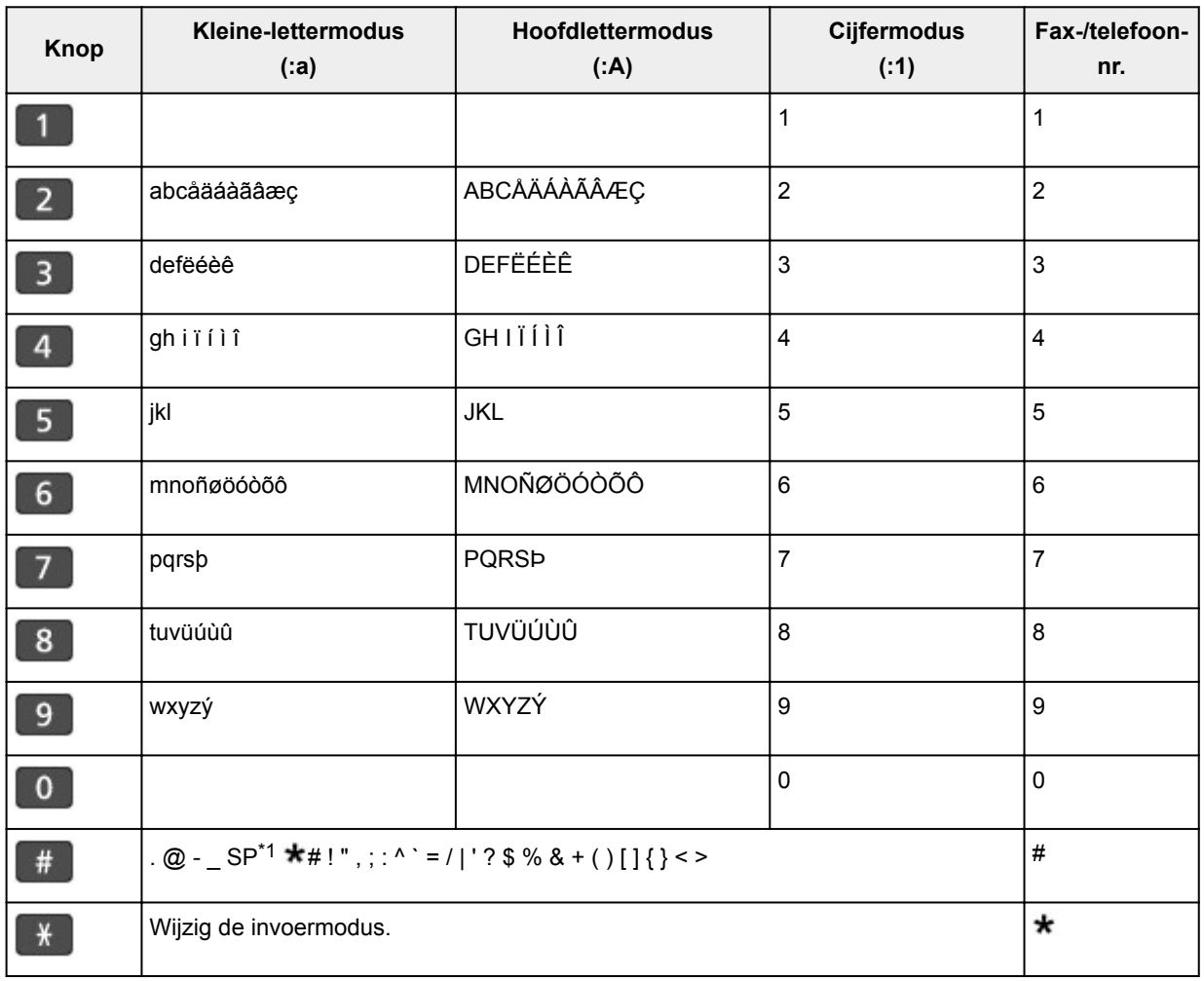

# **Voor fax-/telefoonnummer, naam, aantal kopieën**

\*1 Met "SP" wordt een spatie aangegeven.

# **Voor LAN-instellingen**

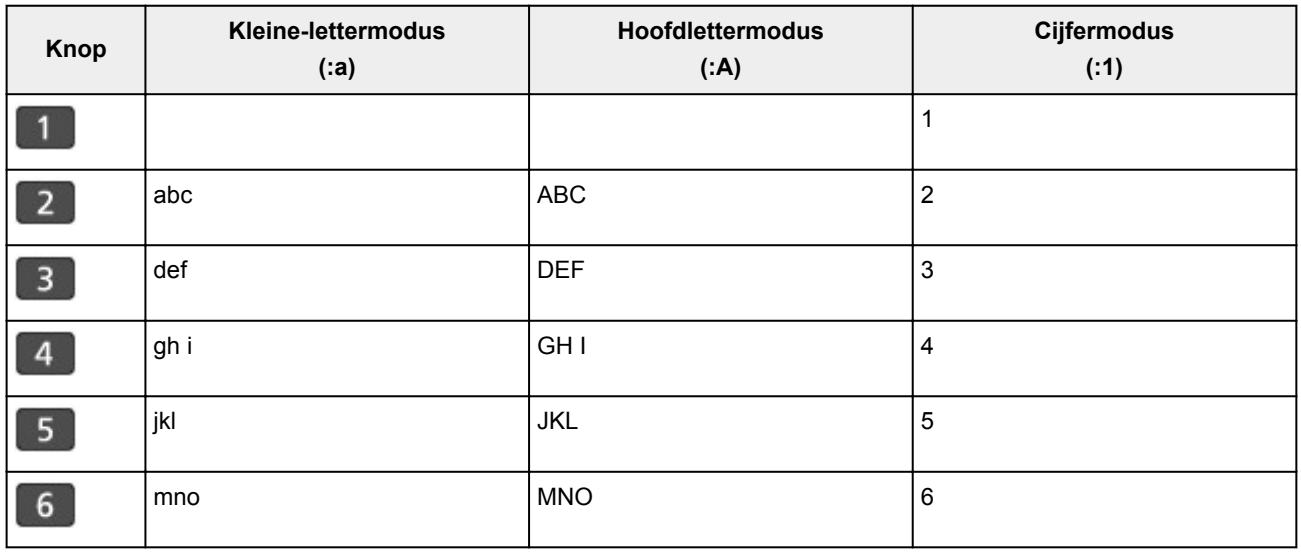

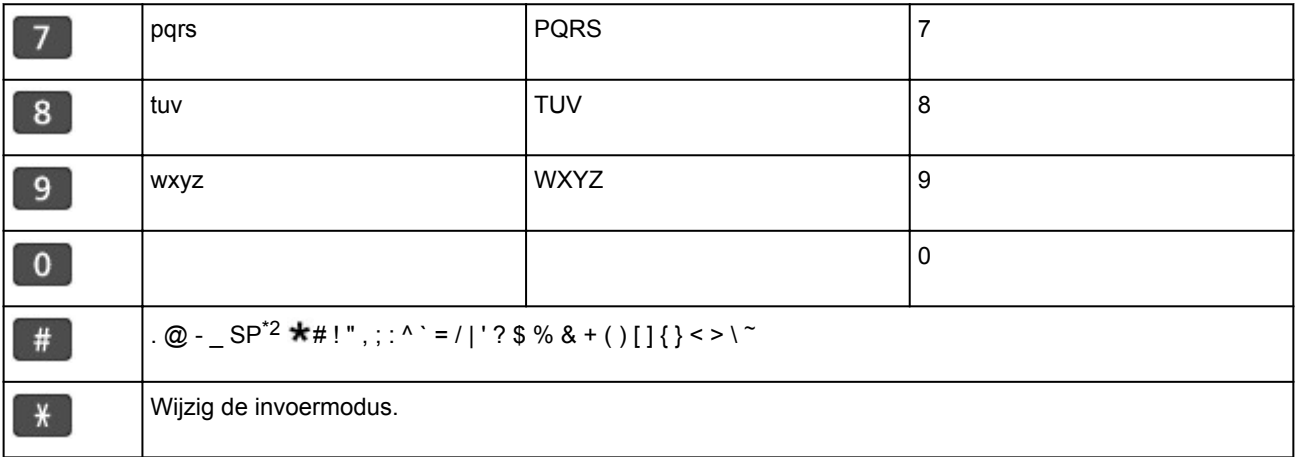

\*2 Met "SP" wordt een spatie aangegeven.

# **Instellingen wijzigen**

- **Printerinstellingen vanaf de computer wijzigen (Windows)**
- **[Printerinstellingen vanaf de computer wijzigen \(Mac OS\)](#page-113-0)**
- **[Instellingen wijzigen vanaf het bedieningspaneel](#page-119-0)**
- **Printerinstellingen wijzigen via de webbrowser**

# <span id="page-113-0"></span>**Printerinstellingen vanaf de computer wijzigen (Mac OS)**

- **[Een gewijzigd afdrukprofiel registreren](#page-114-0)**
- **[De stroomvoorziening van de Printer beheren](#page-116-0)**
- **[De bedieningsmodus van de Printer aanpassen](#page-118-0)**

# <span id="page-114-0"></span>**Een gewijzigd afdrukprofiel registreren**

U kunt het afdrukprofiel dat u hebt geselecteerd in het [Dialoogvenster Afdrukken](#page-195-0) een naam geven en registreren. U kunt het geregistreerde afdrukprofiel voor gebruik oproepen via **Instellingen (Presets)**. U kunt het onnodige afdrukprofiel ook verwijderen.

De procedure voor het opslaan van een afdrukprofiel is als volgt:

# **Een afdrukprofiel registreren**

- 1. Stel de gewenste items in het dialoogvenster Afdrukken in
- 2. Selecteer **Huidige instellingen opslaan... (Save Current Settings as Preset...)** bij **Instellingen (Presets)**

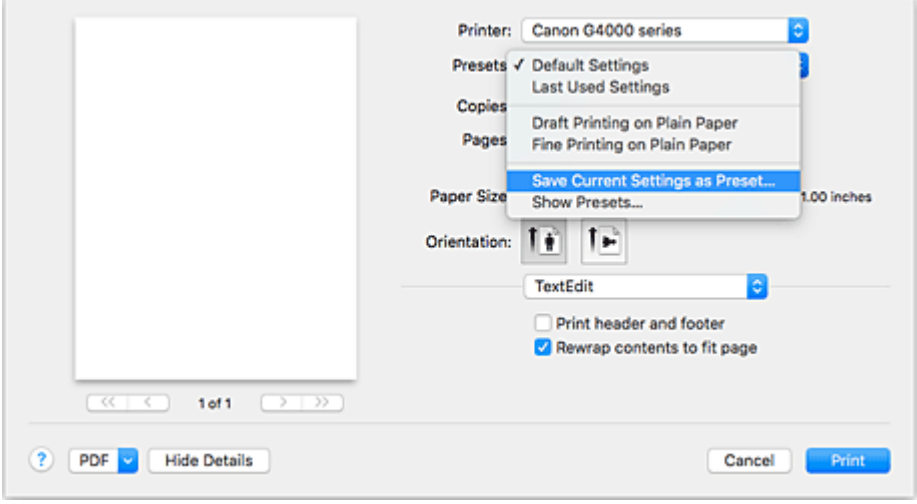

3. Sla de instellingen op

Geef in het dialoogvenster een naam op bij **Naam instelling (Preset Name)** en stel zo nodig de optie **Instelling beschikbaar voor (Preset Available For)** in. Klik vervolgens op **OK**.

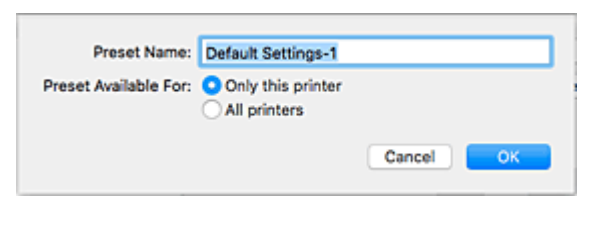

### **Belangrijk**

• Er zijn ook afdrukinstellingen die niet kunnen worden opgeslagen als voorinstelling.

## **Een geregistreerd afdrukprofiel gebruiken**

1. Selecteer bij **Instellingen (Presets)** in het dialoogvenster Afdrukken de naam van het afdrukprofiel dat u wilt gebruiken.

Het afdrukprofiel in het dialoogvenster Afdrukken zal worden bijgewerkt naar het opgeroepen afdrukprofiel.

# **Een afdrukprofiel verwijderen**

1. Selecteer het afdrukprofiel dat u wilt verwijderen

Selecteer in het afdrukvenster **Instellingen tonen... (Show Presets...)** in het gedeelte **Instellingen (Presets)**. Selecteer vervolgens in het dialoogvenster dat wordt weergegeven de naam van het afdrukprofiel dat u wilt verwijderen.

2. Verwijder het afdrukprofiel

Klik op **Verwijder (Delete)** en klik vervolgens op **OK**. De geselecteerde afdrukprofielen worden verwijderd uit **Instellingen (Presets)**.

# <span id="page-116-0"></span>**De stroomvoorziening van de Printer beheren**

Met deze functie kunt u de stroomvoorziening van de printer vanuit het printerstuurprogramma beheren.

De procedure voor het beheren van de stroomvoorziening van de printer is als volgt:

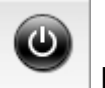

# **Printer uit (Power Off)**

Met de functie **Printer uit (Power Off)** schakelt u de printer uit. Wanneer u deze functie gebruikt, kunt u de printer niet inschakelen vanuit het printerstuurprogramma.

- 1. Selecteer **Stroomvoorzieningsinstellingen (Power Settings)** in het pop-upmenu van [Canon IJ Printer Utility2](#page-197-0)
- 2. Voer het uitzetten van de printer uit

Klik op **Printer uit (Power Off)** en vervolgens op **OK** in het bevestigingsbericht. De printer wordt uitgeschakeld.

## **Belangrijk**

• U kunt geen faxen ontvangen wanneer de printer is uitgeschakeld.

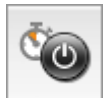

# **Printer automatisch aan/uit (Auto Power)**

Met **Printer automatisch aan/uit (Auto Power)** kunt u **Printer automatisch aan (Auto Power On)** en **Printer automatisch uit (Auto Power Off)** instellen.

Met de functie **Printer automatisch aan (Auto Power On)** wordt de printer automatisch ingeschakeld wanneer gegevens worden ontvangen.

Met de functie **Printer automatisch uit (Auto Power Off)** wordt de printer automatisch uitgeschakeld wanneer er gedurende een bepaalde periode geen bewerkingen vanuit het printerstuurprogramma of de printer zijn.

- 1. Selecteer **Stroomvoorzieningsinstellingen (Power Settings)** in het pop-upmenu van [Canon IJ Printer Utility2](#page-197-0)
- 2. Controleer of de printer aan staat en klik op **Printer automatisch aan/uit (Auto Power)**

Er wordt een dialoogvenster weergegeven.

### **DE** Opmerking

• Als de printer is uitgeschakeld of als communicatie tussen de printer en de computer is uitgeschakeld, kan een foutbericht verschijnen omdat de computer de printerstatus niet kan vaststellen.

3. Geef desgewenst de volgende instellingen op:

#### **Printer automatisch aan (Auto Power On)**

Als u **Inschakelen (Enable)** selecteert in de lijst, wordt de printer ingeschakeld als er afdrukgegevens worden ontvangen.

#### **Printer automatisch uit (Auto Power Off)**

Geef de tijd op in de lijst. Als deze tijd is verstreken zonder dat er bewerkingen zijn geweest vanuit het printerstuurprogramma of de printer, wordt de printer automatisch uitgeschakeld.

#### 4. Pas de instellingen toe

Klik op **OK**. Klik op **OK** in het bevestigingsbericht. Hierna is de instelling geactiveerd. Als u deze functie wilt uitschakelen, selecteert u **Uitschakelen (Disable)** op dezelfde manier in de lijst.

## **Belangrijk**

• Als u de printer gebruikt door deze met een modemkabel op een telefoonlijn aan te sluiten, kunt u **Printer automatisch uit (Auto Power Off)** instellen maar wordt de printer niet automatisch uitgeschakeld.

# <span id="page-118-0"></span>**De bedieningsmodus van de Printer aanpassen**

Indien nodig kunt u schakelen tussen verschillende bedieningsmodi van de printer.

De procedure voor het configureren van de **Aangepaste instellingen (Custom Settings)** is als volgt:

1. Controleer of de printer is ingeschakeld en selecteer **Aangepaste instellingen (Custom Settings)** in het pop-upmenu van [Canon IJ Printer Utility2](#page-197-0)

## **DED** Opmerking

- Als de computer niet kan communiceren met de printer, verschijnt er mogelijk een bericht omdat de computer geen toegang heeft tot de informatie die is ingesteld op de printer. Als dit gebeurt, klikt u op **OK** om de meest recente instellingen op de computer weer te geven.
- 2. Geef desgewenst de volgende instellingen op:

#### **Droogtijd inkt (Ink Drying Wait Time)**

U kunt instellen hoe lang moet worden gewacht voordat op de printer de volgende pagina wordt afgedrukt. Wanneer u de schuifregelaar naar rechts schuift, is de wachttijd langer en wanneer u de schuifregelaar naar links schuift, is de wachttijd korter.

Als het papier inktvlekken bevat, omdat de volgende pagina wordt uitgeworpen voordat de inkt op de afgedrukte pagina heeft kunnen drogen, verhoogt u de droogtijd voor de inkt. Wanneer u de droogtijd verlaagt, verloopt het afdrukken sneller.

#### **Schuring van papier voorkomen (Prevent paper abrasion)**

Bij het gebruik van een hoge dichtheid kan de ruimte tussen de printkop en het papier worden vergroot om te voorkomen dat het papier gaat schuren.

Schakel dit selectievakje in om schuring van papier te voorkomen.

#### **Koppen handmatig uitlijnen (Align heads manually)**

Gewoonlijk is de functie **Uitlijning printkop (Print Head Alignment)** bij **Testafdruk (Test Print)** in het pop-upmenu van de Canon IJ Printer Utility2 ingesteld op automatische uitlijning. U kunt dit echter wijzigen in handmatige uitlijning.

Als het afdrukresultaat na een automatische printkopuitlijning niet naar wens is, voert u de uitlijning handmatig uit.

Schakel dit selectievakje in om de printkop handmatig uit te lijnen. Schakel dit selectievakje uit om de printkop automatisch uit te lijnen.

### **Niet-overeenkomende pap.instel. niet detect. bij afdr. vanaf comp. (Don't detect mismatch of paper settings when printing from computer)**

Als u documenten afdrukt vanaf uw computer en de papierinstellingen in het dialoogvenster Afdrukken en de papiergegevens die op de printer zijn geregistreerd niet overeenkomen, schakelt deze instelling de berichtweergave uit en kunt u doorgaan met afdrukken.

Schakel dit selectievakje in als u detectie van niet-overeenkomende papierinstellingen wilt uitschakelen.

3. Pas de instellingen toe

Klik op **Toepassen (Apply)** en klik op **OK** in het bevestigingsbericht.

Nadat u dit hebt gedaan, worden de aangepaste instellingen voor de printer gebruikt.

# <span id="page-119-0"></span>**Instellingen wijzigen vanaf het bedieningspaneel**

- **[Instellingen wijzigen vanaf het bedieningspaneel](#page-120-0)**
- **[Items instellen op het bedieningspaneel](#page-121-0)**
- **[Faxinstellingen](#page-122-0)**
- **[Afdrukinstell.](#page-127-0)**
- **[LAN-instellingen](#page-128-0)**
- **[Gebr.instell. appar.](#page-131-0)**
- **[Firmware bijwerken](#page-133-0)**
- **[Invoerinstellingen](#page-134-0)**
- **[Instelling herstellen](#page-135-0)**
- **[Meldingsinstellingen voor inkt.](#page-137-0)**
- **Webservice instellen**
- **[Systeeminformatie](#page-139-0)**
- **[ECO-instellingen](#page-140-0)**
- **Stille modus**

# <span id="page-120-0"></span>**Instellingen wijzigen vanaf het bedieningspaneel**

In dit gedeelte wordt de procedure voor het wijzigen van de instellingen in het scherm **Apparaatinstellingen (Device settings)** beschreven. Daarbij worden de stappen voor het opgeven van de optie **Uitbr. Kop.hoevlheid (Extended copy amt.)** als voorbeeld genomen.

# **DD** Opmerking

- 1. [Zorg dat de printer is ingeschakeld.](#page-102-0)
- 2. Druk op de knop **Instellingen (Setup)**.

Het scherm **Instellingenmenu (Setup menu)** wordt weergegeven.

- 3. Selecteer **Apparaatinstellingen (Device settings)** en druk daarna op de knop **OK**. Het scherm **Apparaatinstellingen (Device settings)** wordt weergegeven.
- 4. Selecteer een instellingsitem dat u wilt aanpassen en druk vervolgens op de knop **OK**.

Device settings Print settings

Het instellingsscherm voor het geselecteerde item wordt weergegeven.

5. Selecteer een instellingsitem en druk vervolgens op de knop **OK**.

Print settings ● Extended copy amt.

6. Selecteer een instellingsitem dat u wilt opgeven en druk vervolgens op de knop **OK**.

Extended copy amt. \*Amount: Small Þ

Voor meer informatie over het instellen van items op het bedieningspaneel:

[Items instellen op het bedieningspaneel](#page-121-0)

<sup>•</sup> Een \* (sterretje) op het LCD geeft de huidige instelling aan.

# <span id="page-121-0"></span>**Items instellen op het bedieningspaneel**

# **Items voor de printer**

- **M** [Faxinstellingen](#page-122-0)
- **[Gebr.instell. appar.](#page-131-0)**
- **N** Webservice instellen
- **[ECO-instellingen](#page-140-0)**
- **N** Stille modus

## **Items voor papier/afdrukken**

- **M** [Afdrukinstell.](#page-127-0)
- **[Invoerinstellingen](#page-134-0)**
- **[Meldingsinstellingen voor inkt.](#page-137-0)**

## **Items voor onderhoud/beheer**

- **N** [Systeeminformatie](#page-139-0)
- **[Firmware bijwerken](#page-133-0)**
- **M** [LAN-instellingen](#page-128-0)
- **[Instelling herstellen](#page-135-0)**

# <span id="page-122-0"></span>**Faxinstellingen**

Selecteer dit menu bij **Instellingenmenu (Setup menu)**.

- **Handmatige inst. (Easy setup)**
- **Registratie telnr.** (TEL no. registration)
- Gebruikersinst. fax (FAX user settings)
- [Geavanc. faxinstell. \(Adv. FAX settings\)](#page-123-0)
- **Autom.** afdrukinstell. (Auto print settings)
- **[Beveiligingsbeheer \(Security control\)](#page-125-0)**

### **DE** Opmerking

- Voordat u deze instellingen wijzigt, kunt u de huidige instellingen controleren door de LIJST GEBRUIKERSGEGEVENS (USER'S DATA LIST) af te drukken.
	- **M** Overzicht van rapporten en lijsten

# **Handmatige inst. (Easy setup)**

De printer moet worden ingesteld op basis van uw telefoonlijn en het gebruik van de faxfunctie. Volg de procedure volgens de instructies op het LCD-scherm.

## **DE** Opmerking

• U kunt de instellingen afzonderlijk opgeven of u kunt geavanceerde instellingen opgeven.

Meer informatie over het opgeven van de instelling:

**[Het faxen voorbereiden](#page-290-0)** 

# **Registratie telnr. (TEL no. registration)**

U kunt het fax-/telefoonnummer van de ontvanger registreren op de printer.

[Ontvangers registreren met het bedieningspaneel van de printer](#page-317-0)

# **Gebruikersinst. fax (FAX user settings)**

• **Registr. toestelnr. (Unit TEL no. registr.)**

Hiermee kunt u het fax-/telefoonnummer instellen dat wordt afgedrukt op verzonden faxen.

- [Gebruikersinformatie registreren](#page-305-0)
- **Regist. toestelnaam (Unit name registr.)**

Hiermee kunt u uw naam afdrukken op verzonden faxen.

[Gebruikersinformatie registreren](#page-305-0)

• **Type telefoonlijn (Telephone line type) (land of regio van aankoop is niet China)**

Hiermee stelt u het type telefoonlijn van de printer in.

**[Het telefoonlijntype instellen](#page-295-0)** 

## <span id="page-123-0"></span>**DE** Opmerking

• Deze instelling is mogelijk niet beschikbaar, afhankelijk van het land of de regio van aankoop.

#### • **Tel.lijn auto. select. (TEL line auto select) (alleen China)**

Als u **AAN (ON)** selecteert, wordt het type telefoonlijn automatisch geselecteerd.

Als u **UIT (OFF)** selecteert, kunt u het type telefoonlijn handmatig selecteren.

[Het telefoonlijntype instellen](#page-295-0)

### **Geavanc. faxinstell. (Adv. FAX settings)**

#### • **Autom. nummerherh. (Auto redial)**

Hiermee schakelt u automatische nummerherhaling in of uit.

Als u **AAN (ON)** selecteert, kunt u het maximale aantal pogingen voor automatische nummerherhaling instellen, evenals de tijd die de printer tussen de pogingen wacht.

#### • **Kiestoondetectie (Dial tone detect)**

Met deze functie kunt u voorkomen dat het verzenden mislukt omdat het apparaat tegelijkertijd een fax verzendt en ontvangt.

Als u **AAN (ON)** selecteert, verzendt de printer de fax pas nadat de kiestoon is gecontroleerd.

### **Demerking**

• Deze instelling is mogelijk niet beschikbaar, afhankelijk van het land of de regio van aankoop.

#### • **Instell. pauzeduur (Pause time settings)**

Hiermee stelt u de wachttijd in voor elke keer dat u op de knop 'P' (Pauze) drukt.

#### • **TTI-positie (TTI position)**

Hiermee kunt u de plaats opgeven van de informatie over de afzender (binnen of buiten het beeldgebied).

#### • **RX op afstand (Remote RX)**

Hiermee kunt u ontvangst op afstand in- en uitschakelen.

Als u **AAN (ON)** selecteert, kunt u de ID voor ontvangst op afstand instellen.

**Externe ontvangst** 

#### • **Kleuroverdracht (Color transmission)**

Als u kleurendocumenten faxt vanuit de ADF, stelt u hiermee in of u ze wilt omzetten naar zwart-wit als het faxapparaat van de ontvanger geen ondersteuning biedt voor faxen in kleur.

Als u **Als incomp., einde (If incompatible, end)** selecteert, worden er geen kleurendocumenten door de printer verzonden als het faxapparaat van de ontvanger geen ondersteuning biedt voor faxen in kleur.

#### • **Reductie RX-beeld (RX image reduction)**

Hiermee stelt u in of het beeld van inkomende faxen verkleind moet worden zodat dit op het geselecteerde papier past.

Als u **AAN (ON)** selecteert, kunt u opgeven in welke richting het beeld wordt verkleind.

#### • **Geav. communicatie (Adv. communication)**

◦ **ECM TX**

Selecteer of faxen worden verzonden in de ECM (Error Correction Mode, foutcorrectiemodus).

- **Faxen verzenden/ontvangen in de ECM**
- **ECM RX**

Selecteer of faxen worden ontvangen in de ECM (Error Correction Mode, foutcorrectiemodus).

**Faxen verzenden/ontvangen in de ECM** 

#### ◦ **TX-startsnelheid (TX start speed)**

Hiermee selecteert u de verzendsnelheid voor faxen.

Voorbeeld:

TX start speed \*33600 bps

De volgende instellingen zijn beschikbaar.

#### **33600 bps**/**14400 bps**/**9600 bps**/**4800 bps**

Een \* (sterretje) op het LCD geeft de huidige instelling aan.

De startsnelheid voor het verzenden van faxen is hoger als de waarde hoger is.

Sommige instellingen zijn niet beschikbaar; dit is afhankelijk van het land of de regio van aankoop.

Als de telefoonlijn of verbinding slecht is, kunt u verzendingsproblemen verhelpen door een lagere startsnelheid voor verzenden te selecteren.

#### ◦ **RX-startsnelheid (RX start speed)**

Hiermee selecteert u de ontvangstsnelheid voor faxen.

Voorbeeld:

RX start speed \*33600 bps

De volgende instellingen zijn beschikbaar.

#### **33600 bps**/**14400 bps**/**9600 bps**/**4800 bps**

Een \* (sterretje) op het LCD geeft de huidige instelling aan.

De startsnelheid voor de ontvangst van faxen is hoger als de waarde hoger is.

Sommige instellingen zijn niet beschikbaar; dit is afhankelijk van het land of de regio van aankoop.

Als de telefoonlijn of verbinding slecht is, kunt u ontvangstproblemen verhelpen door een lagere startsnelheid voor ontvangst te selecteren.

# <span id="page-125-0"></span>**Autom. afdrukinstell. (Auto print settings)**

#### • **Ontvangen docum. (Received documents)**

Selecteer of de ontvangen fax automatisch na ontvangst moet worden afgedrukt.

Als u **Niet afdrukken (Do not print)** selecteert, wordt de ontvangen fax opgeslagen in het printergeheugen.

Meer informatie over ontvangen faxen die worden opgeslagen in het printergeheugen:

Document opgeslagen in printergeheugen

#### • **Activiteitenrapport (Activity report)**

Selecteer of het ACT. RAPPORT (ACTIVITY REPORT) automatisch moet worden afgedrukt.

Als u **Afdrukken (Print)** selecteert, wordt het ACT. RAPPORT (ACTIVITY REPORT) met 20 geschiedenissen van verzonden en ontvangen faxen automatisch door de printer afgedrukt.

Meer informatie over de procedure voor het handmatig afdrukken van het ACT. RAPPORT (ACTIVITY REPORT):

**N** Overzicht van rapporten en lijsten

#### • **TX-rapport (TX report)**

Selecteer of het TX RAPPORT (TX REPORT)/FOUT TX RAPPORT (ERROR TX REPORT) na de verzending van een fax automatisch moet worden afgedrukt.

Als u het rapport afdrukt, selecteert u **Alleen fout afdrukkn. (Print error only)** of **Afdr. voor elke TX (Print for each TX)**.

Als u **Alleen fout afdrukkn. (Print error only)** of **Afdr. voor elke TX (Print for each TX)** selecteert, kunt u als afdrukinstelling opgeven dat de eerste pagina van de fax samen met het rapport wordt afgedrukt.

#### • **RX-rapport (RX report)**

Selecteer of het RX RAPPORT (RX REPORT) na de ontvangst van een fax automatisch moet worden afgedrukt.

Als u het RX RAPPORT (RX REPORT) afdrukt, selecteert u **Alleen fout afdrukkn. (Print error only)** of **Afdruk. voor elke RX (Print for each RX)**.

## **Beveiligingsbeheer (Security control)**

#### • **Faxnr. opn. invoeren (FAX no. re-entry)**

Als u **AAN (ON)** selecteert, stelt u de printer zo in dat u faxnummers tweemaal moet invoeren met de numerieke toetsen voordat de printer de fax verzendt. Op deze manier kunt u verkeerd verzonden faxen voorkomen.

**N** Verkeerd verzonden faxen voorkomen

#### • **RX-faxinfo control. (Check RX FAX info)**

Als u **AAN (ON)** selecteert, controleert de printer of de gegevens van het ontvangende faxapparaat overeenkomen met het gekozen nummer. Als het nummer overeenkomt, begint de printer faxen te verzenden.

- **N** Verkeerd verzonden faxen voorkomen
- **Instelling op haak (Hook setting)**

Als u **Inschakelen (Enable)** selecteert, kunt u nummers kiezen terwijl de telefoon op de haak ligt.

#### • **Faxontv. geweigerd (FAX RX reject)**

Als u **AAN (ON)** selecteert, weigert de printer faxen zonder informatie over de afzender of faxen van bepaalde afzenders.

**Faxontvangst weigeren** 

#### • **Weigering beller (Caller rejection)**

Als u bent geabonneerd op een service voor beller-ID, detecteert de printer het nummer van de afzender. Als de ID van de afzender voldoet aan de voorwaarde die u hier hebt geselecteerd, weigert de printer het telefoongesprek of de fax van de afzender.

Als u **Geabonneerd (Subscribed)** selecteert, kunt u de instellingen voor weigering opgeven.

**N** Oproepen weigeren op basis van nummerherkenning

## **DD** Opmerking

• Deze instelling wordt mogelijk niet ondersteund, afhankelijk van het land of de regio van aankoop. Neem contact op met uw telefoonmaatschappij om te vragen of deze service wordt geboden.

# <span id="page-127-0"></span>**Afdrukinstell.**

Selecteer dit menu bij **Apparaatinstellingen (Device settings)** in **Instellingenmenu (Setup menu)**.

#### • **Pap.schuring voork. (Prevent abrasion)**

Gebruik deze instelling alleen als er vlekken op het afdrukoppervlak ontstaan.

### **Belangrijk**

• Stel dit item na het afdrukken weer in op **UIT (OFF)**, omdat dit tot een lagere afdruksnelheid of kwaliteit kan leiden.

#### • **Uitbr. Kop.hoevlheid (Extended copy amt.)**

Met deze instelling selecteert u het gedeelte van de afbeelding dat buiten het papier valt als u kopieert zonder marges.

De afbeelding kan aan de randen enigszins worden afgekapt omdat de gekopieerde afbeelding wordt vergroot om de hele pagina te vullen. Zo nodig kunt u instellen tot welke breedte de randen van de originele afbeelding worden bijgesneden.

Het uitgesneden gedeelte is groter als **Hoeveelheid: groot (Amount: Large)** is geselecteerd.

## **DESP** Opmerking

• Als u afdrukt zonder marges, maar de kopieën toch marges bevatten, kunt u **Hoeveelheid: groot (Amount: Large)** opgeven om dit probleem te verhelpen.

# <span id="page-128-0"></span>**LAN-instellingen**

Selecteer dit menu bij **Apparaatinstellingen (Device settings)** in **Instellingenmenu (Setup menu)**.

- **Draadloos LAN (Wireless LAN)**
- **[Directe verbinding \(Wireless Direct\)](#page-129-0)**
- **[LAN-details afdruk \(Print LAN details\)](#page-129-0)**
- **[Algemene instell. \(Common settings\)](#page-129-0)**

# **Draadloos LAN (Wireless LAN)**

#### • **Inst. draadloos LAN (Wireless LAN setup)**

Hiermee selecteert u de instelmethode voor de draadloze LAN-verbinding.

## **DED** Opmerking

• U kunt dit instellingenmenu ook weergeven door **Inst. draadloos LAN (Wireless LAN setup)** te selecteren op het scherm **Instellingenmenu (Setup menu)**.

#### ◦ **Eenv. draadl. verb. (Easy WL connect)**

Selecteer deze optie als u de instellingen van de toegangspuntgegevens voor de printer rechtstreeks vanaf een apparaat wilt opgeven (zoals een smartphone) zonder gebruik van de draadloze router. Volg de instructies op het scherm van het apparaat dat de verbinding maakt voor de installatieprocedure.

#### ◦ **Handm. verbinden (Manual connect)**

Selecteer deze optie wanneer u instellingen voor het draadloze LAN handmatig wilt instellen met het bedieningspaneel van de printer.

#### ◦ **WPS (drukknop) (WPS (Push button))**

Selecteer deze optie wanneer u instellingen voor draadloos LAN uitvoert vanaf een draadloze router die de drukknopmethode Wi-Fi Protected Setup (WPS) ondersteunt. Volg tijdens de installatie de aanwijzingen op het scherm.

#### ◦ **Andere instelling (Other setup)**

#### ■ **Handmatig instellen (Manual setup)**

Selecteer deze optie wanneer u instellingen voor een draadloos LAN handmatig wilt opgeven. U kunt meerdere WEP-toetsen opgeven.

#### ■ **WPS (pincode) (WPS (PIN code))**

Selecteer deze optie wanneer u instellingen voor draadloos LAN uitvoert vanaf een draadloze router die de pincodemethode Wi-Fi Protected Setup (WPS) ondersteunt. Volg tijdens de installatie de aanwijzingen op het scherm.

#### • **WLAN actief/inact. (WLAN activ./inactiv.)**

Draadloos LAN inschakelen/uitschakelen.

# <span id="page-129-0"></span>**Directe verbinding (Wireless Direct)**

• **Drdl. dir. schakelen (Switch WL Direct)**

Draadloos direct inschakelen/uitschakelen.

• **SSID/wachtw. bijw. (Update SSID/PW)**

Hiermee wordt de identificatie (SSID) en het wachtwoord voor Draadloos direct bijgewerkt.

#### • **Appar.naam wijzigen (Change device name)**

Hiermee wijzigt u de naam van de printer die wordt weergegeven op een Wi-Fi Direct-compatibel apparaat.

#### • **Verzoek bevestigen (Confirm request)**

Stel in of de printer het bevestigingsscherm weergeeft wanneer een Wi-Fi Direct-compatibel apparaat verbinding maakt met de printer.

# **LAN-details afdruk (Print LAN details)**

U kunt de netwerkinstellingen van de printer afdrukken, zoals het IP-adres en de SSID.

Voor meer informatie over afdrukken van de netwerkinstelling van de printer:

**[Netwerkinstellingen afdrukken](#page-147-0)** 

## **Belangrijk**

• De afdruk van de netwerkinstellingen bevat belangrijke informatie over uw netwerk. Bewaar deze zorgvuldig.

## **Algemene instell. (Common settings)**

#### • **Printernaam instelln (Set printer name)**

Hiermee geeft u de printernaam op. U kunt maximaal 15 tekens voor de naam invoeren.

### **DESP** Opmerking

- U kunt niet dezelfde printernaam gebruiken als een naam die in gebruik is voor andere op het LAN aangesloten apparaten.
- Het eerste en laatste teken van de printernaam mag geen liggend streepje zijn.

#### • **TCP/IP-instellingen (TCP/IP settings)**

Hiermee voert u een IPv4- of IPv6-instelling uit.

• **WSD-instelling (WSD setting)**

Wanneer u items instelt wanneer u WSD gebruikt (een van de netwerkprotocollen die worden ondersteund in Windows).

#### **WSD activ./uitsch. (Enable/disable WSD)**

Hiermee selecteert u of WSD is in- of uitgeschakeld.

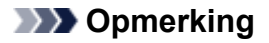

• Als deze instelling is ingeschakeld, wordt het printerpictogram weergegeven in de netwerkverkenner in Windows.

#### **Ink. WSD optimalis. (Optimize WSD-In)**

Als u **Actief (Active)** selecteert, kunt u de WSD-afdrukgegevens sneller ontvangen.

#### **WSD-scan vanaf app (WSD scan from dev.)**

Als u **Actief (Active)** selecteert, kunt u de gescande gegevens via WSD naar de computer verzenden.

#### **Time-outinstelling (Timeout setting)**

Hiermee geeft u de duur van de time-out op.

#### • **Bonjour-instelling. (Bonjour settings)**

Hiermee kunt u opties voor LAN instellen met behulp van Bonjour voor Mac OS.

#### **Bonjour act./uitsch. (Enab./disab. Bonjour)**

Als u **Actief (Active)** selecteert, kunt u Bonjour gebruiken om de netwerkinstellingen uit te voeren.

#### **Servicenaam opgev. (Enter service name)**

Hiermee geeft u de Bonjour-servicenaam op. U kunt maximaal 48 tekens voor de naam invoeren.

### **Demerking**

• U kunt niet dezelfde servicenaam gebruiken als een naam die in gebruik is voor andere op het LAN aangesloten apparaten.

#### • **LPR-instelling (LPR setting)**

Schakelt de LPR-instelling in/uit.

#### • **RAW-protocol (RAW protocol)**

Hiermee wordt RAW afdrukken in- of uitgeschakeld.

• **LLMNR**

Hiermee wordt LLMNR (Link-Local Multicast Name Resolution) in- of uitgeschakeld. Als u **Actief (Active)** selecteert, kan de printer het IP-adres van de printer detecteren via de printernaam zonder een DNS-server.

#### • **IPsec-instellingen (IPsec settings)**

Als u **Actief (Active)** selecteert, kunt u de IPsec-instellingen opgeven.

# <span id="page-131-0"></span>**Gebr.instell. appar.**

#### Selecteer dit menu bij **Apparaatinstellingen (Device settings)** in **Instellingenmenu (Setup menu)**.

#### • **Instell. datum/tijd (Date/time setting)**

Hiermee kunt u de huidige datum en tijd instellen.

[Informatie over de afzender instellen](#page-302-0)

### **Belangrijk**

• Als u er een stroomstoring optreedt of als u de stekker uit het stopcontact haalt, worden de datumen tijdinstellingen teruggezet.

#### • **Ind. datumweergave (Date display format)**

Hiermee selecteert u de notatie van datums die worden weergegeven op het LCD-scherm en die worden afgedrukt op verzonden faxen.

#### • **Instelling zomertijd (DST setting)**

In bepaalde landen wordt het zomertijdsysteem gebruikt. In dit systeem wordt de klok in bepaalde perioden van het jaar vooruitgezet.

U kunt deze printer zo instellen dat de tijd automatisch wordt gewijzigd. Hiervoor moet u de datum en tijd registreren waarop de zomertijd begint en eindigt.

#### [Informatie over de afzender instellen](#page-302-0)

### **Demerking**

• Deze instelling is mogelijk niet beschikbaar, afhankelijk van het land of de regio van aankoop.

#### • **Geluidsregeling (Sound control)**

Hiermee selecteert u of het piepgeluid bij bewerkingen is in- of uitgeschakeld.

#### ◦ **Toetsgeluid (Keypad sound)**

Hiermee selecteert u of het piepgeluid is ingeschakeld wanneer u op de knoppen op het bedieningspaneel drukt.

#### ◦ **Alarmgeluid (Alarm sound)**

Hiermee selecteert u of het alarm is in- of uitgeschakeld.

#### ◦ **Telefoonlijngeluid (Line monitor sound)**

Hiermee selecteert u of het telefoonlijngeluid is in- of uitgeschakeld.

#### ◦ **Hoorn van haak (Offhook alarm)**

Hiermee selecteert u of het alarm is in- of uitgeschakeld als de telefoonontvanger niet goed is opgehangen.

#### • **Land of regio (Country or region)**

Hier selecteert u het land of de regio waarin u de printer gebruikt.

## **DESP** Opmerking

• Deze instelling is mogelijk niet beschikbaar, afhankelijk van het land of de regio van aankoop.

#### • **Taal kiezen (Language selection)**

Hiermee wijzigt u de taal voor berichten en menu's op het LCD-scherm.

Japans / Engels / Duits / Frans / Italiaans / Spaans / Nederlands / Portugees / Noors / Zweeds / Deens / Fins / Russisch / Oekraïens / Pools / Tsjechisch / Slowaaks / Hongaars / Sloveens / Kroatisch / Roemeens / Bulgaars / Turks / Grieks / Estlands / Lets / Litouws / Vereenvoudigd Chinees / Traditioneel Chinees / Koreaans / Indonesisch / Vietnamees

#### • **Toetsherhaling (Key repeat)**

Hiermee schakelt u herhaling van de invoer in of uit door de knoppen  $\blacktriangleleft\blacktriangleright$  ingedrukt te houden terwijl u het aantal kopieën, het zoompercentage en dergelijke instelt.

#### • **Apparaatinfo verz. (Device info sending)**

Hiermee selecteert u of de gebruiksgegevens van de printer naar de Canon-server worden verzonden. De informatie die naar Canon is verzonden, wordt gebruikt om betere producten te ontwikkelen. Selecteer **AAN (ON)** om de gebruiksgegevens van de printer naar de Canon-server te verzenden.

#### • **Herinn. doc. verwijd. (Doc. remov. reminder)**

Selecteer of de printer het herinneringsscherm moet weergeven voor het geval u vergeet om na het scannen het origineel van de glasplaat te verwijderen.

#### **Belangrijk**

• Afhankelijk van het type origineel of de stand van de documentklep wordt vergeten om het origineel te verwijderen mogelijk niet gedetecteerd.

# <span id="page-133-0"></span>**Firmware bijwerken**

Selecteer dit menu bij **Apparaatinstellingen (Device settings)** in **Instellingenmenu (Setup menu)**.

U kunt de firmware van de printer bijwerken, de firmwareversie controleren of instellingen selecteren voor een meldingsscherm.

# **DESP** Opmerking

• Als **Inactief (Inactive)** is geselecteerd voor **WLAN actief/inact. (WLAN activ./inactiv.)**, is alleen **Huidige versie (Current version)** beschikbaar.

### • **Update installeren (Install update)**

Voert de firmware-update voor de printer uit. Volg de instructies op het scherm om de update uit te voeren.

## **Belangrijk**

• Wanneer u deze functie gebruikt, dient u ervoor te zorgen dat de printer internetverbinding heeft.

## **DE** Opmerking

- Als de firmware-update niet wordt voltooid, controleert u het volgende en voert u de vereiste stappen uit.
	- Controleer de netwerkinstellingen, zoals de draadloze router.
	- Als **Kan geen verbinding maken met server; probeer het opnieuw (Cannot connect to the server; try again)** wordt weergegeven op het LCD-scherm, drukt u op de knop **OK** en probeert u het na enige tijd opnieuw.

#### • **Huidige versie (Current version)**

U kunt de huidige firmwareversie controleren.

#### • **Updatemelding (Update notification)**

Wanneer **Ja (Yes)** is geselecteerd en de firmware-update beschikbaar is, wordt het scherm dat u informeert over de firmware-update weergegeven op het LCD-scherm.

#### • **DNS-server inst. (DNS server setup)**

Selecteer instellingen voor een DNS-server. Selecteer **Automat. instellen (Auto setup)** of **Handmatig instellen (Manual setup)**. Als u **Handmatig instellen (Manual setup)** selecteert, volgt u de aanwijzingen op het LCD-scherm om de instellingen uit te voeren.

#### • **Proxyserver instell. (Proxy server setup)**

Selecteer instellingen voor een proxyserver. Selecteer **Gebruiken (Use)** of **Niet gebruiken (Do not use)**. Als u **Gebruiken (Use)** selecteert, volgt u de aanwijzingen op het LCD-scherm om de instellingen uit te voeren.

# <span id="page-134-0"></span>**Invoerinstellingen**

#### Selecteer dit menu bij **Apparaatinstellingen (Device settings)** in **Instellingenmenu (Setup menu)**.

Door het papierformaat en het mediumtype van het in de achterste lade geplaatste papier te registreren, kunt u voorkomen dat de printer onjuiste afdrukken produceert. In dit geval wordt, voordat het afdrukken begint, een bericht weergegeven als het papierformaat of het mediumtype van het geplaatste papier afwijkt van de afdrukinstellingen.

Voor meer informatie:

#### **M** [Papierinstellingen](#page-209-0)

#### • **Papierinfo registr. (Register paper info)**

Registreert het papierformaat en het mediumtype dat u in de achterste lade hebt geplaatst.

### **DESP** Opmerking

- Voor meer informatie over de combinatie van papierinstellingen die u kunt opgeven via het printerstuurprogramma of het LCD-scherm:
	- Voor Windows:
		- Papierinstellingen in het printerstuurprogramma en op de printer (mediumtype)
		- Papierinstellingen in het printerstuurprogramma en op de printer (papierformaat)
	- Voor Mac OS:

[Papierinstellingen in het printerstuurprogramma en op de printer \(mediumtype\)](#page-175-0)

[Papierinstellingen in het printerstuurprogramma en op de printer \(papierformaat\)](#page-177-0)

#### • **Onjuist pap. detect. (Det. paper mismatch)**

Als u **AAN (ON)** selecteert, detecteert de printer of het papierformaat en het mediumtype hetzelfde zijn als het papierformaat en het mediumtype die bij **Papierinfo registr. (Register paper info)** zijn geregistreerd. Als het afdrukken begint met de instellingen die niet overeenkomen, wordt een foutbericht op het LCD-scherm weergegeven.

### **DESPENDING**

• Als u **UIT (OFF)** selecteert, wordt **Papierinfo registr. (Register paper info)** uitgeschakeld.

#### • **Herplaatsing detect. (Detect reinsertion)**

Als u **AAN (ON)** selecteert, detecteert de printer of de cassette weer is teruggeplaatst. Als het scherm **Papierinfo registr. (Register paper info)** wordt weergegeven, registreert u het papierformaat en het mediumtype.

# <span id="page-135-0"></span>**Instelling herstellen**

#### Selecteer dit menu bij **Apparaatinstellingen (Device settings)** in **Instellingenmenu (Setup menu)**.

Hiermee worden alle standaardinstellingen van de printer hersteld. Sommige instellingen worden echter mogelijk niet gewijzigd, afhankelijk van de huidige staat van de printer.

# **Belangrijk**

• Afhankelijk van de instelling is het noodzakelijk om opnieuw verbinding te maken of de instellingen opnieuw te configureren nadat u de standaardwaarde van de instelling hebt hersteld.

#### • **Webservice instel. (Web service setup)**

Hiermee herstelt u de standaardwaarden van de instellingen voor de webservice.

#### • **LAN-instellingen (LAN settings)**

Hiermee worden de standaardwaarden van de LAN-instellingen hersteld.

#### • **Geg. telefoonnummer (Telephone no. data)**

Hiermee herstelt u de standaardinstellingen voor het telefoon-/faxnummer.

#### • **Instellingsgegevens (Setting data)**

Hiermee worden de instellingen, zoals papierformaat, mediumtype of andere instellingsitems (met uitzondering van LAN-instellingen of de faxinstellingen) hersteld naar de standaardwaarden.

#### • **Apparaatinfo verz. (Device info sending)**

Hiermee herstelt u alleen de standaardinstellingen voor het verzenden van apparaatinfo.

#### • **Faxinstellingen (FAX settings)**

Hiermee herstelt u de standaardwaarden van de faxinstellingen. Koppel de telefoonlijn los van de printer voordat u de standaardwaarde van deze instelling herstelt.

Voer indien nodig na de reset opnieuw de installatie uit.

#### • **Alle gegevens (All data)**

Stelt alle instellingen die u hebt geselecteerd op de printer weer in op de standaardinstellingen. Het beheerderswachtwoord dat is opgegeven in Externe UI of IJ Network Device Setup Utility, wordt teruggezet naar de standaardwaarde.

Voer indien nodig na de reset opnieuw de installatie uit.

### **D** Opmerking

- U kunt de volgende instellingen niet terugzetten naar de standaardwaarden:
	- De taal die wordt weergegeven op het LCD-scherm
	- De huidige positie van de printkop
	- CSR (certificaatondertekeningsverzoek) voor instelling van de coderingsmethode (SSL/TLS)
	- Het land dat of de regio die is geselecteerd voor **Land of regio (Country or region)**

U kunt het telefoonnummer of de naam van de geregistreerde gebruiken verwijderen door de onderstaande procedure te volgen.

- 1. Hiermee wordt **Registr. toestelnr. (Unit TEL no. registr.)** of **Regist. toestelnaam (Unit name registr.)** weergegeven.
	- **[Informatie over de afzender instellen](#page-302-0)**
- 2. Verwijder alle cijfers en letters door op de knop **Terug (Back)** te drukken.
- 3. Druk op de knop **OK** nadat alle cijfers en letters zijn verwijderd.
- **AAN (ON)** is geselecteerd voor **Apparaatinfo verz. (Device info sending)** bij **Gebr.instell. appar. (Dev. user settings)** nadat u de instelling om apparaatgegevens te verzenden hebt hersteld. De printer verzendt echter geen apparaatgegevens. Selecteer **UIT (OFF)** als u de functie voor het verzenden van apparaatgegeven wilt uitschakelen.

# <span id="page-137-0"></span>**Meldingsinstellingen voor inkt.**

Selecteer dit menu bij **Instellingenmenu (Setup menu)**.

#### • **Inktmelding (Ink notification)**

Als **AAN (ON)** is geselecteerd, wordt het bericht op het LCD-scherm weergegeven wanneer de inkt opraakt.

**[Inkttanks opnieuw vullen](#page-49-0)** 

### **DESPENDING**

• Een \* (sterretje) op het LCD geeft de huidige instelling aan.

Als in dit menu **UIT (OFF)** is gewijzigd in **AAN (ON)**, wordt **Voor een juiste werking van de functie moet u alle inkttanks vullen tot de lijn bovengrens (For correct operation of the function, you must refill all ink tanks to the upper limit line)** weergegeven.

#### For correct operation of [OK]Next

Vul de inkttanks van alle kleuren bij tot de bovengrenslijn en druk daarna op de knop **OK**. Als niet alle inkttanks zijn bijgevuld tot de bovengrenslijn, wordt het resterende inktniveau niet correct gedetecteerd.

**Zijn alle inkttanks gevuld tot de lijn voor de bovengrens? (Are all the ink tanks refilled to the upper limit line?)** wordt weergegeven.

Are all the ink tanks refi  $\langle$  Yes  $\rangle$ No

Als **Nee (No)** is geselecteerd, kan **Meldingsinst. vr inkt (Ink notification set.)** niet worden ingesteld op **AAN (ON)**.

## **Belangrijk**

• Als de meldingsfunctie voor het resterende inktniveau is uitgeschakeld, controleert u de resterende inkt en vult u de inkttanks zo nodig bij. Als u blijft afdrukken terwijl de inkt zich onder de ondergrenslijn van een inkttank bevindt, is de afdrukkwaliteit mogelijk ontoereikend of kan dit leiden tot een defect of schade aan de printer.

#### • **Wrde inktniv. terugz. (Reset ink lev. count)**

Als u de inkttank bijvult wanneer de meldingsfunctie voor het resterende inktniveau is ingeschakeld en geen fout over resterende inkt optreedt, wordt de teller voor het resterende inktniveau hersteld nadat de inkttank is bijgevuld tot de bovengrenslijn.

Stel de teller voor het resterende inktniveau opnieuw in op een van de volgende manieren.

- De teller voor het resterende inktniveau van alle kleuren opnieuw instellen
- De teller voor het resterende inktniveau van enkele kleuren opnieuw instellen

Als u **Ja (Yes)** selecteert, wordt het volgende scherm weergegeven.

Do you want to reset the Yes  $\langle$  No  $\rangle$ 

Selecteer **Ja (Yes)** om de teller voor het resterende inktniveau van alle kleuren opnieuw in te stellen.

Selecteer **Nee (No)** om de teller voor het resterende inktniveau van enkele kleuren opnieuw in te stellen.

# **Belangrijk**

• Wanneer u de teller voor het resterende inktniveau opnieuw instelt, moet u de inkttanks van alle kleuren bijvullen tot de bovengrenslijn. Als u de teller voor het resterende inktniveau opnieuw instelt zonder de inkttanks bij te vullen tot de bovengrenslijn, kan de teller voor het resterende inktniveau niet correct worden hersteld.

**[Inkttanks opnieuw vullen](#page-49-0)** 

# <span id="page-139-0"></span>**Systeeminformatie**

Selecteer dit menu bij **Instellingenmenu (Setup menu)**.

• **Huidige versie (Current version)**

Hier wordt de huidige firmwareversie weergegeven.

• **Printernaam (Printer name)**

Hier wordt de huidige printernaam weergegeven.

• **Serienummer (Serial number)**

Hier wordt het serienummer van de printer weergegeven.

# <span id="page-140-0"></span>**ECO-instellingen**

Via deze instelling kunt u de printer automatisch in-/uitschakelen om elektriciteit te besparen.

- De printer automatisch inschakelen
- De printer automatisch uitschakelen

## **De printer automatisch inschakelen**

U kunt de printer instellen om automatisch te worden ingeschakeld wanneer afdrukgegevens naar de printer worden gestuurd of wanneer de printer wordt gebruikt om te scannen vanaf de computer.

- 1. [Zorg dat de printer is ingeschakeld.](#page-102-0)
- 2. Druk op de knop **Instellingen (Setup)**.

Het scherm **Instellingenmenu (Setup menu)** wordt weergegeven.

- 3. Selecteer **ECO-instellingen (ECO settings)** en druk daarna op de knop **OK**.
- 4. Selecteer **Automatisch aan (Auto power on)** en druk daarna op de knop **OK**.
- 5. Selecteer **AAN (ON)** en druk daarna op de knop **OK**.

### **De printer automatisch uitschakelen**

U kunt de printer automatisch uitschakelen wanneer gedurende een bepaalde periode geen bewerkingen worden uitgevoerd of geen afdrukgegevens naar de printer zijn gestuurd.

- 1. [Zorg dat de printer is ingeschakeld.](#page-102-0)
- 2. Druk op de knop **Instellingen (Setup)**.

Het scherm **Instellingenmenu (Setup menu)** wordt weergegeven.

- 3. Selecteer **ECO-instellingen (ECO settings)** en druk daarna op de knop **OK**.
- 4. Selecteer **Automatisch uit (Auto power off)** en druk daarna op de knop **OK**.
- 5. Selecteer een tijd om de printer uit te schakelen en druk vervolgens op de knop **OK**.

# **Netwerkverbinding**

**[Tips voor de netwerkverbinding](#page-142-0)**

# <span id="page-142-0"></span>**Tips voor de netwerkverbinding**

- **[Standaardnetwerkinstellingen](#page-143-0)**
- **[Er is een andere printer gevonden met dezelfde naam](#page-145-0)**
- **[Verbinding maken met een andere computer via een LAN/De verbinding](#page-146-0) [wijzigen van USB in LAN](#page-146-0)**
- **[Netwerkinstellingen afdrukken](#page-147-0)**
- **[Methode voor verbinding met draadloos LAN wijzigen](#page-151-0)**

# <span id="page-143-0"></span>**Standaardnetwerkinstellingen**

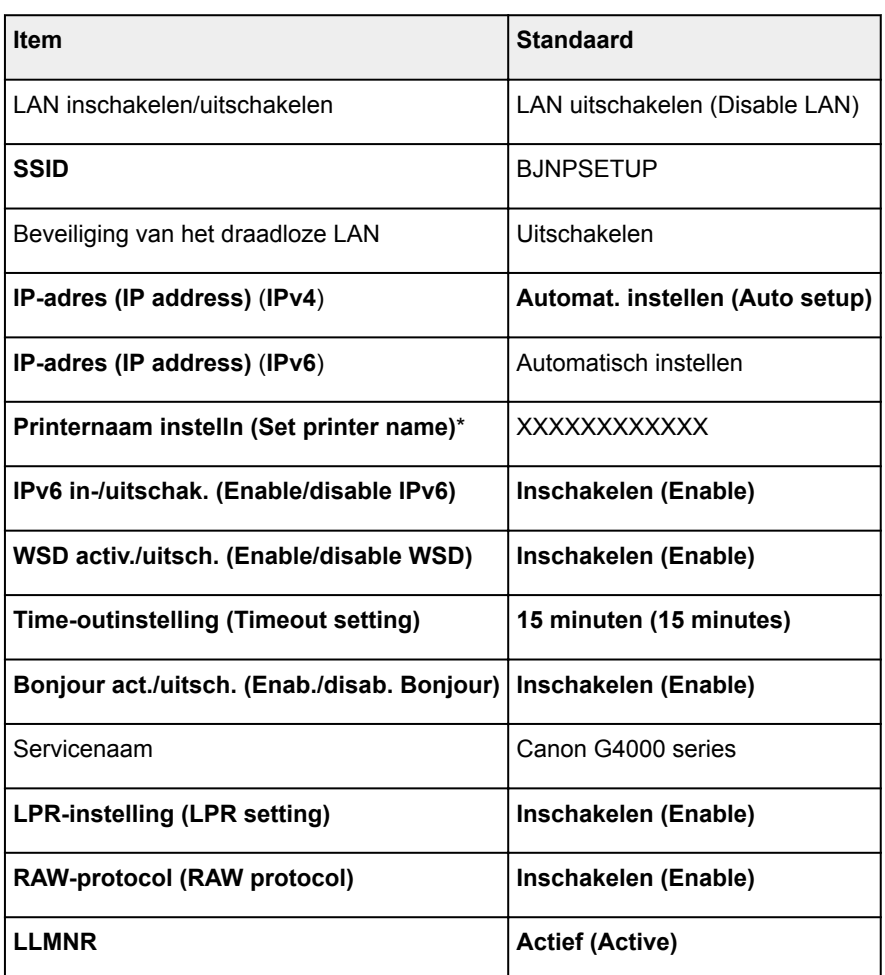

# **Standaardinstellingen voor LAN-verbinding**

('XX' staat voor alfanumerieke tekens.)

\* Standaardwaarde hangt af van de printer. Gebruik het bedieningspaneel als u de waarde wilt controleren.

**[LAN-instellingen](#page-128-0)** 

# **Standaarden voor Draadloos direct**

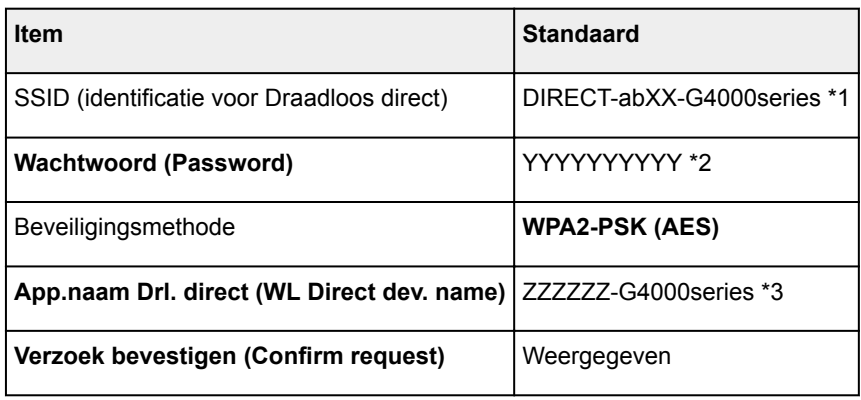
\*1 'ab' wordt willekeurig toegewezen en 'XX' staat voor de laatste twee cijfers van het MAC-adres van de printer. (De waarde wordt opgegeven wanneer de printer de eerste keer wordt ingeschakeld.)

\*2 Het wachtwoord wordt automatisch opgegeven wanneer de printer de eerste keer wordt ingeschakeld.

\*3 "ZZZZZZ" staat voor de laatste zes cijfers van het MAC-adres van de printer.

## **Er is een andere printer gevonden met dezelfde naam**

Wanneer de printer tijdens de installatie wordt gevonden, worden mogelijk andere printers met dezelfde naam weergegeven in het venster met detectieresultaten.

Selecteer een printer waarbij u de printerinstellingen vergelijkt met die in het venster met detectieresultaten.

• Voor Windows:

Controleer het MAC-adres of serienummer van de printer om op basis hiervan de juiste printer te selecteren.

• Voor Mac OS:

De printernamen worden weergegeven met het MAC-adres toegevoegd aan het einde ervan of als de printernaam die wordt gespecificeerd door Bonjour.

Let op indicaties zoals het MAC-adres, de printernaam die is gespecificeerd door Bonjour en het serienummer van de printer om de juiste printer te selecteren uit de weergegeven printers.

#### **DESP** Opmerking

• Het serienummer wordt mogelijk niet weergegeven in het resultatenscherm.

Als u het IP-adres en serienummer van de printer wilt controleren, drukt u de netwerkinstellingen af.

[Netwerkinstellingen afdrukken](#page-147-0)

#### **DE** Opmerking

• U kunt het serienummer controleren door het weer te geven op het LCD-scherm.

**N** [Systeeminformatie](#page-139-0)

## **Verbinding maken met een andere computer via een LAN/De verbinding wijzigen van USB in LAN**

**N** Voor Windows:

**N** Voor Mac OS:

## **Voor Windows:**

Als u een computer wilt toevoegen om te verbinden met de printer in een LAN of als u de verbinding wilt wijzigen van USB in LAN, voert u de installatie uit met behulp van de installatie-cd-rom of volgt u de instructies op de Canon-website.

## **Voor Mac OS:**

Als u een extra computer wilt verbinden met de printer via een LAN of als u de verbinding wilt wijzigen van USB in LAN, volgt u de instructies op de Canon-website.

# <span id="page-147-0"></span>**Netwerkinstellingen afdrukken**

Gebruik het bedieningspaneel om de huidige netwerkinstellingen van de printer af te drukken.

## **Belangrijk**

- De afdruk van de netwerkinstellingen bevat belangrijke informatie over uw netwerk. Bewaar deze zorgvuldig.
- 1. [Zorg dat de printer is ingeschakeld.](#page-102-0)
- 2. [Plaats twee vellen een normaal papier van A4- of Letter-formaat.](#page-31-0)
- 3. Druk op de knop **Instellingen (Setup)**.

Het scherm **Instellingenmenu (Setup menu)** verschijnt.

- 4. Selecteer **Apparaatinstellingen (Device settings)** en druk op de knop **OK**.
- 5. Selecteer **LAN-instellingen (LAN settings)** en druk op de knop **OK**.
- 6. Selecteer **LAN-details afdruk (Print LAN details)** en druk op de knop **OK**.

De printer drukt de informatie over de netwerkinstellingen af.

De volgende netwerkinstellingen worden afgedrukt: (Sommige ingestelde waarden worden niet weergegeven, afhankelijk van de instellingen van de printer.)

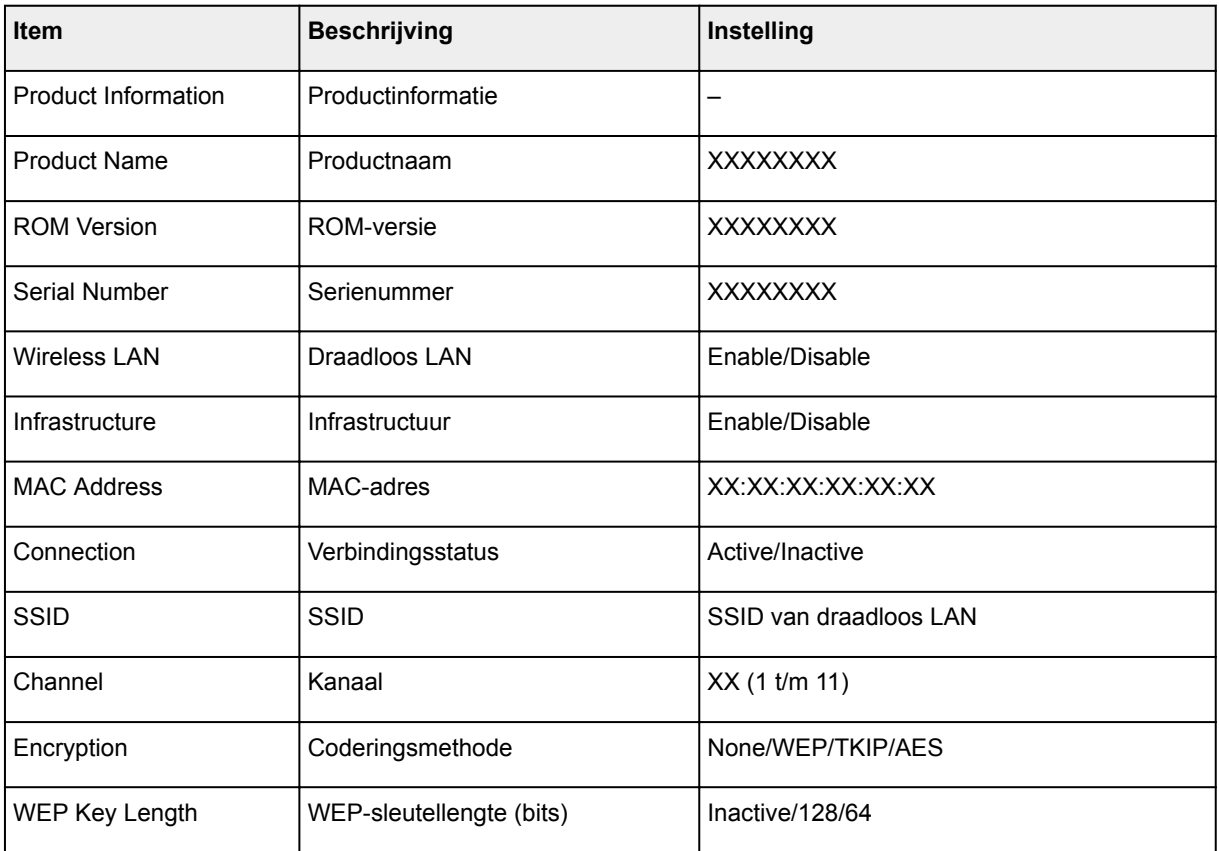

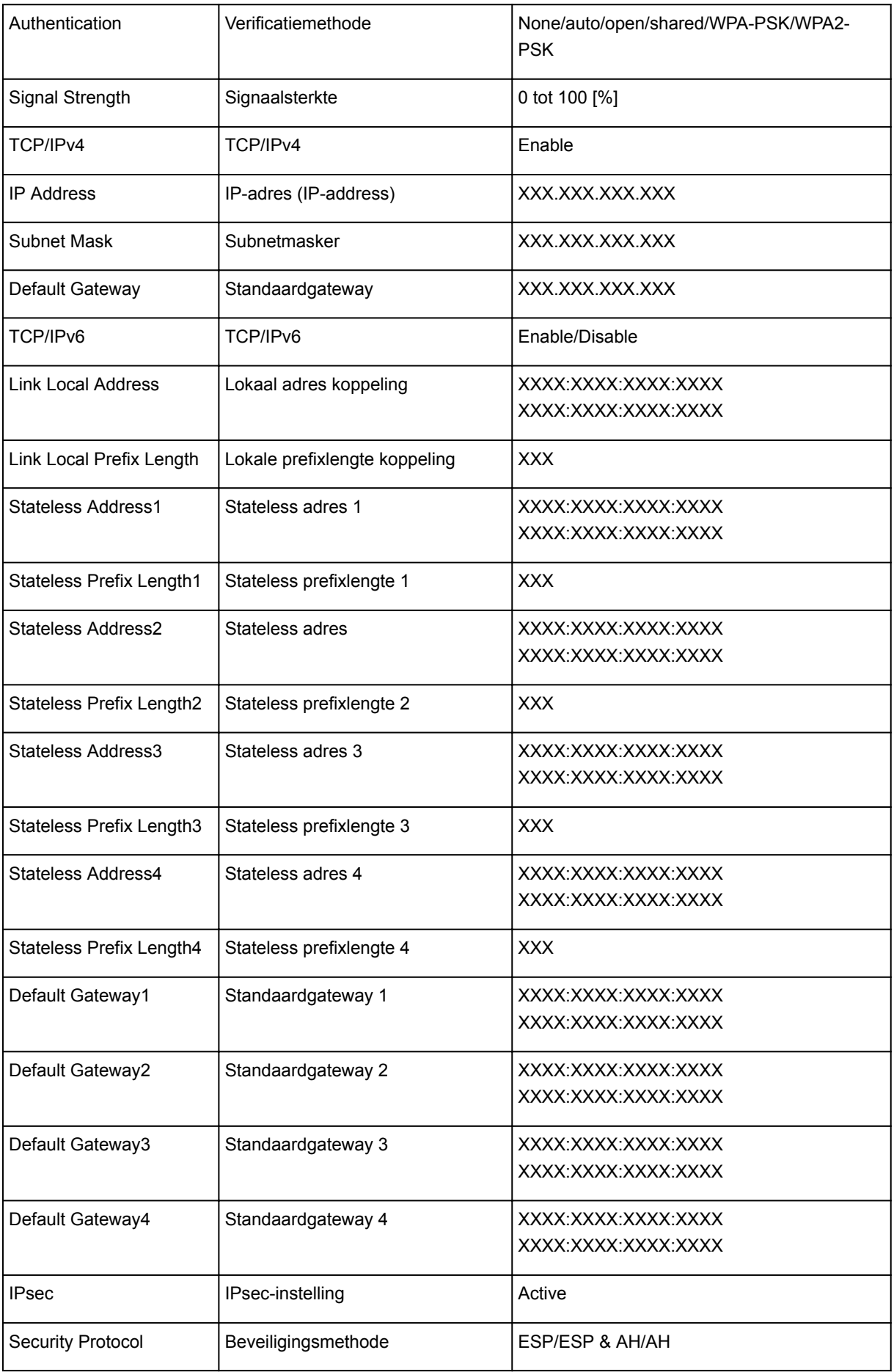

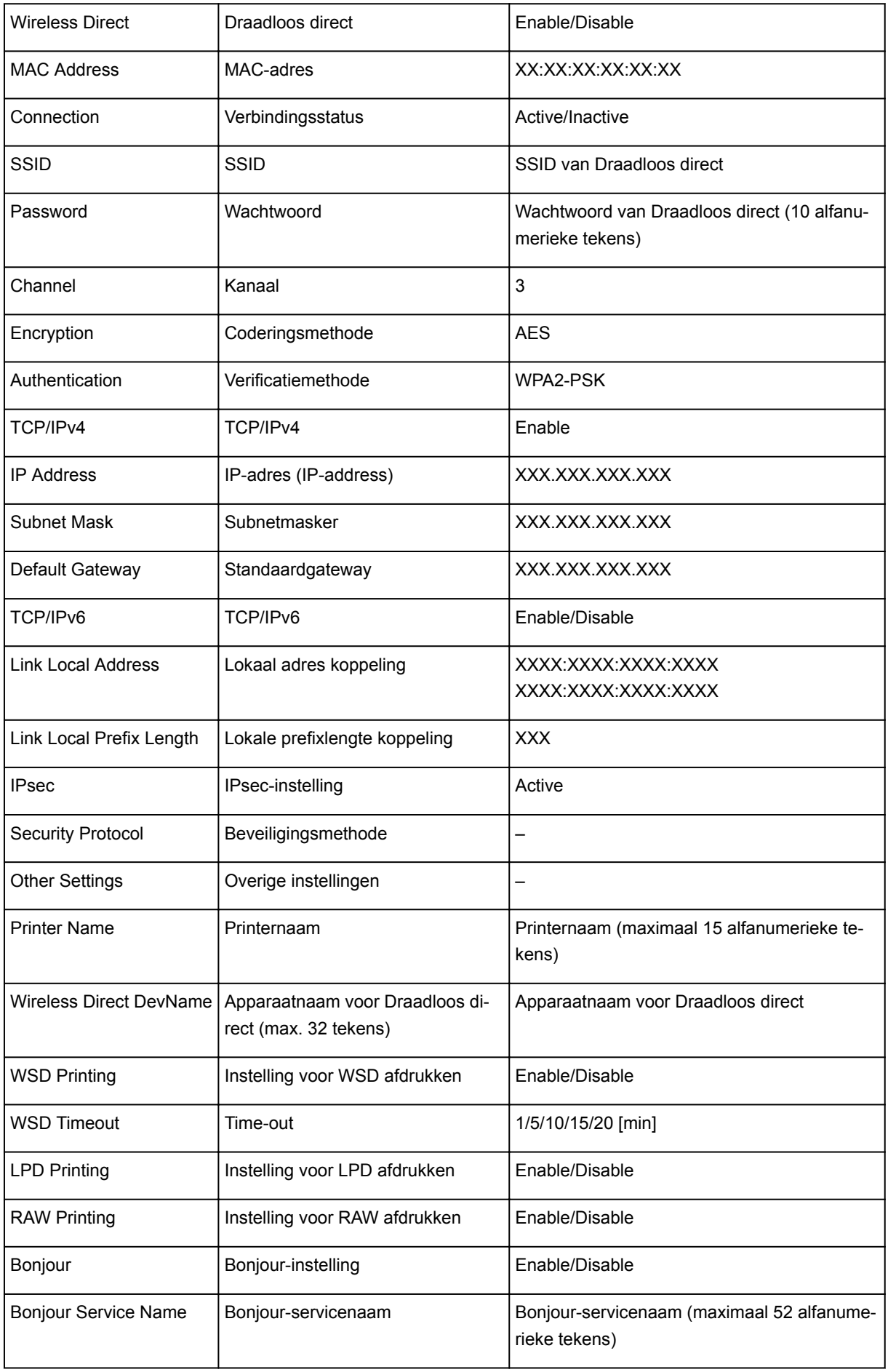

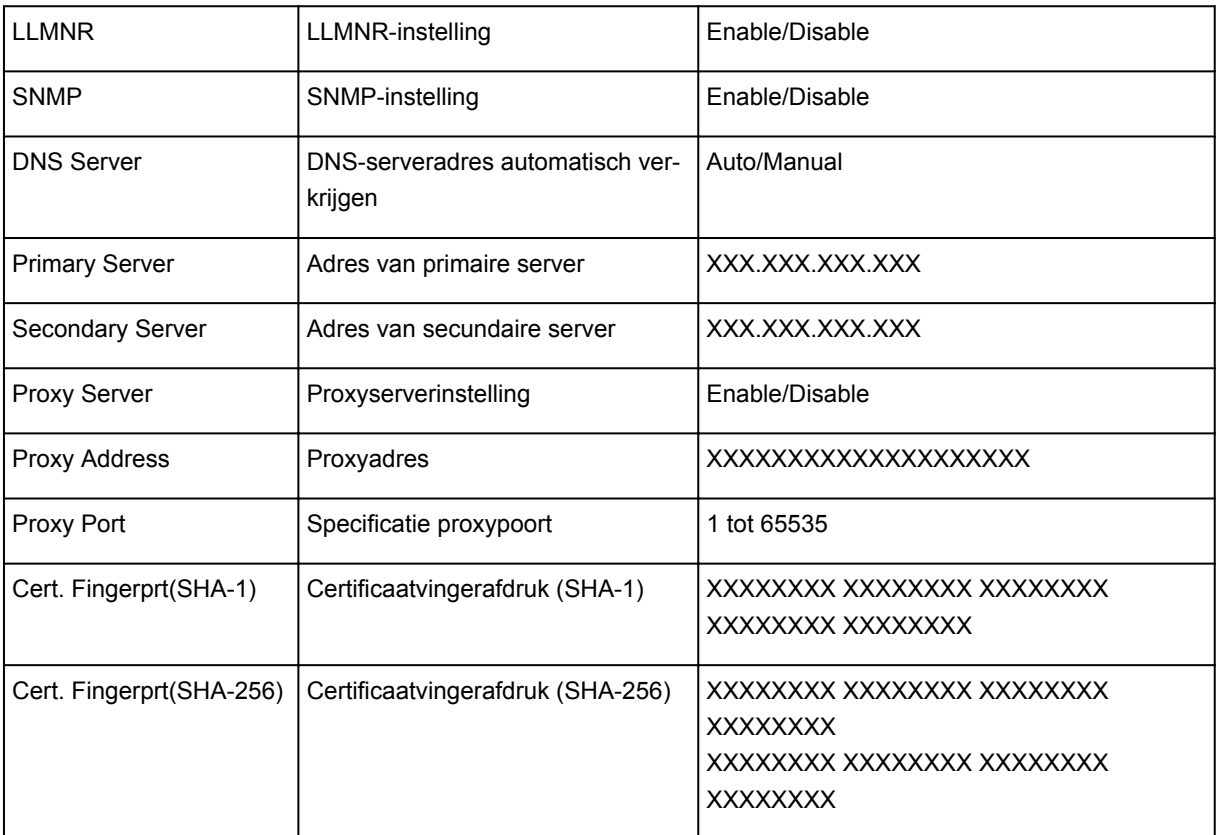

('XX' staat voor alfanumerieke tekens.)

# **Methode voor verbinding met draadloos LAN wijzigen**

Voer een van onderstaande procedures uit om de methode voor verbinding met een draadloos LAN te wijzigen (infrastructuur of Draadloos direct).

#### • **Voor Windows:**

- Gebruik de installatie-cd-rom of volg de instructies op de Canon-website om de installatie opnieuw uit te voeren.
- Selecteer instellingen in het scherm **Netwerkinstellingen (Network Settings)** in IJ Network Device Setup Utility.

## **Belangrijk**

- Voordat u instellingen configureert met IJ Network Device Setup Utility, stelt u de modus Eenv. draadloos verbinden op de printer als volgt in.
	- 1. [Zorg dat de printer is ingeschakeld.](#page-102-0)
	- 2. Druk op de knop **Instellingen (Setup)**.

Het scherm **Instellingenmenu (Setup menu)** verschijnt.

- 3. Selecteer **Inst. draadloos LAN (Wireless LAN setup)** en druk op de knop **OK**.
- 4. Selecteer **Eenv. draadl. verb. (Easy WL connect)** en druk op de knop **OK**.

Volg de instructies op uw smartphone of tablet.

5. Als het bericht verschijnt dat de installatie is voltooid, drukt u op de knop **OK**.

#### • **Voor Mac OS:**

Volg de instructies op de Canon-website om de installatie opnieuw uit te voeren.

# **Zorgen voor optimale afdrukresultaten**

- **Inkttips**
- **Afdruktips**
- **Controleer de papierinstellingen voordat u gaat afdrukken**
- **Afdruktaken annuleren**
- **Stel de papiergegevens voor de achterste lade in nadat u papier hebt geplaatst**
- **Een hoge afdrukkwaliteit handhaven**
- **[Uw printer transporteren](#page-153-0)**

# <span id="page-153-0"></span>**Uw printer transporteren**

Let op het volgende wanneer u de printer vervoert omdat u gaat verhuizen of de printer moet laten repareren.

## **Belangrijk**

- U kunt geen inkt uit inkttanks halen.
- Controleer of het tankkapje goed is geplaatst. Als het klepje over de inkttank niet volledig is gesloten, plaatst u het tankkapje correct.
- Kantel de printer niet. Er kan inkt lekken.
- Ga voorzichtig te werk en zorg dat u de doos horizontaal houdt en NIET ondersteboven of op zijn kant zet, aangezien in dat geval de printer kan beschadigen en inkt in de printer kan lekken.
- Pak de printer in een stevige doos in en zorg dat de printer rechtop staat (de onderzijde bevindt zich aan de onderkant). Gebruik voldoende beschermend materiaal om een veilig transport te garanderen.
- Terwijl de cartridge in de printer is geïnstalleerd, drukt u op de knop **AAN (ON)** om de printer uit te schakelen. De printer kan de printkop dan automatisch bedekken om te voorkomen dat de inkt uitdroogt.
- Verwijder de cartridge niet. Er kan inkt lekken.
- Wanneer u de printer vervoert, moet u de printer in een plastic zak stoppen, zodat er geen inkt lekt.
- Wanneer u de printer opstuurt via een verzendbedrijf, vermeldt u de tekst 'DEZE ZIJDE BOVEN' op de doos om te zorgen dat de printer met de onderzijde omlaag wordt gehouden. Vermeld ook de tekst 'BREEKBAAR' of 'VOORZICHTIG' op de doos.

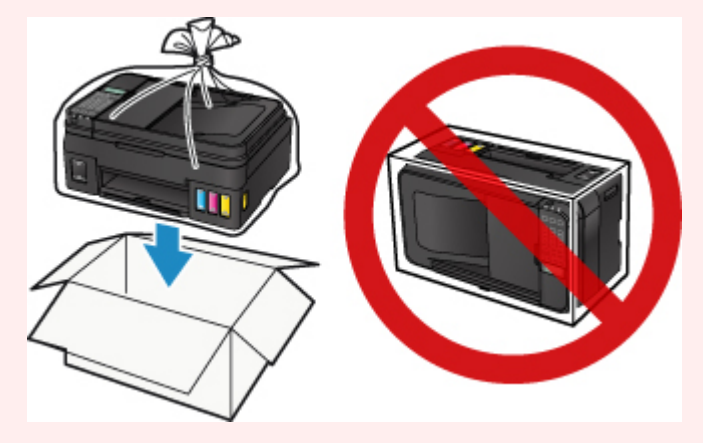

- 1. Controleer of het apparaat aan staat.
- 2. Druk op de knop **Instellingen (Setup)**, gebruik de knop <  $\blacktriangleright$  om **Onderhoud (Maintenance)** te selecteren en druk daarna op de knop **OK**.

**LCD** en bedieningspaneel

3. Gebruik de knop  $\blacktriangleleft$   $\blacktriangleright$  om **Transp.pomp vergrend.** (Lock transport pump) te selecteren en druk daarna op de knop **OK**.

Maintenance ● Lock transport pump|

- 4. Gebruik de knop  $\blacktriangleleft \blacktriangleright$  om AAN (ON) te selecteren en druk daarna op de knop OK.
- 5. Controleer of het **AAN (ON)**-lampje uit is en [haal de stekker uit het stopcontact.](#page-106-0)

## **Belangrijk**

- Als het **AAN (ON)**-lampje van de printer brandt of knippert, mag u de stekker niet uit het stopcontact halen. Dit kan namelijk storingen of schade aan de printer veroorzaken waardoor u niet meer met de printer kunt afdrukken.
- Als u het netsnoer loskoppelt, gaan de instellingen voor datum en tijd en alle documenten in het printergeheugen verloren. Verzend het benodigde document of dit deze af voordat u de stekker uit het stopcontact haalt.
- 6. Trek de papieruitvoerlade en het verlengstuk van de uitvoerlade uit en sluit vervolgens de papiersteun en de documentlade.
- 7. Koppel de printerkabel los van de computer en de printer en haal vervolgens de stekker van de printer uit het stopcontact.
- 8. Zet met plakband alle kleppen van de printer vast, zodat deze tijdens het vervoer niet kunnen opengaan. Verpak de printer vervolgens in de plastic zak.

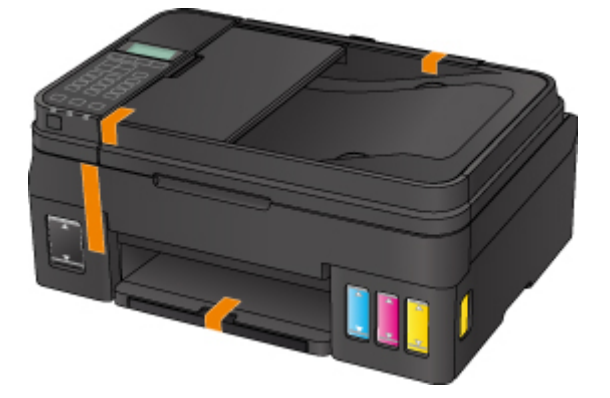

9. Bevestig het beschermende materiaal aan de printer wanneer u de printer in de doos plaatst.

# **Juridische beperkingen bij scannen/kopiëren**

Scannen, afdrukken, kopiëren of wijzigen van exemplaren van het volgende kan wettelijk strafbaar zijn.

Deze lijst is niet volledig. Raadpleeg in geval van twijfel een plaatselijke jurist.

- Papiergeld
- Postwissels
- Stortingsbewijzen
- Postzegels (gestempeld of ongestempeld)
- Identificatiebewijzen of insignes
- Bepaalde service- of wisseldocumenten
- Cheques of wissels die door overheidsinstanties zijn uitgegeven
- Rijbewijzen en eigendomsbewijzen
- Travellercheques
- Voedselbonnen
- Paspoorten
- Immigratiepapieren
- Belastingzegels (gestempeld of ongestempeld)
- Obligaties of andere schuldbekentenissen
- Aandelencertificaten
- Werken of kunstwerken die vallen onder het auteursrecht, zonder toestemming van de rechthebbende

# **Specificaties**

# **Algemene specificaties**

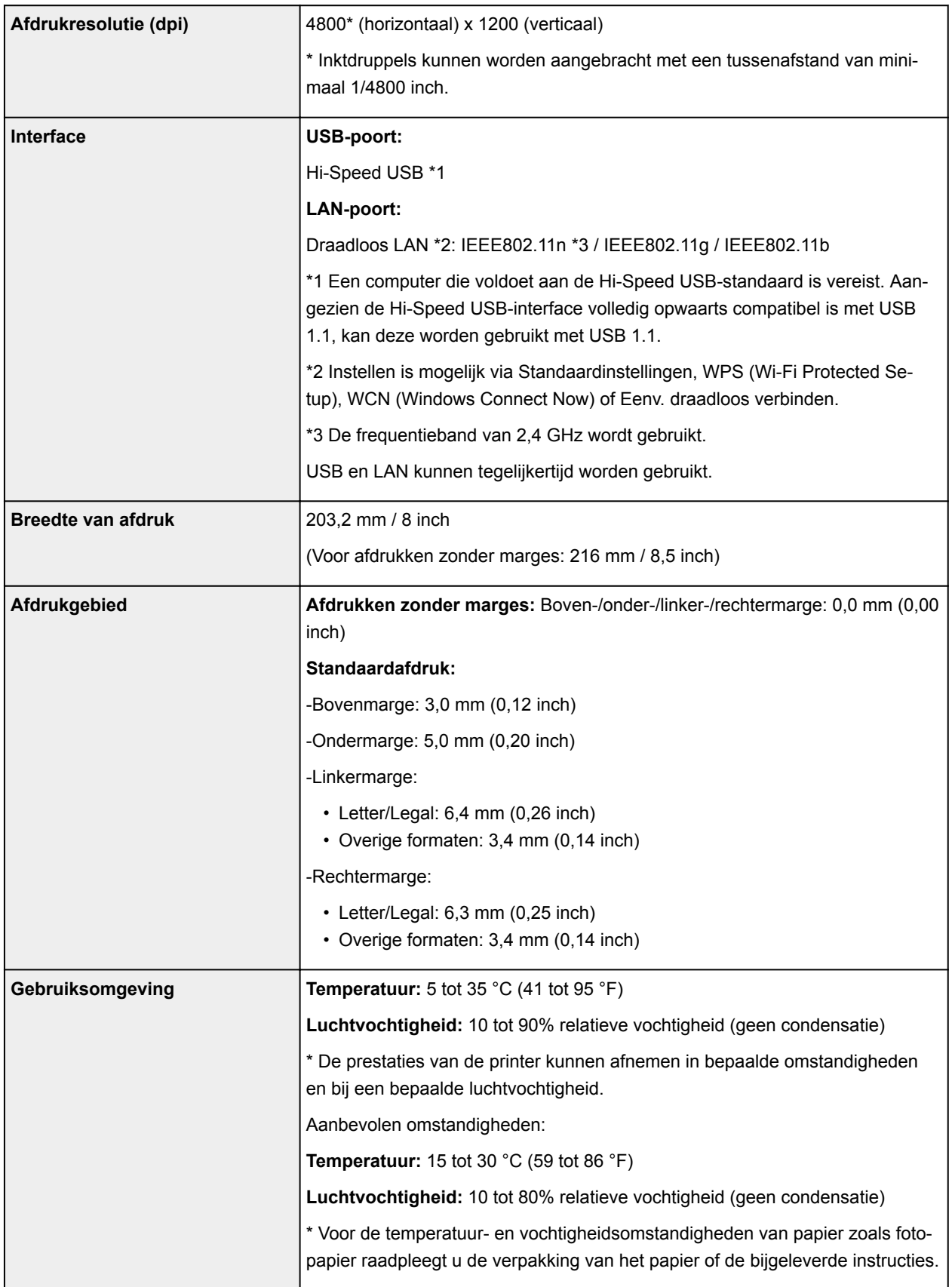

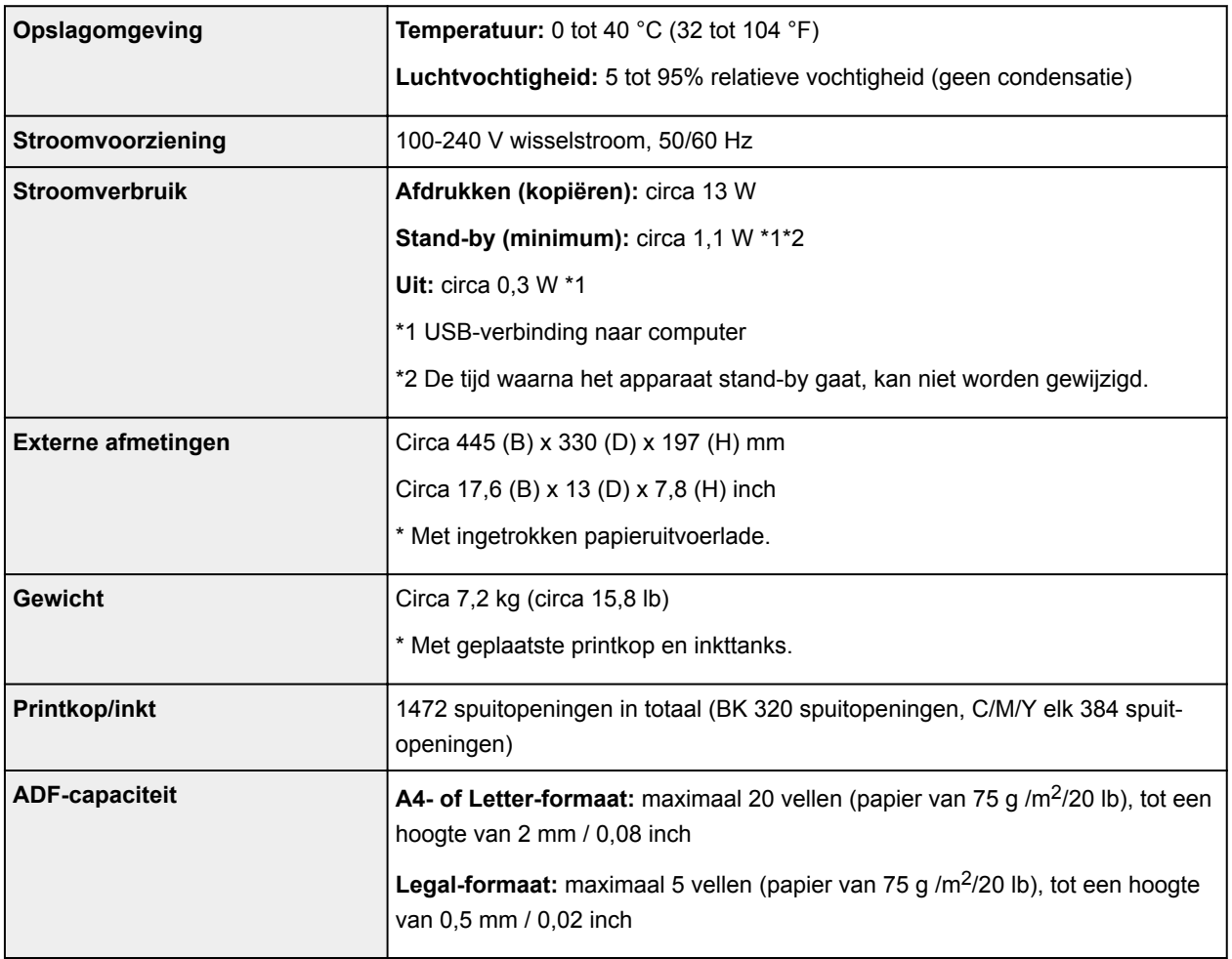

# **Specificaties voor kopiëren**

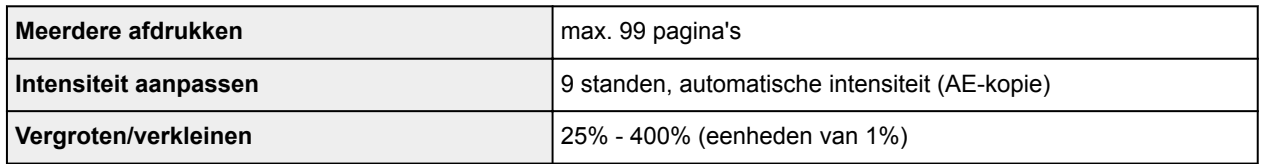

# **Specificaties voor scannen**

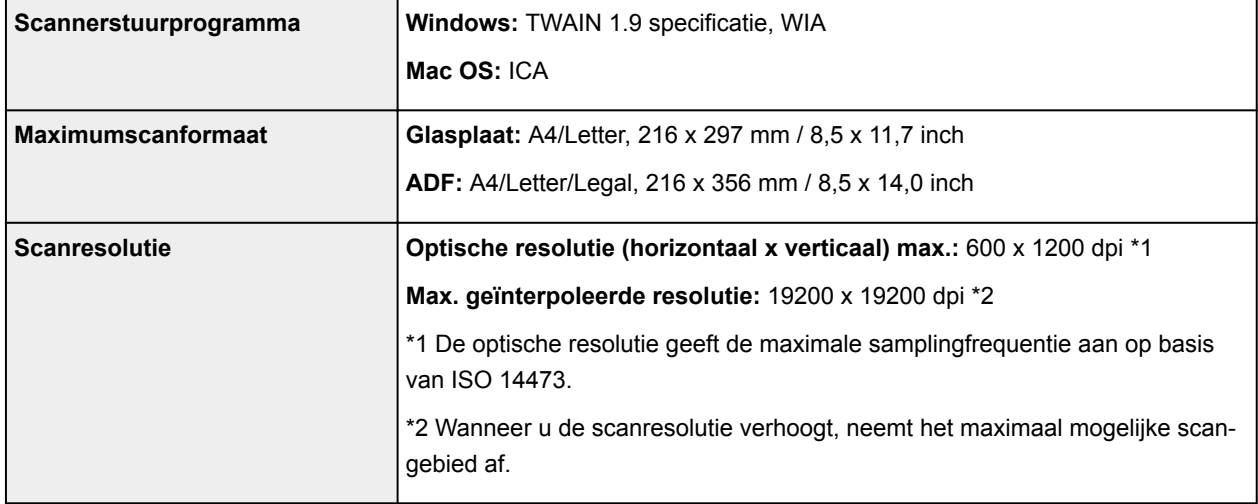

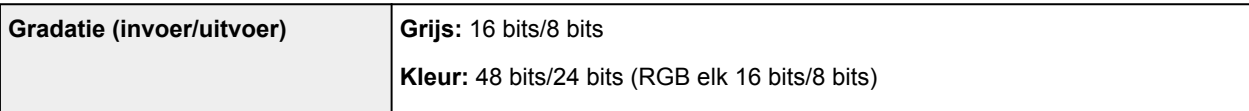

# **Specificaties voor faxen**

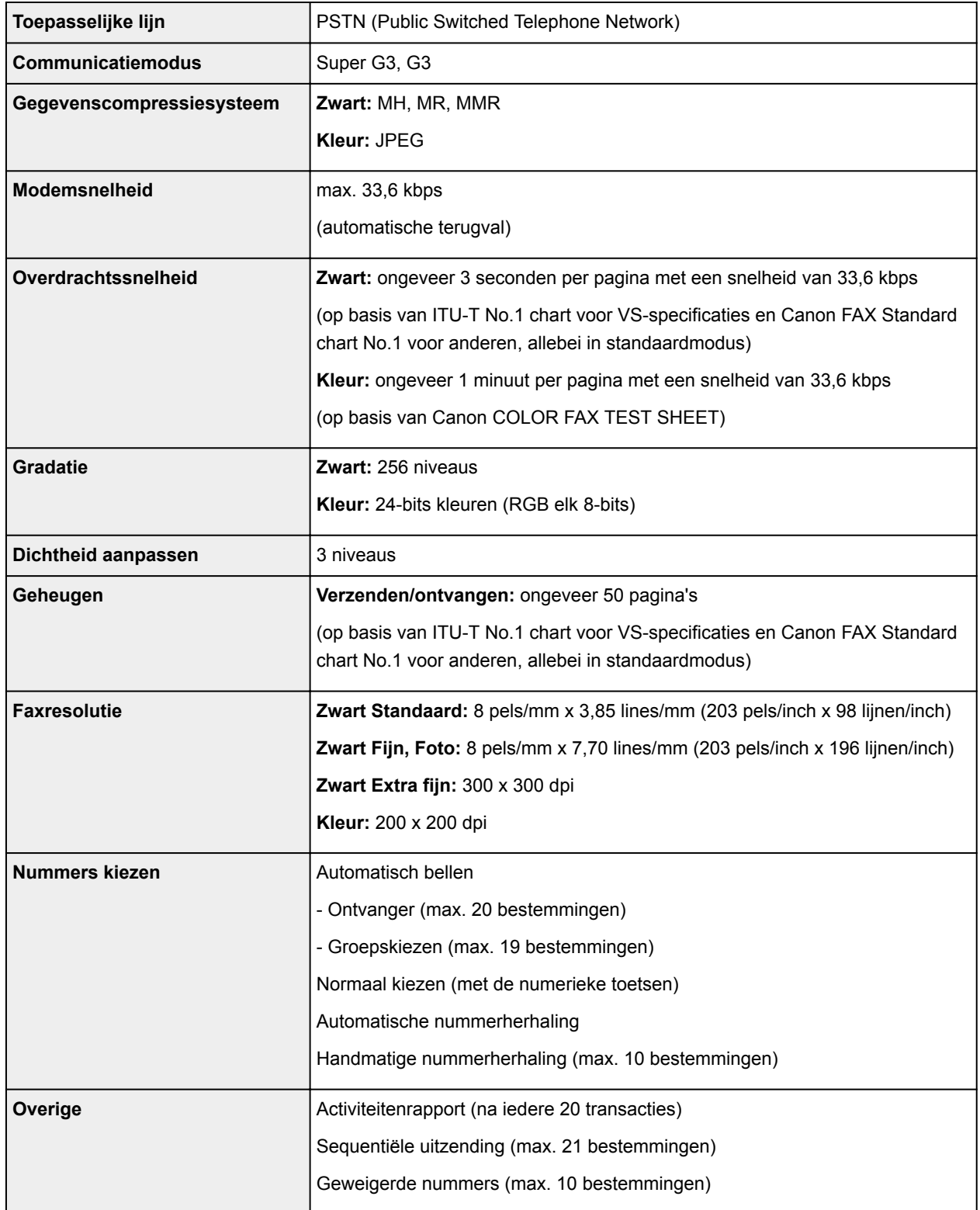

# **Netwerkspecificaties**

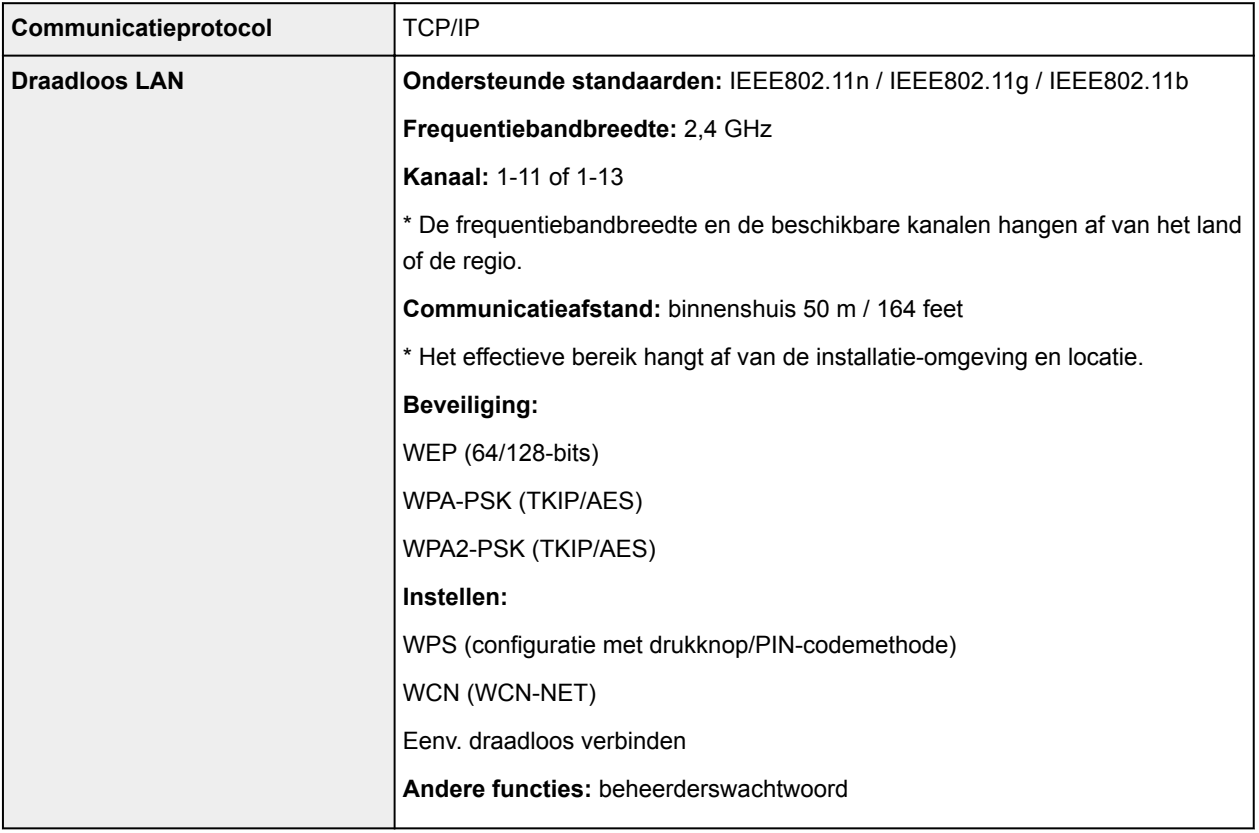

## **Minimale systeemvereisten**

Conform de vereisten van het besturingssysteem indien hoger dan hier wordt vermeld.

#### **Windows**

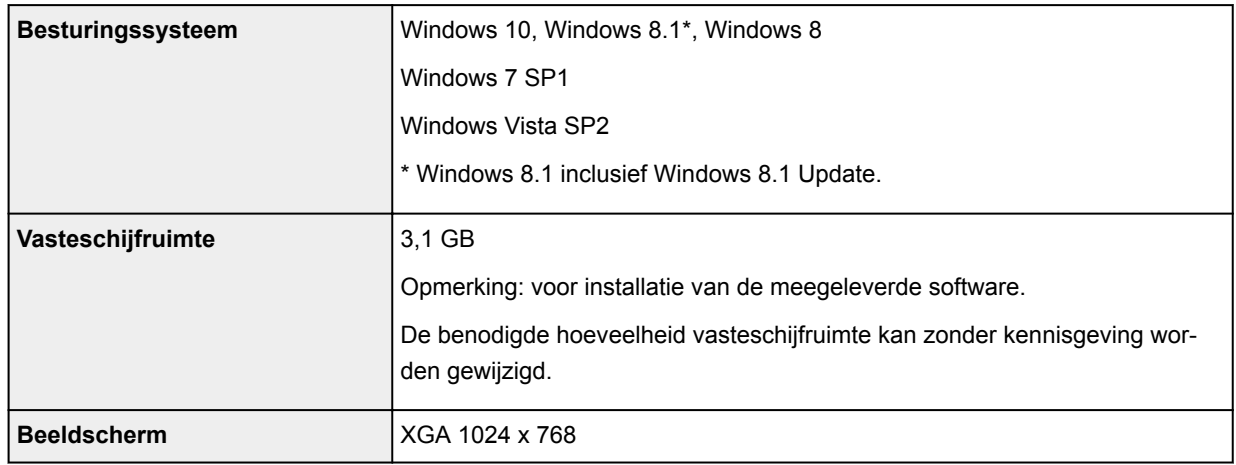

## **Mac OS**

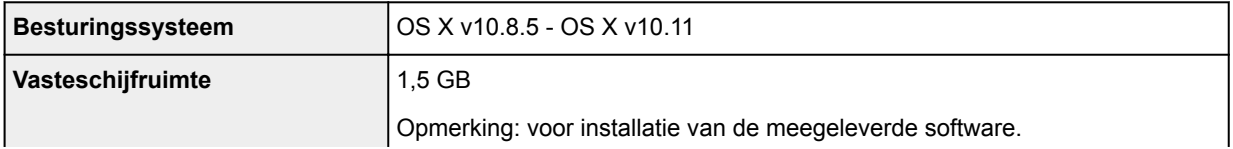

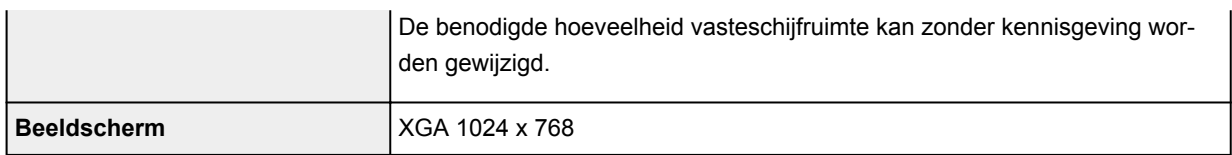

#### **Overige ondersteunde besturingssystemen**

Sommige functies zijn mogelijk niet beschikbaar bij elk besturingssysteem. Raadpleeg de website van Canon voor meer informatie over het gebruik met iOS, Android, Windows RT en Windows 10 Mobile.

#### **Mogelijkheid tot mobiel afdrukken**

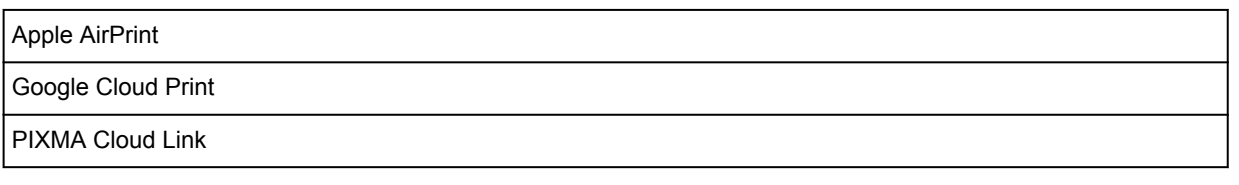

- Een internetverbinding is vereist om Easy-WebPrint EX en de hele Online handleiding te kunnen gebruiken.
- Windows: de werking kan alleen worden gegarandeerd op een pc waarop Windows Vista of hoger is geïnstalleerd.
- Windows: een cd-romspeler of internetverbinding is vereist tijdens de installatie van de software.
- Windows: Internet Explorer 8, 9, 10 of 11 is vereist voor de installatie van Easy-WebPrint EX.
- Windows: sommige functies zijn mogelijk niet beschikbaar bij Windows Media Center.
- Windows: .NET Framework 4.5.2 of 4.6 moet zijn geïnstalleerd als u de Windows-software wilt gebruiken.
- Windows: het TWAIN-stuurprogramma (ScanGear) is gebaseerd op de TWAIN 1.9-specificatie en vereist Gegevensbronbeheer dat deel uitmaakt van het besturingssysteem.
- Mac OS: voor Mac OS is een internetverbinding vereist tijdens de installatie van de software.
- In een interne netwerkomgeving moet poort 5222 worden geopend. Neem voor meer informatie contact op met de netwerkbeheerder.

De informatie in deze handleiding kan zonder kennisgeving worden gewijzigd.

# **Informatie over papier**

- **[Ondersteunde mediumtypen](#page-162-0)**
	- [Maximaal aantal vellen](#page-164-0)
- **[Niet-ondersteunde mediumtypen](#page-166-0)**
- **[Omgaan met papier](#page-167-0)**
- **Afdrukgebied**

# <span id="page-162-0"></span>**Ondersteunde mediumtypen**

Kies voor de beste resultaten papier dat geschikt is voor hoe u afdrukt. Diverse papiersoorten voor documenten en foto's of illustraties zijn verkrijgbaar bij Canon. Gebruik, wanneer mogelijk, origineel Canonpapier om belangrijke foto's af te drukken.

## **Mediumtypen**

## **Origineel Canon-papier**

#### **DESP** Opmerking

- Raadpleeg de gebruiksgegevens van elk product voor waarschuwingen over het gebruik van de niet-afdrukbare zijde.
- Ga naar de Canon-website voor meer informatie over paginaformaten en mediumtypen.
- Origineel Canon-papier is in sommige landen of regio's niet verkrijgbaar. Merk op dat Canon-papier in de Verenigde Staten niet op modelnummer wordt verkocht. Daar koopt u het papier op naam.

#### **Papier voor het afdrukken van documenten:**

- Canon Red Label Superior <WOP111>
- Canon Océ Office Colour Paper <SAT213>
- High Resolution Paper <HR-101N>\*1

#### **Papier voor het afdrukken van foto's:**

- Glanzend Fotopapier 'voor frequent gebruik' <GP-501>
- Foto Glans Papier <GP-701>
- Glossy Foto Papier Extra II <PP-201>
- Glossy Foto Papier Extra II <PP-301>
- Professioneel Fotopapier Luster <LU-101>
- Photo Paper Plus Halfglans <SG-201>
- Matglans Foto Papier <MP-101>

## **Ander papier dan origineel Canon-papier**

- Normaal papier (inclusief gerecycled papier)
- Enveloppen\*1

\*1 Afdrukken op dit papier vanuit het bedieningspaneel wordt niet ondersteund.

- **[Maximaal aantal vellen](#page-164-0)**
- Papierinstellingen in het printerstuurprogramma en op de printer (mediumtype) (Windows)
- [Papierinstellingen in het printerstuurprogramma en op de printer \(mediumtype\)](#page-175-0) (Mac OS)

## **Paginaformaten**

U kunt de volgende paginaformaten gebruiken.

#### **DE** Opmerking

• Paginaformaten en mediumtypes die door de printer worden ondersteund, verschillen afhankelijk van het besturingssysteem dat u gebruikt.

#### **Standaardformaten:**

- Letter
- Legal
- A4
- B5
- A5
- L(89x127mm)
- KG/10x15(4"x6")
- 2L/13x18(5"x7")
- Hagaki
- Hagaki 2
- 20x25cm(8"x10")
- Vierkant 127 x 127 mm  $(5 \times 5 \text{ inch})$
- COM10-envelop
- DL-envelop
- Nagagata 3
- Nagagata 4
- Yougata 4
- Yougata 6

#### **Aangepaste formaten**

Aangepaste papierformaten moeten binnen de volgende limieten vallen:

- Minimumformaat: 55,0 x 89,0 mm (2,17 x 3,51 inch)
- Maximumformaat: 215,9 x 676,0 mm (8,50 x 26,61 inch)

## **Papiergewicht**

U kunt papier met het volgende gewicht gebruiken.

• 64 tot 105 g /m2 (17 tot 28 lb) (ander normaal papier dan origineel Canon-papier)

# <span id="page-164-0"></span>**Maximaal aantal vellen**

## **Origineel Canon-papier**

#### **Papier voor het afdrukken van documenten:**

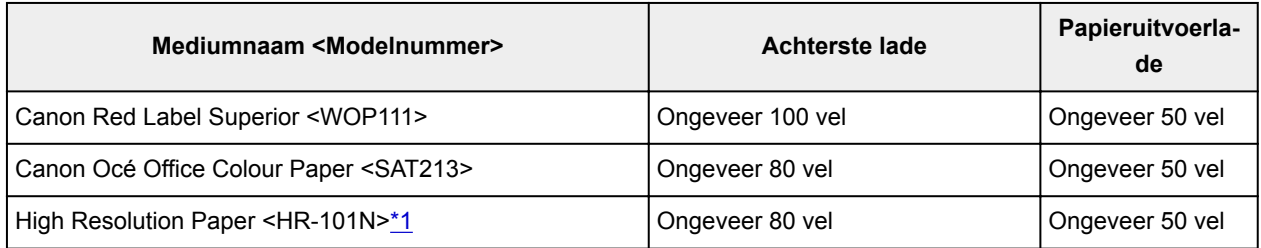

#### **Papier voor het afdrukken van foto's:**

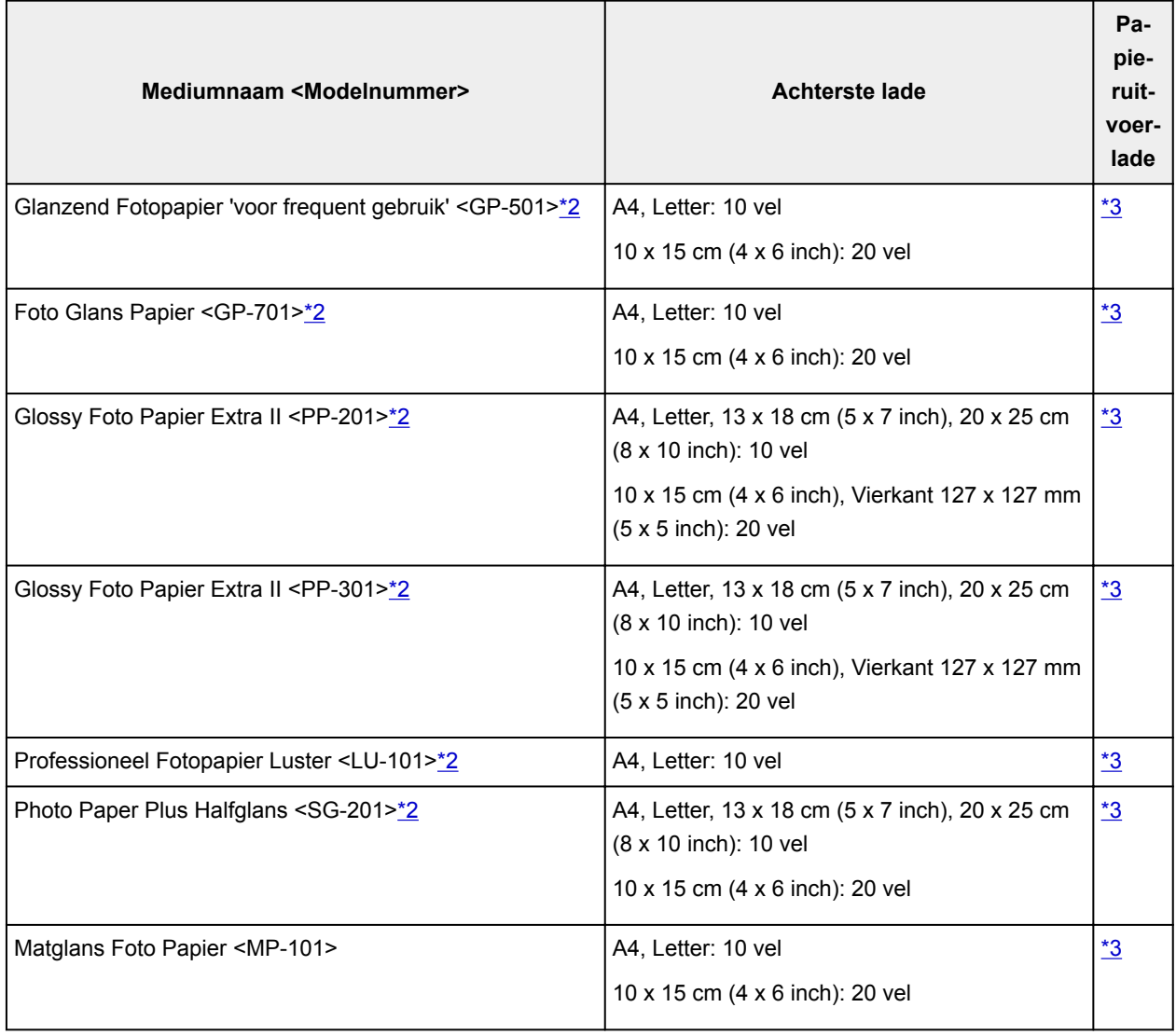

# **Ander papier dan origineel Canon-papier**

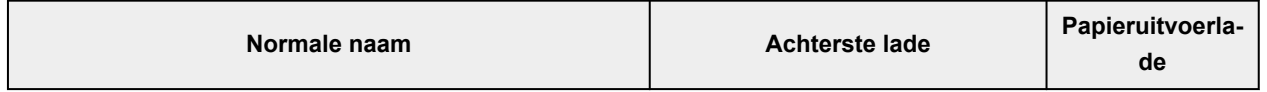

<span id="page-165-0"></span>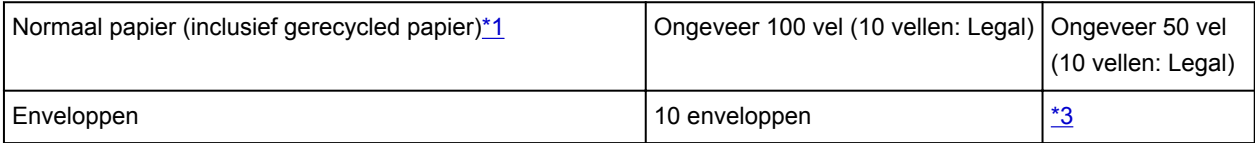

\*1 Normaal invoeren bij de maximumcapaciteit is soms niet mogelijk met sommige papiersoorten of bij zeer hoge of lage temperaturen of luchtvochtigheid. Plaats in dit geval de helft van het papier of minder. \*2 Invoer van een geplaatste papierstapel kan zorgen voor vlekken op de afgedrukte zijde of efficiënte invoer voorkomen. Plaats in dat geval maar een vel tegelijk.

\*3 Voor de beste resultaten met doorlopend afdrukken verwijdert u afgedrukte papier of enveloppen uit de papieruitvoerlade om vlekken of verkleuringen te voorkomen.

# <span id="page-166-0"></span>**Niet-ondersteunde mediumtypen**

De onderstaande soorten papier mogen niet worden gebruikt. Het gebruik van dergelijke papiersoorten levert niet alleen een onbevredigend resultaat op, maar kan ook leiden tot vastlopen of slecht functioneren van de printer.

- Gevouwen, gekruld of gekreukt papier
- Vochtig papier
- Papier dat te dun is (dat minder weegt dan 64 g /m<sup>2</sup> (17 lb))
- Papier dat te dik is (gewoon papier, behalve papier van het merk Canon, dat meer weegt dan 105 g /m<sup>2</sup> (28 lb))
- Papier dat dunner is dan een briefkaart, inclusief gewoon papier of papier van een notitieblok dat kleiner is gemaakt (wanneer u afdrukt op papier dat kleiner is dan A5)
- Briefkaarten
- Briefkaarten
- Enveloppen met een dubbele klep
- Enveloppen met een reliëf of een behandeld oppervlak
- Enveloppen waarvan de lijmkleppen al vochtig zijn gemaakt en plakken
- Willekeurig papier met gaatjes
- Papier dat niet rechthoekig is
- Papier dat is ingebonden met nietjes of lijm
- Papier met een plakrand aan de achterkant, zoals een labelzegel
- Papier versierd met glitters, enzovoort

# <span id="page-167-0"></span>**Omgaan met papier**

- Zorg bij het hanteren van alle soorten papier dat u niet over het oppervlak wrijft of krast.
- Houd het papier zo dicht mogelijk bij de rand vast en probeer het afdrukoppervlak niet aan te raken. De afdrukkwaliteit kan achteruit gaan als het afdrukoppervlak wordt besmeurd met zweet of vet afkomstig van uw handen.
- Raak het afdrukoppervlak niet aan totdat de inkt is opgedroogd. Zelfs als de inkt droog is, moet u proberen om het afdrukoppervlak bij het hanteren zo min mogelijk aan te raken. Vanwege de eigenschappen van de pigmentinkt verwijdert u de inkt van het gedrukte oppervlak wanneer u hierover wrijft of krast.
- Neem alleen het benodigde aantal vellen papier uit de verpakking, vlak voordat u gaat afdrukken.
- Wanneer u niet afdrukt, verwijdert u niet-gebruikt papier uit de achterste lade, stopt u dat terug in het pak en legt u het ergens vlak neer om te voorkomen dat het gaat omkrullen. Vermijd bij het opslaan bovendien hitte, vochtigheid en rechtstreeks zonlicht.

## **Afdrukken vanaf een computer**

- **Afdrukken vanuit toepassingssoftware (Windows-printerstuurprogramma)**
- **[Afdrukken vanuit toepassingssoftware \(Mac OS-printerstuurprogramma\)](#page-169-0)**
- **Afdrukken met Canon-toepassingen**
- **Afdrukken via een webservice**
- **Afdrukken met een AirPrint-compatibele printer vanaf een Mac**

# <span id="page-169-0"></span>**Afdrukken vanuit toepassingssoftware (Mac OSprinterstuurprogramma)**

- **[Basisinstellingen voor afdrukken](#page-170-0) VBasis**
- **[Verschillende afdrukmethoden](#page-178-0)**
- **De afdrukkwaliteit wijzigen en afbeeldingsgegevens corrigeren**
- **[Overzicht van het printerstuurprogramma](#page-191-0)**
- **Het printerbesturingsbestand bijwerken**

## <span id="page-170-0"></span>**Basisinstellingen voor afdrukken**

In dit gedeelte wordt de eenvoudige installatieprocedure beschreven, zodat de printer goed afdrukt.

## **Basisinstellingen voor afdrukken**

- 1. [Controleer of de printer](#page-102-0) is ingeschakeld
- 2. [Plaats papier](#page-31-0) in de printer
- 3. Selecteer de printer

Selecteer uw model in de lijst Printer in het **Dialoogvenster Afdrukken**.

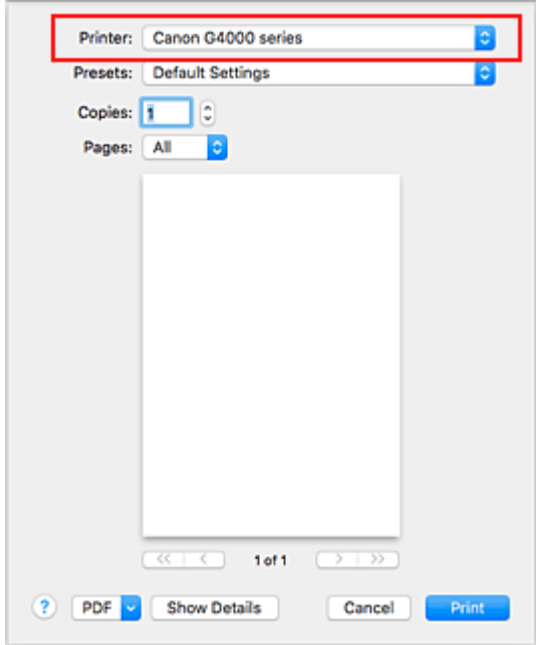

#### **DESP** Opmerking

- Klik op **Details tonen (Show Details)** als u wilt overschakelen naar de gedetailleerde weergave van het venster.
- 4. Selecteer het papierformaat

Selecteer bij **Papierformaat (Paper Size)** het papierformaat dat u wilt gebruiken. U kunt ook het aantal exemplaren, het afdrukgebied en de afdrukrichting instellen.

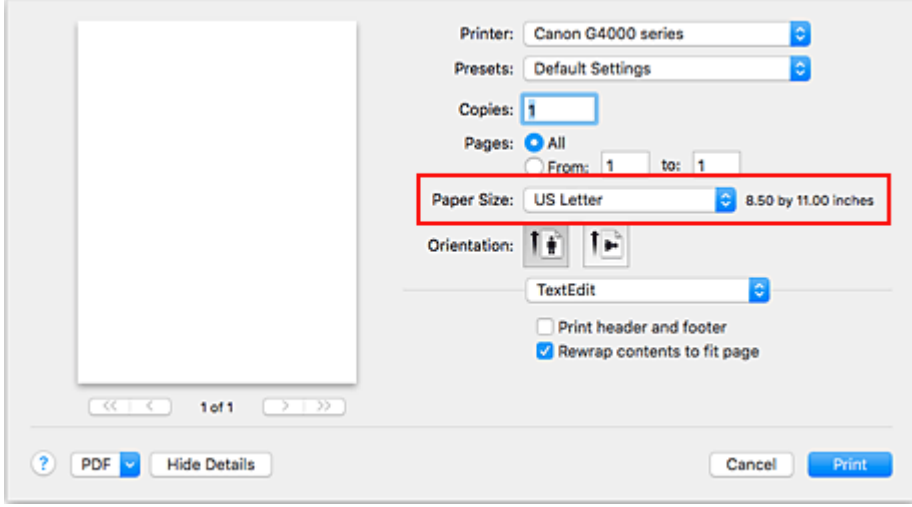

5. Selecteer **Kwaliteit en media (Quality & Media)** in het pop-upmenu

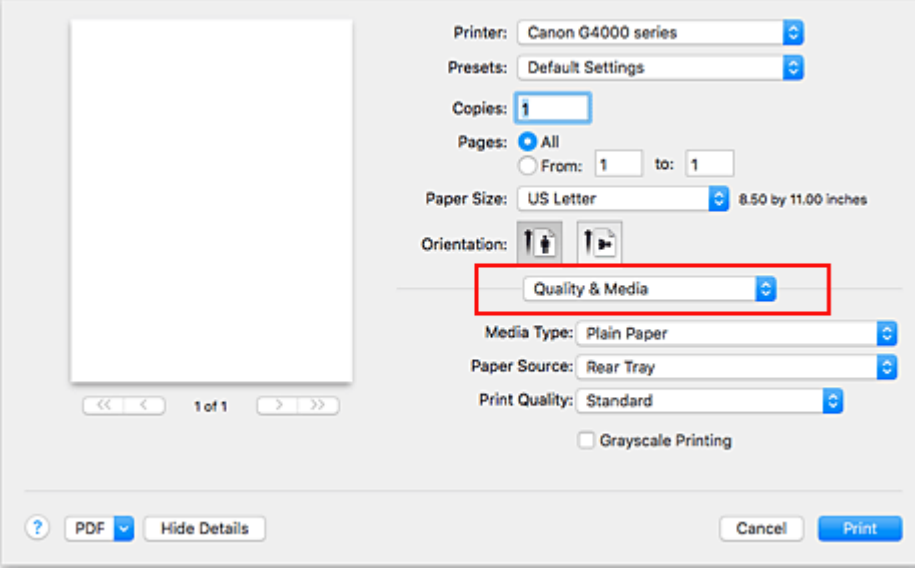

6. Selecteer het mediumtype

Selecteer hetzelfde mediumtype dat in de printer is geplaatst.

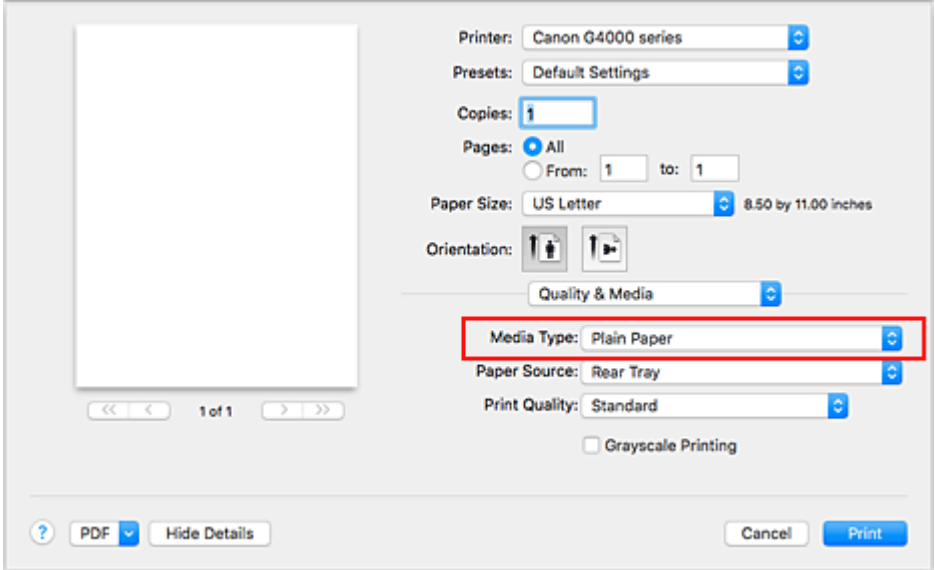

7. Selecteer de afdrukkwaliteit

Selecteer voor **Afdrukkwaliteit (Print Quality) Hoog (High)**, **Standaard (Standard)** of **Klad (Draft)**, afhankelijk van het doel van de afdruk.

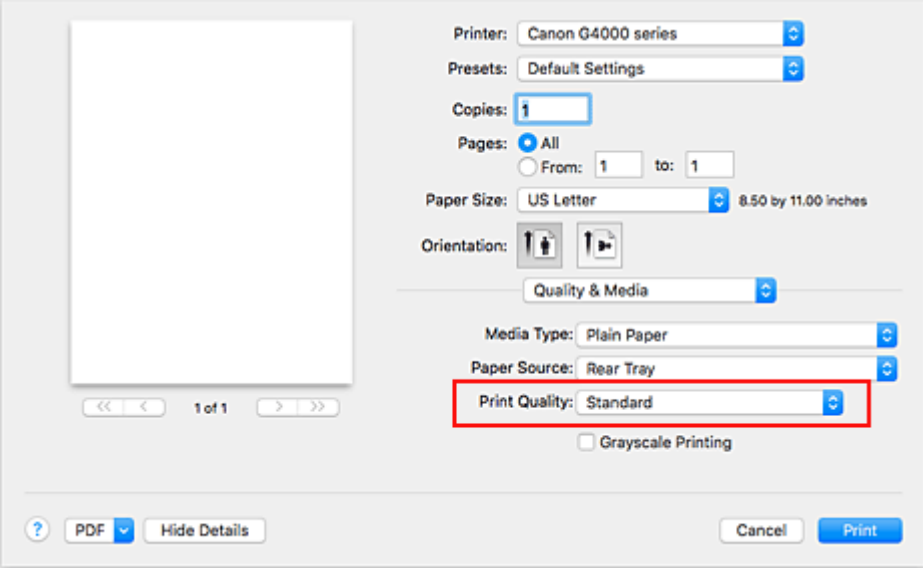

## **Belangrijk**

• De selecties voor de afdrukkwaliteit verschillen afhankelijk van de afdrukinstelling die u selecteert.

#### 8. Klik op **Druk af (Print)**.

Wanneer u afdrukt, drukt de printer het document af zodat het overeenkomt met het mediumtype en papierformaat.

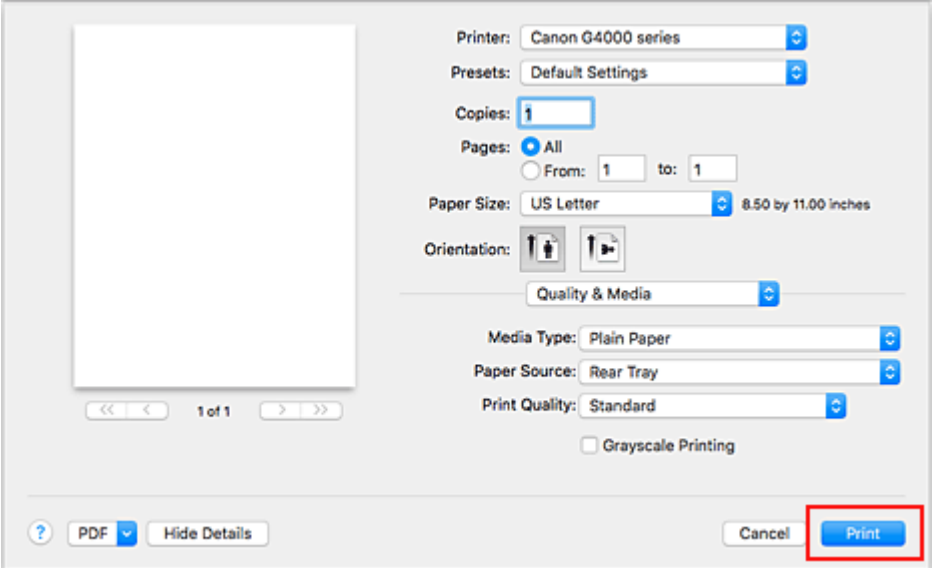

#### **Belangrijk**

- Als u het selectievakje **Niet meer weergeven (Do not show again)** inschakelt wanneer een gidsbericht wordt weergegeven voordat het afdrukken begint, worden er geen verdere gidsberichten meer weergegeven.
- Klik in het gedeelte **Instellingen (Presets)** op **Huidige instellingen opslaan... (Save Current Settings as Preset...)** om [de opgegeven instellingen op te slaan.](#page-114-0)

#### **DEX** Opmerking

• Als de papierinstellingen in het dialoogvenster Afdrukken verschillen van de papiergegevens die op de printer zijn geregistreerd, kan er een fout optreden. Raadpleeg '[Papierinstellingen](#page-209-0)' voor instructies voor wat u moet doen als er een fout optreedt. Als u de huidige printerinstellingen wilt controleren, selecteert u **Kwaliteit en media (Quality & Media)** en klikt u op **Gegevens over printermedia (Printer Media Information)**. Voor informatie over de papiergegevens die op de printer moeten worden geregistreerd, raadpleegt u

het volgende:

- [Papierinstellingen in het printerstuurprogramma en op de printer \(mediumtype\)](#page-175-0)
- [Papierinstellingen in het printerstuurprogramma en op de printer \(papierformaat\)](#page-177-0)

## **De printerinstellingen controleren en instellingen toepassen op het printerstuurprogramma**

- 1. Open het pop-upmenu van het dialoogvenster Afdrukken en selecteer **Kwaliteit en media (Quality & Media)**
- 2. Klik op **Gegevens over printermedia (Printer Media Information)**

Klik in het scherm Gegevens over printermedia (Printer Media Information) op  $\blacktriangleright$  (open-/sluitknop) of (bijwerkknop). In het gebied voor gegevensweergave worden de mediagegevens en het papierformaat weergegeven die momenteel op de printer zijn ingesteld.

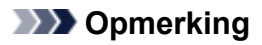

• Als communicatie met de printer is uitgeschakeld, wordt **Gegevens over printermedia (Printer Media Information)** niet weergegeven of kan het printerstuurprogramma geen gegevens over printermedia ophalen bij de printer.

# <span id="page-175-0"></span>**Papierinstellingen in het printerstuurprogramma en op de printer (mediumtype)**

Wanneer u deze printer gebruikt, krijgt u het beste afdrukresultaat wanneer u een mediumtype en [papierformaat](#page-177-0) selecteert dat overeenkomt met het soort afdruk.

U kunt de volgende mediatypen gebruiken met deze printer.

## **Origineel Canon-papier (documenten afdrukken)**

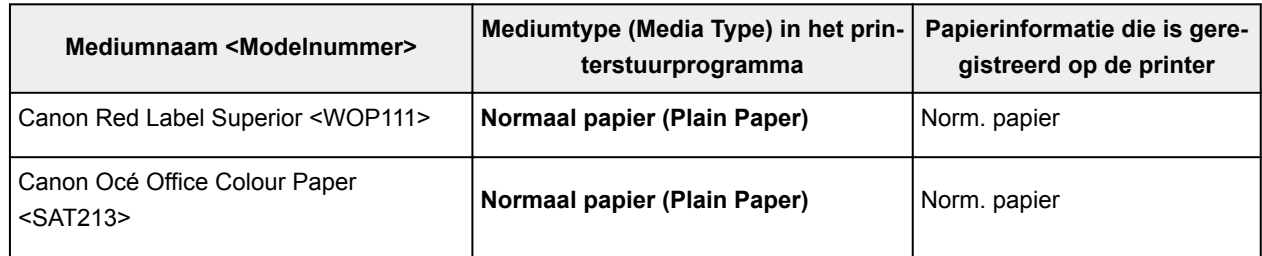

## **Origineel Canon-papier (foto's afdrukken)**

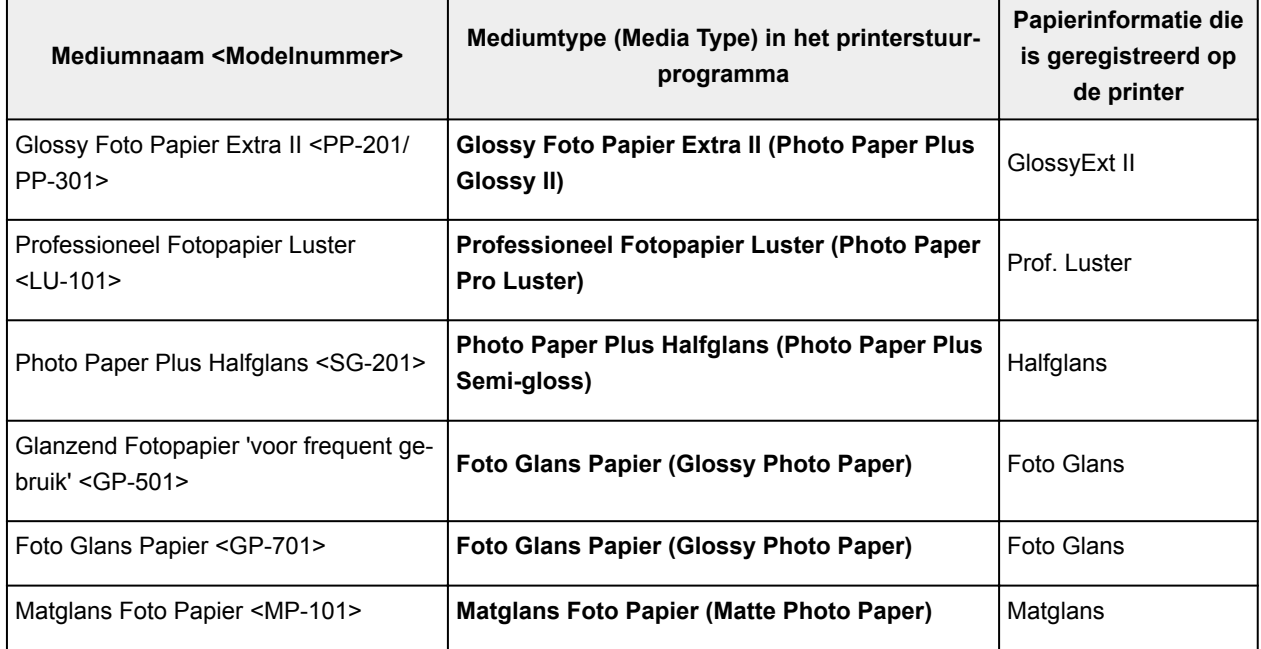

## **Canon-papier (zakelijke documenten afdrukken)**

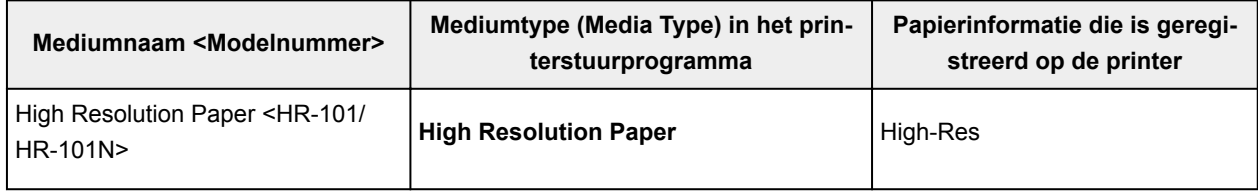

## **Verkrijgbare papiersoorten**

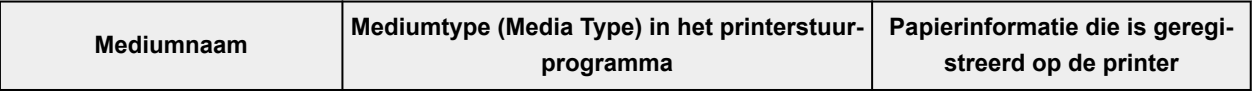

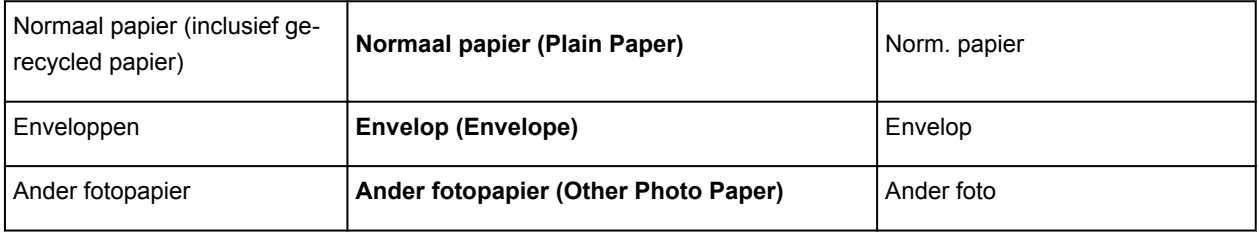

# <span id="page-177-0"></span>**Papierinstellingen in het printerstuurprogramma en op de printer (papierformaat)**

Wanneer u deze printer gebruikt, krijgt u het beste afdrukresultaat als u een papierformaat selecteert dat overeenkomt met het soort afdruk.

U kunt de volgende papierformaten gebruiken met deze printer.

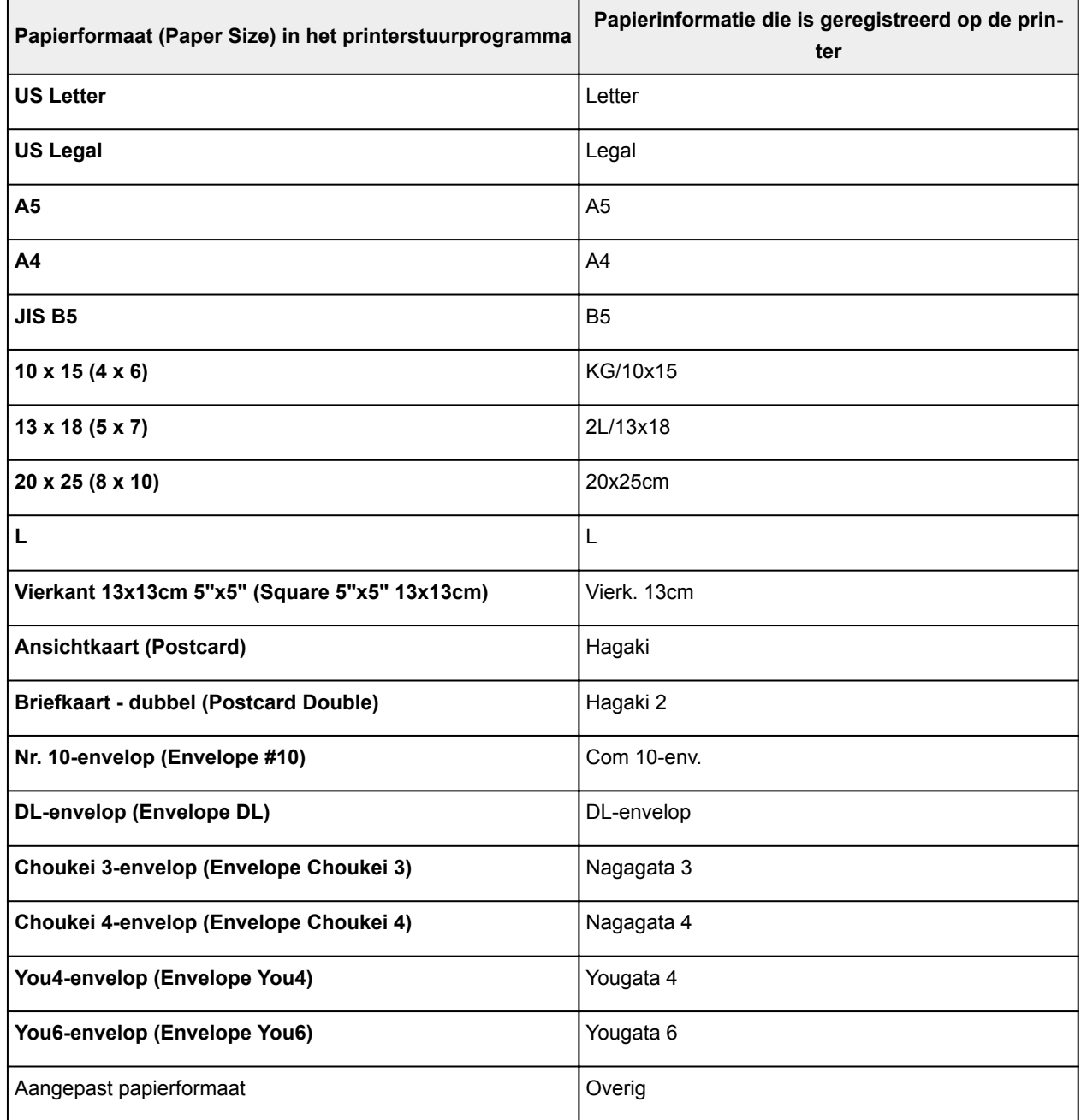

## <span id="page-178-0"></span>**Verschillende afdrukmethoden**

- **[Instellingen voor aantal en afdrukvolgorde opgeven](#page-179-0)**
- **[Afdrukken zonder marges starten](#page-181-0)**
- **[Afdrukken op schaal](#page-184-0)**
- **[Pagina-indeling afdrukken](#page-185-0)**
- **[Instellingen voor het afdrukken van enveloppen](#page-187-0)**
- **[Afdrukken op briefkaarten](#page-189-0)**
- **Papierformaat instellen (aangepast formaat)**

## <span id="page-179-0"></span>**Instellingen voor aantal en afdrukvolgorde opgeven**

**Pagina's sorteren (Collate pages)** + **Omgekeerd (Reverse)**

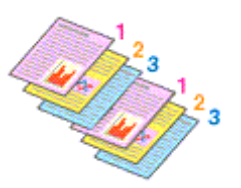

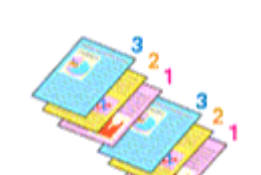

**Pagina's sorteren (Collate pages)** + **Normaal (Normal)**

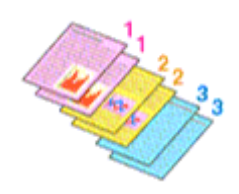

**Omgekeerd (Reverse)**

U geeft als volgt het aantal afdrukken en de afdrukvolgorde op:

1. Geef het aantal exemplaren op dat u wilt afdrukken

Geef het aantal afdrukken op bij **Aantal (Copies)** in het [Dialoogvenster Afdrukken.](#page-195-0)

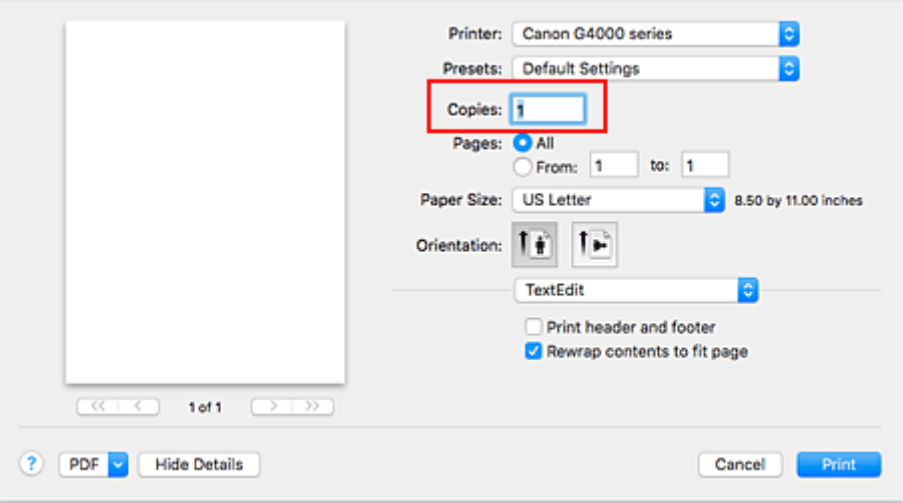

- 2. Selecteer **Papierafhandeling (Paper Handling)** in het pop-upmenu
- 3. Schakel het selectievakje **Pagina's sorteren (Collate pages)** in als u meerdere exemplaren opgeeft in het vak **Aantal (Copies)**

Schakel het selectievakje **Pagina's sorteren (Collate pages)** in als u alle pagina's van een exemplaar tegelijk wilt afdrukken.

Selecteer deze optie niet als u het document zo wilt afdrukken dat alle pagina's met hetzelfde nummer bij elkaar worden gegroepeerd.

4. Geef de afdrukvolgorde op

Schakel **Paginavolgorde (Page Order)** in.

Als u **Automatisch (Automatic)** of **Omgekeerd (Reverse)** selecteert, begint het afdrukken bij de laatste pagina.

Als u **Normaal (Normal)** selecteert, begint het afdrukken bij de eerste pagina.
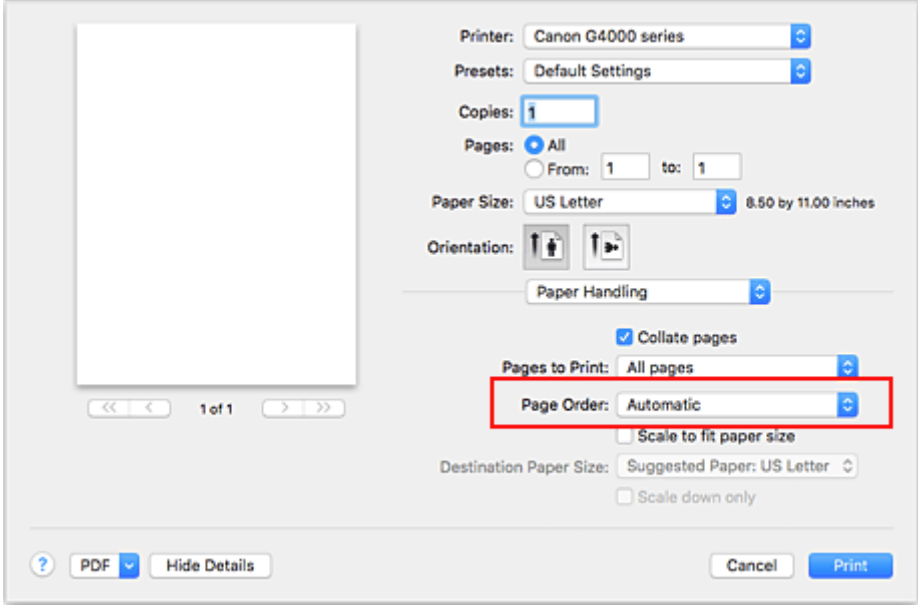

## 5. Klik op **Druk af (Print)**.

Het opgegeven aantal exemplaren wordt in de gekozen volgorde afgedrukt.

# **Belangrijk**

• Als de toepassing waarmee het document is gemaakt dezelfde functie heeft, geeft u de instellingen op in het printerstuurprogramma. Als de afdrukresultaten echter niet naar wens zijn, geeft u de functieinstellingen op in de toepassing. Als u het aantal exemplaren en de afdrukvolgorde in zowel de toepassing als dit stuurprogramma opgeeft, is het mogelijk dat de waarden van deze twee instellingen voor het aantal exemplaren worden vermenigvuldigd of dat de opgegeven afdrukvolgorde niet wordt ingeschakeld.

# **Afdrukken zonder marges starten**

Met de functie voor afdrukken zonder marges kunt u gegevens randloos afdrukken door de gegevens te vergroten, zodat ze net buiten de randen van het papier vallen. Standaard blijven de randen rondom het document leeg. Wanneer u echter de functie voor afdrukken zonder marges gebruikt, wordt het document zonder marges afgedrukt. Als u gegevens, zoals een foto, zonder lege rand eromheen wilt afdrukken, kiest u Afdrukken zonder marges.

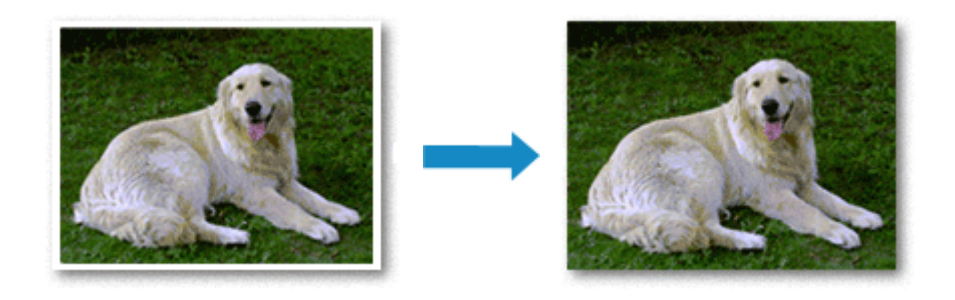

De procedure voor het afdrukken zonder marges is als volgt:

# **Afdrukken zonder marges instellen**

1. Selecteer het formaat van het papier dat u gebruikt voor afdrukken zonder marges

Selecteer 'XXX (geen randen)' bij **Papierformaat (Paper Size)** in het [Dialoogvenster Afdrukken](#page-195-0).

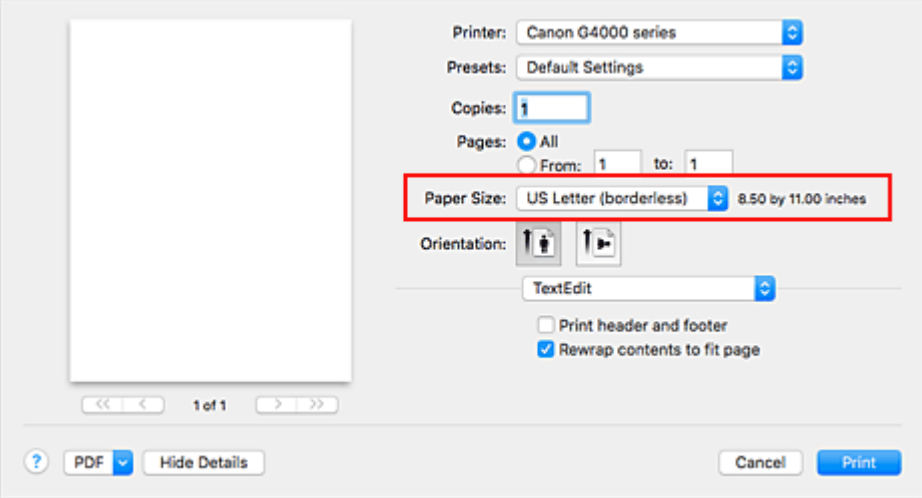

- 2. Selecteer **Paginaverwerking (Page Processing)** in het pop-upmenu
- 3. Pas de hoeveelheid uitbreiding van het papier aan

Pas indien noodzakelijk de mate van uitbreiding aan met de schuifregelaar **Uitbreid. zonder marges (Borderless Extension)**.

Wanneer u de schuifregelaar naar rechts schuift, wordt de hoeveelheid die buiten het papier valt groter en wanneer u hem naar links schuift wordt de hoeveelheid kleiner.

De tweede positie van rechts is geschikt voor de meeste situaties.

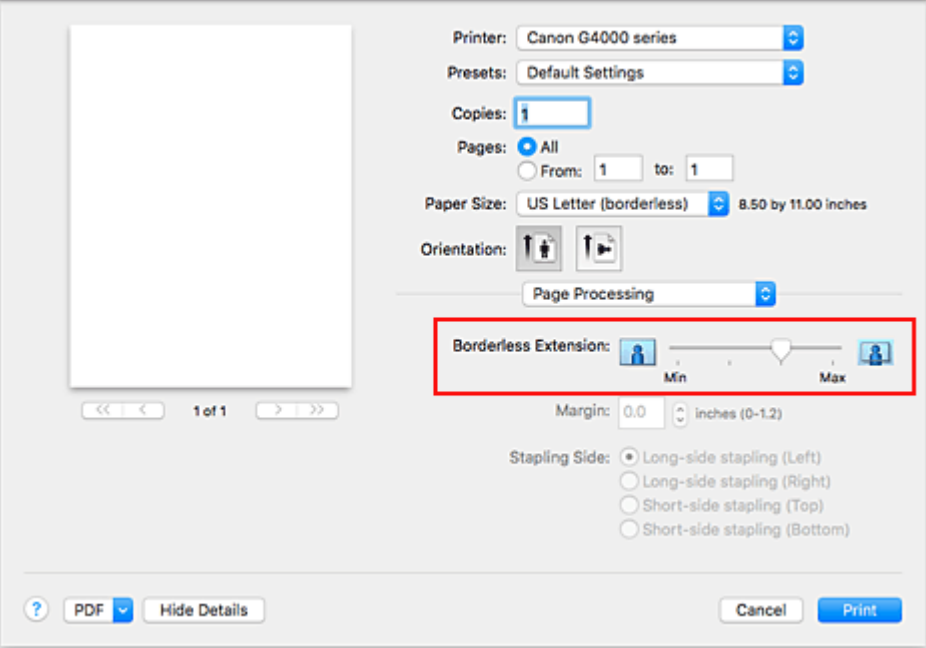

## **Belangrijk**

• Wanneer de schuifregelaar **Uitbreid. zonder marges (Borderless Extension)** helemaal naar rechts is geschoven, bevat de achterkant van het papier mogelijk inktvlekken.

### 4. Klik op **Druk af (Print)**.

De gegevens worden zonder marges op het papier afgedrukt.

## **Belangrijk**

- Voor Afdrukken zonder marges worden alleen bepaalde papierformaten ondersteund. Selecteer een papierformaat met de toevoeging '(geen randen)' bij **Papierformaat (Paper Size)**.
- Als afdrukken zonder marges is ingeschakeld, zijn **Envelop (Envelope)** en **High Resolution Paper** niet beschikbaar voor selectie in de lijst **Mediumtype (Media Type)** bij **Kwaliteit en media (Quality & Media)** in het pop-upmenu in het dialoogvenster Afdrukken.
- Het is mogelijk dat de kwaliteit van de afdruk afneemt of het papier aan de boven- en onderkant vlekken bevat, afhankelijk van het gebruikte soort papier.
- Wanneer de hoogte-breedteverhouding afwijkt van de afbeeldingsgegevens, is het mogelijk dat een gedeelte niet wordt afgedrukt, afhankelijk van het formaat van het medium. In dit geval verkleint u de afbeeldingsgegevens in de toepassingssoftware, zodat deze op het papierformaat passen.
- Wanneer afdrukken op schaal of pagina-indeling afdrukken is ingeschakeld, kunt u niet zonder marges afdrukken.

## **DD** Opmerking

• Als **Normaal papier (Plain Paper)** is geselecteerd in het menu **Mediumtype (Media Type)** van **Kwaliteit en media (Quality & Media)**, kunt u het beste niet afdrukken zonder marges.

# **Het bereik van het af te drukken document vergroten**

Als u een grote hoeveelheid uitbreiding opgeeft, kunt u probleemloos afdrukken zonder marges. Het gedeelte van het document dat echter van het papier afloopt, wordt niet afgedrukt en daarom wordt een foto mogelijk niet volledig afgedrukt.

Als u niet tevreden bent met het resultaat, vermindert u de hoeveelheid uitbreiding. De mate van uitbreiding neemt af als de schuifregelaar **Uitbreid. zonder marges (Borderless Extension)** naar links wordt verplaatst.

## **Belangrijk**

• Als de hoeveelheid uitbreiding wordt verminderd, kan een onverwachte marge ontstaan, afhankelijk van het papierformaat.

## **DESP** Opmerking

• Als de schuifregelaar **Uitbreid. zonder marges (Borderless Extension)** helemaal naar links is geschoven, worden de afbeeldingsgegevens volledig afgedrukt. Als u dit instelt wanneer u afdrukt op de adreszijde van een ansichtkaart, wordt de postcode van de afzender afgedrukt op de juiste positie.

# **Afdrukken op schaal**

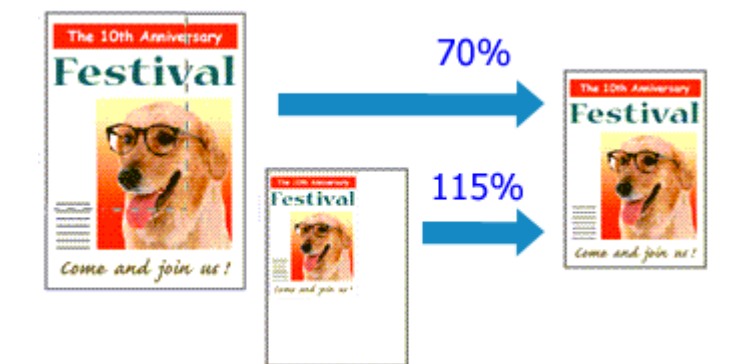

De procedure voor het afdrukken van een document met pagina's die zijn vergroot of verkleind is als volgt:

1. Selecteer de printer

Selecteer de naam van uw model in de lijst **Stel in voor (Format For)** in het [Dialoogvenster Pagina](#page-194-0)[instelling.](#page-194-0)

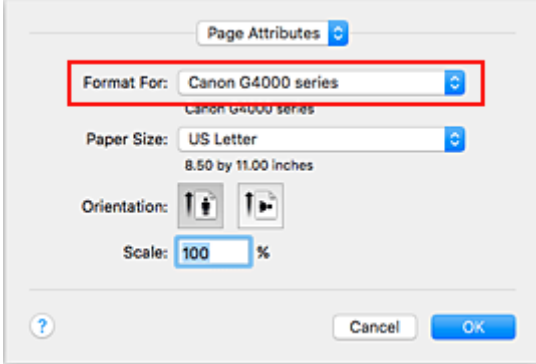

2. Stel afdrukken op schaal in

Geef de schaalfactor op bij **Vergroot/verklein (Scale)** en klik op **OK**.

## **DE** Opmerking

- Afhankelijk van de ingestelde waarde voor **Schaal (Scale)** wordt er mogelijk een foutbericht weergegeven.
- 3. Voltooi de configuratie

Klik in het [Dialoogvenster Afdrukken](#page-195-0) op **Druk af (Print)**. De afbeelding wordt met de opgegeven schaal afgedrukt.

## **Belangrijk**

• Als de toepassing waarin u het origineel hebt gemaakt een functie heeft voor afdrukken op schaal, geeft u de instelling in deze toepassing op. U hoeft deze instelling in dat geval niet in te stellen in het dialoogvenster Pagina-instelling.

# **Pagina-indeling afdrukken**

U kunt met de functie voor het afdrukken van een pagina-indeling meer dan een paginabeeld op een enkel vel papier afdrukken.

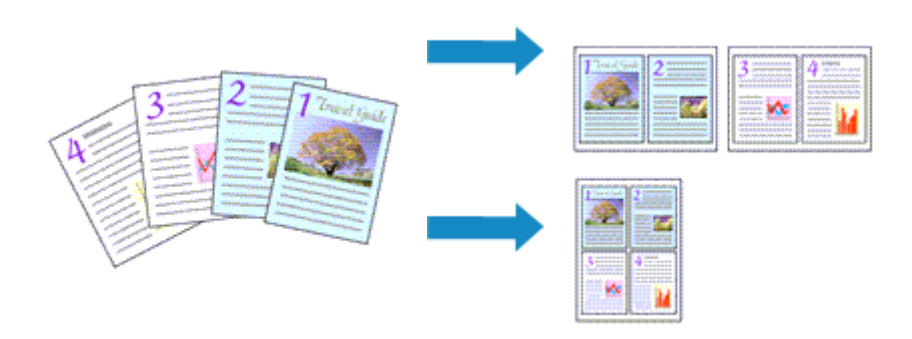

De procedure voor het afdrukken van een pagina-indeling is als volgt:

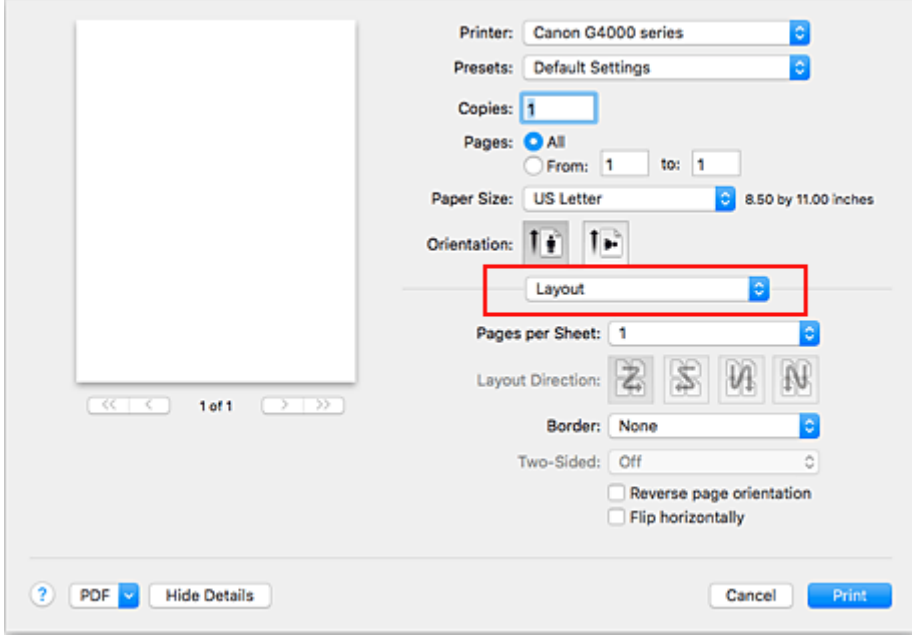

1. Selecteer **Indeling (Layout)** in het pop-upmenu in het [Dialoogvenster Afdrukken](#page-195-0)

2. Geef bij Pagina's per vel het aantal pagina's op dat u per vel wilt afdrukken

Geef bij **Pagina's per vel (Pages per Sheet)** het aantal pagina's op dat u per vel wilt afdrukken.

3. Stel desgewenst een van de volgende items in

# **Indelingrichting (Layout Direction)**

Selecteer een pictogram uit de lijst om de plaatsing van de pagina's te wijzigen.

# **Marge (Border)**

Selecteer een type paginarand om elke documentpagina van een rand voorzien.

# **Keer paginarichting om (Reverse page orientation)**

Schakel dit selectievakje in om de afdrukstand te wijzigen.

## **Spiegel horizontaal (Flip horizontally)**

Schakel dit selectievakje in wanneer u de linker- en de rechterkant van het document wilt omwisselen.

## 4. Klik op **Druk af (Print)**.

Als u het afdrukken start, wordt het opgegeven aantal pagina's in de opgegeven volgorde op elk vel papier gerangschikt.

# **Instellingen voor het afdrukken van enveloppen**

De procedure voor het afdrukken op enveloppen is als volgt:

- 1. [Plaats enveloppen](#page-35-0) in de printer
- 2. Selecteer het papierformaat in het [dialoogvenster Afdrukken](#page-195-0)

Selecteer **Nr. 10-envelop (Envelope #10)**, **DL-envelop (Envelope DL)**, **You4-envelop (Envelope You4)** of **You6-envelop (Envelope You6)** voor papierformaat.

3. Stel de afdrukstand in

Selecteer Horizontaal voor **Afdrukstand (Orientation)** als u de adresgegevens horizontaal wilt afdrukken. Selecteer vervolgens **Keer paginarichting om (Reverse page orientation)** in het popupmenu **Indeling (Layout)** in het dialoogvenster Afdrukken.

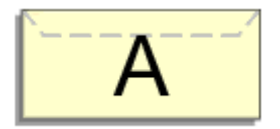

- 4. Selecteer **Kwaliteit en media (Quality & Media)** in het pop-upmenu
- 5. Selecteer het mediumtype

Selecteer **Envelop (Envelope)** voor **Mediumtype (Media Type)**.

6. Selecteer de afdrukkwaliteit

Selecteer **Hoog (High)** of **Standaard (Standard)** voor **Afdrukkwaliteit (Print Quality)**, in overeenstemming met uw doel.

7. Voltooi de instellingen

Klik op **Druk af (Print)**.

Wanneer u afdrukt, worden de gegevens afgedrukt op de envelop.

## **Belangrijk**

• Wanneer u afdrukt op een envelop, dient u de afdrukinstellingen altijd te selecteren in het dialoogvenster Afdrukken.

## **DEX** Opmerking

• Als de papierinstellingen in het dialoogvenster Afdrukken verschillen van de papiergegevens die op de printer zijn geregistreerd, kan er een fout optreden. Raadpleeg '[Papierinstellingen](#page-209-0)' voor instructies voor wat u moet doen als er een fout optreedt. Als u de huidige printerinstellingen wilt controleren, selecteert u **Kwaliteit en media (Quality & Media)** en klikt u op **Gegevens over printermedia (Printer Media Information)**. Voor informatie over de papiergegevens die op de printer moeten worden geregistreerd, raadpleegt u het volgende:

- [Papierinstellingen in het printerstuurprogramma en op de printer \(mediumtype\)](#page-175-0)
- [Papierinstellingen in het printerstuurprogramma en op de printer \(papierformaat\)](#page-177-0)

# **Afdrukken op briefkaarten**

In dit gedeelte wordt beschreven hoe u een briefkaart afdrukt.

- 1. [Plaats briefkaarten](#page-31-0) in de printer
- 2. Selecteer het papierformaat in het [Dialoogvenster Afdrukken](#page-195-0)

Selecteer **Ansichtkaart (Postcard)** of **Briefkaart - dubbel (Postcard Double)** in het menu **Papierformaat (Paper Size)**.

## **Belangrijk**

- Antwoordkaarten kunnen alleen worden gebruikt wanneer u ze afdrukt vanaf een computer.
- Wanneer u een antwoordkaart afdrukt, dient u het papierformaat altijd in te stellen op **Briefkaart dubbel (Postcard Double)** via de toepassing of het printerstuurprogramma.
- Vouw de antwoordkaart niet. Als de kaart een vouw heeft, kan de printer de kaart niet correct invoeren wat leidt tot verschuivingen of papierstoringen.
- Bij antwoordkaarten kan afdrukken zonder marges niet worden gebruikt.
- 3. Selecteer **Kwaliteit en media (Quality & Media)** in het pop-upmenu
- 4. Selecteer het mediumtype

Selecteer bij **Mediumtype (Media Type)** de papiersoort die in de printer is geplaatst.

## **Belangrijk**

- Deze printer kan niet afdrukken op briefkaarten waarop foto's of stickers zijn geplakt.
- Als u beide zijden van een briefkaart afzonderlijk afdrukt, krijgt u een betere afdruk als u eerst de berichtzijde afdrukt en vervolgens de adreszijde.
- De papierinstellingen in het dialoogvenster Afdrukken hangen af van het feit of u afdrukt op de adreszijde of de berichtzijde.

Als u de huidige printerinstellingen wilt controleren, selecteert u **Kwaliteit en media (Quality & Media)** en klikt u op **Gegevens over printermedia (Printer Media Information)**. Voor informatie over de papiergegevens die in het dialoogvenster Afdrukken en op de printer

- moeten worden geregistreerd, raadpleegt u het volgende:
	- [Papierinstellingen in het printerstuurprogramma en op de printer \(mediumtype\)](#page-175-0)
	- [Papierinstellingen in het printerstuurprogramma en op de printer \(papierformaat\)](#page-177-0)

## 5. Klik op **Druk af (Print)**.

Wanneer u het afdrukken start, worden de gegevens op de briefkaart afgedrukt.

# **Belangrijk**

• Als u het selectievakje **Niet meer weergeven (Do not show again)** inschakelt wanneer een gidsbericht wordt weergegeven voordat het afdrukken begint, worden er geen verdere gidsberichten meer weergegeven.

# **De Afdrukkwaliteit instellen (Aangepast)**

U kunt de afdrukkwaliteit instellen via **Aangepast (Custom)**.

De procedure voor het instellen van een afdrukkwaliteit is als volgt:

- 1. Selecteer **Kwaliteit en media (Quality & Media)** in het pop-upmenu van het [Dialoogvenster Afdrukken](#page-195-0)
- 2. Selecteer de afdrukkwaliteit

Selecteer **Aangepast (Custom)** voor **Afdrukkwaliteit (Print Quality)**.

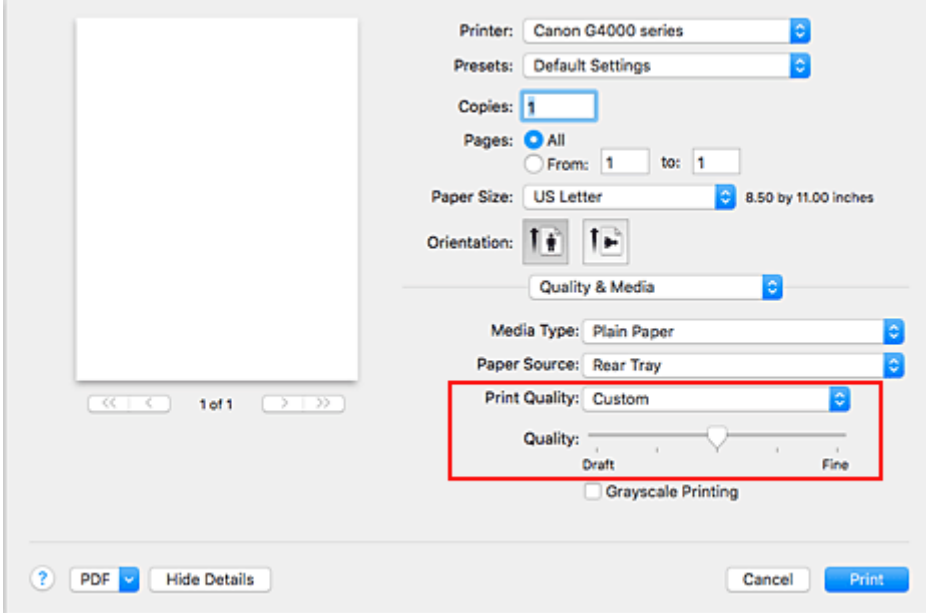

3. Stel de afdrukkwaliteit in

Verplaats de schuifregelaar **Kwaliteit (Quality)** naar de gewenste afdrukkwaliteit.

### 4. Klik op **Druk af (Print)**.

Wanneer u de gegevens afdrukt, wordt de geselecteerde afdrukkwaliteit gebruikt.

#### **Belangrijk**

• Bepaalde niveaus voor afdrukkwaliteit kunnen niet worden geselecteerd bij bepaalde instellingen voor **Mediumtype (Media Type)**.

### **Verwante onderwerpen**

- **Kleurcorrectie opgeven**
- De kleurbalans aanpassen
- De helderheid aanpassen
- De intensiteit aanpassen
- Het contrast aanpassen

# **Overzicht van het printerstuurprogramma**

- **[Canon IJ-printerstuurprogramma](#page-192-0)**
- **[Het eigenschappenvenster van het printerstuurprogramma openen](#page-193-0)**
- **[Dialoogvenster Pagina-instelling](#page-194-0)**
- **[Dialoogvenster Afdrukken](#page-195-0)**
- **[Canon IJ Printer Utility2](#page-197-0)**
- **[Het scherm met de afdrukstatus weergeven](#page-199-0)**
- **Een ongewenste afdruktaak verwijderen**
- **[Instructies voor gebruik \(printerstuurprogramma\)](#page-200-0)**

# <span id="page-192-0"></span>**Canon IJ-printerstuurprogramma**

Het Canon IJ-printerstuurprogramma (hierna het printerstuurprogramma genoemd) is software die op uw computer wordt geïnstalleerd voor het afdrukken van gegevens met deze printer.

Het printerstuurprogramma converteert de afdrukgegevens die in de toepassing zijn gemaakt, naar gegevens die de printer begrijpt en stuurt de geconverteerde gegevens naar de printer.

Aangezien de ondersteunde indeling van de afdrukgegevens per model verschilt, moet u een printerstuurprogramma gebruiken dat geschikt is voor het model dat u gebruikt.

# **De Help van het printerbesturingsbestand gebruiken**

U kunt de Help-functie weergeven via het [Dialoogvenster Afdrukken.](#page-195-0)

Selecteer een installatie-item in het pop-upmenu van het dialoogvenster Afdrukken. Klik vervolgens op

linksonder in het scherm voor een toelichting van het item.

De Help voor het printerstuurprogramma wordt weergegeven wanneer u het volgende onderdeel in het pop-upmenu selecteert:

- **Kwaliteit en media (Quality & Media)**
- **Kleuropties (Color Options)**
- **Paginaverwerking (Page Processing)**

# <span id="page-193-0"></span>**Het eigenschappenvenster van het printerstuurprogramma openen**

U kunt het eigenschappenvenster van het printerstuurprogramma weergeven vanuit de toepassing die u gebruikt.

# **Het dialoogvenster Pagina-instelling openen**

Gebruik deze procedure als u de pagina-instellingen (papierinstellingen) wilt opgeven voordat u gaat afdrukken.

1. Selecteer **Pagina-instelling... (Page Setup...)** in het menu **Bestand (File)** van de toepassing

Het [Dialoogvenster Pagina-instelling](#page-194-0) wordt geopend.

## **Het dialoogvenster Afdrukken openen**

Gebruik deze procedure als u de afdrukinstellingen wilt opgeven voordat u gaat afdrukken.

1. Selecteer **Afdrukken... (Print...)** in het menu **Bestand (File)** van de toepassing Het [Dialoogvenster Afdrukken](#page-195-0) wordt geopend.

# <span id="page-194-0"></span>**Dialoogvenster Pagina-instelling**

U kunt in het dialoogvenster Pagina-instelling de basisinstellingen voor het afdrukken opgeven, zoals de schaling of het formaat van het papier in de printer.

U opent het dialoogvenster Pagina-instelling door **Pagina-instelling... (Page Setup...)** te selecteren in het menu **Bestand (File)** van uw toepassing.

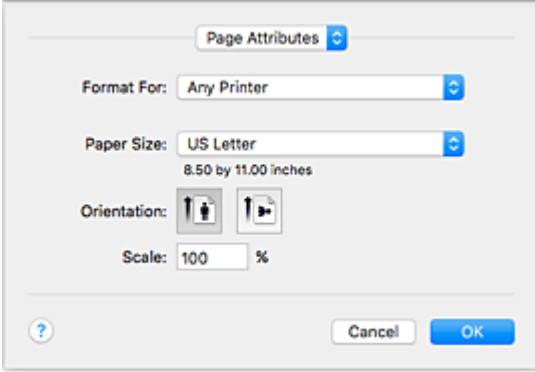

### **Instellingen (Settings)**

Klik op het pop-upmenu en selecteer de volgende items:

#### **Paginakenmerken (Page Attributes)**

Hiermee stelt u het papierformaat of het afdrukken op schaal in.

#### **Bewaar als standaard (Save as Default)**

U kunt de kenmerken van de weergegeven pagina opslaan als de standaardinstellingen.

#### **Belangrijk**

• Als u OS X El Capitan v10.11 gebruikt, kunt u **Bewaar als standaard (Save as Default)** niet gebruiken.

#### **Stel in voor (Format For)**

Selecteer de naam van het model dat u gebruikt.

#### **Papierformaat (Paper Size)**

Selecteer het formaat van het papier dat u gebruikt.

Als u een niet-standaardformaat wilt instellen, selecteert u **Aangepaste formaten... (Manage Custom Sizes...)**.

## **Afdrukstand (Orientation)**

Selecteer een afdrukstand.

#### **Schaal (Scale)**

Geef een schalingspercentage op.

U kunt ervoor zorgen dat het document bij het afdrukken wordt vergroot of verkleind.

# <span id="page-195-0"></span>**Dialoogvenster Afdrukken**

U kunt in het dialoogvenster Afdrukken de papiersoort en de afdrukkwaliteit instellen.

U opent het dialoogvenster Afdrukken door **Afdrukken... (Print...)** te selecteren in het menu **Bestand (File)** van de toepassing.

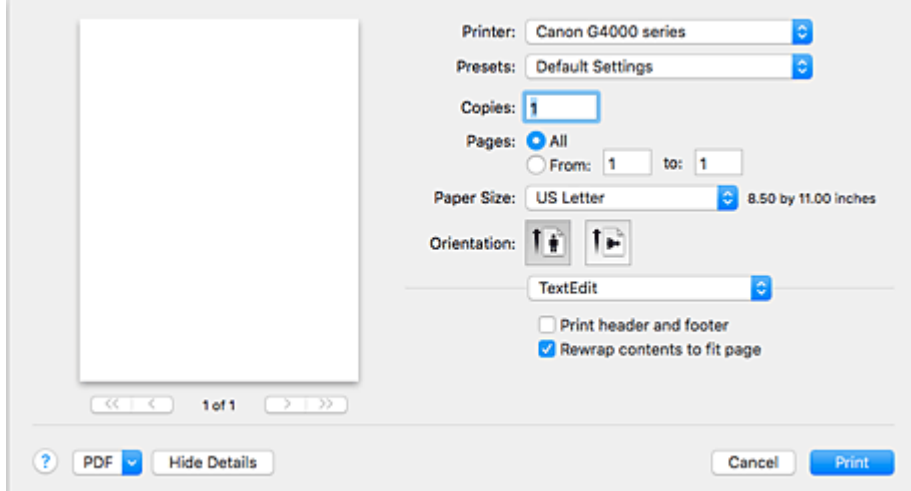

#### **Printer**

Selecteer de naam van het model dat u gebruikt.

Wanneer u op **Printer toevoegen... (Add Printer...)** klikt, wordt er een dialoogvenster weergegeven waarin u een printer kunt opgeven.

#### **Instellingen (Presets)**

U kunt de instellingen van het dialoogvenster Afdrukken opslaan of verwijderen.

### **DESP** Opmerking

• U kunt **Instellingen tonen... (Show Presets...)** selecteren om de afdrukinstellingen te controleren die zijn ingesteld in het dialoogvenster Druk af.

#### **Aantal (Copies)**

Hiermee kunt u het aantal af te drukken exemplaren instellen.

#### **DED** Opmerking

• U kunt gesorteerd afdrukken instellen door **Papierafhandeling (Paper Handling)** te kiezen in het pop-upmenu.

### **Pagina's (Pages)**

U kunt het bereik van de pagina's die moeten worden afgedrukt instellen.

### **Papierformaat (Paper Size)**

Selecteer het formaat van het papier dat u gebruikt.

Als u een niet-standaardformaat wilt instellen, selecteert u **Aangepaste formaten... (Manage Custom Sizes...)**.

#### **Afdrukstand (Orientation)**

Selecteer een afdrukstand.

#### **Pop-upmenu**

Via het pop-upmenu kunt u schakelen tussen de pagina's in het dialoogvenster Afdrukken. Het eerste menu dat wordt weergegeven verschilt, afhankelijk van de toepassing waarmee het dialoogvenster Afdrukken werd geopend.

U kunt in het pop-upmenu de volgende items selecteren.

### **Indeling (Layout)**

U kunt de pagina's in een bepaalde lay-out afdrukken.

Gebruik de optie **Keer paginarichting om (Reverse page orientation)** om de afdrukstand te wijzigen en gebruik de optie **Spiegel horizontaal (Flip horizontally)** om het document in spiegelbeeld af te drukken.

### **Kleurafstemming (Color Matching)**

U kunt de methode voor kleurcorrectie selecteren.

### **Papierafhandeling (Paper Handling)**

U kunt de pagina's die u wilt afdrukken en de afdrukvolgorde opgeven.

### **Voorblad (Cover Page)**

U kunt een voorblad vóór en achter een document afdrukken.

### **Kwaliteit en media (Quality & Media)**

U kunt basisinstellingen opgeven die overeenkomen met de printer.

### **Kleuropties (Color Options)**

U kunt de kleuren voor een afdruk naar wens aanpassen.

## **Paginaverwerking (Page Processing)**

Hiermee past u de mate aan waarmee het document buiten het papier valt als afdrukken zonder marges bij volledig paginaformaat wordt gebruikt. Ook wordt de nietmarge opgegeven wanneer meerdere vellen papier aan elkaar worden geniet.

#### **PDF**

U kunt een document opslaan in de PDF-indeling (Portable Document Format).

# <span id="page-197-0"></span>**Canon IJ Printer Utility2**

Met Canon IJ Printer Utility2 kunt u onderhoud uitvoeren aan de printer of de instellingen van de printer wijzigen.

# **Wat u kunt doen met Canon IJ Printer Utility2**

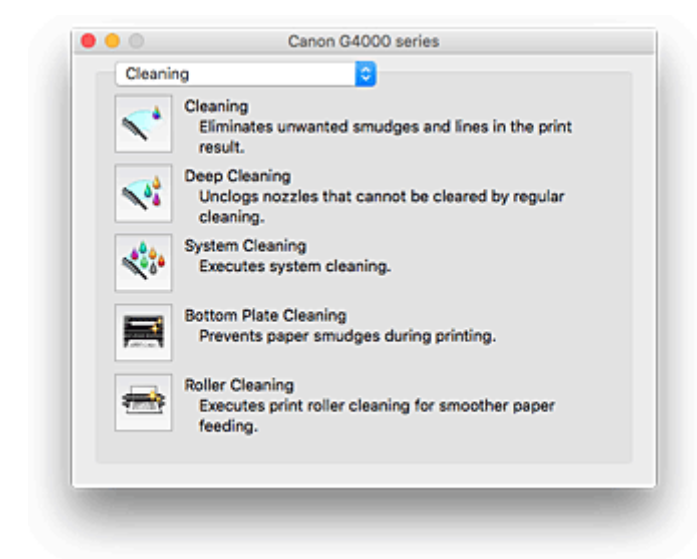

Via het pop-upmenu kunt u schakelen tussen de pagina's in Canon IJ Printer Utility2. U kunt in het popupmenu de volgende items selecteren.

### **Reiniging (Cleaning)**

Hiermee kunt u de printer reinigen om afdrukvegen te voorkomen en de spuitopening van printkop vrij te maken.

- De printkoppen reinigen
- De binnenkant van de printer reinigen
- De papierinvoerrollen reinigen

#### **Testafdruk (Test Print)**

Hiermee maakt u een testafdruk om de conditie van de spuitopening van printkop te controleren en de positie van de printkop aan te passen.

- De positie van de Printkop aanpassen
- Een controleraster voor de spuitopeningen afdrukken

#### **[Stroomvoorzieningsinstellingen](#page-116-0) (Power Settings)**

U kunt de stroomvoorziening van de printer regelen vanuit het printerstuurprogramma.

#### **Instellingen resterend inktniveau (Remaining ink level setting)**

Met deze functie kunt u de meldingsfunctie voor het resterende inktniveau wijzigen en de teller voor het resterende inktniveau opnieuw instellen.

#### **Stille instellingen (Quiet Settings)**

U kunt het geluid van de printer zachter zetten.

#### **[Aangepaste instellingen](#page-118-0) (Custom Settings)**

Hiermee kunt u de instellingen van deze printer wijzigen.

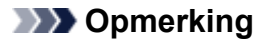

- Als u Canon IJ Printer Utility2 wilt gebruiken, moet u eerst de printer inschakelen.
- Afhankelijk van de geselecteerde items communiceert de computer met de printer om gegevens op te halen. Als de computer niet kan communiceren met de printer, wordt er mogelijk een foutbericht weergegeven.

Als dit gebeurt, klikt u op **OK** om de meest recente instellingen op de computer weer te geven.

# <span id="page-199-0"></span>**Het scherm met de afdrukstatus weergeven**

U kunt als volgt de voortgang van het afdrukken controleren:

- 1. Open het scherm met de afdrukstatus
	- Als de afdrukgegevens naar de printer zijn gestuurd

Het scherm met de afdrukstatus wordt automatisch geopend. Als u het scherm met de afdrukstatus wilt weergeven, klikt u op (het printerpictogram) dat wordt weergegeven in het Dock.

• Als de afdrukgegevens niet naar de printer zijn gestuurd

## Open **Systeemvoorkeuren (System Preferences)** en selecteer **Printers en scanners (Printers & Scanners)** (**Afdrukken en Scannen (Print & Scan)**).

Als u het scherm met de printerstatus wilt weergeven, selecteert u de naam van uw printermodel in de lijst met printers en klikt u vervolgens op **Open afdrukwachtrij... (Open Print Queue...)**.

2. De afdrukstatus controleren

U kunt hier controleren welk bestand wordt afgedrukt of in de wachtrij staat.

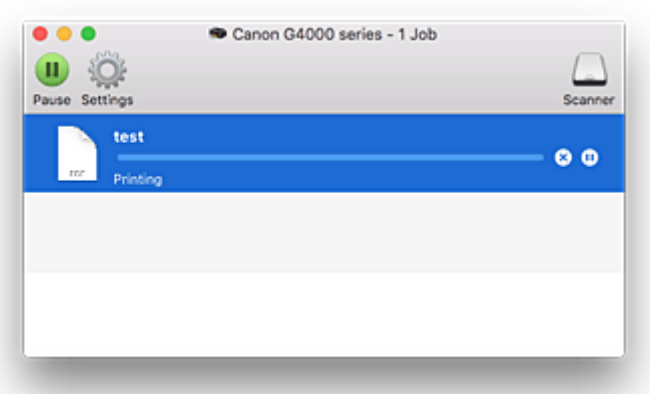

- Hiermee verwijdert u de opgegeven afdruktaak. ര
- ⋒ Hiermee stopt u het afdrukken van het gespecificeerde document.

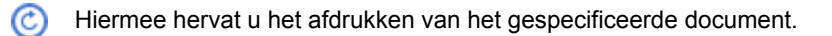

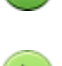

Hiermee stopt u het afdrukken van alle documenten.

Wordt alleen weergegeven wanneer het afdrukken van alle documenten wordt stopgezet. Hiermee kunt u het afdrukken van alle documenten hervatten.

# <span id="page-200-0"></span>**Instructies voor gebruik (printerstuurprogramma)**

Voor deze versie van het printerstuurprogramma gelden de volgende beperkingen. Houd bij het gebruik van het printerstuurprogramma rekening met het volgende.

# **Beperkingen van het printerstuurprogramma**

- Als u het dialoogvenster Pagina-instelling instelt, moet u eerst het model dat u gebruikt selecteren in de lijst **Stel in voor (Format For)**. Als u een andere printer selecteert, is het mogelijk dat het afdrukken niet goed verloopt.
- De volgende functies kunnen niet op Mac OS-computers worden gebruikt. Zij kunnen echter wel op Windows-computers worden gebruikt.
	- Dubbelzijdig afdrukken
	- Boekje afdrukken
	- Tegels/poster afdrukken
- Afhankelijk van de software die u gebruikt, wordt er wellicht geen voorbeeld weergegeven aan de linkerkant van het dialoogvenster Afdrukken.
- Als u deze printer en AirPort met een USB-kabel aansluit om af te drukken, moet de nieuwste AirPortfirmware zijn geïnstalleerd.
- Als u OS X Mavericks v10.9 gebruikt, sluit u het controlevenster voor de afdrukstatus wanneer u printeronderhoud uitvoert vanuit Canon IJ Printer Utility2.

# **Opmerkingen bij het toevoegen van een printer**

• Als u het Canon-printerstuurprogramma in Mac OS wilt installeren en de printer wilt gebruiken via een netwerkverbinding, selecteert u de printernaam die Bonjour bevat in het dialoogvenster **Voeg toe (Add)**.

Als meerdere opties worden weergegeven onder **Gebruik (Use)** in het dialoogvenster **Voeg toe (Add)**, selecteert u Canon XXX series (waarbij XXX de modelnaam is) om instellingen optimaal te kunnen regelen tijdens het afdrukken.

• Als u een Canon-printerstuurprogramma installeert in OS X El Capitan v10.11, OS X Yosemite v10.10 of OS X Mavericks v10.9 en een USB-verbinding gebruikt, kan het dialoogvenster **Voeg toe (Add)** meerdere selecties weergeven voor **Gebruik (Use)**.

Het wordt aanbevolen Canon XXX series (XXX is het model) te gebruiken, zodat u gedetailleerde afdrukinstellingen kunt opgeven.

# **Het printerstuurprogramma installeren**

U kunt vanaf onze website het nieuwste printerstuurprogramma voor uw model downloaden.

In dit gedeelte wordt de procedure voor het installeren van het gedownloade printerstuurprogramma toegelicht.

### 1. Activeer de schijf

Dubbelklik op het schijfbestand dat u hebt gedownload. Het bestand wordt uitgepakt en de schijf wordt geactiveerd.

### 2. Start het installatieprogramma

Dubbelklik op 'PrinterDriver\_XXX\_YYY.pkg' in de uitgepakte schijf ('XXX' is het model en 'YYY' is de versie).

3. Open het installatieprogramma

Installeer het printerstuurprogramma door de meldingen op het scherm te volgen.

Wanneer het scherm van de gebruiksovereenkomst wordt weergegeven, leest u de inhoud ervan en klikt u vervolgens op **Doorgaan (Continue)**. U kunt deze software alleen installeren als u met de voorwaarden van de gebruiksovereenkomst instemt.

4. Selecteer de installatiebestemming

Wijzig, indien nodig, de installatiebestemming en klik op **Doorgaan (Continue)**.

## 5. Ga door met installatie

Klik op **Installeren (Install)**.

Voer de naam en het wachtwoord van de beheerder in wanneer het verificatievenster wordt weergegeven en klik vervolgens op **Software installeren (Install Software)**.

6. Voltooi installatie

Volg de melding voor de afronding van de installatie en klik op **Sluiten (Close)**.

Hiermee is de installatie van het printerstuurprogramma voltooid.

## **Belangrijk**

- Als het installatiebestand niet normaal werkt, selecteert u **Stop installatieprogramma (Quit Installer)** in het menu **Installatieprogramma (Installer)** van de Finder. Nadat het installatieprogramma is afgesloten, herhaalt u de installatieprocedure opnieuw.
- Het printerstuurprogramma is gratis verkrijgbaar. Aan de internetverbinding zijn de gebruikelijke kosten verbonden.

## **Verwante onderwerpen**

- **Het meest recente printerstuurprogramma downloaden**
- De onnodige Canon IJ-printer uit de printerlijst verwijderen

Voordat u het printerstuurprogramma installeert

# **Direct afdrukken vanaf een smartphone/tablet**

- **Afdrukken met Android**
- **Afdrukken met een AirPrint-compatibele printer vanaf een iOS-apparaat**
- **Afdrukken vanaf een apparaat met Windows 10 Mobile**
- **[De printer met Draadloos direct gebruiken](#page-204-0)**

# <span id="page-204-0"></span>**De printer met Draadloos direct gebruiken**

U kunt apparaten (zoals een smartphone of tablet) op de volgende twee manieren met de printer verbinden.

- Draadloze verbinding (apparaten verbinden via een draadloze router)
- Directe draadloze verbinding (apparaten verbinden met Draadloos direct)

In dit gedeelte wordt Draadloos direct beschreven, waarbij u kunt afdrukken of scannen door de apparaten rechtstreeks met de printer te verbinden.

Volg de onderstaande procedure om Draadloos direct te gebruiken.

- 1. De printerinstellingen wijzigen
- 2. [Instellingen van een apparaat wijzigen en het verbinden met de printer](#page-205-0)
- 3. [Afdrukken/scannen met Draadloos direct](#page-206-0)

In dit gedeelte wordt ook beschreven hoe u overschakelt van Draadloos direct naar draadloos LAN.

• [De printerinstelling wijzigen in het gebruik van draadloos LAN](#page-206-0)

## **Belangrijk**

- U kunt maximaal 5 apparaten tegelijk met de printer verbinden.
- Controleer de gebruiksbeperkingen en stel de printer in op Draadloos direct.
	- **[Beperkingen](#page-364-0)**

# **Draadloos direct voorbereiden**

Wijzig de onderstaande instellingen ter voorbereiding op Draadloos direct.

- LAN-instellingen van de printer
	- **De printerinstellingen wijzigen**
- Instellingen van een apparaat dat verbinding wil maken
	- [Instellingen van een apparaat wijzigen en het verbinden met de printer](#page-205-0)

## **De printerinstellingen wijzigen**

- 1. [Zorg dat de printer is ingeschakeld.](#page-102-0)
- 2. Druk op de knop **Instellingen (Setup)**.

Het scherm **Instellingenmenu (Setup menu)** wordt weergegeven.

- 3. Selecteer **Apparaatinstellingen (Device settings)** en druk daarna op de knop **OK**. Het scherm **Apparaatinstellingen (Device settings)** wordt weergegeven.
- 4. Selecteer **LAN-instellingen (LAN settings)** en druk daarna op de knop **OK**.
- 5. Selecteer **Directe verbinding (Wireless Direct)** en druk daarna op de knop **OK**.
- <span id="page-205-0"></span>6. Selecteer **Drdl. dir. schakelen (Switch WL Direct)** en druk daarna op de knop **OK**.
- 7. Selecteer **AAN (ON)** en druk daarna op de knop **OK**.
- 8. Selecteer **Gereed (Done)** en druk daarna op de knop **OK**.

Draadloos direct is ingeschakeld en het apparaat kan draadloos met de printer worden verbonden.

## **DESP** Opmerking

- U kunt het volgende controleren in het scherm **Info over draadl. router (Wireless router info**). Gebruik de knop **ID** om een item te selecteren dat u wilt controleren en druk daarna op de knop **OK**.
	- **SSID**: identificatie
	- **Beveiligingprotocol (Security protocol)**: beveiligingsinstelling en wachtwoord
	- **App.naam Drl. direct (WL Direct dev. name)**: De printernaam die wordt weergegeven op een Wi-Fi Direct-compatibel apparaat

Er wordt om een wachtwoord gevraagd wanneer een apparaat wordt verbonden met de printer. Afhankelijk van het gebruikte apparaat is geen wachtwoord vereist.

Wanneer u een Wi-Fi Direct-compatibel apparaat verbindt met de printer, selecteert u de apparaatnaam die wordt weergegeven op het LCD-scherm van uw apparaat.

• De identificatie (SSID) en de beveiligingsinstelling worden automatisch opgegeven. Zie hieronder als u ze wilt bijwerken.

**[Instelling voor Draadloos direct wijzigen](#page-207-0)** 

## **Instellingen van een apparaat wijzigen en het verbinden met de printer**

1. Schakel draadloze communicatie op uw apparaat in.

Schakel Wi-Fi in via het menu Instellingen van uw apparaat.

Raadpleeg de handleiding van het apparaat voor meer informatie over het inschakelen van draadloze communicatie.

2. Selecteer 'DIRECT-XXXX-G4000series' ('X' staat voor een alfanumeriek teken) in de lijst die op het apparaat wordt weergegeven.

## **DESP** Opmerking

- Als 'DIRECT-XXXX-G4000series' niet in de lijst staat, is Draadloos direct niet ingeschakeld. Zie [De printerinstellingen wijzigen](#page-204-0) om Draadloos direct in te schakelen.
- 3. Voer het wachtwoord in.

Uw apparaat is verbonden met de printer.

# **DEX** Opmerking

• U kunt het wachtwoord controleren door de netwerkinstellingen van de printer af te drukken.

- **[Netwerkinstellingen afdrukken](#page-147-0)**
- <span id="page-206-0"></span>• Afhankelijk van het gebruikte apparaat moet u een wachtwoord invoeren om het apparaat via draadloos LAN met de printer te verbinden. Voer het wachtwoord in dat is opgegeven voor de printer.
- Als uw Wi-Fi Direct-compatibele apparaat zo is ingesteld dat prioriteit wordt gegeven aan Wi-Fi Direct en het verbinding maakt met de printer, wordt op de printer een bevestigingsscherm getoond waarin wordt gevraagd of u wilt dat het apparaat verbinding maakt met de printer.

Zorg dat de naam op het LCD-scherm overeenkomt met die van uw apparaat voor draadloze communicatie en selecteer **Ja (Yes)**.

## **Afdrukken/scannen met Draadloos direct**

Verbind een apparaat en de printer en begin met afdrukken/scannen.

## **DD** Opmerking

- Raadpleeg de handleiding van uw apparaat of toepassing voor meer informatie over afdrukken of scannen vanaf een apparaat via een draadloos LAN.
- U kunt afdrukken/scannen vanaf een smartphone of tablet door Canon PRINT Inkjet/SELPHY te installeren. U kunt dit downloaden in de App Store en op Google Play.
	- **N** Voor iOS
	- **N** Voor Android

## **De printerinstelling wijzigen in het gebruik van draadloos LAN**

Volg de onderstaande procedure om de printerinstelling te wijzigen voor gebruik van draadloos LAN.

1. Druk op de knop **Instellingen (Setup)**.

Het scherm **Instellingenmenu (Setup menu)** wordt weergegeven.

2. Selecteer **Apparaatinstellingen (Device settings)** en druk daarna op de knop **OK**.

Het scherm **Apparaatinstellingen (Device settings)** wordt weergegeven.

- 3. Selecteer **LAN-instellingen (LAN settings)** en druk daarna op de knop **OK**.
- 4. Selecteer **Draadloos LAN (Wireless LAN)** en druk daarna op de knop **OK**.
- 5. Selecteer **WLAN actief/inact. (WLAN activ./inactiv.)** en druk daarna op de knop **OK**.
- 6. Selecteer **Actief (Active)** en druk daarna op de knop **OK**.

Als u de printer niet via een draadloos LAN gebruikt, selecteert u **Inactief (Inactive)**.

# <span id="page-207-0"></span>**Instelling voor Draadloos direct wijzigen**

Wijzig de instellingen voor Draadloos direct volgens de onderstaande procedure.

- 1. [Zorg dat de printer is ingeschakeld.](#page-102-0)
- 2. Druk op de knop **Instellingen (Setup)**.

Het scherm **Instellingenmenu (Setup menu)** wordt weergegeven.

- 3. Selecteer **Apparaatinstellingen (Device settings)** en druk daarna op de knop **OK**. Het scherm **Apparaatinstellingen (Device settings)** wordt weergegeven.
- 4. Selecteer **LAN-instellingen (LAN settings)** en druk daarna op de knop **OK**.
- 5. Selecteer **Directe verbinding (Wireless Direct)** en druk daarna op de knop **OK**.
- 6. Selecteer een instellingsitem en druk vervolgens op de knop **OK**.

## Wireless Direct set.

Update SSID/PW

### **SSID/wachtw. bijw. (Update SSID/PW)**

Hiermee wordt de identificatie (SSID) en het wachtwoord voor Draadloos direct bijgewerkt.

Selecteer **Ja (Yes)** en druk op de knop **OK** op het bevestigingsscherm.

U kunt de bijgewerkte identificatie (SSID) controleren bij **SSID** op het scherm **Info over draadl. router (Wireless router info)**.

#### **Appar.naam wijzigen (Change device name)**

Hiermee wijzigt u de naam van de printer die wordt weergegeven op het Wi-Fi Directcompatibele apparaat.

Volg de onderstaande procedure om de naam te wijzigen.

- 1. Verwijder de huidige apparaatnaam door herhaaldelijk op de knop **Terug (Back)** te drukken.
- 2. Voer de apparaatnaam in (maximaal 32 tekens).
- 3. Druk op de knop **OK**.

#### **Verzoek bevestigen (Confirm request)**

Hiermee wordt de instelling voor het bevestigingsscherm gewijzigd wanneer een Wi-Fi Directcompatibel apparaat verbinding maakt met de printer.

Nadat u op de knop **OK** drukt, wordt het bevestigingsscherm weergegeven. Als u wilt dat op de printer een scherm wordt weergegeven om u te informeren dat een Wi-Fi Direct-compatibel apparaat verbinding maakt met de printer, selecteert u **AAN (ON)**.

## **Belangrijk**

• Om toegang door onbevoegden te voorkomen, raden we u aan de standaardinstelling niet te wijzigen.

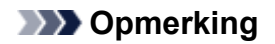

• Als u de instelling voor Draadloos direct van de printer wijzigt, dient u ook de instelling voor de draadloze router van het apparaat te wijzigen.

# <span id="page-209-0"></span>**Papierinstellingen**

Door het papierformaat en het mediumtype van het in de achterste lade geplaatste papier te registreren, kunt u voorkomen dat de printer onjuiste afdrukken produceert. In dit geval wordt, voordat het afdrukken begint, een bericht weergegeven als het papierformaat of het mediumtype van het geplaatste papier afwijkt van de afdrukinstellingen.

# **DD** Opmerking

- De standaardweergave-instelling hangt af van het feit of u afdrukt of kopieert vanaf het bedieningspaneel van de printer of met het printerstuurprogramma.
	- [Standaardinstelling voor het weergegeven van het bericht dat onjuist afdrukken voorkomt](#page-211-0)

# **Na het plaatsen van papier:**

**Wanneer u papier in de achterste lade plaatst:**

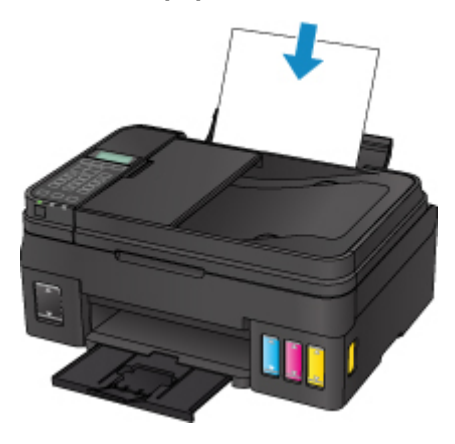

Het scherm voor het registreren van de papiergegevens van de achterste lade wordt weergegeven.

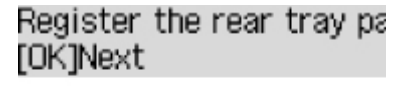

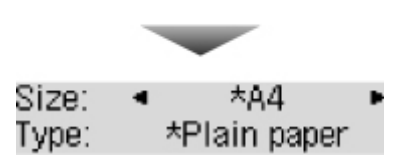

Registreer het papierformaat en het mediumtype in overeenstemming met het geplaatste papier.

# **Belangrijk**

- Voor meer informatie over de juiste combinatie van papierinstellingen die u kunt opgeven via het printerstuurprogramma of op het LCD-scherm:
	- Voor Windows:
		- Papierinstellingen in het printerstuurprogramma en op de printer (mediumtype) Papierinstellingen in het printerstuurprogramma en op de printer (papierformaat)
	- Voor Mac OS:
		- [Papierinstellingen in het printerstuurprogramma en op de printer \(mediumtype\)](#page-175-0)
		- [Papierinstellingen in het printerstuurprogramma en op de printer \(papierformaat\)](#page-177-0)

# **Wanneer de papierinstellingen voor afdrukken of kopiëren verschillen van de papiergegevens die op de printer zijn geregistreerd:**

Voorbeeld:

- Papierinstelling voor afdrukken of kopiëren: A5
- Papiergegevens die op de printer zijn geregistreerd: A4

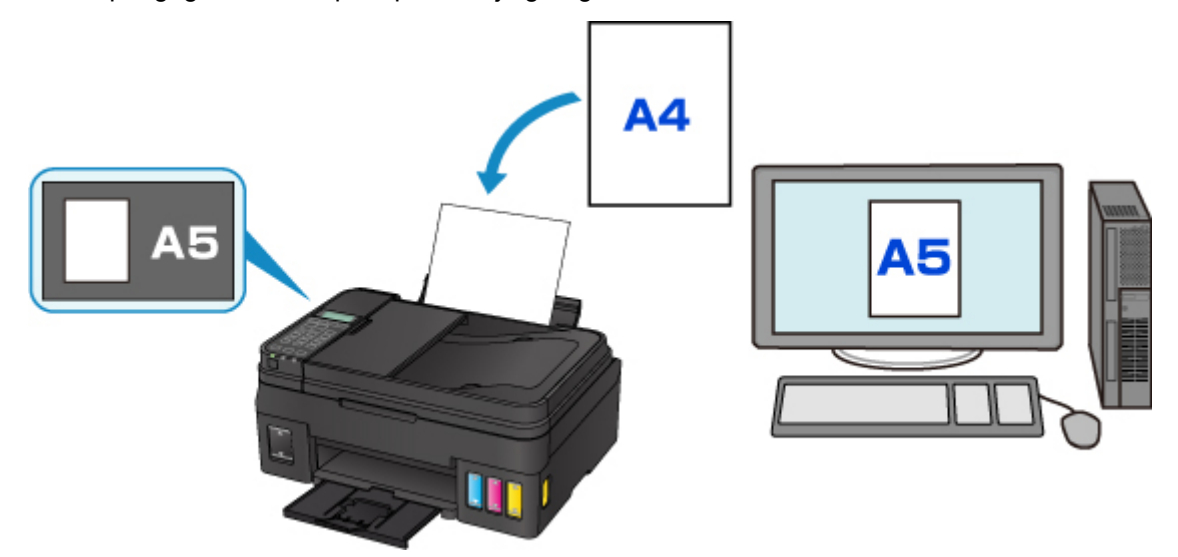

Wanneer u begint met afdrukken of kopiëren, wordt er een bericht weergegeven.

The size/type of Io 2114 [OK]Select option

Als u drukt op de knop **OK**, wordt de opgegeven papierinstelling voor afdrukken of kopiëren onder het bericht weergegeven.

# **Demerking**

• Afhankelijk van de instellingen van het apparaat worden onderstaande opties misschien niet weergegeven.

#### **Inst. acht. lade gebr. (Use rear tray set.)**

Selecteer deze optie als u wilt afdrukken op papier dat is geplaatst zonder de papierinstellingen te hoeven wijzigen.

Wanneer de papierinstelling voor afdrukken of kopiëren bijvoorbeeld A5 is en de op de printer geregistreerde papiergegevens van de cassette A4, gebruikt de printer de instelling A5 om af te drukken of te kopiëren op het geplaatste papier.

### **Vervang het papier (Replace the paper)**

Bepaal of u wilt afdrukken na het vervangen van het papier in de achterste lade.

Wanneer de papierinstelling voor afdrukken of kopiëren bijvoorbeeld A5 is en de op de printer geregistreerde papiergegevens van de cassette A4, plaatst u papier van A5-formaat in de cassette voordat u begint met afdrukken of kopiëren.

Het registratiescherm voor papiergegevens wordt weergegeven nadat u het papier vervangen en het klepje over de invoersleuf geplaatst hebt. Registreer de papiergegevens op basis van het papier dat u hebt geplaatst.

<span id="page-211-0"></span>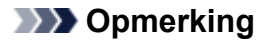

- Voor meer informatie over de juiste combinatie van papierinstellingen die u kunt opgeven via het printerstuurprogramma of op het LCD-scherm:
	- Voor Windows:

Papierinstellingen in het printerstuurprogramma en op de printer (mediumtype) **Papierinstellingen in het printerstuurprogramma en op de printer (papierformaat)** 

• Voor Mac OS:

**N [Papierinstellingen in het printerstuurprogramma en op de printer \(mediumtype\)](#page-175-0)** [Papierinstellingen in het printerstuurprogramma en op de printer \(papierformaat\)](#page-177-0)

#### **Annuleren (Cancel)**

Hiermee annuleert u het afdrukken.

Selecteren wanneer u de papierinstellingen voor afdrukken of kopiëren wijzigt. Wijzig de papierinstellingen en probeer nogmaals af te drukken.

## **Standaardinstelling voor het weergegeven van het bericht dat onjuist afdrukken voorkomt**

#### • **Wanneer u afdrukt via het bedieningspaneel van de printer:**

Het bericht dat onjuist afdrukken voorkomt is standaard ingeschakeld.

De weergave-instelling wijzigen wanneer u kopieert of afdrukt met het bedieningspaneel van de printer:

#### **[Invoerinstellingen](#page-134-0)**

### • **Wanneer u afdrukt met het printerstuurprogramma:**

Het bericht dat onjuist afdrukken voorkomt is standaard uitgeschakeld.

De weergave-instelling wijzigen wanneer u afdrukt met het printerstuurprogramma:

- Voor Windows:
	- De bedieningsmodus van de Printer aanpassen
- Voor Mac OS:

[De bedieningsmodus van de Printer aanpassen](#page-118-0)

## **Belangrijk**

• Als het bericht dat onjuist afdrukken voorkomt is uitgeschakeld:

De printer begint met afdrukken of kopiëren, ook al verschillen de papierinstellingen voor afdrukken of kopiëren van de papiergegevens die op de printer zijn geregistreerd.

# **Kopieën maken**

In dit gedeelte worden de basishandelingen voor normaal kopiëren beschreven.

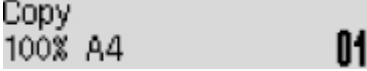

- 1. [Zorg dat de printer is ingeschakeld.](#page-102-0)
- 2. [Plaats papier.](#page-31-0)
- 3. Druk op de knop **KOPIËREN (COPY)**.

Het stand-byscherm voor kopiëren wordt weergegeven.

- 4. [Plaats het originele document op de glasplaat of in de ADF.](#page-38-0)
- 5. Bevestig het paginaformaat en de vergroting.

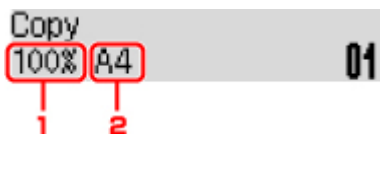

- 1. Vergroting
- 2. Paginaformaat

# **DD** Opmerking

• Als u het paginaformaat, de vergroting, het mediumtype of een andere instelling wilt wijzigen, drukt u op de knop **Menu** en gebruikt u de knop **ID** om de gewenste instelling weer te geven.

**[Items voor kopiëren instellen](#page-214-0)** 

- Druk op de knop **KOPIËREN (COPY)** om de vergroting weer in te stellen op 100%.
- 6. Gebruik de knoppen  $\blacktriangleleft\blacktriangleright$  of de numerieke toetsen om het aantal kopieën in te stellen.
- 7. Druk op de knop **Kleur (Color)** als u in kleur wilt kopiëren of op de knop **Zwart (Black)** als u in zwart-wit wilt kopiëren.

De printer begint met kopiëren.

Verwijder het origineel van de glasplaat of uit de documentuitvoersleuf nadat het kopiëren is voltooid.

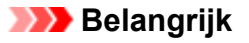

- Als u het origineel op de glasplaat legt, mag u de documentklep niet openen en het origineel niet verwijderen terwijl **Scannen... (Scanning...)** op het scherm wordt weergegeven.
- Als u het origineel in de ADF plaatst, verplaatst u het origineel niet totdat het kopiëren is voltooid.

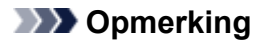

- Druk op de knop **Stoppen (Stop)** om het kopiëren te annuleren.
- Als u het origineel op de glasplaat legt, kunt u tijdens het afdrukken de kopieertaak toevoegen.
	- **De kopieertaak toevoegen (reservekopie)**

# **De kopieertaak toevoegen (reservekopie)**

Als u het origineel op de glasplaat legt, kunt u tijdens het afdrukken de kopieertaak toevoegen (reservekopie).

Het onderstaande scherm wordt weergegeven voor een reservekopie.

## Color copying... Scan next page →Start **[]7**

Leg het origineel op de glasplaat en druk op de dezelfde knop (de knop **Kleur (Color)** of op de knop **Zwart (Black)**) als de knop waarop u eerder had gedrukt.

## **Belangrijk**

• Wanneer u het origineel op de glasplaat legt, verplaatst u de documentklep voorzichtig.

# **DESP** Opmerking

- Wanneer **Afdrukkwaliteit (Print quality)** is ingesteld op **Hoog (High)** of wanneer u het origineel in de ADF plaatst, kunt u geen kopieertaak toevoegen.
- Wanneer u de kopieertaak toevoegt, kunt u het aantal exemplaren of de instellingen zoals paginaformaat of mediumtype niet wijzigen.
- Als u op de knop **Stoppen (Stop)** drukt terwijl reservekopieën worden gemaakt, wordt het scherm voor het selecteren van de methode om het kopiëren te annuleren weergegeven. Als u **Alle reserv. annul. (Cancel all reserv.)** selecteert en vervolgens op de knop **OK** drukt, kunt u het kopiëren van alle gescande gegevens annuleren. Als u **Ltste reserv. annul. (Cancel last reserv.)** selecteert en vervolgens op de knop **OK** drukt, kunt u de laatste kopieertaak annuleren.
- Als u een document met te veel pagina´s toevoegt aan een reservekopie wordt mogelijk **Geheugen is vol (Memory is full)** weergegeven op het LCD. Druk op de knop **OK**, wacht teven en probeer vervolgens opnieuw te kopiëren.
- Als **Probeer opnieuw (Try again)** tijdens het scannen op het LCD wordt weergegeven, drukt u op de knop **OK** en drukt u op de knop **Stoppen (Stop)** om het kopiëren te annuleren. Kopieer hierna de documenten die nog niet zijn voltooid.

# <span id="page-214-0"></span>**Items voor kopiëren instellen**

U kunt de kopieerinstellingen, zoals paginaformaat, mediumtype en intensiteit, wijzigen.

Druk op de knop **Menu**, gebruik de knop **ID** om een instellingsitem te selecteren en druk op de knop **OK**.

Gebruik de knop  $\blacktriangleleft$  om een instellingsitem aan te passen en druk op de knop **OK**. Het volgende instellingsitem wordt weergegeven.

Het LCD gaat terug naar het stand-byscherm voor kopiëren nadat alle instellingen zijn voltooid.

## **DE** Opmerking

- Een \* (sterretje) op het LCD geeft de huidige instelling aan.
- Sommige instellingen kunnen niet worden opgegeven in combinatie met de instelling van andere instellingen of het kopieermenu.
- De instellingen voor paginaformaat, mediumtype en dergelijke blijven behouden, zelfs als de printer wordt uitgeschakeld.
- **Vergroten/verklein. (Enlarge/Reduce)**

Selecteer de methode voor vergroten/verkleinen.

**Kopieën verkleinen/vergroten** 

Voorbeeld:

Enlarge/Reduce Preset ratio

## **DD** Opmerking

- Dit instellingsitem wordt weergegeven in de volgende omstandigheden.
	- Als standaard kopiëren is geselecteerd
	- Wanneer **Kopie zonder marge (Borderless copy)** is geselecteerd voor **Speciale kopie (Special copy)**
- **Kopieerintens. (Copy intensity)**

Wijzig de intensiteit.

Voorbeeld:

Copy intensity \*Manual adjust

## **DESP** Opmerking

- Als u **Autom. aanp. (Auto adjust)** selecteert, legt u het origineel op de glasplaat.
- Als u Handm. aanpassen (Manual adjust) selecteert, gebruikt u de knop < om de intensiteit te verlagen of de knop  $\blacktriangleright$  om de intensiteit te verhogen.
- **Paginaformaat (Page size)**

Selecteer het paginaformaat van het geplaatste papier.

Voorbeeld:

Page size  $*AA$ 

## **DE** Opmerking

• Sommige instellingen zijn niet beschikbaar; dit is afhankelijk van het land of de regio van aankoop.

### • **Mediumtype (Media type)**

Selecteer het mediumtype van het geplaatste papier.

Voorbeeld:

Media type \*Plain paper

#### • **Afdrukkwaliteit (Print quality)**

Selecteer de afdrukkwaliteit op basis van het origineel.

Voorbeeld:

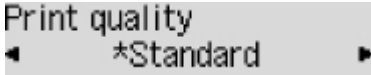

## **DD** Opmerking

- Als u **Klad (Draft)** selecteert terwijl u het mediumtype hebt ingesteld op **Normaal papier (Plain paper)** en de kwaliteit niet naar wens is, selecteert u **Standaard (Standard)** of **Hoog (High)** en probeert u opnieuw te kopiëren.
- Selecteer **Hoog (High)** om te kopiëren in grijstinten. Bij grijstinten wordt een reeks grijstinten gebruikt in plaats van alleen zwart en wit.

#### • **Indeling 4 op 1 (4-on-1 layout)**

Selecteer deze indeling wanneer u vier originele pagina's op één vel papier kopieert door de afbeeldingen te verkleinen. Er zijn vier verschillende indelingen beschikbaar.

Voorbeeld:

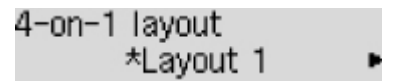

## **Demerking**

• Dit instellingsitem wordt alleen weergegeven als **4 op 1-kopie (4-on-1 copy)** is geselecteerd voor **Speciale kopie (Special copy)**.

**N** Vier pagina's kopiëren op één pagina

## • **Sorteren (Collate)**

Kies of u gesorteerde afdrukken wilt maken wanneer u meerdere kopieën maakt van een origineel met meerdere pagina's.

Gesorteerd kopiëren
Voorbeeld:

Collate<br>◀  $*$ OFF

# **Opmerking**

• Dit instellingsitem wordt weergegeven als standaard kopiëren is geselecteerd.

# **Scannen vanaf een computer (Mac OS)**

- **[Scannen met een scannerstuurprogramma \(ICA-stuurprogramma\)](#page-218-0)**
	- **[IJ Scan Utility gebruiken](#page-219-0)**
	- [Een scannerstuurprogramma \(ICA-stuurprogramma\) gebruiken](#page-254-0)

# **[Scannen met AirPrint](#page-265-0)**

**[IJ Scan Utility Lite gebruiken](#page-266-0)** 

# **[Scantips](#page-276-0)**

- [Originelen plaatsen \(scannen vanaf een computer\)](#page-277-0)
- [Scaninstellingen voor het netwerk](#page-280-0)

# <span id="page-218-0"></span>**Scannen met een scannerstuurprogramma (ICA-stuurprogramma)**

- **[IJ Scan Utility gebruiken](#page-219-0)**
- **[Een scannerstuurprogramma \(ICA-stuurprogramma\) gebruiken](#page-254-0)**

# <span id="page-219-0"></span>**IJ Scan Utility gebruiken**

- **[Wat is IJ Scan Utility \(scannersoftware\)?](#page-220-0)**
- **[IJ Scan Utility starten](#page-222-0)**
- **[De functie voor automatisch scannen gebruiken](#page-223-0) UBasisbeginselen**
- **[Schermen van IJ Scan Utility](#page-230-0)**

# <span id="page-220-0"></span>**Wat is IJ Scan Utility (scannersoftware)?**

IJ Scan Utility is een toepassing voor het scannen van documenten, foto's en andere items.

U hebt toegang tot alle scanfuncties om direct te scannen en op te slaan via de pictogrammen in het hoofdscherm van IJ Scan Utility.

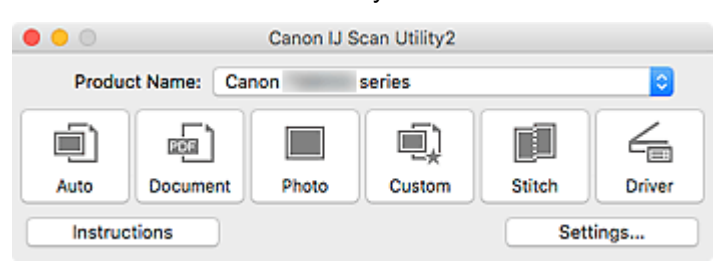

# **Functies van IJ Scan Utility**

# **Meerdere scanmodi**

Met **Auto** kunt u met eenmaal klikken scannen met standaardinstellingen voor verschillende items. Met **Document** wordt de tekst in een document of tijdschrift scherper gemaakt voor betere leesbaarheid en **Foto (Photo)** is het meest geschikt voor het scannen van foto's.

# **DE** Opmerking

• Zie [Hoofdscherm van IJ Scan Utility](#page-231-0) voor meer informatie over het hoofdscherm van IJ Scan Utility.

# **Gescande afbeeldingen automatisch opslaan**

Gescande afbeeldingen worden automatisch opgeslagen in een vooraf ingestelde map. De map kan naar wens worden gewijzigd.

# **DESP** Opmerking

- De standaardmap voor opslag is de map **Afbeeldingen (Pictures)**.
- Zie [Dialoogvenster Instellingen](#page-233-0) om de map te wijzigen.

# **Toepassingintegratie**

Gescande afbeeldingen kunnen naar andere toepassingen worden verzonden. Geef bijvoorbeeld gescande afbeeldingen in uw favoriete toepassing voor afbeeldingen weer, voeg ze toe aan e-mails of extraheer tekst uit afbeeldingen.

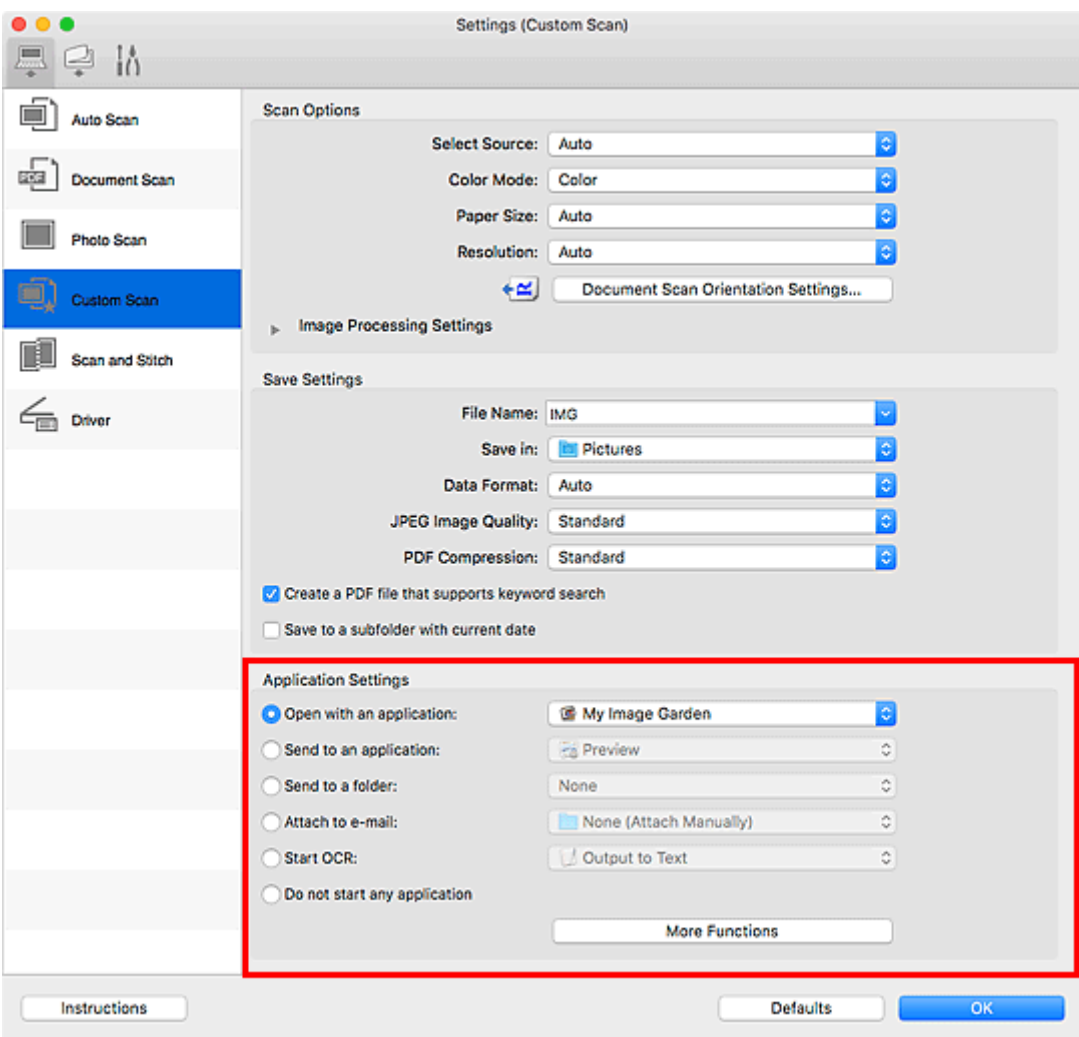

# **Belangrijk**

• Sommige functies zijn alleen beschikbaar wanneer My Image Garden is geïnstalleerd.

# **Opmerking**

• Zie [Dialoogvenster Instellingen](#page-233-0) om de toepassingen voor integratie in te stellen.

# <span id="page-222-0"></span>**IJ Scan Utility starten**

# **DD** Opmerking

• Installeer de netwerkomgeving vanuit IJ Scan Utility als u meer dan één scanner hebt of de USBverbinding in een netwerkverbinding hebt veranderd.

[Scaninstellingen voor het netwerk](#page-280-0)

Selecteer **Programma's (Applications)** in het menu **Ga (Go)** van Finder en dubbelklik op het pictogram **Canon Utilities** > **IJ Scan Utility** > **Canon IJ Scan Utility2** om IJ Scan Utility te starten.

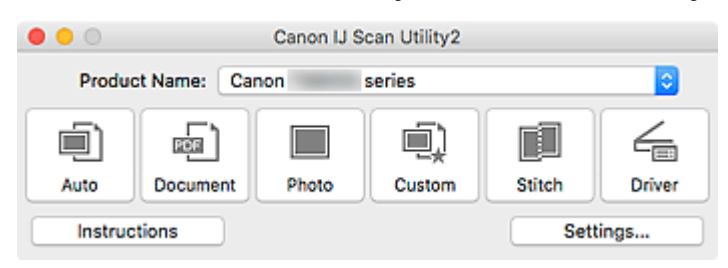

# <span id="page-223-0"></span>**De functie voor automatisch scannen gebruiken**

Met de functie voor automatisch scannen kunt u het itemtype automatisch detecteren.

# **Belangrijk**

- De volgende typen items worden mogelijk niet goed gescand. In dat geval past u de bijsnijdkaders (selectievakken; scangebieden) aan in het scherm dat u weergeeft door in het hoofdvenster van IJ Scan Utility te klikken op **Stuurprog. (Driver)** en voert u de scan opnieuw uit.
	- Foto's met een witte (lichte) achtergrond
	- Items die zijn afgedrukt op wit papier, handgeschreven tekst, visitekaartjes en andere onduidelijke items
	- Dunne items
	- Dikke items
- Als u twee of meer documenten vanuit de ADF (automatische documentinvoer) wilt scannen, moet u documenten van hetzelfde formaat plaatsen.
- 1. Zorg dat de scanner of printer is ingeschakeld.
- 2. Plaats items op de glasplaat of ADF.

[Originelen plaatsen \(scannen vanaf een computer\)](#page-277-0)

#### 3. [IJ Scan Utility](#page-222-0) starten.

#### 4. Klik op **Auto**.

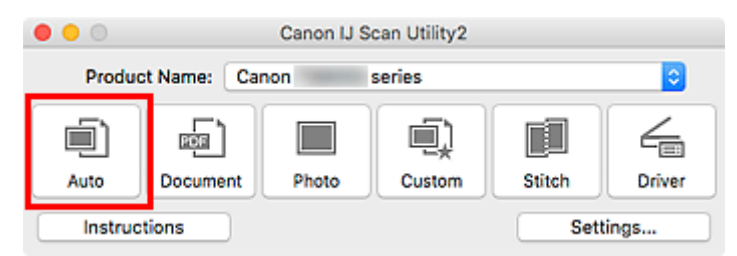

Het scannen begint.

# **DED** Opmerking

- Klik op **Annuleren (Cancel)** om het scannen te annuleren.
- Klik op **Instellingen (Settings...)** en selecteer het selectievakje **Aanbevolen afbeeldingscorrectie toepassen (Apply recommended image correction)** in het dialoogvenster **Instellingen (Automatisch scannen) (Settings (Auto Scan))** om passende correcties toe te passen op basis van het type item.
- Gescande afbeeldingen worden opgeslagen in de map die is ingesteld voor **Opslaan in (Save in)** in het dialoogvenster **[Instellingen \(Automatisch scannen\)](#page-235-0) (Settings (Auto Scan))** dat verschijnt als u klikt op **Instellingen (Settings...)**. In het dialoogvenster **Instellingen (Automatisch scannen) (Settings (Auto Scan))** kunt u ook geavanceerde scaninstellingen opgeven.
- Raadpleeg de volgende pagina's om een specifieke itemtype te scannen.

**Foto's scannen** 

**D** Documenten scannen

Scannen met voorkeursinstellingen

[Meerdere documenten tegelijk scannen vanuit de ADF \(automatische documentinvoer\)](#page-225-0)

# <span id="page-225-0"></span>**Meerdere documenten tegelijk scannen vanuit de ADF (automatische documentinvoer)**

Plaats meerdere documenten in de ADF (automatische documentinvoer) en scan deze tegelijkertijd.

# **DESP** Opmerking

• U kunt meerdere documenten tegelijkertijd scannen vanuit de ADF wanneer u scant via **Auto**, **Document**, **Aangepast (Custom)** of **Stuurprog. (Driver)**. Raadpleeg '[Een scannerstuurprogramma \(ICA-stuurprogramma\) gebruiken](#page-254-0)' voor informatie over scannen met het scannerstuurprogramma.

# **Automatisch scannen gebruiken:**

Het type item wordt automatisch gedetecteerd. Klik op **Auto** in het hoofdvenster van IJ Scan Utility en scan.

[De functie voor automatisch scannen gebruiken](#page-223-0)

# **Automatisch scannen niet gebruiken:**

Stel in het dialoogvenster Instellingen **Bron selecteren (Select Source)** in op ADF of **Automatisch (Auto)** en voer de scan uit.

# **DESP** Opmerking

- De vensters voor het scannen van documenten worden in de volgende beschrijvingen als voorbeeld gebruikt.
- 1. Plaats de documenten op de ADF.

**[Documenten plaatsen \(ADF \(automatische documentinvoer\)\)](#page-278-0)** 

- 2. [IJ Scan Utility](#page-222-0) starten.
- 3. Klik op **Instellingen (Settings...)**.

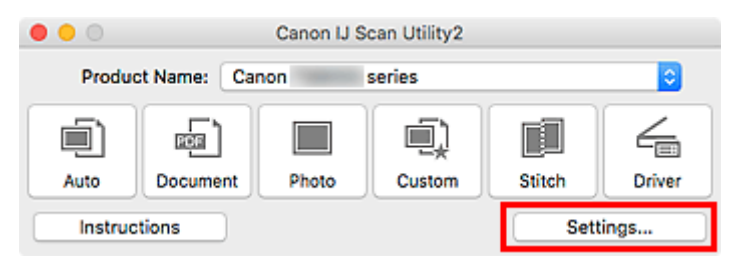

Het dialoogvenster Instellingen wordt weergegeven.

4. Klik op **Document scannen (Document Scan)**.

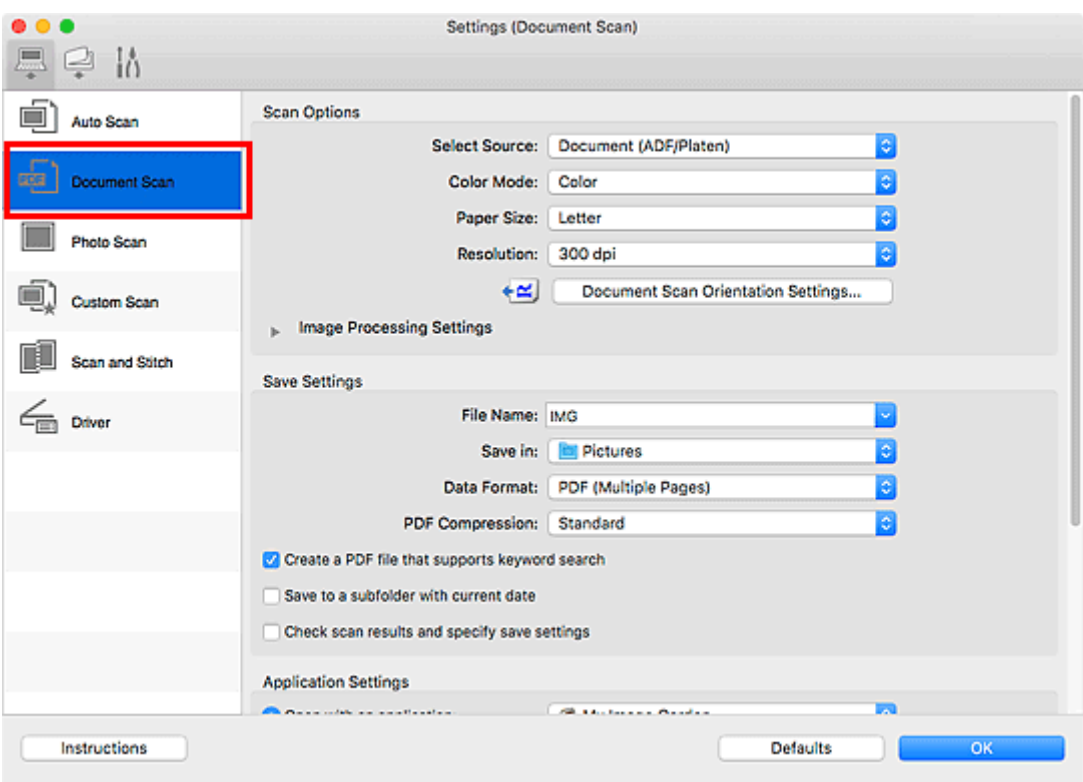

5. Selecteer bij **Bron selecteren (Select Source)** het type documenten dat u wilt scannen.

Als u alleen de voorzijde van elk document wilt scannen, selecteert u **Document (ADF/glasplaat) (Document (ADF/Platen))** of **Document (ADF enkelzijdig) (Document (ADF Simplex))**.

Als u zowel de voorzijde als de achterzijde van elk document wilt scannen, selecteert u **Document (ADF handmatig dubbelzijdig) (Document (ADF Manual Duplex))**.

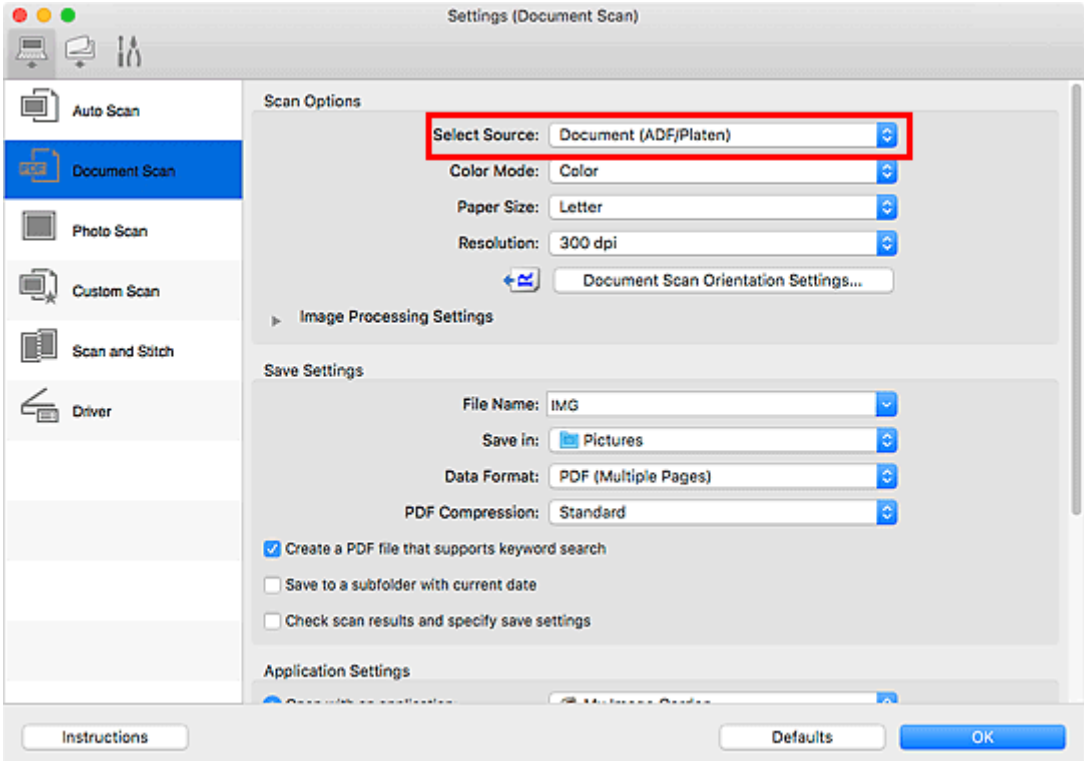

6. Stel de kleurenmodus, het documentformaat en de scanresolutie naar wens in.

Klik op **Instellingen scanstand document... (Document Scan Orientation Settings...)** om de afdrukstand te selecteren van de documenten die u wilt scannen. In het weergegeven dialoogvenster kunt u de **Afdrukstand (Orientation)** en de **Inbindzijde (Binding Side)** opgeven. Hoe u de documenten moet plaatsen voor het scannen van de achterzijde, is afhankelijk van de **Inbindzijde (Binding Side)**.

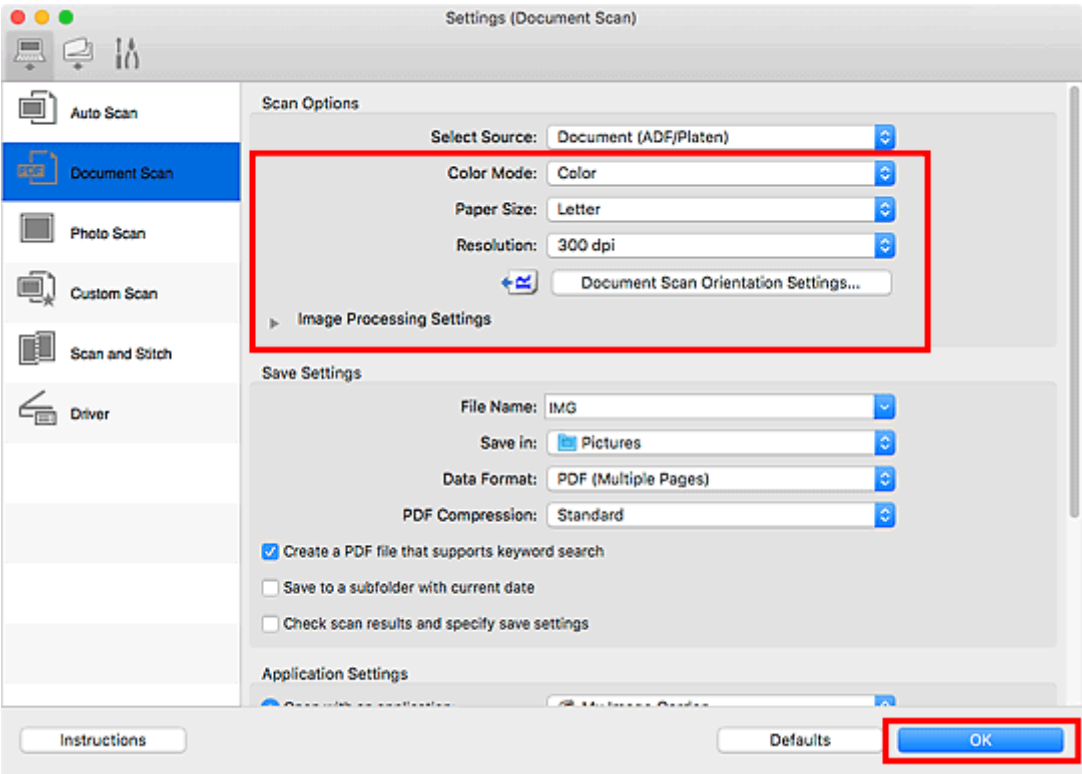

Als u klaar bent met het opgeven van de instellingen, klikt u op **OK**.

Het hoofdvenster IJ Scan Utility verschijnt.

# **DESP** Opmerking • Raadpleeg de volgende pagina's voor meer informatie over de instellingsitems in het

- dialoogvenster Instellingen. Dialoogvenster **[Instellingen \(Document scannen\)](#page-239-0)**
	- Dialoogvenster Instellingen (Aangepast scannen)

#### 7. Klik op **Document**.

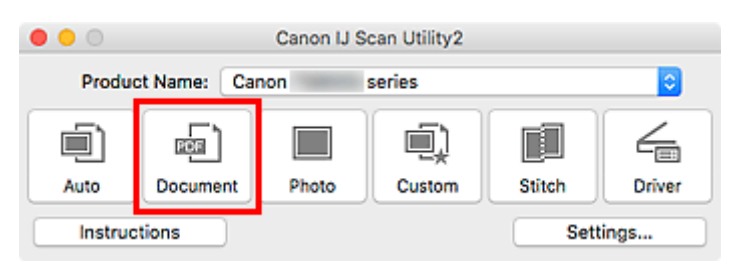

Het scannen begint.

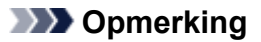

• Klik op **Annuleren (Cancel)** om het scannen te annuleren.

Ga verder met stap 8 wanneer **Document (ADF handmatig dubbelzijdig) (Document (ADF Manual Duplex))** voor **Bron selecteren (Select Source)** is geselecteerd.

8. Volg de instructies op het scherm voor het plaatsen van de documenten.

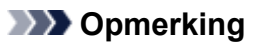

• De vensters voor het scannen met **Afdrukstand (Orientation)** ingesteld op **Staand (Portrait)** worden in de volgende beschrijvingen als voorbeeld gebruikt.

**Als Lange zijde (Long edge) is geselecteerd voor Inbindzijde (Binding Side) bij Instellingen scanstand document... (Document Scan Orientation Settings...):**

Plaats de uitvoerdocumenten 180 graden gedraaid.

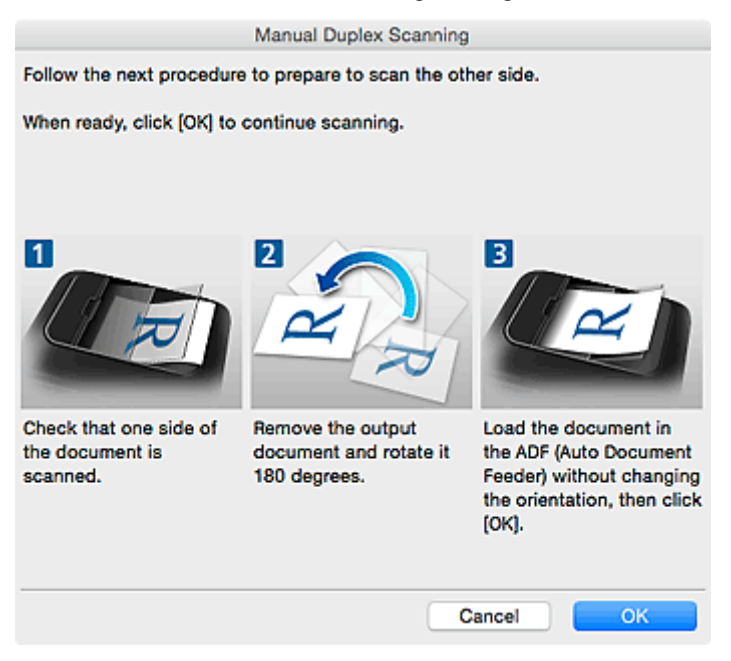

## **Als Korte zijde (Short edge) is geselecteerd voor Inbindzijde (Binding Side) bij Instellingen scanstand document... (Document Scan Orientation Settings...):**

Plaats de documenten zonder de afdrukstand van de uitvoerdocumenten te wijzigen.

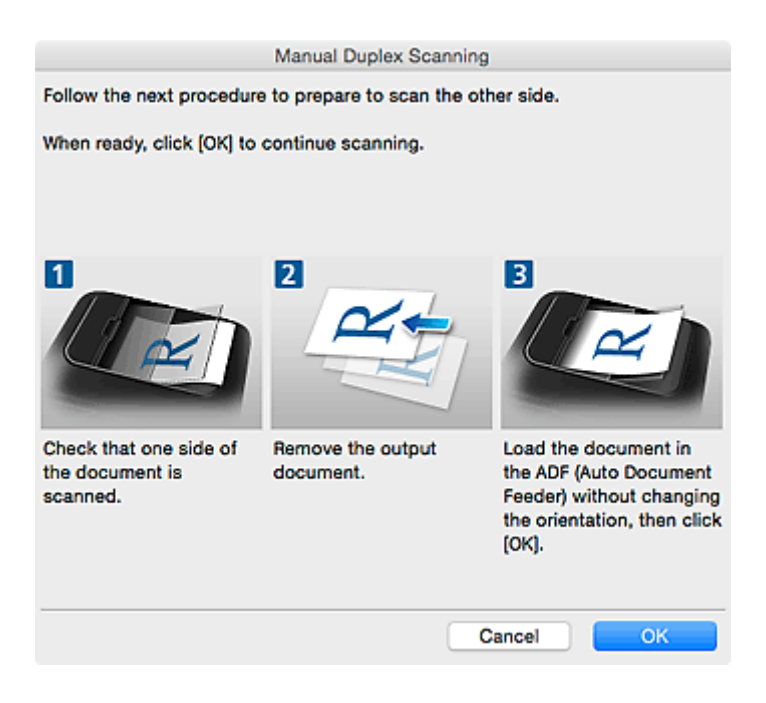

#### 9. Klik op **OK**.

Het scannen begint.

# **DESP** Opmerking

- Klik op **Annuleren (Cancel)** om het scannen te annuleren.
- Gescande afbeeldingen worden opgeslagen in de map die is ingesteld voor **Opslaan in (Save in)** in het betreffende dialoogvenster Instellingen dat verschijnt als u klikt op **Instellingen (Settings...)**. In elk dialoogvenster Instellingen kunt u ook geavanceerde scaninstellingen opgeven.

# <span id="page-230-0"></span>**Schermen van IJ Scan Utility**

- **[Hoofdscherm van IJ Scan Utility](#page-231-0)**
- **[Dialoogvenster Instellingen](#page-233-0)**
	- Dialoogvenster **[Instellingen \(Automatisch scannen\)](#page-235-0)**
	- Dialoogvenster **[Instellingen \(Document scannen\)](#page-239-0)**
	- Dialoogvenster Instellingen (Foto scannen)
	- Dialoogvenster **[Instellingen \(Opslaan naar pc \(automatisch\)\)](#page-246-0)**
	- Dialoogvenster **[Instellingen \(Algemene instellingen\)](#page-250-0)**

# <span id="page-231-0"></span>**Hoofdscherm van IJ Scan Utility**

Selecteer **Programma's (Applications)** in het menu **Ga (Go)** van Finder en dubbelklik op het pictogram **Canon Utilities** > **IJ Scan Utility** > **Canon IJ Scan Utility2** om IJ Scan Utility te starten.

U kunt in één handeling scannen en opslaan door op het bijbehorende pictogram te klikken.

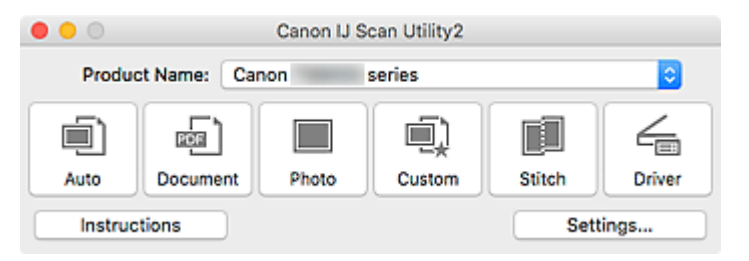

#### **Productnaam (Product Name)**

Hier wordt de productnaam weergegeven van het product waar IJ Scan Utility momenteel voor is ingesteld.

Als het weergegeven product niet het gewenste product is, selecteert u het gewenste product in de lijst.

Selecteer daarnaast bij een netwerkverbinding een product met 'Netwerk' na de productnaam.

# **DESP** Opmerking

• Zie '[Scaninstellingen voor het netwerk](#page-280-0)' voor informatie over het instellen van een netwerkomgeving.

#### **Auto**

Detecteert automatisch het itemtype en slaat ze op een computer op. De gegevensindeling voor opslaan wordt ook automatisch ingesteld.

Instellingen voor opslaan en de reactie na scannen kunt u opgeven in het [dialoogvenster](#page-235-0) **Instellingen [\(Automatisch scannen\)](#page-235-0) (Settings (Auto Scan))**.

#### **Document**

Scant items als documenten en slaat ze op een computer op.

Instellingen voor scannen/opslaan en de reactie na scannen kunt u opgeven in het [dialoogvenster](#page-239-0) **[Instellingen \(Document scannen\)](#page-239-0) (Settings (Document Scan))**.

#### **Foto (Photo)**

Scant items als foto's en slaat ze op een computer op.

Instellingen voor scannen/opslaan en de reactie na scannen kunt u opgeven in het dialoogvenster Instellingen (Foto scannen) (Settings (Photo Scan)).

#### **Aangepast (Custom)**

Scant items met uw voorkeursinstellingen en slaat de afbeeldingen op een computer op. Het type item kan automatisch worden gedetecteerd.

Instellingen voor scannen/opslaan en de reactie na scannen kunt u opgeven in het dialoogvenster Instellingen (Aangepast scannen) (Settings (Custom Scan)).

#### **Samenvoegen (Stitch)**

Toont het venster **Afbeelding samenvoegen (Image Stitch)** waarin u de linker- en rechterhelft van een item dat groter is dan de plaat kunt scannen en deze tot één afbeelding kunt samenvoegen.

Instellingen voor scannen/opslaan en de reactie na scannen kunt u opgeven in het dialoogvenster Instellingen (Scannen en samenvoegen) (Settings (Scan and Stitch)).

#### **Stuurprog. (Driver)**

Hiermee kunt u bij het scannen afbeeldingscorrecties en kleuraanpassingen aanbrengen.

Instellingen voor opslaan en de reactie na scannen kunt u opgeven in het dialoogvenster Instellingen (Stuurprog.) (Settings (Driver)).

#### **Instructies (Instructions)**

Deze handleiding openen.

#### **Instellingen (Settings...)**

Hiermee geeft u het [dialoogvenster Instellingen](#page-233-0) weer waarin u de instellingen voor scannen/opslaan en de reactie na scannen kunt opgeven.

# <span id="page-233-0"></span>**Dialoogvenster Instellingen**

Het dialoogvenster Instellingen bestaat uit drie tabbladen: (Scannen vanaf een computer),

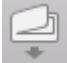

(Scannen vanaf het bedieningspaneel) en **(Algemene instellingen). Als u op een tabblad klikt, wijzigen** de opties die beschikbaar zijn in het rode kader. Stel de gegevens voor elke functie op de tabbladen naar wens in.

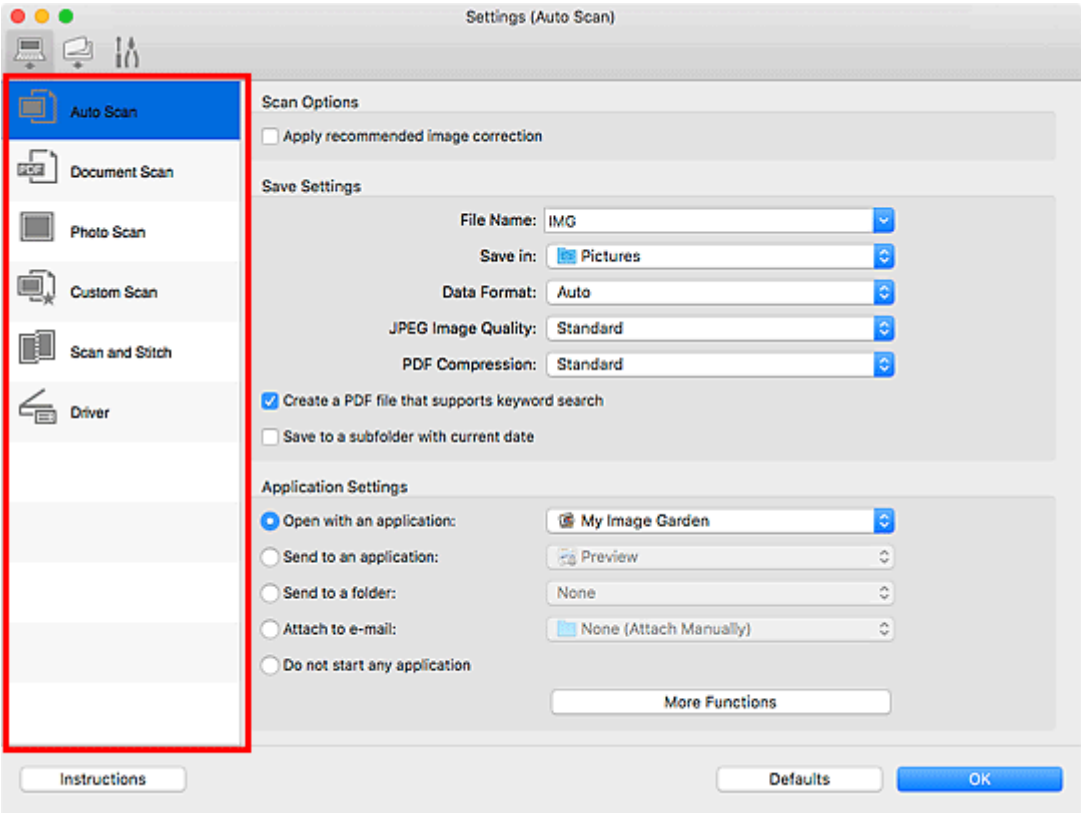

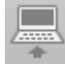

# **(Scannen vanaf een computer)**

Stel de standaardacties in wanneer u scant via IJ Scan Utility of My Image Garden

Dialoogvenster **[Instellingen \(Automatisch scannen\)](#page-235-0)**

- Dialoogvenster **[Instellingen \(Document scannen\)](#page-239-0)**
- Dialoogvenster Instellingen (Foto scannen)
- Dialoogvenster Instellingen (Aangepast scannen)
- Dialoogvenster Instellingen (Scannen en samenvoegen)
- Dialoogvenster Instellingen (Stuurprog.)

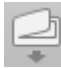

# **(Scannen vanaf het bedieningspaneel)**

Stel de standaardacties in wanneer u scant via het bedieningspaneel.

Dialoogvenster **[Instellingen \(Opslaan naar pc \(automatisch\)\)](#page-246-0)**

Dialoogvenster Instellingen (Opslaan naar pc (document))

Dialoogvenster Instellingen (Opslaan naar pc (foto))

# **Belangrijk**

• Als het dialoogvenster Instellingen wordt weergegeven vanuit My Image Garden, wordt het tabblad

ఆ (Scannen vanaf het bedieningspaneel) niet weergegeven.

# **Tabblad (Algemene instellingen)**

U kunt het volgende instellen: het te gebruiken model, de beperking van de bestandsgrootte voor emailbijlagen, de taal om tekst in afbeeldingen te detecteren en de map waarin de afbeeldingen tijdelijk worden opgeslagen.

Dialoogvenster **[Instellingen \(Algemene instellingen\)](#page-250-0)**

# <span id="page-235-0"></span>**Dialoogvenster Instellingen (Automatisch scannen)**

Klik op **Automatisch scannen (Auto Scan)** op het tabblad (Scannen vanaf een computer) om het dialoogvenster **Instellingen (Automatisch scannen) (Settings (Auto Scan))** weer te geven.

In het dialoogvenster **Instellingen (Automatisch scannen) (Settings (Auto Scan))** kunt u geavanceerde scaninstellingen opgeven voor het scannen, waarbij het type onderdeel automatisch wordt gedetecteerd.

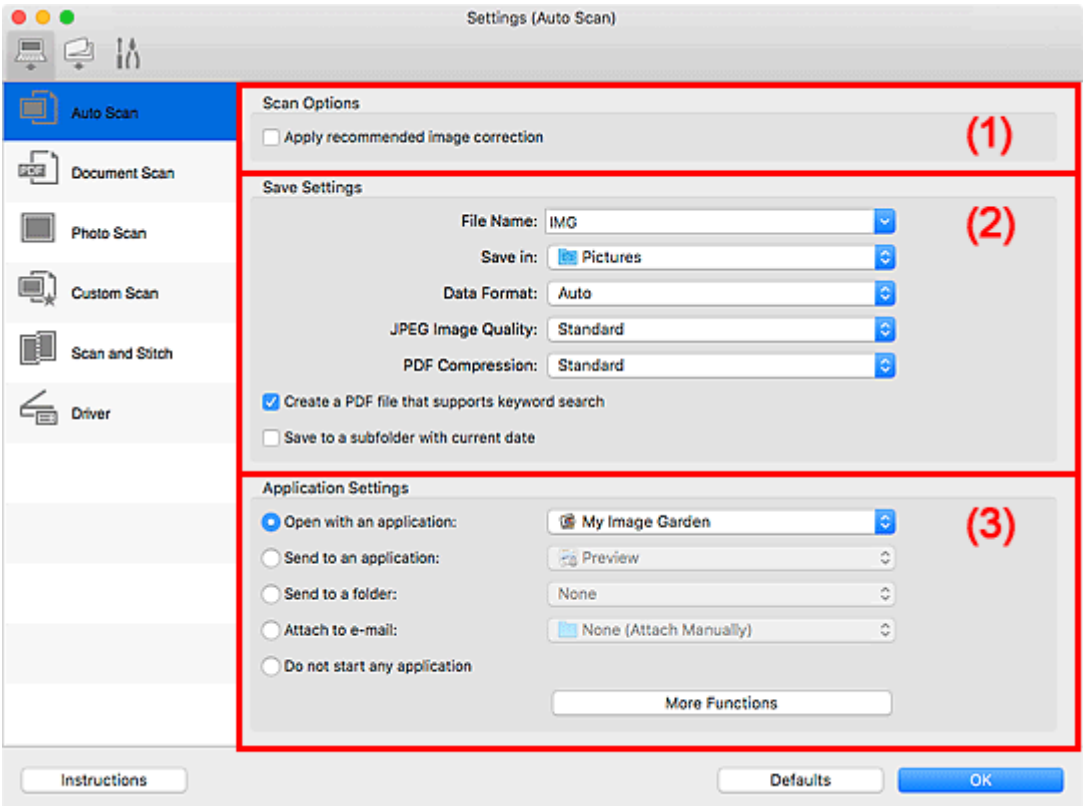

- **1** [\(1\) Gebied Scanopties](#page-236-0)
- **(2)** Gebied Instellingen opslaan
- **[\(3\) Gebied Instellingen voor de toepassing](#page-237-0)**

#### **Belangrijk**

• Als het dialoogvenster Instellingen wordt weergegeven vanuit My Image Garden worden de instellingen voor **Instellingen voor de toepassing (Application Settings)** niet weergegeven.

#### **Ondersteunde items**

Foto's, ansichtkaarten, visitekaartjes, tijdschriften, kranten, documenten en BD's/dvd's/cd's.

#### **Belangrijk**

- Als u de volgende soorten items wilt scannen, geeft u het type en de grootte op in het dialoogvenster **Instellingen (Document scannen) (Settings (Document Scan))**, **Instellingen (Foto scannen) (Settings (Photo Scan))** of **Instellingen (Aangepast scannen) (Settings (Custom Scan))** en klikt u op **Foto (Photo)**, **Document** of **Aangepast (Custom)** in het hoofdscherm van IJ Scan Utility. U kunt niet correct scannen met **Auto**.
	- Foto's op A4-formaat
- <span id="page-236-0"></span>• Tekstdocumenten kleiner dan 2L (127 x 178 mm) (5 x 7 inch), zoals pagina's van een pocket waarvan de rug is afgesneden
- Items die zijn afgedrukt op dun wit papier
- Lange, smalle items, zoals panoramafoto's
- Reflecterende disclabels worden mogelijk niet zoals verwacht gescand.
- Plaats de te scannen items goed op de plaat. Anders worden de items mogelijk niet goed gescand.

Raadpleeg '[Originelen plaatsen \(scannen vanaf een computer\)](#page-277-0)' voor informatie over het plaatsen van items.

• Als u twee of meer documenten vanuit de ADF (automatische documentinvoer) wilt scannen, moet u documenten van hetzelfde formaat plaatsen.

# **Demerking**

• Voor het reduceren van moiré in scans stelt u **Bron selecteren (Select Source)** in op **Tijdschrift (Magazine)** in het dialoogvenster **Instellingen (Document scannen) (Settings (Document Scan))** of **Instellingen (Aangepast scannen) (Settings (Custom Scan))** en klikt u op **Document** of **Aangepast (Custom)** in het hoofdscherm van IJ Scan Utility.

# **(1) Gebied Scanopties**

#### **Aanbevolen afbeeldingscorrectie toepassen (Apply recommended image correction)**

Past geschikte correcties automatisch toe op basis van het type item.

#### **Belangrijk**

• De kleurtint kan afwijken van de bronafbeelding nadat de correcties zijn toegepast. Schakel in dat geval het selectievakje uit en voer de scan uit.

# **DEX** Opmerking

• Het scannen neemt meer tijd in beslag als u deze functie inschakelt.

# **(2) Gebied Instellingen opslaan**

#### **Bestandsnaam (File Name)**

Voer een bestandsnaam in voor de afbeelding die u wilt opslaan. Wanneer u een bestand opslaat, worden de datum en vier cijfers aan de ingestelde bestandsnaam toegevoegd in de indeling "\_20XX0101\_0001".

# **Demerking**

• Wanneer u het selectievakje **Opslaan in een submap met de huidige datum (Save to a subfolder with current date)** inschakelt, worden de datum en vier cijfers aan de ingestelde bestandsnaam toegevoegd.

#### **Opslaan in (Save in)**

Hiermee wordt de map weergegeven waarin de gescande documenten moeten worden opgeslagen.

Als u een map wilt toevoegen, selecteert u Toevoegen... (Add...) in het pop-upmenu, klikt u op  $\pm$ (Plus) in het dialoogvenster dat wordt weergegeven en geeft u de doelmap op.

De standaardmap voor opslag is de map **Afbeeldingen (Pictures)**.

#### <span id="page-237-0"></span>**Belangrijk**

• Als het dialoogvenster Instellingen wordt weergegeven vanuit My Image Garden wordt deze optie niet weergegeven.

#### **Gegevensindeling (Data Format)**

**Automatisch (Auto)** is geselecteerd. De volgende gegevensindelingen worden bij het opslaan automatisch toegepast volgens het type item.

- Foto's, ansichtkaarten, BD's/dvd's/cd's en visitekaartjes: JPEG
- Tijdschriften, kranten en documenten: PDF

## **Belangrijk**

• De opslagindeling kan afwijken afhankelijk van hoe u het item hebt geplaatst.

[Originelen plaatsen \(scannen vanaf een computer\)](#page-277-0)

#### **JPEG-beeldkwaliteit (JPEG Image Quality)**

U kunt de beeldkwaliteit van JPEG-bestanden opgeven.

#### **PDF-compressie (PDF Compression)**

Selecteer het type compressie voor het opslaan van PDF-bestanden.

#### **Standaard (Standard)**

Deze instelling wordt aanbevolen.

#### **Hoog (High)**

Hiermee wordt het bestand gecomprimeerd tijdens het opslaan, waardoor u de netwerk-/ serverbelasting kunt verminderen.

#### **Een PDF-bestand maken dat zoeken op trefwoord ondersteunt (Create a PDF file that supports keyword search)**

Schakel dit selectievakje in als u tekens in afbeeldingen wilt converteren naar tekstgegevens en PDFbestanden wilt maken die zoeken op trefwoorden ondersteunen.

#### **Demerking**

• Er worden PDF-bestanden gemaakt die u kunt doorzoeken in de taal die u hebt geselecteerd bij

**Documenttaal (Document Language)** op het tabblad (Algemene instellingen) van het dialoogvenster Instellingen.

#### **Opslaan in een submap met de huidige datum (Save to a subfolder with current date)**

Schakel dit selectievakje in om een map met de huidige datum te maken in de map die is opgegeven voor **Opslaan in (Save in)** en gescande afbeeldingen op te slaan in die map. Er wordt een map gemaakt met een naam als '20XX\_01\_01' (Jaar\_Maand\_Dag).

Als dit selectievakje niet is ingeschakeld, worden bestanden rechtstreeks opgeslagen in de map die is opgegeven bij **Opslaan in (Save in)**.

# **(3) Gebied Instellingen voor de toepassing**

#### **Met een toepassing openen (Open with an application)**

Selecteer dit wanneer u de gescande afbeeldingen wilt verbeteren of corrigeren.

In het pop-upmenu kunt u de toepassing selecteren.

#### **Naar een toepassing sturen (Send to an application)**

Selecteer deze optie wanneer u de gescande afbeeldingen ongewijzigd wilt gebruiken in een toepassing waarmee u door afbeeldingen kunt bladeren of ze kunt organiseren.

In het pop-upmenu kunt u de toepassing selecteren.

#### **Naar een map sturen (Send to a folder)**

Selecteer deze optie wanneer u de gescande afbeeldingen ook wilt opslaan in een andere map dan is opgegeven in **Opslaan in (Save in)**.

In het pop-upmenu kunt u de map selecteren.

#### **Toevoegen aan e-mail (Attach to e-mail)**

Selecteer dit wanneer u de gescande afbeeldingen bij e-mails wilt verzenden.

In het pop-upmenu kunt u de e-mailclient opgeven die u wilt starten.

#### **Geen toepassing starten (Do not start any application)**

De scan wordt opgeslagen in de map die is opgegeven in **Opslaan in (Save in)**.

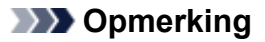

• Als u een toepassing of map wilt toevoegen aan het pop-upmenu, selecteert u **Toevoegen... (Add...)** in het pop-upmenu, klikt u op  $\pm$  (Plus) in het dialoogvenster dat wordt weergegeven en geeft u de toepassing of map op.

#### **Instructies (Instructions)**

Deze handleiding openen.

#### **Standaard (Defaults)**

U kunt de instellingen in het getoonde scherm herstellen naar de standaardinstellingen.

# <span id="page-239-0"></span>**Dialoogvenster Instellingen (Document scannen)**

Klik op **Document scannen (Document Scan)** op het tabblad (Scannen vanaf een computer) om het dialoogvenster **Instellingen (Document scannen) (Settings (Document Scan))** weer te geven.

In het dialoogvenster **Instellingen (Document scannen) (Settings (Document Scan))** kunt u geavanceerde scaninstellingen voor het scannen van items als documenten opgeven.

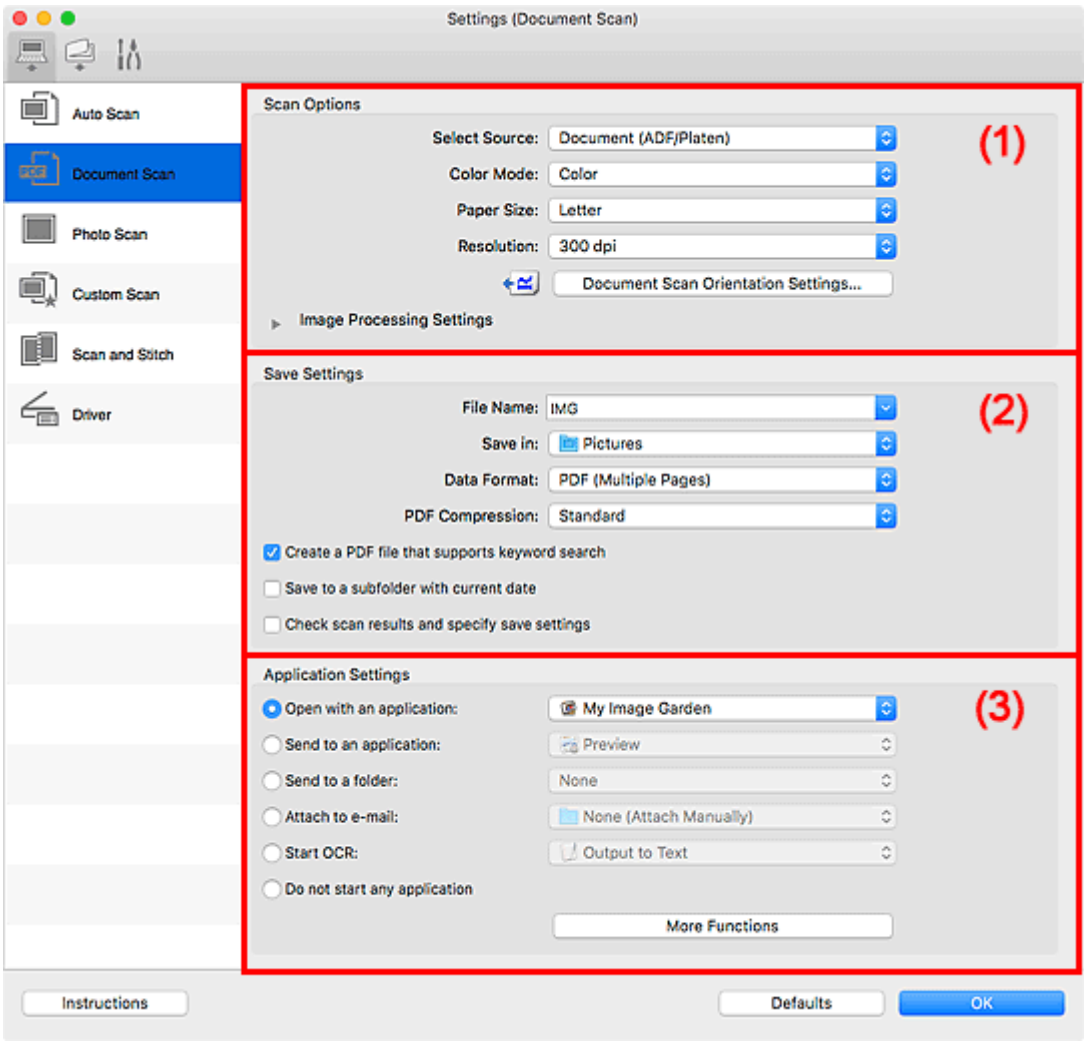

- **1** (1) Gebied Scanopties
- **(2)** Gebied Instellingen opslaan
- **(3)** Gebied Instellingen voor de toepassing

#### **Belangrijk**

• Als het dialoogvenster Instellingen wordt weergegeven vanuit het scanscherm van My Image Garden worden de opties voor **Instellingen voor de toepassing (Application Settings)** niet weergegeven.

# **(1) Gebied Scanopties**

#### **Bron selecteren (Select Source)**

Hiermee kunt u het type item selecteren dat moet worden gescand.

• Documenten scannen: **Document** of **Document (ADF/glasplaat) (Document (ADF/Platen))**

- Tijdschriften scannen: **Tijdschrift (Magazine)**
- Documenten scannen vanuit de ADF (automatische documentinvoer): **Document (ADF enkelzijdig) (Document (ADF Simplex))**, **Document (ADF handmatig dubbelzijdig) (Document (ADF Manual Duplex))** of **Document (ADF/glasplaat) (Document (ADF/Platen))**

# **DE** Opmerking

• Wanneer **Document (ADF/glasplaat) (Document (ADF/Platen))** is geselecteerd en documenten op de plaat en de ADF worden geplaatst, worden de documenten gescand die op de ADF zijn geplaatst.

#### **Kleurenmodus (Color Mode)**

Hier kunt u de kleurenmodus selecteren waarmee het item moet worden gescand.

#### **Papierformaat (Paper Size)**

Selecteer de grootte van het item dat u wilt scannen.

Wanneer u **Aangepast (Custom)** selecteert, wordt een dialoogvenster geopend waarin u het papierformaat kunt opgeven. Selecteer een **Eenheid (Unit)**, voer de **Breedte (Width)** en **Hoogte (Height)** in en klik vervolgens op **OK**.

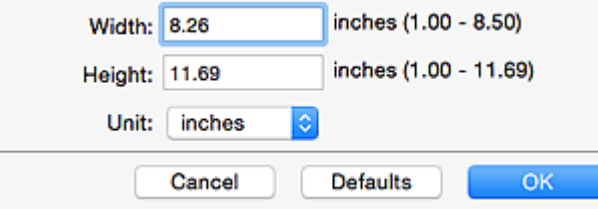

# **DESP** Opmerking

• Klik op **Standaard (Defaults)** om de opgegeven instellingen te herstellen naar de standaardinstellingen.

#### **Resolutie (Resolution)**

Selecteer de resolutie van het item dat u wilt scannen.

Hoe hoger de resolutie (waarde), hoe gedetailleerder de afbeelding.

**Resolutie** 

# **DESP** Opmerking

• Alleen **300 dpi** of **400 dpi** kan worden ingesteld wanneer **OCR starten (Start OCR)** is geselecteerd bij **Instellingen voor de toepassing (Application Settings)**.

#### **Instellingen scanstand document... (Document Scan Orientation Settings...)**

Dit wordt weergegeven wanneer u ADF selecteert bij **Bron selecteren (Select Source)**.

Klik om het dialoogvenster **Instellingen voor scanstand document (Document Scan Orientation Settings)** weer te geven waarin u de afdrukstand en inbindzijde van de documenten die worden gescand vanuit de ADF kunt instellen.

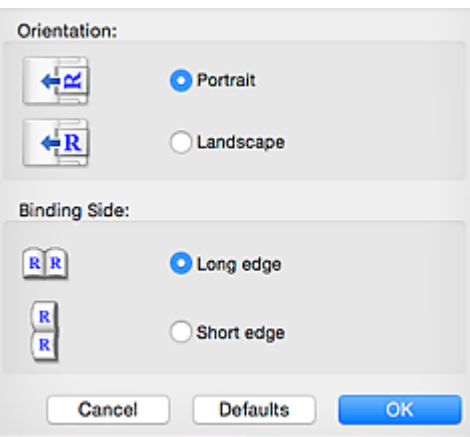

# **Belangrijk**

• **Inbindzijde (Binding Side)** kan niet worden opgegeven als alleen de voorzijde van elk document wordt gescand.

#### **Instellingen voor het verwerken van afbeeldingen (Image Processing Settings)**

Klik op  $\blacktriangleright$  (pijl naar rechts) om het volgende in te stellen.

# **DESP** Opmerking

• De weergegeven items hangen af van **Bron selecteren (Select Source)** en **Kleurenmodus (Color Mode)**.

#### **Automatische documentcorrectie toepassen (Apply Auto Document Fix)**

Schakel dit selectievakje in om tekst in een document of tijdschrift scherper te maken en zo de leesbaarheid ervan te verbeteren.

# **Belangrijk**

• De kleurtint kan afwijken van de bronafbeelding nadat de correcties zijn toegepast. Schakel in dat geval het selectievakje uit en voer de scan uit.

# **DESP** Opmerking

• Het scannen neemt meer tijd in beslag als u deze functie inschakelt.

#### **Contouren scherper maken (Sharpen outline)**

Versterkt de contouren van onderwerpen om de afbeelding scherper te maken.

#### **Doorschijnendheid reduceren (Reduce show-through)**

Maakt tekst in een document scherper of vermindert het doorschijnen van tekst in kranten, enzovoort.

#### **Moiré reduceren (Reduce moire)**

Reduceert moirépatronen.

Afgedrukte materialen worden weergegeven als een verzameling kleine puntjes. Moiré is een verschijnsel waarbij ongelijkmatige gradatie of een streeppatroon zichtbaar is als foto's of afbeeldingen met fijne punten worden gescand.

# **DE** Opmerking

• Het scannen neemt meer tijd in beslag als u **Moiré reduceren (Reduce moire)** inschakelt.

#### **Schaduw van rugmarge reduceren (Reduce gutter shadow)/Schaduw van rugmarge reduceren (glasplaat) (Reduce gutter shadow (platen))**

Reduceert schaduwen van rugmarges die tussen pagina's zichtbaar zijn wanneer geopende boekjes worden gescand.

# **Belangrijk**

• Deze functie is alleen beschikbaar wanneer vanaf de glasplaat wordt gescand.

# **DESP** Opmerking

• Klik op **Stuurprog. (Driver)** in het hoofdscherm van IJ Scan Utility en voer de scan uit om schaduwen van rugmarges te corrigeren wanneer u items met een niet-standaardgrootte of specifieke gebieden scant.

Raadpleeg '**Rugm.corr. [\(Gutter Correction\)](#page-257-0)**' voor meer informatie.

• Wanneer u deze functie inschakelt, kan het scannen langer duren dan normaal bij een netwerkverbinding.

#### **Scheve tekstdocumenten corrigeren (Correct slanted text document)**

Detecteert de gescande tekst en corrigeert de hoek (binnen -0,1 tot -10 graden of +0,1 tot +10 graden) van het document.

# **Belangrijk**

- De volgende typen documenten worden mogelijk niet juist gecorrigeerd, aangezien de tekst niet correct kan worden gedetecteerd.
	- Documenten waarvan de tekstregels een hellingspercentage hebben van meer dan 10 graden of waarvan de regels niet hetzelfde hellingspercentage hebben
	- Documenten met zowel verticale als horizontale tekst
	- Documenten met een zeer groot of zeer klein lettertype
	- Documenten met weinig tekst
	- Documenten met illustraties/afbeeldingen
	- Handschrift
	- Documenten met zowel verticale als horizontale lijnen (tabellen)

# **DD** Opmerking

• Het scannen neemt meer tijd in beslag als u **Scheve tekstdocumenten corrigeren (Correct slanted text document)** inschakelt.

## **De afdrukstand van tekstdocumenten detecteren en afbeeldingen roteren (Detect the orientation of text document and rotate image)**

Roteert de afbeelding automatisch naar de juiste afdrukstand door de afdrukstand van tekst in het gescande document te detecteren.

#### **Belangrijk**

- Alleen tekstdocumenten die zijn geschreven in de taal die is geselecteerd voor **Documenttaal (Document Language)** in het dialoogvenster **[Instellingen \(Algemene](#page-250-0) instellingen) [\(Settings \(General Settings\)\)](#page-250-0)** worden ondersteund.
- De afdrukstand van de volgende typen instellingen of documenten wordt mogelijk niet gedetecteerd, aangezien de tekst niet correct kan worden gedetecteerd.
- <span id="page-243-0"></span>• Resolutie ligt buiten het bereik van 300 dpi tot 600 dpi
- Tekengrootte ligt buiten het bereik van 8 punten tot 48 punten
- Documenten met speciale lettertypen, effecten, cursieve letters of met de hand geschreven tekst
- Documenten met achtergrondpatronen

Schakel in dat geval het selectievakje **Scanresultaten controleren en opslaginstellingen opgeven (Check scan results and specify save settings)** in en roteer de afbeelding in het dialoogvenster Instellingen opslaan (Save Settings).

# **(2) Gebied Instellingen opslaan**

#### **Bestandsnaam (File Name)**

Voer een bestandsnaam in voor de afbeelding die u wilt opslaan. Wanneer u een bestand opslaat, worden de datum en vier cijfers aan de ingestelde bestandsnaam toegevoegd in de indeling "\_20XX0101\_0001".

# **DESP** Opmerking

• Wanneer u het selectievakje **Opslaan in een submap met de huidige datum (Save to a subfolder with current date)** inschakelt, worden de datum en vier cijfers aan de ingestelde bestandsnaam toegevoegd.

#### **Opslaan in (Save in)**

Hiermee wordt de map weergegeven waarin de gescande documenten moeten worden opgeslagen.

Als u een map wilt toevoegen, selecteert u Toevoegen... (Add...) in het pop-upmenu, klikt u op  $\leftarrow$ (Plus) in het dialoogvenster dat wordt weergegeven en geeft u de doelmap op.

De standaardmap voor opslag is de map **Afbeeldingen (Pictures)**.

#### **Belangrijk**

• Als het dialoogvenster Instellingen wordt weergegeven vanuit My Image Garden wordt deze optie niet weergegeven.

#### **Gegevensindeling (Data Format)**

Selecteer de gegevensindeling waarin de gescande documenten moeten worden opgeslagen.

U kunt **JPEG/Exif**, **TIFF**, **PNG**, **PDF** of **PDF (meerdere pagina's) (PDF (Multiple Pages))** selecteren.

#### **Belangrijk**

- U kunt **JPEG/Exif** niet selecteren als **Kleurenmodus (Color Mode)** is ingesteld op **Zwart-wit (Black and White)**.
- Wanneer **OCR starten (Start OCR)** is geselecteerd in **Instellingen voor de toepassing (Application Settings)** kunt u **PDF** of **PDF (meerdere pagina's) (PDF (Multiple Pages))** niet selecteren.

#### **DE** Opmerking

• Met een netwerkverbinding kan het scannen langer duren dan normaal als u **TIFF** of **PNG** instelt bij **Gegevensindeling (Data Format)**.

#### **PDF-compressie (PDF Compression)**

Selecteer het type compressie voor het opslaan van PDF-bestanden.

#### **Standaard (Standard)**

Deze instelling wordt aanbevolen.

#### **Hoog (High)**

Hiermee wordt het bestand gecomprimeerd tijdens het opslaan, waardoor u de netwerk-/ serverbelasting kunt verminderen.

## **Belangrijk**

- Dit wordt alleen weergegeven als **PDF** of **PDF (meerdere pagina's) (PDF (Multiple Pages))** is geselecteerd bij **Gegevensindeling (Data Format)**.
- Als **Zwart-wit (Black and White)** is geselecteerd in de **Kleurenmodus (Color Mode)**, wordt deze optie niet weergegeven.

#### **JPEG-beeldkwaliteit (JPEG Image Quality)**

U kunt de beeldkwaliteit van JPEG-bestanden opgeven.

#### **Belangrijk**

• Dit wordt alleen weergegeven als **JPEG/Exif** is geselecteerd bij **Gegevensindeling (Data Format)**.

#### **Een PDF-bestand maken dat zoeken op trefwoord ondersteunt (Create a PDF file that supports keyword search)**

Schakel dit selectievakje in als u tekens in afbeeldingen wilt converteren naar tekstgegevens en PDFbestanden wilt maken die zoeken op trefwoorden ondersteunen.

# **Belangrijk**

• Dit wordt alleen weergegeven als **PDF** of **PDF (meerdere pagina's) (PDF (Multiple Pages))** is geselecteerd bij **Gegevensindeling (Data Format)**.

# **DE** Opmerking

- Als tekst niet correct kan worden doorzocht, wordt het aanbevolen 300 dpi of hoger te selecteren voor **Resolutie (Resolution)**.
- Er worden PDF-bestanden gemaakt die u kunt doorzoeken in de taal die u hebt geselecteerd bij

**Documenttaal (Document Language)** op het tabblad (Algemene instellingen) van het dialoogvenster Instellingen.

#### **Opslaan in een submap met de huidige datum (Save to a subfolder with current date)**

Schakel dit selectievakje in om een map met de huidige datum te maken in de map die is opgegeven voor **Opslaan in (Save in)** en gescande afbeeldingen op te slaan in die map. Er wordt een map gemaakt met een naam als '20XX\_01\_01' (Jaar\_Maand\_Dag).

Als dit selectievakje niet is ingeschakeld, worden bestanden rechtstreeks opgeslagen in de map die is opgegeven bij **Opslaan in (Save in)**.

#### **Scanresultaten controleren en opslaginstellingen opgeven (Check scan results and specify save settings)**

Hiermee geeft u het dialoogvenster Instellingen opslaan (Save Settings) na het scannen weer.

## <span id="page-245-0"></span>**Belangrijk**

• Als het dialoogvenster Instellingen wordt weergegeven vanuit My Image Garden wordt deze optie niet weergegeven.

# **(3) Gebied Instellingen voor de toepassing**

#### **Met een toepassing openen (Open with an application)**

Selecteer dit wanneer u de gescande afbeeldingen wilt verbeteren of corrigeren.

In het pop-upmenu kunt u de toepassing selecteren.

#### **Naar een toepassing sturen (Send to an application)**

Selecteer deze optie wanneer u de gescande afbeeldingen ongewijzigd wilt gebruiken in een toepassing waarmee u door afbeeldingen kunt bladeren of ze kunt organiseren.

In het pop-upmenu kunt u de toepassing selecteren.

#### **Naar een map sturen (Send to a folder)**

Selecteer deze optie wanneer u de gescande afbeeldingen ook wilt opslaan in een andere map dan is opgegeven in **Opslaan in (Save in)**.

In het pop-upmenu kunt u de map selecteren.

#### **Toevoegen aan e-mail (Attach to e-mail)**

Selecteer dit wanneer u de gescande afbeeldingen bij e-mails wilt verzenden.

In het pop-upmenu kunt u de e-mailclient opgeven die u wilt starten.

#### **OCR starten (Start OCR)**

Selecteer deze optie als u tekst in de gescande afbeelding wilt omzetten in tekstgegevens.

In het pop-upmenu kunt u de toepassing selecteren.

#### **Geen toepassing starten (Do not start any application)**

De scan wordt opgeslagen in de map die is opgegeven in **Opslaan in (Save in)**.

#### **DESP** Opmerking

• Als u een toepassing of map wilt toevoegen aan het pop-upmenu, selecteert u **Toevoegen... (Add...)** in het pop-upmenu, klikt u op  $\pm$  (Plus) in het dialoogvenster dat wordt weergegeven en geeft u de toepassing of map op.

#### **Instructies (Instructions)**

Deze handleiding openen.

#### **Standaard (Defaults)**

U kunt de instellingen in het getoonde scherm herstellen naar de standaardinstellingen.

# <span id="page-246-0"></span>**Dialoogvenster Instellingen (Opslaan naar pc (automatisch))**

Klik op **Opslaan naar pc (automatisch) (Save to PC (Auto))** op het tabblad (Scannen vanaf het bedieningspaneel) om het dialoogvenster **Instellingen (Opslaan naar pc (automatisch)) (Settings (Save to PC (Auto)))** weer te geven.

In het dialoogvenster **Instellingen (Opslaan naar pc (automatisch)) (Settings (Save to PC (Auto)))** kunt u aangeven hoe er moet worden gereageerd als u afbeeldingen opslaat op een computer nadat u deze hebt gescand vanaf het bedieningspaneel via automatische detectie van het type onderdeel.

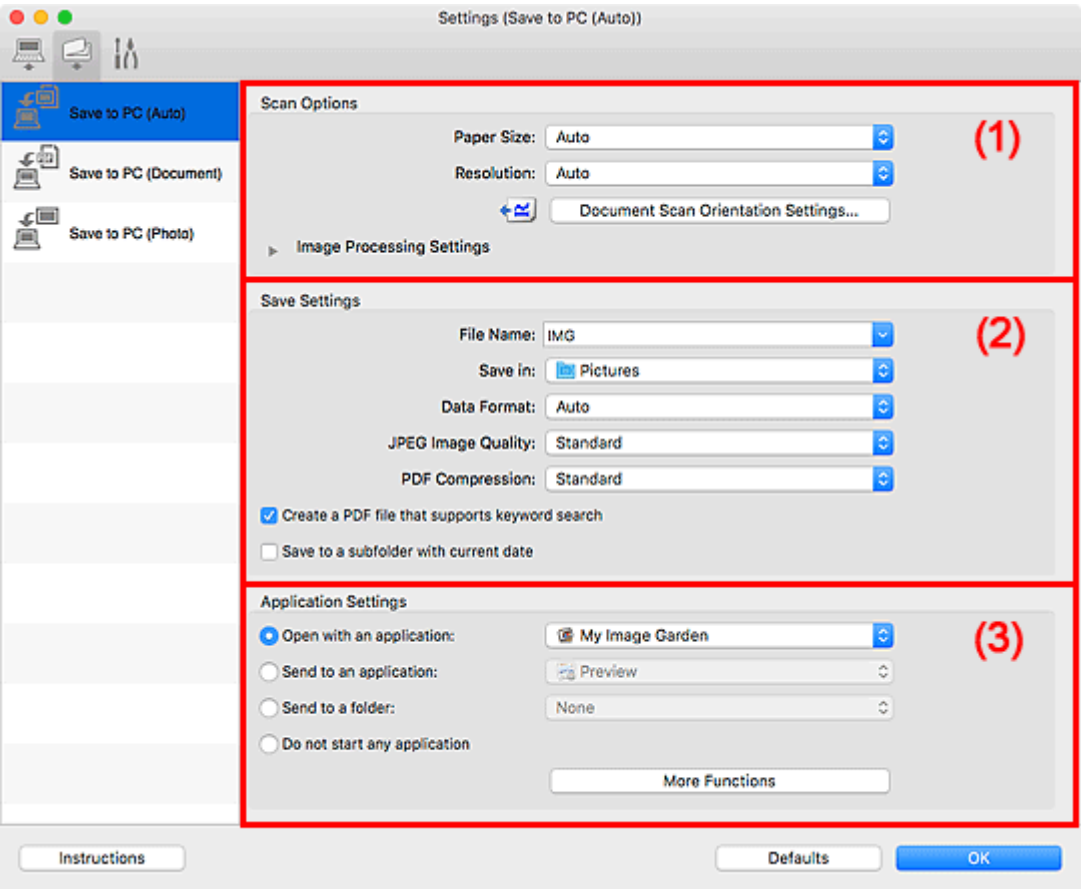

**1** (1) Gebied Scanopties

**(2)** Gebied Instellingen opslaan

**[\(3\) Gebied Instellingen voor de toepassing](#page-248-0)** 

# **(1) Gebied Scanopties**

#### **Papierformaat (Paper Size)**

**Automatisch (Auto)** is geselecteerd.

#### **Resolutie (Resolution)**

**Automatisch (Auto)** is geselecteerd.

#### **Instellingen scanstand document... (Document Scan Orientation Settings...)**

Klik om het dialoogvenster **Instellingen voor scanstand document (Document Scan Orientation Settings)** weer te geven waarin u de afdrukstand van de documenten die worden gescand vanuit de ADF kunt instellen.

<span id="page-247-0"></span>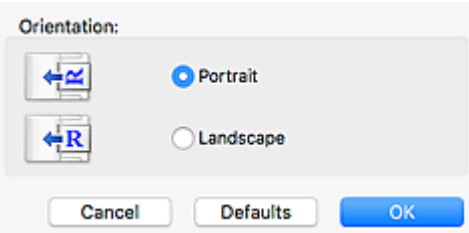

#### **Instellingen voor het verwerken van afbeeldingen (Image Processing Settings)**

Klik op  $\blacktriangleright$  (pijl naar rechts) om het volgende in te stellen.

## **Aanbevolen afbeeldingscorrectie toepassen (Apply recommended image correction)**

Past geschikte correcties automatisch toe op basis van het type item.

## **Belangrijk**

• De kleurtint kan afwijken van de bronafbeelding nadat de correcties zijn toegepast. Schakel in dat geval het selectievakje uit en voer de scan uit.

#### **Demerking**

• Het scannen neemt meer tijd in beslag als u deze functie inschakelt.

# **(2) Gebied Instellingen opslaan**

#### **Bestandsnaam (File Name)**

Voer een bestandsnaam in voor de afbeelding die u wilt opslaan. Wanneer u een bestand opslaat, worden de datum en vier cijfers aan de ingestelde bestandsnaam toegevoegd in de indeling "\_20XX0101\_0001".

# **DESP** Opmerking

• Wanneer u het selectievakje **Opslaan in een submap met de huidige datum (Save to a subfolder with current date)** inschakelt, worden de datum en vier cijfers aan de ingestelde bestandsnaam toegevoegd.

#### **Opslaan in (Save in)**

Hiermee wordt de map weergegeven waarin de gescande documenten moeten worden opgeslagen.

Als u een map wilt toevoegen, selecteert u Toevoegen... (Add...) in het pop-upmenu, klikt u op  $\pm$ (Plus) in het dialoogvenster dat wordt weergegeven en geeft u de doelmap op.

De standaardmap voor opslag is de map **Afbeeldingen (Pictures)**.

#### **Gegevensindeling (Data Format)**

**Automatisch (Auto)** is geselecteerd. De volgende gegevensindelingen worden bij het opslaan automatisch toegepast volgens het type item.

- Foto's, ansichtkaarten, BD's/dvd's/cd's en visitekaartjes: JPEG
- Tijdschriften, kranten en documenten: PDF

#### **Belangrijk**

• De opslagindeling kan afwijken afhankelijk van hoe u het item hebt geplaatst.

Raadpleeg '[Originelen plaatsen \(scannen vanaf een computer\)](#page-277-0)' voor informatie over het plaatsen van items.

#### <span id="page-248-0"></span>**JPEG-beeldkwaliteit (JPEG Image Quality)**

U kunt de beeldkwaliteit van JPEG-bestanden opgeven.

#### **PDF-compressie (PDF Compression)**

Selecteer het type compressie voor het opslaan van PDF-bestanden.

#### **Standaard (Standard)**

Deze instelling wordt aanbevolen.

#### **Hoog (High)**

Hiermee wordt het bestand gecomprimeerd tijdens het opslaan, waardoor u de netwerk-/ serverbelasting kunt verminderen.

#### **Een PDF-bestand maken dat zoeken op trefwoord ondersteunt (Create a PDF file that supports keyword search)**

Schakel dit selectievakje in als u tekens in afbeeldingen wilt converteren naar tekstgegevens en PDFbestanden wilt maken die zoeken op trefwoorden ondersteunen.

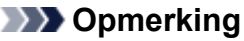

• Er worden PDF-bestanden gemaakt die u kunt doorzoeken in de taal die u hebt geselecteerd bij

**Documenttaal (Document Language)** op het tabblad (Algemene instellingen) van het dialoogvenster Instellingen.

#### **Opslaan in een submap met de huidige datum (Save to a subfolder with current date)**

Schakel dit selectievakje in om een map met de huidige datum te maken in de map die is opgegeven voor **Opslaan in (Save in)** en gescande afbeeldingen op te slaan in die map. Er wordt een map gemaakt met een naam als '20XX\_01\_01' (Jaar\_Maand\_Dag).

Als dit selectievakje niet is ingeschakeld, worden bestanden rechtstreeks opgeslagen in de map die is opgegeven bij **Opslaan in (Save in)**.

# **(3) Gebied Instellingen voor de toepassing**

#### **Met een toepassing openen (Open with an application)**

Selecteer dit wanneer u de gescande afbeeldingen wilt verbeteren of corrigeren.

In het pop-upmenu kunt u de toepassing selecteren.

#### **Naar een toepassing sturen (Send to an application)**

Selecteer deze optie wanneer u de gescande afbeeldingen ongewijzigd wilt gebruiken in een toepassing waarmee u door afbeeldingen kunt bladeren of ze kunt organiseren.

In het pop-upmenu kunt u de toepassing selecteren.

#### **Naar een map sturen (Send to a folder)**

Selecteer deze optie wanneer u de gescande afbeeldingen ook wilt opslaan in een andere map dan is opgegeven in **Opslaan in (Save in)**.

In het pop-upmenu kunt u de map selecteren.

#### **Geen toepassing starten (Do not start any application)**

De scan wordt opgeslagen in de map die is opgegeven in **Opslaan in (Save in)**.

# **DD** Opmerking

• Als u een toepassing of map wilt toevoegen aan het pop-upmenu, selecteert u **Toevoegen... (Add...)** in het pop-upmenu, klikt u op  $\pm$  (Plus) in het dialoogvenster dat wordt weergegeven en geeft u de toepassing of map op.

#### **Instructies (Instructions)**

Deze handleiding openen.

#### **Standaard (Defaults)**

U kunt de instellingen in het getoonde scherm herstellen naar de standaardinstellingen.

# <span id="page-250-0"></span>**Dialoogvenster Instellingen (Algemene instellingen)**

Klik op het tabblad (Algemene instellingen) om het dialoogvenster **Instellingen (Algemene instellingen) (Settings (General Settings))** weer te geven.

U kunt het te gebruiken product, de beperking van de bestandsgrootte voor e-mailbijlagen, de taal om tekst in afbeeldingen te detecteren en de map waarin de afbeeldingen tijdelijk worden opgeslagen instellen in het dialoogvenster **Instellingen (Algemene instellingen) (Settings (General Settings))**.

# **Belangrijk**

• Wanneer het dialoogvenster Instellingen wordt weergegeven vanuit My Image Garden, worden sommige opties mogelijk niet weergegeven.

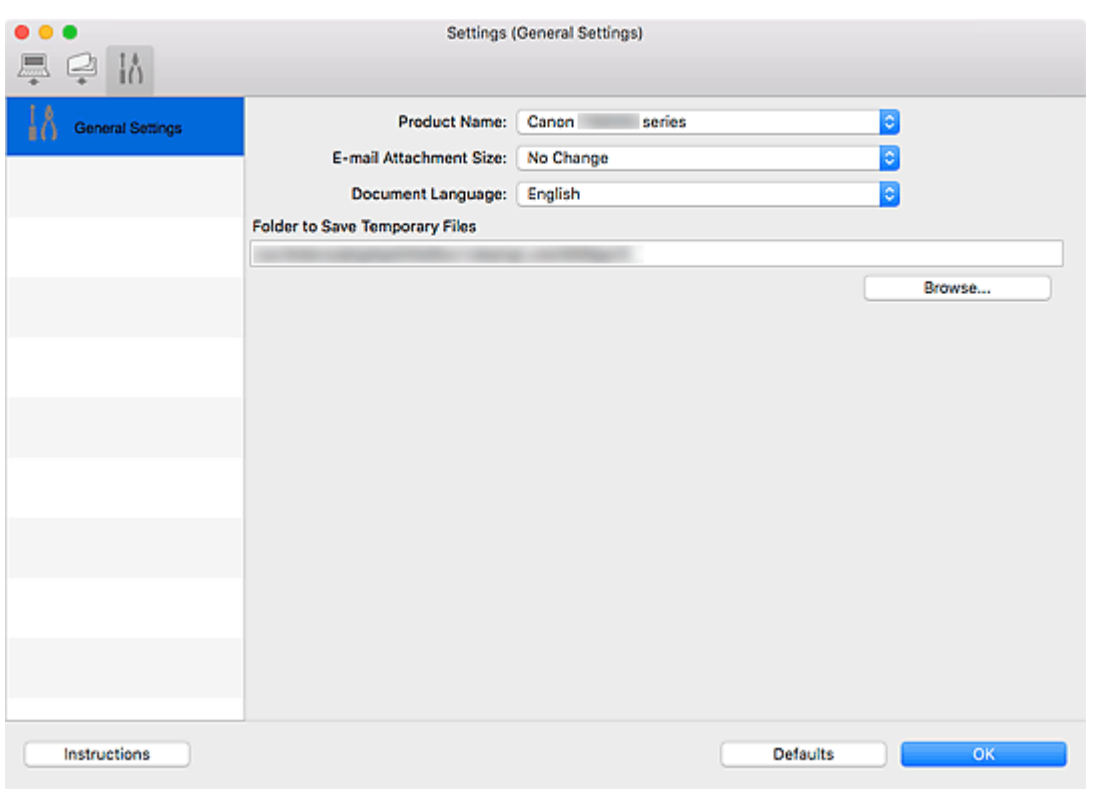

#### **Productnaam (Product Name)**

Hier wordt de productnaam weergegeven van het product waar IJ Scan Utility momenteel voor is ingesteld.

Als het weergegeven product niet het gewenste product is, selecteert u het gewenste product in de lijst.

Selecteer daarnaast bij een netwerkverbinding een product met 'Netwerk' na de productnaam.

# **DD** Opmerking

• Bij netwerkverbinding verschijnt **Selecteren (Select)** aan de rechterkant van de productnaam. Klik op **Selecteren (Select)** om het scherm voor netwerkselectie weer te geven waar u de scanner die u wilt gebruiken, kunt wijzigen. Raadpleeg '[Scaninstellingen voor het netwerk](#page-280-0)' voor de instellingsprocedure.

#### **Grootte van e-mailbijlage (E-mail Attachment Size)**

U kunt de grootte beperken van gescande afbeeldingen die als bijlage bij een e-mail moeten worden verzonden.

U kunt **Klein (geschikt voor Windows 640 x 480) (Small (Suitable for 640 x 480 Windows))**, **Normaal (geschikt voor Windows 800 x 600) (Medium (Suitable for 800 x 600 Windows))**, **Groot (geschikt voor Windows 1024 x 768) (Large (Suitable for 1024 x 768 Windows))** of **Geen wijziging (No Change)** selecteren.

#### **Documenttaal (Document Language)**

U kunt de taal selecteren die wordt gebruikt om tekst in afbeeldingen te detecteren en om te zoeken wanneer een PDF-bestand wordt gemaakt dat zoeken op trefwoorden ondersteunt.

#### **Map voor de opslag van tijdelijke bestanden (Folder to Save Temporary Files)**

Hier wordt de map weergegeven waarin de afbeeldingen tijdelijk moeten worden opgeslagen. Klik op **Bladeren... (Browse...)** om de doelmap op te geven.

#### **Instructies (Instructions)**

Deze handleiding openen.

#### **Standaard (Defaults)**

U kunt de instellingen in het getoonde scherm herstellen naar de standaardinstellingen.
# <span id="page-252-0"></span>**Scherm voor netwerkselectie**

U kunt u de scanners of printers selecteren die u wilt gebruiken om via een netwerk vanaf uw computer of het bedieningspaneel te scannen of te printen.

# **Scherm voor netwerkselectie**

Selecteer in **Productnaam (Product Name)** in het dialoogvenster **Instellingen (Algemene instellingen) (Settings (General Settings))** een item met "Netwerk" achter de productnaam uit de lijst en klik vervolgens op **Selecteren (Select)** dat rechts van de productnaam verschijnt om het scherm voor netwerkselectie te openen.

## **Scanners**

De Bonjour-servicenamen van de scanners of printers die via het netwerk kunnen worden gebruikt, worden weergegeven.

U kunt per model één scanner of printer selecteren. Als u een scanner of printer selecteert, wordt scannen vanaf het bedieningspaneel automatisch mogelijk.

# **Belangrijk**

- Als Bonjour is uitgeschakeld, dan kan u niet via het netwerk werken. Schakel Bonjour in op uw scanner of printer.
- Als u de Bonjour-servicenaam hebt gewijzigd nadat u uw scanner of printer hebt geselecteerd op basis van de Bonjour-servicenaam, opent u het scherm voor netwerkselectie opnieuw en selecteert u de nieuwe Bonjour-servicenaam bij **Scanners**.

## **Instructies (Instructions)**

Deze handleiding openen.

#### **Instellingen scannen-vanaf-bedieningspaneel (Scan-from-Operation-Panel Settings)**

Het scherm Instellingen scannen-vanaf-bedieningspaneel wordt weergegeven. U kunt maximaal drie scanners en printers selecteren om te scannen vanaf het bedieningspaneel. U kunt items scannen met het bedieningspaneel van de geselecteerde scanner of printer en de gescande afbeeldingen via een netwerk naar uw computer verzenden.

# **Belangrijk**

• Wanneer u een model gebruikt waarmee u niet via een netwerk kunt scannen vanaf het bedieningspaneel, verschijnt dat model niet bij **Scanners** en is de instelling niet beschikbaar.

# **Het scherm Instellingen scannen-vanaf-bedieningspaneel**

Klik op **Instellingen scannen-vanaf-bedieningspaneel (Scan-from-Operation-Panel Settings)** op het scherm voor netwerkselectie om het scherm Instellingen scannen-vanaf-bedieningspaneel weer te geven.

#### **Scanners**

De Bonjour-servicenamen van de scanners of printers die via het netwerk kunnen worden gebruikt, worden weergegeven.

U kunt maximaal drie scanners en printers tegelijkertijd selecteren.

# **Belangrijk**

- Als Bonjour is uitgeschakeld, dan kan u niet via het netwerk werken. Schakel Bonjour in op uw scanner of printer.
- Als u de Bonjour-servicenaam hebt gewijzigd nadat u uw scanner of printer hebt geselecteerd op basis van de Bonjour-servicenaam, opent u het scherm voor netwerkselectie opnieuw en selecteert u de nieuwe Bonjour-servicenaam bij **Scanners**.

# **DD** Opmerking

- Als de Bonjour-servicenaam van uw scanner of printer niet wordt weergegeven of niet kan worden geselecteerd, controleert u het volgende; klik op **OK** om het scherm te sluiten. Open het scherm vervolgens weer en probeer het opnieuw.
	- Het scannerstuurprogramma (ICA-stuurprogramma (Image Capture Architecture)) is geïnstalleerd
	- De netwerkinstellingen van uw scanner of printer zijn voltooid nadat u het scannerstuurprogramma hebt geïnstalleerd
	- Netwerkcommunicatie tussen uw scanner of printer en de computer is ingeschakeld Zie [Problemen met netwerkcommunicatie](#page-366-0) als het probleem nog steeds niet is opgelost.

# **Een scannerstuurprogramma (ICA-stuurprogramma) gebruiken**

U kunt scannen door het scannerstuurprogramma te starten vanuit verschillende toepassingen.

Raadpleeg de Help van Mac OS voor informatie over het scannen.

# **DESP** Opmerking

- Raadpleeg '[Afbeeldingscorrecties en kleuraanpassingen](#page-255-0)' voor meer informatie over de instelprocedure voor afbeeldingscorrectie en kleuraanpassing.
- Raadpleeg '[Algemene opmerkingen \(scannerstuurprogramma\)](#page-260-0)' voor het scannerstuurprogramma.
- Raadpleeg '[Het scannerstuurprogramma bijwerken](#page-261-0)' voor het scannerstuurprogramma.
- In het dialoogvenster Instellingen (Stuurprog.) (Settings (Driver)) van IJ Scan Utility kunt u ook geavanceerde instellingen opgeven voor het scannen met het scannerstuurprogramma.

# <span id="page-255-0"></span>**Afbeeldingscorrecties en kleuraanpassingen**

U kunt afbeeldingen corrigeren en kleuren aanpassen met het scannerstuurprogramma (ICAstuurprogramma (Image Capture Architecture)).

# **Belangrijk**

- Wanneer u afbeeldingscorrectie of kleuraanpassing gebruikt voor items zonder moiré, stof/krassen of vervaagde kleuren, kan de kleurtint nadelig worden beïnvloed.
- Resultaten van afbeeldingscorrecties worden niet weergegeven in de proefscan.

# **D** Opmerking

- Vensters kunnen verschillen afhankelijk van de toepassing.
- Welke instellingen u kunt selecteren, is afhankelijk van de instellingen voor **Soort (Kind)**.
- Het scannen duurt mogelijk langer dan gebruikelijk wanneer u afbeeldingscorrectie of kleuraanpassing gebruikt.

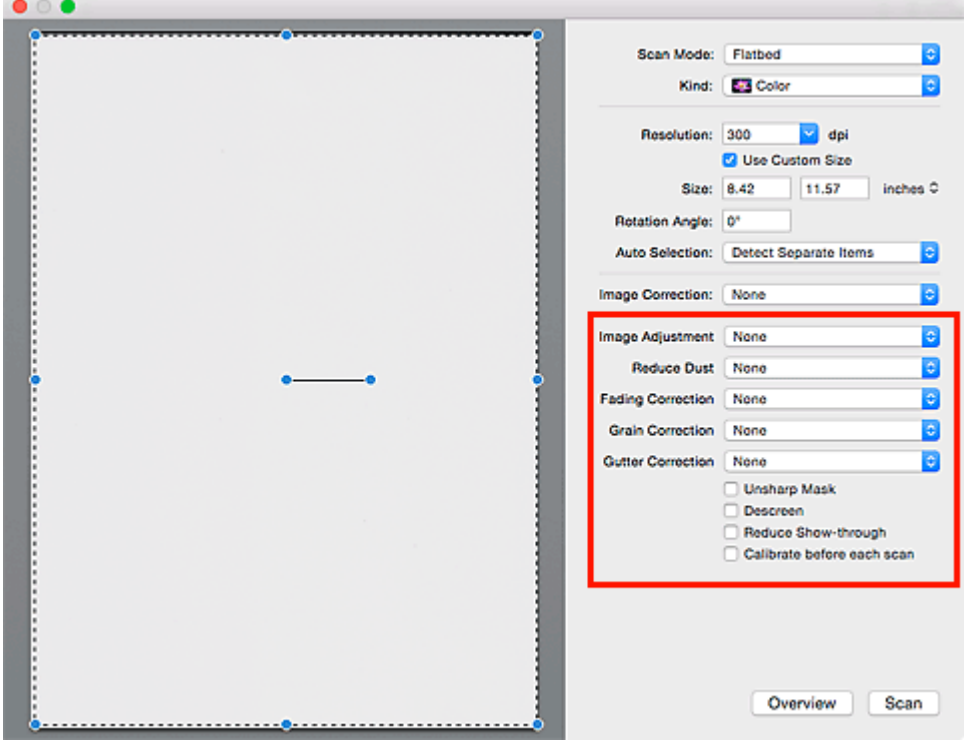

#### **Beeldaanpassing (Image Adjustment)**

Wanneer Beeldaanpassing is ingeschakeld, wordt de helderheid van het opgegeven deel van de afbeelding geoptimaliseerd. Afbeeldingen kunnen worden aangepast aan de hand van het automatisch gedetecteerde itemtype of het opgegeven itemtype. Het resultaat van de aanpassing is in de gehele afbeelding te zien.

#### **Geen (None)**

Beeldaanpassing wordt niet toegepast.

#### **Automatisch (Auto)**

Beeldaanpassing wordt toegepast door automatisch het itemtype te detecteren. Deze instelling wordt aanbevolen.

## **Foto (Photo)**

Hiermee wordt Beeldaanpassing (Image Adjustment) voor foto's toegepast.

#### **Tijdschrift (Magazine)**

Hiermee wordt Beeldaanpassing (Image Adjustment) voor tijdschriften toegepast.

#### **Document**

Hiermee wordt Beeldaanpassing (Image Adjustment) voor tekstdocumenten toegepast.

## **Demerking**

- Als de afbeelding niet correct wordt aangepast met **Automatisch (Auto)**, moet u het itemtype opgeven.
- De kleurtint kan afwijken van de bronafbeelding na toepassing van de functie Beeldaanpassing. Stel in dat geval **Beeldaanpassing (Image Adjustment)** in op **Geen (None)**.

#### **Stof verminderen (Reduce Dust)**

Een gescande foto kan witte puntjes bevatten. Dit wordt veroorzaakt door stof of krassen. Gebruik deze functie om dergelijke ruis te reduceren.

#### **Geen (None)**

Stof en krassen worden niet gereduceerd.

## **Laag (Low)**

Selecteer deze optie om kleine stofdeeltjes en krasjes te verminderen. Grotere deeltjes en krassen blijven mogelijk achter.

#### **Middel (Medium)**

Deze instelling wordt aanbevolen.

#### **Hoog (High)**

Selecteer deze optie om grote stofdeeltjes en krassen te reduceren. Het is echter mogelijk dat het reductieproces zichtbaar blijft of dat fijnere delen van de afbeelding worden verwijderd.

# **Belangrijk**

• Deze instelling heeft mogelijk geen effect bij bepaalde typen foto's.

## **DEX** Opmerking

• U wordt aanbevolen deze optie in te stellen op **Geen (None)** wanneer u gedrukte materialen scant.

#### **Correctie van vervaging (Fading Correction)**

Gebruik deze functie om foto's te corrigeren die in de loop der tijd zijn vervaagd of waarbij overkleuring is opgetreden. Overkleuring' is het verschijnsel waarbij een bepaalde kleur de gehele foto beïnvloedt als gevolg van de weersomstandigheden of sterke omgevingskleuren.

#### **Geen (None)**

Er wordt geen correctie van vervaging toegepast.

#### **Laag (Low)**

Selecteer deze instelling om een lichte mate van vervaging of overkleuring te corrigeren.

#### **Middel (Medium)**

Deze instelling wordt aanbevolen.

## **Hoog (High)**

Selecteer deze instelling om een hoge mate van vervaging en overkleuring te corrigeren. Dit kan van invloed zijn op de tint van de afbeelding.

# **Belangrijk**

- De correctie heeft mogelijk niet correct toegepast als het scangebied te klein is.
- Deze functie heeft geen effect als **Kleur (Color)** niet is geselecteerd bij **Soort (Kind)**.

#### **Korreligheid corr. (Grain Correction)**

Gebruik deze functie om korreligheid (grofheid) te reduceren in foto's die bijvoorbeeld met hoge snelheid of gevoelige film zijn genomen.

#### **Geen (None)**

Korreligheid wordt niet gereduceerd.

#### **Laag (Low)**

Selecteer deze instelling wanneer de foto iets korrelig is.

#### **Middel (Medium)**

Deze instelling wordt aanbevolen.

#### **Hoog (High)**

Selecteer deze instelling als de foto zeer korrelig is. Dit kan van invloed zijn op de gradatie en de scherpte van de afbeelding.

#### **Belangrijk**

• De correctie heeft mogelijk niet correct toegepast als het scangebied te klein is.

#### **Rugm.corr. (Gutter Correction)**

Gebruik deze functie om schaduw tussen pagina's te corrigeren wanneer u geopende boeken scant.

Onduidelijke of vervaagde tekst/lijnen als gevolg van gebogen pagina's, worden niet gecorrigeerd.

#### **Geen (None)**

Schaduw van rugmarge wordt niet gecorrigeerd.

#### **Laag (Low)**

Selecteer deze instelling wanneer het effectniveau met de instelling Middel te sterk is.

#### **Middel (Medium)**

Deze instelling wordt aanbevolen.

#### **Hoog (High)**

Selecteer deze instelling wanneer het effectniveau met de instelling Middel te zwak is.

#### **Belangrijk**

- Plaats geen objecten op de glasplaat van 2,0 kg (4,4 lbs) of meer. Oefen ook geen druk van meer dan 2,0 kg (4,4 lbs) uit op het item. Als u te hard drukt, werkt de scanner mogelijk niet goed of kunt u het glas breken.
- Lijn het item uit met de rand van de glasplaat. Wanneer u het item scheef plaatst, wordt de correctie niet goed toegepast.

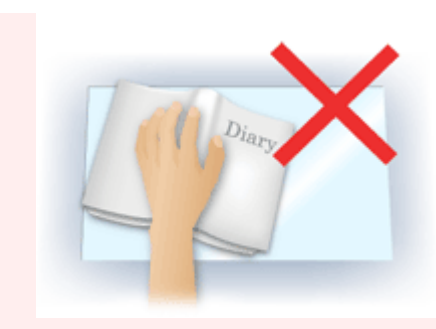

- Afhankelijk van het item is het mogelijk dat de correctie niet goed wordt toegepast. Als de pagina geen witte achtergrond heeft, is het mogelijk dat schaduwen niet goed worden gedetecteerd of helemaal niet worden gedetecteerd.
- Druk bij het scannen net zo hard op de rug als bij de voorbeeldscan. Als het boek niet gelijkmatig is gebonden, wordt de correctie niet goed toegepast.

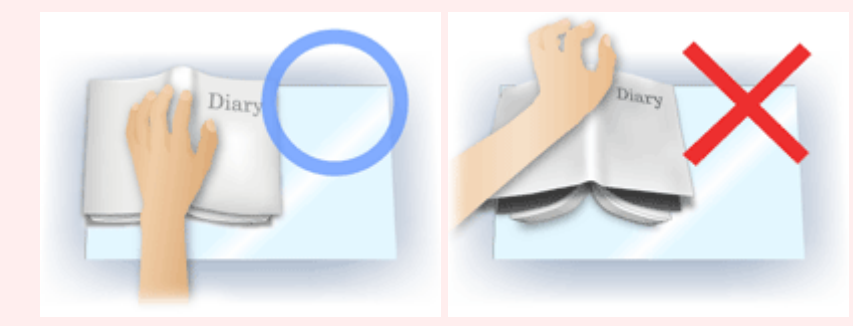

• Hoe u het item moet plaatsen, is afhankelijk van het model en het item dat u wilt scannen.

#### **Beeld verscherpen (Unsharp Mask)**

Versterkt de contouren van onderwerpen om de afbeelding scherper te maken.

#### **Moiré-reductie (Descreen)**

Reduceert moirépatronen.

Afgedrukte materialen worden weergegeven als een verzameling kleine puntjes. Moiré is een verschijnsel waarbij ongelijkmatige gradatie of een streeppatroon zichtbaar is als foto's of afbeeldingen met fijne punten worden gescand.

## **Belangrijk**

• Wanneer u **Moiré-reductie (Descreen)** inschakelt, schakelt u **Beeld verscherpen (Unsharp Mask)** uit. Wanneer **Beeld verscherpen (Unsharp Mask)** is ingeschakeld, is het mogelijk dat moiré niet helemaal wordt verwijderd.

# **DESP** Opmerking

• Het scannen neemt meer tijd in beslag als u **Moiré-reductie (Descreen)** inschakelt.

#### **Doorschijnendheid beperken (Reduce Show-through)**

Gebruik deze functie om doorschijneffecten in dubbelzijdige documenten te reduceren of de basiskleur lichter te maken voor gerecycled papier en ander gekleurd papier bij het scannen van documenten.

#### **Belangrijk**

• **Doorschijnendheid beperken (Reduce Show-through)** heeft alleen effect wanneer **Document** of **Tijdschrift (Magazine)** is geselecteerd bij **Beeldaanpassing (Image Adjustment)**.

## **Vóór elke scan kalibreren (Calibrate before each scan)**

Met deze functie wordt de scanner telkens vóór een proefscan en een scan gekalibreerd, zodat de juiste kleurtinten in de gescande afbeeldingen worden weergegeven.

# **DE** Opmerking

• Kalibratie kan enige tijd duren, afhankelijk van uw computer.

# <span id="page-260-0"></span>**Algemene opmerkingen (scannerstuurprogramma)**

Voor het scannerstuurprogramma (ICA-stuurprogramma (Image Capture Architecture)) gelden de volgende beperkingen. Houd hier rekening mee bij het gebruik van het scannerstuurprogramma.

# **Beperkingen van het scannerstuurprogramma**

- Als de computer door meerdere gebruikers wordt gebruikt of als u zich na het afmelden opnieuw aanmeldt, kan een bericht verschijnen dat het scannerstuurprogramma in gebruik is. In dat geval haalt u de USB-kabel uit de computer en sluit u deze weer aan.
- Het scannen kan mislukken als de computer terugkeert uit de slaapmodus terwijl het scannerstuurprogramma is ingeschakeld. Volg in dat geval de onderstaande stappen en probeer het opnieuw.
	- 1. Schakel het apparaat uit.
	- 2. Sluit het scannerstuurprogramma, koppel de USB-kabel los van de computer en sluit deze opnieuw aan.
	- 3. Schakel het apparaat in.
- Sluit niet twee of meer scanners of multifunctionele printers met een scannerfunctie tegelijk op dezelfde computer aan. Wanneer meerdere scanapparaten zijn aangesloten, kunt u niet scannen vanaf het bedieningspaneel van het apparaat en kunnen fouten optreden bij de toegang tot de apparaten.
- Wanneer u een netwerkscanner gebruikt door verbinding te maken met een netwerk, kan het apparaat niet worden gebruikt vanaf meerdere computers tegelijk.
- Wanneer u een netwerkscanner gebruikt door verbinding te maken met een netwerk, duurt het scannen langer dan gebruikelijk.
- Zorg dat bij het scannen van grote afbeeldingen met een hoge resolutie voldoende schijfruimte beschikbaar is. Er is bijvoorbeeld ten minste 300 MB vrije ruimte vereist om een A4-document in kleur te scannen met 600 dpi.
- Zet de computer niet in de slaapmodus of slaapstand tijdens het scannen.

# <span id="page-261-0"></span>**Het scannerstuurprogramma bijwerken**

- **[Het nieuwste scannerstuurprogramma ophalen](#page-262-0)**
- **[Voordat u het scannerstuurprogramma installeert](#page-263-0)**
- **[Het scannerstuurprogramma installeren](#page-264-0)**

# <span id="page-262-0"></span>**Het nieuwste scannerstuurprogramma ophalen**

Door het huidige scannerstuurprogramma (ICA-stuurprogramma (Image Capture Architecture)) te upgraden naar de nieuwste versie van het scannerstuurprogramma kunt u eventuele problemen die u nu hebt, mogelijk oplossen.

Ga naar onze website en download het scannerstuurprogramma voor uw model.

# **Belangrijk**

• U kunt het scannerstuurprogramma gratis downloaden. De kosten voor de internetverbinding zijn echter voor uw rekening.

# **Verwant onderwerp**

- [Voordat u het scannerstuurprogramma installeert](#page-263-0)
- **[Het scannerstuurprogramma installeren](#page-264-0)**

# <span id="page-263-0"></span>**Voordat u het scannerstuurprogramma installeert**

Controleer de volgende punten voordat u het scannerstuurprogramma (ICA-stuurprogramma (Image Capture Architecture)) installeert. Controleer deze ook als u het scannerstuurprogramma niet kunt installeren.

## **Apparaatstatus**

• Als het apparaat en de computer met een USB-kabel zijn verbonden, koppelt u deze USB-kabel los van de computer.

## **Computerinstellingen**

- Sluit alle actieve toepassingen.
- Meld u aan als beheerder van de computer. U moet de naam en het wachtwoord van de gebruiker met beheerdersrechten invullen. Wanneer in Mac OS X meerdere gebruikersaccounts beschikbaar zijn, meldt u zich aan met de beheerderaccount die als eerste is gemaakt.

# **Belangrijk**

• Als u eerst een nieuwe versie van het scannerstuurprogramma installeert en daarna een oudere, werkt het scannerstuurprogramma mogelijk niet naar behoren. Installeer in dat geval de nieuwere versie van het scannerstuurprogramma opnieuw.

# **DE** Opmerking

• Als u meerdere versies van het scannerstuurprogramma installeert, moet u eerst de oudere versie installeren.

# **Verwant onderwerp**

- **[Het nieuwste scannerstuurprogramma ophalen](#page-262-0)**
- [Het scannerstuurprogramma installeren](#page-264-0)

# <span id="page-264-0"></span>**Het scannerstuurprogramma installeren**

Ga naar onze website op internet en download de nieuwste versie van het scannerstuurprogramma (ICAstuurprogramma (Image Capture Architecture)).

Volg deze stappen om de gedownloade versie van het scannerstuurprogramma te installeren.

1. Activeer de schijf.

Dubbelklik op het gedownloade schijfbestand. Het bestand wordt uitgepakt en de schijf wordt geactiveerd.

2. Start het installatieprogramma.

Dubbelklik op het .pkg-bestand op de uitgepakte schijf. De installatie wordt gestart.

3. Installeer het stuurprogramma.

Volg de opdrachten om het stuurprogramma te installeren.

Wanneer het scherm van de licentieovereenkomst wordt weergegeven, leest u de voorwaarden en klikt u op **Doorgaan (Continue)**. Als u de licentieovereenkomst niet accepteert, kunt u deze software niet installeren.

Als er een verificatievenster wordt weergegeven, voert u de naam en het wachtwoord van de beheerder in en klikt u op **Software installeren (Install Software)**.

4. Voltooi de installatie.

Het scannerstuurprogramma is geïnstalleerd.

Installeer de netwerkomgeving als u meer dan één scanner of een netwerkscanner hebt, en de verbinding van een USB-verbinding in een netwerkverbinding hebt veranderd.

Raadpleeg '[Scaninstellingen voor het netwerk](#page-280-0)' voor de instellingsprocedure.

# **Belangrijk**

- De installatie kan mislukken als u op **Ga terug (Go Back)** drukt tijdens het proces. Selecteer in dat geval **Stop Installer (Quit Installer)** in het menu **Installatieprogramma (Installer)** om het installatieprogramma af te sluiten. Voer de installatie vervolgens opnieuw uit.
- U kunt het scannerstuurprogramma gratis downloaden. De kosten voor de internetverbinding zijn echter voor uw rekening.

# **Verwant onderwerp**

- **[Het nieuwste scannerstuurprogramma ophalen](#page-262-0)**
- [Voordat u het scannerstuurprogramma installeert](#page-263-0)

# **Scannen met AirPrint**

**[IJ Scan Utility Lite gebruiken](#page-266-0)**

# <span id="page-266-0"></span>**IJ Scan Utility Lite gebruiken**

- **[Wat is IJ Scan Utility Lite \(scannersoftware\)?](#page-267-0)**
- **[IJ Scan Utility Lite starten](#page-269-0)**
- **[Documenten en foto's scannen](#page-270-0) Basisbeginselen**
- **Originelen scannen die groter zijn dan de glasplaat (Afbeelding samenvoegen)**
	- Bijsnijdkaders aanpassen in het venster Afbeelding samenvoegen
- **Meerdere documenten tegelijk scannen vanuit de ADF (automatische documentinvoer)**
- **Opslaan na controle van de scanresultaten**
- **[Schermen van IJ Scan Utility Lite](#page-271-0)**

# **Belangrijk**

• De beschikbare functies en instellingen hangen af van uw scanner of printer.

# <span id="page-267-0"></span>**Wat is IJ Scan Utility Lite (scannersoftware)?**

IJ Scan Utility Lite is een toepassing voor het scannen van documenten, foto's en andere items.

U hebt toegang tot alle scanfuncties om direct te scannen en op te slaan via de pictogrammen in het hoofdscherm van IJ Scan Utility Lite.

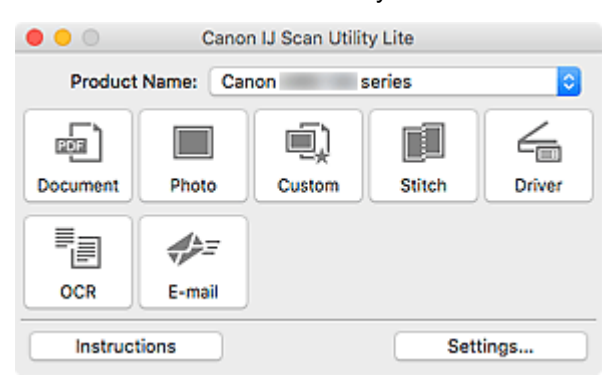

# **DE** Opmerking

• Als u meer functies wilt gebruiken, installeert u het scannerstuurprogramma en IJ Scan Utility vanaf onze website en gebruikt u deze.

# **Functies van IJ Scan Utility Lite**

# **Meerdere scanmodi**

U kunt scannen door eenvoudig op een pictogram te klikken, zoals **Document** om tekst in een document te verscherpen voor een betere leesbaarheid of **Foto (Photo)** om te scannen met instellingen die geschikt zijn voor foto's, al naar gelang het type item of het doel van de scan.

# **DE** Opmerking

• Zie [Hoofdscherm van IJ Scan Utility Lite](#page-272-0) voor meer informatie over het hoofdscherm van IJ Scan Utility Lite.

## **Gescande afbeeldingen automatisch opslaan**

Gescande afbeeldingen worden automatisch opgeslagen in een vooraf ingestelde map. De map kan naar wens worden gewijzigd.

# **DESP** Opmerking

- De standaardmap voor opslag is de map **Afbeeldingen (Pictures)**.
- Zie '[Dialoogvenster Instellingen](#page-274-0)' voor informatie over het opgeven van een map.

## **Toepassingintegratie**

U kunt onder andere gescande afbeeldingen gebruiken door middel van integratie met andere toepassingen, u kunt gescande afbeeldingen in uw voorkeurstoepassing weergeven, ze aan e-mails toevoegen en tekst uit afbeeldingen extraheren.

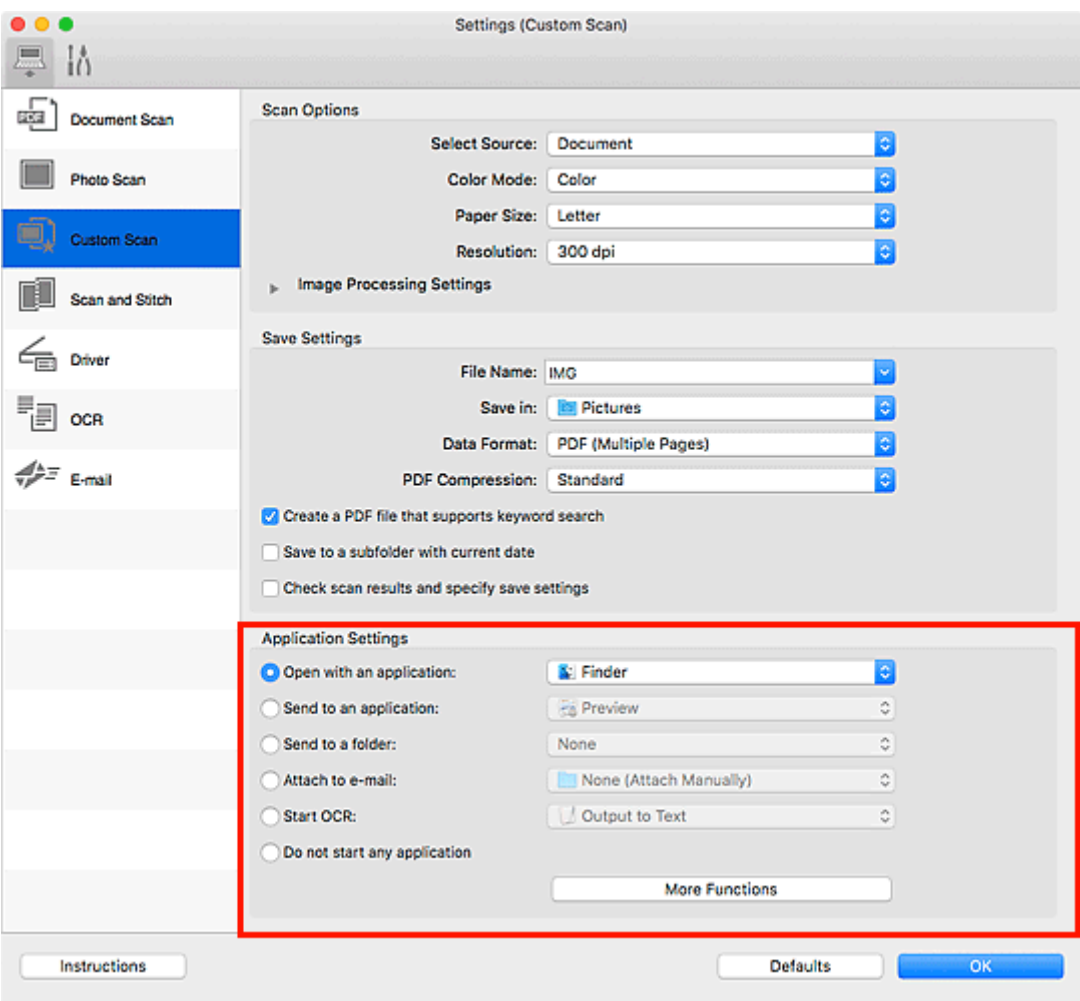

# **Belangrijk**

• Sommige functies zijn alleen beschikbaar wanneer My Image Garden is geïnstalleerd.

# **Opmerking**

• Zie [Dialoogvenster Instellingen](#page-274-0) om de toepassingen voor integratie in te stellen.

# <span id="page-269-0"></span>**IJ Scan Utility Lite starten**

Selecteer **Programma's (Applications)** in het menu **Ga (Go)** van Finder en dubbelklik op het pictogram **Canon Utilities** > **IJ Scan Utility** > **Canon IJ Scan Utility Lite** om IJ Scan Utility Lite te starten.

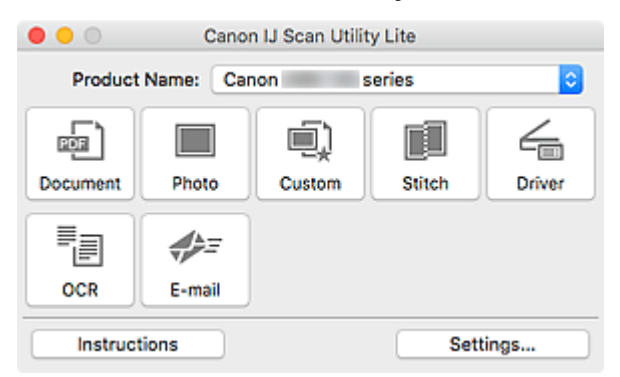

# **Belangrijk**

• Als geen beschikbare scanner of printer wordt gevonden, wordt enkele ogenblikken nadat u op het symbool **Canon IJ Scan Utility Lite** klikt een foutbericht weergegeven.

# <span id="page-270-0"></span>**Documenten en foto's scannen**

Scan items die op de plaat zijn geplaatst met instellingen die geschikt zijn voor documenten of foto's. Daarnaast kunt u scannen met uw voorkeursinstellingen die u eerder hebt opgeslagen.

1. Plaats het item op de glasplaat.

Plaats het item met de bedrukte zijde naar beneden op de glasplaat en lijn een bovenhoek van het item uit met de hoek bij de pijl (positiemarkering) op de glasplaat.

- 2. [Start IJ Scan Utility Lite.](#page-269-0)
- 3. Klik op **Instellingen (Settings...)** en stel in het dialoogvenster Instellingen het itemtype, de resolutie en dergelijke naar wens in.

# **DE** Opmerking

- Raadpleeg de volgende pagina's voor meer informatie over de instellingsitems in het dialoogvenster Instellingen.
	- Dialoogvenster Instellingen (Document scannen)
	- Dialoogvenster Instellingen (Foto scannen)
	- Dialoogvenster Instellingen (Aangepast scannen)
- Nadat de instellingen in het dialoogvenster Instellingen zijn geconfigureerd, kunt u dezelfde instellingen gebruiken wanneer u de volgende keer scant.

Als u klaar bent met het opgeven van de instellingen, klikt u op **OK**.

#### 4. Klik op **Document**, **Foto (Photo)** of **Aangepast (Custom)**.

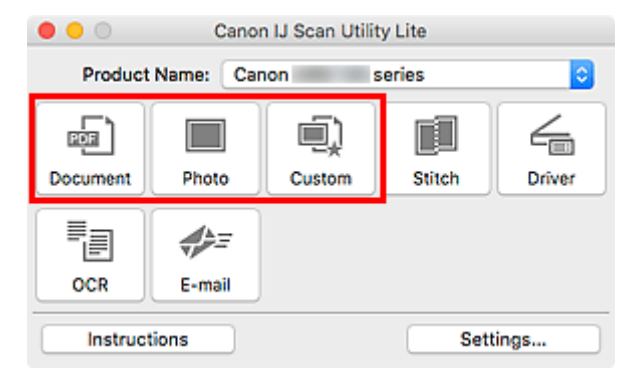

Het scannen begint.

## **D** Opmerking

- Klik op **Annuleren (Cancel)** om het scannen te annuleren.
- Gescande afbeeldingen worden opgeslagen in de map die is ingesteld voor **Opslaan in (Save in)** in het betreffende dialoogvenster Instellingen dat verschijnt als u klikt op **Instellingen (Settings...)**. In elk dialoogvenster Instellingen kunt u ook geavanceerde scaninstellingen opgeven.

# <span id="page-271-0"></span>**Schermen van IJ Scan Utility Lite**

- **[Hoofdscherm van IJ Scan Utility Lite](#page-272-0)**
- **[Dialoogvenster Instellingen](#page-274-0)**
	- Dialoogvenster Instellingen (Document scannen)
	- Dialoogvenster Instellingen (Foto scannen)
	- Dialoogvenster Instellingen (Algemene instellingen)

# <span id="page-272-0"></span>**Hoofdscherm van IJ Scan Utility Lite**

Selecteer **Programma's (Applications)** in het menu **Ga (Go)** van Finder en dubbelklik op het pictogram **Canon Utilities** > **IJ Scan Utility** > **Canon IJ Scan Utility Lite** om IJ Scan Utility Lite te starten.

U kunt in één handeling scannen en opslaan door op het bijbehorende pictogram te klikken.

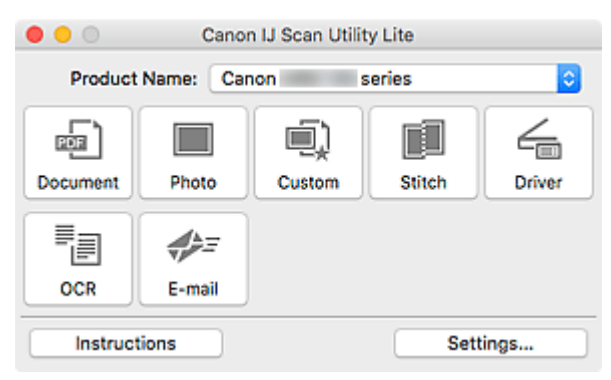

#### **Productnaam (Product Name)**

Hier wordt de naam weergegeven van de Bonjour-service waar IJ Scan Utility Lite momenteel voor is ingesteld.

Als de naam van een andere Bonjour-service wordt weergegeven dan die u wilt gebruiken, selecteert u de naam van de Bonjour-service die u wilt gebruiken.

# **Belangrijk**

- Als Bonjour is uitgeschakeld, dan kan u niet via het netwerk werken. Schakel Bonjour in op uw scanner of printer.
- Als de servicenaam Bonjour niet wordt weergegeven of als u de servicenaam Bonjour hebt gewijzigd, start u IJ Scan Utility Lite, start u het na een tijdje opnieuw en selecteert u vervolgens de servicenaam Bonjour bij **Productnaam (Product Name)**.
- Als u het stuurprogramma ICA (Image Capture Architecture) voor uw scanner of printer hebt geïnstalleerd en het met een USB-verbinding gebruikt, wordt 'USB' weergegeven na de productnaam.

#### **Document**

Scant items als documenten en slaat ze op een computer op.

Instellingen voor scannen/opslaan en de reactie na scannen kunt u opgeven in het dialoogvenster Instellingen (Document scannen) (Settings (Document Scan)).

#### **Foto (Photo)**

Scant items als foto's en slaat ze op een computer op.

Instellingen voor scannen/opslaan en de reactie na scannen kunt u opgeven in het dialoogvenster Instellingen (Foto scannen) (Settings (Photo Scan)).

#### **Aangepast (Custom)**

Scant items met uw voorkeursinstellingen en slaat de afbeeldingen op een computer op. Het type item kan automatisch worden gedetecteerd.

Instellingen voor scannen/opslaan en de reactie na scannen kunt u opgeven in het dialoogvenster Instellingen (Aangepast scannen) (Settings (Custom Scan)).

## **Samenvoegen (Stitch)**

Toont het venster **Afbeelding samenvoegen (Image Stitch)** waarin u de linker- en rechterhelft van een item dat groter is dan de plaat kunt scannen en deze tot één afbeelding kunt samenvoegen.

Instellingen voor scannen/opslaan en de reactie na scannen kunt u opgeven in het dialoogvenster Instellingen (Scannen en samenvoegen) (Settings (Scan and Stitch)).

### **Stuurprog. (Driver)**

Hiermee kunt u bij het scannen afbeeldingscorrecties en kleuraanpassingen aanbrengen.

Instellingen voor opslaan en de reactie na scannen kunt u opgeven in het dialoogvenster Instellingen (Stuurprog.) (Settings (Driver)).

#### **OCR**

U kunt tekst in gescande tijdschriften en kranten scannen en weergeven in een opgegeven toepassing.

#### **E-mail**

U kunt gescande afbeeldingen via e-mail verzenden.

Instellingen voor het scannen/opslaan en toepassingen kunt u opgeven in het dialoogvenster Instellingen (E-mail) (Settings (E-mail)).

#### **Instructies (Instructions)**

Deze handleiding openen.

#### **Instellingen (Settings...)**

Hiermee geeft u het [dialoogvenster Instellingen](#page-274-0) weer waarin u de instellingen voor scannen/opslaan en de reactie na scannen kunt opgeven.

# <span id="page-274-0"></span>**Dialoogvenster Instellingen**

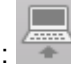

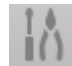

Het dialoogvenster Instellingen heeft twee tabbladen: (Scannen vanaf een computer) en

(Algemene instellingen). Als u op een tabblad klikt, wijzigen de opties die beschikbaar zijn in het rode kader. Stel de gegevens voor elke functie op de tabbladen naar wens in.

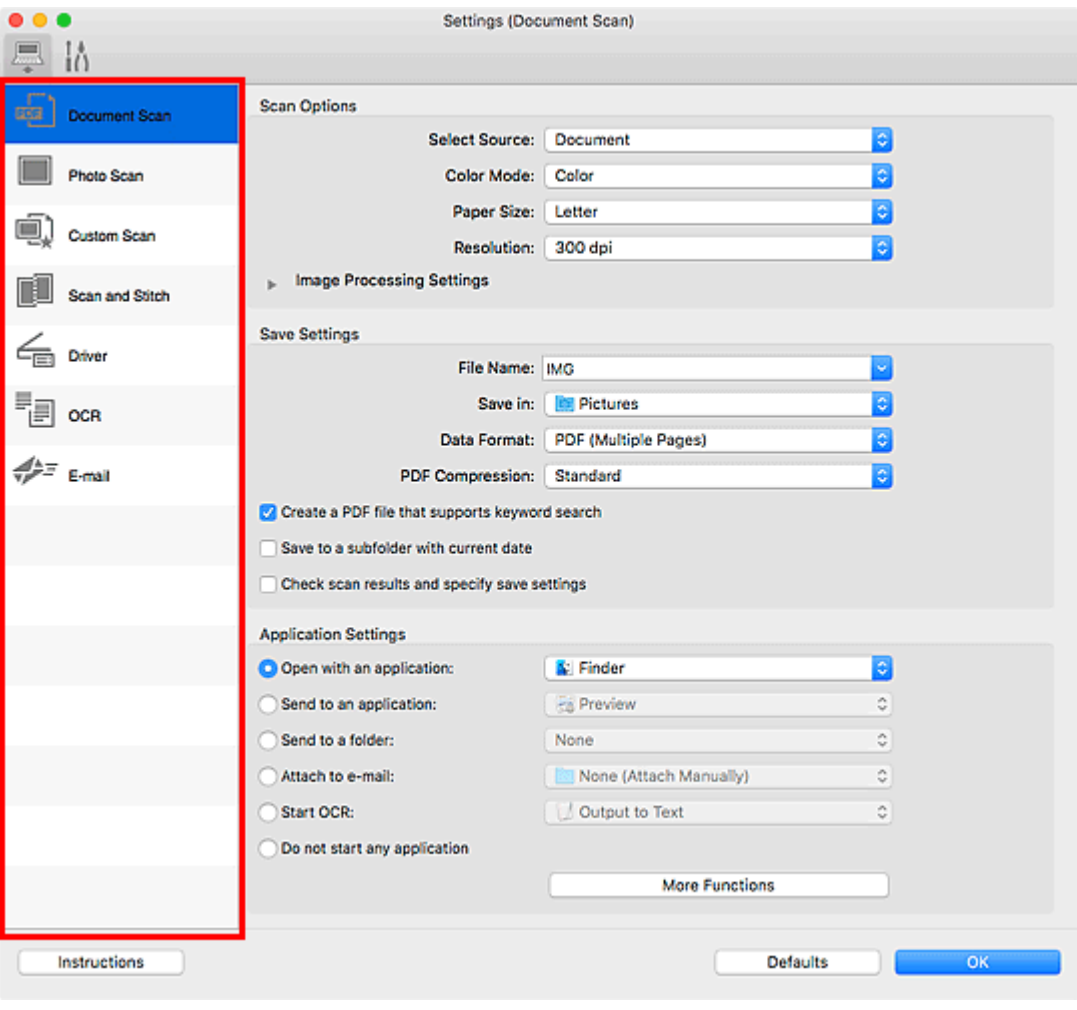

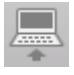

# **(Scannen vanaf een computer)**

Stel de standaardacties in wanneer u scant via IJ Scan Utility Lite of My Image Garden

- Dialoogvenster Instellingen (Document scannen)
- Dialoogvenster Instellingen (Foto scannen)
- Dialoogvenster Instellingen (Aangepast scannen)
- Dialoogvenster Instellingen (Scannen en samenvoegen)
- Dialoogvenster Instellingen (Stuurprog.)
- Dialoogvenster Instellingen (OCR)
- Dialoogvenster Instellingen (E-mail)

# **Belangrijk**

• Als het dialoogvenster Instellingen wordt weergegeven vanuit het scanscherm van My Image Garden, worden de opties voor de dialoogvensters **Instellingen (OCR) (Settings (OCR))** en **Instellingen (E-mail) (Settings (E-mail))** niet weergegeven.

# **Tabblad (Algemene instellingen)**

Stel in welk model u wilt gebruiken, een beperking op de grootte van e-mailbijlagen en de taal waarin tekst in bijlagen moet worden gedetecteerd.

Dialoogvenster Instellingen (Algemene instellingen)

# **Scantips**

- **[Originelen plaatsen \(scannen vanaf een computer\)](#page-277-0)**
- **[Scaninstellingen voor het netwerk](#page-280-0)**

# <span id="page-277-0"></span>**Originelen plaatsen (scannen vanaf een computer)**

In dit gedeelte wordt beschreven hoe u originelen op de glasplaat of ADF (automatische documentinvoer) plaatst om ze te scannen. Als items niet correct worden geplaatst, worden ze mogelijk niet juist gescand.

# **Belangrijk**

- Leg geen voorwerpen op de documentklep. Wanneer u de documentklep opent, kunnen er voorwerpen in uw scanner of printer vallen, wat leidt tot slecht functioneren.
- Zorg dat de documentklep tijdens het scannen is gesloten.
- Raak de knoppen van het bedieningspaneel of het LCD (Liquid Crystal Display) niet aan wanneer u de documentklep opent of sluit. Dit kan leiden tot een onverwachte werking.

## **Items plaatsen (glasplaat)**

**[Documenten plaatsen \(ADF \(automatische documentinvoer\)\)](#page-278-0)** 

# **Items plaatsen (glasplaat)**

Plaats items zoals hieronder beschreven om te scannen door het itemtype en de grootte automatisch te detecteren.

# **Belangrijk**

- Wanneer u scant terwijl u het papierformaat hebt opgegeven in IJ Scan Utility of het scannerstuurprogramma (ICA-stuurprogramma (Image Capture Architecture)), lijnt u een bovenhoek van het item uit met de hoek met de pijl (positiemarkering) op de plaat.
- Foto's die in onregelmatige vormen zijn uitgesneden en items die kleiner zijn dan 3 vierkante cm (1,2 vierkante inch) kunnen niet precies worden uitgesneden tijdens het scannen.
- Reflecterende disclabels worden mogelijk niet zoals verwacht gescand.
- Als u hebt gescand met het scannerstuurprogramma, kan de reactie verschillen. Pas in dat geval het bijsnijdkader (selectievak) handmatig aan.

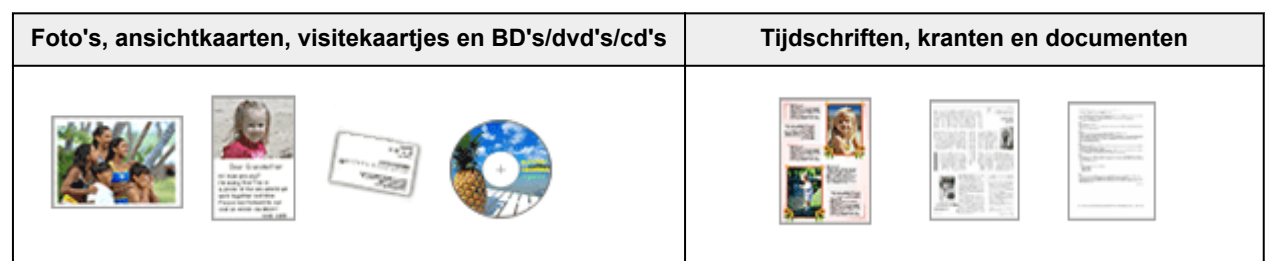

#### **Eén item:**

Plaats het item met de bedrukte zijde naar beneden op de glasplaat, waarbij u 1 cm (0,4 inch) of meer ruimte vrij laat tussen de randen (schuin gestreept gebied) van de glasplaat en het item. Delen die op het diagonaal gestreepte gebied zijn geplaatst kunnen niet worden gescand.

Plaats het item met de bedrukte zijde naar beneden op de glasplaat en lijn een bovenhoek van het item uit met de hoek bij de pijl (positiemarkering) op de glasplaat. Delen die op het diagonaal gestreepte gebied zijn geplaatst kunnen niet worden gescand.

<span id="page-278-0"></span>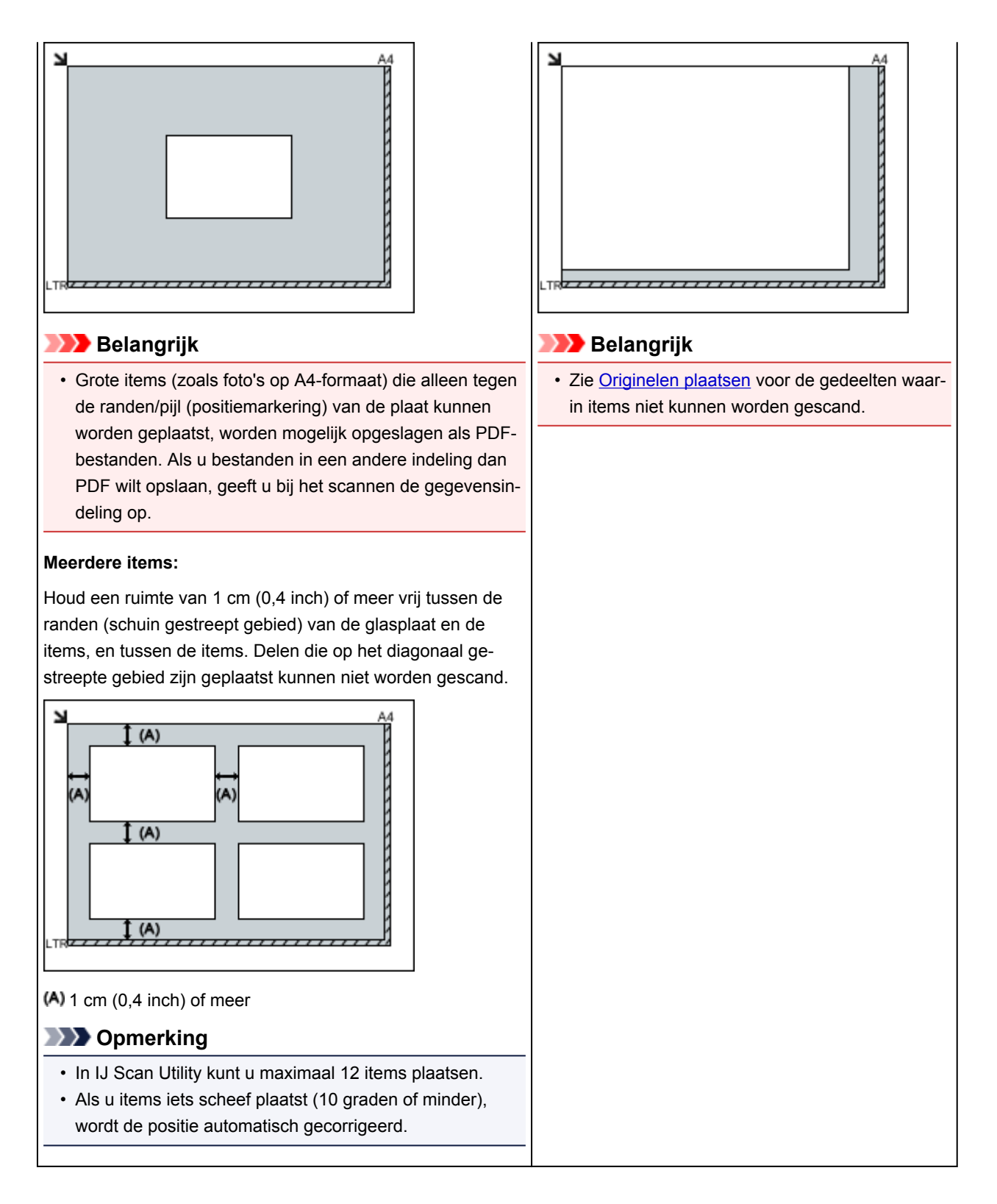

# **Documenten plaatsen (ADF (automatische documentinvoer))**

# **Belangrijk**

- Laat geen dikke items op de plaat liggen tijdens het scannen vanuit de ADF. Dit kan leiden tot papierstoringen.
- Als u twee of meer documenten wilt scannen, moet u documenten van hetzelfde formaat plaatsen en uitlijnen.
- Zie [Ondersteunde originelen](#page-46-0) voor ondersteunde documentformaten bij scannen vanuit de ADF.
- 1. Open de documentlade.

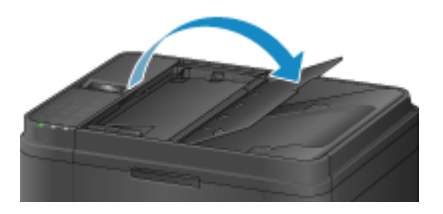

2. Plaats de documenten op de ADF en stel de documentgeleiders in op de breedte van de documenten.

Plaats de documenten met de bedrukte zijde omhoog totdat u een piepgeluid hoort.

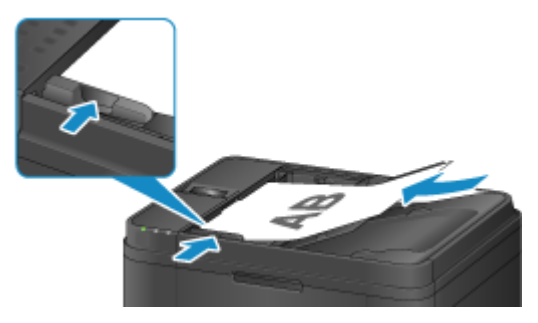

# <span id="page-280-0"></span>**Scaninstellingen voor het netwerk**

U kunt uw scanner of printer aansluiten op een netwerk om deze te delen met meerdere computers of om afbeeldingen naar een bepaalde computer te scannen.

# **Belangrijk**

- U kunt niet met meerdere gebruikers tegelijk scannen.
- Als u via een netwerk wilt scannen, moet u Bonjour op uw scanner of printer inschakelen.

# **D** Opmerking

- Voltooi van tevoren de netwerkinstellingen van uw scanner of printer volgens de instructies op onze website.
- Met een netwerkverbinding duurt het scannen langer dan met een USB-verbinding.

# **Instellen voor scannen met IJ Scan Utility**

Selecteer op het hoofdscherm van IJ Scan Utility uw scanner of printer die met een netwerk is verbonden.

- 1. [IJ Scan Utility](#page-222-0) starten.
- 2. Selecteer 'Canon XXX series Network' (waarbij 'XXX' de modelnaam is) voor **Productnaam (Product Name)**.

U kunt scannen via een netwerkverbinding.

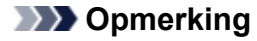

• Als u niet kunt scannen, controleert u of uw scanner of printer is geselecteerd op het [scherm](#page-252-0) [voor selectie van het netwerk.](#page-252-0)

# **Instelling voor scannen vanaf het bedieningspaneel**

U kunt de instelling selecteren voor het scannen vanaf het bedieningspaneel.

- 1. [IJ Scan Utility](#page-222-0) starten.
- 2. Klik op **Instellingen (Settings...)**.

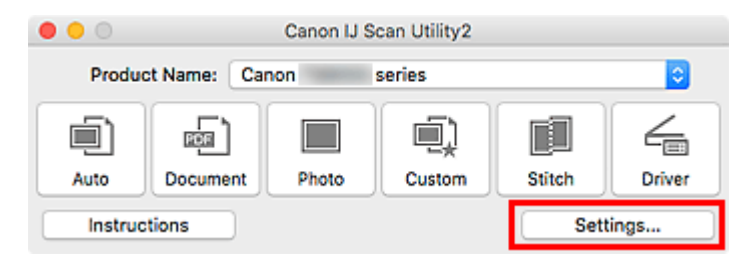

Het [dialoogvenster Instellingen](#page-233-0) wordt weergegeven.

3. Klik op het tabblad (Algemene instellingen).

Het dialoogvenster **Instellingen (Algemene instellingen) (Settings (General Settings))** wordt weergegeven.

4. Selecteer in **Productnaam (Product Name)** een item met "Netwerk" achter de productnaam. Klik vervolgens op **Selecteren (Select)** dat aan de rechterkant wordt weergegeven.

Het [scherm voor netwerkselectie](#page-252-0) wordt geopend.

5. Klik op **Instellingen scannen-vanaf-bedieningspaneel (Scan-from-Operation-Panel Settings)**.

Het scherm Instellingen scannen-vanaf-bedieningspaneel wordt weergegeven.

- 6. Selecteer uw scanner of printer bij **Scanners** en klik op **OK**.
- 7. Ga terug naar het scherm voor netwerkselectie en klik op **OK**.

Het hoofdscherm IJ Scan Utility verschijnt weer. U kunt nu scannen vanaf het bedieningspaneel.

# **D** Opmerking

- Als de Bonjour-servicenaam van uw scanner of printer niet wordt weergegeven of niet kan worden geselecteerd, controleert u het volgende; klik op **OK** om het scherm te sluiten. Open het scherm vervolgens weer en probeer het opnieuw.
	- Het scannerstuurprogramma (ICA-stuurprogramma (Image Capture Architecture)) is geïnstalleerd
	- De netwerkinstellingen van uw scanner of printer zijn voltooid nadat u het scannerstuurprogramma hebt geïnstalleerd
	- Netwerkcommunicatie tussen uw scanner of printer en de computer is ingeschakeld

Zie [Problemen met netwerkcommunicatie](#page-366-0) als het probleem nog steeds niet is opgelost.

# **Scannen via het bedieningspaneel**

- **[Gescande gegevens naar de computer sturen met het bedieningspaneel](#page-283-0) Basisbeginselen**
- **[Items instellen voor scannen met het bedieningspaneel](#page-288-0)**
- **Het bedieningspaneel instellen met IJ Scan Utility (Windows)**
- **Het bedieningspaneel instellen met IJ Scan Utility (Mac OS)**

# <span id="page-283-0"></span>**Gescande gegevens naar de computer sturen met het bedieningspaneel**

Controleer het volgende voordat u gescande gegevens naar de computer verstuurt:

## • **MP Drivers is geïnstalleerd. (Windows)**

Als MP Drivers nog niet is geïnstalleerd, installeert u MP Drivers met de installatie-cd-rom of vanaf de Canon-website.

## • **Het scannerstuurprogramma is geïnstalleerd. (Mac OS)**

Als het scannerstuurprogramma nog niet is geïnstalleerd, kunt u het installeren vanaf de Canonwebsite.

## • **De printer is correct verbonden met een computer.**

Controleer of de printer correct is verbonden met de computer.

De USB-kabel mag niet worden aangesloten of losgekoppeld terwijl de printer in gebruik is of wanneer de computer in de slaapstand of stand-by staat.

Als u scant via een netwerkverbinding, moet u ervoor zorgen dat alle vereiste instellingen zijn opgegeven.

- Voor Windows:
	- Scaninstellingen voor het netwerk
- Voor Mac OS:

[Scaninstellingen voor het netwerk](#page-280-0)

#### • **De bestemming en de bestandsnaam zijn opgegeven in Canon IJ Scan Utility.**

U kunt de bestemming en de bestandsnaam opgeven in Canon IJ Scan Utility. Meer informatie over de instellingen van Canon IJ Scan Utility:

- Voor Windows:
	- Dialoogvenster Instellingen
- Voor Mac OS:

**N** [Dialoogvenster Instellingen](#page-233-0)

Bij Mac OS X 10.11 is opstarten van Canon IJ Scan Utility nodig om de gescande gegevens naar uw computer door te sturen.

Volg onderstaande procedure om gescande gegevens naar de computer te sturen.

- 1. [Zorg dat de printer is ingeschakeld.](#page-102-0)
- 2. Druk op de knop **SCANNEN (SCAN)**.

Als u de gescande gegevens voor het eerst doorstuurt naar een computer, wordt het scherm **Menu Scannen (Scan menu)** weergegeven. Ga naar stap 3.

Scan menu Save to ь Als u de gescande gegevens hebt doorgestuurd naar een computer, wordt het stand-byscherm voor scannen weergegeven.

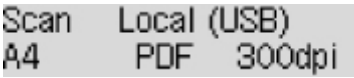

\* Het stand-byscherm voor scannen voor een computer die via USB is aangesloten

Als u de bestemming of de scaninstellingen wijzigt, drukt u op de **Menu**-knop en gaat u verder met stap 3.

Ga verder met stap 8 als u de bestemming of de scaninstellingen niet wijzigt.

## 3. Selecteer **Opslaan naar (Save to)** en druk daarna op de knop **OK**.

4. Selecteer de computer waarnaar de gescande gegevens moeten worden doorgestuurd en druk op de knop **OK**.

Als u de gegevens via een USB-verbinding naar de computer doorstuurt, selecteert u **Lokaal (USB) (Local (USB))**.

Als u de gegevens via een LAN-verbinding naar de computer doorstuurt, selecteert u de naam van een computer waarnaar de gescande gegevens moeten worden doorgestuurd.

## **Demerking**

- Als u **Opnieuw zoeken (Search again)** selecteert en op de knop **OK** drukt, zoekt de printer opnieuw naar aangesloten computers.
- Wanneer u de gescande gegevens naar de computer doorstuurt via WSD (een van de netwerkprotocollen die worden ondersteund in Windows), selecteert u **Actief (Active)** voor **WSDscan vanaf app (WSD scan from dev.)** bij **WSD-instelling (WSD setting)** bij **Algemene instell. (Common settings)** in **LAN-instellingen (LAN settings)** onder **Apparaatinstellingen (Device settings)**.

**M** [WSD-instelling \(WSD setting\)](#page-129-0)

- 5. Controleer of **Documenttype (Document type)** is geselecteerd en druk op de knop **OK**.
- 6. Selecteer een documenttype en druk op de knop **OK**.

## **DEX** Opmerking

- Wanneer u de gescande gegevens via WSD naar de computer doorstuurt, kunt u geen documenttype selecteren.
- Een \* (sterretje) op het LCD geeft de huidige instelling aan.

#### **Automatische scan (Auto scan)**

De printer detecteert automatisch het type origineel en de afbeelding wordt verstuurd met geoptimaliseerd formaat, resolutie en gegevensindeling.

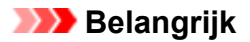

• Plaats originelen op de juiste manier, in overeenstemming met het type. Als u dit niet doet, is het mogelijk dat bepaalde originelen niet goed worden gescand.

Meer informatie over het plaatsen van het origineel:

**N** [Originelen plaatsen](#page-38-0)

• De volgende items kunnen worden gescand.

Foto's, briefkaarten, visitekaartjes, tijdschriften, kranten, tekstdocumenten en BD's/cd's/dvd's.

- De volgende items kunnen niet goed worden gescand.
	- Foto's op A4-formaat
	- Documenten kleiner dan 127 mm x 178 mm (5 inch x 7 inch), zoals pagina's van een pocket waarvan de rug is afgesneden
	- Originelen die zijn afgedrukt op dun wit papier
	- Lange, smalle originelen, zoals panoramafoto's
- Als u originelen scant vanuit de ADF, kan het langer duren voordat de eerste pagina is gescand.

#### **Document**

Het origineel op de glasplaat of in de ADF wordt gescand, waarbij de optimale instellingen worden toegepast voor het scannen van een document.

#### **Foto (Photo)**

Het origineel op de glasplaat wordt als fotogegevens gescand, waarbij de optimale instellingen worden toegepast voor het scannen van een foto.

7. Geef de scaninstellingen op.

Geef elke scaninstelling op volgorde op.

Gebruik de knop  $\blacktriangleleft$  om een instellingsitem te selecteren en druk vervolgens op de knop OK.

Gebruik de knop  $\blacktriangleleft$  om een instellingsitem aan te passen en druk op de knop OK. Het volgende instellingsitem wordt weergegeven.

## **DESP** Opmerking

• Meer informatie over de verschillende instellingsitems:

[Items instellen voor scannen met het bedieningspaneel](#page-288-0)

• Ga verder met stap 8 wanneer **Automatische scan (Auto scan)** is geselecteerd voor **Documenttype (Document type)**.

Het stand-byvenster voor scannen wordt weergegeven nadat u alle instellingen hebt opgegeven.

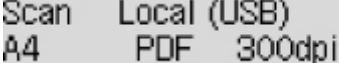

8. [Plaats het originele document op de glasplaat of in de ADF.](#page-38-0)

9. Druk op de knop **Kleur (Color)** voor scannen in kleur of op de knop **Zwart (Black)** voor scannen in zwart-wit.

# **Demerking**

- Wanneer u de gescande gegevens via WSD naar de computer doorstuurt, drukt u op de knop **Kleur (Color)**.
- Als het origineel niet correct is geplaatst, wordt er een bericht weergegeven op het LCD-scherm. Plaats het origineel op de glasplaat of in de ADF op basis van de scaninstellingen.

## • **Als u het origineel in de ADF plaatst:**

De printer begint met scannen en de gescande gegevens worden doorgestuurd naar de computer.

## • **Als u het origineel op de glasplaat legt:**

- Als u **JPEG** of **TIFF** selecteert voor **Gegevensindeling (Data format)**, begint de printer met scannen en worden de gescande gegevens doorgestuurd naar de computer.
- Als u **PDF** of **Compacte PDF (Compact PDF)** selecteert bij **Gegevensindeling (Data format)**, wordt een bevestigingsscherm weergegeven waarin wordt gevraagd of u wilt doorgaan met scannen nadat het scannen is voltooid.

Selecteer **Ja (Yes)** en druk op de knop **OK** om de originelen continue te scannen. Plaats het volgende document op de glasplaat en start het scannen.

Als u op de knop **Nee (No)** en op **OK** drukt, wordt het scannen voltooid en worden de gegevens in één PDF-bestand naar de computer doorgestuurd.

De gescande gegevens worden doorgestuurd naar de computer op basis van de instellingen die zijn opgegeven in Canon IJ Scan Utility.

Verwijder het origineel van de glasplaat of uit de documentuitvoersleuf nadat het scannen is voltooid.

# **Belangrijk**

• Als u niet tevreden bent over het scanresultaat met **Automatische scan (Auto scan)**, selecteert u **Document** of **Foto (Photo)** op basis van het origineel in stap 6 en geeft u het scanformaat of andere instellingen op in stap 7.

# **Als het scherm voor programmaselectie wordt geopend (Windows):**

Nadat u op de knop **Starten (Start)** hebt gedrukt, kan het venster voor programmaselectie worden weergegeven. Selecteer in dit geval **Canon IJ Scan Utility** en klik op **OK**.

# **Als u originelen wilt scannen met geavanceerde instellingen of als u de gescande afbeeldingen wilt bewerken of afdrukken:**

Als u originelen scant vanaf een computer met My Image Garden, kunt u de gescande afbeeldingen in My Image Garden bewerken. U kunt de afbeeldingen bijvoorbeeld optimaliseren of bijsnijden.

Daarnaast kunt u de gescande afbeeldingen bewerken of afdrukken met de compatibele toepassingssoftware.

• Voor Windows:

- **Foto's en documenten scannen**
- Voor Mac OS:
	- **Foto's en documenten scannen**

# **DED** Opmerking

- Voor Windows:
	- U kunt een WIA-compatibele toepassing gebruiken om originelen te scannen met deze printer.

Voor meer informatie:

**Andere scanmethoden** 

- Als u een gescand document wilt converteren naar tekst:
	- **Tekst extraheren van gescande afbeeldingen (OCR)**
# **Items instellen voor scannen met het bedieningspaneel**

U kunt de scaninstellingen, zoals scanformaat, resolutie of gegevensindeling, wijzigen.

Gebruik de knop  $\blacktriangleleft$  om een instellingsitem te selecteren en druk vervolgens op de knop **OK**.

Gebruik de knop  $\blacktriangleleft$  om een instellingsitem aan te passen en druk op de knop **OK**. Het volgende instellingsitem wordt weergegeven.

## **Demerking**

- Een \* (sterretje) op het LCD geeft de huidige instelling aan.
- De scaninstelling kan in de volgende omstandigheden niet worden opgegeven:
	- Als **Automatische scan (Auto scan)** is geselecteerd voor **Documenttype (Document type)** om de gescande gegevens door te sturen naar de computer
	- Wanneer u de gescande gegevens doorstuurt naar de computer via WSD (een van de netwerkprotocollen die in Windows worden ondersteund)
- Sommige instellingen kunnen niet worden opgegeven in combinatie met de instelling van andere instellingen, het documenttype of de bestemming om de gegevens op te slaan.
- De instellingen voor scanformaat, resolutie en gegevensindeling blijven behouden, ook als de printer wordt uitgeschakeld.
- Wanneer u de gescande gegevens naar de computer doorstuurt of aan een e-mailbericht toevoegt, kunt u de bestemming en de bestandsnaam opgeven met Canon IJ Scan Utility.
	- Voor Windows:
		- Dialoogvenster Instellingen
	- Voor Mac OS:

[Dialoogvenster Instellingen](#page-233-0)

- Als u originelen scant vanaf de computer, kunt u scannen met geavanceerde instellingen. Voor meer informatie over scannen vanaf de computer:
	- Voor Windows:
		- **Foto's en documenten scannen**
	- Voor Mac OS:
		- **Foto's en documenten scannen**

## • **Scanformaat (Scan size)**

Selecteer het formaat van het origineel.

Voorbeeld:

#### Scan size \*A4

Als u **Auto scan(A) -Enkel (Auto scan(A) -Singl)** selecteert, detecteert de printer automatisch het paginaformaat en wordt het scannen gestart.

Als u **Auto scan(A) -Multi** selecteert om de gegevens op de computer op te slaan, kunt u meerdere originelen tegelijk scannen.

## **DESP** Opmerking

- Als u **Legal** selecteert, plaatst u het origineel in de ADF.
- Als **4"x6"**, **10x15**, **5"x7"**, **13x18** of **Auto scan(A) -Enkel (Auto scan(A) -Singl)** is geselecteerd, plaatst u het origineel op de glasplaat.
- Sommige instellingen zijn niet beschikbaar; dit is afhankelijk van het land of de regio van aankoop.

#### • **Gegevensindeling (Data format)**

Selecteer de gegevensindeling van de gescande gegevens.

Voorbeeld:

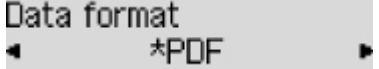

#### • **Scanresolutie (Scan resolution)**

Selecteer de resolutie voor scannen.

Voorbeeld:

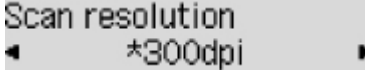

# **Het faxen voorbereiden**

Sluit de printer op de telefoonlijn aan en stel de printer in voordat u de faxfuncties gebruikt. Geef vervolgens de basisinstellingen op, zoals informatie over de afzender, datum/tijd en zomertijd.

## **Belangrijk**

• Als de stroom wordt onderbroken:

Als u er een stroomstoring is opgetreden of als u de stekker per ongeluk uit het stopcontact haalt, worden de datum- en tijdinstellingen op het apparaat teruggezet.

- De instellingen voor gebruikersgegevens en het telefoonboek blijven wel behouden.
- Alle faxen die in het printergeheugen zijn opgeslagen, zoals niet-verzonden en ontvangen faxen, gaan verloren.

Als de voeding wordt onderbroken, is het onderstaande van toepassing:

- U kunt geen faxen verzenden of ontvangen, kopieën maken of originelen scannen.
- Als u een telefoon hebt aangesloten, is het afhankelijk van de telefoonlijn of de telefoon of u de telefoon kunt gebruiken.

# **De printer instellen**

De printer moet worden ingesteld op basis van uw telefoonlijn en het gebruik van de faxfunctie.

## **Alles instellen**

**De fax instellen** 

## **Afzonderlijk instellen**

- 1. [De telefoonlijn aansluiten](#page-291-0)
- 2. [Het telefoonlijntype instellen](#page-295-0)
- 3. [De ontvangstmodus instellen](#page-297-0)
- 4. [Informatie over de afzender instellen](#page-302-0)

## **DED** Opmerking

• U kunt de faxinstellingen opgeven volgens de instructies op het LCD-scherm.

**[Handmatige inst. \(Easy setup\)](#page-122-0)** 

# <span id="page-291-0"></span>**De telefoonlijn aansluiten**

De verbindingsmethode verschilt afhankelijk van uw telefoonlijn.

- Wanneer u de printer rechtstreeks aansluit op de muuraansluiting/Wanneer u de printer aansluit met de xDSL-splitter:
	- **Basisverbinding (verbinding met algemene telefoonlijn)**
- Als u de printer aansluit op een andere lijn, zoals een xDSL:

[Verschillende lijnen aansluiten](#page-292-0)

Als de printer niet op de juiste manier is aangesloten, kan de printer geen faxen verzenden/ontvangen. Sluit de printer op de juiste manier aan.

## **Belangrijk**

• Sluit faxapparaten en/of telefoons niet parallel aan (alleen voor de VS en Canada).

Als twee of meer faxapparaten en/of telefoons parallel worden aangesloten, kunnen de volgende problemen optreden en werkt de printer mogelijk niet goed.

- Als u de hoorn van de parallel aangesloten telefoon opneemt tijdens het verzenden of ontvangen van een fax, kan het faxbeeld worden beschadigd of treedt een communicatiefout op.
- Diensten zoals nummerweergave werken mogelijk niet correct op de telefoon.

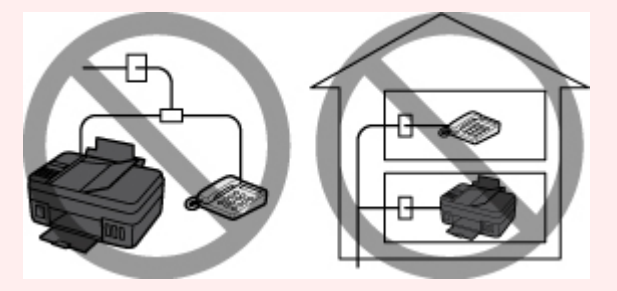

Als u parallelle verbindingen niet kunt voorkomen, stelt u de ontvangstmodus in op **Modus tel.prioriteit (TEL priority mode)** en weet u dat de bovenstaande problemen kunnen optreden. U kunt faxen alleen handmatig ontvangen.

# **Basisverbinding (verbinding met algemene telefoonlijn)**

Zorg ervoor dat de printer is uitgeschakeld. Sluit het ene uiteinde van de meegeleverde telefoonkabel aan op de telefoonaansluiting bij de markering 'LINE' op de printer. Sluit het andere uiteinde aan op de telefoonaansluiting in de muur of op de telefoonaansluiting van de xDSL-splitter.

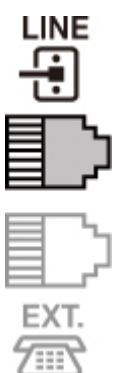

<span id="page-292-0"></span>Wanneer u de telefoon aansluit op de printer, moet u ervoor zorgen dat de printer is uitgeschakeld. Sluit het ene uiteinde van de modulaire kabel aan op de aansluiting voor extern apparaat bij de markering 'EXT.' op de printer. Sluit het andere uiteinde aan op de telefoonaansluiting van de telefoon.

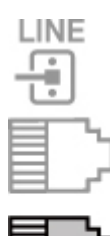

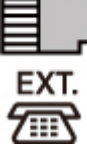

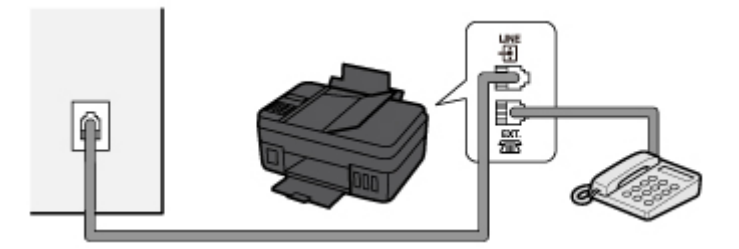

## **Belangrijk**

• Zorg dat de telefoonlijn is aangesloten voordat de printer wordt ingeschakeld.

Als u de telefoonlijn aansluit terwijl de printer is ingeschakeld, schakelt u de printer uit en haalt u de stekker uit het stopcontact. Wacht 1 minuut en sluit de telefoonlijn en de stekker weer aan.

# **DE** Opmerking

- Zie [Achteraanzicht](#page-97-0) voor de locatie van de telefoonaansluiting en de aansluiting voor externe apparaten.
- Verwijder het kapje van de telefoonaansluiting voordat u de telefoon of het antwoordapparaat aansluit.
- **Voor gebruikers in het Verenigd Koninkrijk:**

Als de stekker van het externe apparaat niet kan worden aangesloten op de aansluiting op de printer, moet u een adapter van B.T. aanschaffen om het externe apparaat als volgt aan te sluiten:

Sluit de adapter van B.T. aan op de modulaire kabel waarmee het externe apparaat wordt aangesloten. Sluit vervolgens de adapter van B.T. aan op de aansluiting voor extern apparaat.

# **Verschillende lijnen aansluiten**

In dit gedeelte wordt besproken hoe verschillende lijnen moeten worden aangesloten.

Dit zijn slechts voorbeelden. Er kan niet worden gegarandeerd dat deze van toepassing zijn voor alle aansluitingsomstandigheden. Raadpleeg voor meer informatie de instructiehandleiding die is geleverd bij het netwerkapparaat (besturingsapparaten zoals een xDSL-modem (Digital Subscriber Line) of een terminaladapter) dat u op deze printer aansluit.

## **DD** Opmerking

- xDSL is de generieke naam voor communicatietechnologieën met hoge snelheid via telefoonlijnen, zoals ADSL/HDSL/SDSL/VDSL.
- **Verbinding maken met een internettelefoon**

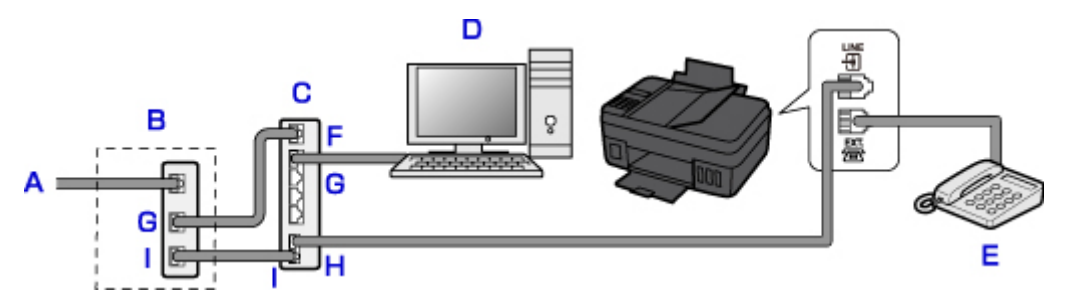

- A. DSL (Digital Subscriber Line)
- B. xDSL-modem (het modem bevat mogelijk geen ingebouwde splitter)
- C. Breedbandrouter die compatibel is met internettelefoon
- D. Computer
- E. Telefoon of antwoordapparaat
- F. WAN-poort (Wide Area Network)
- G. LAN-poort (Local Area Network)
- H. TEL-poort
- I. LINE-poort
- \* De poortconfiguraties en namen kunnen variëren afhankelijk van het product.

## **DE** Opmerking

• Als u verbinding maakt met de xDSL-lijn, moet u hetzelfde lijntype selecteren als het type dat u gebruikt in **Type telefoonlijn (Telephone line type)**.

[Het telefoonlijntype instellen](#page-295-0)

• **Aansluiten op een xDSL-lijn**

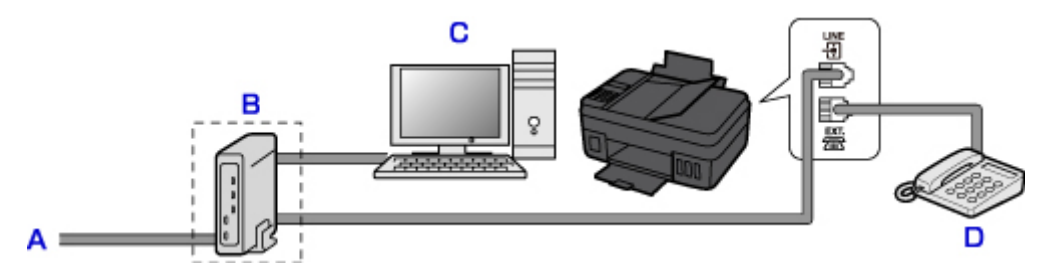

- A. ASL (Analog Subscriber Line)
- B. xDSL-modem (het modem bevat mogelijk geen ingebouwde splitter)
- C. Computer
- D. Telefoon of antwoordapparaat

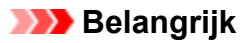

• Splits de telefoonlijn niet vóór de splitter (muurzijde) wanneer de splitter niet in het modem is ingebouwd. Sluit splitters bovendien niet parallel aan. Als u dit doet, werkt de printer mogelijk niet naar behoren.

## **DD** Opmerking

• Als u verbinding maakt met de xDSL-lijn, moet u hetzelfde lijntype selecteren als het type dat u gebruikt in **Type telefoonlijn (Telephone line type)**.

[Het telefoonlijntype instellen](#page-295-0)

#### • **Aansluiten op een ISDN-lijn**

Raadpleeg de handleiding die is geleverd bij uw terminaladapter of inbelrouter voor meer informatie over ISDN-aansluitingen en -instellingen (Integrated Service Digital Network).

# <span id="page-295-0"></span>**Het telefoonlijntype instellen**

Controleer of u het juiste telefoonlijntype voor uw telefoonlijn hebt ingesteld voordat u de printer gaat gebruiken. Als u niet zeker weet welk telefoonlijntype u gebruikt, neemt u contact op met uw telefoonmaatschappij. Neem contact op met uw telefoonmaatschappij of serviceprovider als u het lijntype voor xDSL- of ISDN-aansluitingen wilt controleren.

## **Belangrijk**

• **Voor gebruikers in China**

Nadat u het netsnoer hebt aangesloten en de printer hebt ingeschakeld, wordt het telefoonlijntype automatisch geselecteerd. Als de printer echter is aangesloten op een besturingsapparaat, zoals een xDSL-model of toesteladapter, wordt het telefoonlijntype mogelijk niet correct geselecteerd.

Stel in dat geval het telefoonlijntype handmatig in.

Voor meer informatie over hoe u het telefoonlijntype handmatig instelt in China:

**[Het telefoonlijntype handmatig instellen in China](#page-296-0)** 

## **DEX** Opmerking

- **Type telefoonlijn (Telephone line type)** wordt niet weergegeven in landen of regio's waar **Pulskiezen (Rotary pulse)** niet wordt ondersteund.
- U kunt de LIJST GEBRUIKERSGEGEVENS (USER'S DATA LIST) afdrukken om de huidige instelling te controleren.

**N** Overzicht van rapporten en lijsten

- 1. [Zorg dat de printer is ingeschakeld.](#page-102-0)
- 2. Druk op de knop **Instellingen (Setup)**.

Het scherm **Instellingenmenu (Setup menu)** wordt weergegeven.

- 3. Selecteer **Faxinstellingen (Fax settings)** en druk daarna op de knop **OK**.
- 4. Selecteer **Gebruikersinst. fax (FAX user settings)** en druk daarna op de knop **OK**.
- 5. Selecteer **Type telefoonlijn (Telephone line type)** en druk daarna op de knop **OK**.
- 6. Selecteer een type telefoonlijn en druk daarna op de knop **OK**.

#### **Pulskiezen (Rotary pulse)**

Selecteer deze optie wanneer uw telefoonlijn geschikt is voor pulskiezen.

#### **Toonkiezen (Touch tone)**

Selecteer deze optie wanneer uw telefoonlijn geschikt is voor toonkiezen.

## **DESP** Opmerking

• Een \* (sterretje) op het LCD geeft de huidige instelling aan.

<span id="page-296-0"></span>7. Druk op de knop **FAX** om terug te keren naar het stand-byscherm van de fax.

# **Het telefoonlijntype handmatig instellen in China**

In dit gedeelte wordt beschreven hoe u het telefoonlijntype handmatig instelt in China.

- 1. [Zorg dat de printer is ingeschakeld.](#page-102-0)
- 2. Druk op de knop **Instellingen (Setup)**.

Het scherm **Instellingenmenu (Setup menu)** wordt weergegeven.

- 3. Selecteer **Faxinstellingen (Fax settings)** en druk daarna op de knop **OK**.
- 4. Selecteer **Gebruikersinst. fax (FAX user settings)** en druk daarna op de knop **OK**.
- 5. Selecteer **Tel.lijn auto. select. (TEL line auto select)** en druk daarna op de knop **OK**.

Het huidige telefoonlijntype wordt weergegeven.

## **DE** Opmerking

- Als u het telefoonlijntype niet hoeft te wijzigen, drukt u op de knop **FAX** om terug te keren naar het stand-byscherm voor faxen.
- 6. Selecteer **UIT (OFF)** en druk daarna op de knop **OK**.
- 7. Selecteer een type telefoonlijn en druk daarna op de knop **OK**.

#### **Pulskiezen (Rotary pulse)**

Selecteer deze optie wanneer uw telefoonlijn geschikt is voor pulskiezen.

#### **Toonkiezen (Touch tone)**

Selecteer deze optie wanneer uw telefoonlijn geschikt is voor toonkiezen.

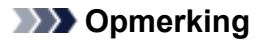

• Een \* (sterretje) op het LCD geeft de huidige instelling aan.

8. Druk op de knop **FAX** om terug te keren naar het stand-byscherm van de fax.

# <span id="page-297-0"></span>**De ontvangstmodus instellen**

Stel de ontvangstbewerking (ontvangstmodus) in.

Meer informatie over het instellen van de ontvangstmodus:

De ontvangstmodus instellen

U kunt de juiste modus selecteren.

Meer informatie over de te selecteren ontvangstmodus:

**[Informatie over de ontvangstmodus](#page-298-0)** 

Voor meer informatie over de geavanceerde instellingen van de ontvangstmodus:

[Geavanceerde instellingen van de ontvangstmodus](#page-298-0)

## **DE** Opmerking

• De bedieningsprocedure voor ontvangst verschilt, afhankelijk van de geselecteerde ontvangstmodus.

Meer informatie over de ontvangstmethoden voor de verschillende ontvangstmodi:

- **[Faxen ontvangen](#page-343-0)**
- Als u één telefoonlijn wilt gebruiken voor faxen en spraakoproepen, moet u een telefoon of antwoordapparaat aansluiten op de aansluiting voor extern apparaat van deze printer.

Voor meer informatie over het aansluiten van de telefoon of het antwoordapparaat op de printer:

[Basisverbinding \(verbinding met algemene telefoonlijn\)](#page-291-0)

## **De ontvangstmodus instellen**

In dit gedeelte wordt de procedure beschreven voor het selecteren van de ontvangstmodus.

- 1. [Zorg dat de printer is ingeschakeld.](#page-102-0)
- 2. Druk op de knop **FAX**.

Het stand-byscherm voor faxen wordt weergegeven.

3. Druk op de knop **Menu**.

Het scherm **Menu FAX (FAX menu)** wordt weergegeven.

- 4. Selecteer **Ontv.modus instellen (Receive mode set.)** en druk daarna op de knop **OK**.
- 5. Selecteer de ontvangstmodus en druk daarna op de knop **OK**.

## **DESP** Opmerking

- Een \* (sterretje) op het LCD geeft de huidige instelling aan.
- Meer informatie over de ontvangstmodus:
	- [Informatie over de ontvangstmodus](#page-298-0)
- **DRPD** is alleen beschikbaar in de VS en Canada.
- <span id="page-298-0"></span>• **Netwerkschakelaar (Network switch)** is mogelijk niet beschikbaar, afhankelijk van het land of de regio van aankoop.
- Raadpleeg [Faxen ontvangen](#page-343-0) voor informatie over het ontvangen van faxen of de procedure voor elke ontvangstmodus.

# **Informatie over de ontvangstmodus**

U kunt een geschikte ontvangstmodus voor uw faxomgeving selecteren: bijvoorbeeld wanneer u een speciale lijn voor faxen gebruikt, enzovoort.

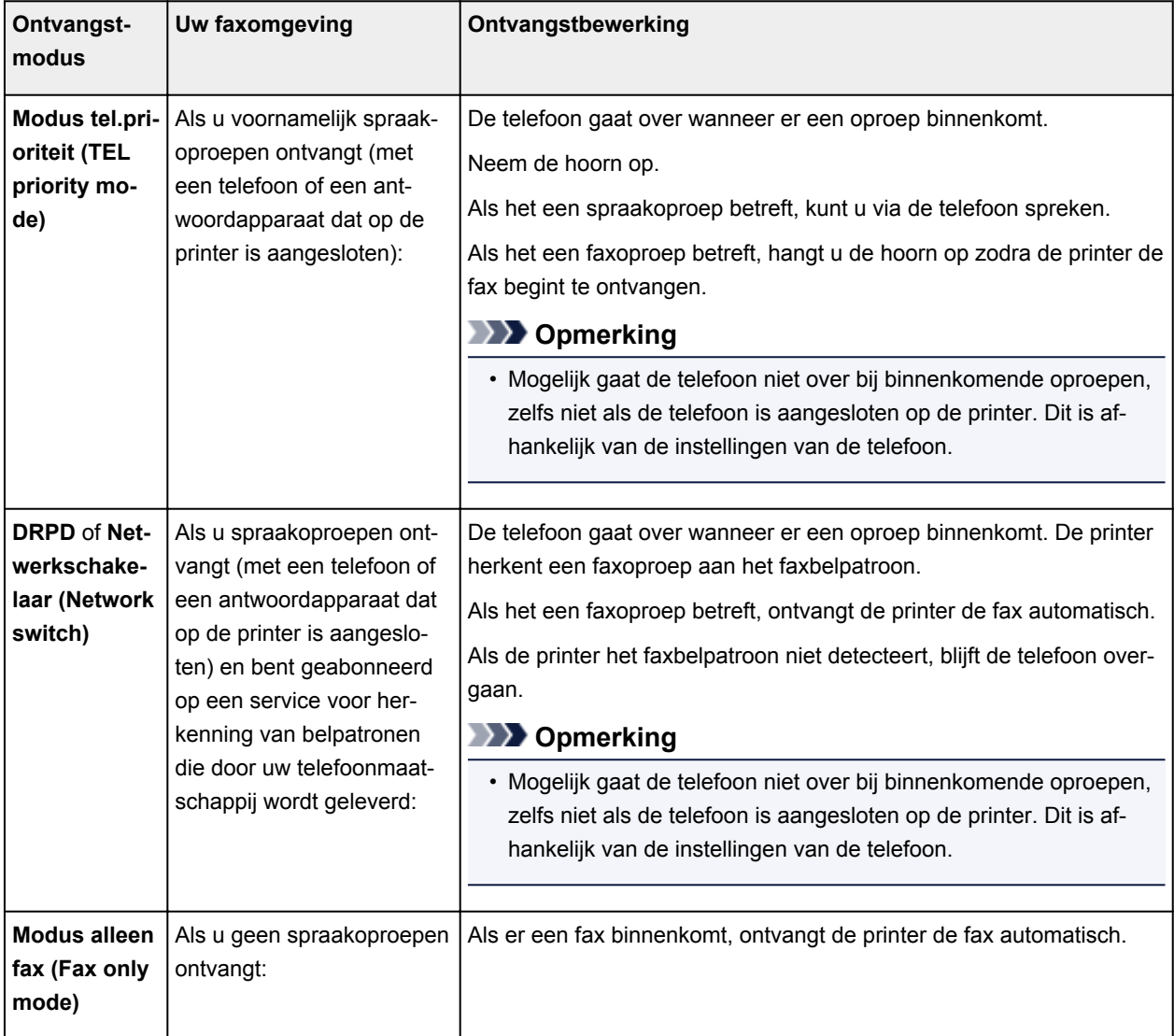

# **Geavanceerde instellingen van de ontvangstmodus**

U kunt voor elke ontvangstmodus geavanceerde instellingen opgeven.

# **DD** Opmerking

• Een \* (sterretje) op het LCD geeft de huidige instelling aan.

## • **Geavanceerde instelling in Modus tel.prioriteit (TEL priority mode)**

U kunt de volgende instellingsitems opgeven.

#### ◦ **Handm./auto schak. (Manual/auto switch)**

Als u **AAN (ON)** selecteert, worden faxen automatisch door de printer ontvangen nadat het externe apparaat een opgegeven tijd is overgegaan.

U kunt opgeven na hoeveel tijd het apparaat automatisch begint met het ontvangen van faxen.

#### ◦ **Gebruiksvriend. RX (User-friendly RX)**

Als u **AAN (ON)** selecteert, schakelt de printer automatisch over van een telefoongesprek naar faxontvangst nadat het faxsignaal (CNG-signaal) is gedetecteerd wanneer u de hoorn van de haak neemt of wanneer het antwoordapparaat antwoordt. Wanneer u een antwoordapparaat hebt aangesloten op de printer, selecteert u **AAN (ON)** om automatisch over te schakelen op faxontvangst nadat het antwoordapparaat de oproep heeft beantwoord.

Als u **UIT (OFF)** selecteert, schakelt de printer niet automatisch over van een telefoongesprek naar faxontvangst, zelfs niet als het faxsignaal (CNG-signaal) door de printer is gedetecteerd. Selecteer **UIT (OFF)** als u niet wilt dat de printer automatisch overschakelt tijdens een gesprek.

# **DE** Opmerking

• Als u zich hebt aangemeld voor de Duplex Ringing-service in Hongkong, is het aantal keren dat het apparaat overgaat en dat u hebt opgegeven voor **Binnenkom. signaal (Incoming ring)** in **Modus alleen fax (Fax only mode)** beschikbaar in **Modus tel.prioriteit (TEL priority mode)**.

Als u het aantal keren dat het externe apparaat overgaat, wilt opgeven in **Modus tel.prioriteit (TEL priority mode)**, selecteert u **Modus alleen fax (Fax only mode)** voor **Ontv.modus instellen (Receive mode set.)** onder **Menu FAX (FAX menu)**. Geef het aantal keren op dat het externe apparaat overgaat met **Binnenkom. signaal (Incoming ring)** en schakel over op **Modus tel.prioriteit (TEL priority mode)** voor **Ontv.modus instellen (Receive mode set.)**.

• Als u zich hebt aangemeld voor de Duplex Ringing-service in Hongkong, raden wij u aan **Handm./auto schak. (Manual/auto switch)** in te stellen op **UIT (OFF)**.

## • **Geavanceerde instelling in Modus alleen fax (Fax only mode)**

U kunt het volgende instellingsitem opgeven.

#### ◦ **Binnenkom. signaal (Incoming ring)**

U kunt opgeven hoe vaak het externe apparaat bij een inkomende fax overgaat.

#### • **Geavanceerde instelling in DRPD**

U kunt de volgende instellingsitems opgeven.

#### ◦ **DRPD: faxinbelpatr. (DRPD: FAX ring pat.)**

Hiermee stelt u het herkenbare belpatroon in voor een oproep waarvan de printer aanneemt dat het een fax is.

Als u bent aangemeld voor een DRPD-service, stelt u het belpatroon in op het patroon dat is toegewezen door uw telefoonmaatschappij.

[De DRPD-belpatronen instellen \(alleen VS en Canada\)](#page-300-0)

## ◦ **Binnenkom. signaal (Incoming ring)**

U kunt opgeven hoe vaak het externe apparaat bij een inkomende fax overgaat.

## <span id="page-300-0"></span>• **Geavanceerde instelling in Netwerkschakelaar (Network switch)**

U kunt het volgende instellingsitem opgeven.

### ◦ **Binnenkom. signaal (Incoming ring)**

U kunt opgeven hoe vaak het externe apparaat bij een inkomende fax overgaat.

# **De DRPD-belpatronen instellen (alleen VS en Canada)**

Als u zich hebt geabonneerd op een DRPD-service (Distinctive Ring Pattern Detection) die door uw telefoonmaatschappij wordt geleverd, wijst deze maatschappij twee of meer telefoonnummers met verschillende belpatronen toe aan uw afzonderlijke telefoonlijn. Hierdoor kunt u met één telefoonlijn verschillende nummers hebben voor faxen en spraakoproepen. Het belpatroon wordt automatisch gecontroleerd door de printer. Als het belpatroon een fax is, wordt de fax automatisch ontvangen.

Als u DRPD wilt gebruiken, volgt u de onderstaande procedure om een belpatroon voor faxen in te stellen dat overeenkomt met het patroon dat is toegewezen door uw telefoonmaatschappij.

# **Demerking**

• Neem contact op met uw lokale telefoonmaatschappij voor uitgebreide informatie over deze service.

## 1. [Zorg dat de printer is ingeschakeld.](#page-102-0)

2. Druk op de knop **FAX**.

Het stand-byscherm voor faxen wordt weergegeven.

3. Druk op de knop **Menu**.

Het scherm **Menu FAX (FAX menu)** wordt weergegeven.

- 4. Selecteer **Ontv.modus instellen (Receive mode set.)** en druk daarna op de knop **OK**.
- 5. Selecteer **DRPD** en druk daarna op de knop **OK**.

Er wordt een bevestigingsscherm weergegeven waarin u wordt gevraagd of u geavanceerde instellingen wilt opgeven.

- 6. Selecteer **Ja (Yes)** en druk daarna op de knop **OK**.
- 7. Selecteer **DRPD: faxinbelpatr. (DRPD: FAX ring pat.)** en druk daarna op de knop **OK**. Het scherm **DRPD: faxinbelpatr. (DRPD: FAX ring pat.)** wordt weergegeven.
- 8. Selecteer het belpatroon dat uw telefoonmaatschappij heeft toegewezen aan uw faxnummer, en druk vervolgens op de knop **OK**.

DRPD: FAX ring pat. \*Double ring

Selecteer uit **Normale bel (Normal ring)**, **Dubbele bel (Double ring)**, **Kort-kort-lang (Short-shortlong)** of **Kort-lang-kort (Short-long-short)**.

## **Opmerking**

• Een \* (sterretje) op het LCD geeft de huidige instelling aan.

9. Druk op de knop **FAX** om terug te keren naar het stand-byscherm van de fax.

# <span id="page-302-0"></span>**Informatie over de afzender instellen**

U kunt informatie over de afzender instellen, zoals datum/tijd, toestelnaam en fax-/telefoonnummer van toestel.

- **Informatie over de afzender**
- [De datum en tijd instellen](#page-303-0)
- **[Zomertijd instellen](#page-303-0)**
- [Gebruikersinformatie registreren](#page-305-0)

## **Informatie over de afzender**

Als de naam en het fax-/telefoonnummer van het toestel zijn geregistreerd, worden deze samen met de datum en tijd afgedrukt als afzenderinformatie op de fax van de ontvanger.

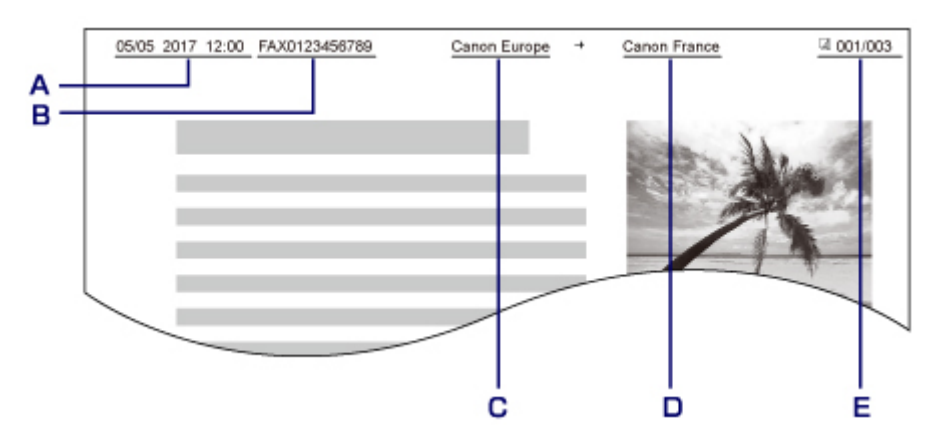

- A. Datum en tijd van verzending
- B. Fax-/telefoonnummer van toestel
- C. Toestelnaam
- D. De naam van geregistreerde ontvangers wordt afgedrukt wanneer faxen worden verzonden.
- E. Paginanummer

## **DESP** Opmerking

- U kunt de LIJST GEBRUIKERSGEGEVENS (USER'S DATA LIST) afdrukken om de geregistreerde afzenderinformatie te controleren.
	- **Overzicht van rapporten en lijsten**
- Bij het verzenden van faxen in zwart-wit kunt u selecteren of de informatie over de afzender binnen of buiten het beeldgebied wordt afgedrukt.

Geef de instelling op voor **TTI-positie (TTI position)** bij **Geavanc. faxinstell. (Adv. FAX settings)** onder **Faxinstellingen (Fax settings)**.

[Geavanc. faxinstell. \(Adv. FAX settings\)](#page-123-0)

• U kunt de notatie van de af te drukken datum selecteren uit drie notaties: **JJJJ/MM/DD (YYYY/MM/ DD)**, **MM/DD/JJJJ (MM/DD/YYYY)** en **DD/MM/JJJJ (DD/MM/YYYY)**.

Selecteer de notatie van de af te drukken datum bij **Ind. datumweergave (Date display format)** onder **Gebr.instell. appar. (Dev. user settings)**.

# <span id="page-303-0"></span>**De datum en tijd instellen**

In dit gedeelte wordt de procedure beschreven voor het instellen van de datum en tijd.

- 1. [Zorg dat de printer is ingeschakeld.](#page-102-0)
- 2. Druk op de knop **Instellingen (Setup)**.

Het scherm **Instellingenmenu (Setup menu)** wordt weergegeven.

- 3. Selecteer **Apparaatinstellingen (Device settings)** en druk daarna op de knop **OK**.
- 4. Selecteer **Gebr.instell. appar. (Dev. user settings)** en druk daarna op de knop **OK**.
- 5. Selecteer **Instell. datum/tijd (Date/time setting)** en druk daarna op de knop **OK**.
- 6. Stel de datum en tijd in.

Gebruik de knop  $\blacktriangleleft$  om de cursor onder de gewenste positie te verplaatsen en gebruik vervolgens de numerieke toetsen om de datum en tijd in te voeren.

Date/time setting 05/05/2017  $12:00$ 

Voer de datum en tijd in een 24-uursnotatie in.

Voer alleen de laatste twee cijfers van het jaar in.

- 7. Druk op de knop **OK**.
- 8. Druk op de knop **FAX** om terug te keren naar het stand-byscherm van de fax.

## **Zomertijd instellen**

In bepaalde landen wordt het zomertijdsysteem gebruikt. In dit systeem wordt de klok in bepaalde perioden van het jaar vooruitgezet.

U kunt deze printer zo instellen dat de tijd automatisch wordt gewijzigd. Hiervoor moet u de datum en tijd registreren waarop de zomertijd begint en eindigt.

## **Belangrijk**

• De recentste informatie voor alle landen en regio's wordt niet standaard toegepast voor **Instelling zomertijd (DST setting)**. U moet de standaardinstelling aanpassen aan de meest recente informatie voor uw land of regio.

## **Demerking**

- Deze instelling is mogelijk niet beschikbaar, afhankelijk van het land of de regio van aankoop.
- 1. [Zorg dat de printer is ingeschakeld.](#page-102-0)
- 2. Druk op de knop **Instellingen (Setup)**. Het scherm **Instellingenmenu (Setup menu)** wordt weergegeven.
- 3. Selecteer **Apparaatinstellingen (Device settings)** en druk daarna op de knop **OK**.
- 4. Selecteer **Gebr.instell. appar. (Dev. user settings)** en druk daarna op de knop **OK**.
- 5. Selecteer **Instelling zomertijd (DST setting)** en druk daarna op de knop **OK**.
- 6. Selecteer **AAN (ON)** en druk daarna op de knop **OK**.

Als u zomertijd wilt uitschakelen, selecteert u **UIT (OFF)**.

- 7. Stel de datum en tijd in wanneer de zomertijd begint.
	- 1. Selecteer **Startdatum/tijd (Start date/time)** en druk daarna op de knop **OK**.
	- 2. Controleer of **Maand instellen (Set month)** is geselecteerd en druk op de knop **OK**.
	- 3. Selecteer de maand waarin de zomertijd begint en druk vervolgens op de knop **OK**.
	- 4. Controleer of **Week instellen (Set week)** is geselecteerd en druk op de knop **OK**.
	- 5. Selecteer de week waarin de zomertijd begint en druk vervolgens op de knop **OK**.
	- 6. Controleer of **Dag instellen (Set day of week)** is geselecteerd en druk op de knop **OK**.
	- 7. Selecteer de dag van de week waarin de zomertijd begint en druk vervolgens op de knop **OK**.
	- 8. Controleer of **Tijdversch. instellen (Set shift time)** is geselecteerd en druk op de knop **OK**.
	- 9. Gebruik de knop  $\blacktriangleleft$  om de cursor onder de gewenste positie te verplaatsen, gebruik de numerieke toetsen om de tijd (in 24-uurs notatie) in te voeren waarop de zomertijd ingaat en druk vervolgens op de knop **OK**.

Plaats een nul voor enkele getallen.

Set shift time

06:00

- 8. Stel de datum en tijd in wanneer de zomertijd eindigt.
	- 1. Selecteer met de knoppen **de** de optie **Einddatum/tijd** (End date/time) en druk vervolgens op de knop **OK**.
	- 2. Controleer of **Maand instellen (Set month)** is geselecteerd en druk op de knop **OK**.
	- 3. Gebruik de knop  $\blacktriangleleft$  om de maand te selecteren waarin de zomertijd eindigt en druk vervolgens op de knop **OK**.
- <span id="page-305-0"></span>4. Controleer of **Week instellen (Set week)** is geselecteerd en druk op de knop **OK**.
- 5. Gebruik de knop  $\blacktriangleleft\blacktriangleright$  om de week te selecteren waarin de zomertijd eindigt en druk vervolgens op de knop **OK**.
- 6. Controleer of **Dag instellen (Set day of week)** is geselecteerd en druk op de knop **OK**.
- 7. Gebruik de knop  $\blacktriangleleft\blacktriangleright$  om de dag te selecteren waarop de zomertijd eindigt en druk vervolgens op de knop **OK**.
- 8. Controleer of **Tijdversch. instellen (Set shift time)** is geselecteerd en druk op de knop **OK**.
- 9. Gebruik de knop  $\blacktriangleleft\blacktriangleright$  om de cursor onder de gewenste positie te verplaatsen, gebruik de numerieke toetsen om de tijd (in 24-uurs notatie) in te voeren waarop de zomertijd eindigt en druk vervolgens op de knop **OK**.

Plaats een nul voor enkele getallen.

Set shift time 07:00

9. Druk op de knop **FAX** om terug te keren naar het stand-byscherm van de fax.

## **Gebruikersinformatie registreren**

In dit gedeelte wordt de procedure beschreven voor het registreren van de gebruikersgegevens.

## **DESP** Opmerking

- Zorg ervoor dat u uw naam en fax-/telefoonnummer invoert bij **Registr. toestelnr. (Unit TEL no. registr.)** en **Regist. toestelnaam (Unit name registr.)** op het scherm **Gebruikersinst. fax (FAX user settings)** voordat u een fax verzendt (alleen VS).
- 1. [Zorg dat de printer is ingeschakeld.](#page-102-0)
- 2. Druk op de knop **Instellingen (Setup)**.

Het scherm **Instellingenmenu (Setup menu)** wordt weergegeven.

- 3. Selecteer **Faxinstellingen (Fax settings)** en druk daarna op de knop **OK**.
- 4. Selecteer **Gebruikersinst. fax (FAX user settings)** en druk daarna op de knop **OK**.
- 5. Geef het fax- of telefoonnummer van het toestel op.
	- 1. Controleer of **Registr. toestelnr. (Unit TEL no. registr.)** is geselecteerd en druk op de knop **OK**.
	- 2. Voer het fax-/telefoonnummer van het toestel in met de numerieke toetsen.

Unit TEL no. registr.  $\leftarrow$ = 0123456789

3. Druk op de knop **OK**.

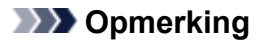

- U kunt het fax-/telefoonnummer invoeren (maximaal 20 cijfers, inclusief spaties).
- Voor meer informatie over het invoeren of verwijderen van tekens:

**[Cijfers, letters en symbolen invoeren](#page-109-0)** 

- 6. Geef de naam van het toestel op.
	- 1. Controleer of **Regist. toestelnaam (Unit name registr.)** is geselecteerd en druk op de knop **OK**.
	- 2. Gebruik de numerieke toetsen om de toestelnaam in te voeren.

Unit name registr. :a Canon Europe

3. Druk op de knop **OK**.

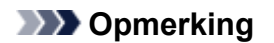

- U kunt maximaal 24 tekens inclusief spaties opgeven voor de naam.
- Voor meer informatie over het invoeren of verwijderen van tekens:
	- **[Cijfers, letters en symbolen invoeren](#page-109-0)**
- 7. Druk op de knop **FAX** om terug te keren naar het stand-byscherm van de fax.

# **Faxen verzenden via het bedieningspaneel van de printer**

- **[Faxen versturen door een fax-/telefoonnummer in te voeren](#page-308-0)**
- **[Een fax opnieuw verzenden \(nummerherhaling van bezette nummers\)](#page-311-0)**
- **[Verzendingsinstellingen voor faxen](#page-314-0)**
- **Faxen verzenden met behulp van handige functies**

# <span id="page-308-0"></span>**Faxen versturen door een fax-/telefoonnummer in te voeren**

In dit gedeelte wordt beschreven hoe u faxnummers kiest en faxen direct verzendt door de fax-/ telefoonnummers in te voeren.

## **Belangrijk**

• Het is mogelijk dat faxen bij een onbeoogde ontvanger terechtkomen doordat het verkeerde fax-/ telefoonnummer is gekozen of het nummer onjuist is geregistreerd. Wanneer u belangrijke documenten stuurt, wordt aanbevolen ze te verzenden nadat u de ontvanger aan de telefoon hebt gesproken.

**Een fax verzenden na een telefoongesprek** 

- 1. [Zorg dat de printer is ingeschakeld.](#page-102-0)
- 2. Druk op de knop **FAX**.

Het stand-byscherm voor faxen wordt weergegeven.

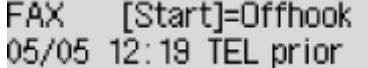

3. [Plaats documenten op de glasplaat of in de ADF.](#page-38-0)

## **Belangrijk**

• Als u een dubbelzijdig document wilt verzenden, plaatst u het document op de glasplaat. Dubbelzijdige documenten kunnen niet automatisch worden gescand en verzonden vanuit de ADF.

## **Demerking**

• Meer informatie over soorten documenten en voorwaarden en het laden van het document:

**M** [Originelen plaatsen](#page-38-0)

4. Pas indien nodig het scancontrast en de resolutie aan.

**[Verzendingsinstellingen voor faxen](#page-314-0)** 

5. Kies het fax-/telefoonnummer van de ontvanger met de numerieke toetsen.

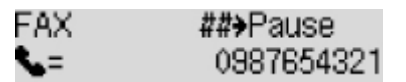

Kies het fax-/telefoonnummer van de ontvanger met de volgende toetsen.

#### **Numerieke toetsen:**

Hiermee wordt het nummer ingevoerd.

#### Knop  $\blacktriangleright$ :

Hiermee wordt een spatie ingevoerd.

#### Knop <:

Hiermee wordt het laatst ingevoerde teken verwijderd.

 $Kn$ co  $\n *ii*$ 

Als u eenmaal op deze knop drukt, wordt '#' ingevoerd. Als u nog eenmaal op deze knop drukt, wordt 'P' ingevoerd.

6. Druk op de knop **Kleur (Color)** als u het document in kleur wilt verzenden of op de knop **Zwart (Black)** als u het document in zwart-wit wilt verzenden.

De printer begint met het scannen van het document.

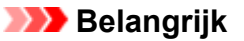

- Verzenden in kleur is alleen mogelijk wanneer het ontvangende faxapparaat faxen in kleur ondersteunt.
- Wacht met openen van de documentklep tot het scannen is voltooid.

## 7. Start het verzenden.

#### • **Als u het document in de ADF plaatst:**

Het document wordt automatisch door de printer gescand en de fax wordt verzonden.

## **DESP** Opmerking

- Druk op de knop **Stoppen (Stop)** om het verzenden te annuleren. Als u het verzenden wilt annuleren terwijl de fax wordt verzonden, drukt u op de knop **Stoppen (Stop)** en volgt u de aanwijzingen op het LCD-scherm.
- Als er documenten achterblijven in de ADF nadat u op de knop **Stoppen (Stop)** hebt gedrukt terwijl het scannen wordt uitgevoerd, wordt het bericht **Sluit de papierinvoer (Close the feeder cover) [OK] Document uitwerpn (Eject the document)** weergegeven op het LCDscherm. Als u op de knop **OK** drukt, worden de achtergebleven documenten automatisch verwijderd.

#### • **Als u het document op de glasplaat legt:**

Nadat het scannen van het document is voltooid, wordt een bevestigingsscherm weergegeven waarin wordt gevraagd of u het volgende document wilt plaatsen.

Druk op de knop **OK** om het verzenden van het gescande document te starten.

Als u twee of meer pagina's wilt verzenden, volgt u de instructies in het bericht om de volgende pagina te laden en drukt u op de knop **Kleur (Color)** of **Zwart (Black)**. Nadat alle pagina's zijn gescand, drukt u op de knop **OK** om het verzenden te starten.

## **DESP** Opmerking

• Als u het verzenden van de fax wilt annuleren, drukt u op de knop **Stoppen (Stop)**.

## **DD** Opmerking

- Als de printer is aangesloten op een PBX-systeem (Private Branch Exchange), raadpleegt u de bedieningsinstructies van dat systeem voor meer informatie over het kiezen van het fax-/ telefoonnummer van de ontvanger.
- Als de printer een fax niet kan verzenden, bijvoorbeeld omdat de lijn van de ontvanger bezet is, kan het nummer na een ingestelde tijd automatisch opnieuw worden gekozen. Automatische nummerherhaling is standaard ingeschakeld.

**[Automatische nummerherhaling](#page-311-0)** 

• Niet-verzonden documenten, zoals documenten waarvoor opnieuw moet worden gebeld, worden opgeslagen in het printergeheugen. Als er een fout optreedt, worden ze niet verzonden.

Document opgeslagen in printergeheugen

• Haal de stekker niet uit het stopcontact voordat alle documenten zijn verzonden. Als u de stekker uit het stopcontact haalt, gaan alle niet-verzonden documenten in het printergeheugen verloren.

# <span id="page-311-0"></span>**Een fax opnieuw verzenden (nummerherhaling van bezette nummers)**

Er zijn twee methoden voor het herhalen van een nummer: Automatische nummerherhaling en Handmatige nummerherhaling.

• Automatische nummerherhaling

Als u een document verzendt en de lijn bezet is, probeert de printer het na een ingestelde periode automatisch opnieuw.

**Automatische nummerherhaling** 

• Handmatige nummerherhaling

U kunt de nummers van de ontvangers die u hebt gebeld, herhalen met de numerieke toetsen.

**[Handmatige nummerherhaling](#page-312-0)** 

## **Belangrijk**

• Het is mogelijk dat faxen bij een onbeoogde ontvanger terechtkomen doordat het verkeerde fax-/ telefoonnummer is gekozen of het nummer onjuist is geregistreerd. Wanneer u belangrijke documenten stuurt, wordt aanbevolen ze te verzenden nadat u de ontvanger aan de telefoon hebt gesproken.

**Een fax verzenden na een telefoongesprek** 

## **DD** Opmerking

- Automatische nummerherhaling is standaard ingeschakeld.
- Meer informatie over de basishandelingen voor verzenden:

**[Faxen versturen door een fax-/telefoonnummer in te voeren](#page-308-0)** 

## **Automatische nummerherhaling**

U kunt automatische nummerherhaling in- of uitschakelen. Als u automatische nummerherhaling selecteert, kunt u het maximale aantal pogingen voor nummerherhaling instellen, evenals de tijd die de printer tussen de pogingen wacht.

Schakel automatische nummerherhaling in en geef de instellingen op via **Autom. nummerherh. (Auto redial)** bij **Geavanc. faxinstell. (Adv. FAX settings)** onder **Faxinstellingen (Fax settings)**.

**[Geavanc. faxinstell. \(Adv. FAX settings\)](#page-123-0)** 

## **Belangrijk**

• Tijdens automatische nummerherhaling wordt de niet-verzonden fax tijdelijk opgeslagen in het printergeheugen totdat de verzending van de fax is voltooid. Als er een stroomstoring optreedt of als u de stekker uit het stopcontact haalt voordat de automatische nummerherhaling is voltooid, worden alle faxen die in het printergeheugen zijn opgeslagen, verwijderd en niet verzonden.

## **Demerking**

• Als u de automatische nummerherhaling wilt annuleren, wacht u totdat de printer opnieuw begint met kiezen en drukt u op de knop **Stoppen (Stop)**.

<span id="page-312-0"></span>• Als u automatische nummerherhaling wilt annuleren, kunt u de niet-verzonden fax uit het printergeheugen wissen terwijl de printer wacht op de volgende poging. Zie Een document uit het printergeheugen verwijderen voor meer informatie.

## **Handmatige nummerherhaling**

Ga als volgt te werk om een nummer handmatig te herhalen.

- 1. [Zorg dat de printer is ingeschakeld.](#page-102-0)
- 2. Druk op de knop **FAX**.

Het stand-byscherm voor faxen wordt weergegeven.

- 3. [Plaats documenten op de glasplaat of in de ADF.](#page-38-0)
- 4. Pas indien nodig het scancontrast en de resolutie aan.

**W** [Verzendingsinstellingen voor faxen](#page-314-0)

5. Druk op de knop **Menu**.

Het scherm **Menu FAX (FAX menu)** wordt weergegeven.

6. Selecteer **Nummerherhaling (Redial)** en druk daarna op de knop **OK**.

Het scherm **Nummerherhaling (Redial)** wordt weergegeven.

Redial 0567891234 い

- 7. Selecteer het nummer van een ontvanger dat u wilt herhalen en druk op de knop **OK**.
- 8. Druk op de knop **Kleur (Color)** als u het document in kleur wilt verzenden of op de knop **Zwart (Black)** als u het document in zwart-wit wilt verzenden.

**Belangrijk** 

• Verzenden in kleur is alleen mogelijk wanneer het ontvangende faxapparaat faxen in kleur ondersteunt.

# **DD** Opmerking

- Voor handmatige nummerherhaling onthoudt de printer maximaal 10 nummers van ontvangers waarvoor het fax-/telefoonnummer is ingevoerd. Let op: de printer onthoudt geen nummers die zijn gekozen met nummerherhaling of die in het telefoonboek zijn geselecteerd.
- Druk op de knop **Stoppen (Stop)** om handmatige nummerherhaling te annuleren. Als u het verzenden wilt annuleren terwijl de fax wordt verzonden, drukt u op de knop **Stoppen (Stop)** en volgt u de aanwijzingen op het LCD-scherm.

• Als er documenten achterblijven in de ADF nadat u op de knop **Stoppen (Stop)** hebt gedrukt terwijl het scannen wordt uitgevoerd, wordt het bericht **Sluit de papierinvoer (Close the feeder cover) [OK] Document uitwerpn (Eject the document)** weergegeven op het LCD-scherm. Als u op de knop **OK** drukt, worden de achtergebleven documenten automatisch verwijderd.

# <span id="page-314-0"></span>**Verzendingsinstellingen voor faxen**

Als u **TX-instellingen fax (FAX TX settings)** selecteert nadat u op de knop **Menu** in het stand-byscherm voor faxen hebt gedrukt, kunt u de instellingen voor het scancontrast en de scanresolutie opgeven.

Pas het scancontrast en de scanresolutie aan volgens de onderstaande procedure.

1. Druk op de knop **Menu** in het stand-byscherm voor faxen.

Het scherm **Menu FAX (FAX menu)** wordt weergegeven.

- 2. Selecteer **TX-instellingen fax (FAX TX settings)** en druk daarna op de knop **OK**.
- 3. Selecteer **Scancontrast (Scan contrast)** en druk daarna op de knop **OK**.

Het scherm **Scancontrast (Scan contrast)** wordt weergegeven.

4. Selecteer het scancontrast en druk daarna op de knop **OK**.

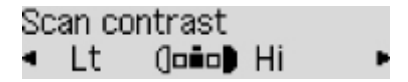

Als u op de knop  $\blacktriangleleft$  drukt, wordt het contrast verlaagd. Als u op de knop  $\blacktriangleright$  drukt, wordt het contrast verhoogd.

Als u op de knop **OK** drukt, keert het LCD-scherm terug naar het scherm **TX-instellingen fax (FAX TX settings)**.

5. Selecteer **Scanresolutie (Scan resolution)** en druk daarna op de knop **OK**.

Het scherm **Scanresolutie (Scan resolution)** wordt weergegeven.

## 6. Selecteer de scanresolutie.

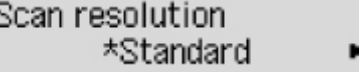

De volgende instellingen kunnen worden geselecteerd bij **Scanresolutie (Scan resolution)**.

#### **Standaard (Standard)**

Geschikt voor documenten die alleen tekst bevatten.

#### **Fijn (Fine)**

Geschikt voor documenten met kleine letters.

#### **Extra fijn (Extra fine)**

Geschikt voor gedetailleerde illustraties en documenten met kleine letters.

Als het faxapparaat van de ontvanger niet geschikt is voor **Extra fijn (Extra fine)** (300 x 300 dpi), wordt de fax verzonden in de resolutie **Standaard (Standard)** of **Fijn (Fine)**.

#### **Foto (Photo)**

Geschikt voor foto's.

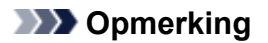

- Een \* (sterretje) op het LCD geeft de huidige instelling aan.
- Wanneer u een kleurenfax verzendt, worden documenten altijd met dezelfde resolutie (200 x 200 dpi) gescand. De afbeeldingskwaliteit (compressieverhouding) wordt bepaald door de scanresolutie die u hebt geselecteerd, behalve dat **Extra fijn (Extra fine)** en **Foto (Photo)** dezelfde afbeeldingskwaliteit opleveren.
- 7. Druk op de knop **OK**.

Het LCD-scherm keert terug naar het stand-byscherm voor faxen.

# **Ontvangers registreren**

- **[Ontvangers registreren met het bedieningspaneel van de printer](#page-317-0)**
- **Ontvangers registreren met het hulpprogramma Snelkiezen2 (Windows)**
- **[Ontvangers registreren met het hulpprogramma Snelkiezen2 \(Mac OS\)](#page-329-0)**

# <span id="page-317-0"></span>**Ontvangers registreren met het bedieningspaneel van de printer**

Als u ontvangers van tevoren in het telefoonboek van de printer registreert, kunt u heel eenvoudig fax-/ telefoonnummers kiezen.

De volgende methoden voor registreren zijn beschikbaar:

• Ontvanger registreren

Als u het fax-/telefoonnummer en de naam van de ontvanger in het telefoonboek registreert, kunt u een fax verzenden door een geregistreerde ontvanger in het telefoonboek van de printer te selecteren.

[Het fax-/telefoonnummer van ontvangers registreren](#page-318-0)

• Groepskiesnummer registreren

U kunt twee of meer ontvangers die van tevoren zijn geregistreerd in een groep combineren. U kunt hetzelfde document dan naar alle geregistreerde ontvangers in de groep verzenden.

**N** [Ontvangers registreren bij Groepskiezen](#page-321-0)

U kunt maximaal 20 ontvangers (zowel afzonderlijke ontvangers als groepskiesnummers).

## **DEX** Opmerking

- Zie [Geregistreerde gegevens wijzigen](#page-324-0) voor het wijzigen van gegevens die voor ontvangers of groepskiezen zijn geregistreerd.
- Zie [Geregistreerde gegevens verwijderen](#page-327-0) voor het verwijderen van gegevens die voor ontvangers of groepskiezen zijn geregistreerd.
- Zie [Een lijst met geregistreerde nummers afdrukken](#page-328-0) voor meer informatie over het afdrukken van een lijst met geregistreerde fax-/telefoonnummers van ontvangers.
- U kunt gegevens van ontvangers of snelkiesnummers die zijn geregistreerd registreren, wijzigen of verwijderen met het Hulpprogramma Snelkiezen op de computer.
	- Voor Windows:

Ontvangers registreren met het hulpprogramma Snelkiezen2 (Windows)

• Voor Mac OS:

[Ontvangers registreren met het hulpprogramma Snelkiezen2 \(Mac OS\)](#page-329-0)

# <span id="page-318-0"></span>**Het fax-/telefoonnummer van ontvangers registreren**

Voordat u het telefoonboek van de printer kunt gebruiken, moet u fax-/telefoonnummers van ontvangers registreren. Volg de onderstaande procedure om de fax-/telefoonnummers van de ontvangers te registreren.

- 1. [Zorg dat de printer is ingeschakeld.](#page-102-0)
- 2. Druk op de knop **FAX**.

Het stand-byscherm voor faxen wordt weergegeven.

3. Druk op de knop **Menu**.

Het scherm **Menu FAX (FAX menu)** wordt weergegeven.

- 4. Selecteer **Telefoonboek (Directory)** en druk daarna op de knop **OK**.
- 5. Selecteer **Tel.boekverm. toev. (Add directory entry)** en druk daarna op de knop **OK**.

## **DESP** Opmerking

- U kunt **Tel.boekverm. toev. (Add directory entry)** bij **Registratie telnr. (TEL no. registration)** in **Faxinstellingen (Fax settings)** selecteren nadat u op de knop **Instellingen (Setup)** hebt gedrukt.
- 6. Selecteer **Ontvanger (Recipient)** en druk daarna op de knop **OK**.

Het scherm voor het selecteren van een ID-nummer wordt weergegeven.

Recipient reg. no.

7. Gebruik de knop <> of de numerieke toetsen om een niet-geregistreerd ID-nummer te selecteren en druk vervolgens op de knop **OK**.

## **DESP** Opmerking

- Als u de ontvanger al hebt geregistreerd, wordt het fax-/telefoonnummer weergegeven naast het ID-nummer. Als u het groepskiesnummer al hebt geregistreerd, wordt **(Niet beschikb.) ((Not available))** weergegeven.
- 8. Selecteer een registratiemethode en druk daarna op de knop **OK**.
- 9. Registreer het fax-/telefoonnummer van de ontvanger.

Registreer het fax-/telefoonnummer van de ontvanger op basis van de registratiemethode die u hebt geselecteerd.

• **Via oproeplog (UIT) (From call log (OUT))**

Wanneer u deze registratiemethode selecteert, wordt het scherm voor het selecteren van het fax-/ telefoonnummer van de uitgaande oproepenlogboeken weergegeven.

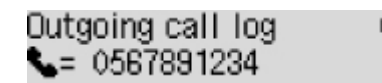

1. Selecteer een fax-/telefoonnummer en druk op de knop **OK**.

Het fax-/telefoonnummer dat is geselecteerd in de uitgaande oproepenlogboeken wordt weergegeven.

2. Controleer het fax-/telefoonnummer en druk op de knop **OK**.

Het fax-/telefoonnummer wordt geregistreerd op de printer en het scherm voor het invoeren van de naam van de ontvanger wordt weergegeven. Ga naar de volgende stap.

#### • **Via oproepenlog (IN) (From call log (IN))**

Wanneer u deze registratiemethode selecteert, wordt het scherm voor het selecteren van het fax-/ telefoonnummer of de naam van de ontvangen oproepenlogboeken weergegeven.

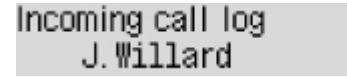

1. Selecteer een fax-/telefoonnummer of een naam en druk op de knop **OK**.

Het fax-/telefoonnummer dat is geselecteerd in de ontvangen oproepenlogboeken wordt weergegeven.

2. Controleer het fax-/telefoonnummer en druk op de knop **OK**.

Het fax-/telefoonnummer wordt geregistreerd op de printer en het scherm voor het invoeren van de naam van de ontvanger wordt weergegeven. Ga naar de volgende stap.

## **DESP** Opmerking

• Deze registratiemethode is mogelijk niet beschikbaar, afhankelijk van het land of de regio van aankoop.

#### • **Direct invoeren (Direct entry)**

Wanneer u deze registratiemethode selecteert, wordt het scherm voor het invoeren van het fax-/ telefoonnummer weergegeven.

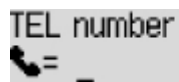

1. Voer met de numerieke toetsen het fax-/telefoonnummer in dat u wilt registreren.

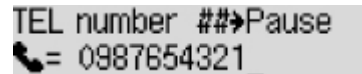

2. Druk op de knop **OK**.

Het fax-/telefoonnummer wordt geregistreerd op de printer en het scherm voor het invoeren van de naam van de ontvanger wordt weergegeven. Ga naar de volgende stap.

## **DE** Opmerking

• U kunt voor het fax-/telefoonnummer maximaal 60 tekens (40 tekens in de VS, Canada, Korea en sommige regio´s van Latijns-Amerika) inclusief spaties invoeren.

**El [Cijfers, letters en symbolen invoeren](#page-109-0)** 

• Druk tweemaal op de knop  $\mathbb{H}$  om een pauze in te voeren.

- Als **Type telefoonlijn (Telephone line type)** in **Gebruikersinst. fax (FAX user settings)** onder **Faxinstellingen (Fax settings)** is ingesteld op **Pulskiezen (Rotary pulse)**, kunt u een toon (T) invoeren door te drukken op de knop **Toon (Tone)**.
- 10. Gebruik de numerieke toetsen om de naam van de ontvanger op te geven.

Name ta L. George

Als u bij **Via oproepenlog (IN) (From call log (IN))** in stap 9 een naam selecteert, kan deze al zijn ingevoerd. Als u de naam niet wijzigt, gaat u naar stap 11.

## **DESP** Opmerking

• U kunt maximaal 16 tekens inclusief spaties opgeven voor de naam.

**[Cijfers, letters en symbolen invoeren](#page-109-0)** 

11. Druk op de knop **OK** om het registreren te voltooien.

## **DD** Opmerking

- Als u het nummer en de naam van een andere ontvanger wilt registreren, selecteert u een nietgeregistreerd ID-nummer. De procedure is vervolgens hetzelfde.
- Druk op de knop **FAX** om terug te keren naar het stand-byscherm van de fax.
- U kunt de nummers en namen van ontvangers die u hebt geregistreerd controleren door de LIJST MET TEL.NRS. ONTVANGERS (RECIPIENT TELEPHONE NUMBER LIST) af te drukken.

**[Een lijst met geregistreerde nummers afdrukken](#page-328-0)** 

# <span id="page-321-0"></span>**Ontvangers registreren bij Groepskiezen**

Als u twee of meer geregistreerde ontvangers registreert als groepskiesnummer, kunt u hetzelfde document verzenden aan alle ontvangers die voor het groepskiesnummer zijn geregistreerd.

- 1. [Zorg dat de printer is ingeschakeld.](#page-102-0)
- 2. Druk op de knop **FAX**.

Het stand-byscherm voor faxen wordt weergegeven.

3. Druk op de knop **Menu**.

Het scherm **Menu FAX (FAX menu)** wordt weergegeven.

- 4. Selecteer **Telefoonboek (Directory)** en druk daarna op de knop **OK**.
- 5. Selecteer **Tel.boekverm. toev. (Add directory entry)** en druk daarna op de knop **OK**.

#### **DESP** Opmerking

- U kunt **Tel.boekverm. toev. (Add directory entry)** bij **Registratie telnr. (TEL no. registration)** in **Faxinstellingen (Fax settings)** selecteren nadat u op de knop **Instellingen (Setup)** hebt gedrukt.
- 6. Selecteer **Groepskeuze (Group dial)** en druk daarna op de knop **OK**.

Het scherm voor het selecteren van een ID-nummer wordt weergegeven.

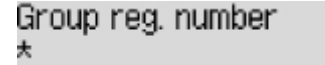

7. Gebruik de knop <>>> of de numerieke toetsen om een niet-geregistreerd ID-nummer te selecteren en druk vervolgens op de knop **OK**.

#### **DED** Opmerking

• Als u de ontvanger al hebt geregistreerd, wordt **(Niet beschikb.) ((Not available))** naast het IDnummer weergegeven. Als u het groepskiezen al hebt geregistreerd, wordt de geregistreerde groepsnaam weergegeven.

Het scherm **Groepslid (Group member)** wordt weergegeven.

Group reg. number \*03

- 8. Registreer de geregistreerde ontvanger als een lid van het groepskiesnummer.
	- 1. Druk op de knop **Menu**.
	- 2. Kies een ontvanger om deze als lid te registreren.

U kunt een ontvanger op twee manieren kiezen. U schakelt tussen de methoden door te drukken op de knop  $\overline{H}$ 

• Als **Toevoegen aan groep (Add to group)** wordt weergegeven op het LCD-scherm:

Add to group 03 \*00 L.George

Gebruik de knop <> om het ID-nummer te selecteren van de ontvanger die u bij het groepskiesnummer wilt registreren.

• Als **Geef 1e letter op (Enter first letter)** wordt weergegeven op het LCD-scherm:

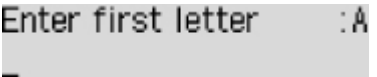

Als u met de numerieke toetsen de eerste letter invoert van de naam van de ontvanger die u zoekt, worden de geregistreerde ontvangers in alfabetische volgorde weergegeven.

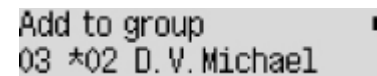

Gebruik de knop  $\blacktriangleleft$  om het ID-nummer te selecteren van de ontvanger die u bij het groepskiesnummer wilt registreren.

3. Druk op de knop **OK**.

De geselecteerde ontvanger wordt geregistreerd als lid van het groepskiesnummer.

```
Group member
03 *02 D.V. Michael
```
4. Druk op de knop **Menu** om het scherm weer te geven waarin u een ID-nummer kunt selecteren en voeg vervolgens nog een lid toe.

Herhaal deze stap als u de andere ontvanger wilt toevoegen aan hetzelfde groepskiesnummer.

**DESP** Opmerking

- U kunt het ID-nummer en de naam van de ontvanger die voor het groepskiesnummer zijn geregistreerd, controleren met de knop  $\blacktriangleleft$
- 9. Druk op de knop **OK** nadat u het nummer hebt geregistreerd dat u voor het groepskiesnummer wilt registreren.

Het scherm voor het invoeren van de groepsnaam wordt weergegeven.

Group name ta

10. Gebruik de numerieke toetsen om de groepsnaam in te voeren.

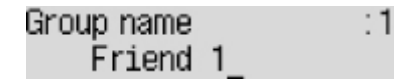

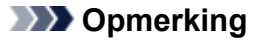

• U kunt maximaal 16 tekens inclusief spaties opgeven voor de naam.

11. Druk op de knop **OK** om het registreren te voltooien.

## **DED** Opmerking

- Als u nog een groep wilt registreren, selecteert u een niet-geregistreerd ID-nummer. De procedure is vervolgens hetzelfde.
- Druk op de knop **FAX** om terug te keren naar het stand-byscherm van de fax.
- U kunt de ontvangers die u hebt geregistreerd voor het groepskiesnummer controleren door de LIJST MET TELEFOONNRS. VOOR GROEPSKEUZE (GROUP DIAL TELEPHONE NO. LIST) af te drukken.

**[Een lijst met geregistreerde nummers afdrukken](#page-328-0)**
# **Geregistreerde gegevens wijzigen**

Ga als volgt te werk om de geregistreerde gegevens voor ontvangers en groepskiesnummers te wijzigen.

- 1. [Zorg dat de printer is ingeschakeld.](#page-102-0)
- 2. Druk op de knop **FAX**.

Het stand-byscherm voor faxen wordt weergegeven.

3. Druk op de knop **Menu**.

Het scherm **Menu FAX (FAX menu)** wordt weergegeven.

- 4. Selecteer **Telefoonboek (Directory)** en druk daarna op de knop **OK**.
- 5. Selecteer **Tel.boekverm. toev. (Add directory entry)** en druk daarna op de knop **OK**.

# **Opmerking**

• U kunt **Tel.boekverm. toev. (Add directory entry)** bij **Registratie telnr. (TEL no. registration)** in **Faxinstellingen (Fax settings)** selecteren nadat u op de knop **Instellingen (Setup)** hebt gedrukt.

- 6. Wijzig de geregistreerde gegevens.
	- De gegevens van de ontvanger wijzigen:
		- 1. Selecteer **Ontvanger (Recipient)** en druk daarna op de knop **OK**.
		- 2. Gebruik de knop  $\blacktriangleleft$  of de numerieke toetsen om het ID-nummer van een ontvanger te selecteren en druk vervolgens op de knop **OK**.
		- 3. Selecteer **Bewerken (Edit)** en druk daarna op de knop **OK**.

Het scherm voor het selecteren van een registratiemethode wordt ook weergegeven wanneer u de ontvanger registreert.

- 4. Selecteer een registratiemethode en druk daarna op de knop **OK**.
- 5. Wijzig het fax-/telefoonnummer van de ontvanger en druk op de knop **OK**.
	- **Via oproeplog (UIT) (From call log (OUT))** is geselecteerd als registratiemethode:

Het scherm om het fax-/telefoonnummer te selecteren in de uitgaande oproepenlogboeken, wordt weergegeven. Als u de knop  $\blacktriangleleft\blacktriangleright$  gebruikt om een fax-/ telefoonnummer te selecteren en daarna op **OK** drukt, wordt het bewerkingscherm weergegeven. Wijzig het fax-/telefoonnummer van de ontvanger en druk op de knop **OK**.

◦ **Via oproepenlog (IN) (From call log (IN))** is geselecteerd als registratiemethode:

Het scherm om het fax-/telefoonnummer of de naam te selecteren in de ontvangen oproepenlogboeken, wordt weergegeven. Als u de knop gebruikt om een fax-/ telefoonnummer of een naam te selecteren en daarna op **OK** drukt, wordt het bewerkingscherm weergegeven. Wijzig het fax-/telefoonnummer van de ontvanger en druk op de knop **OK**.

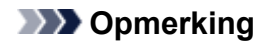

- Deze registratiemethode is mogelijk niet beschikbaar, afhankelijk van het land of de regio van aankoop.
- **Direct invoeren (Direct entry)** is geselecteerd als registratiemethode:

het bewerkingscherm wordt weergegeven. Wijzig het fax-/telefoonnummer van de ontvanger en druk op de knop **OK**.

Als u klaar bent met het bewerken van het fax-/telefoonnummer, wordt het scherm voor het bewerken van de naam van de ontvanger weergegeven.

## **DE** Opmerking

• U kunt voor het fax-/telefoonnummer maximaal 60 tekens (40 tekens in de VS, Canada, Korea en sommige regio´s van Latijns-Amerika) inclusief spaties invoeren.

**[Cijfers, letters en symbolen invoeren](#page-109-0)** 

- Druk tweemaal op de knop  $\frac{H}{m}$  om een pauze in te voeren.
- Als **Type telefoonlijn (Telephone line type)** in **Gebruikersinst. fax (FAX user settings)** onder **Faxinstellingen (Fax settings)** is ingesteld op **Pulskiezen (Rotary pulse)**, kunt u een toon (T) invoeren door te drukken op de knop **Toon (Tone)**.
- 6. Wijzig de naam van de ontvanger en druk op de knop **OK**.

## **DED** Opmerking

• U kunt maximaal 16 tekens inclusief spaties opgeven voor de naam.

**[Cijfers, letters en symbolen invoeren](#page-109-0)** 

- Een groepskiesnummer wijzigen:
	- 1. Selecteer **Groepskeuze (Group dial)** en druk daarna op de knop **OK**.
	- 2. Gebruik de knop  $\blacktriangleleft\blacktriangleright$  of de numerieke toetsen om het ID-nummer te selecteren van het groepskiesnummer dat u wilt wijzigen en druk vervolgens op de knop **OK**.
	- 3. Selecteer **Bewerken (Edit)** en druk daarna op de knop **OK**.
	- 4. Bewerk het lid voor groepskiezen.

Als u een lid wilt toevoegen, drukt u op de knop **Menu** om het scherm voor het selecteren van een ID-nummer weer te geven en voegt u vervolgens nog een lid toe.

Als u een lid wilt verwijderen, selecteert u het lid dat u wilt verwijderen en drukt u vervolgens op de knop **Toon (Tone)**.

5. Wijzig de groepsnaam en druk op de knop **OK**.

## **DESP** Opmerking

• U kunt maximaal 16 tekens inclusief spaties opgeven voor de naam.

**N** [Cijfers, letters en symbolen invoeren](#page-109-0)

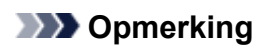

• Druk op de knop **FAX** om terug te keren naar het stand-byscherm van de fax.

# **Geregistreerde gegevens verwijderen**

Ga als volgt te werk om de geregistreerde gegevens voor ontvangers en groepskiesnummers te verwijderen.

- 1. [Zorg dat de printer is ingeschakeld.](#page-102-0)
- 2. Druk op de knop **FAX**.

Het stand-byscherm voor faxen wordt weergegeven.

3. Druk op de knop **Menu**.

Het scherm **Menu FAX (FAX menu)** wordt weergegeven.

- 4. Selecteer **Telefoonboek (Directory)** en druk daarna op de knop **OK**.
- 5. Selecteer **Tel.boekverm. toev. (Add directory entry)** en druk daarna op de knop **OK**.

## **DESP** Opmerking

- U kunt **Tel.boekverm. toev. (Add directory entry)** bij **Registratie telnr. (TEL no. registration)** in **Faxinstellingen (Fax settings)** selecteren nadat u op de knop **Instellingen (Setup)** hebt gedrukt.
- 6. Verwijder de geregistreerde gegevens.
	- De gegevens van de ontvanger verwijderen:
		- 1. Selecteer **Ontvanger (Recipient)** en druk daarna op de knop **OK**.
		- 2. Gebruik de knop  $\blacktriangleleft$  of de numerieke toetsen om het ID-nummer te selecteren van het groepskiesnummer dat u wilt verwijderen en druk vervolgens op de knop **OK**.
		- 3. Selecteer **Verwijderen (Delete)** en druk daarna op de knop **OK**.
		- 4. Selecteer **Ja (Yes)** en druk daarna op de knop **OK**.
	- Een groepskiesnummer verwijderen:
		- 1. Selecteer **Groepskeuze (Group dial)** en druk daarna op de knop **OK**.
		- 2. Gebruik de knop  $\blacktriangleleft\blacktriangleright$  of de numerieke toetsen om het ID-nummer te selecteren van het groepskiesnummer dat u wilt verwijderen en druk vervolgens op de knop **OK**.
		- 3. Selecteer **Verwijderen (Delete)** en druk daarna op de knop **OK**.
		- 4. Selecteer **Ja (Yes)** en druk daarna op de knop **OK**.

## **DD** Opmerking

• Druk op de knop **FAX** om terug te keren naar het stand-byscherm van de fax.

# **Een lijst met geregistreerde nummers afdrukken**

U kunt een lijst met fax-/telefoonnummers afdrukken en deze lijst bij de printer bewaren als hulpmiddel bij het kiezen.

- 1. [Zorg dat de printer is ingeschakeld.](#page-102-0)
- 2. [Plaats papier.](#page-31-0)
- 3. Druk op de knop **FAX**.

Het stand-byscherm voor faxen wordt weergegeven.

4. Druk op de knop **Menu**.

Het scherm **Menu FAX (FAX menu)** wordt weergegeven.

- 5. Selecteer **Rapport/lijst afdr. (Print reports/lists)** en druk daarna op de knop **OK**.
- 6. Selecteer **Telefoonboeklijst (Directory list)** en druk daarna op de knop **OK**.
- 7. Selecteer een item om af te drukken en druk daarna op de knop **OK**.
	- Als u **Ontvanger (Recipient)** hebt geselecteerd:

Het bevestigingsscherm waarop u kunt aangeven of u de lijst alfabetisch gesorteerd wilt afdrukken, wordt weergegeven.

Als u **Ja (Yes)** selecteert, wordt de LIJST MET TEL.NRS. ONTVANGERS (RECIPIENT TELEPHONE NUMBER LIST) in alfabetische volgorde afgedrukt.

Als u **Nee (No)** selecteert, wordt de LIJST MET TEL.NRS. ONTVANGERS (RECIPIENT TELEPHONE NUMBER LIST) afgedrukt in de volgorde van de ID-nummers.

• Als u **Groepskeuze (Group dial)** heeft geselecteerd:

De LIJST MET TELEFOONNRS. VOOR GROEPSKEUZE (GROUP DIAL TELEPHONE NO. LIST) wordt afgedrukt.

# **Ontvangers registreren met het hulpprogramma Snelkiezen2 (Mac OS)**

# **Informatie over het hulpprogramma Snelkiezen2**

Met het hulpprogramma Snelkiezen2 kunt u het telefoonboek dat op de printer is geregistreerd, doorsturen naar een computer en op de computer registreren/wijzigen. Daarnaast kunt u het telefoonboek dat op de computer is bewerkt, op de printer registreren. U kunt ze ook als back-up opslaan op de computer.

Uit veiligheidsoverwegingen wordt het aanbevolen een back-up van de geregistreerde gegevens op de computer te maken met het hulpprogramma Snelkiezen2.

- **[Het hulpprogramma Snelkiezen2 starten](#page-330-0)**
- [Dialoogvenster Hulpprogramma Snelkiezen2](#page-331-0)
- [Het op de printer geregistreerde telefoonboek opslaan op de computer](#page-333-0)
- [Fax-/telefoonnummers registreren met het hulpprogramma Snelkiezen2](#page-334-0)
- [Fax-/telefoonnummers wijzigen met het hulpprogramma Snelkiezen2](#page-336-0)
- [Fax-/telefoonnummers verwijderen met het hulpprogramma Snelkiezen2](#page-338-0)
- [Gegevens over de afzender wijzigen met het hulpprogramma Snelkiezen2](#page-339-0)
- [Geweigerde nummers registreren/wijzigen met het hulpprogramma Snelkiezen2](#page-340-0)
- **[Het op de computer opgeslagen telefoonboek registreren op de printer](#page-341-0)**

# <span id="page-330-0"></span>**Het hulpprogramma Snelkiezen2 starten**

# **Belangrijk**

- Controleer voordat u het hulpprogramma Snelkiezen2 start of de printer correct is verbonden met de computer.
- Er mogen geen kabels worden aangesloten of losgekoppeld terwijl de printer in gebruik is of wanneer de computer in de slaapstand of stand-by staat.
- Als de printer compatibel is met een LAN-verbinding, controleert u of de printer met de computer is verbonden via een LAN-verbinding, zodat het hulpprogramma Snelkiezen2 via de LAN-verbinding kan worden gebruikt.
- Het invoerscherm voor het wachtwoord kan worden weergegeven tijdens het starten of het gebruik. Als dit wordt weergegeven, voert u het beheerderswachtwoord in en klikt u op **OK**. Als u het beheerderswachtwoord niet weet, neemt u contact op met de beheerder van de printer.

Volg de onderstaande procedure als u het hulpprogramma Snelkiezen2 wilt starten.

- 1. Selecteer **Programma´s (Applications)** in het menu **Ga (Go)** van de Finder.
- 2. Dubbelklik op de map **Canon Utilities**.
- 3. Dubbelklik op de map **Hulpprogramma Snelkiezen2 (Speed Dial Utility2)**.
- 4. Dubbelklik op **Hulpprogramma Snelkiezen2 (Speed Dial Utility2)**.

Het hulpprogramma Snelkiezen2 wordt gestart.

## **DESP** Opmerking

• U kunt het hulpprogramma Snelkiezen2 ook starten vanuit Quick Utility Toolbox.

# <span id="page-331-0"></span>**Dialoogvenster Hulpprogramma Snelkiezen2**

Het dialoogvenster **Hulpprogramma Snelkiezen2 (Speed Dial Utility2)** bevat de volgende items.

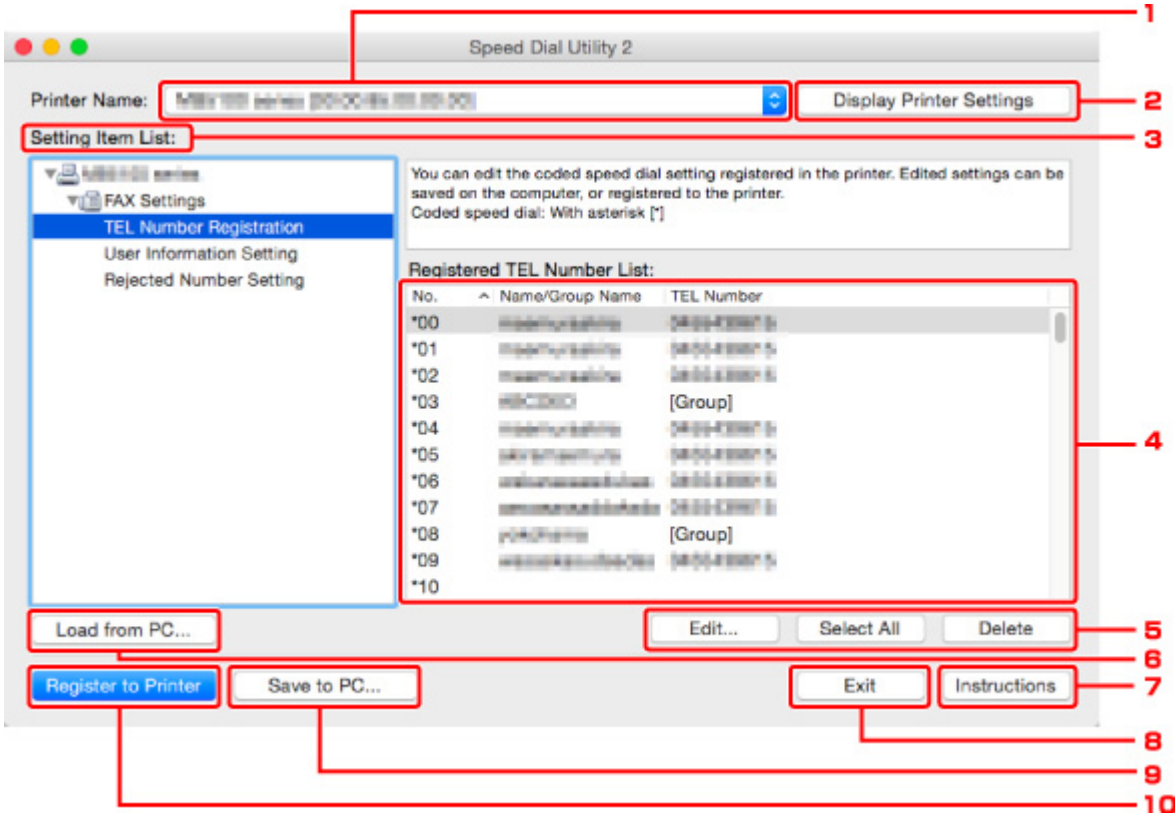

## 1. **Printernaam: (Printer Name:)**

Hier selecteert u de printer waarvoor u het telefoonboek wilt bewerken met het hulpprogramma Snelkiezen2.

Achter de printernaam wordt het MAC-adres van de printer weergegeven.

## **DE** Opmerking

- Als u het MAC-adres van de printer wilt controleren, raadpleegt u 'Netwerkgegevens controleren' voor uw model via de startpagina van de Online handleiding.
- Voor printers die zowel een draadloze LAN-verbinding als een bedrade LAN-verbinding ondersteunen, wordt het MAC-adres van de bedrade LAN-verbinding weergegeven, ongeacht de verbindingsmethode.

## 2. **Afdrukinstellingen weergeven (Display Printer Settings)**

Hiermee laadt u het telefoonboek dat is geregistreerd op de printer die is geselecteerd bij **Printernaam: (Printer Name:)** in het hulpprogramma Snelkiezen2.

#### 3. **Lijst met instellingsitems: (Setting Item List:)**

Hier selecteert u het instellingsitem dat u wilt bewerken. Kies **Registratie telefoonnummer (TEL Number Registration)**, **Gebruikersgegevens instellen (User Information Setting)** of **Geweigerde nummers instellen (Rejected Number Setting)**.

4. Lijst met geregistreerde gegevens

Hier worden de geregistreerde gegevens weergegeven die zijn geselecteerd bij **Lijst met instellingsitems: (Setting Item List:)**.

## **DED** Opmerking

• U kunt de weergavevolgorde sorteren door op de itemnaam te klikken.

## 5. **Bewerken... (Edit...)**/**Alles selecteren (Select All)**/**Verwijderen (Delete)**

Hiermee bewerkt u het item dat is geselecteerd onder **Lijst met instellingsitems: (Setting Item List:)**, verwijdert u het item of selecteert u alle items.

Als meerdere items zijn geselecteerd in de lijst met geregistreerde gegevens, kunt u de knop **Bewerken... (Edit...)** niet gebruiken.

### 6. **Laden van pc... (Load from PC...)**

Hiermee geeft u het telefoonboek weer dat op de computer is opgeslagen.

### 7. **Instructies (Instructions)**

Hiermee geeft u deze handleiding weer.

### 8. **Afsluiten (Exit)**

Hiermee sluit u het hulpprogramma Snelkiezen2 af. Gegevens die zijn geregistreerd of bewerkt met het hulpprogramma Snelkiezen2 worden niet op de computer opgeslagen en ook niet op de printer geregistreerd.

#### 9. **Opslaan op pc... (Save to PC...)**

Hiermee slaat u het telefoonboek dat u hebt bewerkt met het hulpprogramma Snelkiezen2 op de computer op.

### 10. **Registr. in printer (Register to Printer)**

Hiermee registreert u het telefoonboek dat u hebt bewerkt met het hulpprogramma Snelkiezen2 op de printer.

# <span id="page-333-0"></span>**Het op de printer geregistreerde telefoonboek opslaan op de computer**

Volg de onderstaande procedure als u het telefoonboek (dat de naam en het fax-/telefoonnummer van de ontvangers, groepskiesnummers, de naam en het fax-/telefoonnummer van de gebruiker en geweigerde nummers bevat) dat op de printer is geregistreerd, wilt opslaan op de computer.

- 1. [Start het hulpprogramma Snelkiezen2.](#page-330-0)
- 2. Selecteer een printer in de keuzelijst **Printernaam: (Printer Name:)** en klik op **Afdrukinstellingen weergeven (Display Printer Settings)**.
- 3. Klik op **Opslaan op pc... (Save to PC...)**.
- 4. Voer de bestandsnaam in op het weergegeven scherm en klik op **Opslaan (Save)**.

## **DESP** Opmerking

• De gegevens van het telefoonboek (RSD-bestand, \*.rsd) kunnen in andere printers worden geïmporteerd.

[Het op de computer opgeslagen telefoonboek registreren op de printer](#page-341-0)

# <span id="page-334-0"></span>**Fax-/telefoonnummers registreren met het hulpprogramma Snelkiezen2**

Volg de onderstaande procedure als u fax-/telefoonnummers wilt registreren.

## **DE** Opmerking

Voordat u fax-/telefoonnummers registreert met het hulpprogramma Snelkiezen2, moet u controleren of er geen faxbewerkingen worden uitgevoerd.

- 1. [Start het hulpprogramma Snelkiezen2.](#page-330-0)
- 2. Selecteer een printer in de keuzelijst **Printernaam: (Printer Name:)** en klik op **Afdrukinstellingen weergeven (Display Printer Settings)**.
- 3. Klik bij **Lijst met instellingsitems: (Setting Item List:)** op **Registratie telefoonnummer (TEL Number Registration)**.

De lijst met geregistreerde fax-/telefoonnummers wordt weergegeven.

4. Selecteer een ongebruikt nummer in de lijst en klik op **Bewerken... (Edit...)**.

Het dialoogvenster **Individueel of groepskiesnummer selecteren (Individual or Group Selection)** wordt weergegeven.

- 5. Klik op **Individueel telefoonnummer registreren (Register individual TEL number)** of **Groepskiesnummer registreren (Register group dial)** en klik daarna op **Volgende... (Next...)**.
	- Als **Individueel telefoonnummer registreren (Register individual TEL number)** is geselecteerd:

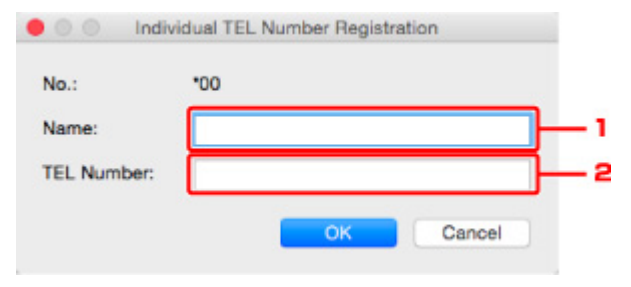

- 1. Geef een naam op.
- 2. Geef een fax- of telefoonnummer op.
- Als **Groepskiesnummer registreren (Register group dial)** is geselecteerd:

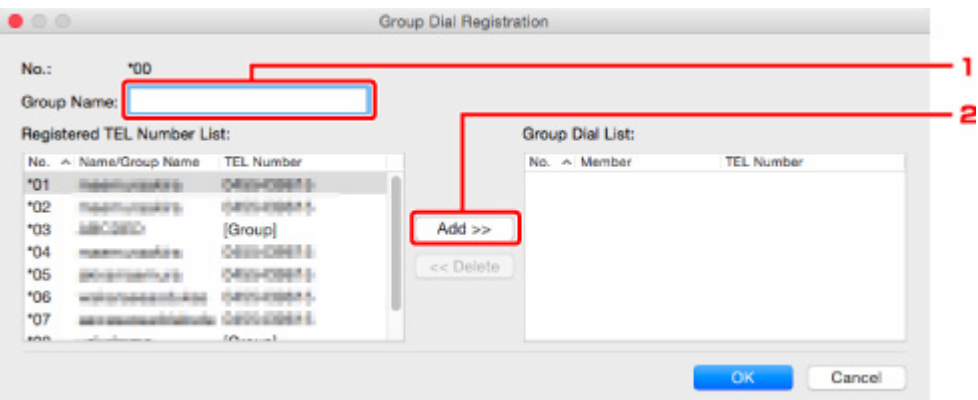

- 1. Geef de groepsnaam op.
- 2. Selecteer het nummer dat u aan de groepskeuze wilt toevoegen en klik op **Toevoegen >> (Add >>)**.

### **DED** Opmerking

• U kunt alleen nummers toevoegen die al zijn geregistreerd.

### 6. Klik op **OK**.

Herhaal stap 4 tot en met 6 als u nog meer fax-/telefoonnummers of groepskiesnummers wilt registreren.

- De geregistreerde gegevens op de computer opslaan:
	- 1. Klik op **Opslaan op pc... (Save to PC...)**.
	- 2. Voer de bestandsnaam in op het weergegeven scherm en klik op **Opslaan (Save)**.
- De geregistreerde gegevens op de printer registreren:
	- 1. Klik op **Registr. in printer (Register to Printer)**.
	- 2. Wanneer een bericht wordt weergegeven, controleert u dit en klikt u op **OK**.

De gegevens zijn geregistreerd op de printer.

# <span id="page-336-0"></span>**Fax-/telefoonnummers wijzigen met het hulpprogramma Snelkiezen2**

Volg de onderstaande procedure als u fax-/telefoonnummers wilt wijzigen.

## **DE** Opmerking

- Voordat u fax-/telefoonnummers wijzigt met het hulpprogramma Snelkiezen2, moet u controleren of er geen faxbewerkingen worden uitgevoerd.
- 1. [Start het hulpprogramma Snelkiezen2.](#page-330-0)
- 2. Selecteer een printer in de keuzelijst **Printernaam: (Printer Name:)** en klik op **Afdrukinstellingen weergeven (Display Printer Settings)**.
- 3. Klik bij **Lijst met instellingsitems: (Setting Item List:)** op **Registratie telefoonnummer (TEL Number Registration)**.

De lijst met geregistreerde fax-/telefoonnummers wordt weergegeven.

- 4. Selecteer in de lijst het nummer dat u wilt wijzigen en klik op **Bewerken... (Edit...)**.
	- Als een individueel fax-/telefoonnummer is geselecteerd:

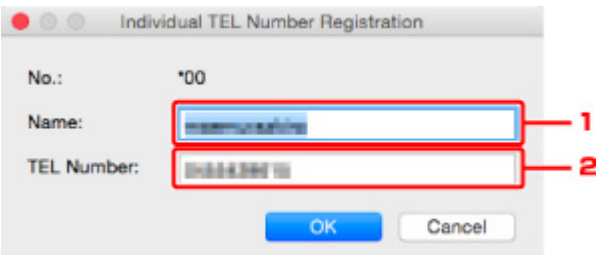

- 1. Geef een nieuwe naam op.
- 2. Geef een nieuw fax- of telefoonnummer op.
- Als een groepskiesnummer is geselecteerd:

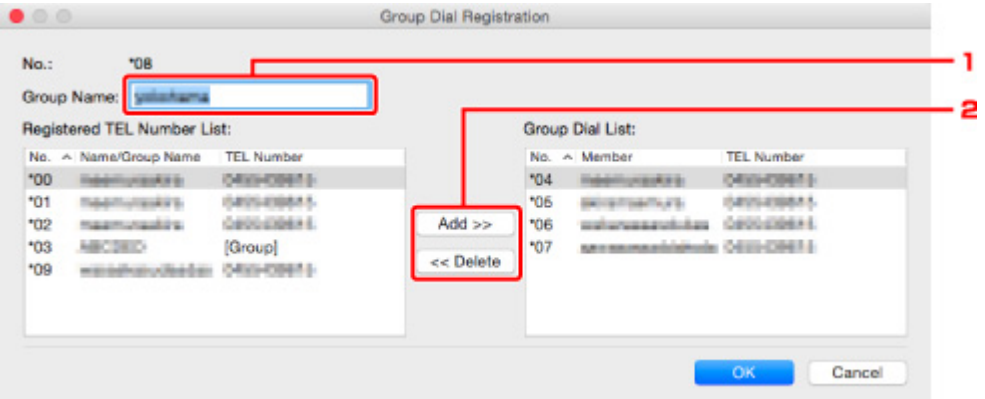

- 1. Geef een nieuwe groepsnaam op.
- 2. Voeg een nummer toe aan de groepskeuze of verwijder een nummer.

#### **Een nummer toevoegen:**

Selecteer het nummer dat u aan de groepskeuze wilt toevoegen en klik op **Toevoegen >> (Add >>)**.

#### **Een nummer verwijderen:**

Selecteer het nummer dat u uit de groepskeuze wilt verwijderen en klik op **<< Verwijderen (<< Delete)**.

### 5. Klik op **OK**.

Herhaal stap 4 en 5 als u nog meer fax-/telefoonnummers of groepskiesnummers wilt wijzigen.

- De bewerkte gegevens op de computer opslaan:
	- 1. Klik op **Opslaan op pc... (Save to PC...)**.
	- 2. Voer de bestandsnaam in op het weergegeven scherm en klik op **Opslaan (Save)**.
- De bewerkte gegevens op de printer registreren:
	- 1. Klik op **Registr. in printer (Register to Printer)**.
	- 2. Wanneer een bericht wordt weergegeven, controleert u dit en klikt u op **OK**.

De gegevens zijn geregistreerd op de printer.

# <span id="page-338-0"></span>**Fax-/telefoonnummers verwijderen met het hulpprogramma Snelkiezen2**

Volg de onderstaande procedure als u fax-/telefoonnummers wilt verwijderen.

## **DESP** Opmerking

- Voordat u fax-/telefoonnummers verwijdert met het hulpprogramma Snelkiezen2, moet u controleren of er geen faxbewerkingen worden uitgevoerd.
- 1. [Start het hulpprogramma Snelkiezen2.](#page-330-0)
- 2. Selecteer een printer in de keuzelijst **Printernaam: (Printer Name:)** en klik op **Afdrukinstellingen weergeven (Display Printer Settings)**.
- 3. Klik bij **Lijst met instellingsitems: (Setting Item List:)** op **Registratie telefoonnummer (TEL Number Registration)**.

De lijst met geregistreerde fax-/telefoonnummers wordt weergegeven.

4. Selecteer in de lijst het nummer dat u wilt verwijderen en klik op **Verwijderen (Delete)**.

## **DE** Opmerking

- Als u alle fax-/telefoonnummers uit de lijst wilt verwijderen, klikt u op **Alles selecteren (Select All)** en daarna op **Verwijderen (Delete)**.
- 5. Klik op **OK** wanneer een bevestigingsscherm wordt weergegeven.

Het geselecteerde fax-/telefoonnummer wordt verwijderd.

Herhaal stap 4 en 5 als u nog meer fax-/telefoonnummers wilt verwijderen.

- De bewerkte gegevens op de computer opslaan:
	- 1. Klik op **Opslaan op pc... (Save to PC...)**.
	- 2. Voer de bestandsnaam in op het weergegeven scherm en klik op **Opslaan (Save)**.
- De bewerkte gegevens op de printer registreren:
	- 1. Klik op **Registr. in printer (Register to Printer)**.
	- 2. Wanneer een bericht wordt weergegeven, controleert u dit en klikt u op **OK**. De gegevens zijn geregistreerd op de printer.

# <span id="page-339-0"></span>**Gegevens over de afzender wijzigen met het hulpprogramma Snelkiezen2**

Volg de onderstaande procedure als u de naam of het fax-/telefoonnummer van de gebruiker wilt wijzigen.

- 1. [Start het hulpprogramma Snelkiezen2.](#page-330-0)
- 2. Selecteer een printer in de keuzelijst **Printernaam: (Printer Name:)** en klik op **Afdrukinstellingen weergeven (Display Printer Settings)**.
- 3. Klik bij **Lijst met instellingsitems: (Setting Item List:)** op **Gebruikersgegevens instellen (User Information Setting)**.

De gegevens van de gebruiker worden weergegeven.

4. Selecteer het item dat u wilt wijzigen en klik op **Bewerken... (Edit...)**.

Het dialoogvenster **Gebruikersgegevens (User Information)** wordt weergegeven.

- 5. Geef de nieuwe gebruikersnaam op bij **Gebruikersnaam (User Name)** en het nieuwe fax-/ telefoonnummer bij **Telefoonnummer (TEL Number)** en klik op **OK**.
	- De bewerkte gegevens op de computer opslaan:
		- 1. Klik op **Opslaan op pc... (Save to PC...)**.
		- 2. Voer de bestandsnaam in op het weergegeven scherm en klik op **Opslaan (Save)**.
	- De bewerkte gegevens op de printer registreren:
		- 1. Klik op **Registr. in printer (Register to Printer)**.
		- 2. Wanneer een bericht wordt weergegeven, controleert u dit en klikt u op **OK**. De gegevens zijn geregistreerd op de printer.

# <span id="page-340-0"></span>**Geweigerde nummers registreren/wijzigen met het hulpprogramma Snelkiezen2**

Volg de onderstaande procedure als u geweigerde nummers wilt registreren, wijzigen of verwijderen.

- 1. [Start het hulpprogramma Snelkiezen2.](#page-330-0)
- 2. Selecteer een printer in de keuzelijst **Printernaam: (Printer Name:)** en klik op **Afdrukinstellingen weergeven (Display Printer Settings)**.
- 3. Klik bij **Lijst met instellingsitems: (Setting Item List:)** op **Geweigerde nummers instellen (Rejected Number Setting)**.

De lijst met geweigerde nummers wordt weergegeven.

- Een geweigerd nummer registreren:
	- 1. Selecteer een ongebruikt nummer in de lijst en klik op **Bewerken... (Edit...)**.
	- 2. Geef het fax-/telefoonnummer op in het dialoogvenster **Geweigerd nummer (Rejected Number)** en klik vervolgens op **OK**.
- Een geweigerd nummer wijzigen:
	- 1. Selecteer in de lijst het nummer dat u wilt wijzigen en klik op **Bewerken... (Edit...)**.
	- 2. Geef het fax-/telefoonnummer op in het dialoogvenster **Geweigerd nummer (Rejected Number)** en klik vervolgens op **OK**.
- Een geweigerd nummer verwijderen:
	- 1. Selecteer in de lijst het nummer dat u wilt verwijderen en klik op **Verwijderen (Delete)**.

Het geselecteerde fax-/telefoonnummer wordt verwijderd.

## **DESPENDING**

• Als u alle fax-/telefoonnummers uit de lijst wilt verwijderen, klikt u op **Alles selecteren (Select All)** en daarna op **Verwijderen (Delete)**.

# <span id="page-341-0"></span>**Het op de computer opgeslagen telefoonboek registreren op de printer**

U kunt de gegevens in het telefoonboek (RSD-bestand, \*.rsd) laden en registreren op de printer.

De gegevens in een telefoonboek (RSD-bestand, \*.rsd) dat van een andere printer is geëxporteerd, kunnen in uw printer worden geladen en geregistreerd.

# **DESP** Opmerking

- In het hulpprogramma Snelkiezen2 kunnen gegevens worden geladen uit een telefoonboek (RSDbestand, \*.rsd) dat met het hulpprogramma Snelkiezen is geëxporteerd.
- 1. [Start het hulpprogramma Snelkiezen2.](#page-330-0)
- 2. Selecteer een printer in de keuzelijst **Printernaam: (Printer Name:)** en klik op **Afdrukinstellingen weergeven (Display Printer Settings)**.
- 3. Klik op **Laden van pc... (Load from PC...)**.
- 4. Selecteer het telefoonboek (RSD-bestand, \*.rsd) met de gegevens die u op de printer wilt registreren.
- 5. Klik op **Open** in het dialoogvenster.

Het geselecteerde telefoonboek wordt weergegeven.

## **DESP** Opmerking

• Als u gegevens selecteert van een telefoonboek (RSD-bestand, \*.rsd) dat is geëxporteerd van een andere printer, wordt het bevestigingsbericht weergegeven. Klik op **OK**.

## 6. Klik op **Registr. in printer (Register to Printer)**.

Het telefoonboek dat op de computer is opgeslagen, is geregistreerd op de printer.

# **Faxen ontvangen**

- **[Faxen ontvangen](#page-343-0)**
- **[De papierinstellingen wijzigen](#page-348-0)**
- **[Ontvangst vervangen in printergeheugen](#page-350-0)**
- **Faxen ontvangen met behulp van handige functies**

# <span id="page-343-0"></span>**Faxen ontvangen**

In dit gedeelte wordt uitgelegd hoe u het ontvangen van een faxen voorbereid en hoe u faxen ontvangt.

## **De ontvangst van een fax voorbereiden**

Ga te werk volgens de onderstaande procedure om de ontvangst van een fax voor te bereiden.

- 1. [Zorg dat de printer is ingeschakeld.](#page-102-0)
- 2. Druk op de knop **FAX**.

Het stand-byscherm voor faxen wordt weergegeven.

3. Controleer de instelling voor de ontvangstmodus.

Controleer de instelling voor de ontvangstmodus die wordt weergegeven op het stand-byscherm voor faxen.

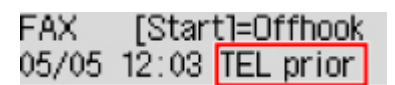

## **DESP** Opmerking

- Meer informatie over het wijzigen van de ontvangstmodus:
	- [De ontvangstmodus instellen](#page-297-0)

#### 4. [Plaats papier.](#page-31-0)

Plaats vellen normaal papier.

5. Geef de benodigde papierinstellingen op.

#### **[De papierinstellingen wijzigen](#page-348-0)**

De voorbereiding voor het ontvangen van faxen is hiermee voltooid.

Als een fax wordt ontvangen, wordt deze automatisch op het geplaatste papier afgedrukt.

## **Een fax ontvangen**

De bedieningsprocedure voor ontvangst kan verschillen, afhankelijk van de geselecteerde ontvangstmodus.

## **DE** Opmerking

• Meer informatie over de ontvangstmodus:

#### [De ontvangstmodus instellen](#page-297-0)

• U kunt voor elke ontvangstmodus geavanceerde instellingen opgeven.

Voor meer informatie over de geavanceerde instellingen van de ontvangstmodus:

[Geavanceerde instellingen van de ontvangstmodus](#page-298-0)

• Als de printer een fax niet heeft kunnen afdrukken, wordt de niet-afgedrukte fax tijdelijk in het printergeheugen opgeslagen (vervangende ontvangst).

**Nontvangst vervangen in printergeheugen** 

## **Modus tel.prioriteit (TEL priority mode) is geselecteerd:**

## • **Als het een faxoproep betreft:**

De telefoon gaat over wanneer er een oproep binnenkomt.

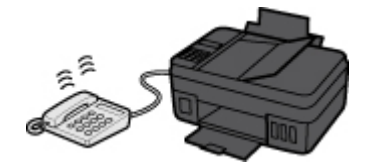

Neem de hoorn op. Als u de faxtoon hoort, wacht u ten minste 5 seconden nadat de toon is gestopt en hangt u de hoorn weer op.

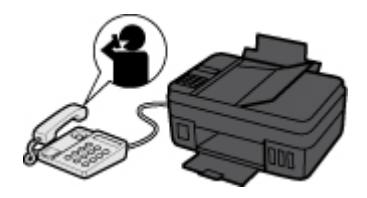

De printer ontvangt de fax.

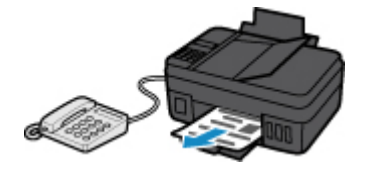

## **DE** Opmerking

- Als de printer niet naar de faxontvangst omschakelt, drukt u op de knop **FAX** en vervolgens op de knop **Kleur (Color)** of de knop **Zwart (Black)** om de fax te ontvangen.
- Als u een fax wilt ontvangen zonder de hoorn op te nemen, stelt u **Handm./auto schak. (Manual/auto switch)** bij de geavanceerde instellingen in op **AAN (ON)**. Met **RX-starttijd (RX start time)** kunt u het aantal seconden opgeven voordat de printer overschakelt op faxontvangst.
- Als u zich hebt aangemeld voor de Duplex Ringing-service in Hongkong, gaat de telefoon een opgegeven aantal keren over bij een inkomende oproep met een herkenbaar faxbelpatroon. Vervolgens schakelt de printer over op automatische faxontvangst, zonder dat u de hoorn hoeft op te nemen.

U kunt het aantal keren dat de telefoon overgaat totdat wordt overgeschakeld op faxontvangst wijzigen.

• Stel de printer zo in dat u het ontvangen van een fax kunt starten vanaf een aangesloten telefoon (externe ontvangst).

**Externe ontvangst** 

• **Als het antwoordapparaat is aangesloten op de printer:**

- Als het antwoordapparaat is ingesteld op de antwoordmodus, stelt u **Gebruiksvriend. RX (User-friendly RX)** bij de geavanceerde instellingen in op **AAN (ON)**. Als het een faxoproep betreft, ontvangt de printer de fax automatisch.
- Als de antwoordmodus op het antwoordapparaat is uitgeschakeld, neemt u de hoorn op. Als u de faxtoon hoort, wacht u ten minste 5 seconden nadat de toon is gestopt en hangt u de hoorn weer op.
- Als **Handm./auto schak. (Manual/auto switch)** bij de geavanceerde instellingen is ingesteld op **AAN (ON)**, stelt u **RX-starttijd (RX start time)** in op een tijdsduur die langer is dan de tijdsduur voordat het antwoordapparaat het bericht afspeelt. We raden u aan om, wanneer u dit hebt ingesteld, het antwoordapparaat bijvoorbeeld met een mobiele telefoon te bellen om te bevestigen dat de berichten correct zijn opgenomen in het antwoordapparaat.
- Stel het antwoordapparaat in op de antwoordmodus en pas het als volgt aan:
	- Het volledige bericht moet niet langer zijn dan 15 seconden.
	- Leg uw bellers in het bericht uit hoe zij een fax kunnen verzenden.

### • **Als het een spraakoproep betreft:**

De telefoon gaat over wanneer er een oproep binnenkomt.

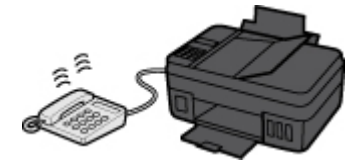

Neem de hoorn van de haak en begin met spreken.

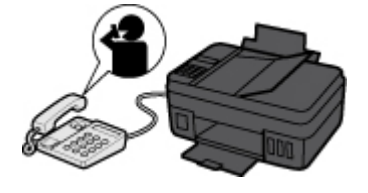

## **DE** Opmerking

- Als de printer tijdens telefoongesprekken onverwachts overschakelt op faxontvangst, stelt u **Gebruiksvriend. RX (User-friendly RX)** bij de geavanceerde instellingen in op **UIT (OFF)**.
- Als **Handm./auto schak. (Manual/auto switch)** bij de geavanceerde instellingen is ingesteld op **AAN (ON)**, moet u een binnenkomende oproep beantwoorden door de hoorn van de haak te nemen binnen de tijd die u hebt opgegeven voor **RX-starttijd (RX start time)**. Anders schakelt de printer over op faxontvangst.

## **Als Modus alleen fax (Fax only mode) is geselecteerd:**

• **Als het een faxoproep betreft:**

De printer ontvangt de fax automatisch.

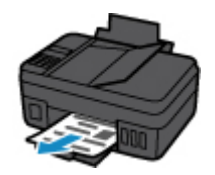

# **DESP** Opmerking

- Als er een telefoon is aangesloten op de printer, gaat de telefoon over bij binnenkomende oproepen.
- U kunt het aantal keren dat de telefoon overgaat wijzigen met **Binnenkom. signaal (Incoming ring)** bij de geavanceerde instellingen.

## **Als DRPD of Netwerkschakelaar (Network switch) is geselecteerd:**

• **Als het een faxoproep betreft:**

De telefoon gaat over wanneer er een oproep binnenkomt.

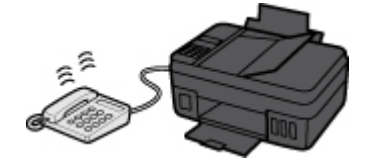

De printer ontvangt automatisch de fax als het belpatroon voor faxen wordt gedetecteerd.

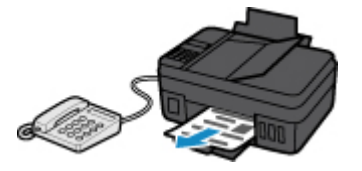

## **DED** Opmerking

• U kunt het aantal keren dat de telefoon overgaat wijzigen.

[Geavanceerde instellingen van de ontvangstmodus](#page-298-0)

#### • **Als het een spraakoproep betreft:**

De telefoon gaat over wanneer er een oproep binnenkomt.

Als de printer het faxbelpatroon niet detecteert, blijft de telefoon overgaan.

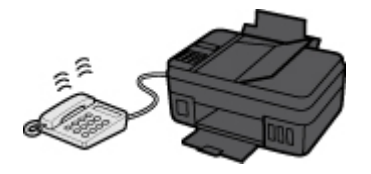

Neem de hoorn van de haak en begin met spreken.

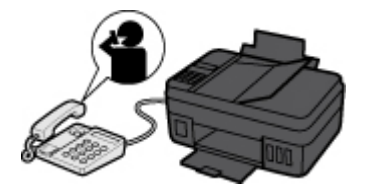

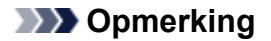

• Als u deze functie wilt gebruiken, moet u zich aanmelden bij een compatibele service die door uw telefoonmaatschappij wordt geleverd.

#### • **Voor DRPD**

U moet het juiste belpatroon selecteren op de printer.

[De DRPD-belpatronen instellen \(alleen VS en Canada\)](#page-300-0)

#### • **Voor Netwerkschakelaar**

De naam van deze service is afhankelijk van het land of de regio van aankoop. Deze instelling is mogelijk ook niet beschikbaar, afhankelijk van het land of de regio van aankoop.

# <span id="page-348-0"></span>**De papierinstellingen wijzigen**

Deze printer drukt ontvangen faxen af op papier dat vooraf in de printer is geplaatst. Met het bedieningspaneel kunt u de papierinstellingen voor het afdrukken van faxen wijzigen. Zorg dat de instellingen geschikt zijn voor het geplaatste papier.

# **Belangrijk**

• Als het formaat van het geplaatste papier verschilt van hetgeen in de papierformaatinstelling is opgegeven, worden **Papierformaat control. (Check page size)** en **Druk op [OK] (Press [OK])** op het LCD-scherm weergegeven. In dat geval laadt u hetzelfde papierformaat dat is opgegeven in de papierformaatinstelling en drukt u vervolgens op de knop **OK**.

U kunt ook op de knop **Stoppen (Stop)** drukken om het bericht te sluiten en de documenten die in het printergeheugen zijn opgeslagen later af te drukken.

**Een document in het printergeheugen afdrukken** 

• Als er geen papier is geplaatst of als het papier opraakt tijdens het afdrukken, wordt het foutbericht dat er geen papier is, weergegeven op het LCD-scherm. Plaats in dit geval papier en druk op de knop **OK**.

U kunt ook op de knop **Stoppen (Stop)** drukken om het bericht te sluiten en de documenten die in het printergeheugen zijn opgeslagen later af te drukken.

**Een document in het printergeheugen afdrukken** 

## **D** Opmerking

• Als de afzender een document verzendt dat groter is dan het formaat Letter of Legal, zoals 11 x 17 inch, kan de printer van de afzender het document automatisch verkleinen of opdelen of slechts een deel van het origineel verzenden.

## 1. [Zorg dat de printer is ingeschakeld.](#page-102-0)

2. Druk op de knop **FAX**.

Het stand-byscherm voor faxen wordt weergegeven.

3. Druk op de knop **Menu**.

Het scherm **Menu FAX (FAX menu)** wordt weergegeven.

- 4. Selecteer **Inst. voor faxpapier (FAX paper settings)** en druk daarna op de knop **OK**.
- 5. Selecteer een instellingsitem en druk vervolgens op de knop **OK**.
- 6. Geef de instellingen op.

Gebruik de knop  $\blacktriangleleft$  om een instellingsitem aan te passen en druk op de knop OK. Het volgende instellingsitem wordt weergegeven.

Het LCD-scherm gaat terug naar het stand-byscherm voor kopiëren nadat alle instellingen zijn voltooid of als u op de knop **FAX** drukt.

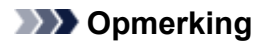

• Een \* (sterretje) op het LCD geeft de huidige instelling aan.

### • **Paginaformaat (Page size)**

U kunt het paginaformaat instellen op **A4**, **Letter**, **LTR** of **Legal**.

## **DESPENDING**

• Sommige paginaformaten zijn niet beschikbaar; dit is afhankelijk van het land of de regio van aankoop.

#### • **Mediumtype (Media type)**

Het type papier is ingesteld op **Normaal papier (Plain paper)**.

# <span id="page-350-0"></span>**Ontvangst vervangen in printergeheugen**

De printer drukt standaard automatisch de ontvangen fax af. Daarnaast wordt de ontvangen fax ook in het printergeheugen opgeslagen. Het **Faxgeheugen (FAX Memory)**-lampje brandt of knippert wanneer de faxen worden opgeslagen in het printergeheugen.

In de volgende gevallen wordt de ontvangen fax niet automatisch afgedrukt en alleen worden opgeslagen in het geheugen van de printer. (Vervangende ontvangst) Vervolgens wordt **Ontvangen in geheugen (Received in memory)** weergegeven in het stand-byscherm voor faxen.

- **Wanneer Niet afdrukken (Do not print) is geselecteerd voor Ontvangen docum. (Received documents) bij Autom. afdrukinstell. (Auto print settings) onder Faxinstellingen (Fax settings)**
- **Er is een printerfout opgetreden:**

Als u **Afdrukken (Print)** selecteert voor **Ontvangen docum. (Received documents)** in in **Autom. afdrukinstell. (Auto print settings)** onder **Faxinstellingen (Fax settings)**, wordt een ontvangen fax automatisch afgedrukt. Als zich echter een van de volgende fouten voordoet, wordt de ontvangen fax niet afgedrukt. In plaats hiervan wordt de fax opgeslagen in het printergeheugen.

Wanneer de fout is opgelost, wordt de fax die in het printergeheugen is opgeslagen, automatisch afgedrukt.

◦ Het papier is op:

Plaats nieuw papier en druk op de knop **OK**.

◦ Er is een ander papierformaat geplaatst dan is opgegeven voor **Paginaformaat (Page size)** bij **Inst. voor faxpapier (FAX paper settings)**:

Plaats papier van het formaat dat is opgegeven in **Paginaformaat (Page size)** en druk vervolgens op de knop **OK**.

• **U hebt op de knop Stoppen (Stop) gedrukt om het afdrukken van een fax te annuleren:**

Druk op de knop **FAX** om het afdrukken van de fax te hervatten.

## **Belangrijk**

• Wanneer het printergeheugen vol is, worden de eerst opgeslagen faxen overschreven door de laatst opgeslagen faxen. De niet-afgedrukte faxen worden echter niet overschreven.

**[Informatie over ontvangen faxen](#page-351-0)** 

• Als het printergeheugen vol is met niet-afgedrukte faxen, kan de printer geen faxen meer ontvangen. Controleer het **Faxgeheugen (FAX Memory)**-lampje regelmatig, druk de faxen af en verwijder ze uit het printergeheugen.

Document opgeslagen in printergeheugen

• Als u het netsnoer uit het stopcontact haalt, gaan alle faxen verloren die in het printergeheugen zijn opgeslagen. De volgende keer dat u de printer inschakelt, drukt u op de knop **OK** nadat een bevestigingsscherm wordt weergegeven. Er wordt een lijst afgedrukt met de faxen die uit het printergeheugen zijn verwijderd (RAPPORT OVER GEHEUGEN WISSEN (MEMORY CLEAR REPORT)).

# <span id="page-351-0"></span>**Informatie over ontvangen faxen**

Standaard worden ontvangen faxen direct afgedrukt nadat ze worden ontvangen.

Daarnaast worden faxen automatisch in het printergeheugen opgeslagen wanneer ze worden ontvangen.

Het printergeheugen heeft echter een maximale limiet voor het aantal faxen of onderwerpen dat het kan bevatten. Wanneer de hoeveelheid opgeslagen faxen de maximumcapaciteit van het printergeheugen overschrijdt, worden de eerst opgeslagen faxen overschreven door de laatst opgeslagen faxen.

Zolang er papier in de printer is geplaatst, wordt er afgedrukt, zelfs als de resterende inkt onvoldoende is. Als de inkt bijna op is, kunnen afgedrukte faxen daarom onduidelijk zijn vanwege het vervagen van inkt. Wanneer de hoeveelheid opgeslagen faxen de maximumcapaciteit van het printergeheugen overschrijdt, worden de opgeslagen faxen in het printergeheugen verwijderd, beginnend met de eerst ontvangen faxen. U kunt faxen daarom mogelijk niet (goed) bekijken via het afgedrukte materiaal of het printergeheugen.

Zorg daarom voordat u de faxvoorzieningen gebruikt, dat er voldoende inkt in de inkttank is. Daarnaast raden we aan de inkttank op tijd bij te vullen, zodat de inkt niet opraakt tijdens het afdrukken van faxen. Bekijk de resterende inkt in de inkttank van de printer.

We raden u bovendien aan afgedrukte pagina's direct te controleren nadat faxen zijn ontvangen. Als een fax in het printergeheugen blijft, kunt u deze opnieuw afdrukken nadat de inkttank is bijgevuld.

Als [Niet afdrukken] is geselecteerd bij [Ontvangen docum.] voor [Autom. afdrukinstell.] onder [Faxinstellingen] op het bedieningspaneel van de printer, worden de ontvangen faxen niet direct afgedrukt. In plaats daarvan worden faxen automatisch in het printergeheugen opgeslagen en kunt u de opgeslagen faxen selecteren en afdrukken. In deze instelling ontvangt de printer geen faxen als het printergeheugen de maximumcapaciteit heeft bereikt. Opgeslagen faxen worden daardoor niet automatisch overschreven.

**Faxen verzenden vanaf een computer (Mac OS)**

- **[Een fax verzenden](#page-353-0)**
- **[Algemene opmerkingen](#page-356-0)**

# <span id="page-353-0"></span>**Een fax verzenden**

U kunt de faxen met de printer verzenden vanaf een Mac.

Als u de fax wilt verzenden vanaf een Mac, voegt u de printer als AirPrint-printer toe aan de Mac.

# **Controleer uw omgeving**

Controleer eerst uw omgeving.

• **Gebruiksomgeving van AirPrint**

Mac met de nieuwste versie van Mac OS

• **Vereiste**

De Mac en de printer moeten zijn verbonden met hetzelfde netwerk via een LAN.

## **De printer als AirPrint-printer toevoegen aan de Mac**

- 1. Open **Systeemvoorkeuren (System Preferences)** en selecteer **Printers en scanners (Printers & Scanners)** (**Afdrukken en Scannen (Print & Scan)**) op uw Mac.
- 2. Selecteer **+** om de printerlijst weer te geven.
- 3. Selecteer de naam van de printer die wordt weergegeven als **Bonjour Multifunction**.
- 4. Selecteer **Secure AirPrint** of **AirPrint** bij **Gebruik (Use)**.
- 5. Selecteer **Voeg toe (Add)**.

## **Een fax verzenden vanaf een Mac**

## **DE** Opmerking

- Deze functie ondersteunt alleen monochrome overdracht.
- 1. [Zorg dat de printer is ingeschakeld.](#page-102-0)
- 2. Open het document dat u wilt faxen met een toepassing.
- 3. Open het dialoogvenster Afdrukken.

U opent het dialoogvenster Afdrukken door **Afdrukken... (Print...)** te selecteren in het menu **Bestand (File)** van de toepassing.

4. Selecteer **Canon XXX series - Fax** (waarbij 'XXX' de naam van uw printer is) in de lijst **Printer**.

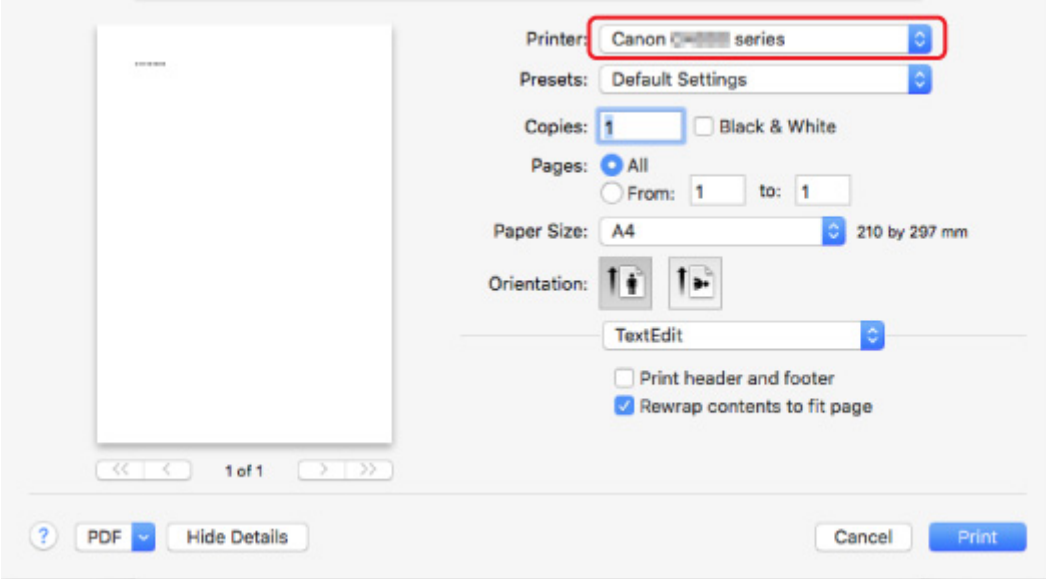

5. Geef zo nodig instellingen voor faxpapier op.

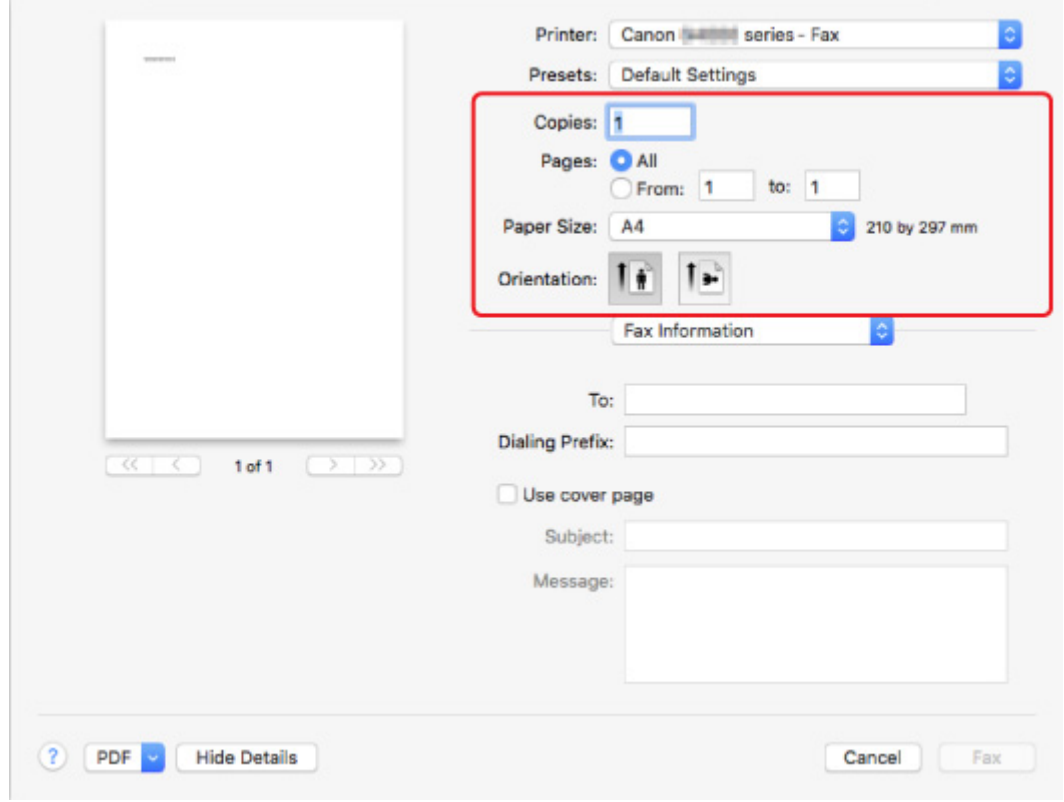

6. Geef fax-/telefoonnummers op bij **Aan: (To:)**.

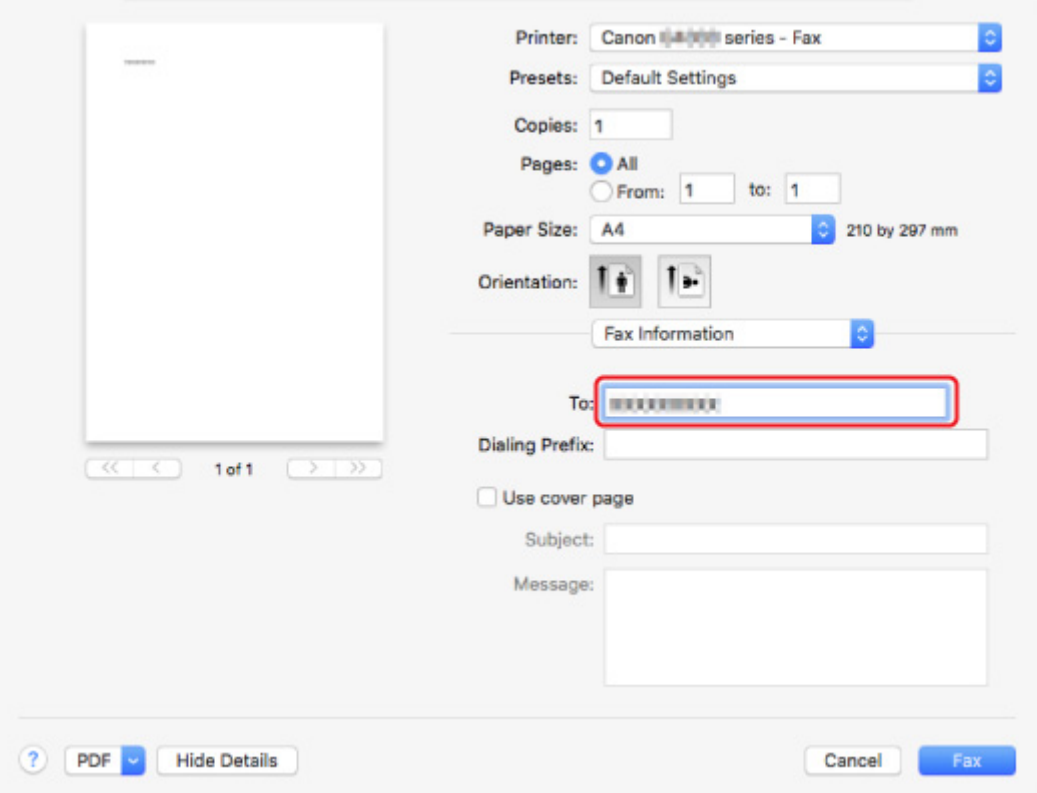

Als u een prefixnummer moet opgeven, voert u de code in bij **Draai eerst een: (Dialing Prefix:)** en geeft u zo nodig de instellingen voor het voorblad op.

7. Selecteer **Fax**.

De printer draait automatisch het nummer en verzendt de fax.

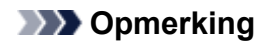

• Als u het verzenden van de fax wilt annuleren, drukt u op de knop **Stoppen (Stop)** op de printer.

## **Automatische nummerherhaling**

De printer draait het nummer automatisch opnieuw op basis van de instelling voor automatische nummerherhaling van de printer.

U kunt automatische nummerherhaling in- of uitschakelen. Als u automatische nummerherhaling selecteert, kunt u het maximale aantal pogingen voor nummerherhaling instellen, evenals de tijd die de printer tussen de pogingen wacht.

#### **M** [Faxinstellingen](#page-122-0)

## **DD** Opmerking

• Als u de automatische nummerherhaling wilt annuleren, wacht u totdat de printer opnieuw begint met kiezen en drukt u op de knop **Stoppen (Stop)** op de printer.

# <span id="page-356-0"></span>**Algemene opmerkingen**

Voor het verzenden van faxen vanaf een Mac gelden de volgende beperkingen.

- Voer de tekens in bij **Aan: (To:)** en **Draai eerst een: (Dialing Prefix:)** waarbij het totale aantal tekens minder dan 60 moet zijn. Als het totale aantal tekens meer dan 60 is, kiest de printer alleen de eerste 60 tekens.
- U kunt de volgende tekens gebruiken voor **Aan: (To:)**.

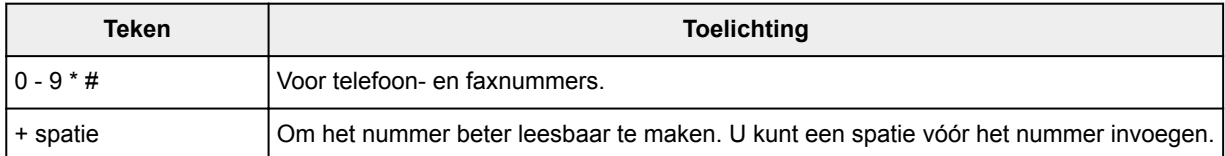

• U kunt de volgende tekens gebruiken voor **Draai eerst een: (Dialing Prefix:)**.

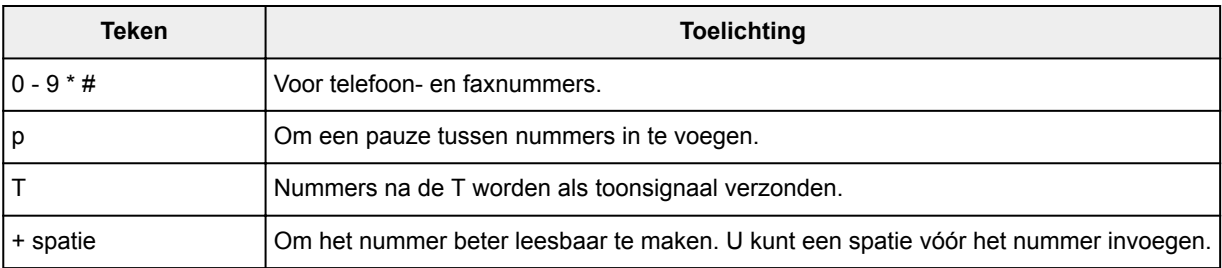

# **Veelgestelde vragen**

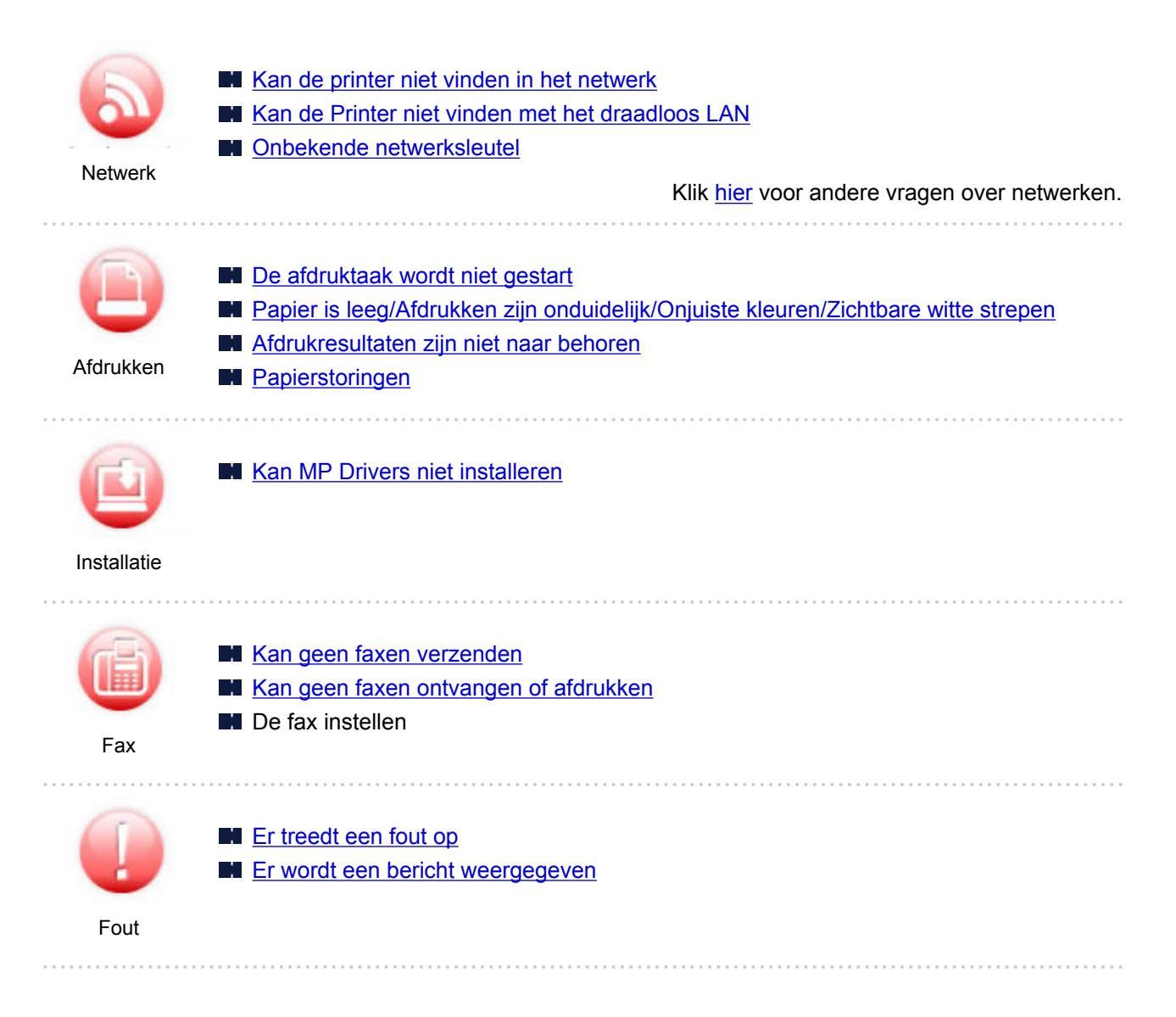

## **Voorbeelden van probleem**

#### **De printer werkt niet**

- **[Het apparaat wordt niet ingeschakeld](#page-440-0)**
- **[Het apparaat schakelt zichzelf uit](#page-441-0)**
- **LCD-scherm is uit**
- De verkeerde taal wordt weergegeven op het LCD-scherm
- **[Problemen met de USB-verbinding](#page-442-0)**
- [Kan niet communiceren met de printer via USB](#page-443-0)
- [De afdruktaak wordt niet gestart](#page-398-0)
- **Het kopiëren/afdrukken stopt**
- **Kan niet afdrukken met AirPrint**
- **M** Afdrukken is traag
- **E**r wordt geen inkt toegevoerd
- **M** [Papierstoringen](#page-460-0)
- **[Papier wordt niet correct ingevoerd/Fout vanwege 'geen papier'](#page-403-0)**
- **[Afdrukresultaten zijn niet naar behoren](#page-405-0)**
- Scanproblemen (Windows)
- **N** [Scanproblemen \(Mac OS\)](#page-421-0)
- Scanresultaten zijn niet naar behoren (Windows)
- Scanresultaten zijn niet naar behoren (Mac OS)
- Kan niet afdrukken/scannen vanaf een smartphone/tablet
- **E**r treden vaak fouten op bij het verzenden van faxen
- [De kwaliteit van ontvangen faxen is laag](#page-435-0)
- **[Kan geen nummers kiezen](#page-437-0)**
- [Verbinding wordt verbroken tijdens telefoongesprek](#page-438-0)

### **Kan niet correct instellen (netwerk)**

- [Kan de printer niet vinden in het scherm Printerinstellingen controleren tijdens instelling \(Windows\)](#page-368-0)
- [Kan de Printer niet vinden met het draadloos LAN](#page-379-0)
- [De printer kan plotseling niet worden gebruikt](#page-383-0)
- **M** [Onbekende netwerksleutel](#page-388-0)
- Het ingestelde beheerderswachtwoord voor de printer is onbekend
- [De printer kan niet worden gebruikt nadat een draadloze router is vervangen of de instellingen](#page-390-0) [ervan zijn gewijzigd](#page-390-0)
- Er verschijnt een bericht op de computer tijdens de installatie
- **[Netwerkgegevens controleren](#page-393-0)**
- [De fabrieksinstellingen herstellen](#page-396-0)

## **Kan niet correct instellen (installatie)**

- [Kan MP Drivers niet installeren](#page-445-0)
- Easy-WebPrint EX wordt niet gestart of het menu Easy-WebPrint EX wordt niet weergegeven (Windows)
- **[MP Drivers bijwerken in een netwerkomgeving \(Windows\)](#page-447-0)**

#### **Er wordt een fout of bericht weergegeven**

- **Example 1** [Er treedt een fout op](#page-449-0)
- **[Er wordt een bericht weergegeven](#page-451-0)**
- Er wordt een bericht voor faxen weergegeven op het stand-byscherm voor faxen
- **[Lijst met ondersteuningscodes voor fouten](#page-458-0)**
- **Foutberichten van IJ Scan Utility (Windows)**
- **Foutberichten van ScanGear (scannerstuurprogramma)**
- **Foutberichten van IJ Scan Utility (Mac OS)**
- **Foutberichten van scannerstuurprogramma (Mac OS)**

#### **Werkingsproblemen**

- **[Problemen met netwerkcommunicatie](#page-366-0)**
- **A**fdrukproblemen
- Problemen met afdrukken/scannen vanaf een smartphone/tablet
- **N** Scanproblemen (Windows)
- **N** [Scanproblemen \(Mac OS\)](#page-420-0)
- **[Faxproblemen](#page-426-0)**
- [Mechanische problemen](#page-439-0)
- **[Problemen met installeren en downloaden](#page-444-0)**
- **[Fouten en berichten](#page-448-0)**
- Als u een probleem niet kunt oplossen
- De printer repareren
#### <span id="page-360-0"></span>**Netwerkinstellingen en gangbare problemen**

Hier volgen enkele veelgestelde vragen over netwerken. Selecteer de verbindingsmethode die u gebruikt of wilt gebruiken.

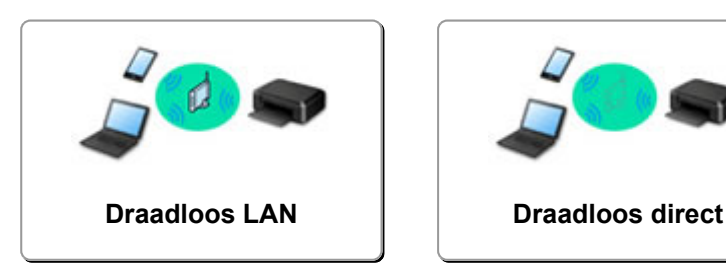

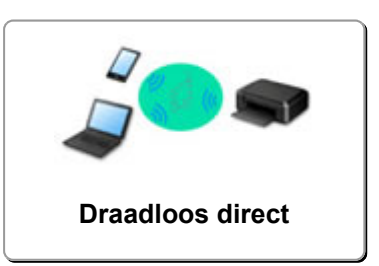

#### **Draadloos LAN**

#### **Kan de printer niet vinden**

- **[Kan de Printer niet vinden met het draadloos LAN](#page-379-0)**
- **[Kan de printer niet vinden in het scherm Printerinstellingen controleren](#page-368-0)**
- [U komt niet verder dan het scherm Printeraansluiting/Kabel aansluiten](#page-377-0)
- Kan de printer niet vinden nadat er tijdens de installatie naar is gezocht in het scherm Printerdetectie
- De printer tijdens de configuratie zoeken op IP-adres of hostnaam
- **Er treedt een fout op tijdens de instelling van het draadloze LAN**
- **E** [Er is een andere printer gevonden met dezelfde naam](#page-145-0)
- **[Methode voor verbinding met draadloos LAN wijzigen](#page-151-0)**

#### **Kan niet afdrukken of verbinding maken**

- [De printer kan plotseling niet worden gebruikt](#page-383-0)
- [De printer kan niet worden gebruikt nadat een draadloze router is vervangen of de instellingen](#page-390-0) [ervan zijn gewijzigd](#page-390-0)
- Geen toegang tot internet via draadloos LAN vanaf communicatieapparaat
- De printer en draadloze router verbinden via Eenv. draadloos verbinden
- Kan smartphone/tablet niet verbinden met draadloze router
- Er treedt een fout op tijdens de instelling van het draadloze LAN
- [Verbinding maken met een andere computer via een LAN/De verbinding wijzigen van USB in LAN](#page-146-0)

#### **Tips voor het instellen van LAN/LAN-instellingen wijzigen**

- **N** [Onbekende netwerksleutel](#page-388-0)
- Het ingestelde beheerderswachtwoord voor de printer is onbekend
- [Netwerkgegevens controleren](#page-393-0)
- [De fabrieksinstellingen herstellen](#page-396-0)
- SSID/sleutel van draadloze router controleren
- SSID van draadloze router controleren voor smartphone/tablet
- Functie voor privacyscheidingsteken/SSID-scheidingsteken/netwerkscheidingsteken
- **N** [Standaardnetwerkinstellingen](#page-143-0)
- [Verbinding maken met een andere computer via een LAN/De verbinding wijzigen van USB in LAN](#page-146-0)
- **[Netwerkinstellingen afdrukken](#page-147-0)**
- **[Methode voor verbinding met draadloos LAN wijzigen](#page-151-0)**

#### <span id="page-361-0"></span>**Afdrukken/scannen vanaf een smartphone/tablet**

- De printer en draadloze router verbinden via Eenv. draadloos verbinden
- Kan smartphone/tablet niet verbinden met draadloze router
- SSID van draadloze router controleren voor smartphone/tablet
- **Instellen met een smartphone/tablet**
- Kan niet afdrukken/scannen vanaf een smartphone/tablet
- **M** Canon PRINT Inkjet/SELPHY downloaden

#### **Problemen tijdens het gebruik van de printer**

- Er verschijnt een bericht op de computer tijdens de installatie
- **A** Afdrukken is traag
- **Example 2** Er worden voortdurend pakketten verzonden (Windows)

#### **Wireless Direct**

#### **Kan niet afdrukken of verbinding maken**

- [De printer kan plotseling niet worden gebruikt](#page-383-0)
- Geen toegang tot internet via draadloos LAN vanaf communicatieapparaat

#### **Tips voor het instellen van LAN/LAN-instellingen wijzigen**

- **N** [Onbekende netwerksleutel](#page-388-0)
- Het ingestelde beheerderswachtwoord voor de printer is onbekend
- [Netwerkgegevens controleren](#page-393-0)
- [De fabrieksinstellingen herstellen](#page-396-0)
- [Netwerkinstellingen afdrukken](#page-147-0)
- **[Standaardnetwerkinstellingen](#page-143-0)**
- **[Methode voor verbinding met draadloos LAN wijzigen](#page-151-0)**

#### **Afdrukken/scannen vanaf een smartphone/tablet**

- **Kan niet afdrukken/scannen vanaf een smartphone/tablet**
- **M** Canon PRINT Inkjet/SELPHY downloaden

#### **Problemen tijdens het gebruik van de printer**

- Er verschijnt een bericht op de computer tijdens de installatie
- **A** Afdrukken is traag

#### **De printer aansluiten op een netwerk**

#### **Beschikbare verbindingsmethoden**

De volgende verbindingsmethoden zijn beschikbaar op de printer.

• Draadloze verbinding ((1))

Verbind de printer en computer/smartphone/tablet via een draadloze router.

Als u een draadloze router hebt, wordt het aanbevolen deze voor een draadloze verbinding te gebruiken.

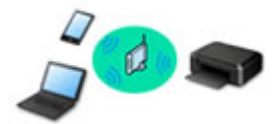

• Wireless Direct

Verbind de printer en computer/smartphone/tablet zonder een draadloze router.

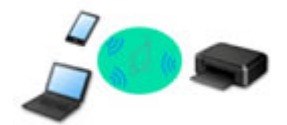

Raadpleeg Beschikbare verbindingsmethoden voor meer informatie over verbindingsmethoden.

#### **DESP** Opmerking

• U kunt de printer en computer verbinden met behulp van een USB-kabel (USB-verbinding). Bereid een USB-kabel voor. Raadpleeg [Verbinding maken met een andere computer via een](#page-146-0) [LAN/De verbinding wijzigen van USB in LAN](#page-146-0) voor meer informatie.

#### **Instellingen van netwerkverbinding/instellen**

Stel de verbinding voor de printer en de computer/smartphone/tablet in.

Klik hier voor meer informatie over de instelprocedure.

#### **Netwerkinstellingen wijzigen**

Zie hieronder voor het wijzigen van verbindingsinstellingen voor de printer en computer/smartphone/tablet.

- Netwerkverbindingmethode wijzigen:
	- **[Methode voor verbinding met draadloos LAN wijzigen](#page-151-0)**
	- De verbindingsmodus wijzigen
- Een computer/smartphone/tablet toevoegen aan de printer:
	- [Verbinding maken met een andere computer via een LAN/De verbinding wijzigen van USB](#page-146-0) [in LAN](#page-146-0)
- Draadloos direct tijdelijk gebruiken:
	- [De printer met Draadloos direct gebruiken](#page-204-0)

#### **Toepassingssoftware voor netwerk (Windows)**

Voor Windows kunt u IJ Network Device Setup Utility gebruiken om netwerkinstellingen uit te voeren. Hiermee kan een beheerder van een netwerk/printer printers in het netwerk beheren.

Netwerkinstellingen (IJ Network Device Setup Utility) (Windows)

#### **Problemen oplossen**

Zie [Netwerkinstellingen en gangbare problemen](#page-360-0) voor het oplossen van problemen met de netwerkverbinding.

#### **Mededeling/beperking**

Zie hieronder voor meer informatie.

- Beperkingen bij netwerkinstellingen:
	- **[Beperkingen](#page-364-0)**
- Mededeling bij het afdrukken via de webservice:
	- **Kennisgeving over het afdrukken met een webservice**

## <span id="page-364-0"></span>**Beperkingen**

Als u een ander apparaat verbindt terwijl een apparaat (zoals een smartphone) al met de printer verbonden is, sluit het apparaat dan met dezelfde verbindingsmethode aan als waarmee u het verbonden apparaat hebt verbonden.

Als u een andere verbindingsmethode gebruikt, wordt de verbinding met het in gebruik zijnde apparaat uitgeschakeld.

#### **Verbinden via draadloze router**

• Controleer of uw apparaat en de draadloze router zijn verbonden. Raadpleeg de handleiding bij de draadloze router of neem contact op met de fabrikant voor meer informatie over het controleren van deze instellingen.

Als een apparaat al met de printer was verbonden zonder gebruik te maken van een draadloze router, verbindt u de printer opnieuw via een draadloze router.

- Configuratie, routerfuncties, instellingsprocedures en beveiligingsinstellingen van netwerkapparaten hangen af van het besturingssysteem. Voor meer informatie raadpleegt u de handleiding van uw netwerkapparaat of neemt u contact op met de fabrikant ervan.
- Deze printer ondersteunt geen IEEE802.11ac, IEEE802.11a of IEEE802.11n (5 GHz). Controleer of uw apparaat IEEE802.11n (2,4 GHz), IEEE802.11g of IEEE802.11b ondersteunt.
- Als het apparaat is ingesteld op de modus 'Alleen IEEE802.11n', kan WEP of TKIP niet gebruikt worden als beveiligingsprotocol. Wijzig het beveiligingsprotocol voor het apparaat in een ander protocol dan WEP en TKIP of selecteer een andere instelling dan 'Alleen IEEE802.11n'. De verbinding tussen uw apparaat en de draadloze router wordt tijdelijk uitgeschakeld wanneer de instelling wordt gewijzigd. Ga pas verder naar het volgende scherm van deze handleiding wanneer de instelling is voltooid.
- Als u het apparaat op kantoor gebruikt, vraagt u de netwerkbeheerder om deze informatie.
- Als u verbinding maakt met een netwerk zonder beveiliging, zouden uw persoonlijke gegevens zichtbaar kunnen zijn voor derden.

#### **Draadloos direct**

#### **Belangrijk**

- Als een apparaat via een draadloze router met internet is verbonden en u dit vervolgens met een printer verbindt in de modus Draadloos direct, wordt de bestaande verbinding tussen het apparaat en de draadloze router uitgeschakeld. In dat geval is het mogelijk dat de verbinding van het apparaat automatisch overschakelt naar een mobiele gegevensverbinding. Dit is afhankelijk van uw apparaat. Als u via een mobiele gegevensverbinding een verbinding met internet maakt, kunnen er afhankelijk van uw contract kosten in rekening worden gebracht.
	- Als u een apparaat en de printer verbindt via Draadloos direct, worden de verbindingsgegevens in de Wi-Fi-instellingen opgeslagen. Het is mogelijk dat het apparaat automatisch met de printer wordt verbonden, zelfs nadat de verbinding is verbroken of als het met een andere draadloze router wordt verbonden.
	- Om automatische verbinding met de printer in de modus Draadloos direct te voorkomen, wijzigt u de verbindingsmodus nadat u de printer hebt gebruikt of configureert u de Wi-Fi-instellingen van het apparaat zodanig dat het apparaat niet automatisch verbinding met de printer maakt.

Raadpleeg de handleiding bij de draadloze router of neem contact op met de fabrikant voor meer informatie over het controleren of wijzigen van de instellingen van de router.

- Als u een apparaat en de printer via Draadloos direct verbindt, is de internetverbinding mogelijk niet meer beschikbaar, afhankelijk van de omgeving. In dat geval kunnen webservices voor de printer niet worden gebruikt.
- In de Draadloos direct-modus kunt u maximaal vijf apparaten tegelijkertijd verbinden. Als u een zesde apparaat probeert te verbinden terwijl er al vijf apparaten verbonden zijn, wordt er een foutbericht weergegeven.

Als een foutbericht wordt weergegeven, koppelt u een apparaat los dat de printer niet gebruikt en configureert u vervolgens de instellingen opnieuw.

- Apparaten die via Draadloos direct met de printer zijn verbonden, kunnen niet met elkaar communiceren.
- De firmware van de printer kan niet worden bijgewerkt bij gebruik van Draadloos direct.
- Als een apparaat met de printer is verbonden zonder dat een draadloze router wordt gebruikt en u het apparaat opnieuw met dezelfde verbindingsmethode wilt installeren, dan moet u de verbinding met het apparaat eerst verbreken. Schakel de verbinding tussen het apparaat en de printer in het Wi-Fiinstellingenscherm uit.

## **Problemen met netwerkcommunicatie**

- **[Kan de printer niet vinden in het netwerk](#page-367-0)**
- **[Problemen met de netwerkverbinding](#page-382-0)**
- **[Overige netwerkproblemen](#page-392-0)**

#### <span id="page-367-0"></span>**Kan de printer niet vinden in het netwerk**

**Tijdens de configuratie van de printer:**

- **[Kan de printer niet vinden in het scherm Printerinstellingen controleren](#page-368-0) [tijdens instelling \(Windows\)](#page-368-0)**
- **[U komt niet verder dan het scherm Printeraansluiting/Kabel aansluiten](#page-377-0)**

**Tijdens het gebruiken van de printer:**

**[Kan de Printer niet vinden met het draadloos LAN](#page-379-0)**

#### <span id="page-368-0"></span>**Kan de printer niet vinden in het scherm Printerinstellingen controleren tijdens instelling (Windows)**

Als de printer niet kan worden gevonden en het scherm **Printerinstellingen controleren (Check Printer Settings)** wordt weergegeven nadat u de printer hebt gezocht via **Automatisch zoeken (Automatic search)** op het scherm **Zoeken naar printers (Search for Printers)**, klikt u op **Opnieuw detecteren (Redetect)** en zoekt u opnieuw naar de printer via het IP-adres op het scherm **Zoeken naar printers (Search for Printers)**.

Als de printer niet is gevonden nadat u deze op IP-adres hebt gezocht, controleert u de netwerkinstellingen.

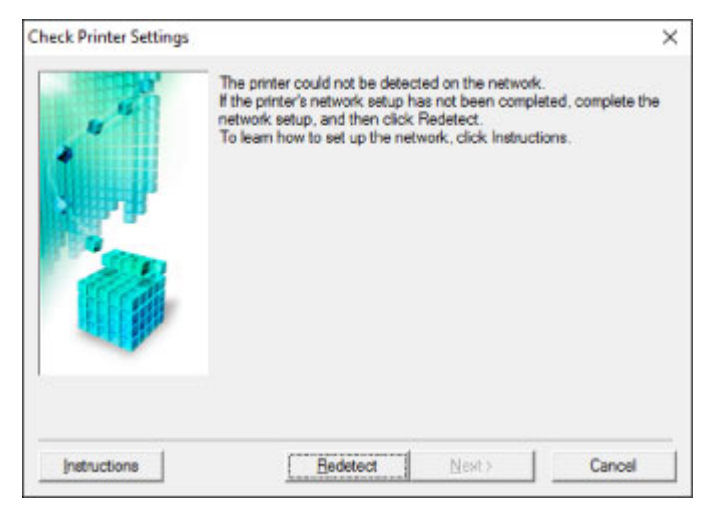

- [Kan de printer niet vinden in het scherm Printerinstellingen controleren tijdens de instelling van het](#page-369-0) [draadloze LAN \(Windows\) - Voedingsstatus controleren](#page-369-0)
- [Kan de printer niet vinden in het scherm Printerinstellingen controleren tijdens de instelling van het](#page-370-0) [draadloze LAN \(Windows\) - Netwerkverbinding van pc controleren](#page-370-0)
- [Kan de printer niet vinden in het scherm Printerinstellingen controleren tijdens de instelling van het](#page-371-0) [draadloze LAN \(Windows\) - Instellingen voor draadloos LAN van de printer controleren](#page-371-0)
- [Kan de printer niet vinden in het scherm Printerinstellingen controleren tijdens de instelling van het](#page-372-0) [draadloze LAN \(Windows\) - Draadloze-LAN-omgeving controleren](#page-372-0)
- [Kan de printer niet vinden in het scherm Printerinstellingen controleren tijdens de instelling van het](#page-374-0) [draadloze LAN \(Windows\) - IP-adres van de printer controleren](#page-374-0)
- [Kan de printer niet vinden in het scherm Printerinstellingen controleren tijdens de instelling van het](#page-375-0) [draadloze LAN \(Windows\) - Instellingen van beveiligingssoftware controleren](#page-375-0)
- [Kan de printer niet vinden in het scherm Printerinstellingen controleren tijdens de instelling van het](#page-376-0) [draadloze LAN \(Windows\) - Instellingen van draadloze router controleren](#page-376-0)

#### <span id="page-369-0"></span>**Kan de printer niet vinden in het scherm Printerinstellingen controleren tijdens de instelling van het draadloze LAN (Windows) - Voedingsstatus controleren**

## $\blacktriangle$

#### **Zijn de printer en het netwerkapparaat (router en dergelijke) ingeschakeld?**

Zorg dat de printer is ingeschakeld.

**[Controleer of de printer is ingeschakeld](#page-102-0)** 

Controleer of het netwerkapparaat (router en dergelijke) is ingeschakeld.

#### **Als de printer of het netwerkapparaat is uitgeschakeld:**

Schakel de printer of het netwerkapparaat in.

Het kan enige tijd duren voordat de printer en het netwerkapparaat gereed zijn voor gebruik nadat ze zijn ingeschakeld. Wacht een tijdje na het inschakelen van de printer of het netwerkapparaat en klik dan op **Opnieuw detecteren (Redetect)** in het scherm **Printerinstellingen controleren (Check Printer Settings)** om de printer opnieuw te detecteren.

Als de printer wordt gevonden, volgt u de aanwijzingen op het scherm om door te gaan met het instellen van de netwerkcommunicatie.

#### **Als de printer en het netwerkapparaat zijn ingeschakeld:**

Als de netwerkapparaten zijn ingeschakeld, schakelt u deze uit en weer in.

Als de bovenstaande maatregelen het probleem niet oplossen:

**M** [Kan de printer niet vinden in het scherm Printerinstellingen controleren tijdens de instelling van het](#page-370-0) [draadloze LAN \(Windows\) - Netwerkverbinding van pc controleren](#page-370-0)

# <span id="page-370-0"></span>Q

#### **Kan de printer niet vinden in het scherm Printerinstellingen controleren tijdens de instelling van het draadloze LAN (Windows) - Netwerkverbinding van pc controleren**

## $\blacktriangle$

#### **Kunt u webpagina's zien op de computer?**

Zorg dat de computer en het netwerkapparaat (router en dergelijke) zijn geconfigureerd en dat de computer is verbonden met het netwerk.

#### **Als u geen webpagina's kunt zien:**

Klik op **Annuleren (Cancel)** in het venster **Printerinstellingen controleren (Check Printer Settings)** om het instellen van de netwerkcommunicatie te annuleren.

Configureer daarna de computer en het netwerkapparaat.

Raadpleeg de instructiehandleidingen van de computer en het netwerkapparaat of neem contact op met de fabrikant voor de procedures.

Als u webpagina's kunt zien nadat u de computer en het netwerkapparaat hebt geconfigureerd, probeert u de netwerkcommunicatie vanaf het begin in te stellen.

Als de bovenstaande maatregelen het probleem niet oplossen:

[Kan de printer niet vinden in het scherm Printerinstellingen controleren tijdens de instelling van het](#page-372-0) [draadloze LAN \(Windows\) - Draadloze-LAN-omgeving controleren](#page-372-0)

<span id="page-371-0"></span>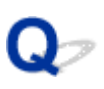

**Kan de printer niet vinden in het scherm Printerinstellingen controleren tijdens de instelling van het draadloze LAN (Windows) - Instellingen voor draadloos LAN van de printer controleren**

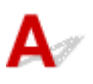

#### **Is de printer zo ingesteld dat draadloze communicatie is toegestaan?**

Controleer of het pictogram **Wi-Fi** of **Wi-Fi** wordt weergegeven op het LCD-scherm.

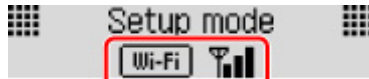

#### **Als het pictogram niet wordt weergegeven:**

De printer is zo ingesteld dat draadloze communicatie niet is toegestaan. Klik op **Informatie over instelling draadloos LAN (Wireless LAN Setup Information)** in het scherm **Printerinstellingen controleren (Check Printer Settings)** om de status te controleren en draadloze communicatie in te schakelen op de printer.

#### **Als het pictogram wordt weergegeven:**

**[Kan de printer niet vinden in het scherm Printerinstellingen controleren tijdens de instelling van het](#page-372-0)** [draadloze LAN \(Windows\) - Draadloze-LAN-omgeving controleren](#page-372-0)

#### <span id="page-372-0"></span>**Kan de printer niet vinden in het scherm Printerinstellingen controleren tijdens de instelling van het draadloze LAN (Windows) - Draadloze-LAN-omgeving controleren**

## Δ

#### **Is de printer verbonden met de draadloze router?**

Gebruik het pictogram op het LCD-scherm om te controleren of de printer is verbonden met de draadloze router.

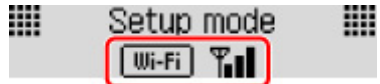

#### Als het pictogram **WILI-FI** wordt weergegeven:

• Locatie van draadloze router controleren

Nadat u de instelling van de draadloze router hebt gecontroleerd, zorgt u dat de printer niet te ver van de draadloze router is geplaatst.

De printer mag binnenshuis tot op 50 meter (164 ft) van de draadloze router staan. Zorg dat de printer dicht genoeg bij de gebruikte draadloze router is geplaatst.

Plaats de draadloze router en de printer zodanig dat er zich geen obstakels tussen beide bevinden. Draadloze communicatie tussen verschillende kamers of verschillende verdiepingen is over het algemeen gebrekkig. De draadloze communicatie kan worden verhinderd door bouwmaterialen die metaal of beton bevatten. Als de printer ten gevolge van een muur niet via een draadloos LAN kan communiceren met de computer, zet u de printer en de computer in dezelfde ruimte.

Als een apparaat zoals een magnetron dat radiogolven van dezelfde frequentie uitzendt als een draadloze router in de buurt staat, kant dat storingen veroorzaken. Plaats de draadloze router zo ver mogelijk van de storingsbronnen.

#### **DESP** Opmerking

- Hoewel aan de meeste draadloze routers een antenne is bevestigd, bevindt deze zich op sommige modellen aan de binnenkant.
- Instellingen van draadloze router controleren

De printer en de draadloze router moeten zijn verbonden op een bandbreedte van 2,4 GHz. Zorg dat de draadloze router voor de bestemming van de printer is geconfigureerd voor gebruik van de bandbreedte van 2,4 GHz.

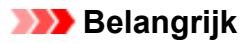

• Afhankelijk van de draadloze router worden verschillende SSID's toegewezen voor de bandbreedte (2,4 GHz of 5 GHz) of het gebruik (voor pc of gameapparaat) met alfanumerieke tekens aan het eind van de SSID.

Controleer de SSID van de draadloze router voor de printer door de netwerkinstellingen af te drukken.

**[Netwerkinstellingen afdrukken](#page-147-0)** 

Voor meer informatie over de draadloze router raadpleegt u de instructiehandleiding van de draadloze router of neemt u contact op met de fabrikant.

Nadat u de bovenstaande maatregelen hebt getroffen, klikt u op **Opnieuw detecteren (Redetect)** in het scherm **Printerinstellingen controleren (Check Printer Settings)** om de printer opnieuw te detecteren.

Als de printer wordt gevonden, volgt u de aanwijzingen op het scherm om door te gaan met het instellen van de netwerkcommunicatie.

Als de printer niet kan worden gedetecteerd, heeft de printer geen verbinding met de draadloze router. Verbind de printer met de draadloze router.

Nadat de printer met de draadloze router is verbonden, configureert u de netwerkcommunicatie vanaf het begin.

#### Als het pictogram **Wi-Fi** wordt weergegeven:

[Kan de printer niet vinden in het scherm Printerinstellingen controleren tijdens de instelling van het](#page-374-0) [draadloze LAN \(Windows\) - IP-adres van de printer controleren](#page-374-0)

# <span id="page-374-0"></span>Q-

#### **Kan de printer niet vinden in het scherm Printerinstellingen controleren tijdens de instelling van het draadloze LAN (Windows) - IP-adres van de printer controleren**

## $\blacktriangle$

#### **Is het IP-adres van de printer correct opgegeven?**

Als het IP-adres van de printer niet correct is opgegeven, wordt de printer mogelijk niet gevonden. Controleer of het IP-adres van de printer niet voor een ander apparaat wordt gebruikt.

Als u het IP-adres van de printer wilt controleren, drukt u de netwerkinstellingen af.

**[Netwerkinstellingen afdrukken](#page-147-0)** 

#### **Als het IP-adres niet correct is opgegeven:**

Zie Als er een foutmelding wordt weergegeven: en geef het IP-adres op.

#### **Als het IP-adres correct is opgegeven:**

[Kan de printer niet vinden in het scherm Printerinstellingen controleren tijdens de instelling van het](#page-375-0) [draadloze LAN \(Windows\) - Instellingen van beveiligingssoftware controleren](#page-375-0)

#### <span id="page-375-0"></span>**Kan de printer niet vinden in het scherm Printerinstellingen controleren tijdens de instelling van het draadloze LAN (Windows) - Instellingen van beveiligingssoftware controleren**

## $\mathbf{\Delta}{}$

#### **Schakel de blokkering in de firewallfunctie tijdelijk uit.**

De firewall van de beveiligingssoftware of het besturingssysteem van de computer kan de communicatie tussen de printer en de computer beperken. Controleer de firewallinstelling van de beveiligingssoftware of het besturingssysteem, of het bericht dat op de computer wordt weergegeven en schakel de blokkering tijdelijk uit.

#### **Als de firewall de instelling verstoort:**

#### • **Als een bericht wordt weergegeven:**

Als een waarschuwing wordt weergegeven dat Canon-software probeert toegang te krijgen tot het netwerk, stelt u de beveiligingssoftware zo in dat toegang wordt toegestaan.

Nadat de software toegang heeft gekregen, klikt u op **Opnieuw detecteren (Redetect)** in het scherm **Printerinstellingen controleren (Check Printer Settings)** om de printer opnieuw te detecteren.

Als de printer wordt gevonden, volgt u de aanwijzingen op het scherm om door te gaan met het instellen van de netwerkcommunicatie.

#### • **Als geen bericht wordt weergegeven:**

Annuleer de instelling en stel de beveiligingssoftware zo in dat toegang tot het netwerk door Canonsoftware is toegestaan.

Het bestand **Setup.exe** of **Setup64.exe** in de map **win** > **Driver** > **DrvSetup** op de installatie-cd-rom

Nadat u de beveiligingssoftware hebt ingesteld, voert u de instelling van de netwerkcommunicatie opnieuw uit vanaf het begin.

Schakel de firewall in nadat de instelling is voltooid.

#### **DE** Opmerking

• Raadpleeg de instructiehandleiding of neem contact op met de fabrikant voor meer informatie over de firewallinstellingen van het besturingssysteem of de beveiligingssoftware.

Als de bovenstaande maatregelen het probleem niet oplossen:

[Kan de printer niet vinden in het scherm Printerinstellingen controleren tijdens de instelling van het](#page-376-0) [draadloze LAN \(Windows\) - Instellingen van draadloze router controleren](#page-376-0)

# <span id="page-376-0"></span>Q-

**Kan de printer niet vinden in het scherm Printerinstellingen controleren tijdens de instelling van het draadloze LAN (Windows) - Instellingen van draadloze router controleren**

## $\blacktriangle$

#### **Controleer de instellingen van de draadloze router.**

Controleer de instellingen voor de netwerkverbinding van de draadloze router, zoals IP-adresfiltering, MAC-adresfiltering, coderingssleutel en DHCP-functie.

Zorg ervoor dat hetzelfde radiokanaal is toegewezen aan de draadloze router en aan de printer.

Raadpleeg de instructiehandleiding bij de draadloze router of neem contact op met de fabrikant voor informatie over het controleren van de instellingen van de draadloze router.

Nadat u de instellingen van de draadloze router hebt gecontroleerd, klikt u op **Opnieuw detecteren (Redetect)** in het scherm **Printerinstellingen controleren (Check Printer Settings)** om de printer opnieuw te detecteren.

Als de printer wordt gevonden, volgt u de aanwijzingen op het scherm om door te gaan met het instellen van de netwerkcommunicatie.

#### <span id="page-377-0"></span>**U komt niet verder dan het scherm Printeraansluiting/Kabel aansluiten**

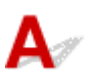

Als u niet verder komt dan het scherm **Printeraansluiting (Printer Connection)** of het scherm **Kabel aansluiten (Connect Cable)**, controleert u het volgende.

Controle 1 Controleer of de USB-kabel goed is aangesloten op de printer en de

#### computer.

Sluit de printer op de computer aan met een USB-kabel (zie illustratie hieronder). De USB-poort bevindt zich aan de achterkant van de printer.

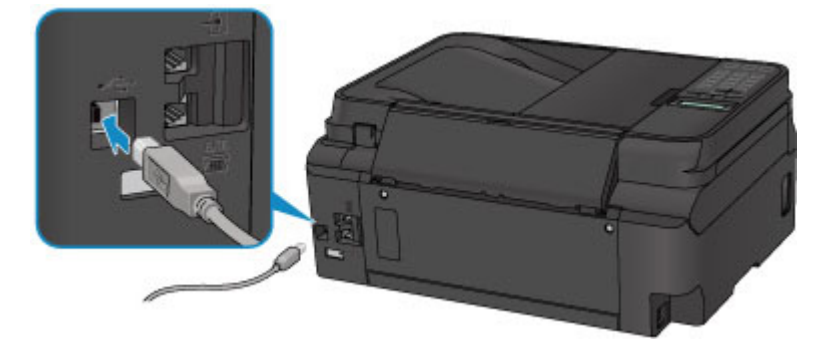

Controleer de onderstaande items alleen als u niet verder komt dan het scherm **Printeraansluiting (Printer Connection)**.

Controle 2 Volg de onderstaande procedure om de printer opnieuw op de computer aan te sluiten.

#### **Belangrijk**

• Voor Mac OS controleert u of het vergrendelingspictogram wordt weergegeven in de linkerbenedenhoek van het scherm **Printers en scanners (Printers & Scanners)** (het scherm **Afdrukken en scannen (Print & Scan)** in Mac OS X v10.8).

Als het pictogram (vergrendeld) wordt weergegeven, klikt u op het pictogram om te ontgrendelen. (Voor het ontgrendelen moeten de beheerdersnaam en het wachtwoord worden ingevoerd.)

- 1. Schakel de printer uit.
- 2. Trek de USB-kabel uit printer en de computer en sluit de kabel opnieuw aan.
- 3. Schakel de printer in.

Controle 3 Als u het probleem niet kunt oplossen, volgt u de onderstaande procedure om MP Drivers opnieuw te installeren.

- Voor Windows:
	- 1. Klik op **Annuleren (Cancel)**.
		- Als het scherm **Installatie mislukt (Installation Failure)** verschijnt:
			- 1. Klik op **Opnieuw (Start Over)**.
			- 2. Klik op **Afsluiten (Exit)** in het scherm **Beginnen met instellen (Start Setup)** en voltooi de instelling.
		- Als het scherm **Verbinding is mislukt. (Connection failed.)** verschijnt:
			- 1. Klik op **Volgende (Next)**.
			- 2. Klik op **Volgende (Next)** in het weergegeven scherm.
			- 3. Klik op **Terug naar boven (Back to Top)** in het scherm **Printer selecteren (Select Printer)**.
			- 4. Klik op **Afsluiten (Exit)** in het scherm **Beginnen met instellen (Start Setup)** en voltooi de instelling.
	- 3. Schakel de printer uit.
	- 4. Start de computer opnieuw op.
	- 5. Zorg ervoor dat er geen andere toepassingen worden uitgevoerd.
	- 6. Voer de installatie opnieuw uit volgens de instructies op de Canon-website.

#### **DE** Opmerking

• U kunt de installatie-cd-rom gebruiken om de installatie opnieuw uit te voeren.

- Voor Mac OS:
	- 1. Klik op **Volgende (Next)**.
		- Als het venster **Installatie mislukt (Installation Failure)** wordt weergegeven, klikt u op **Afsluiten (Exit)** in het weergegeven scherm en sluit u de installatie af.
		- Als het scherm **Verbinding is mislukt. (Connection failed.)** verschijnt:
			- 1. Klik op **Volgende (Next)**.
			- 2. Klik op **Volgende (Next)** in het weergegeven scherm.
			- 3. Klik op **Terug naar boven (Back to Top)** in het scherm **Printer selecteren (Select Printer)**.
			- 4. Klik op **Afsluiten (Exit)** in het scherm **Beginnen met instellen (Start Setup)** en voltooi de instelling.
	- 3. Schakel de printer uit.
	- 4. Start de computer opnieuw op.
	- 5. Zorg ervoor dat er geen andere toepassingen worden uitgevoerd.
	- 6. Voer de installatie opnieuw uit volgens de instructies op de Canon-website.

# <span id="page-379-0"></span>**Kan de Printer niet vinden met het draadloos LAN**

#### **DESP** Opmerking

• In dit gedeelte wordt probleemoplossing beschreven tijdens het gebruik van een computer.

Voor het oplossen van problemen wanneer u een smartphone of tablet gebruikt:

Kan niet afdrukken/scannen vanaf een smartphone/tablet

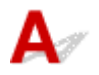

Controle 1 Zorg dat de printer is ingeschakeld.

Controle 2 Wordt het pictogram Wi-Fil op het LCD-scherm weergegeven?

Als het pictogram niet wordt weergegeven, selecteert u **Actief (Active)** voor **WLAN actief/inact. (WLAN activ./ inactiv.)** bij **Draadloos LAN (Wireless LAN)** onder **LAN-instellingen (LAN settings)**.

Controle 3 Controleer of de installatie van de printer is voltooid.

Zo niet, voer dan de installatie uit.

• Voor Windows:

Gebruik de installatie-cd-rom of volg de instructies op de Canon-website.

• Voor Mac OS:

Volg de instructies op de Canon-website.

Controle 4 Als u de IJ Network Device Setup Utility kunt gebruiken, zoekt u nogmaals de printer. (Windows)

**Het scherm IJ Network Device Setup Utility** 

Controle 5 Zorg dat de netwerkinstellingen van de printer en de draadloze router met elkaar overeenkomen.

Zorg dat de netwerkinstellingen van de printer (zoals naam van draadloze router, SSID en netwerksleutel) overeenkomen met die van de draadloze router.

Controleer de instellingen van de draadloze router in de bijgeleverde instructiehandleiding of neem hiervoor contact op met de fabrikant ervan.

Als u de huidige netwerkinstellingen van de printer wilt controleren, drukt u de netwerkinstellingen af.

**[Netwerkinstellingen afdrukken](#page-147-0)** 

Controle 6 Zorg dat de printer niet te ver van de draadloze router is geplaatst.

Plaats de draadloze router en de printer zodanig dat er zich geen obstakels tussen beide bevinden. Draadloze communicatie tussen verschillende kamers of verschillende verdiepingen is over het algemeen gebrekkig. De draadloze communicatie kan worden verhinderd door bouwmaterialen die metaal of beton bevatten. Als de printer ten gevolge van een muur niet via een draadloos LAN kan communiceren met de computer, zet u de printer en de computer in dezelfde ruimte.

Als een apparaat zoals een magnetron dat radiogolven van dezelfde frequentie uitzendt als een draadloze router in de buurt staat, kant dat storingen veroorzaken. Plaats de draadloze router zo ver mogelijk van de storingsbronnen.

#### **DESP** Opmerking

• Hoewel aan de meeste draadloze routers een antenne is bevestigd, bevindt deze zich op sommige modellen aan de binnenkant.

Controle 7 Controleer of het draadloze signaal sterk is. Bewaak de signaalstatus en verplaats de printer en de draadloze router zo nodig.

De signaalsterkte controleren:

**EX** Controleer de status van het draadloze netwerk

Controle 8 Controleer of de computer is aangesloten op de draadloze router.

Raadpleeg de instructiehandleiding bij uw computer of neem contact op met de fabrikant voor meer informatie over het controleren van de computerinstellingen of verbindingsstatus.

#### **Demerking**

• Als u een smartphone/tablet gebruikt, moet u controleren of de Wi-Fi-instelling is ingeschakeld.

Controle 9 Controleer of **Bi-directionele ondersteuning inschakelen (Enable bidirectional support)** is geselecteerd op het tabblad **Poorten (Ports)** van het eigenschappenvenster van het printerstuurprogramma. (Windows)

Controle 10 Zorg dat de firewall van de software is uitgeschakeld.

Als de firewall van de beveiligingssoftware is ingeschakeld, wordt mogelijk het bericht weergegeven dat Canonsoftware probeert toegang te krijgen tot het netwerk. Als deze waarschuwing wordt weergegeven, stelt u de beveiligingssoftware zo in dat toegang altijd wordt toegestaan.

Als u programma's gebruikt die schakelen tussen netwerkomgevingen, controleert u de instellingen ervan. Sommige programma's gebruiken standaard een firewall.

Controle 11 Als de printer via een LAN is verbonden met een AirPort-basisstation, gebruikt u alfanumerieke tekens voor de netwerk-ID (SSID). (Mac OS)

#### **Voer de installatie opnieuw uit als het probleem niet is verholpen.**

• Voor Windows:

Gebruik de installatie-cd-rom of volg de instructies op de Canon-website.

• Voor Mac OS:

Volg de instructies op de Canon-website.

#### <span id="page-382-0"></span>**Problemen met de netwerkverbinding**

- **[De printer kan plotseling niet worden gebruikt](#page-383-0)**
- **[Onbekende netwerksleutel](#page-388-0)**
- **[De printer kan niet worden gebruikt nadat een draadloze router is vervangen of](#page-390-0) [de instellingen ervan zijn gewijzigd](#page-390-0)**

#### <span id="page-383-0"></span>**De printer kan plotseling niet worden gebruikt**

- **Kan niet communiceren met de printer nadat de netwerkinstellingen zijn gewijzigd**
- **Kan niet communiceren met de printer via draadloos LAN**
- [Kan niet communiceren met de printer via Draadloos direct](#page-385-0)
- **[U kunt niet afdrukken, scannen of faxen vanaf een computer die op het netwerk is aangesloten](#page-386-0)**

#### **Kan niet communiceren met de printer nadat de netwerkinstellingen zijn gewijzigd**

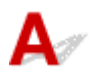

Het kan enige tijd duren voordat de computer een IP-adres heeft opgehaald. U moet mogelijk de computer opnieuw opstarten.

Controleer of de computer een geldig IP-adres heeft verkregen en probeer de printer opnieuw te vinden.

## **Kan niet communiceren met de printer via draadloos LAN**

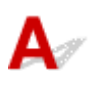

Controle 1 Controleer de voedingsstatus van de printer, netwerkapparaten (bijv. draadloze router) en de smartphone/tablet.

Schakel de printer of apparaten in.

Als de stroom al is ingeschakeld, schakelt u deze uit en vervolgens weer in.

Het kan nodig zijn om problemen met de draadloze router op te lossen (bijv. bijwerkinterval van een sleutel, problemen met DHCP-bijwerkinterval, modus voor energiebesparing, enz.) of om de firmware van de draadloze router bij te werken.

Neem voor meer informatie contact op met de fabrikant van de draadloze router.

Controle 2 Kunt u webpagina's zien op de computer?

Controleer of uw computer correct is aangesloten op de draadloze router.

Voor meer informatie over computerinstellingen of de verbindingsstatus raadpleegt u de instructiehandleiding van de draadloze router of neemt u contact op met de fabrikant.

Controle 3 Is de printer verbonden met de draadloze router?

Controleer de verbindingsstatus tussen de printer en de draadloze router aan de hand van het pictogram op het LCD-scherm. Als **Wi-Fi** niet wordt weergegeven, is het draadloze LAN uitgeschakeld. Schakel het draadloze LAN in.

Controle 4 Controleer of de netwerkinstellingen van de printer en de draadloze router overeenkomen.

Zorg dat de netwerkinstellingen van de printer (zoals naam van draadloze router, SSID en netwerksleutel) overeenkomen met die van de draadloze router.

Controleer de instellingen van de draadloze router in de bijgeleverde instructiehandleiding of neem hiervoor contact op met de fabrikant ervan.

Als u de huidige netwerkinstellingen van de printer wilt controleren, drukt u de netwerkinstellingen af.

#### **[Netwerkinstellingen afdrukken](#page-147-0)**

Als de netwerkinstellingen van de printer niet overeenkomen met de instellingen van de draadloze router, wijzigt u de instellingen van de printer zodat ze overeenkomen met die van de draadloze router.

Netwerkinstellingen (IJ Network Device Setup Utility) (Windows)

#### Controle 5 Zorg dat de printer niet te ver van de draadloze router is geplaatst.

Plaats de draadloze router en de printer zodanig dat er zich geen obstakels tussen beide bevinden. Draadloze communicatie tussen verschillende kamers of verschillende verdiepingen is over het algemeen gebrekkig. De draadloze communicatie kan worden verhinderd door bouwmaterialen die metaal of beton bevatten. Als de printer ten gevolge van een muur niet via een draadloos LAN kan communiceren met de computer, zet u de printer en de computer in dezelfde ruimte.

Als een apparaat zoals een magnetron dat radiogolven van dezelfde frequentie uitzendt als een draadloze router in de buurt staat, kant dat storingen veroorzaken. Plaats de draadloze router zo ver mogelijk van de storingsbronnen.

#### **DESP** Opmerking

• Hoewel aan de meeste draadloze routers een antenne is bevestigd, bevindt deze zich op sommige modellen aan de binnenkant.

Controle 6 Controleer of het draadloze signaal sterk is. Bewaak de signaalstatus en verplaats de printer en de draadloze router zo nodig.

Gebruik het bedieningspaneel van de printer om de huidige signaalstatus te controleren.

**LCD** en bedieningspaneel

Controle 7 Zorg dat u een geldig kanaal gebruikt.

De bruikbare draadloze kanalen kunnen beperkt zijn, afhankelijk van het draadloze netwerkapparaat dat door de computer wordt gebruikt. Raadpleeg de instructiehandleiding bij de computer of het draadloze netwerkapparaat om bruikbare draadloze kanalen te controleren.

Controle 8 Zorg dat het kanaal dat op de draadloze router is ingesteld, een bruikbaar kanaal is, zoals bevestigd tijdens controle 7.

Als dit niet het geval is, wijzigt u het kanaal op de draadloze router.

#### Controle 9 Zorg dat de firewall van de software is uitgeschakeld.

Als de firewall van de beveiligingssoftware is ingeschakeld, wordt mogelijk het bericht weergegeven dat Canon-software probeert toegang te krijgen tot het netwerk. Als deze waarschuwing wordt weergegeven, stelt u de beveiligingssoftware zo in dat toegang altijd wordt toegestaan.

<span id="page-385-0"></span>Als u programma's gebruikt die schakelen tussen netwerkomgevingen, controleert u de instellingen ervan. Sommige programma's gebruiken standaard een firewall.

Controle 10 Als de printer via een LAN is verbonden met een AirPort-basisstation, gebruikt u alfanumerieke tekens voor de netwerk-ID (SSID). (Mac OS)

#### **Voer de installatie opnieuw uit als het probleem niet is verholpen.**

• Voor Windows:

Gebruik de installatie-cd-rom of volg de instructies op de Canon-website.

• Voor Mac OS:

Volg de instructies op de Canon-website.

• **Plaatsing:**

Zorg dat zich geen obstakels bevinden tussen de draadloze router en de printer.

## Kan niet communiceren met de printer via Draadloos direct

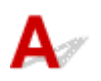

#### Controle 1 Controleer de voedingsstatus van de printer en andere apparaten (smartphone of tablet).

Schakel de printer of apparaten in.

Als de stroom al is ingeschakeld, schakelt u deze uit en vervolgens weer in.

Controle 2 Controleer de printerinstelling.

Selecteer achtereenvolgens **LAN-instellingen (LAN settings)** > **Directe verbinding (Wireless Direct)** > **Directe verb. ingest. (Wireless Direct set.)** > **Drdl. dir. schakelen (Switch WL Direct)** en selecteer **Ja (Yes)**.

Controle 3 Controleer de instellingen van uw apparaat (smartphone/tablet).

Zorg dat draadloos LAN op uw apparaat is ingeschakeld.

Raadpleeg voor meer informatie de instructiehandleiding bij het apparaat.

Controle 4 Zorg dat de printer is geselecteerd als verbinding op het apparaat (zoals een smartphone of tablet).

Selecteer de identificatie voor Draadloos direct (SSID) die voor de printer is opgegeven als bestemming van de verbinding voor apparaten.

Controleer de bestemming op uw apparaat.

Raadpleeg voor meer informatie de instructiehandleiding van het apparaat of ga naar de website van de fabrikant.

<span id="page-386-0"></span>Controleer de SSID (aanduiding voor Draadloos direct) die voor de printer is opgegeven door de informatie over netwerkinstellingen van de printer af te drukken.

[Netwerkinstellingen afdrukken](#page-147-0)

#### Controle 5 Hebt u het juiste wachtwoord opgegeven voor Draadloos direct?

Als u het opgegeven wachtwoord voor de printer wilt controleren, drukt u de informatie over netwerkinstellingen van de printer af.

**[Netwerkinstellingen afdrukken](#page-147-0)** 

#### Controle 6 Zorg dat de printer niet te ver van het apparaat is geplaatst.

Plaats het apparaat en de printer zonder obstakels ertussen. Draadloze communicatie tussen verschillende kamers of verschillende verdiepingen is over het algemeen gebrekkig. De draadloze communicatie kan worden verhinderd door bouwmaterialen die metaal of beton bevatten. Als de printer ten gevolge van een muur niet via een draadloos LAN kan communiceren met de computer, zet u de printer en de computer in dezelfde ruimte.

Als een apparaat zoals een magnetron dat radiogolven van dezelfde frequentie uitzendt als een draadloze router in de buurt staat, kant dat storingen veroorzaken. Plaats de draadloze router zo ver mogelijk van de storingsbronnen.

Plaats apparaten op een geschikte afstand van de printer.

Controle 7 Controleer of al 5 apparaten zijn verbonden.

Bij Draadloos direct kunnen maximaal 5 apparaten worden verbonden.

#### **U kunt niet afdrukken, scannen of faxen vanaf een computer die op het netwerk is aangesloten**

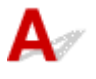

Controle 1 Controleer of de computer is aangesloten op de draadloze router.

Raadpleeg de instructiehandleiding bij uw computer of neem contact op met de fabrikant voor meer informatie over het controleren van de computerinstellingen of verbindingsstatus.

Controle 2 Als MP Drivers niet is geïnstalleerd, installeert u dit.

• Voor Windows:

Installeer MP Drivers met de Installatie-cd-rom of vanaf de Canon-website.

• Voor Mac OS:

Installeer MP Drivers vanaf de Canon-website.

Controle 3 Zorg ervoor dat de draadloze router niet beperkt welke computers er toegang toe hebben.

Raadpleeg de instructiehandleiding bij de draadloze router of neem contact op met de fabrikant voor meer informatie over het verbinden en instellen van de draadloze router.

#### **Opmerking**

• Als u het MAC-adres of het IP-adres van uw computer wilt controleren, raadpleegt u [Het IP-adres of](#page-393-0) [MAC-adres van de computer controleren.](#page-393-0)

#### <span id="page-388-0"></span>**Onbekende netwerksleutel**

- Ingestelde WPA/WPA2- of WEP-sleutel voor draadloze router is onbekend, kan geen verbinding maken
- **Een coderingssleutel instellen**

#### **Ingestelde WPA/WPA2- of WEP-sleutel voor draadloze router is onbekend, kan geen verbinding maken**

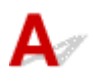

Raadpleeg de instructiehandleiding bij de draadloze router of neem contact op met de fabrikant voor meer informatie over het instellen van de draadloze router. Controleer of de computer kan communiceren met de draadloze router.

#### **Demerking**

• Stel voor Windows de printer in zodat de instellingen overeenkomen met die van de draadloze router met behulp van IJ Network Device Setup Utility.

## **Een coderingssleutel instellen**

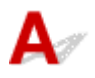

Raadpleeg de instructiehandleiding bij de draadloze router of neem contact op met de fabrikant voor meer informatie over het instellen van de draadloze router. Controleer of de computer kan communiceren met de draadloze router.

#### **DE** Opmerking

• Stel voor Windows de printer in zodat de instellingen overeenkomen met die van de draadloze router met behulp van IJ Network Device Setup Utility.

Uit veiligheidsoverwegingen wordt het aanbevolen WPA, WPA2 of WPA/WPA2 te selecteren. Als uw draadloze router compatibel is met WPA/WPA2, kunt u ook WPA2 of WPA gebruiken.

#### • **WPA/WPA2 gebruiken**

De verificatiemethode, het wachtwoord en het dynamische coderingstype van de draadloze router, de printer en de computer moeten overeenkomen.

Voer de wachtwoordzin in die is geconfigureerd voor de draadloze router (een reeks van 8 tot 63 alfanumerieke tekens, of een hexadecimaal nummer van 64 tekens).

TKIP (basiscodering) of AES (veilige codering) wordt automatisch geselecteerd als dynamische coderingsmethode.

Zie Als het scherm WPA/WPA2-details wordt weergegeven voor meer informatie.

#### **DESP** Opmerking

• Deze printer ondersteunt WPA/WPA2-PSK (WPA/WPA2-Persoonlijk) en WPA2-PSK (WPA2- Persoonlijk).

#### • **WEP gebruiken**

De lengte en indeling van de sleutel, de sleutel die u wilt gebruiken (1 tot en met 4) en de verificatiemethode van de draadloze router, de printer en de computer moeten overeenkomen.

Voor communicatie met een draadloze router die automatisch gegenereerde WEP-sleutels gebruikt, moet u de printer zo instellen dat de sleutel wordt gebruikt die door de draadloze router wordt gegenereerd. Voer deze sleutel in de hexadecimale indeling in.

#### ◦ Voor Windows:

Als het scherm **WEP-details (WEP Details)** wordt weergegeven nadat u op **Zoeken... (Search...)** hebt geklikt in het scherm **Netwerkinstellingen (Draadloos LAN) (Network Settings (Wireless LAN))** in IJ Network Device Setup Utility, volgt u de instructies op het scherm om de lengte, de indeling en het nummer van de WEP-sleutel in te stellen.

Zie Als het scherm WEP-details wordt weergegeven voor meer informatie.

#### **DESP** Opmerking

• Als de printer is verbonden met een AirPort-basisstation via een LAN:

Als de printer via een LAN is verbonden met een AirPort-basisstation, controleert u de instellingen bij **Draadloze beveiliging (Wireless Security)** in **AirPort Utility**.

- Selecteer **64-bits (64 bit)** als **WEP 40 bits (WEP 40 bit)** is geselecteerd voor sleutellengte op het AirPort-basisstation.
- Selecteer **1** voor **Sleutel-id (Key ID)**. Anders kan de computer niet met de printer communiceren via de draadloze router.

#### <span id="page-390-0"></span>**De printer kan niet worden gebruikt nadat een draadloze router is vervangen of de instellingen ervan zijn gewijzigd**

## Δ.,

Wanneer u een draadloze router vervangt, voert u de netwerkinstelling van de printer opnieuw uit.

• Voor Windows:

Gebruik de installatie-cd-rom of volg de instructies op de Canon-website.

• Voor Mac OS:

Volg de instructies op de Canon-website.

Zie hieronder als het probleem hiermee niet is verholpen.

- **M** Kan niet communiceren met de printer nadat MAC-/IP-adresfiltering of een coderingssleutel op de draadloze router is ingeschakeld
- **M** [Kan niet communiceren met de printer nadat het coderingstype op de draadloze router is gewijzigd](#page-391-0) [terwijl codering is ingeschakeld](#page-391-0)

## **Kan niet communiceren met de printer nadat MAC-/IP-adresfiltering of een coderingssleutel op de draadloze router is ingeschakeld**

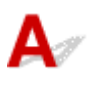

Controle 1 Controleer de instelling van de draadloze router.

Raadpleeg de instructiehandleiding bij de draadloze router of neem contact op met de fabrikant voor informatie over het controleren van de instelling van de draadloze router. Controleer of de computer en de draadloze router met elkaar kunnen communiceren met deze instelling.

Controle 2 Als MAC-adressen of IP -adressen worden gefilterd op de draadloze router, controleert u of het MAC-adres of het IP -adres van de computer, het netwerkapparaat en de printer zijn geregistreerd.

Controle 3 Als u gebruikmaakt van een WPA/WPA2- of WEP-sleutel, moet u ervoor zorgen dat de coderingssleutel voor de computer, het netwerkapparaat en de printer overeenkomt met de sleutel die is ingesteld voor de draadloze router.

Voor de WEP-instelling moeten de WEP-sleutel, de lengte en indeling van de sleutel, de sleutel die u wilt gebruiken en de verificatiemethode van de draadloze router, de printer en de computer overeenkomen. Raadpleeg [Een coderingssleutel instellen](#page-388-0) voor meer informatie.

## <span id="page-391-0"></span>Kan niet communiceren met de printer nadat het coderingstype op de **draadloze router is gewijzigd terwijl codering is ingeschakeld**

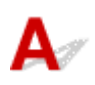

Als u het coderingstype van de printer verandert en deze vervolgens niet kan communiceren met de computer, controleert u of het coderingstype van de computer en de draadloze router overeenkomt met het type dat is ingesteld op de printer.

**M** [Kan niet communiceren met de printer nadat MAC-/IP-adresfiltering of een coderingssleutel op de](#page-390-0) [draadloze router is ingeschakeld](#page-390-0)

#### <span id="page-392-0"></span>**Overige netwerkproblemen**

- **[Netwerkgegevens controleren](#page-393-0)**
- **[De fabrieksinstellingen herstellen](#page-396-0)**
- **Er verschijnt een bericht op de computer tijdens de installatie**
- **Er worden voortdurend pakketten verzonden (Windows)**

#### <span id="page-393-0"></span>**Netwerkgegevens controleren**

- **Het IP-adres of MAC-adres van de printer controleren**
- **Het IP-adres of MAC-adres van de computer controleren**
- [De communicatie tussen de computer, de printer en de draadloze router controleren](#page-394-0)
- [Informatie over de netwerkinstellingen controleren](#page-395-0)

## Het IP-adres of MAC-adres van de printer controleren

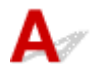

Als u het IP-adres of het MAC-adres van de printer wilt controleren, drukt u de netwerkinstellingen af of geeft u ze weer op het bedieningspaneel.

- Geef ze weer op het LCD-scherm.
	- **[LAN-instellingen](#page-128-0)**
- Druk de netwerkinstellingen af.
	- **[Netwerkinstellingen afdrukken](#page-147-0)**

U kunt voor Windows de netwerkinstellingen controleren op het computerscherm.

**Het scherm IJ Network Device Setup Utility** 

U kunt het MAC-adres van de printer weergeven op het LCD-scherm.

**N** [Systeeminformatie](#page-139-0)

## **Het IP-adres of MAC-adres van de computer controleren**

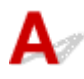

Volg de onderstaande instructies als u het IP-adres of MAC-adres van de computer wilt controleren.

- Voor Windows:
	- 1. Selecteer **Opdrachtprompt (Command Prompt)** zoals hieronder aangegeven.

Klik in Windows 10 met de rechtermuisknop op de knop **Start** en selecteer **Opdrachtprompt (Command Prompt)**.

In Windows 8.1 of Windows 8 selecteert u **Opdrachtprompt (Command Prompt)** in het **Start**scherm. Als **Opdrachtprompt (Command Prompt)** niet op het **Start**scherm wordt weergegeven, selecteert u de charm **Zoeken (Search)** en zoekt u naar '**Opdrachtprompt (Command Prompt)**'.

Klik in Windows 7 of Windows Vista op **Start** > **Alle programma's (All Programs)** > **Bureauaccessoires (Accessories)** > **Opdrachtprompt (Command Prompt)**.

2. Voer 'ipconfig/all' in en druk op **Enter**.

Het IP-adres en MAC-adres van de computer worden weergegeven. Als de computer niet is verbonden met een netwerk, wordt het IP-adres niet weergegeven.

- <span id="page-394-0"></span>• Voor Mac OS:
	- 1. Selecteer **Systeemvoorkeuren (System Preferences)** in het Apple-menu en klik op **Netwerk (Network)**.
	- 2. Zorg dat de netwerkinterface die door de computer wordt gebruikt, is geselecteerd en klik op **Geavanceerd (Advanced)**.

Controleer of **Wi-Fi** is geselecteerd als netwerkinterface.

3. Controleer het IP-adres of het MAC-adres.

Klik op **TCP/IP** om het IP-adres te controleren.

Klik op **Hardware** om het MAC-adres te controleren.

#### **De communicatie tussen de computer, de printer en de draadloze router controleren**

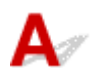

Voer een ping-test uit om te controleren of communicatie plaatsvindt.

- Voor Windows:
	- 1. Selecteer **Opdrachtprompt (Command Prompt)** zoals hieronder aangegeven.

Klik in Windows 10 met de rechtermuisknop op de knop **Start** en selecteer **Opdrachtprompt (Command Prompt)**.

In Windows 8.1 of Windows 8 selecteert u **Opdrachtprompt (Command Prompt)** in het **Start**scherm. Als **Opdrachtprompt (Command Prompt)** niet op het **Start**scherm wordt weergegeven, selecteert u de charm **Zoeken (Search)** en zoekt u naar '**Opdrachtprompt (Command Prompt)**'.

Klik in Windows 7 of Windows Vista op **Start** > **Alle programma's (All Programs)** > **Bureauaccessoires (Accessories)** > **Opdrachtprompt (Command Prompt)**.

2. Typ de ping-opdracht en druk op **Enter**.

De ping-opdracht ziet er als volgt uit: ping XXX.XXX.XXX.XXX.

"XXX.XXX.XXX.XXX" is het IP-adres van het doelapparaat.

Als er communicatie plaatsvindt, wordt een bericht zoals het onderstaande weergegeven.

Antwoord van XXX.XXX.XXX.XXX: bytes=32 time=10ms TTL=255

Als **Time-out van verzoek (Request timed out)** wordt weergegeven, vindt er geen communicatie plaats.

- Voor Mac OS:
	- 1. Start **Netwerkhulpprogramma (Network Utility)** zoals hieronder wordt aangegeven.

Selecteer in Mac OS X v10.11, Mac OS X v10.10 of Mac OS X v10.9 **Computer** in het menu **Ga (Go)** van de Finder, dubbelklik op **Macintosh HD** > **Systeem (System)** > **Bibliotheek (Library)** > **CoreServices** > **Applications (Programma's)** > **Netwerkhulpprogramma (Network Utility)**. <span id="page-395-0"></span>Open in Mac OS X v10.8 de map **Hulpprogramma's (Utilities)** in de map **Programma's (Applications)** en dubbelklik op **Netwerkhulpprogramma (Network Utility)**.

- 2. Klik op **Ping**.
- 3. Zorg dat **Verstuur slechts XX pings (Send only XX pings)** is geselecteerd (XX is een getal).
- 4. Voer het IP-adres van de gewenste printer of de gewenste draadloze router in bij **Voer het netwerkadres voor de ping-opdracht in (Enter the network address to ping)**.
- 5. Klik op **Ping**.

"XXX.XXX.XXX.XXX" is het IP-adres van het doelapparaat.

Een bericht zoals het volgende wordt weergegeven.

64 bytes van XXX.XXX.XXX.XXX: icmp\_seq=0 ttl=64 tijd=3,394 ms

64 bytes van XXX.XXX.XXX.XXX: icmp\_seq=1 ttl=64 tijd=1,786 ms

64 bytes van XXX.XXX.XXX.XXX: icmp\_seq=2 ttl=64 tijd=1,739 ms

--- XXX.XXX.XXX.XXX ping-statistieken ---

3 pakketten verstuurd, 3 pakketten ontvangen, 0% van de pakketten verloren

Als het pakketverlies 100% is, vindt er geen communicatie plaats. Anders communiceert de computer met het doelapparaat.

## **Informatie over de netwerkinstellingen controleren**

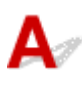

Als u de netwerkinstellingen van de printer wilt controleren, drukt u de netwerkinstellingen af of geeft u ze weer op het bedieningspaneel.

- Geef ze weer op het LCD-scherm.
	- **[LAN-instellingen](#page-128-0)**
- Druk de netwerkinstellingen af.
	- **[Netwerkinstellingen afdrukken](#page-147-0)**
# $\blacktriangle$

#### **Belangrijk**

• Voor Windows:

Tijdens de initialisatie worden alle netwerkinstellingen op de printer gewist, waardoor afdrukken of scannen vanaf een computer via een netwerk niet meer mogelijk is. Als u de printer opnieuw via een netwerk wilt gebruiken nadat u de fabrieksinstellingen hebt hersteld, voert u de configuratie opnieuw uit met behulp van de installatie-cd-rom of volgens de instructies op de website van Canon.

• Voor Mac OS:

Tijdens de initialisatie worden alle netwerkinstellingen op de printer gewist, waardoor afdrukken of scannen vanaf een computer via een netwerk niet meer mogelijk is. Als u de printer opnieuw via een netwerk wilt gebruiken nadat u de fabrieksinstellingen hebt hersteld, voert u de configuratie opnieuw uit volgens de instructies op de website van Canon.

Initialiseer de netwerkinstelling via het bedieningspaneel van de printer.

**[Instelling herstellen](#page-135-0)** 

### **Afdrukproblemen**

- **[De afdruktaak wordt niet gestart](#page-398-0)**
- **[Er wordt geen inkt toegevoerd](#page-400-0)**
- **[De inkt raakt snel op](#page-402-0)**
- **[Afdrukresultaten zijn niet naar behoren](#page-405-0)**
- **[Papier wordt niet correct ingevoerd/Fout vanwege 'geen papier'](#page-403-0)**

#### <span id="page-398-0"></span>**De afdruktaak wordt niet gestart**

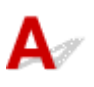

Controle 1 Controleer of de printer goed is aangesloten en druk op de knop **AAN (ON)** om hem in te schakelen.

Het **AAN/UIT (POWER)**-lampje knippert terwijl de printer wordt geïnitialiseerd. Wacht totdat het **AAN/UIT (POWER)**-lampje stopt met knipperen en blijft branden.

#### **DED** Opmerking

• Als u omvangrijke gegevens afdrukt, zoals foto's of andere afbeeldingen, kan het langer duren voordat het afdrukken wordt gestart. Het **AAN/UIT (POWER)**-lampje knippert terwijl de computer de gegevens verwerkt en naar de printer stuurt. Wacht totdat het afdrukken wordt gestart.

#### Controle 2 Controleer of de printer goed is aangesloten op de computer.

Als u een USB-kabel gebruikt, moet u controleren of deze goed is aangesloten op de printer en de computer. Als de USB-kabel goed is aangesloten, controleert u het volgende:

- Als u een doorschakelapparaat zoals een USB-hub gebruikt, koppelt u dit los, sluit u de printer rechtstreeks aan op de computer en probeert u opnieuw af te drukken. Als het afdrukken normaal wordt gestart, is er een probleem met het doorschakelapparaat. Neem contact op met de leverancier van het doorschakelapparaat.
- Er kan ook een probleem met de USB-kabel zijn. Vervang de USB-kabel en probeer nogmaals af te drukken.

Als u de printer via een LAN gebruikt, controleert u of de printer correct is ingesteld voor gebruik via het netwerk.

#### **Demerking**

• Voor Windows: als u de IJ Network Device Setup Utility kunt gebruiken, moet u de netwerkverbindingstatus controleren.

Controle 3 Controleer of de papierinstellingen overeenkomen met de gegevens die zijn ingesteld voor de achterste lade.

Als de papierinstellingen niet overeenkomen met de gegevens die zijn ingesteld voor de achterste lade, wordt er op het LCD-scherm een foutbericht weergegeven. Volg de aanwijzingen op het LCD-scherm om het probleem op te lossen.

#### **Demerking**

- U kunt selecteren of het bericht dat onjuist afdrukken voorkomt wordt weergegeven.
	- De instelling voor weergave van het bericht bij afdrukken of kopiëren wijzigen met het bedieningspaneel van de printer:

**K** [Gebruikersinstellingen apparaat](#page-131-0)

- De instelling voor berichtenweergave wijzigen tijdens het afdrukken met het printerstuurprogramma:
	- De bedieningsmodus van de Printer aanpassen (Windows)
	- [De bedieningsmodus van de Printer aanpassen](#page-118-0) (Mac OS)

Controle 4 Als u afdrukt vanaf een computer, verwijdert u onnodige afdruktaken.

- Voor Windows:
	- **Een ongewenste afdruktaak verwijderen**
- Voor Mac OS:
	- **Een ongewenste afdruktaak verwijderen**

#### Controle 5 **Is het printerstuurprogramma van de printer geselecteerd wanneer u afdrukt?**

De printer drukt niet goed af als u een printerstuurprogramma voor een andere printer gebruikt.

• Voor Windows:

Controleer of "Canon XXX series" (waarbij "XXX" de naam van uw printer is) is geselecteerd in het dialoogvenster Afdrukken.

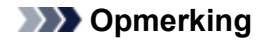

- Selecteer **Als standaardprinter instellen (Set as Default Printer)** als u de printer als standaardprinter wilt instellen.
- Voor Mac OS:

Controleer of de naam van uw printer is geselecteerd bij **Printer** in het dialoogvenster Afdrukken.

#### **Opmerking**

• Selecteer de printer voor **Standaardprinter (Default printer)** als u de printer wilt instellen als standaardprinter.

#### Controle 6 Zijn de afdrukgegevens extreem groot? (Windows)

Klik op **Afdrukopties (Print Options)** op het tabblad **Pagina-instelling (Page Setup)** van het printerstuurprogramma. Stel in het dialoogvenster dat wordt weergegeven de optie **Verlies van afdrukgegevens voorkomen (Prevention of Print Data Loss)** in op **Aan (On)**.

\* Hierdoor kan de afdrukkwaliteit afnemen.

Controle 7 Start de computer opnieuw op als u afdrukt vanaf de computer.

# <span id="page-400-0"></span>**Er wordt geen inkt toegevoerd**

Controle 1 Controleer het resterende inktniveau.

[De inktstatus controleren](#page-59-0)

#### Controle 2 Zijn de spuitopeningen van de printkop verstopt?

Druk het controleraster voor spuitopeningen af om te bepalen of de inkt op de juiste wijze uit de spuitopeningen van de printkop wordt gespoten.

Raadpleeg [Als afdrukken vaag of ongelijkmatig zijn](#page-62-0) voor informatie over het afdrukken van het controleraster voor de spuitopeningen, het reinigen van de printkop en het uitvoeren van een diepte-reiniging van de printkop.

• Als het controleraster voor de spuitopeningen niet correct wordt afgedrukt:

Nadat u de printkop hebt gereinigd, drukt u het controleraster voor de spuitopeningen af en controleert u het raster.

• Als het probleem niet is opgelost nadat u de printkop tweemaal hebt gereinigd:

Voer een diepte-reiniging van de printkop uit.

• Als het probleem niet is opgelost nadat u een dieptereiniging van de printkop hebt uitgevoerd:

Voer een systeemreiniging uit.

Een systeemreiniging vraagt veel inkt.

Als u vaak een systeemreiniging uitvoert, vraagt dat veel inkt. Doe dat daarom alleen als het nodig is.

#### **Belangrijk**

• Als u een systeemreiniging uitvoert wanneer de resterende hoeveelheid inkt onvoldoende is, kan de printer beschadigd raken.

Controleer voordat u een systeemreiniging uitvoert het resterende inktniveau van alle kleuren. Als het resterende inktniveau zich onder de enkele stip (a) bevindt, vult u de inkttank van de betreffende kleur.

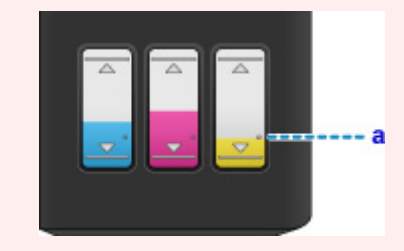

- Vanaf de computer:
	- Voor Windows:

De printkoppen reinigen

■ Voor Mac OS:

De printkoppen reinigen

◦ Vanaf het bedieningspaneel:

Systeemreiniging uitvoeren

Als de fout zich blijft voordoen, is de printkop mogelijk beschadigd. Neem contact op met het dichtstbijzijnde Canon-servicecentrum om een reparatie aan te vragen.

#### **Belangrijk**

- Kantel de printer niet wanneer u deze verplaatst aangezien er inkt kan lekken.
- Wanneer u de printer vervoert omdat deze moet worden gerepareerd, raadpleegt u De printer repareren.

## <span id="page-402-0"></span> $\mathbf{Q}$ **De inkt raakt snel op**

# ${\mathsf A}$

Nadat u de inkttanks hebt bijgevuld, voert de printer inkt uit de inkttanks aan en stroomt er inkt naar de printer.

Door deze procedure kan het lijken alsof de inkt snel opraakt.

<span id="page-403-0"></span>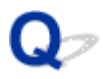

#### **Papier wordt niet correct ingevoerd/Fout vanwege 'geen papier'**

Controle 1 Zorg dat er papier is geplaatst.

**N** [Papier plaatsen](#page-31-0)

Controle 2 Let op het volgende wanneer u papier plaatst.

- Als u twee of meer vellen papier plaatst, moet u de vellen precies op elkaar leggen voordat u het papier plaatst.
- Als u twee of meer vellen papier plaatst, moet u ervoor zorgen dat de stapel papier de maximumcapaciteit van het apparaat niet overschrijdt.

Bij de maximumcapaciteit wordt het papier echter mogelijk niet correct ingevoerd, afhankelijk van de papiersoort of de omgevingsomstandigheden (zeer hoge of lage temperaturen en luchtvochtigheid). Plaats in dergelijke gevallen per keer minder papier dan de helft van de maximumcapaciteit.

- Plaats het papier altijd in de lengterichting, ongeacht de afdrukrichting.
- Wanneer u het papier in de achterste lade plaatst, plaatst u het met de afdrukzijde OMHOOG en lijnt u de rechter- en linkerpapiergeleiders uit met de papierstapel.
	- **N** [Papier plaatsen](#page-31-0)

Controle 3 **Is het papier dik of gekruld?** 

[Niet-ondersteunde mediumtypen](#page-166-0)

Controle 4 Let op het volgende wanneer u briefkaarten of enveloppen plaatst:

• Als een briefkaart gekruld is, wordt deze mogelijk niet correct ingevoerd, ook al overschrijdt de stapel papier de maximumcapaciteit niet.

Plaats Japanse briefkaarten met de kolom voor de postcode naar beneden op de achterste lade.

• Als u wilt afdrukken op enveloppen, raadpleegt u **Enveloppen plaatsen** en bereidt u de enveloppen voor.

Plaats de enveloppen nadat u deze hebt voorbereid in de lengterichting in de printer. Als u de enveloppen in de breedterichting plaatst, worden ze niet goed ingevoerd.

Controle 5 Zorg dat de instellingen voor het mediumtype en het papierformaat overeenkomen met het geplaatste papier.

Controle 6 Controleer of zich geen vreemde voorwerpen in de achterste lade bevinden.

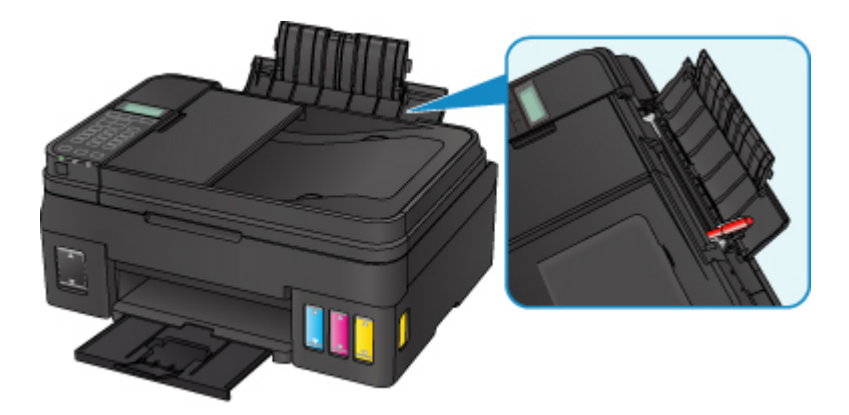

Zie [Lijst met ondersteuningscodes voor fouten \(papierstoringen\)](#page-460-0) om het papier te verwijderen als het papier in de achterste lade scheurt.

Als er vreemde voorwerpen in de achterste lade zitten, schakelt u de printer uit, haalt u de stekker uit het stopcontact en verwijdert u het voorwerp.

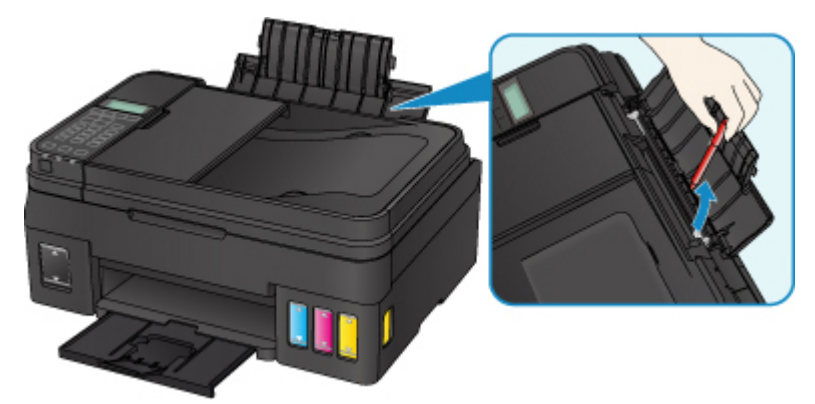

#### **Opmerking**

• Als de klep van de invoersleuf is geopend, sluit u deze langzaam.

Controle 7 Reinig de papierinvoerrol.

**[Papierinvoerrollen reinigen](#page-74-0)** 

#### **DESP** Opmerking

• Als u de papierinvoerrol reinigt, slijt deze. Reinig de rol daarom alleen als dat nodig is.

Als de bovenstaande maatregelen het probleem niet verhelpen, neemt u contact op met het dichtstbijzijnde Canon-servicecentrum om een reparatie aan te vragen.

#### **Belangrijk**

- Kantel de printer niet wanneer u deze verplaatst aangezien er inkt kan lekken.
- Wanneer u de printer vervoert omdat deze moet worden gerepareerd, raadpleegt u De printer repareren.

#### <span id="page-405-0"></span>**Afdrukresultaten zijn niet naar behoren**

Als de afdrukresultaten niet naar behoren zijn omdat ze witte strepen, verkeerd afgedrukte lijnen of ongelijkmatige kleuren vertonen, controleert u eerst de instellingen voor papier en afdrukkwaliteit.

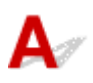

#### Controle 1 Komen de instellingen voor paginaformaat en mediumtype overeen met het formaat en type van het geplaatste papier?

Als deze instellingen niet overeenkomen, kan niet het juiste resultaat worden verkregen.

Als u een foto of illustratie wilt afdrukken, kan de kwaliteit van de afgedrukte kleuren afnemen wanneer een onjuist papiertype is ingesteld.

Wanneer u afdrukt met een onjuiste instelling voor de papiersoort, kan het afgedrukte oppervlak bovendien worden bekrast.

Wanneer u afdrukt zonder marges, kunnen de kleuren ongelijkmatig zijn, afhankelijk van de combinatie van de instelling voor de papiersoort en het geplaatste papier.

De methode waarmee u de instellingen voor het papier en de afdrukkwaliteit controleert, is afhankelijk van de taken die u uitvoert met de printer.

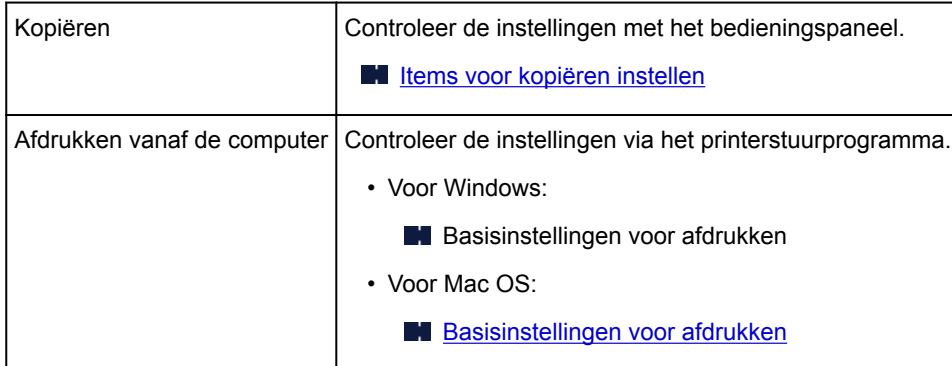

Controle 2 Controleer of de juiste afdrukkwaliteit is geselecteerd (zie bovenstaande tabel).

Selecteer een afdrukkwaliteit die geschikt is voor het papier en hetgeen u afdrukt. Als de afdruk vlekken of ongelijkmatige kleuren vertoont, verhoogt u de instelling voor de afdrukkwaliteit en drukt u opnieuw af.

Controle 3 Als het probleem niet is opgelost, controleert u andere oorzaken.

Zie ook de volgende gedeelten:

- **N** [Papier is leeg/Afdrukken zijn onduidelijk/Onjuiste kleuren/Zichtbare witte strepen](#page-407-0)
- [Kleuren zijn onduidelijk](#page-412-0)
- **[Lijnen worden verkeerd afgedrukt](#page-414-0)**
- **[Papier vertoont vlekken / Papieroppervlak vertoont krassen](#page-415-0)**
- **N** [Verticale lijn naast afbeelding](#page-419-0)
- **Het afdrukken wordt niet voltooid**
- **Lijnen zijn onvolledig of ontbreken (Windows)**
- **A** Afbeeldingen zijn onvolledig of ontbreken (Windows)
- **Inktvlekken / Gekruld papier**
- **Vegen op de achterzijde van het papier**
- Kleuren zijn ongelijkmatig of vertonen strepen

<span id="page-407-0"></span>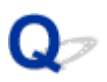

#### **Papier is leeg/Afdrukken zijn onduidelijk/Onjuiste kleuren/ Zichtbare witte strepen**

#### 

#### **Afdrukken zijn onduidelijk**

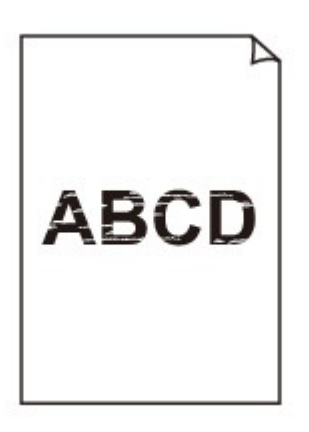

**<sup><b>**</sup> Onjuiste kleuren

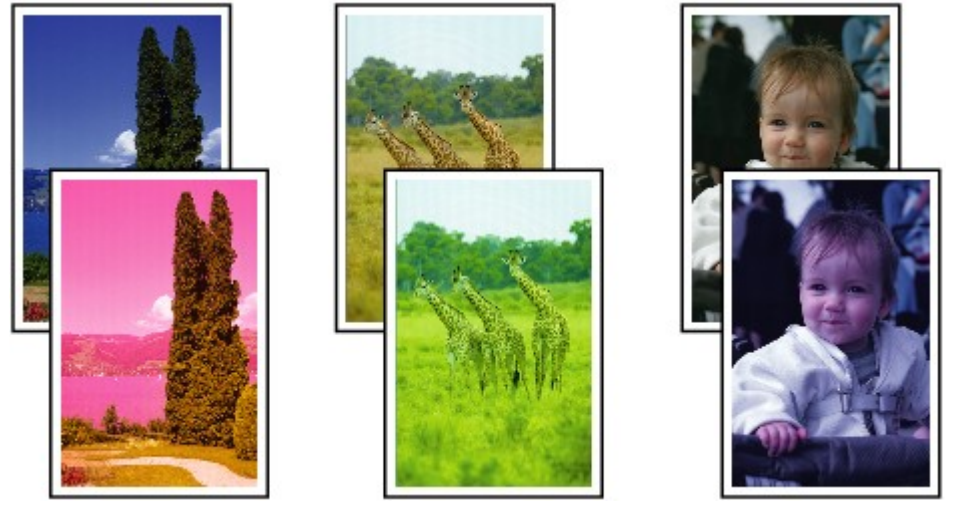

>0000000

#### **Zichtbare witte strepen**

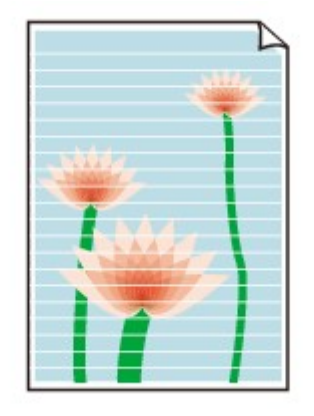

## ${\sf A}$

#### Controle 1 Controleer de instellingen voor papier en afdrukkwaliteit.

#### **[Afdrukresultaten zijn niet naar behoren](#page-405-0)**

#### Controle 2 Zijn de spuitopeningen van de printkop verstopt?

Druk het controleraster voor spuitopeningen af om te bepalen of de inkt op de juiste wijze uit de spuitopeningen van de printkop wordt gespoten.

Raadpleeg [Als afdrukken vaag of ongelijkmatig zijn](#page-62-0) voor informatie over het afdrukken van het controleraster voor de spuitopeningen, het reinigen van de printkop en het uitvoeren van een diepte-reiniging van de printkop.

• Als het controleraster voor de spuitopeningen niet correct wordt afgedrukt:

Nadat u de printkop hebt gereinigd, drukt u het controleraster voor de spuitopeningen af en controleert u het raster.

• Als het probleem niet is opgelost nadat u de printkop tweemaal hebt gereinigd:

Voer een diepte-reiniging van de printkop uit.

• Als het probleem niet is opgelost nadat u een dieptereiniging van de printkop hebt uitgevoerd:

Voer een systeemreiniging uit.

Een systeemreiniging vraagt veel inkt.

Als u vaak een systeemreiniging uitvoert, vraagt dat veel inkt. Doe dat daarom alleen als het nodig is.

#### **Belangrijk**

• Als u een systeemreiniging uitvoert wanneer de resterende hoeveelheid inkt onvoldoende is, kan de printer beschadigd raken.

Controleer voordat u een systeemreiniging uitvoert het resterende inktniveau van alle kleuren. Als het resterende inktniveau zich onder de enkele stip (a) bevindt, vult u de inkttank van de betreffende kleur.

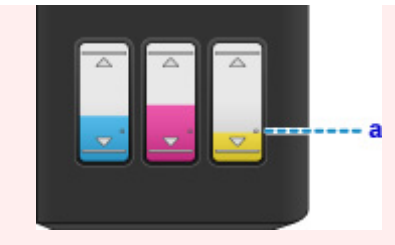

- Vanaf de computer:
	- Voor Windows:

De printkoppen reinigen

■ Voor Mac OS:

De printkoppen reinigen

- Vanaf het bedieningspaneel:
	- **N** Systeemreiniging uitvoeren

Als de fout zich blijft voordoen, is de printkop mogelijk beschadigd. Neem contact op met het dichtstbijzijnde Canon-servicecentrum om een reparatie aan te vragen.

#### **Belangrijk**

- Kantel de printer niet wanneer u deze verplaatst aangezien er inkt kan lekken.
- Wanneer u de printer vervoert omdat deze moet worden gerepareerd, raadpleegt u De printer repareren.

#### Controle 3 Wanneer een inkttank opraakt, vult u de inkttank opnieuw.

Als het resterende inktniveau zich onder de ondergrenslijn (A) bevindt, vult u de inkttank met de juiste kleur inkt.

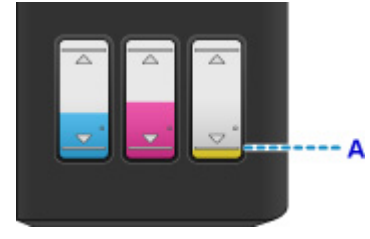

Voer een systeemreiniging uit nadat u de inkttank opnieuw hebt gevuld.

#### **Belangrijk**

• Als u een systeemreiniging uitvoert wanneer de resterende hoeveelheid inkt onvoldoende is, kan de printer beschadigd raken.

Controleer voordat u een systeemreiniging uitvoert het resterende inktniveau van alle kleuren. Als het resterende inktniveau zich onder de enkele stip (a) bevindt, vult u de inkttank van de betreffende kleur.

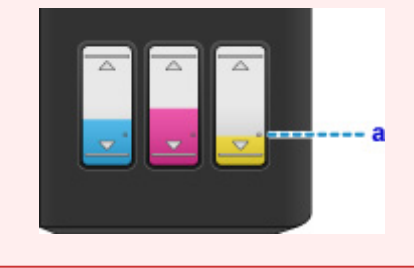

- Vanaf de computer:
	- Voor Windows:
		- De printkoppen reinigen
	- Voor Mac OS:

**DIDe printkoppen reinigen** 

- Vanaf het bedieningspaneel:
	- Systeemreiniging uitvoeren

Controle 4 Als u papier met één bedrukbare zijde gebruikt, controleer dan of het papier met de bedrukbare zijde naar boven is geplaatst.

Als u afdrukt op de verkeerde zijde van dit soort papier, kunnen de afdrukken onduidelijk worden of kan de kwaliteit minder worden.

Plaats papier met de bedrukbare zijde naar boven.

Raadpleeg de instructiehandleiding bij het papier voor meer informatie over de bedrukbare zijde.

#### • **Raadpleeg ook de volgende gedeelten als u gaat kopiëren:**

#### Controle 5 Is de glasplaat of het glas van de ADF vuil?

Reinig de glasplaat of het glas van de ADF.

- De glasplaat en de documentklep reinigen
- De ADF (automatische documentinvoer) reinigen

#### **DESP** Opmerking

• Als het glas van de ADF vuil is, verschijnen zwarte strepen op het papier, zoals in de onderstaande afbeelding.

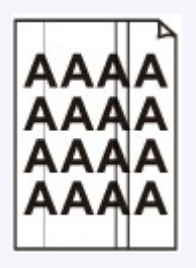

Controle 6 Controleer of het origineel correct op de glasplaat of in de ADF is geplaatst.

#### **N** [Originelen plaatsen](#page-38-0)

Controle 7 Is het originele document met de juiste zijde omhoog/omlaag op de glasplaat geplaatst?

Wanneer u het origineel op de glasplaat legt, moet de te kopiëren zijde omlaag zijn gericht. Wanneer u het origineel in de ADF plaatst, moet de te kopiëren zijde omhoog zijn gericht.

Controle 8 Hebt u een afdruk gekopieerd die met deze printer is gemaakt?

Als u een afdruk die is gemaakt met deze printer, als origineel gebruikt, kan de afdrukkwaliteit afnemen, afhankelijk van de staat van het origineel.

Druk rechtstreeks af vanaf de printer of druk, indien mogelijk, nogmaals af vanaf de computer.

# <span id="page-412-0"></span>**Kleuren zijn onduidelijk**

#### Controle 1 Wordt het controleraster voor de spuitopeningen correct afgedrukt?

Druk het controleraster voor spuitopeningen af om te bepalen of de inkt op de juiste wijze uit de spuitopeningen van de printkop wordt gespoten.

Raadpleeg [Als afdrukken vaag of ongelijkmatig zijn](#page-62-0) voor informatie over het afdrukken van het controleraster voor de spuitopeningen, het reinigen van de printkop en het uitvoeren van een diepte-reiniging van de printkop.

• Als het controleraster voor de spuitopeningen niet correct wordt afgedrukt:

Nadat u de printkop hebt gereinigd, drukt u het controleraster voor de spuitopeningen af en controleert u het raster.

• Als het probleem niet is opgelost nadat u de printkop tweemaal hebt gereinigd:

Voer een diepte-reiniging van de printkop uit.

• Als het probleem niet is opgelost nadat u een dieptereiniging van de printkop hebt uitgevoerd:

Voer een systeemreiniging uit.

Een systeemreiniging vraagt veel inkt.

Als u vaak een systeemreiniging uitvoert, vraagt dat veel inkt. Doe dat daarom alleen als het nodig is.

#### **Belangrijk**

• Als u een systeemreiniging uitvoert wanneer de resterende hoeveelheid inkt onvoldoende is, kan de printer beschadigd raken.

Controleer voordat u een systeemreiniging uitvoert het resterende inktniveau van alle kleuren. Als het resterende inktniveau zich onder de enkele stip (a) bevindt, vult u de inkttank van de betreffende kleur.

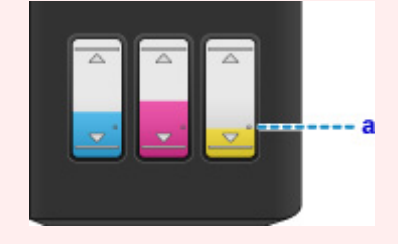

- Vanaf de computer:
	- Voor Windows:

De printkoppen reinigen

■ Voor Mac OS:

De printkoppen reinigen

- Vanaf het bedieningspaneel:
	- Systeemreiniging uitvoeren

Als de fout zich blijft voordoen, is de printkop mogelijk beschadigd. Neem contact op met het dichtstbijzijnde Canon-servicecentrum om een reparatie aan te vragen.

#### **Belangrijk**

- Kantel de printer niet wanneer u deze verplaatst aangezien er inkt kan lekken.
- Wanneer u de printer vervoert omdat deze moet worden gerepareerd, raadpleegt u De printer repareren.

Controle 2 Wanneer een inkttank opraakt, vult u de inkttank opnieuw.

Als het resterende inktniveau zich onder de ondergrenslijn (A) bevindt, vult u de inkttank met de juiste kleur inkt.

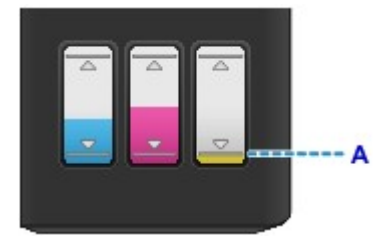

Voer een systeemreiniging uit nadat u de inkttank opnieuw hebt gevuld.

#### **Belangrijk**

• Als u een systeemreiniging uitvoert wanneer de resterende hoeveelheid inkt onvoldoende is, kan de printer beschadigd raken.

Controleer voordat u een systeemreiniging uitvoert het resterende inktniveau van alle kleuren. Als het resterende inktniveau zich onder de enkele stip (a) bevindt, vult u de inkttank van de betreffende kleur.

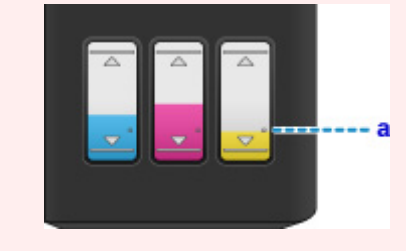

- Vanaf de computer:
	- Voor Windows:
	- De printkoppen reinigen
	- Voor Mac OS:
		- De printkoppen reinigen
- Vanaf het bedieningspaneel:
	- **N** Systeemreiniging uitvoeren

#### **DD** Opmerking

• De afgedrukte kleuren komen mogelijk niet overeen met de schermkleuren als gevolg van fundamentele verschillen in de methoden die worden gebruikt om kleuren te produceren. Instellingen voor kleurbeheer en omgevingsverschillen kunnen tevens de weergave van de kleuren op het scherm beïnvloeden. Daarom kunnen de kleuren van de afdruk verschillen van die op het scherm.

<span id="page-414-0"></span>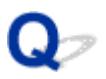

#### **Lijnen worden verkeerd afgedrukt**

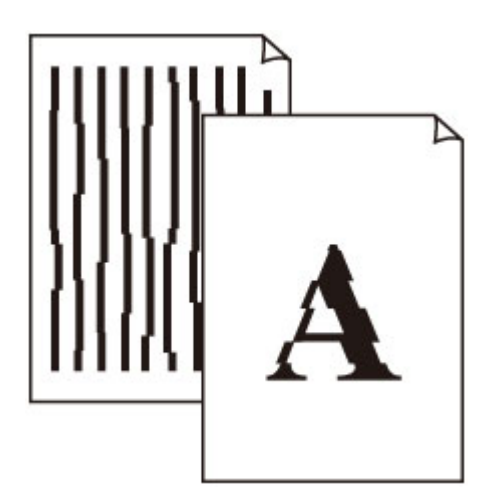

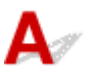

Controle 1 Controleer de instellingen voor papier en afdrukkwaliteit.

**[Afdrukresultaten zijn niet naar behoren](#page-405-0)** 

Controle 2 Lijn de printkop uit.

Als de afgedrukte lijnen niet evenwijdig zijn of als u niet tevreden bent over de afdrukresultaten, dient u de positie van de printkop aan te passen.

#### **[De Printkop uitlijnen](#page-70-0)**

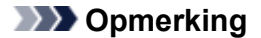

- Als het probleem niet is opgelost nadat u de printkop hebt uitgelijnd, voert u een handmatige uitlijning van de printkop uit vanaf de computer.
	- Voor Windows:
		- De positie van de Printkop aanpassen
	- Voor Mac OS:
		- De positie van de Printkop aanpassen

#### Controle 3 Verhoog de afdrukkwaliteit en probeer opnieuw af te drukken.

Stel de afdrukkwaliteit hoger in met het bedieningspaneel of in het printerstuurprogramma. Hierdoor kunnen de afdrukresultaten verbeteren.

#### <span id="page-415-0"></span>**Papier vertoont vlekken / Papieroppervlak vertoont krassen**

 **Papier vertoont vlekken**

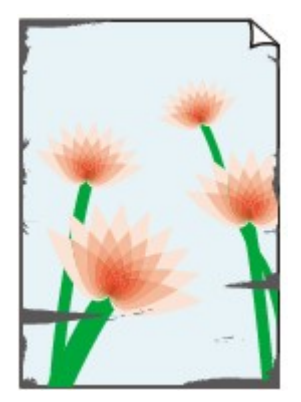

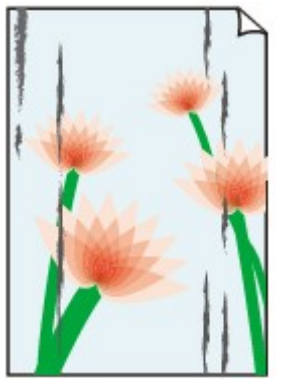

**Vlekkerige randen Vlekkerig papier**

#### 

 **Papieroppervlak vertoont krassen**

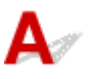

Controle 1 Controleer de instellingen voor papier en afdrukkwaliteit.

**[Afdrukresultaten zijn niet naar behoren](#page-405-0)** 

Controle 2 Controleer het papiertype.

Zorg dat u het juiste papier gebruikt voor datgene wat u afdrukt.

**N** [Ondersteunde mediumtypen](#page-162-0)

Controle 3 Herstel het gekrulde papier voordat u het papier plaatst.

Als u Photo Paper Plus Halfglans gebruikt, plaatst u telkens één vel papier ook al is het gekruld. Als u dit papier oprolt in de tegenovergestelde richting om het plat te maken, kan het papieroppervlak scheuren en de afdrukkwaliteit afnemen.

Het is raadzaam ongebruikt papier weer in het pak te doen en liggend op te bergen.

• Gewoon papier

Draai het papier om en plaats het zodanig dat het aan de andere kant bedrukt wordt.

• Ander papier

Als de hoeken van het papier meer dan 3 mm/0,1 inch (A) omhoog krullen, kan de afdruk vlekken vertonen of kan het papier onjuist worden ingevoerd. Volg de onderstaande aanwijzingen om het gekrulde papier recht te maken.

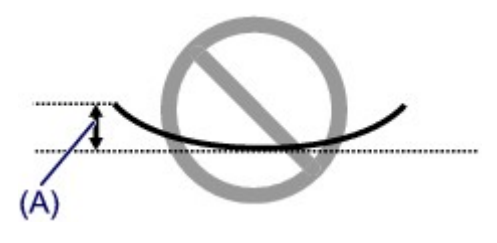

1. Rol het papier op tegen de richting van de krul in, zoals hieronder wordt weergegeven.

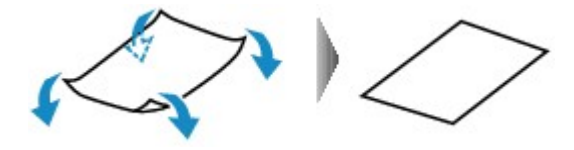

2. Controleer of het papier nu vlak is.

Het is raadzaam om teruggekruld papier met een vel tegelijk in te voeren.

#### **DESP** Opmerking

• Afhankelijk van het papiertype kan het papier besmeurd raken of niet goed worden ingevoerd, ook al krult het papier niet naar binnen. Volg de onderstaande instructies om het papier maximaal 3 mm/0,1 inch (B) naar buiten te krullen voordat u gaat afdrukken. Hiermee wordt het afdrukresultaat mogelijk verbeterd.

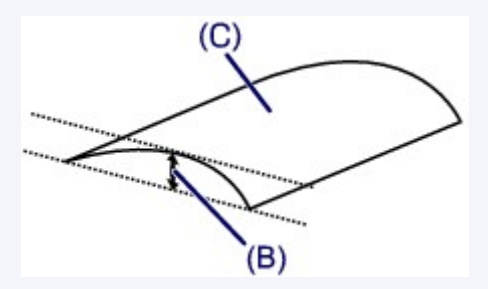

(C) Afdrukzijde

Het is raadzaam om papier dat naar buiten krult met één vel tegelijk in te voeren.

#### Controle 4 Stel de printer zo in dat papierschuring wordt voorkomen.

Als u de instelling voor het voorkomen van papierschuring aanpast, wordt de afstand tussen de printkop en het papier groter gemaakt. Als u merkt dat de printkop over het papier schuurt, zelfs wanneer het mediumtype juist is ingesteld voor het papier, stelt u de printer via het bedieningspaneel of de computer in op het voorkomen van papierschuring.

Hierdoor kan de afdruksnelheid afnemen.

\* Maak deze instelling ongedaan nadat u klaar bent met afdrukken. Zo niet, dan wordt dit toegepast op volgende afdruktaken.

• Vanaf het bedieningspaneel

Druk op de knop **Instellingen (Setup)** en selecteer achtereenvolgens **Apparaatinstellingen (Device settings)** > **Afdrukinstellingen (Print settings)** en stel daarna **Pap.schuring voork. (Prevent abrasion)** in op **AAN (ON)**.

- **[Instellingen wijzigen vanaf het bedieningspaneel](#page-119-0)**
- Vanaf de computer
	- Voor Windows:

Open het eigenschappenvenster van het printerstuurprogramma, selecteer **Aangepaste instellingen (Custom Settings)** op het tabblad **Onderhoud (Maintenance)**, schakel het selectievakje **Schuring van papier voorkomen (Prevent paper abrasion)** in en klik op **OK**.

Zie Het instelvenster van het printerstuurprogramma openen voor informatie over het openen van het instelvenster van het printerstuurprogramma.

◦ Voor Mac OS:

Selecteer in Canon IJ Printer Utility2 **Aangepaste instellingen (Custom Settings)** in het pop-upmenu, schakel het selectievakje **Schuring van papier voorkomen (Prevent paper abrasion)** in en klik vervolgens op **Toepassen (Apply)**.

Zie Canon IJ Printer Utility2 openen als u Canon IJ Printer Utility2 wilt openen.

Controle 5 Als de intensiteit te hoog is ingesteld, verlaagt u de intensiteit en probeert u opnieuw af te drukken.

Als u afdrukt op normaal papier met een hoge intensiteit, absorbeert het papier mogelijk te veel inkt. Hierdoor kan het gaan golven en kan er papierschuring ontstaan.

• Afdrukken vanaf de computer

Controleer de instelling voor de intensiteit in het printerstuurprogramma.

- Voor Windows:
	- De intensiteit aanpassen
- Voor Mac OS:

De intensiteit aanpassen

• Kopiëren

**[Items voor kopiëren instellen](#page-214-0)** 

Controle 6 Druk niet af buiten het aanbevolen afdrukgebied.

Als u buiten het aanbevolen afdrukgebied van het papier afdrukt, kunnen er inktvlekken ontstaan op de onderste rand van het papier.

Wijzig het formaat van het document met toepassingssoftware.

**M** Afdrukgebied

#### Controle 7 | Is de glasplaat of het glas van de ADF vuil?

Reinig de glasplaat of het glas van de ADF.

- De glasplaat en de documentklep reinigen
- De ADF (automatische documentinvoer) reinigen

#### **DE** Opmerking

• Als het glas van de ADF vuil is, verschijnen zwarte strepen op het papier, zoals in de onderstaande afbeelding.

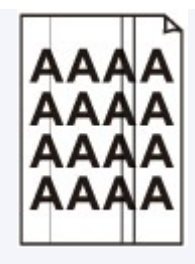

#### Controle 8 **Is de papierinvoerrol vuil?**

Reinig de papierinvoerrol.

**N** [Papierinvoerrollen reinigen](#page-74-0)

#### **DESP** Opmerking

• Als u de papierinvoerrol reinigt, slijt deze. Reinig de rol daarom alleen als dat nodig is.

#### Controle 9 Is de printer van binnen vuil?

Bij dubbelzijdig afdrukken kan er inkt in het binnenste van de printer terechtkomen, waardoor de afdruk vlekken kan vertonen.

Reinig de onderste plaat om de printer van binnen schoon te maken.

[Binnenkant van de printer reinigen \(reiniging onderste plaat\)](#page-75-0)

#### **DE** Opmerking

• Stel het juiste papierformaat in om vlekken binnen in de printer te voorkomen.

#### Controle 10 Stel een langere droogtijd voor inkt in.

Zo kan het afgedrukte oppervlak opdrogen en worden vlekken en krassen voorkomen.

- Voor Windows:
	- 1. Zorg dat de printer is ingeschakeld.
	- 2. Open het eigenschappenvenster van het printerstuurprogramma.
		- **Het instelvenster van het printerstuurprogramma openen**
	- 3. Klik op het tabblad **Onderhoud (Maintenance)** op **Aangepaste instellingen (Custom Settings)**.
	- 4. Stel de wachttijd in met behulp van de schuifregelaar **Droogtijd inkt (Ink Drying Wait Time)** en klik op **OK**.
	- 5. Controleer het bericht en klik op **OK**.
- Voor Mac OS:
	- 1. Zorg dat de printer is ingeschakeld.
	- 2. Open Canon IJ Printer Utility2.
		- **M** Canon IJ Printer Utility2 openen
	- 3. Selecteer **Aangepaste instellingen (Custom Settings)** in het pop-upmenu.
	- 4. Stel de wachttijd in met behulp van de schuifregelaar **Droogtijd inkt: (Ink Drying Wait Time:)** en klik op **Toepassen (Apply)**.
	- 5. Controleer het bericht en klik op **OK**.

<span id="page-419-0"></span>**Verticale lijn naast afbeelding**

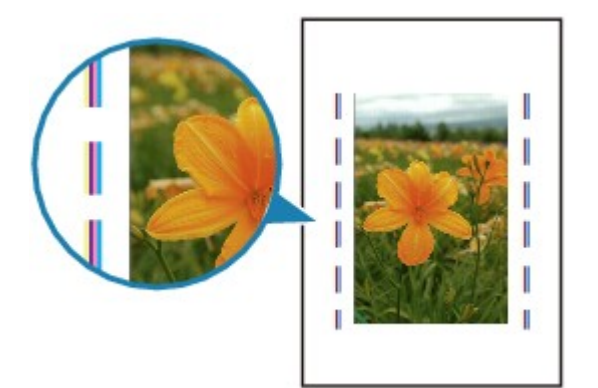

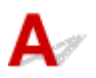

#### Controle Is het formaat van het geplaatst papier correct?

Als het geplaatste papier groter is dan het opgegeven formaat, kan er een verticale lijn verschijnen in de marge. Stel het papierformaat in overeenkomstig het geplaatste papier.

[Afdrukresultaten zijn niet naar behoren](#page-405-0)

#### **DED** Opmerking

- De richting van het verticale lijnenpatroon hangt af van de afbeeldingsgegevens en de afdrukinstelling.
- Deze printer voert zo nodig een automatische reiniging uit om te voorkomen dat afdrukken vuil worden. Bij het reinigen wordt een klein beetje inkt uitgespoten.

Hoewel de inkt gewoonlijk op het absorptiekussen buiten de rand van het papier wordt gespoten, kan er inkt op het papier terechtkomen als het geplaatste papier groter is dan het ingestelde formaat.

### **Scanproblemen (Mac OS)**

- **[Scanproblemen](#page-421-0)**
- **Foutberichten van IJ Scan Utility**
- **[Foutberichten van IJ Scan Utility Lite](#page-424-0)**
- **Foutberichten van scannerstuurprogramma (ICA-stuurprogramma)**

## <span id="page-421-0"></span>**Scanproblemen**

- **[De scanner werkt niet](#page-422-0)**
- **[Scannerstuurprogramma start niet](#page-423-0)**

## <span id="page-422-0"></span>Q **De scanner werkt niet**

# ${\bf A}$

Controle 1 Zorg dat uw scanner of printer is ingeschakeld.

Controle 2 Sluit de USB-kabel aan op een andere USB-poort van de computer.

Controle 3 Als de USB-kabel is aangesloten op een USB-hub, verwijdert u de kabel uit de USB-hub en sluit u deze aan op een USB-poort van de computer.

Controle 4 Bij een netwerkverbinding controleert u de verbindingsstatus en maakt u zo nodig opnieuw verbinding.

Controle 5 Start de computer opnieuw op.

#### <span id="page-423-0"></span>**Scannerstuurprogramma start niet**

# $\blacktriangle$

Controle 1 Zorg dat het scannerstuurprogramma (ICA-stuurprogramma (Image Capture Architecture)) is geïnstalleerd.

Installeer het scannerstuurprogramma vanaf onze website als het programma nog niet is geïnstalleerd.

Controle 2 Selecteer uw scanner of printer in het menu van de toepassing.

#### **DD** Opmerking

• Deze bewerking kan per toepassing verschillen.

Controle 3 Controleer of de toepassing het ICA-stuurprogramma ondersteunt.

U kunt het scannerstuurprogramma niet starten vanuit toepassingen die het ICA-stuurprogramma niet ondersteunen.

Controle 4 Scan de afbeeldingen met IJ Scan Utility en open de bestanden in uw toepassing.

### <span id="page-424-0"></span>**Foutberichten van IJ Scan Utility Lite**

Als een foutbericht voor IJ Scan Utility Lite wordt weergegeven, controleert u de foutcode en voert u de bijbehorende oplossing uit.

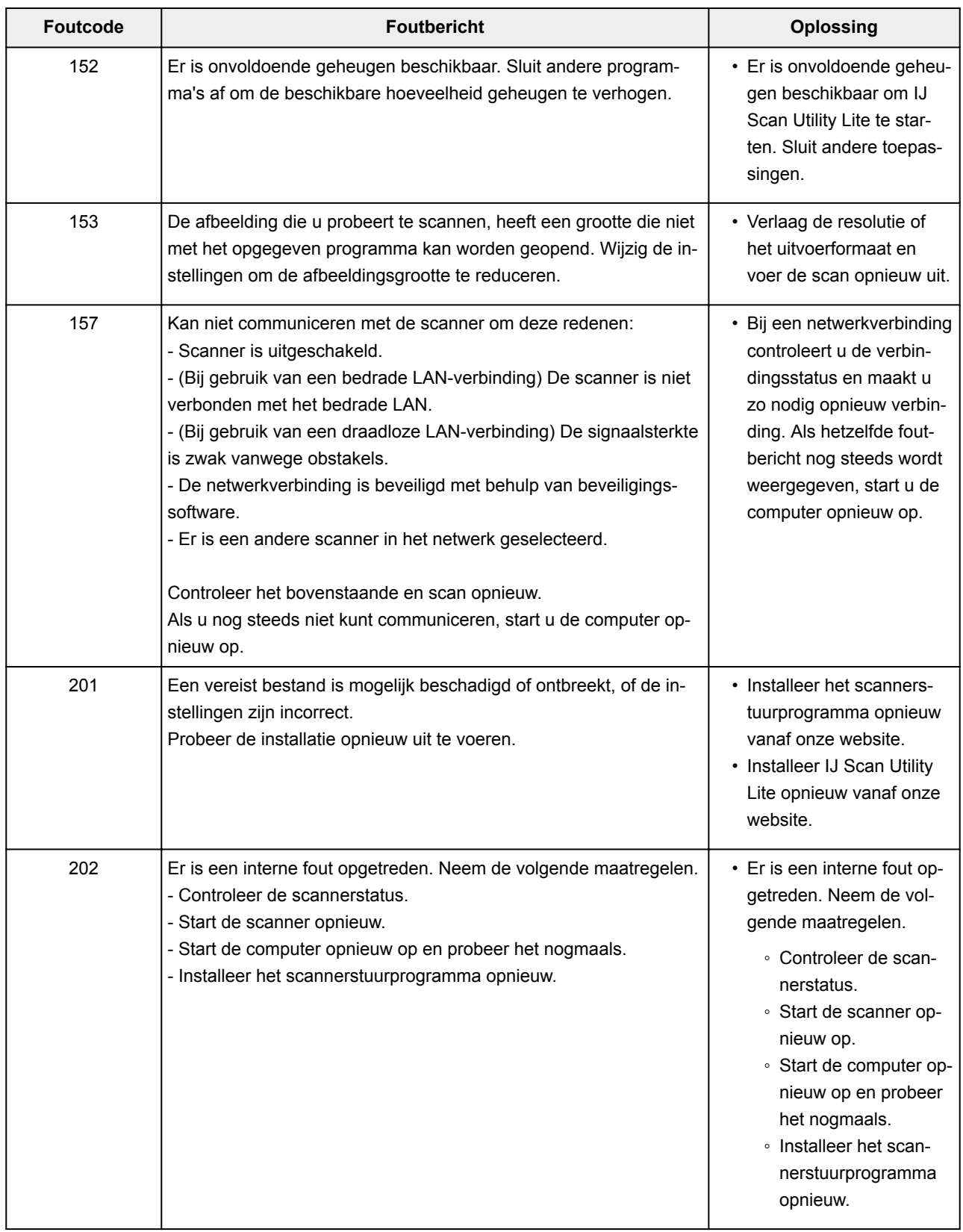

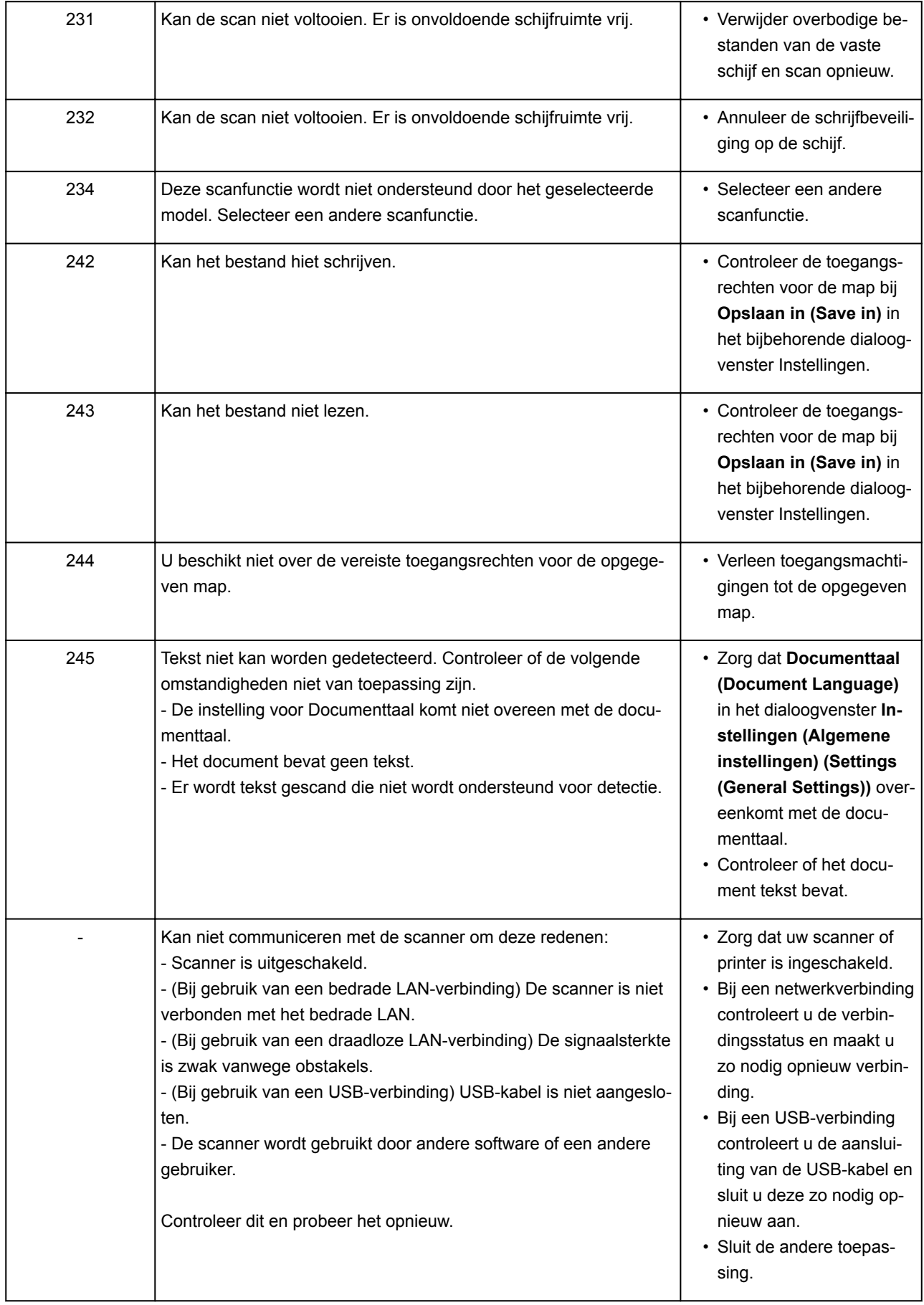

## **Faxproblemen**

- **[Problemen met het verzenden van faxen](#page-427-0)**
- **[Problemen met het ontvangen van faxen](#page-432-0)**
- **[Problemen met de telefoon](#page-436-0)**

### <span id="page-427-0"></span>**Problemen met het verzenden van faxen**

- **[Kan geen faxen verzenden](#page-428-0)**
- **[Er treden vaak fouten op bij het verzenden van faxen](#page-431-0)**

#### <span id="page-428-0"></span>**Kan geen faxen verzenden**

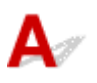

#### Controle 1 | Is het apparaat ingeschakeld?

- U kunt geen faxen verzenden als de stroom is uitgeschakeld. Druk op de knop **AAN (ON)** om de stroom in te schakelen.
- Als u de stekker uit het stopcontact haalt zonder het apparaat uit te schakelen (het **AAN/UIT (POWER)** lampje brandt), wordt het apparaat automatisch ingeschakeld als u de stekker weer in het stopcontact steekt.
- Als u de stekker uit het stopcontact haalt nadat u op de **AAN (ON)**-knop hebt gedrukt om het apparaat uit te schakelen (het **AAN/UIT (POWER)**-lampje is uit), steekt u de stekker weer in het stopcontact en drukt u op de knop **AAN (ON)** om het apparaat weer in te schakelen.
- Als de stroom is uitgeschakeld als gevolg van een stroomstoring, schakelt deze automatisch weer in wanneer de stroomstoring is opgelost.

#### **Belangrijk**

• Controleer of het **AAN/UIT (POWER)**-lampje uit is voordat u de stekker uit het stopcontact haalt, en trek de stekker er dan pas uit.

Als er een stroomstoring optreedt of als u het netsnoer loskoppelt, worden alle faxen in het printergeheugen verwijderd.

Raadpleeg [De printer loskoppelen](#page-106-0) voor meer informatie over het loskoppelen van het netsnoer.

#### **D** Opmerking

- Als de faxen die in het printergeheugen zijn opgeslagen, zijn gewist na een stroomstoring of nadat u de stekker uit het stopcontact hebt gehaald, wordt een lijst met faxen die uit het printergeheugen zijn gewist (RAPPORT OVER GEHEUGEN WISSEN (MEMORY CLEAR REPORT)) afgedrukt nadat u de printer hebt ingeschakeld.
	- **N** Overzicht van rapporten en lijsten

#### Controle 2 Wordt het document verzonden vanuit het geheugen of wordt de fax

#### ontvangen in het geheugen?

Wanneer het bericht voor verzenden/ontvangen op het stand-byscherm voor faxen wordt weergegeven, wordt er een fax verzonden uit/ontvangen in het geheugen van de printer. Wacht totdat de verzending/ontvangst is voltooid.

#### Controle 3 **Is het juiste type telefoonlijn ingesteld?**

Controleer de instellingen voor het type telefoonlijn en wijzig deze zo nodig.

**[Het telefoonlijntype instellen](#page-295-0)** 

#### Controle 4 Is **Instelling op haak (Hook setting)** ingesteld op **Uitschakelen (Disable)**?

Wanneer u een fax handmatig wilt verzenden, kiest u het nummer terwijl **Inschakelen (Enable)** is geselecteerd voor **Instelling op haak (Hook setting)** bij **Beveiligingsbeheer (Security control)** onder **Faxinstellingen (Fax settings)** of kiest u het nummer met de telefoon die is aangesloten op de printer.

#### **M** [Faxinstellingen](#page-122-0)

#### Controle 5 Is **Kiestoondetectie (Dial tone detect)** ingesteld op **AAN (ON)**?

Probeer de fax na een tijdje opnieuw te verzenden.

Als u de fax nog steeds niet kunt verzenden, selecteert u **UIT (OFF)** voor **Kiestoondetectie (Dial tone detect)** in **Geavanc. faxinstell. (Adv. FAX settings)** onder **Faxinstellingen (Fax settings)**.

#### **[Faxinstellingen](#page-122-0)**

Controle 6 **Is het faxnummer correct geregistreerd in het telefoonboek van de printer?** 

Controleer het fax-/telefoonnummer van de ontvanger, corrigeer het geregistreerde fax/-telefoonnummer in het telefoonboek van de printer en verzend het document opnieuw.

[Geregistreerde gegevens wijzigen](#page-324-0)

#### **DESPENDING**

- U kunt de geregistreerde gegevens in het telefoonboek van de printer controleren door de LIJST MET TEL.NRS. ONTVANGERS (RECIPIENT TELEPHONE NUMBER LIST) af te drukken.
	- **N** Overzicht van rapporten en lijsten

#### Controle 7 Treedt er een fout op tijdens het verzenden?

- Controleer of er een bericht wordt weergegeven op het stand-byscherm voor faxen. Controleer de oorzaak wanneer er een bericht wordt weergegeven op het stand-byscherm voor faxen.
	- Er wordt een bericht voor faxen weergegeven op het stand-byscherm voor faxen
- Druk het ACT. RAPPORT (ACTIVITY REPORT) af en controleer op fouten.
	- **N** Overzicht van rapporten en lijsten

#### Controle 8 **Is het document juist geplaatst?**

Verwijder het document en plaats het opnieuw op de glasplaat of in de ADF.

**N** [Originelen plaatsen](#page-38-0)

#### Controle 9 Treedt er een printerfout op?

Controleer of er een foutbericht wordt weergegeven op het LCD-scherm. Controleer de oorzaak wanneer er een foutbericht wordt weergegeven op het LCD-scherm.

Raadpleeg [Lijst met ondersteuningscodes voor fouten](#page-458-0) wanneer een foutbericht en een ondersteuningscode worden weergegeven.

Raadpleeg [Er wordt een bericht weergegeven](#page-451-0) wanneer alleen een foutbericht wordt weergegeven.

Als u haast heeft, kunt u op de knop **Stoppen (Stop)** drukken om het bericht te sluiten en vervolgens de fax verzenden.

#### Controle 10 **Is de telefoonlijn correct aangesloten?**

Verbind de telefoonkabel opnieuw met de telefoonaansluiting.

#### [De telefoonlijn aansluiten](#page-291-0)

Als de telefoonlijn correct is verbonden, is er een probleem met de telefoonlijn. Neem contact op met uw telefoonmaatschappij en de fabrikant van uw toestel- of telefoonadapter.

<span id="page-431-0"></span>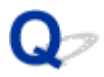

#### **Er treden vaak fouten op bij het verzenden van faxen**

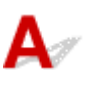

Controle Controleer de aansluiting en de kwaliteit van de verbinding.

Als de verbinding slecht is, kan de fout mogelijk worden opgelost door de startsnelheid voor verzenden lager in te stellen.

Stel een lagere startsnelheid voor overdracht in via **TX-startsnelheid (TX start speed)** bij **Geav. communicatie (Adv. communication)** in **Geavanc. faxinstell. (Adv. FAX settings)** onder **Faxinstellingen (Fax settings)**.

**M** [Faxinstellingen](#page-122-0)
# **Problemen met het ontvangen van faxen**

- **[Kan geen faxen ontvangen of afdrukken](#page-433-0)**
- **[De kwaliteit van ontvangen faxen is laag](#page-435-0)**

# <span id="page-433-0"></span>**Kan geen faxen ontvangen of afdrukken**

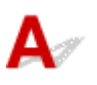

#### Controle 1 | Is het apparaat ingeschakeld?

- U kunt geen faxen ontvangen als de stroom is uitgeschakeld. Druk op de knop **AAN (ON)** om de stroom in te schakelen.
- Als u de stekker uit het stopcontact haalt zonder het apparaat uit te schakelen (het **AAN/UIT (POWER)** lampje brandt), wordt het apparaat automatisch ingeschakeld als u de stekker weer in het stopcontact steekt.
- Als u de stekker uit het stopcontact haalt nadat u op de **AAN (ON)**-knop hebt gedrukt om het apparaat uit te schakelen (het **AAN/UIT (POWER)**-lampje is uit), steekt u de stekker weer in het stopcontact en drukt u op de knop **AAN (ON)** om het apparaat weer in te schakelen.
- Als de stroom is uitgeschakeld als gevolg van een stroomstoring, schakelt deze automatisch weer in wanneer de stroomstoring is opgelost.

### **Belangrijk**

• Controleer of het **AAN/UIT (POWER)**-lampje uit is voordat u de stekker uit het stopcontact haalt, en trek de stekker er dan pas uit.

Als er een stroomstoring optreedt of als u het netsnoer loskoppelt, worden alle faxen in het printergeheugen verwijderd.

Raadpleeg [De printer loskoppelen](#page-106-0) voor meer informatie over het loskoppelen van het netsnoer.

### **D** Opmerking

- Als de faxen die in het printergeheugen zijn opgeslagen, zijn gewist na een stroomstoring of nadat u de stekker uit het stopcontact hebt gehaald, wordt een lijst met faxen die uit het printergeheugen zijn gewist (RAPPORT OVER GEHEUGEN WISSEN (MEMORY CLEAR REPORT)) afgedrukt nadat u de printer hebt ingeschakeld.
	- **N** Overzicht van rapporten en lijsten

#### Controle 2 Treedt er een fout op tijdens de ontvangst?

- Controleer of er een bericht wordt weergegeven op het stand-byscherm voor faxen. Controleer de oorzaak wanneer er een bericht wordt weergegeven op het stand-byscherm voor faxen.
	- Er wordt een bericht voor faxen weergegeven op het stand-byscherm voor faxen
- Druk het ACT. RAPPORT (ACTIVITY REPORT) af en controleer op fouten.
	- **N** Overzicht van rapporten en lijsten

#### Controle 3 **Is de telefoonkabel verbonden met de aansluiting voor extern apparaat?**

Verbind de telefoonkabel weer met de telefoonaansluiting.

#### **[De telefoonlijn aansluiten](#page-291-0)**

# Controle 4 Is er een ander papierformaat geplaatst dan is opgegeven voor **Paginaformaat (Page size)** bij **Inst. voor faxpapier (FAX paper settings)**?

Als er voor het afdrukken van faxen een ander formaat papier is geplaatst dan is opgegeven bij **Paginaformaat (Page size)**, worden de ontvangen faxen niet afgedrukt, maar opgeslagen in het geheugen van de printer (Geheugenontvangst). Plaats papier van het formaat dat is opgegeven bij **Paginaformaat (Page size)** en druk vervolgens op de knop **OK** op de printer.

### Controle 5 | Is er papier geplaatst?

Als er geen papier is geplaatst, worden ontvangen faxen opgeslagen in het geheugen van de printer zonder dat ze worden afgedrukt (Geheugenontvangst). Plaats papier en druk daarna op de knop **OK**.

#### Controle 6 **Is de printer ingesteld op de juiste ontvangstmodus?**

Controleer de instellingen voor de ontvangstmodus en pas deze desgewenst aan het type verbinding aan.

[De ontvangstmodus instellen](#page-297-0)

### Controle 7 Is **Faxontv. geweigerd (FAX RX reject)** ingesteld op **AAN (ON)**?

Selecteer **UIT (OFF)** voor **Faxontv. geweigerd (FAX RX reject)** in **Beveiligingsbeheer (Security control)** onder **Faxinstellingen (Fax settings)**.

Raadpleeg Faxontvangst weigeren voor meer informatie.

### Controle 8 Zijn er instellingsitems ingesteld op **Weigeren (Reject)** bij **Weigering beller (Caller rejection)**?

Als u **Weigeren (Reject)** selecteert voor instellingsitems bij **Weigering beller (Caller rejection)** in **Beveiligingsbeheer (Security control)** onder **Faxinstellingen (Fax settings)**, weigert de printer oproepen voor instellingsitems die zijn ingesteld op **Weigeren (Reject)**.

Raadpleeg Oproepen weigeren op basis van nummerherkenning voor meer informatie.

Controle 9 **Is het geheugen van de printer vol?** 

Als er niet-afgedrukte ontvangen faxen in het printergeheugen zijn opgeslagen, drukt u deze af en verwijdert u ze vervolgens uit het printergeheugen.

Neem contact op met de afzender en vraag deze de fax opnieuw te verzenden.

Document opgeslagen in printergeheugen

<span id="page-435-0"></span>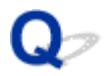

# **De kwaliteit van ontvangen faxen is laag**

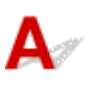

Controle 1 Controleer de scaninstellingen van het faxapparaat van de afzender.

Vraag of de afzender de scaninstellingen van het faxapparaat wil aanpassen.

#### Controle 2 Is **ECM RX** ingesteld op **UIT (OFF)**?

#### Selecteer **AAN (ON)** voor **ECM RX** in **Geav. communicatie (Adv. communication)** bij **Geavanc. faxinstell. (Adv. FAX settings)** onder **Faxinstellingen (Fax settings)**.

Als **ECM RX** is ingeschakeld, verstuurt het faxapparaat van de afzender de fax automatisch opnieuw nadat fouten zijn gecorrigeerd.

#### **M** [Faxinstellingen](#page-122-0)

Controle 3 Is het originele document of het scanoppervlak van het faxapparaat van de afzender vuil?

De beeldkwaliteit van de fax wordt vooral bepaald door het faxapparaat van de afzender. Neem contact op met de afzender en vraag of deze wil controleren of het scanoppervlak van het faxapparaat schoon is.

Controle 4 Is verzenden/ontvangen in de ECM ingeschakeld terwijl de lijn/verbinding slecht is, of is het faxapparaat van de afzender geschikt voor ECM?

• Selecteer **AAN (ON)** voor **ECM RX** in **Geav. communicatie (Adv. communication)** bij **Geavanc. faxinstell. (Adv. FAX settings)** onder **Faxinstellingen (Fax settings)**.

#### **M** [Faxinstellingen](#page-122-0)

• Neem contact op met de afzender en vraag deze te controleren of de ECM van het faxapparaat is ingeschakeld.

Als het faxapparaat van de afzender of ontvanger niet geschikt is voor ECM, wordt de fax verzonden/ ontvangen zonder automatische foutcorrectie.

- Stel een lagere startsnelheid voor ontvangst in via **RX-startsnelheid (RX start speed)** in **Geav. communicatie (Adv. communication)** in **Geavanc. faxinstell. (Adv. FAX settings)** onder **Faxinstellingen (Fax settings)**.
	- **M** [Faxinstellingen](#page-122-0)

Controle 5 Hebt u de instellingen voor papier en afdrukkwaliteit gecontroleerd?

**[Afdrukresultaten zijn niet naar behoren](#page-405-0)** 

# **Problemen met de telefoon**

- **[Kan geen nummers kiezen](#page-437-0)**
- **[Verbinding wordt verbroken tijdens telefoongesprek](#page-438-0)**

# <span id="page-437-0"></span>**Kan geen nummers kiezen**

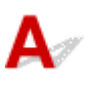

Controle 1 | Is de telefoonkabel correct aangesloten?

Controleer of de telefoonkabel juist is aangesloten.

[De telefoonlijn aansluiten](#page-291-0)

Controle 2 Is het telefoonlijntype van de printer of het externe apparaat correct ingesteld?

Controleer de instellingen voor het type telefoonlijn en wijzig deze zo nodig.

[Het telefoonlijntype instellen](#page-295-0)

# <span id="page-438-0"></span> $\Omega$ **Verbinding wordt verbroken tijdens telefoongesprek**

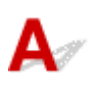

Controle Is de telefoonkabel of de telefoon (of een ander randapparaat zoals een externe telefoon, antwoordapparaat of computermodem) correct aangesloten?

Controleer of de telefoonkabel en de telefoon (of een ander apparaat zoals een externe telefoon, antwoordapparaat of modem) correct zijn aangesloten.

[De telefoonlijn aansluiten](#page-291-0)

# **Mechanische problemen**

- **[Het apparaat wordt niet ingeschakeld](#page-440-0)**
- **[Het apparaat schakelt zichzelf uit](#page-441-0)**
- **[Problemen met de USB-verbinding](#page-442-0)**
- **[Kan niet communiceren met de printer via USB](#page-443-0)**
- **De verkeerde taal wordt weergegeven op het LCD-scherm**

# <span id="page-440-0"></span>**Het apparaat wordt niet ingeschakeld**

# $\blacktriangle$

Controle 1 Druk op de knop **AAN (ON)**.

Controle 2 Controleer of de stekker goed is aangesloten op de printer en zet deze vervolgens weer aan.

Controle 3 Haal de stekker van de printer minstens 3 minuten uit het stopcontact, sluit de stekker opnieuw aan en schakel de printer weer in.

Als het probleem hiermee niet is verholpen, neemt u contact op met het dichtstbijzijnde Canonservicecentrum om een reparatie aan te vragen.

### **Belangrijk**

- Kantel de printer niet wanneer u deze verplaatst aangezien er inkt kan lekken.
- Wanneer u de printer vervoert omdat deze moet worden gerepareerd, raadpleegt u De printer repareren.

# <span id="page-441-0"></span>**Het apparaat schakelt zichzelf uit**

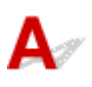

Controle Als de printer zodanig is ingesteld dat deze na een bepaalde tijd wordt uitgeschakeld, schakelt u die instelling uit.

Als u de printer zodanig hebt ingesteld dat deze na een bepaalde periode automatisch wordt uitgeschakeld, wordt de stroom aan het einde van die periode automatisch uitgeschakeld.

• Als u Windows gebruikt en niet wilt dat de printer automatisch wordt uitgeschakeld:

Open het eigenschappenvenster van het printerstuurprogramma en selecteert bij **Printer automatisch aan/uit (Auto Power)** op het tabblad **Onderhoud (Maintenance)** de optie **Uitschakelen (Disable)** voor **Printer automatisch uit (Auto Power Off)**.

• Als u Mac OS gebruikt en niet wilt dat de printer automatisch wordt uitgeschakeld:

Open Canon IJ Printer Utility2, selecteer **Stroomvoorzieningsinstellingen (Power Settings)** in het popupmenu en vervolgens **Uitschakelen (Disable)** voor **Printer automatisch uit (Auto Power Off)** onder **Printer automatisch aan/uit (Auto Power)**.

#### **DED** Opmerking

• U kunt de printer ook zo instellen dat deze automatisch wordt in-/uitgeschakeld via het bedieningspaneel.

#### **[ECO-instellingen](#page-140-0)**

- Als u Windows gebruikt, kunt u ook instellen dat de printer automatisch wordt in-/uitgeschakeld via ScanGear (scannerstuurprogramma).
	- **Tabblad Scanner**

# <span id="page-442-0"></span>**Problemen met de USB-verbinding**

**Afdruk- of scansnelheid is laag/USB Hi-Speed-verbinding werkt niet/Het bericht 'Dit apparaat kan sneller werken (This device can perform faster)' wordt weergegeven (Windows)**

# Δ

Als uw systeemomgeving Hi-Speed USB niet ondersteunt, werkt de printer op de lagere snelheid van USB 1.1. In dit geval werkt de printer goed, maar kan de afdruk- of scansnelheid afnemen door de lagere communicatiesnelheid.

Controle Controleer het volgende om na te gaan of uw systeemomgeving een Hi-Speed USB-verbinding ondersteunt.

- Ondersteunt de USB-poort op uw computer Hi-Speed USB-verbindingen?
- Ondersteunt de USB-kabel of USB-hub Hi-Speed USB-verbindingen?

Gebruik een voor Hi-Speed USB goedgekeurde kabel. Het wordt aanbevolen een USB-kabel van maximaal 3 meter / 10 feet te gebruiken.

• Ondersteunt het besturingssysteem van uw computer Hi-Speed USB-verbindingen?

Installeer dat de meeste recente update voor uw computer.

• Werkt het Hi-Speed USB-stuurprogramma naar behoren?

Download en installeer zo nodig de meest recente versie van het Hi-Speed USB-stuurprogramma voor uw computer.

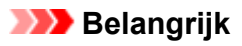

• Neem voor meer informatie contact op met de fabrikant van uw computer, USB-kabel of USB-hub.

<span id="page-443-0"></span>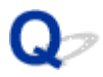

# **Kan niet communiceren met de printer via USB**

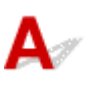

Controle 1 Zorg dat de printer is ingeschakeld.

Controle 2 Sluit de USB-kabel goed aan.

Zoals u ziet in de onderstaande afbeelding, bevindt de USB-poort zich aan de achterkant van de printer.

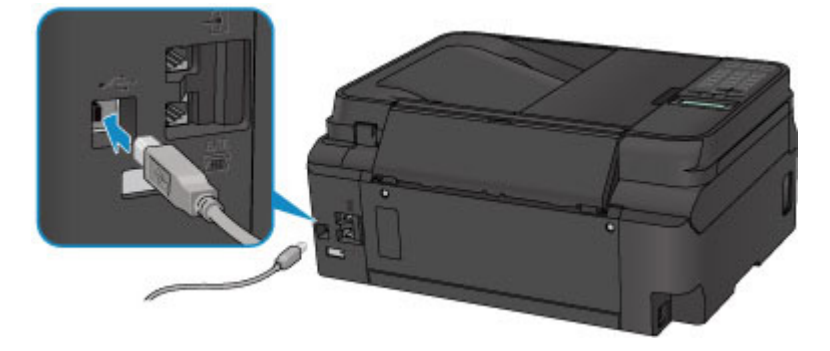

Controle 3 Controleer of **Bi-directionele ondersteuning inschakelen (Enable bidirectional support)** is geselecteerd op het tabblad **Poorten (Ports)** van het eigenschappenvenster van het printerstuurprogramma. (Windows)

Het instelvenster van het printerstuurprogramma openen

# **Problemen met installeren en downloaden**

- **[Kan MP Drivers niet installeren](#page-445-0)**
- **[MP Drivers bijwerken in een netwerkomgeving \(Windows\)](#page-447-0)**

<span id="page-445-0"></span>**N** Voor Windows: **N** [Voor Mac OS:](#page-446-0)

### **Voor Windows:**

• **Als de installatie niet wordt gestart wanneer u de installatie-cd-rom plaatst:**

Volg de onderstaande aanwijzingen om de installatie te starten.

- 1. Breng de volgende instellingen aan.
	- Klik in Windows 10 op de knop **Start** > **Verkenner (File Explorer)** en klik vervolgens op **Deze pc (This PC)** in de lijst aan de linkerkant.
	- Selecteer in Windows 8.1 of Windows 8 het pictogram **Verkenner (Explorer)** op de **taakbalk (Taskbar)** op het **Bureaublad (Desktop)** en selecteer vervolgens **Deze pc (This PC)** (**Computer** voor Windows 8) in de lijst aan de linkerkant.
	- Klik in Windows 7 of Windows Vista op **Start** en vervolgens op **Computer**.
- 2. Dubbelklik op het cd-rom-pictogram in het geopende venster.

Als de inhoud van de cd-rom wordt weergegeven, dubbelklikt u op **MSETUP4.EXE**.

Als u MP Drivers niet kunt installeren met de installatie-cd-rom, installeert u het vanaf de Canonwebsite.

### **DED** Opmerking

- Probeer het volgende als het cd-rom-pictogram niet wordt weergegeven:
	- Verwijder de cd-rom uit de computer en plaats deze opnieuw.
	- Start de computer opnieuw op.

Als het pictogram nog steeds niet wordt weergegeven, plaatst u een andere cd en controleert u of deze wordt weergegeven. Als dit het geval is, is er een probleem met de installatie-cd-rom. Neem contact op met het dichtstbijzijnde Canon-servicecentrum om een reparatie aan te vragen. <span id="page-446-0"></span>• **Als u niet voorbij het scherm Printeraansluiting (Printer Connection) komt:**

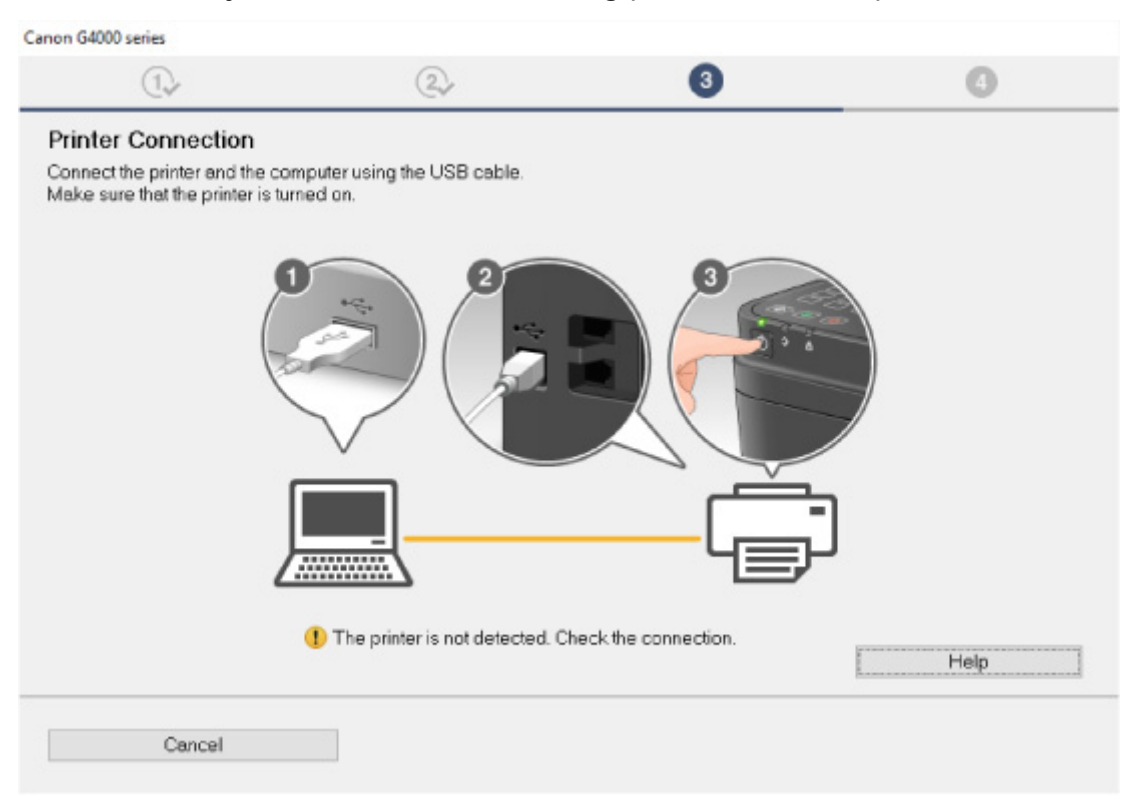

#### [U komt niet verder dan het scherm Printeraansluiting/Kabel aansluiten](#page-377-0)

#### • **Andere gevallen:**

Installeer MP Drivers opnieuw.

Als de MP Drivers niet op de juiste wijze zijn geïnstalleerd, verwijdert u MP Drivers, start u de computer opnieuw op en installeert u MP Drivers opnieuw.

**N** Onnodige MP Drivers verwijderen

Installeer MP Drivers opnieuw met de Installatie-cd-rom of vanaf de Canon-website.

#### **DD** Opmerking

• Als het installatieprogramma werd beëindigd wegens een Windows-fout, is Windows mogelijk instabiel en kunt u de stuurprogramma's mogelijk niet installeren. Start de computer opnieuw op en installeer de stuurprogramma's opnieuw.

### **Voor Mac OS:**

Download het stuurprogramma van de Canon-website en installeer het opnieuw.

<span id="page-447-0"></span>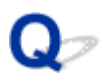

# **MP Drivers bijwerken in een netwerkomgeving (Windows)**

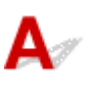

Download de nieuwste versie van MP Drivers.

U kunt de nieuwste versie van MP Drivers voor uw model downloaden van de Canon-website.

Verwijder de huidige MP Drivers en volg de installatie-instructies om de nieuwste versie van MP Drivers die u hebt gedownload te installeren. Selecteer **De printer met een draadloze LAN-verbinding gebruiken (Use the printer with wireless LAN connection)** in het venster voor selectie van de verbindingsmethode. De printer wordt automatisch in het netwerk gedetecteerd.

Controleer of de printer is gevonden en installeer MP Drivers volgens de instructies op het scherm.

### **DESP** Opmerking

• Dit is niet van invloed op de netwerkinstellingen op de printer, zodat de printer in het netwerk kan worden gebruikt zonder dat u de instellingen opnieuw configureert.

# **Fouten en berichten**

- **[Er treedt een fout op](#page-449-0)**
- **[Er wordt een bericht weergegeven](#page-451-0)**

# <span id="page-449-0"></span>**Er treedt een fout op**

Als er een fout optreedt tijdens het afdrukken, bijvoorbeeld als het papier op is of is vastgelopen, wordt automatisch een probleemoplossingsbericht weergegeven. Neem de maatregelen die in het bericht worden beschreven.

Als een fout optreedt, wordt er een foutbericht op het computerscherm of het LCD-scherm weergegeven. Afhankelijk van de fout wordt een ondersteuningscode (foutnummer) op het computerscherm of het LCDscherm weergegeven.

### **Als een ondersteuningscode en een bericht worden weergegeven op het computerscherm:**

• Voor Windows:

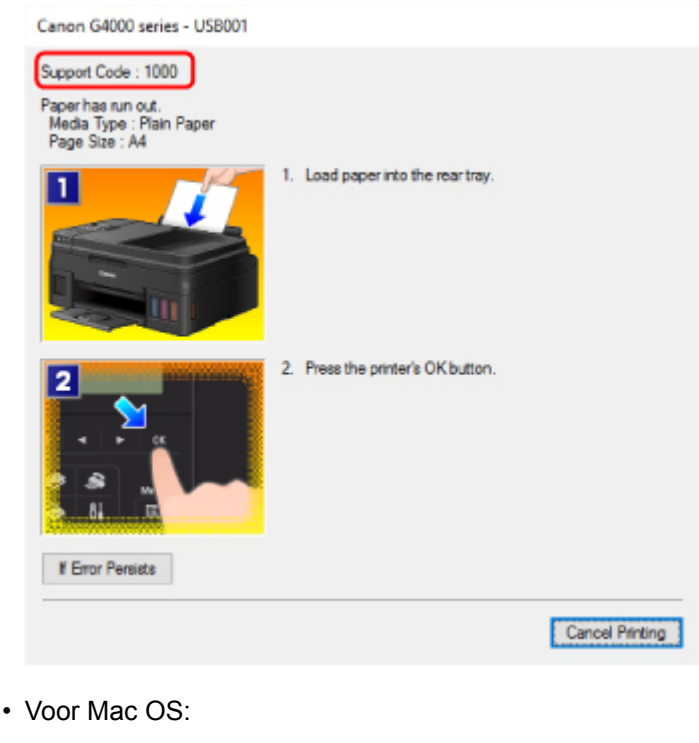

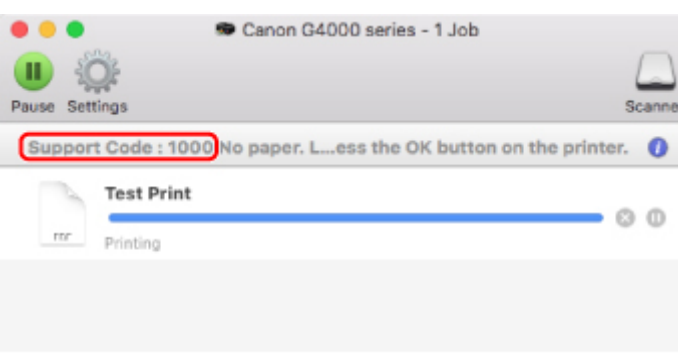

\* Welk venster u krijgt, is afhankelijk van het besturingssysteem dat u gebruikt.

### **Als een ondersteuningscode en een bericht worden weergegeven op het LCD-scherm:**

Load paper Load paper and pres 1000

Zie de [Lijst met ondersteuningscodes voor fouten](#page-458-0) voor meer informatie over het oplossen van fouten.

### **Opmerking**

• Zie [Er wordt een bericht weergegeven](#page-451-0) voor meer informatie over het oplossen van fouten zonder ondersteuningscode.

# <span id="page-451-0"></span>**Er wordt een bericht weergegeven**

In dit gedeelte worden enkele fouten en berichten beschreven die kunnen worden weergegeven.

### **DESP** Opmerking

• Voor sommige fouten wordt een ondersteuningscode (foutnummer) op de computer of het LCD-scherm weergegeven. Raadpleeg [Lijst met ondersteuningscodes voor fouten](#page-458-0) voor meer informatie over fouten met een ondersteuningscode.

Zie hieronder als er een bericht wordt weergegeven op het LCD-scherm.

**Er wordt een bericht weergegeven op het LCD-scherm** 

Zie hieronder als er een bericht wordt weergegeven op de computer.

- **[Er wordt een foutbericht weergegeven over het netsnoer dat wordt losgekoppeld \(Windows\)](#page-452-0)**
- **N** [Schrijffout/Uitvoerfout/Communicatiefout](#page-452-0) (Windows)
- **[Andere foutberichten \(Windows\)](#page-453-0)**
- **[Het venster Inkjet Printer/Scanner/Fax Extended Survey Program wordt weergegeven \(Windows\)](#page-454-0)**
- **[Het pictogram Inkjet Printer/Scanner/Fax Extended Survey Program verschijnt \(Mac OS\)](#page-455-0)**

# **Er wordt een bericht weergegeven op het LCD-scherm**

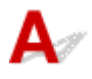

Controleer het bericht en voer de juiste handelingen uit.

#### • **Papierformaat control. (Check page size) Druk op [OK] (Press [OK])**

Het formaat van het geplaatste papier verschilt van hetgeen in de papierformaatinstelling is opgegeven.

Plaats hetzelfde papierformaat dat is opgegeven bij de instelling voor papierformaat en druk vervolgens op de knop **OK**.

#### • **Gegevensfout (Data error) Druk op [OK] (Press [OK])**

Er is een stroomstoring opgetreden of het netsnoer is losgekoppeld terwijl de faxen in het printergeheugen zijn opgeslagen.

### **Belangrijk**

- Als er een stroomstoring optreedt of als u het netsnoer loskoppelt, worden alle faxen in het printergeheugen verwijderd.
- Raadpleeg [De printer loskoppelen](#page-106-0) voor meer informatie over het loskoppelen van het netsnoer.

Druk op de knop **OK**.

Nadat u op de knop **OK** hebt gedrukt, wordt er een lijst afgedrukt met faxen die uit het printergeheugen zijn verwijderd (RAPPORT OVER GEHEUGEN WISSEN (MEMORY CLEAR REPORT)).

Raadpleeg Overzicht van rapporten en lijsten voor meer informatie.

<span id="page-452-0"></span>• **Kan geen verbinding maken met server; probeer het opnieuw (Cannot connect to the server; try again)**

U kunt vanwege een bepaalde communicatiefout geen verbinding met de server maken.

Druk op **OK** om de fout te annuleren en probeer het na enige tijd opnieuw.

# **Er wordt een foutbericht weergegeven over het netsnoer dat wordt losgekoppeld (Windows)**

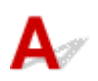

Mogelijk is de stekker uit het stopcontact gehaald terwijl de printer nog was ingeschakeld.

Controleer het foutbericht dat op de computer wordt weergegeven en klik op **OK**.

De printer begint met afdrukken.

Zie [De printer loskoppelen](#page-106-0) als u de stekker uit het stopcontact wilt halen.

#### **Belangrijk**

• Als u het netsnoer uit het stopcontact haalt, gaan alle faxen verloren die in het geheugen van de printer zijn opgeslagen.

# **Schrijffout/Uitvoerfout/Communicatiefout (Windows)**

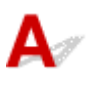

Controle 1 Als het **AAN/UIT (POWER)**-lampje uit staat, controleert u of de printer is aangesloten en ingeschakeld.

Het **AAN/UIT (POWER)**-lampje knippert terwijl de printer wordt geïnitialiseerd. Wacht totdat het **AAN/UIT (POWER)**-lampje stopt met knipperen en blijft branden.

#### Controle 2 Controleer of de printer goed is aangesloten op de computer.

Als u een USB-kabel gebruikt, moet u controleren of deze goed is aangesloten op de printer en de computer. Als de USB-kabel goed is aangesloten, controleert u het volgende:

- Als u een doorschakelapparaat zoals een USB-hub gebruikt, koppelt u dit los, sluit u de printer rechtstreeks aan op de computer en probeert u opnieuw af te drukken. Als het afdrukken normaal wordt gestart, is er een probleem met het doorschakelapparaat. Neem contact op met de leverancier van het doorschakelapparaat.
- Er kan ook een probleem met de USB-kabel zijn. Vervang de USB-kabel en probeer nogmaals af te drukken.

Als u de printer via een LAN gebruikt, controleert u of de printer op het netwerk is aangesloten met een LANkabel en of de printer correct is ingesteld voor netwerkgebruik.

Controle 3 Controleer of MP Drivers correct is geïnstalleerd.

<span id="page-453-0"></span>Verwijder MP Drivers aan de hand van de procedure in Onnodige MP Drivers verwijderen. Installeer het vervolgens opnieuw vanaf de installatie-cd-rom of de Canon-website.

Controle 4 Als de printer met een USB-kabel op de computer is aangesloten, controleert u de apparaatstatus vanaf de computer.

Volg de onderstaande procedure om de apparaatstatus te controleren.

1. Open Apparaatbeheer op de computer, zoals hieronder wordt aangegeven.

Als het scherm **Gebruikersaccountbeheer (User Account Control)** wordt weergegeven, volgt u de instructies op het scherm.

- Klik in Windows 10 met de rechtermuisknop op de knop **Start** en selecteer **Apparaatbeheer (Device Manager)**.
- In Windows 8.1 of Windows 8 selecteert u **Configuratiescherm (Control Panel)** via de charm **Instellingen (Settings)** op het **Bureaublad (Desktop)** > **Hardware en geluiden (Hardware and Sound)** > **Apparaatbeheer (Device Manager)**.
- In Windows 7 of Windows Vista klikt u op **Configuratiescherm (Control Panel)**, **Hardware en geluiden (Hardware and Sound)** en **Apparaatbeheer (Device Manager)**.
- 2. Dubbelklik op **USB-controllers (Universal Serial Bus controllers)** en op **Ondersteuning voor USBafdrukken (USB Printing Support)**.

Als het scherm **Ondersteuning voor USB-afdrukken (USB Printing Support Properties)** niet wordt weergegeven, controleert u of de printer goed op de computer is aangesloten.

M. Controle 2 [Controleer of de printer correct op de computer is aangesloten.](#page-452-0)

3. Klik op het tabblad **Algemeen (General)** en controleer of er een apparaatprobleem is.

Als er een apparaatfout wordt weergegeven, raadpleegt u Windows Help om deze te verhelpen.

# **Andere foutberichten (Windows)**

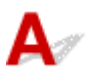

Controle Controleer het volgende als er een foutbericht buiten de printerstatusmonitor wordt weergegeven:

• **Kan niet spoolen wegens onvoldoende schijfruimte (Could not spool successfully due to insufficient disk space)**

Verwijder onnodige bestanden om schijfruimte vrij te maken.

• **Kan niet spoolen wegens onvoldoende geheugen (Could not spool successfully due to insufficient memory)**

Verhoog de beschikbare hoeveelheid geheugen door andere toepassingen te sluiten.

Als u nog steeds niet kunt afdrukken, start u de computer opnieuw op en probeert u nogmaals af te drukken.

• **Kan printerstuurprogramma niet vinden (Printer driver could not be found)**

<span id="page-454-0"></span>Verwijder MP Drivers aan de hand van de procedure in Onnodige MP Drivers verwijderen. Installeer het vervolgens opnieuw vanaf de installatie-cd-rom of de Canon-website.

• **Afdrukken Toepassingsnaam mislukt (Could not print Application name)** - Bestandsnaam Probeer nogmaals af te drukken nadat de huidige taak is voltooid.

# **Het venster Inkjet Printer/Scanner/Fax Extended Survey Program wordt weergegeven (Windows)**

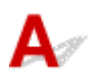

Als het Inkjet Printer/Scanner/Fax Extended Survey Program is geïnstalleerd, verschijnt er een venster waarin wordt gevraagd of u ermee akkoord gaat dat gedurende ongeveer tien jaar elke maand gegevens over het gebruik van de printer en toepassingen worden verzonden.

Lees de informatie op het scherm en voer de onderstaande instructies uit.

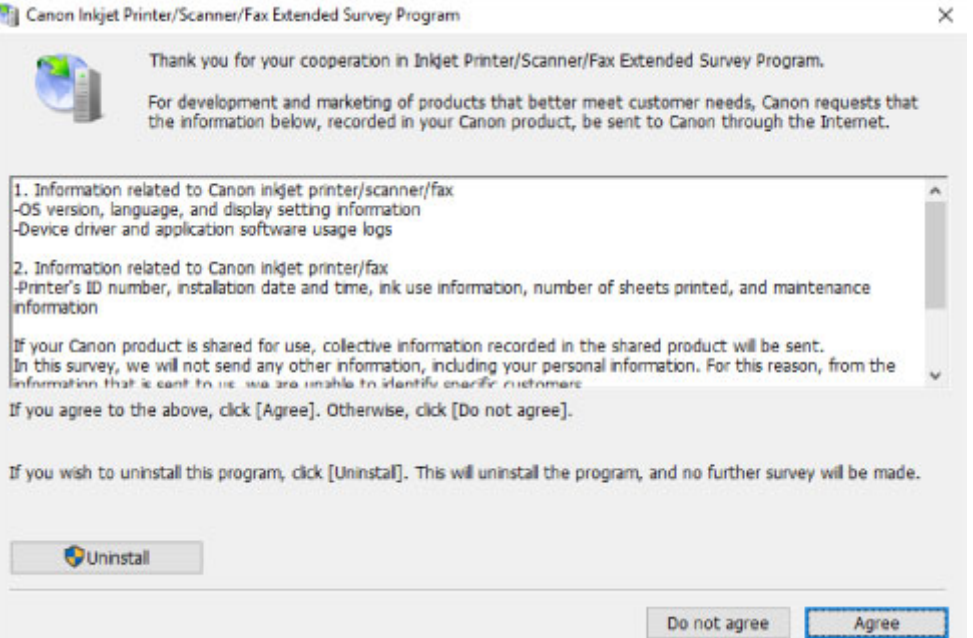

#### • **Als u wilt deelnemen aan het onderzoeksprogramma:**

Klik op **Akkoord (Agree)** en volg de instructies op het scherm. De gebruiksgegevens van de printer worden via internet verstuurd. Nadat u de procedure hebt voltooid, worden de gegevens automatisch verzonden en wordt het bevestigingsscherm niet meer weergegeven.

#### **DESP** Opmerking

- Wanneer de gegevens worden verzonden, kan een waarschuwing zoals een bericht over internetbeveiliging worden weergegeven. Controleer of de programmanaam 'IJPLMUI.exe' is en sta het toe.
- Als u het selectievakje **Vanaf nu automatisch verzenden (Send automatically from the next time)** uitschakelt, worden de gegevens de volgende keer niet automatisch verzonden en wordt bij het volgende onderzoek een bevestigingsvenster weergegeven. Zie [De instelling voor het](#page-455-0) [bevestigingsvenster wijzigen:](#page-455-0) als u de gegevens automatisch wilt verzenden.

#### <span id="page-455-0"></span>• **Als u niet wilt deelnemen aan het onderzoeksprogramma:**

Klik op **Niet akkoord (Do not agree)**. Het bevestigingsvenster wordt gesloten en het onderzoek wordt overgeslagen. Het bevestigingsvenster wordt na een maand opnieuw weergegeven.

#### • **Inkjet Printer/Scanner/Fax Extended Survey Program verwijderen:**

Als u Inkjetprinter/Scanner/Fax - Uitgebreid onderzoeksprogramma wilt verwijderen, klikt u op **Verwijderen (Uninstall)** en volgt u de instructies op het scherm.

#### • **De instelling voor het bevestigingsvenster wijzigen:**

- 1. Breng de volgende instellingen aan.
	- Klik in Windows 10 met de rechtermuisknop op de knop **Start** en selecteer **Programma's en onderdelen (Programs and Features)**.
	- In Windows 8.1 of Windows 8 selecteert u **Configuratiescherm (Control Panel)** via de charm **Instellingen (Settings)** op het **Bureaublad (Desktop)** > **Programma's (Programs)** > **Programma's en onderdelen (Programs and Features)**.
	- In Windows 7 of Windows Vista selecteert u het menu **Start** > **Configuratiescherm (Control Panel)** > **Programma's (Programs)** > **Programma's en onderdelen (Programs and Features)**.

### **D** Opmerking

• Er wordt wellicht een bevestigings-/waarschuwingsvenster weergegeven bij het installeren, verwijderen of starten van software.

Dit dialoogvenster verschijnt wanneer beheerdersrechten zijn vereist voor het uitvoeren van een taak.

Als u bent aangemeld bij een account met beheerdersrechten, volgt u de aanwijzingen op het scherm.

- 2. Selecteer **Canon Inkjet Printer/Scanner/Fax Extended Survey Program**.
- 3. Selecteer **Wijzigen (Change)**.

Als u **Ja (Yes)** selecteert nadat u de aanwijzingen op het scherm hebt opgevolgd, wordt het bevestigingsvenster weergegeven bij het volgende onderzoek.

Als u **Nee (No)** selecteert, worden de gegevens automatisch verzonden.

### **Demerking**

• Als u **Verwijderen (Uninstall)** selecteert, wordt het Inkjetprinter/Scanner/Fax Extended Survey Program verwijderd. Volg de aanwijzingen op het scherm.

# **Het pictogram Inkjet Printer/Scanner/Fax Extended Survey Program verschijnt (Mac OS)**

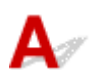

Als Inkjet Printer/Scanner/Fax Extended Survey Program is geïnstalleerd, worden gegevens over het gebruik van de printer en toepassingen gedurende ongeveer tien jaar elke maand verzonden. Het pictogram **Inkjet Printer/Scanner/Fax Extended Survey Program** verschijnt in het Dock wanneer de gegevens over het printergebruik worden verzonden.

Klik op het pictogram, lees de informatie die verschijnt en volg de onderstaande instructies.

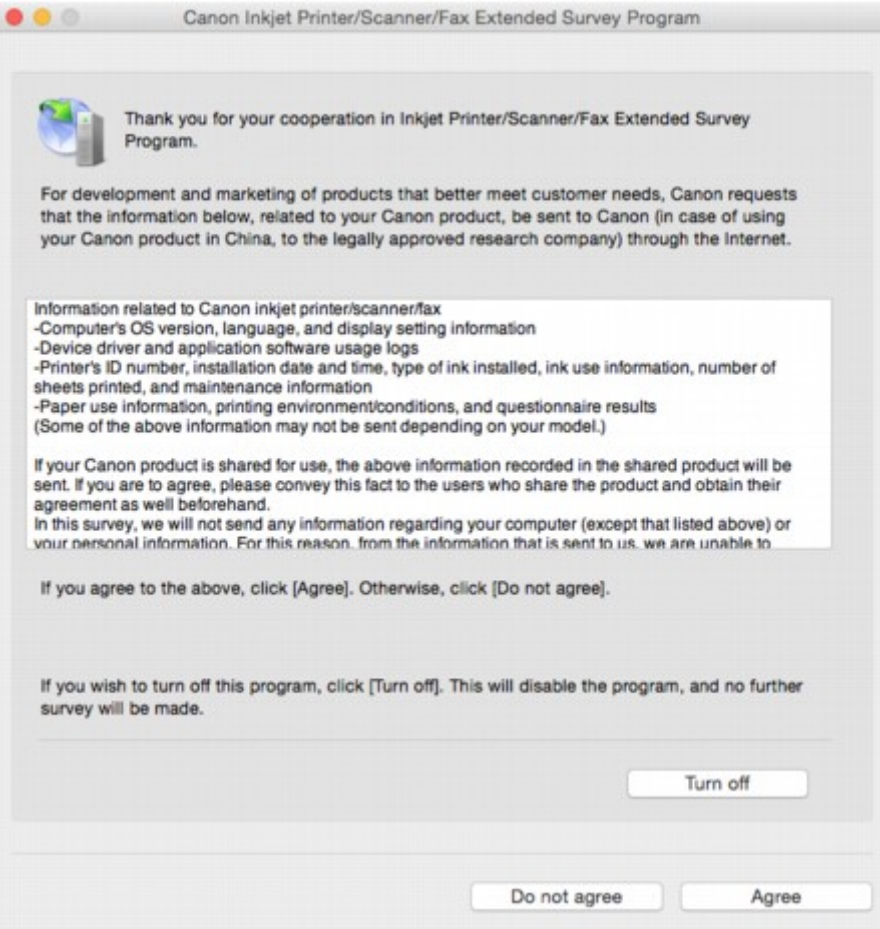

#### • **Als u wilt deelnemen aan het onderzoeksprogramma:**

Klik op **Akkoord (Agree)** en volg de instructies op het scherm. De gebruiksgegevens van de printer worden via internet verstuurd. Nadat u de procedure hebt voltooid, worden de gegevens automatisch verzonden en wordt het bevestigingsscherm niet meer weergegeven.

### **DESP** Opmerking

### • Als u het selectievakje **Vanaf nu automatisch verzenden (Send automatically from the next time)** uitschakelt, worden de gegevens de volgende keer niet automatisch verzonden en wordt bij het volgende onderzoek het pictogram **Inkjet Printer/Scanner/Fax Extended Survey Program** opnieuw in het Dock weergegeven.

#### • **Als u niet wilt deelnemen aan het onderzoeksprogramma:**

Klik op **Niet akkoord (Do not agree)**. Het bevestigingsvenster wordt gesloten en het onderzoek wordt overgeslagen. Het bevestigingsvenster wordt na een maand opnieuw weergegeven.

#### • **Het verzenden van gegevens stoppen:**

Klik op **Uitschakelen (Turn off)**. Inkjet Printer/Scanner/Fax Extended Survey Program wordt gestopt en de gegevens worden niet verzonden. Zie De instelling wijzigen: als u het onderzoek wilt hervatten.

- **Inkjet Printer/Scanner/Fax Extended Survey Program verwijderen:**
	- 1. Stop Inkjet Printer/Scanner/Fax Extended Survey Program.

De instelling wijzigen:

- 2. Selecteer **Programma's (Applications)** in het menu **Ga (Go)** van de Finder, dubbelklik op de map **Canon Utilities** en op de map **Inkjet Extended Survey Program**.
- 3. Verplaats het bestand **Canon Inkjet Printer/Scanner/Fax Extended Survey Program.app** naar de **Prullenbak (Trash)**.
- 4. Start de computer opnieuw op.

Maak de **Prullenmand (Trash)** leeg en start de computer opnieuw op.

• **De instelling wijzigen:**

Als u het bevestigingsvenster altijd wilt weergeven wanneer de gegevens over het printergebruik worden verzonden of als u het onderzoek wilt hervatten, voert u de volgende procedure uit.

- 1. Selecteer **Programma's (Applications)** in het menu **Ga (Go)** van de Finder, dubbelklik op de map **Canon Utilities** en op de map **Inkjet Extended Survey Program**.
- 2. Dubbelklik op het pictogram **Canon Inkjet Printer/Scanner/Fax Extended Survey Program**.

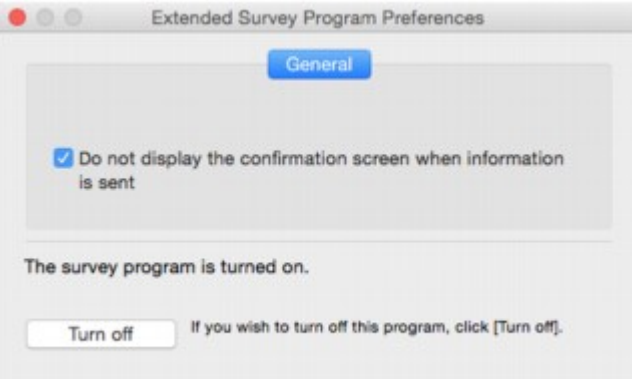

◦ **Bevestigingsvenster niet weergeven wanneer informatie wordt verzonden (Do not display the confirmation screen when information is sent)**:

Als dit selectievakje is ingeschakeld, worden de gegevens automatisch verzonden.

Als het selectievakje niet is ingeschakeld, wordt het pictogram **Inkjet Printer/Scanner/Fax Extended Survey Program** bij het volgende onderzoek opnieuw weergegeven in het Dock. Klik op het pictogram en volg de aanwijzingen op het scherm.

◦ De knop **Uitschakelen (Turn off)**/**Inschakelen (Turn on)**:

Klik op de knop **Uitschakelen (Turn off)** als u Inkjetprinter/Scanner/Fax - Uitgebreid onderzoeksprogramma wilt stoppen.

Klik op de knop **Inschakelen (Turn on)** als u Inkjet Printer/Scanner/Fax Extended Survey Program wilt stoppen.

# <span id="page-458-0"></span>**Lijst met ondersteuningscodes voor fouten**

Als zich een fout voordoet, wordt een ondersteuningscode weergegeven op het LCD-scherm en het computerscherm.

Een ondersteuningscode is een foutnummer dat verschijnt bij een foutbericht.

Als er een fout optreedt, controleert u de ondersteuningscode die wordt weergegeven op het LCD-scherm en het computerscherm en voert u vervolgens de benodigde stappen uit.

### **Er wordt een ondersteuningscode weergegeven op het LCD-scherm en het computerscherm**

#### • **1000 tot 1ZZZ**

[1000](#page-467-0) [1200](#page-468-0) [1300](#page-461-0) 1403 1470 1471 1472 1473 1474 1475 1476 [1640](#page-469-0) [1700](#page-470-0) 1701 [1890](#page-471-0)

• **2000 tot 2ZZZ**

2114 2123 2700 2801 2802 2803

[2900](#page-472-0) [2901](#page-473-0)

```
• 3000 tot 3ZZZ
```
 3403 3404 3405 3406 3407 3411 3412 3413 3438 3439 3441 3442 3443 3444 3445 3446 3447

• **4000 tot 4ZZZ**

[4103](#page-474-0)

• **5000 tot 5ZZZ**

[5011](#page-475-0) [5012](#page-476-0) 5040 5050 [5100](#page-477-0) [5200](#page-478-0)

5400 5700 [5B00](#page-479-0) 5B01

#### • **6000 tot 6ZZZ**

[6000](#page-480-0) 6500 6800 6801 6900 6901 6902 6910 6911 6930 6931 6932 6933 6936 6937 6938 6939 693A 6940 6941 6942 6943 6944 6945 6946

#### • **9000 tot 9ZZZ**

9500

#### • **A000 tot ZZZZ**

B202 B203 B204 B205

Voor ondersteuningscodes voor papierstoringen raadpleeg u ook [Lijst met ondersteuningscodes voor](#page-460-0) [fouten \(papierstoringen\).](#page-460-0)

# <span id="page-460-0"></span>**Lijst met ondersteuningscodes voor fouten (papierstoringen)**

Als het papier is vastgelopen, verwijdert u dit aan de hand van de juiste procedure hieronder.

• Als u het vastgelopen papier niet ziet in de papieruitvoersleuf of de achterste lade:

**[1300](#page-461-0)** 

• Als u het vastgelopen papier niet ziet in de papieruitvoersleuf of de achterste lade:

**[Er is papier vastgelopen in de printer](#page-463-0)** 

• Als het document is vastgelopen in de ADF:

**M** 2801

• Andere gevallen dan de bovenstaande:

**Andere gevallen** 

# <span id="page-461-0"></span>**1300**

### **Oorzaak**

Papier is vastgelopen in de papieruitvoersleuf of in de achterste lade.

### **Wat te doen**

Verwijder het vastgelopen papier aan de hand van onderstaande instructies.

### **Belangrijk**

• De printer mag niet worden uitgeschakeld tijdens het verzenden of ontvangen van een fax of als de ontvangen of niet-verzonden fax in het printergeheugen is opgeslagen.

Zet de printer uit nadat u hebt gecontroleerd of het verzenden of ontvangen van alle faxen is voltooid. Trek de stekker er niet uit wanneer u de printer uitschakelt.

Als u het netsnoer uit het stopcontact haalt, gaan alle faxen verloren die in het geheugen van de printer zijn opgeslagen.

1. Trek het papier langzaam naar buiten uit de papieruitvoersleuf of uit de achterste lade, wat het gemakkelijkst is.

Houd het papier met beide handen vast en trek het er langzaam uit zodat het niet scheurt.

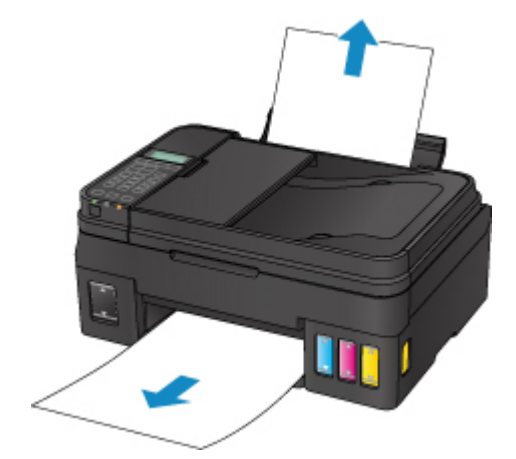

### **DED** Opmerking

- Als u het papier niet kunt verwijderen, zet u de printer uit zonder met kracht te trekken. Het papier wordt dan mogelijk automatisch uitgevoerd.
- Als het papier vastloopt tijdens het afdrukken en u moet de printer uitschakelen om het te verwijderen, drukt u op de **Stoppen (Stop)**-knop om het afdrukken te onderbreken voordat u de printer uitzet.
- Als het papier scheurt en u het vastgelopen papier niet uit de papieruitvoersleuf of de achterste lade kunt verwijderen, verwijdert u het papier vanuit de binnenkant van de printer.

**[Er is papier vastgelopen in de printer](#page-463-0)** 

2. Plaats het papier opnieuw en druk op de knop **OK**.

De printer hervat het afdrukken. Druk de pagina die u aan het afdrukken was opnieuw af als deze niet correct is afgedrukt vanwege de papierstoring.

Als u de printer in stap 1 hebt uitgeschakeld, worden de naar de printer gestuurde afdrukgegevens gewist. Druk opnieuw af.

### **DE** Opmerking

- Wanneer u het papier opnieuw plaatst, zorgt u dat u geschikt papier gebruikt en het papier correct plaatst.
- We raden aan om documenten met foto's of afbeeldingen af te drukken op een ander formaat dan A5. A5-papier kan omkrullen en vastlopen als het uit de printer komt.

Als de bovenstaande maatregelen het probleem niet verhelpen, neemt u contact op met het dichtstbijzijnde Canon-servicecentrum om een reparatie aan te vragen.

### **Belangrijk**

- Kantel de printer niet wanneer u deze verplaatst aangezien er inkt kan lekken.
- Wanneer u de printer vervoert omdat deze moet worden gerepareerd, raadpleegt u De printer repareren.

# <span id="page-463-0"></span>**Er is papier vastgelopen in de printer**

Als het vastgelopen papier scheurt en u het papier niet kunt verwijderen uit de papieruitvoersleuf of de achterste lade, of als het vastgelopen papier in de printer blijft zitten, verwijdert u het papier aan de hand van de volgende instructies.

## **Belangrijk**

• De printer mag niet worden uitgeschakeld tijdens het verzenden of ontvangen van een fax of als de ontvangen of niet-verzonden fax in het printergeheugen is opgeslagen.

Zet de printer uit nadat u hebt gecontroleerd of het verzenden of ontvangen van alle faxen is voltooid. Trek de stekker er niet uit wanneer u de printer uitschakelt.

Als u het netsnoer uit het stopcontact haalt, gaan alle faxen verloren die in het geheugen van de printer zijn opgeslagen.

### **DE** Opmerking

- Als het papier vastloopt tijdens het afdrukken en u moet de printer uitschakelen om het te verwijderen, drukt u op de **Stoppen (Stop)**-knop om het afdrukken te onderbreken voordat u de printer uitzet.
- 1. Schakel de printer uit en trek de stekker uit het stopcontact.
- 2. Open de scaneenheid/klep.

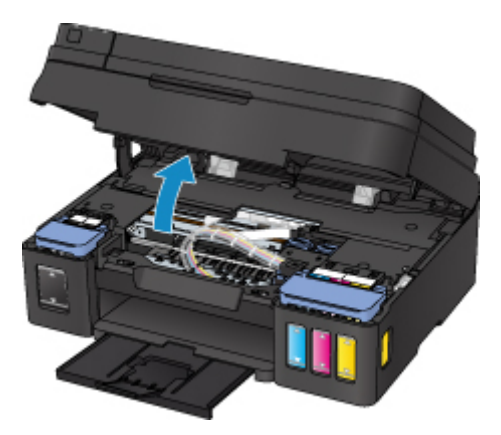

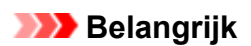

• Raak de transparante film (A), de witte band (B) of de slangetjes (C) niet aan.

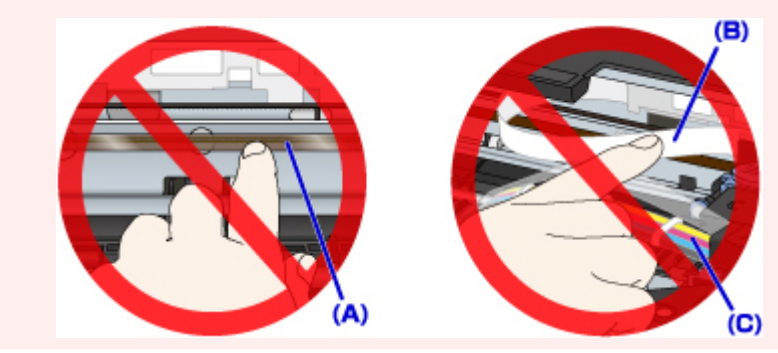

Als u de onderdelen bevuilt of bekrast door ze met papier of uw hand aan te raken, kan dat de printer beschadigen.

3. Controleer of het vastgelopen papier zich niet onder de cartridgehouder bevindt.

Als het vastgelopen papier zich onder de cartridgehouder bevindt, schuift u de cartridgehouder helemaal naar rechts of naar links, zodat u het papier gemakkelijker kunt verwijderen.

Wanneer u de cartridgehouder verschuift, houdt u de bovenkant van de cartridgehouder vast en schuift u deze langzaam helemaal naar rechts of naar links.

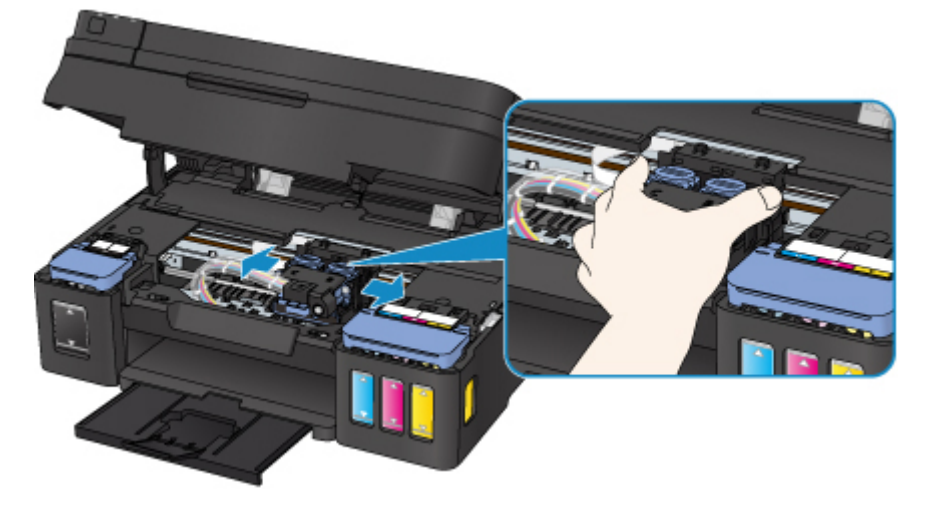

4. Houd het vastgelopen papier goed vast met beide handen.

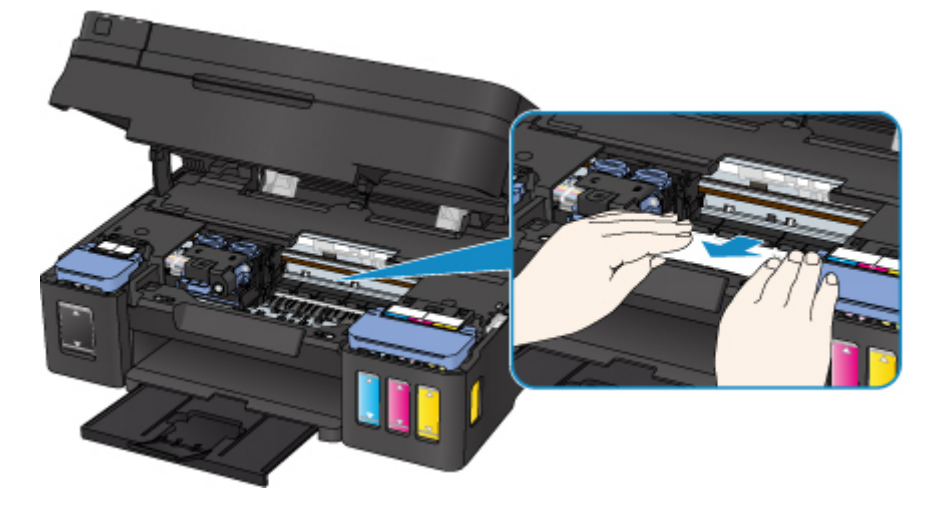

Als het papier is opgerold, trekt u het eruit.

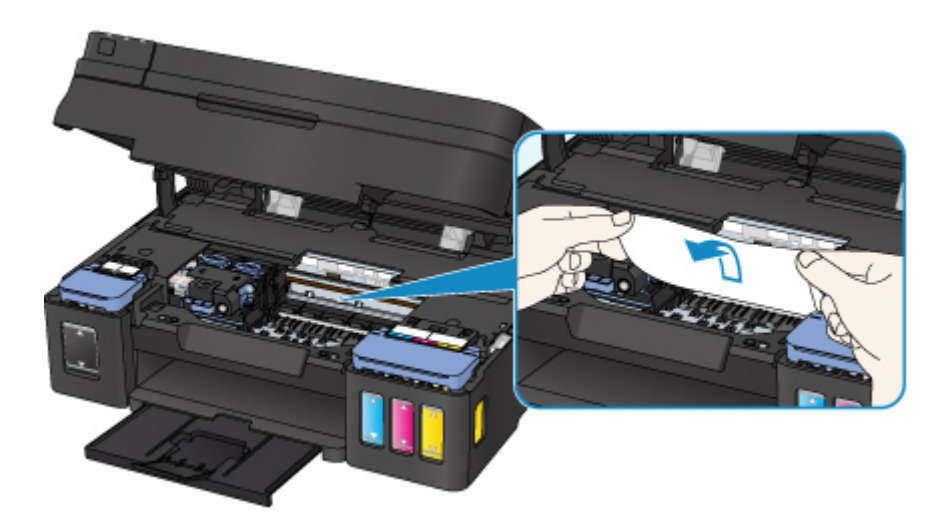

5. Trek het papier er langzaam uit, zodat dit niet scheurt.

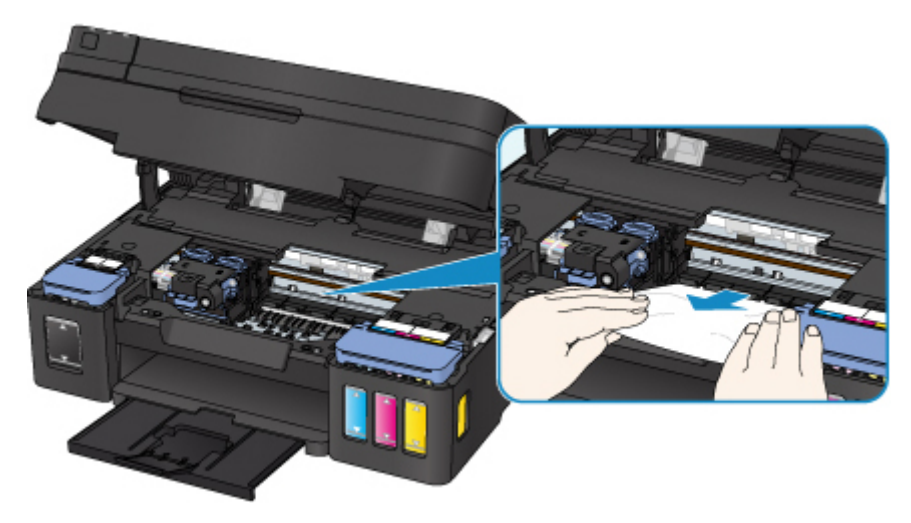

6. Controleer of al het vastgelopen papier is verwijderd.

Als het papier scheurt wanneer u het naar buiten trekt, kan er wat papier in de printer blijven zitten. Controleer het volgende en verwijder eventueel achtergebleven papier uit de printer.

- Is er papier achtergebleven onder de cartridgehouder?
- Zitten er nog kleine stukjes papier in de printer?
- Zit er nog papier in de lege ruimten links en rechts (D) van de printer?

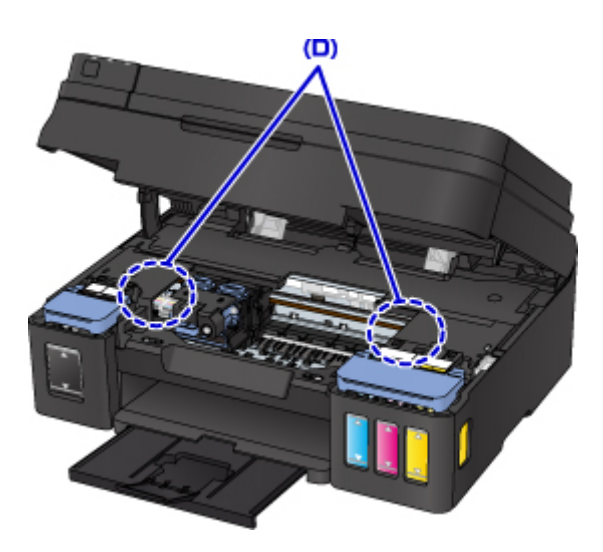

7. Sluit de scaneenheid / klep voorzichtig.

Alle taken in de afdrukwachtrij worden geannuleerd. Druk opnieuw af.

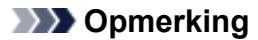

• Wanneer u het papier opnieuw plaatst, zorgt u dat u geschikt papier gebruikt en het papier correct plaatst. Als een bericht over vastgelopen papier op de computer wordt weergegeven wanneer u het afdrukken hervat nadat u al het vastgelopen papier hebt verwijderd, is er misschien toch nog papier in de printer achtergebleven. Controleer opnieuw of er nog stukjes papier in de printer zitten.

Als de bovenstaande maatregelen het probleem niet verhelpen, neemt u contact op met het dichtstbijzijnde Canon-servicecentrum om een reparatie aan te vragen.

### **Belangrijk**

- Kantel de printer niet wanneer u deze verplaatst aangezien er inkt kan lekken.
- Wanneer u de printer vervoert omdat deze moet worden gerepareerd, raadpleegt u De printer repareren.

# <span id="page-467-0"></span>**1000**

## **Oorzaak**

Mogelijke oorzaken zijn:

- Het papier in de achterste lade is op.
- Het papier is niet goed geplaatst in de achterste lade.

### **Wat te doen**

Neem de juiste actie zoals hieronder wordt beschreven.

- Plaats papier in de achterste lade.
- Schuif de papiergeleiders tegen de zijkanten van het papier aan wanneer u papier in de achterste lade plaatst.
- Stel papiergegevens voor het papier in de achterste lade in.

Druk op de **OK**-knop van de printer als de bovenstaande maatregelen zijn genomen.

### **DES** Opmerking

- Nadat u papier in de achterste lade hebt geplaatst, wordt het scherm voor het instellen van papiergegevens voor de achterste lade weergegeven. Stel papiergegevens voor het papier in de achterste lade in.
- Druk op de knop **Stoppen (Stop)** op de printer als u het afdrukken wilt annuleren.
### **Oorzaak**

Scaneenheid/klep is open.

### **Wat te doen**

Sluit de scaneenheid / klep en wacht enkele ogenblikken.

Sluit het paneel niet terwijl u een inkttank bijvult.

### **Oorzaak**

Het resterende inktniveau in een van de inkttanks heeft mogelijk de lijn voor de ondergrens op de inkttank bereikt.

#### **Wat te doen**

Als u het resterende inktniveau wilt controleren, bekijkt u zelf de resterende inkt in de inkttank.

Als het resterende inktniveau zich onder de lijn voor de ondergrens bevindt, vult u de inkttank bij met de overeenkomstige kleur inkt volgens de instructies bij de printer.

#### **[Inkttanks opnieuw vullen](#page-49-0)**

Als u doorgaat met afdrukken terwijl het resterende inktniveau zich onder de lijn voor de ondergrens bevindt, kan de printer een bepaalde hoeveelheid inkt verbruiken om weer te kunnen afdrukken en bovendien beschadigd raken.

### **Oorzaak**

Het absorptiekussen voor inkt is bijna vol.

#### **Wat te doen**

Druk op de knop **OK** op de printer om het afdrukken te hervatten. Neem contact op met het dichtstbijzijnde Canon-servicecentrum om een reparatie aan te vragen.

#### **Belangrijk**

- Als u het netsnoer uit het stopcontact haalt, gaan alle faxen verloren die in het geheugen van de printer zijn opgeslagen.
- Kantel de printer niet wanneer u deze verplaatst aangezien er inkt kan lekken.
- Wanneer u de printer vervoert omdat deze moet worden gerepareerd, raadpleegt u De printer repareren.

#### **DED** Opmerking

• Bij waarschuwingen of fouten als gevolg van weinig inkt kan de printer niet afdrukken of scannen.

### **Oorzaak**

Beschermend materiaal of tape is mogelijk nog steeds bevestigd aan de cartridgehouder.

#### **Wat te doen**

Open de scaneenheid/klep en controleer of het beschermende materiaal en de tape zijn verwijderd van de cartridgehouder.

Als er nog beschermend materiaal of tape aanwezig is, verwijdert u dit en sluit u de scaneenheid/klep.

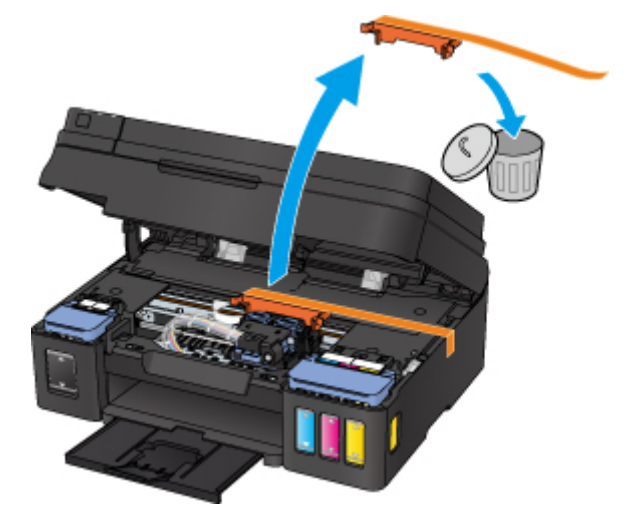

Als het probleem hiermee niet is verholpen, neemt u contact op met het dichtstbijzijnde Canonservicecentrum om een reparatie aan te vragen.

- Kantel de printer niet wanneer u deze verplaatst aangezien er inkt kan lekken.
- Wanneer u de printer vervoert omdat deze moet worden gerepareerd, raadpleegt u De printer repareren.

### **Oorzaak**

Het uitlijningsblad voor de printkop kan niet worden gescand.

#### **Wat te doen**

Druk op de knop **OK** op de printer en voer daarna de onderstaande instructies uit.

- Controleer of het uitlijningsblad voor de printkop correct en in de juiste richting op de glasplaat is geplaatst.
- Controleer of de glasplaat en het uitlijningsblad niet vuil zijn.
- Zorg dat het geplaatste papier juist is.

Voor automatische uitlijning van de printkop plaatst u één vel normaal papier van A4- of Letterformaat.

• Zorg dat de spuitopeningen van de printkop niet verstopt zijn.

Controleer de staat van de printkop door het controleraster voor de spuitopeningen af te drukken.

Probeer de printkop handmatig uit te lijnen nadat u de bovenstaande stappen hebt uitgevoerd.

### **Oorzaak**

Het uitlijningsraster voor de printkop is afgedrukt en de printer is gereed om het blad te scannen.

### **Wat te doen**

Scan het afgedrukte uitlijningsraster.

1. Plaats het uitlijningsblad voor de printkop op de glasplaat.

Plaats de bedrukte zijde omlaag en lijn de markering  $\blacktriangledown$  in de linkerbovenhoek van het blad uit met de positiemarkering  $2$ .

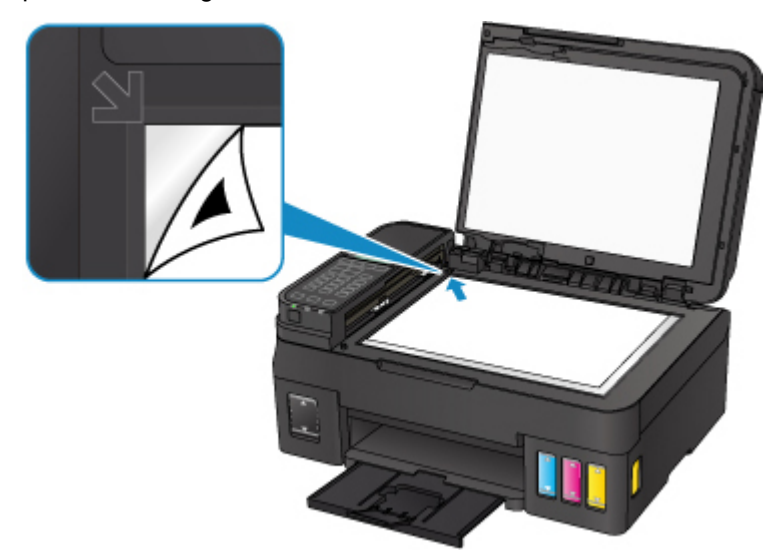

2. Sluit de documentklep voorzichtig en druk op de knop **Zwart (Black)** of **Kleur (Color)** op de printer.

De printer scant het uitlijningsblad en past de positie van de printkop automatisch aan.

### **Oorzaak**

Kan niet automatisch dubbelzijdig afdrukken met de huidige afdrukinstellingen.

#### **Wat te doen**

Druk op de knop **Stoppen (Stop)** op de printer om het afdrukken te annuleren.

Wijzig vervolgens de afdrukinstellingen en probeer opnieuw af te drukken.

### **Oorzaak**

Er is een printerfout opgetreden.

#### **Wat te doen**

Schakel de printer uit en trek de stekker uit het stopcontact.

Sluit de printer opnieuw aan zet schakel hem weer in.

Als het probleem hiermee niet is verholpen, neemt u contact op met het dichtstbijzijnde Canonservicecentrum om een reparatie aan te vragen.

- Als u het netsnoer uit het stopcontact haalt, gaan alle faxen verloren die in het geheugen van de printer zijn opgeslagen.
- Kantel de printer niet wanneer u deze verplaatst aangezien er inkt kan lekken.
- Wanneer u de printer vervoert omdat deze moet worden gerepareerd, raadpleegt u De printer repareren.

### **Oorzaak**

Er is een printerfout opgetreden.

#### **Wat te doen**

Schakel de printer uit en trek de stekker uit het stopcontact.

Sluit de printer opnieuw aan zet schakel hem weer in.

Als het probleem hiermee niet is verholpen, neemt u contact op met het dichtstbijzijnde Canonservicecentrum om een reparatie aan te vragen.

- Als u het netsnoer uit het stopcontact haalt, gaan alle faxen verloren die in het geheugen van de printer zijn opgeslagen.
- Kantel de printer niet wanneer u deze verplaatst aangezien er inkt kan lekken.
- Wanneer u de printer vervoert omdat deze moet worden gerepareerd, raadpleegt u De printer repareren.

### **Oorzaak**

Er is een printerfout opgetreden.

#### **Wat te doen**

Annuleer het afdrukken en schakel de printer uit.

Controleer het volgende:

• Controleer of de beweging van de cartridgehouder niet wordt belemmerd door een stabilisator, vastgelopen papier enz.

Verwijder een eventuele belemmering.

• Zorg dat de cartridges correct zijn geïnstalleerd.

Open de scaneenheid / klep en druk op het sluitklepje van de cartridge om te zorgen dat de cartridges correct zijn geïnstalleerd.

U kunt ook op de koppelingsknoppen drukken totdat deze vastklikken.

Zet de printer weer aan.

Als het probleem hiermee niet is verholpen, neemt u contact op met het dichtstbijzijnde Canonservicecentrum om een reparatie aan te vragen.

#### **Belangrijk**

• Wanneer u een voorwerp dat de cartridgehouder blokkeert, probeert weg te halen, mag u de transparante film (A), de witte band (B) of de slangetjes (C) niet aanraken.

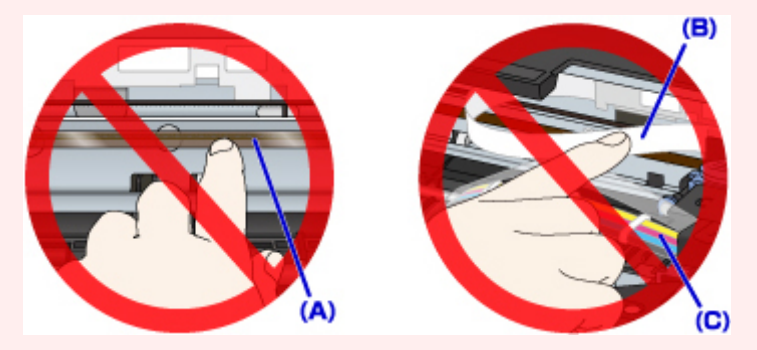

Als u de onderdelen bevuilt of bekrast door ze met papier of uw hand aan te raken, kan dat de printer beschadigen.

- Als u het netsnoer uit het stopcontact haalt, gaan alle faxen verloren die in het geheugen van de printer zijn opgeslagen.
- Kantel de printer niet wanneer u deze verplaatst aangezien er inkt kan lekken.
- Wanneer u de printer vervoert omdat deze moet worden gerepareerd, raadpleegt u De printer repareren.

### **Oorzaak**

Er is een printerfout opgetreden.

#### **Wat te doen**

Controleer het resterende inktniveau en vul de inkttank zo nodig opnieuw.

Schakel de printer uit en trek de stekker uit het stopcontact.

Wacht ongeveer 10 minuten.

Sluit de printer opnieuw aan zet schakel hem weer in.

Als de inkttank opnieuw is gevuld omdat de inkt op was, voert u een systeemreiniging uit.

- Vanaf de computer:
	- Voor Windows:
		- De printkoppen reinigen
	- Voor Mac OS:
		- De printkoppen reinigen
- Vanaf het bedieningspaneel:
	- Systeemreiniging uitvoeren

Als het probleem hiermee niet is verholpen, neemt u contact op met het dichtstbijzijnde Canonservicecentrum om een reparatie aan te vragen.

- Als u het netsnoer uit het stopcontact haalt, gaan alle faxen verloren die in het geheugen van de printer zijn opgeslagen.
- Kantel de printer niet wanneer u deze verplaatst aangezien er inkt kan lekken.
- Wanneer u de printer vervoert omdat deze moet worden gerepareerd, raadpleegt u De printer repareren.

# **5B00**

### **Oorzaak**

Er is een printerfout opgetreden.

### **Wat te doen**

Neem contact op met het dichtstbijzijnde Canon-servicecentrum om een reparatie aan te vragen.

## **Belangrijk**

- Als u het netsnoer uit het stopcontact haalt, gaan alle faxen verloren die in het geheugen van de printer zijn opgeslagen.
- Kantel de printer niet wanneer u deze verplaatst aangezien er inkt kan lekken.
- Wanneer u de printer vervoert omdat deze moet worden gerepareerd, raadpleegt u De printer repareren.

#### **DD** Opmerking

• Bij waarschuwingen of fouten als gevolg van weinig inkt kan de printer niet afdrukken of scannen.

### **Oorzaak**

Er is een printerfout opgetreden.

#### **Wat te doen**

Als het papier is vastgelopen, verwijdert u het, afhankelijk van de locatie en de oorzaak.

**[Lijst met ondersteuningscodes voor fouten \(papierstoringen\)](#page-460-0)** 

Schakel de printer uit en trek de stekker uit het stopcontact.

Sluit de printer opnieuw aan zet schakel hem weer in.

Als het probleem hiermee niet is verholpen, neemt u contact op met het dichtstbijzijnde Canonservicecentrum om een reparatie aan te vragen.

- Als u het netsnoer uit het stopcontact haalt, gaan alle faxen verloren die in het geheugen van de printer zijn opgeslagen.
- Kantel de printer niet wanneer u deze verplaatst aangezien er inkt kan lekken.
- Wanneer u de printer vervoert omdat deze moet worden gerepareerd, raadpleegt u De printer repareren.